# Dell™ Smart Printer | S2810dn Gebruikershandleiding

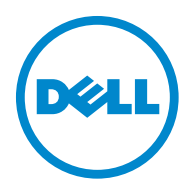

# **Inhoudsopgave**

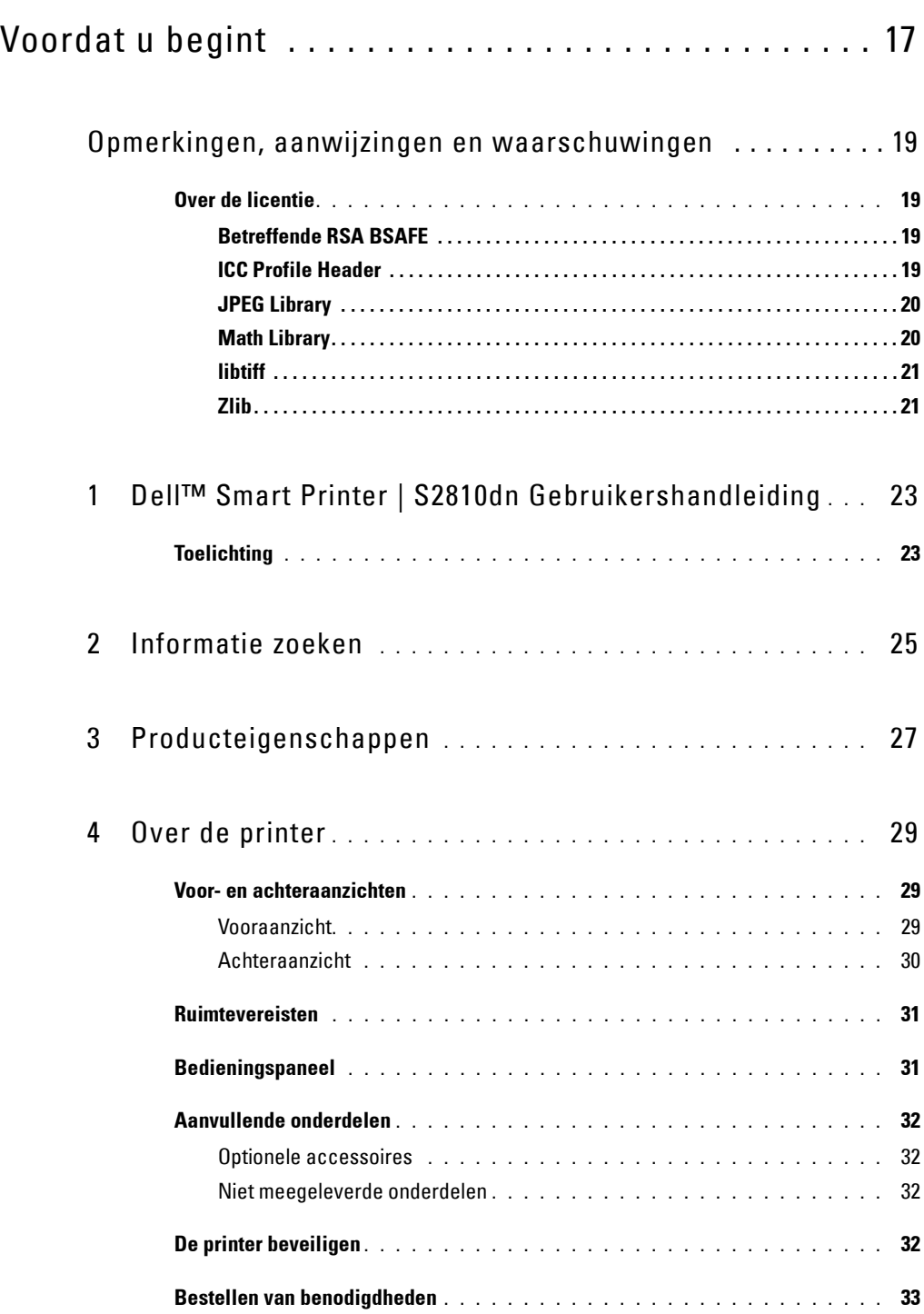

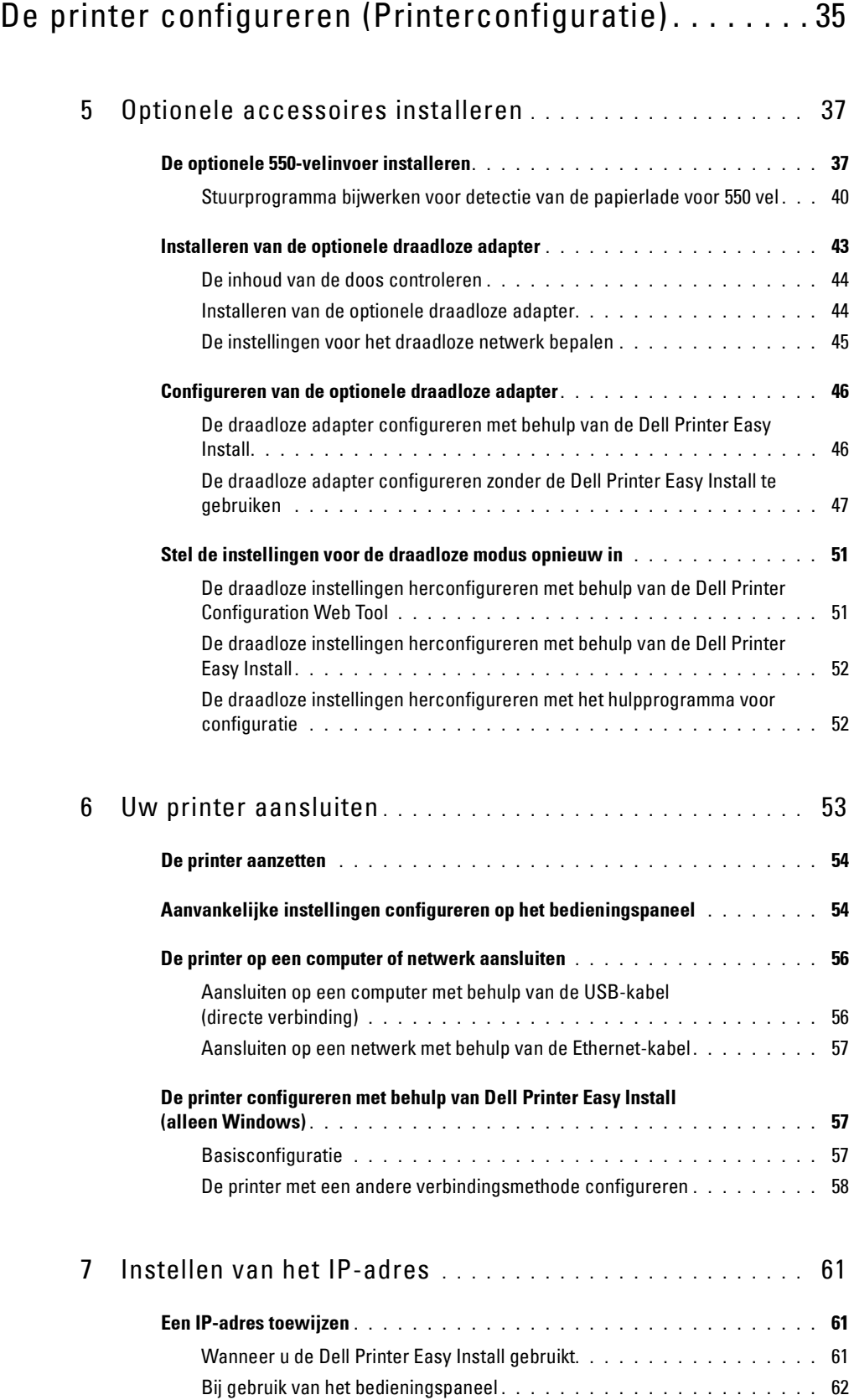

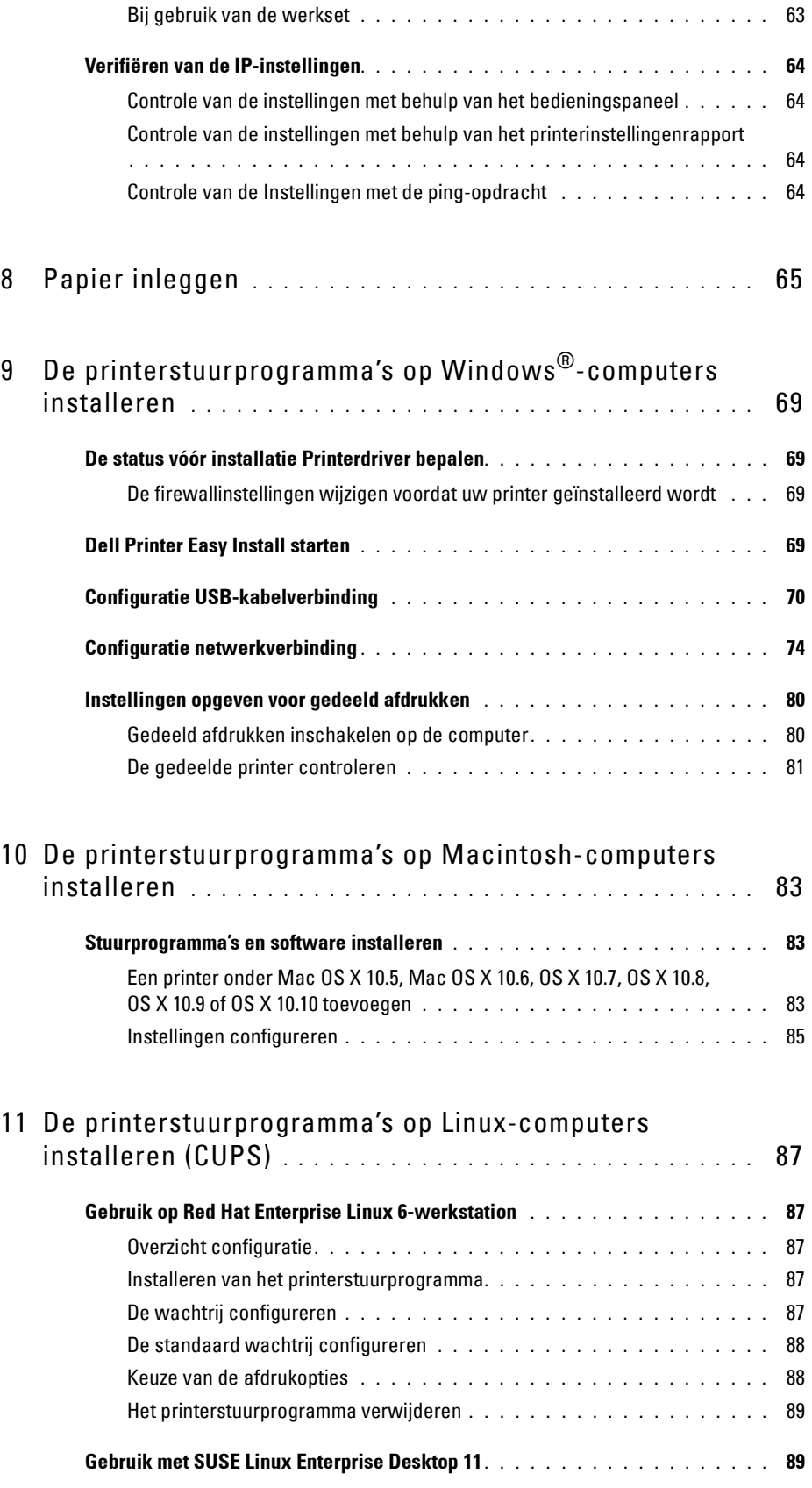

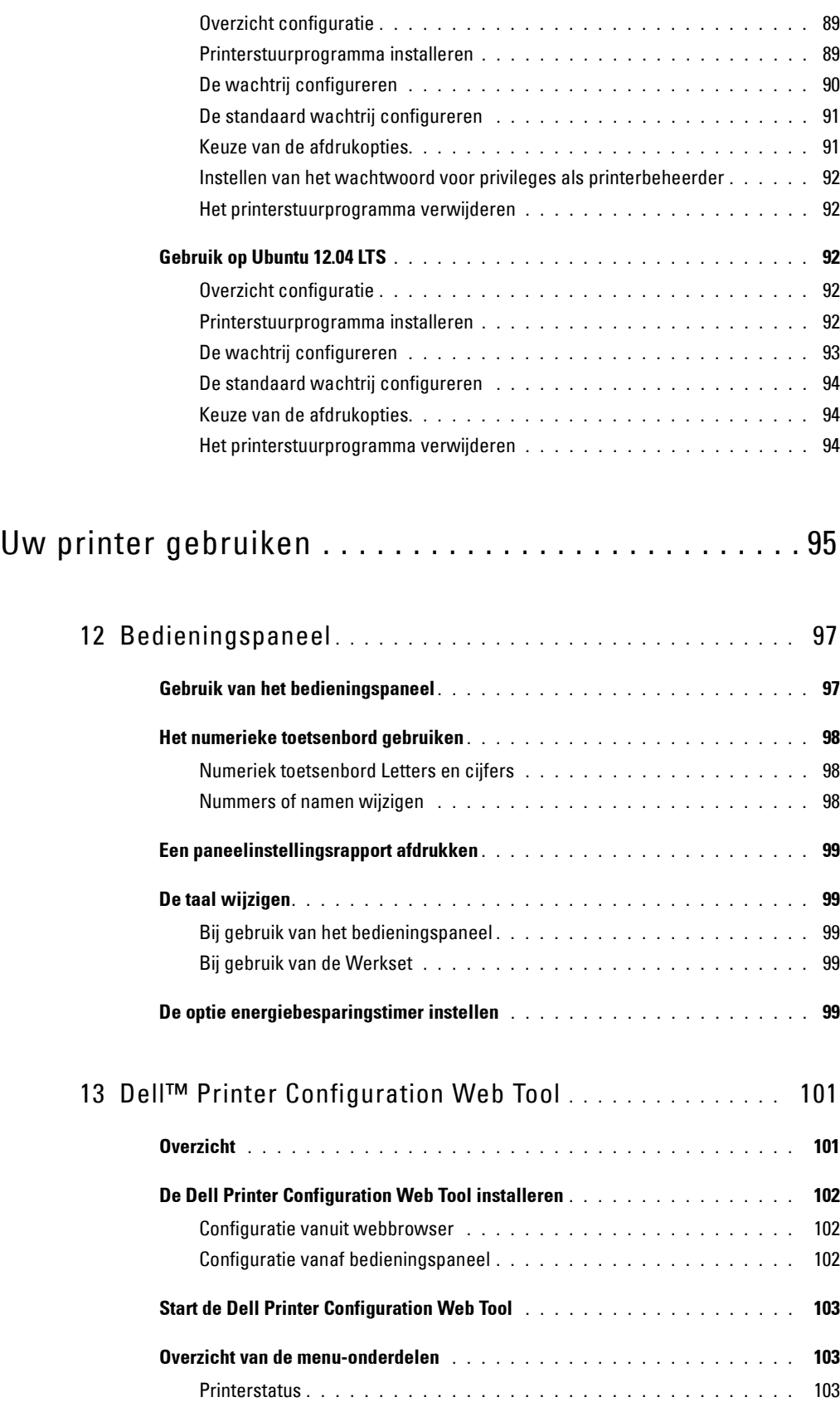

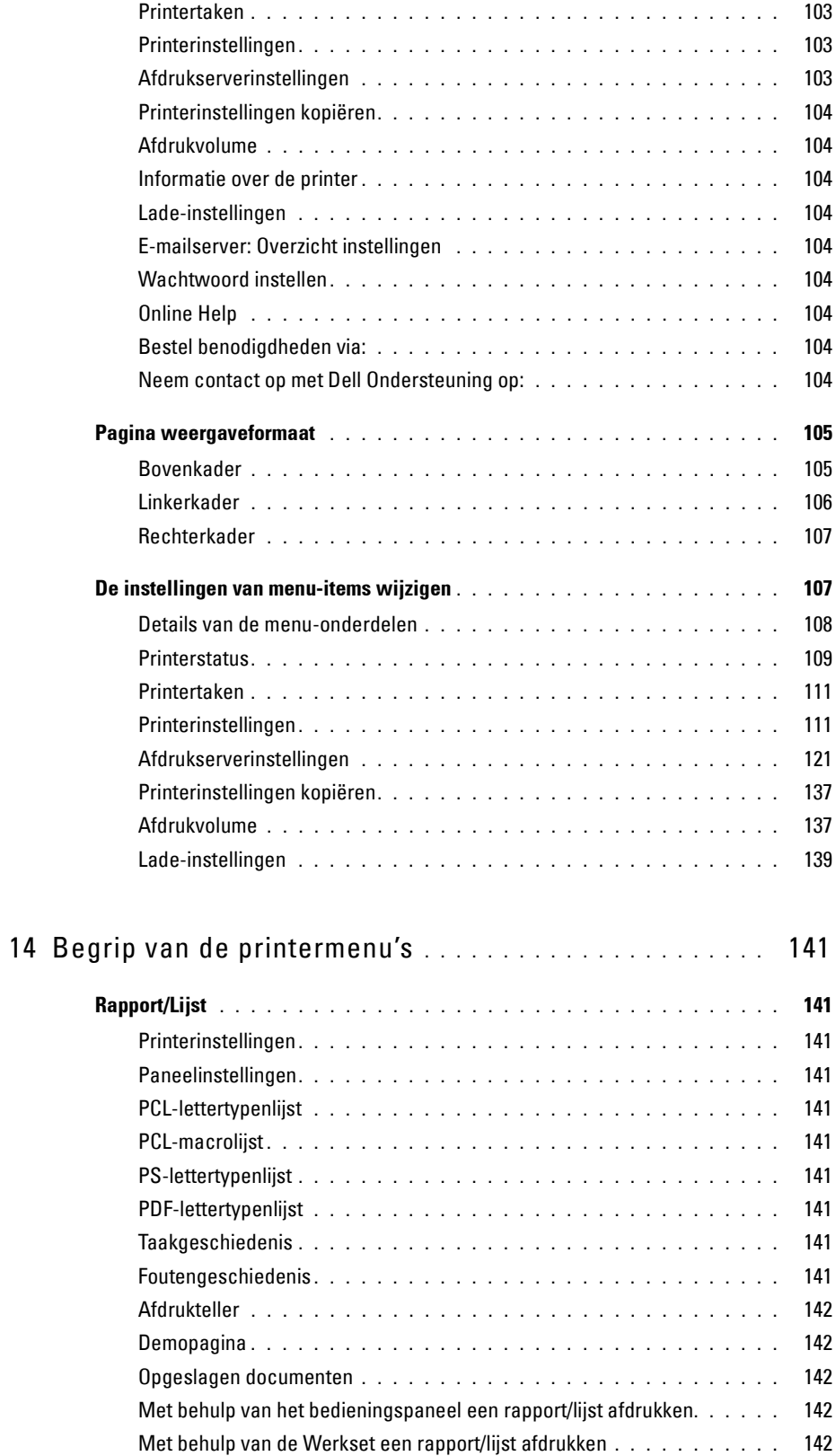

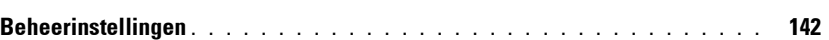

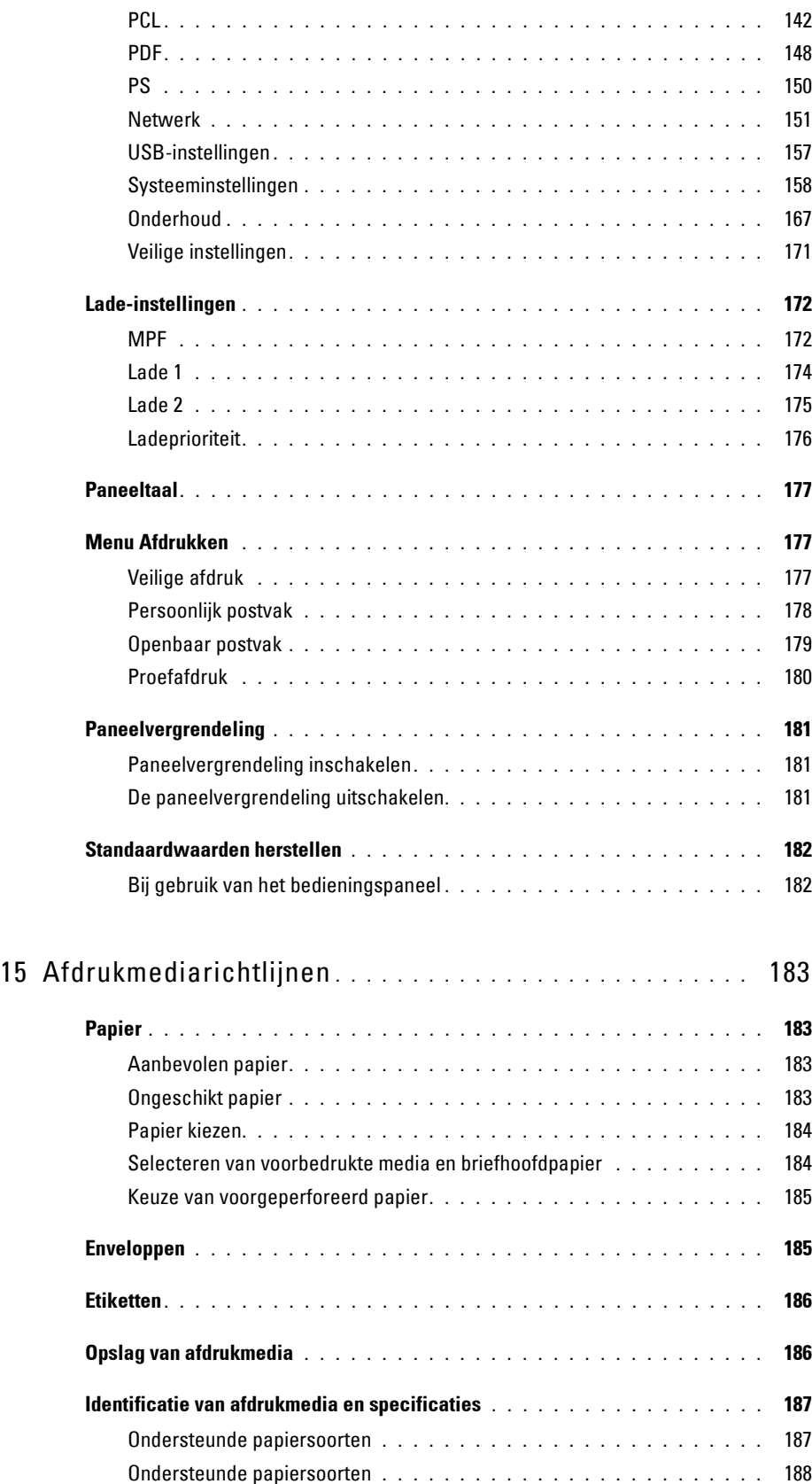

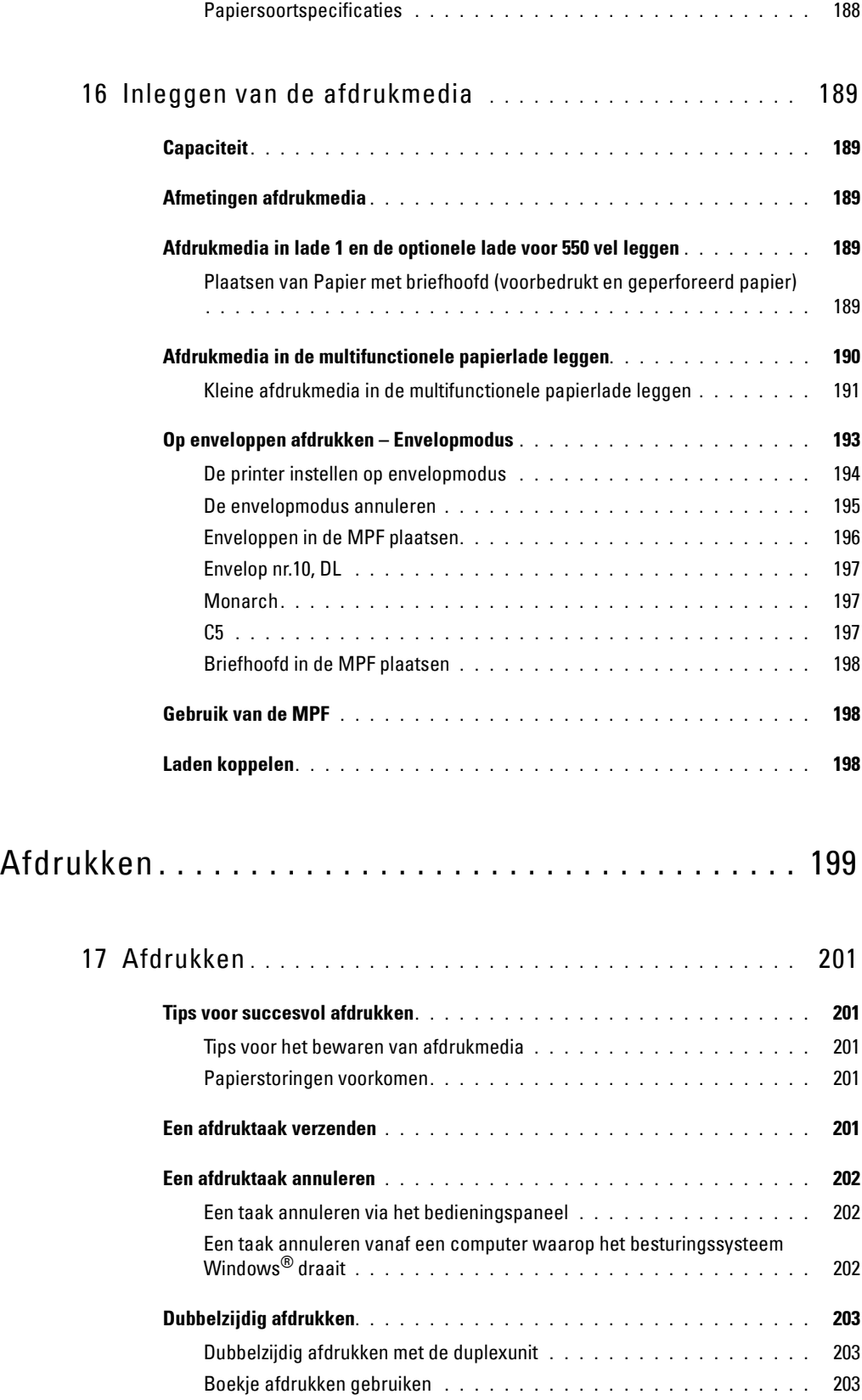

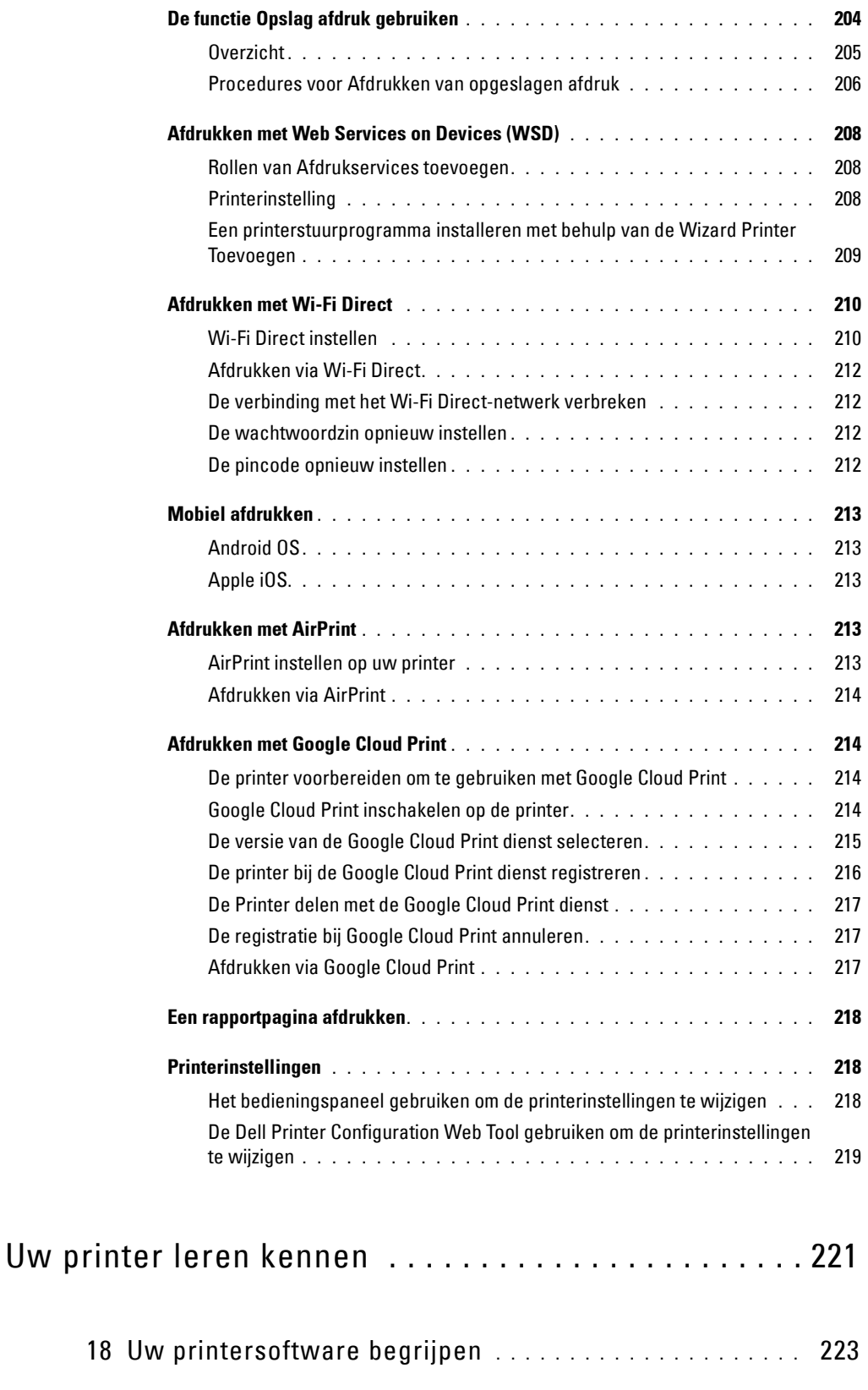

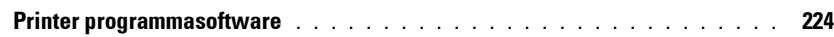

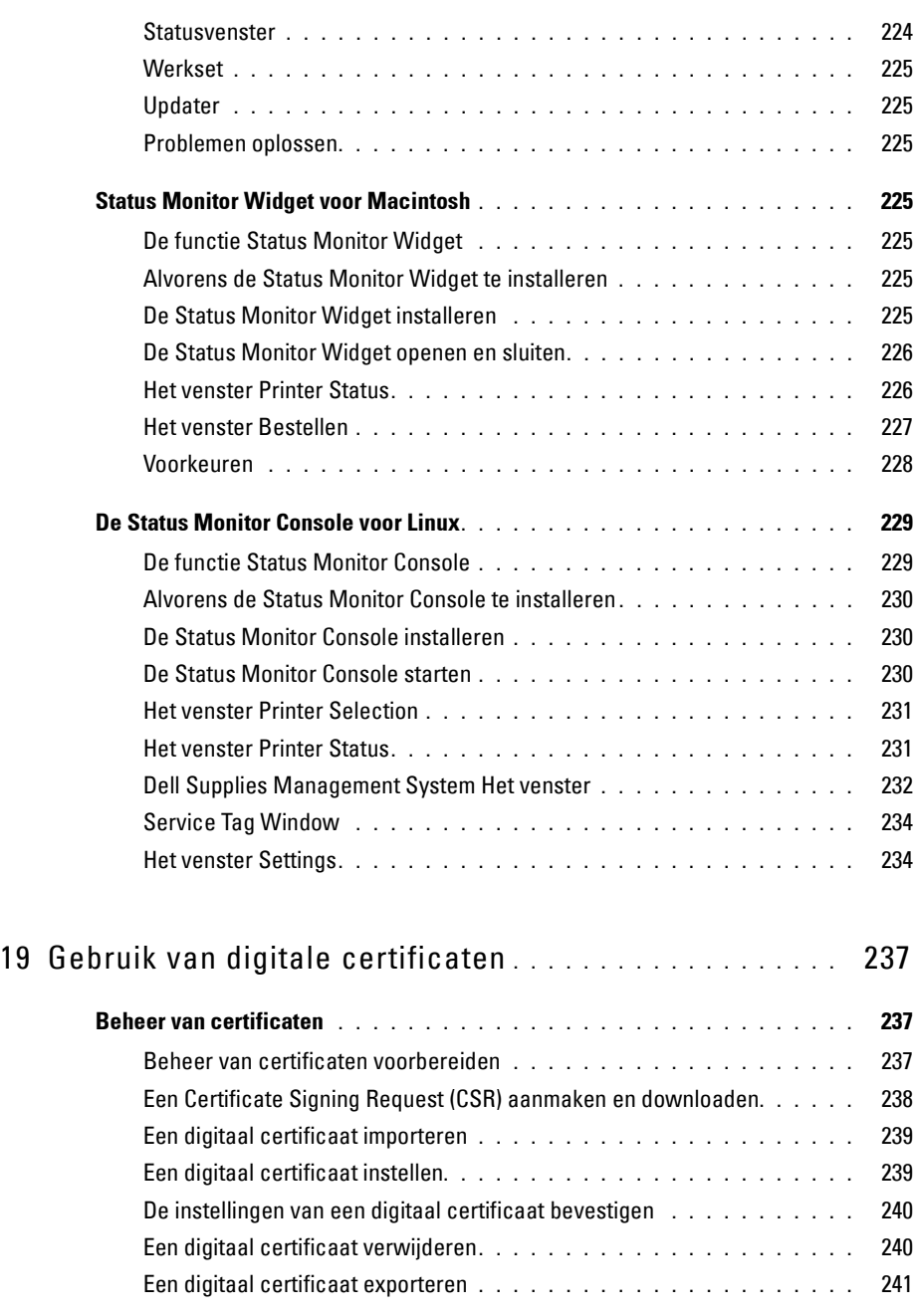

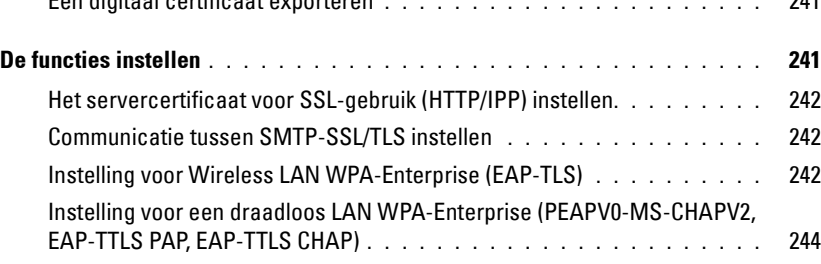

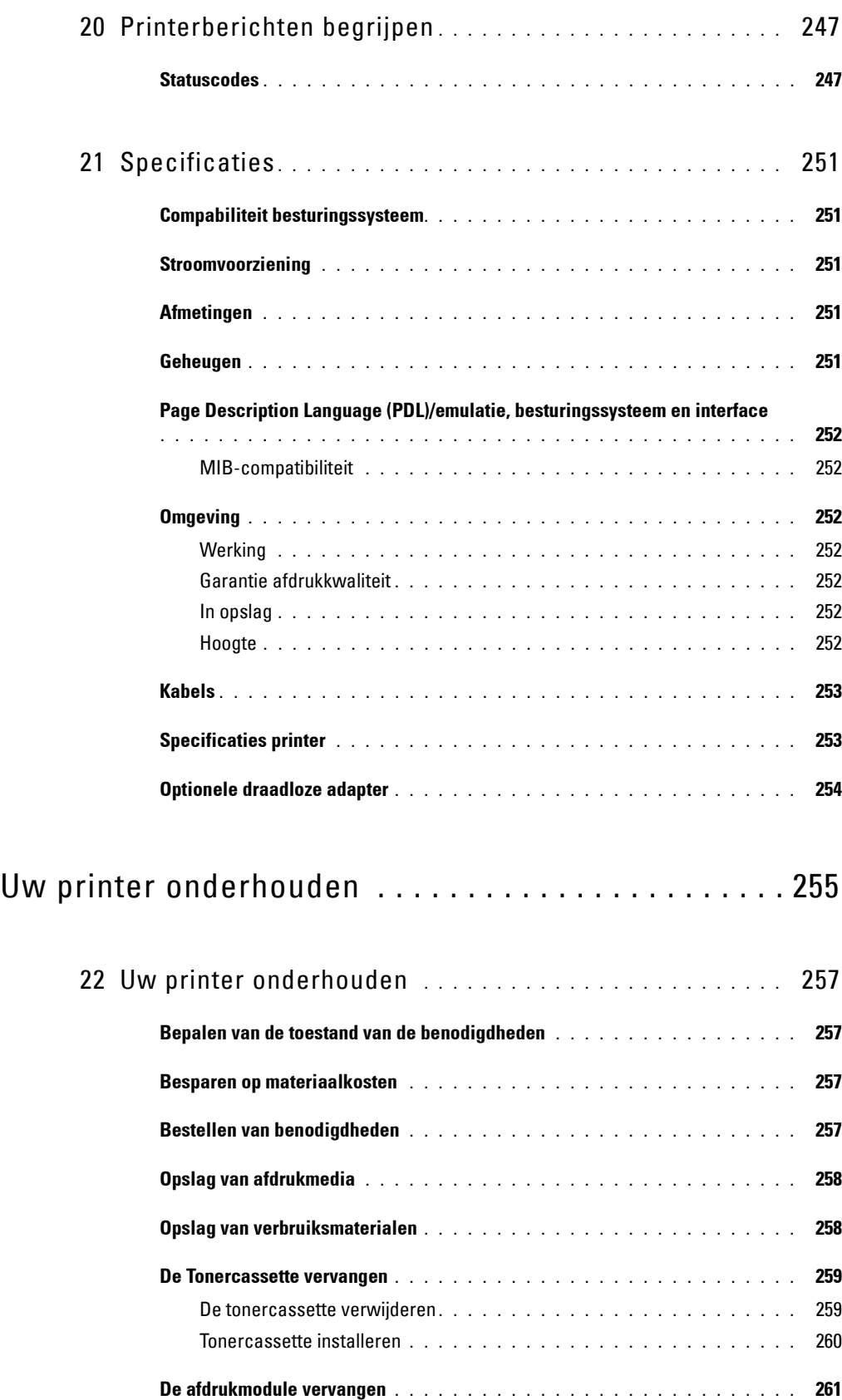

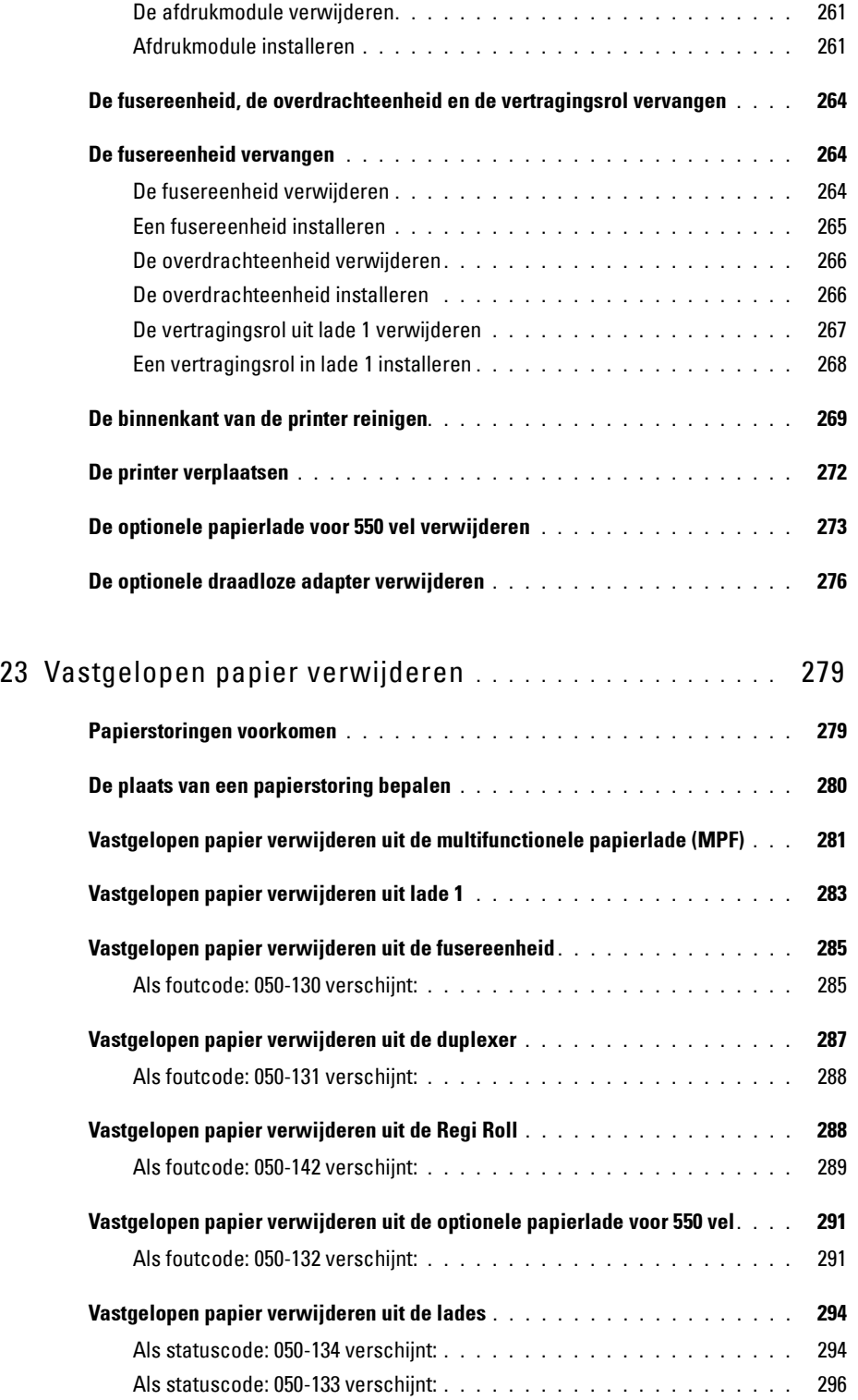

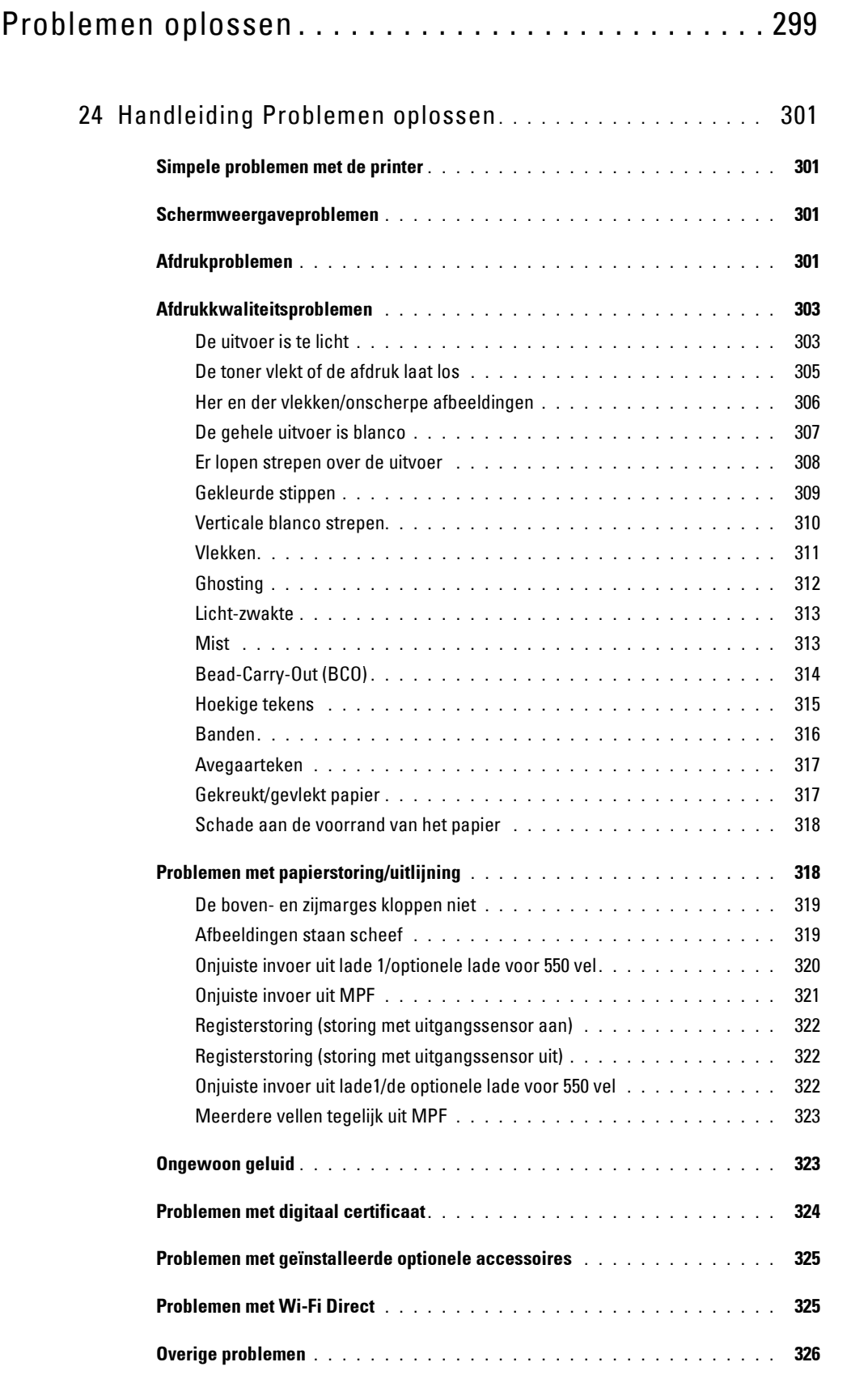

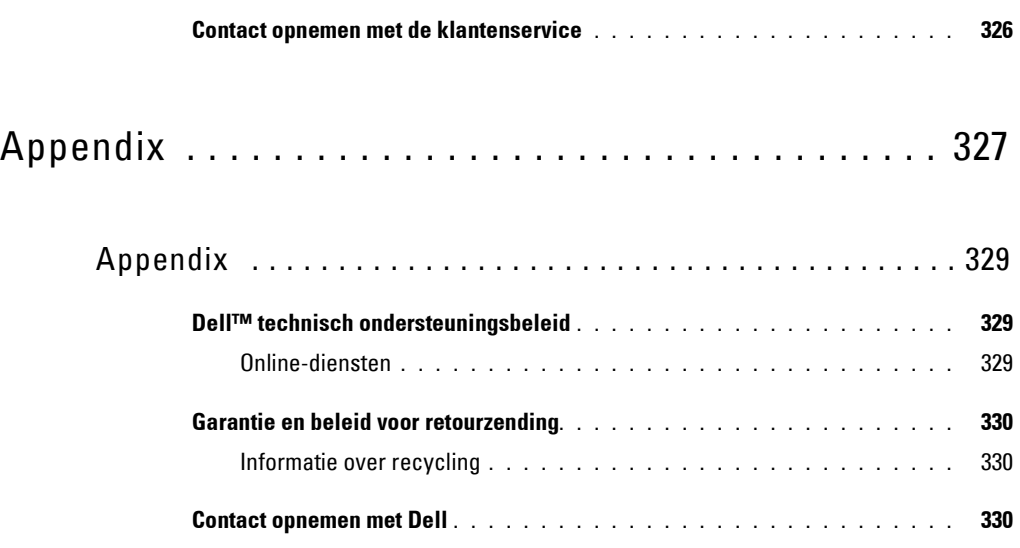

# <span id="page-16-0"></span>**Voordat u begint**

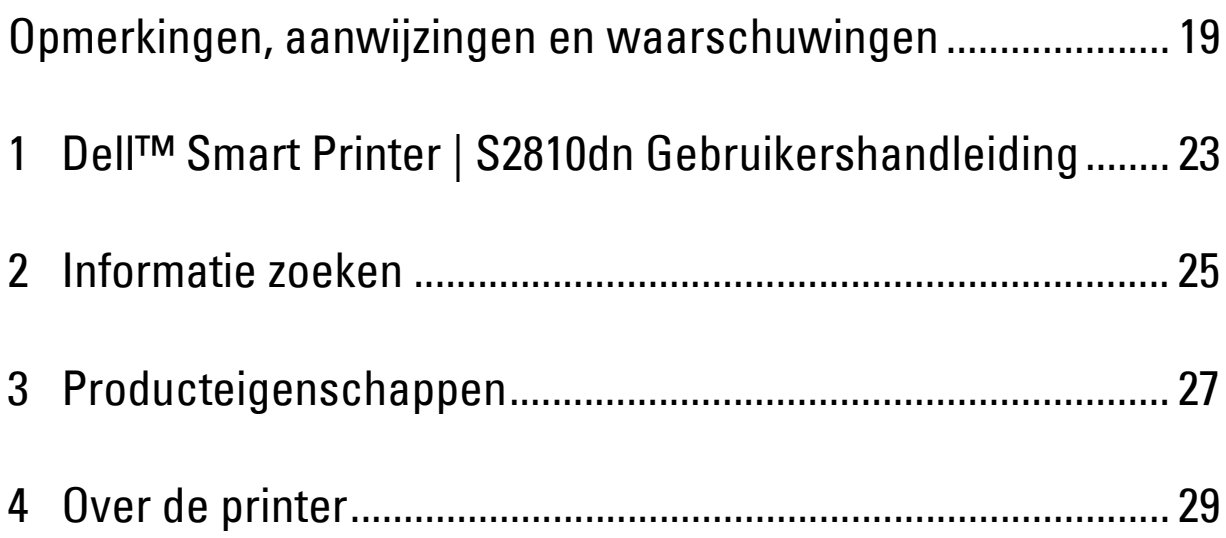

# <span id="page-18-0"></span>**Opmerkingen, aanwijzingen en waarschuwingen**

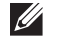

*CA* OPMERKING: een OPMERKING geeft u belangrijke informatie voor het optimaal gebruik van uw printer.

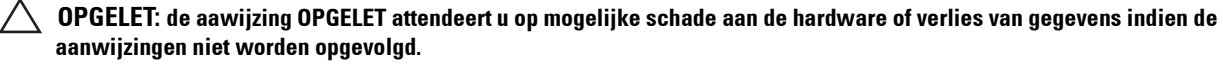

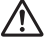

**WAARSCHUWING: een WAARSCHUWING attendeert u op mogelijke schade aan eigendommen, persoonlijk letsel of dodelijke afloop.**

**De informatie in dit document kan zonder kennisgeving worden gewijzigd.**

**© 2015 Dell Inc. Alle rechten voorbehouden.**

Reproductie van dit materiaal, of welke wijze dan ook en zonder schriftelijke toestemming van Dell Inc. is ten strengste verboden.

Handelsmerken die in deze tekst voorkomen: Dell en het DELL-logo zijn handelsmerken van Dell Inc.; Microsoft, Windows, Windows Server, Windows Vista en Active Directory zijn handelsmerken of gedeponeerde handelsmerken van Microsoft Corporation in de Verenigde Staten van Amerika of andere landen; Apple, Bonjour, iPad, iPhone, iPod touch, Macintosh, Mac OS, OS X en TrueType zijn handelsmerken van Apple Inc., gedeponeerd in de VS en andere landen. AirPrint en het AirPrint-logo zijn handelsmerken van Apple Inc.; Android, Google Chrome, Gmail, Google, Google Cloud Print, Google Drive en Google Play zijn handelsmerken of gedeponeerde handelsmerken van Google Inc.; Adobe, PostScript en Photoshop zijn handelsmerken of gedeponeerde handelsmerken van Adobe Systems Incorporated in de Verenigde Staten en/of andere landen; Wi-Fi en Wi-Fi Direct zijn gedeponeerde handelsmerken van Wi-Fi Alliance; Wi-Fi Protected Setup, WPA en WPA2 zijn handelsmerken van Wi-Fi Alliance; Red Hat en Red Hat Enterprise Linux zijn gedeponeerde handelsmerken van Red Hat. Inc. in de V.S. en andere landen; *SUSE* is een geregistreerd handelsmerk van Novell, Inc., in de Verenigde Staten en andere landen; *Thinxtream* is een handelsmerk van Thinxtream Technologies Pte. Ltd.; *QR Code* is een handelsmerk van Denso Wave Incorporated;

RSA en BSAFE handelsmerken of gedeponeerde handelsmerken van EMC Corporation in de Verenigde Staten en/of andere landen.

Andere handelsmerken en handelsnamen kunnen worden gebruikt in dit document om te verwijzen naar de rechtspersonen die de merken en namen opeisen, dan wel naar hun producten. Dell Inc. wijst hierbij elk eigendomsbelang af in de genoemde handelsmerken en handelsnamen, anders dan de eigen merken en namen.

## <span id="page-18-1"></span>**Over de licentie**

XML Paper Specification (XPS): Dit product kan intellectueel eigendom bevatten van Microsoft Corporation. De voorwaarden waaronder Microsoft licentie verleent voor dit intellectueel eigendom staan op <http://go.microsoft.com/fwlink/?LinkId=52369>; DES: Dit product bevat software die ontwikkeld is door Eric Young (eay@mincom.oz.au); AES: Copyright (c) 2003, Dr. Brian Gladman, Worcester, Verenigd Koninkrijk. Alle rechten voorbehouden. Dit product bevat uitgegeven AES-software, onder BSD-licentievoorwaarden verstrekt door Dr. Brian Gladman; ICC Profile (Little cms): Copyright (c) 1998-2004 Marti Maria.

#### <span id="page-18-2"></span>**Betreffende RSA BSAFE**

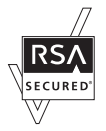

Deze printer is voorzien van RSA® BSAFE® cryptografische software van EMC Corporation.

#### <span id="page-18-3"></span>**ICC Profile Header**

Copyright (c) 1994-1996 SunSoft, Inc.

#### Rights Reserved

Permission is hereby granted, free of charge, to any person obtaining a copy of this software and associated documentation files (the "Software"), to deal in the Software without restriction, including without limitation the rights to use, copy, modify, merge, publish distribute, sublicense, and/or sell copies of the Software, and to permit persons to whom the Software is furnished to do so, subject to the following conditions:

The above copyright notice and this permission notice shall be included in all copies or substantial portions of the Software.

THE SOFTWARE IS PROVIDED "AS IS", WITHOUT WARRANTY OF ANY KIND, EXPRESS OR IMPLIED, INCLUDING BUT NOT LIMITED TO THE WARRANTIES OF MERCHANTABILITY, FITNESS FOR A PARTICULAR PURPOSE AND NON-INFRINGEMENT. IN NO EVENT SHALL SUNSOFT, INC. OR ITS PARENT COMPANY BE LIABLE FOR ANY CLAIM, DAMAGES OR OTHER LIABILITY, WHETHER IN AN ACTION OF CONTRACT, TORT OR OTHERWISE, ARISING FROM, OUT OF OR IN CONNECTION WITH THE SOFTWARE OR THE USE OR OTHER DEALINGS IN THE SOFTWARE.

Except as contained in this notice, the name of SunSoft, Inc. shall not be used in advertising or otherwise to promote the sale, use or other dealings in this Software without written authorization from SunSoft Inc.

#### <span id="page-19-0"></span>**JPEG Library**

Independent JPEG Group's free JPEG software

-------------------------------------------

This package contains C software to implement JPEG image encoding, decoding, and transcoding. JPEG is a standardized compression method for full-color and gray-scale images.

The distributed programs provide conversion between JPEG "JFIF" format and image files in PBMPLUS PPM/PGM, GIF, BMP, and Targa file formats. The core compression and decompression library can easily be reused in other programs, such as image viewers. The package is highly portable C code; we have tested it on many machines ranging from PCs to Crays.

We are releasing this software for both noncommercial and commercial use. Companies are welcome to use it as the basis for JPEG-related products. We do not ask a royalty, although we do ask for an acknowledgement in product literature (see the README file in the distribution for details). We hope to make this software industrial-quality --- although, as with anything that's free, we offer no warranty and accept no liability.

For more information, contact jpeg-info@jpegclub.org.

#### Contents of this directory

-------------------------------------------

jpegsrc.vN.tar.gz contains source code, documentation, and test files for release N in Unix format.

jpegsrN.zip contains source code, documentation, and test files for release N in Windows format.

jpegaltui.vN.tar.gz contains source code for an alternate user interface for cjpeg/djpeg in Unix format.

jpegaltuiN.zip contains source code for an alternate user interface for cjpeg/djpeg in Windows format.

wallace.ps.gz is a PostScript file of Greg Wallace's introductory article about JPEG. This is an update of the article that appeared in the April 1991 Communications of the ACM.

jpeg.documents.gz tells where to obtain the JPEG standard and documents about JPEG-related file formats.

jfif.ps.gz is a PostScript file of the JFIF (JPEG File Interchange Format) format specification.

jfif.txt.gz is a plain text transcription of the JFIF specification; it's missing a figure, so use the PostScript version if you can.

TIFFTechNote2.txt.gz is a draft of the proposed revisions to TIFF 6.0's JPEG support.

pm.errata.gz is the errata list for the first printing of the textbook "JPEG Still Image Data Compression Standard" by Pennebaker and Mitchell.

jdosaobj.zip contains pre-assembled object files for JMEMDOSA.ASM. If you want to compile the IJG code for MS-DOS, but don't have an assembler, these files may be helpful.

#### <span id="page-19-1"></span>**Math Library**

Copyright (C) 1993 by Sun Microsystems, Inc. All rights reserved.

Developed at SunPro, a Sun Microsystems, Inc. business.

Permission to use, copy, modify, and distribute this software is freely granted, provided that this notice is preserved.

====================================================

copysignf.c: \* Copyright (C) 1993 by Sun Microsystems, Inc. All rights reserved.

math\_private.h: \* Copyright (C) 1993 by Sun Microsystems, Inc. All rights reserved.

powf.c: \* Copyright (C) 1993 by Sun Microsystems, Inc. All rights reserved.

scalbnf.c: \* Copyright (C) 1993 by Sun Microsystems, Inc. All rights reserved.

#### <span id="page-20-0"></span>**libtiff**

Copyright (c) 1988-1997 Sam Leffler Copyright (c) 1991-1997 Silicon Graphics, Inc.

Permission to use, copy, modify, distribute, and sell this software and its documentation for any purpose is hereby granted without fee, provided that (i) the above copyright notices and this permission notice appear in all copies of the software and related documentation, and (ii) the names of Sam Leffler and Silicon Graphics may not be used in any advertising or publicity relating to the software without the specific, prior written permission of Sam Leffler and Silicon Graphics.

THE SOFTWARE IS PROVIDED "AS-IS" AND WITHOUT WARRANTY OF ANY KIND, EXPRESS, IMPLIED OR OTHERWISE, INCLUDING WITHOUT LIMITATION, ANY WARRANTY OF MERCHANTABILITY OR FITNESS FOR A PARTICULAR PURPOSE.

IN NO EVENT SHALL SAM LEFFLER OR SILICON GRAPHICS BE LIABLE FOR ANY SPECIAL, INCIDENTAL, INDIRECT OR CONSEQUENTIAL DAMAGES OF ANY KIND, OR ANY DAMAGES WHATSOEVER RESULTING FROM LOSS OF USE, DATA OR PROFITS, WHETHER OR NOT ADVISED OF THE POSSIBILITY OF DAMAGE, AND ON ANY THEORY OF LIABILITY, ARISING OUT OF OR IN CONNECTION WITH THE USE OR PERFORMANCE OF THIS SOFTWARE.

#### <span id="page-20-1"></span>**Zlib**

zlib.h -- interface of the 'zlib' general purpose compression library version 1.2.8, April 28th, 2013

Copyright (C) 1995-2013 Jean-loup Gailly and Mark Adler

This software is provided 'as-is', without any express or implied warranty. In no event will the authors be held liable for any damages arising from the use of this software.

Permission is granted to anyone to use this software for any purpose, including commercial applications, and to alter it and redistribute it freely, subject to the following restrictions:

1. The origin of this software must not be misrepresented; you must not claim that you wrote the original software. If you use this software in a product, an acknowledgment in the product documentation would be appreciated but is not required.

2. Altered source versions must be plainly marked as such, and must not be misrepresented as being the original software.

3. This notice may not be removed or altered from any source distribution.

Jean-loup Gailly Mark Adler jloup@gzip.org madler@alumni.caltech.edu

#### **RECHTSBEPERKINGEN VOOR DE OVERHEID VAN DE VERENIGDE STATEN**

Deze software en de bijbehorende documentatie worden geleverd met BEPERKTE RECHTEN. Het gebruik, de vermenigvuldiging of openbaarmaking door de Overheid valt onder de beperkingen die zijn vervat in subparagraaf (c)(1)(ii) van het artikel de Rechten aangaande Technische Gegevens en Computer Software in DFARS 252.227-7013 en in geldende FAR voorzieningen: Dell Inc., One Dell Way, Round Rock, Texas, 78682, VS.

April 2015 Rev. A00

# <span id="page-22-2"></span><span id="page-22-0"></span>**Dell™ Smart Printer | S2810dn Gebruikershandleiding**

**1**

Klik op de koppelingen links voor informatie over de kenmerken, mogelijkheden en bediening van uw Dell Smart Printer | S2810dn. Zie "[Informatie zoeken"](#page-24-1) voor meer informatie over de overige documentatie die met uw Dell Smart Printer | S2810dn is meegeleverd.

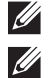

*C* OPMERKING: in deze handleiding verwijst Dell Smart Printer | S2810dn naar de "printer".

**OPMERKING:** in deze handleiding worden de procedures voor de computer uitgelegd met behulp van Microsoft® Windows® 7 tenzij anders vermeld.

## <span id="page-22-1"></span>**Toelichting**

Onderstaand wordt de betekenis van de gebruikte symbolen en lettertypen weergegeven, die in deze handleiding worden gebruikt:

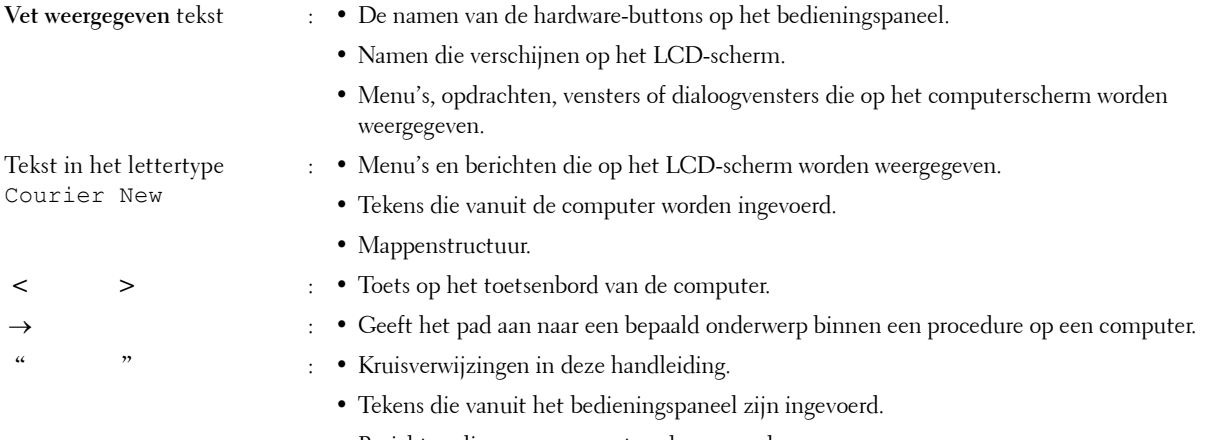

• Berichten die op uw computerscherm worden weergegeven.

## <span id="page-24-1"></span><span id="page-24-0"></span>**Informatie zoeken**

<span id="page-24-2"></span>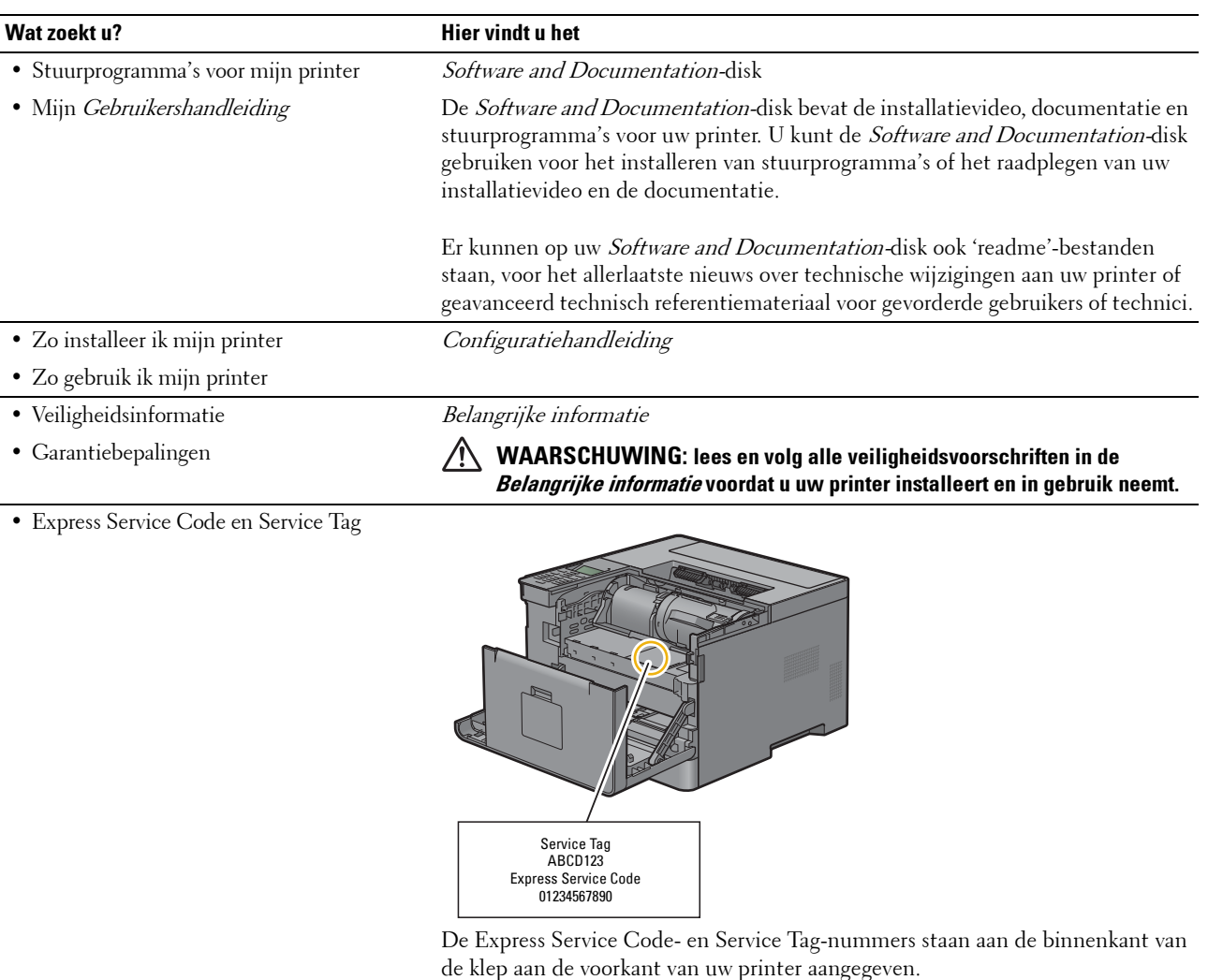

• De nieuwste stuurprogramma's voor mijn

Ga naar **[dell.com/support](http://www.dell.com/support)**.

- printer
	-
- Documentatie voor mijn printer

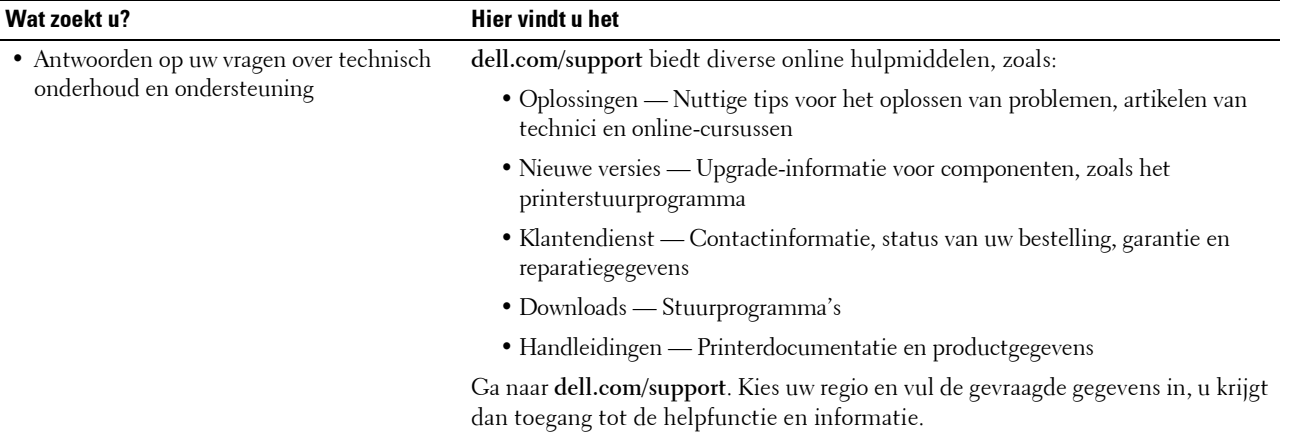

# <span id="page-26-1"></span><span id="page-26-0"></span>**Producteigenschappen**

Dit hoofdstuk beschrijft de producteigenschappen en geeft hun links aan.

#### **[Dubbelzijdig afdrukken](#page-202-3) (2-zijdig afdrukken)**

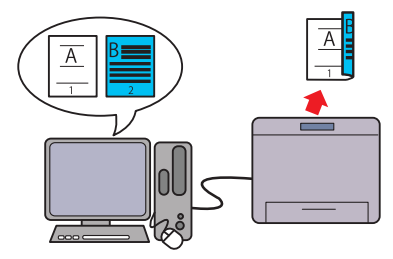

Met de functie Dubbelzijdig afdrukken kunt u twee of meer pagina's op beide zijden van een vel papier afdrukken. Deze functie helpt u papier te besparen.

#### **[N-op-1 in het tabblad Opmaak](#page-256-4) (N op 1-afdrukken)**

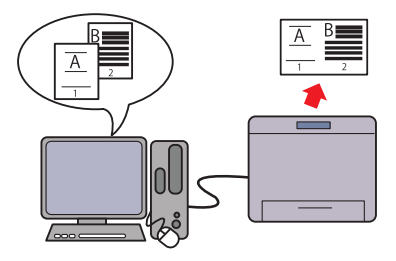

Met de functie N op 1 kunt u documenten afdrukken als verkleinde documenten waarbij meerdere pagina's op één vel papier worden geplaatst. Instelling vindt plaats via het printerstuurprogramma. Deze functie helpt u papier te besparen.

#### **[De functie Opslag afdruk gebruiken](#page-203-1) (Opgeslagen afdruk)**

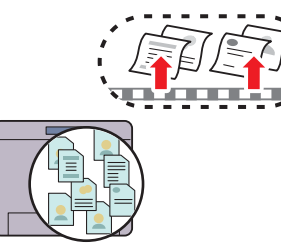

Met Opgeslagen afdruk kunt u afdrukgegevens tijdelijk opslaan in het printergeheugen en later afdrukken. Gebruik bij het afdrukken van vertrouwelijke documenten het numerieke toetsenbord om het wachtwoord in te voeren. U kunt uw tijd effectief gebruiken als u in daluren vertrouwelijke gegevens of grote bestanden afdrukt.

#### **[Afdrukken met Web Services on Devices \(WSD\)](#page-207-3)**

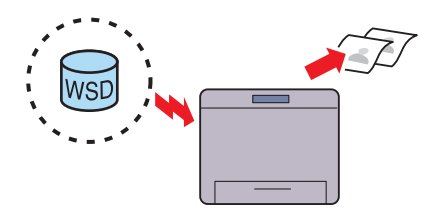

Wanneer de printer met behulp van Web Services on Devices (WSD) via het netwerk verbonden is met een computer, kunt u documenten vanaf de computer afdrukken met de functie Afdrukken met Web Services on Devices (WSD).

# **4**

# <span id="page-28-3"></span><span id="page-28-0"></span>**Over de printer**

Dit hoofdstuk geeft u een overzicht van uw Dell™ Smart Printer | S2810dn.

### <span id="page-28-1"></span>**Voor- en achteraanzichten**

#### <span id="page-28-2"></span>**Vooraanzicht**

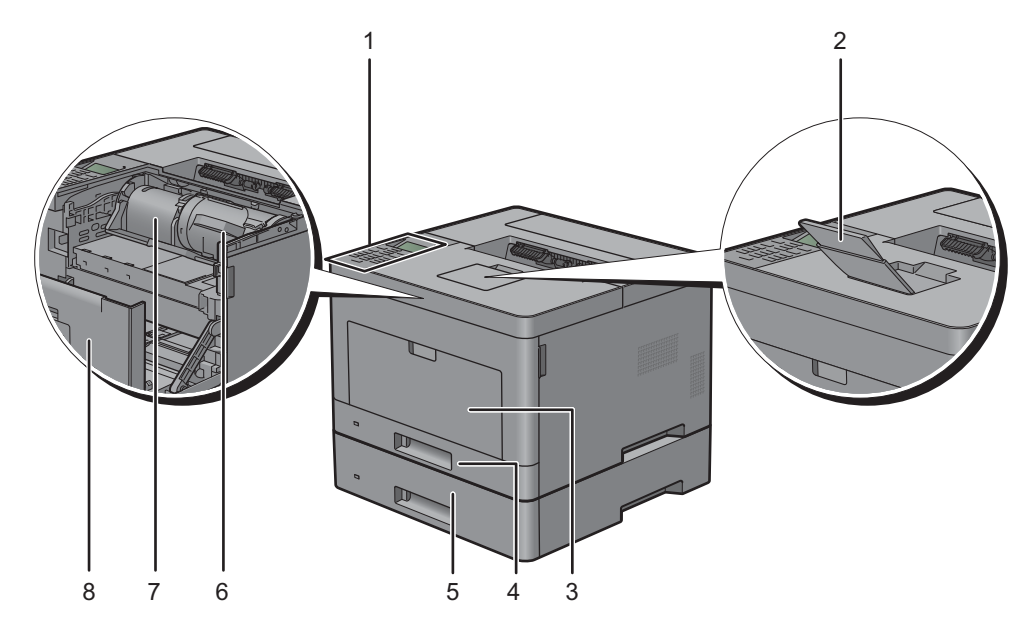

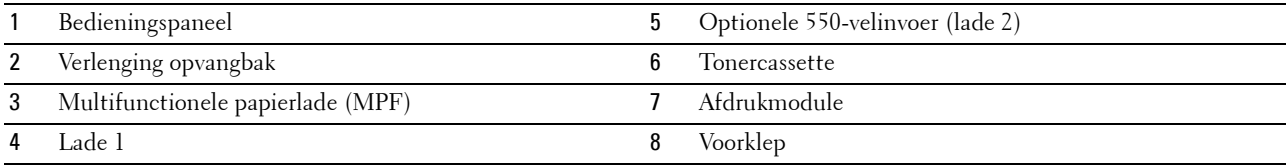

*C* OPMERKING: schuif de verlenging van de opvangbak uit om te voorkomen dat het bedrukte papier van de printer valt.

#### <span id="page-29-0"></span>**Achteraanzicht**

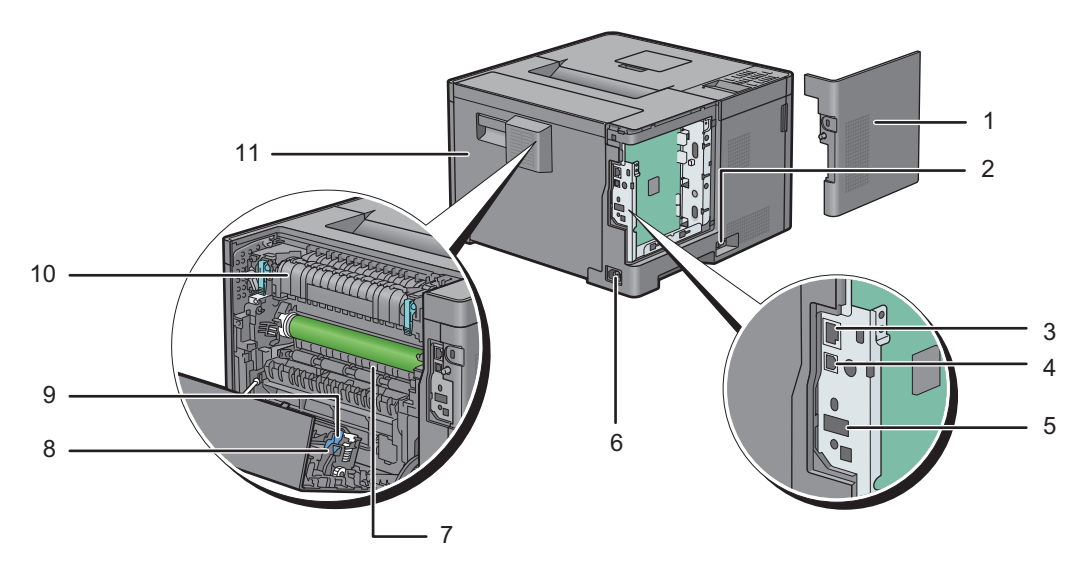

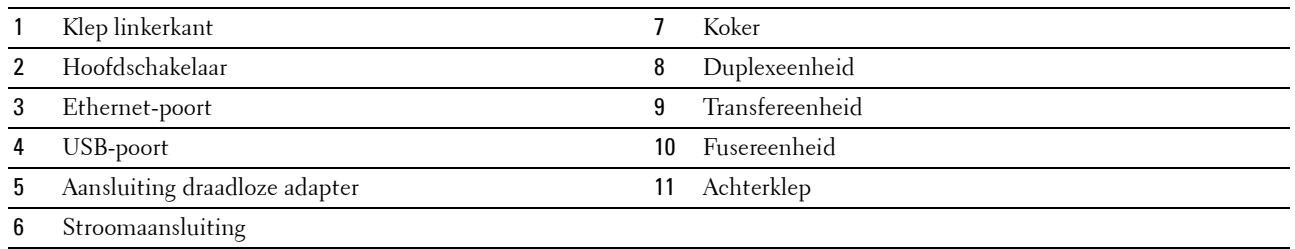

## <span id="page-30-0"></span>**Ruimtevereisten**

Laat voldoende ruimte rondom de printer voor de papierlade, kleppen en apart verkrijgbare accessoires en voor de nodige ventilatie.

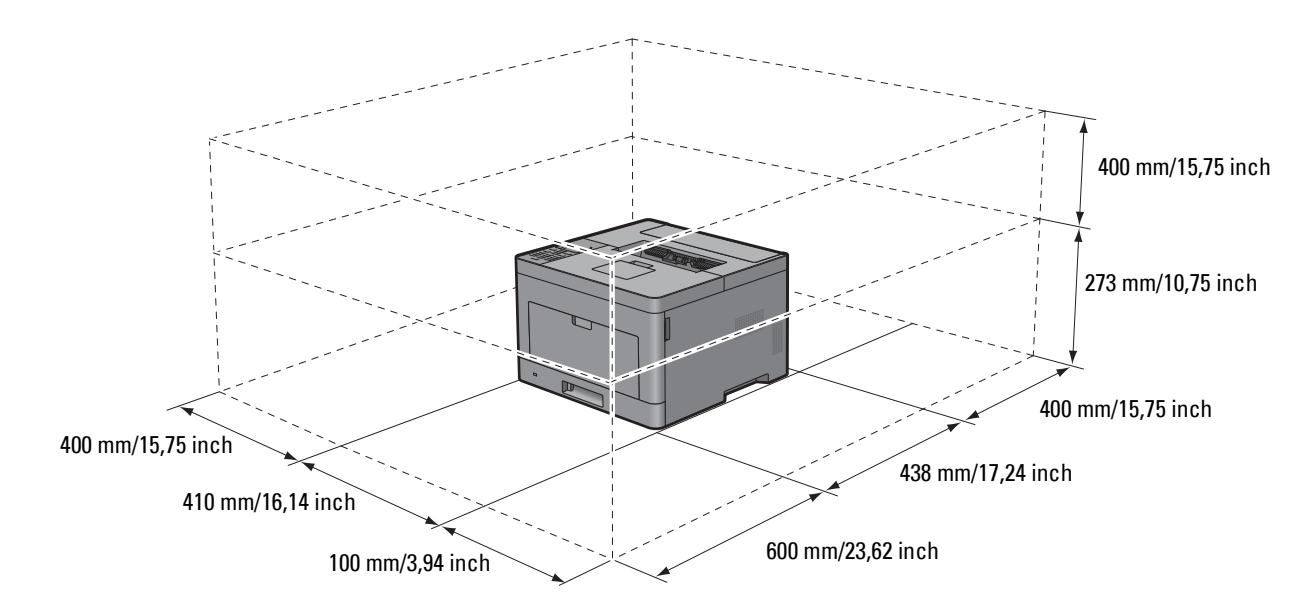

## <span id="page-30-1"></span>**Bedieningspaneel**

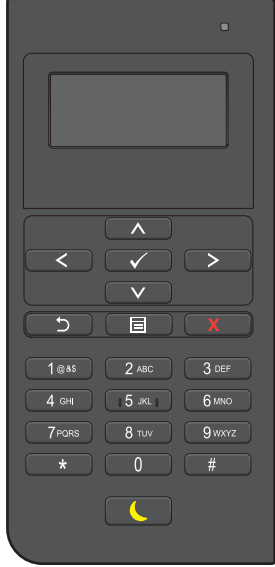

Zie ["Gebruik van het bedieningspaneel"](#page-96-2) voor meer informatie over het bedieningspaneel.

## <span id="page-31-0"></span>**Aanvullende onderdelen**

#### <span id="page-31-1"></span>**Optionele accessoires**

Voor de printer zijn onderstaande accessoires optioneel.

- Draadloze adapter
- Optionele 550-velinvoer

#### <span id="page-31-2"></span>**Niet meegeleverde onderdelen**

De onderstaande onderdelen zijn noodzakelijk om de printer met een computer of een netwerk te verbinden. Koop deze onderdelen wanneer u deze niet in uw bezit heeft.

- USB-kabel
- Ethernetkabel

## <span id="page-31-3"></span>**De printer beveiligen**

U kunt uw printer beschermen tegen diefstal door middel van het optionele Kensington-slot.

Bevestig het Kensington-slot op de veiligheidssleuf van uw printer.

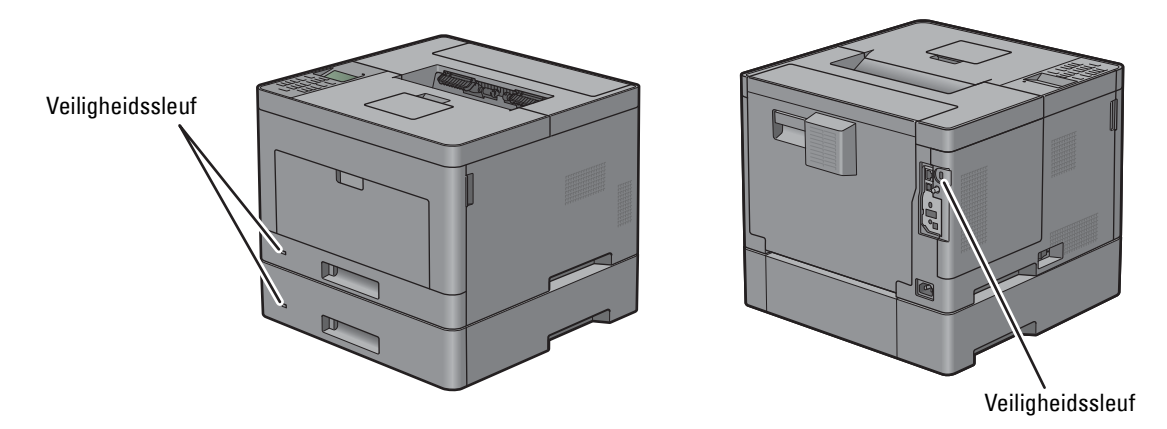

Raadpleeg voor nadere bijzonderheden de bedieningsinstructies die bij het Kensington-slot worden geleverd.

## <span id="page-32-0"></span>**Bestellen van benodigdheden**

U kunt online bij Dell verbruiksmaterialen bestellen wanneer u een netwerkprinter gebruikt. Voer het IP-adres van uw printer in uw browser in, start de **Dell Printer Configuration Web Tool** en klik op het internetadres **Bestellen van benodigdheden bij:** om toner of andere benodigdheden voor uw printer te bestellen.

Tevens kunt u bij Dell reservetonercassettes of benodigdheden bestellen door gebruik te maken van het **Dell Supplies Management System**:

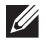

**OPMERKING:** start bij Macintosh de Status Monitor Widget en kies vervolgens de knop Benodigdheden bestellen om het venster Bestellen te openen.

**1** Dubbelklik op het pictogram op uw bureaublad.

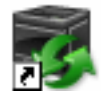

Als u het pictogram niet op het bureaublad kunt vinden:

- **a** Klik met de rechtermuisknop op **DLRMM.EXE** onder x:\abc\Dell Printers\Additional Color Laser Software\Reorder , waarbij x:\abc de locatie is waar de printersoftware is geïnstalleerd.
- **b** Kies **Verzenden naar** in het vervolgkeuzemenu en klik dan op **Bureaublad (Snelkoppeling maken)** in het submenu dat verschijnt.

Het scherm **Dell Supplies Management System** verschijnt.

U kunt het Dell Supplies Management System starten door te klikken op **StartAlle programma's Dell Printers Dell Smart Printer - S2810dn Dell Supplies Management System**.

**2** Klik op de link **Bezoek Dell de website voor het bestellen van printerbenodigdheden** (**[www.dell.com/supplies](http://www.dell.com/supplies)**) of bestel deDell printerbenodigheden via de telefoon.

U wordt het snelst geholpen als u de Service Tag van uw Dell-printer bij de hand hebt.

Zie ["Express Service Code en Service Tag"](#page-24-2) voor informatie over de plaats van de Service Tag.

# <span id="page-34-0"></span>**De printer configureren (Printerconfiguratie)**

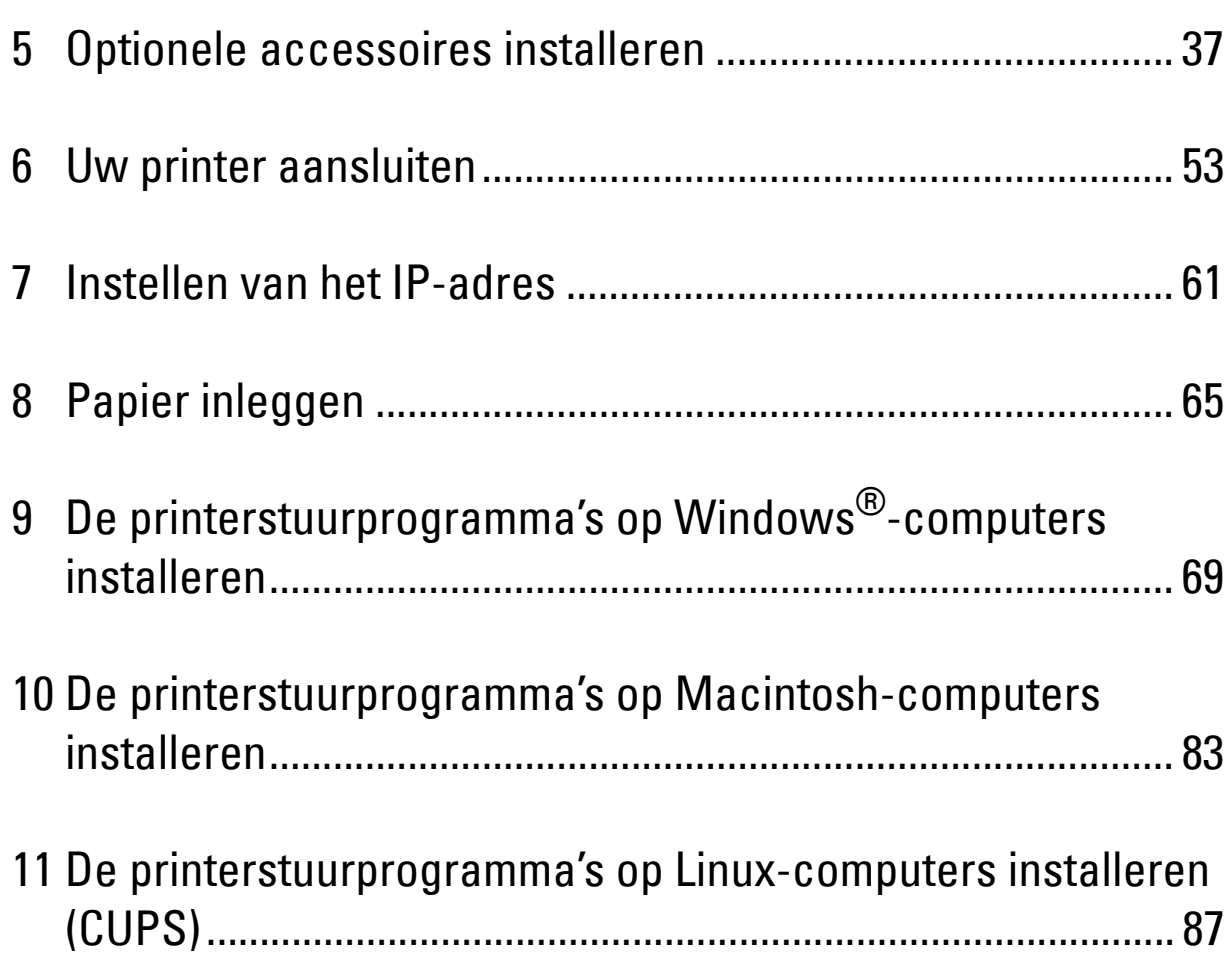
# **Optionele accessoires installeren**

U kunt de printer functioneler maken door de optionele accessoires te installeren. In dit hoofdstuk wordt beschreven hoe u de printeropties, zoals de als optionele 550-velinvoer (lade 2) en de draadloze adapter, moeten installeren.

## **De optionele 550-velinvoer installeren**

- **WAARSCHUWING: als u na het installeren van de printer een optionele 550-velinvoer toevoegt, is het belangrijk dat u de printer uitzet, de stekker uit het stopcontact trekt en alle kabels aan de achterzijde van de printer loskoppelt voordat u deze taken uitvoert.**
- **OPMERKING:** de *Software and Documentation*-disk bevat ook video-instructies. Klik in het hoofdvenster van Dell Printer Easy Install op Installatievideo.
- **1** Controleer of de printer is uitgeschakeld en koppel vervolgens alle snoeren los van de achterkant van de printer.
- **2** Verwijder de tape en het zakje met schroefjes.

*C* OPMERKING: bewaar de schroeven, want u hebt deze later nog nodig.

- **3** Plaats de optionele 550-velinvoer in de buurt van de printer.
- **4** Open de klep van de multifunctionele papierlade (MPF) voorzichtig.

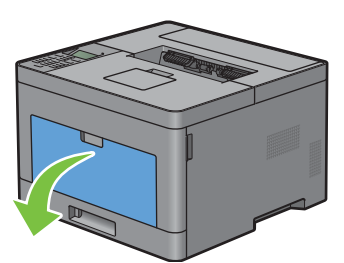

**5** Neem de MPF aan beide kanten vast en trek deze uit de printer.

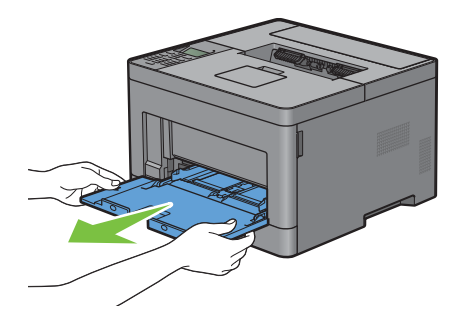

**6** Trek lade 1 ca. 200 mm uit de printer.

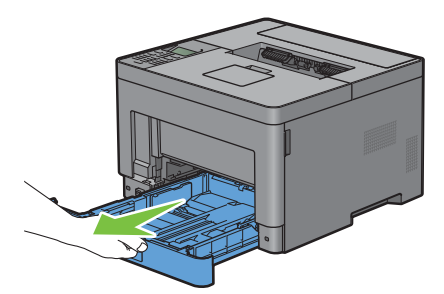

**7** Houd lade 1 met beide handen vast en neem de lade uit de printer.

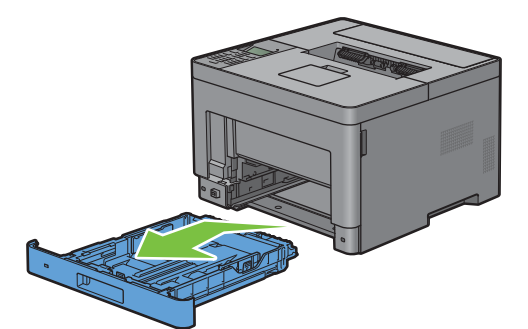

**8** Til de printer op en breng de vier geleidepennen van de optionele 550-velinvoer tegenover de gaten aan de onderzijde van de printer. Laat de printer voorzichtig op de optionele 550-velinvoer zakken.

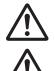

**WAARSCHUWING:** er zijn twee mensen nodig om de printer op te tillen.

**WAARSCHUWING:** let goed op dat uw vingers niet klem komen te zitten wanneer u de printer op de optionele 550-velinvoer **laat zakken.** 

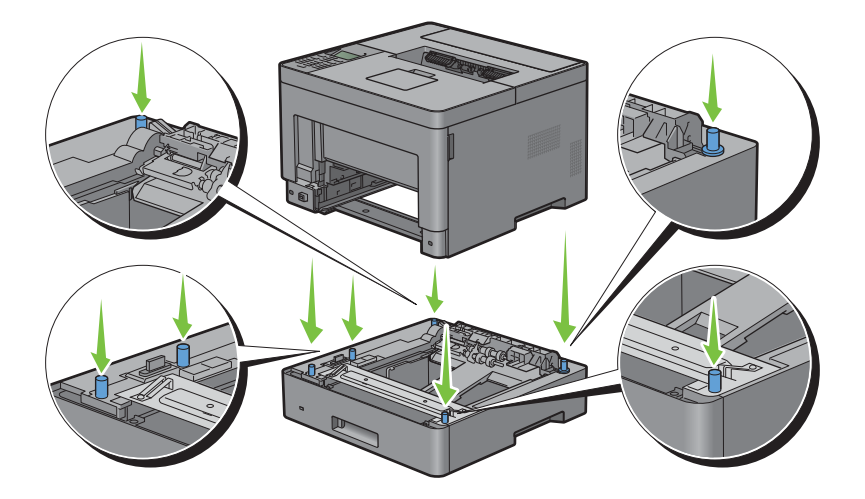

**9** Maak de optionele 550-velinvoer en de printer aan elkaar vast door de twee schroeven die bij de papierlade worden geleverd met een muntstuk of een dergelijk voorwerp vast te draaien.

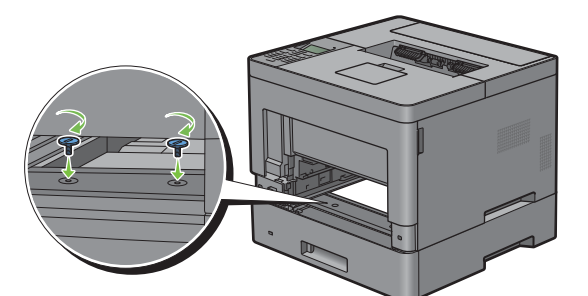

**10** Schuif lade 1 in de printer en druk de lade zo ver mogelijk aan.

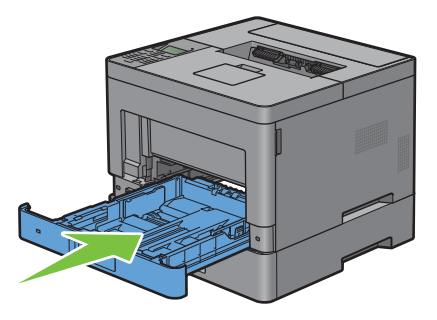

**11** Schuif de MPF in de printer tot deze niet meer verder kan en sluit de klep van de MPF.

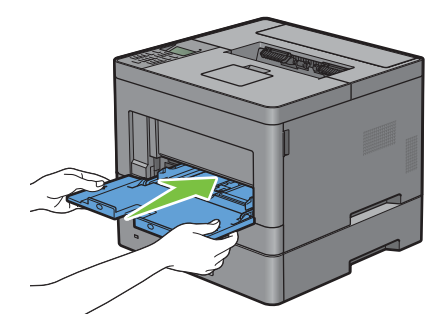

**12** Sluit alle snoeren aan de achterkant van printer weer aan en schakel de printer in.

*C* **OPMERKING:** de printer zal de aangesloten lade automatisch detecteren, maar niet het papiertype.

**13** Maak een afdruk van het rapport met printerinstellingen en controleer of de optionele lade voor 550 vel goed is geïnstalleerd.

Zie ["Rapport/Lijst](#page-140-0)" voor informatie over het afdrukken van de printerinstellingenrapport.

- **14** Controleer of **Lade 2 (lade voor 550 vel)** in de lijst van printerinstellingen wordt vermeld onder **Printeropties**. Als de papierlade niet in de lijst staat, zet u de printer uit, trekt u de stekker uit het stopcontact en plaatst u de optionele 550-velinvoer opnieuw.
- **15** Wanneer u papier in de optionele lade voor 550 vel hebt geplaatst, geeft u de papiersoort op via het bedieningspaneel van de printer.
	- **a** Druk op de knop  $\equiv$  (Menu).
	- **b** Druk op de knop  $\vee$  totdat Lade-instellingen is gemarkeerd en druk dan op de knop  $\checkmark$  (Instellen).
	- **c** Druk op de knop  $\vee$  totdat Lade 2 is gemarkeerd en druk dan op de knop  $\checkmark$  (Instellen).
- **d** Druk op de knop  $\vee$  totdat Papiersoort is gemarkeerd en druk dan op de knop  $\checkmark$  (Instellen).
- **e** Druk op de knop  $\vee$  totdat de papiersoort voor de optionele lade voor 550 vel wordt weergegeven en druk dan op de knop **(Instellen)**.
- **f** Kijk of de geselecteerde papiersoort is gemarkeerd en druk dan op de knop  $\equiv$  (Menu).
- **16** Wanneer u de optionele 550-velinvoer installeert na het installeren van het printerstuurprogramma, moet u het stuurprogramma daarna bijwerken volgens de aanwijzingen voor het besturingssysteem dat u gebruikt. Als de printer op een netwerk is aangesloten, moet u het stuurprogramma voor elke client bijwerken.

#### **Stuurprogramma bijwerken voor detectie van de papierlade voor 550 vel**

#### **Bij gebruik van het PCL-stuurprogramma**

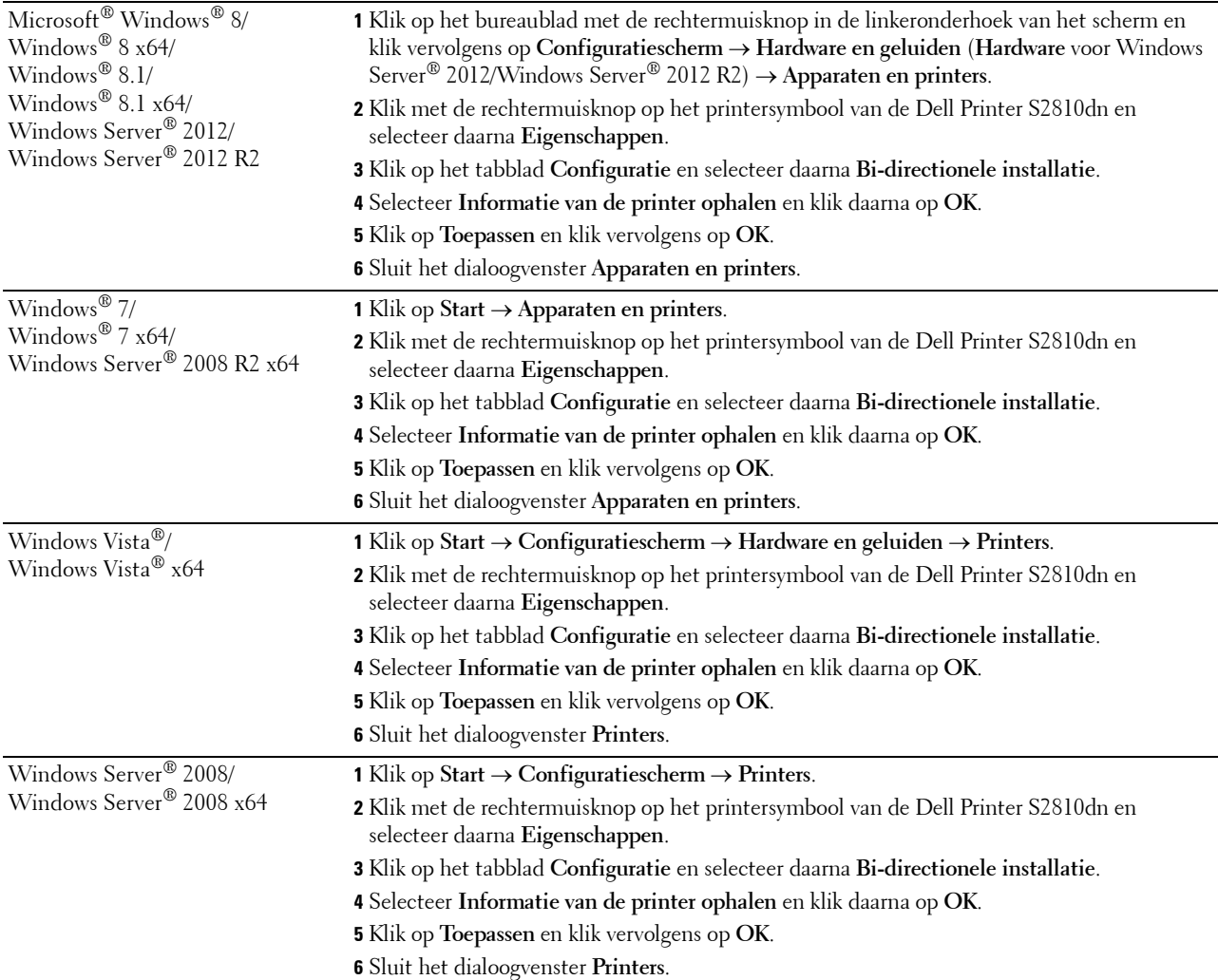

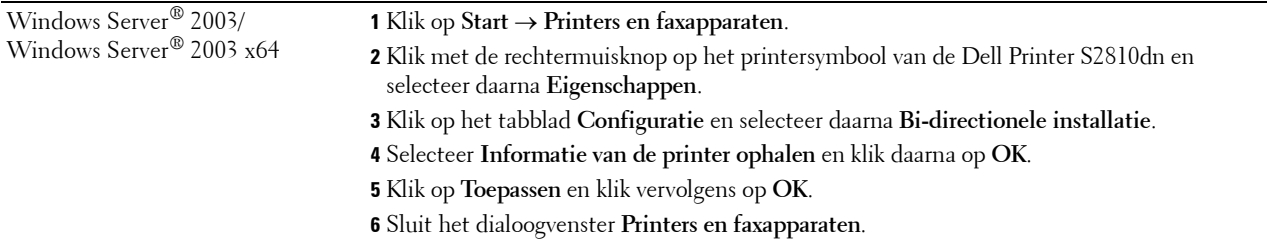

Ga als volgt te werk als de informatie over de printer niet automatisch wordt bijgewerkt wanneer u op **Informatie ophalen van de printer** klikt:

- **1** Klik op het tabblad **Configuratie** en selecteer daarna **Installeerbare opties**.
- **2** Selecteer **Configuratie van papierlade** in de keuzelijst Onderdelen.
- **3** Selecteer **2 laden** in het vervolgkeuzemenu **Configuratie van papierlade** in **Instellen voor**.
- **4** Klik op **OK**.
- **5** Sluit het venster **Apparaten en printers** (**Printers**, of **Printers en faxapparaten**).

#### **Bij gebruik van het PS-stuurprogramma**

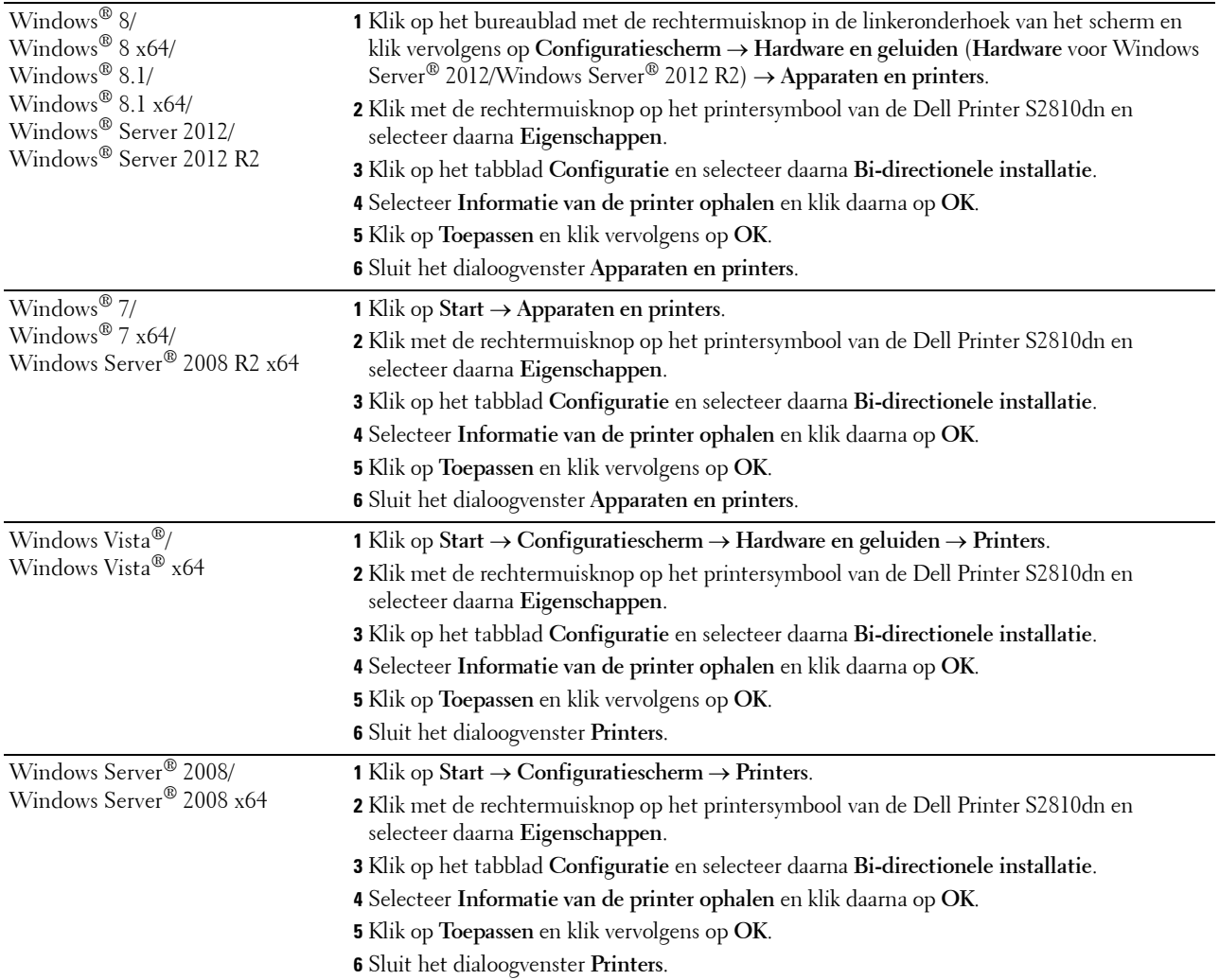

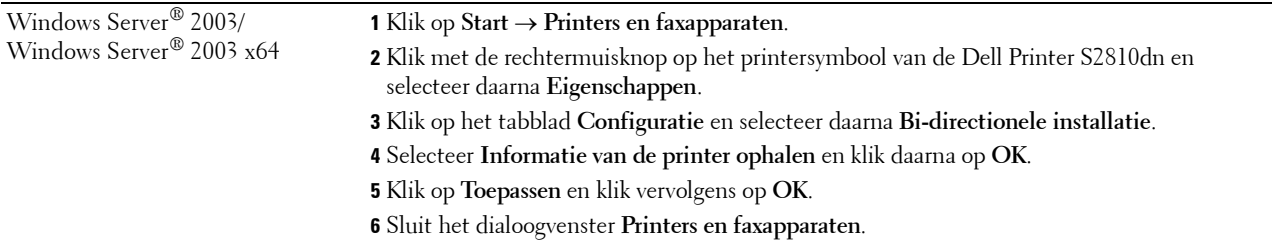

Ga als volgt te werk als de informatie over de printer niet automatisch wordt bijgewerkt wanneer u op **Informatie ophalen van de printer** klikt:

- **1** Klik op het tabblad **Configuratie** en selecteer daarna **Installeerbare opties**.
- **2** Selecteer **Configuratie van papierlade** in de keuzelijst **Onderdelen**.
- **3** Selecteer **Lade 2** in het vervolgkeuzemenu **Configuratie van papierlade** in **Instelling voor**.
- **4** Klik op **OK**.
- **5** Sluit het venster **Apparaten en printers** (**Printers**, of **Printers en faxapparaten**).

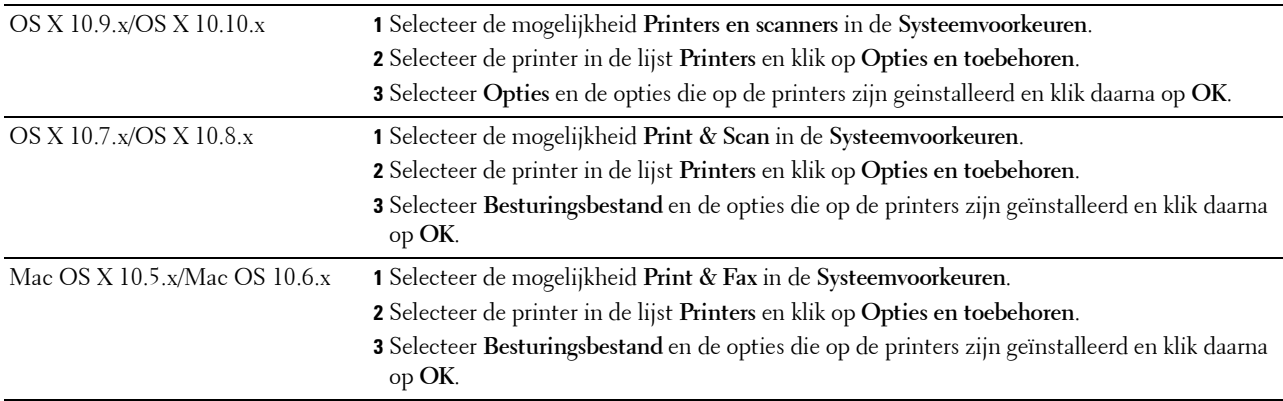

#### **Bij gebruik van het XML Paper Specification (XPS)-stuurprogramma**

**COPMERKING:** het stuurprogramma XML Paper Specification (XPS) ondersteunt Windows Server® 2003 en Windows Server® 2003 x64 niet.

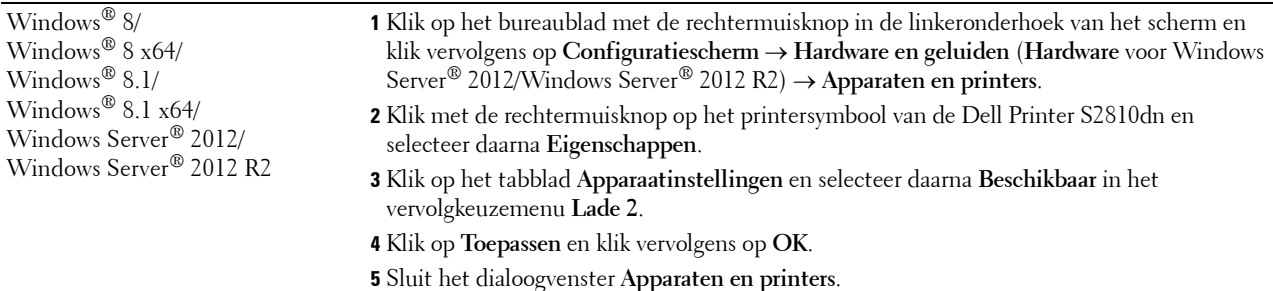

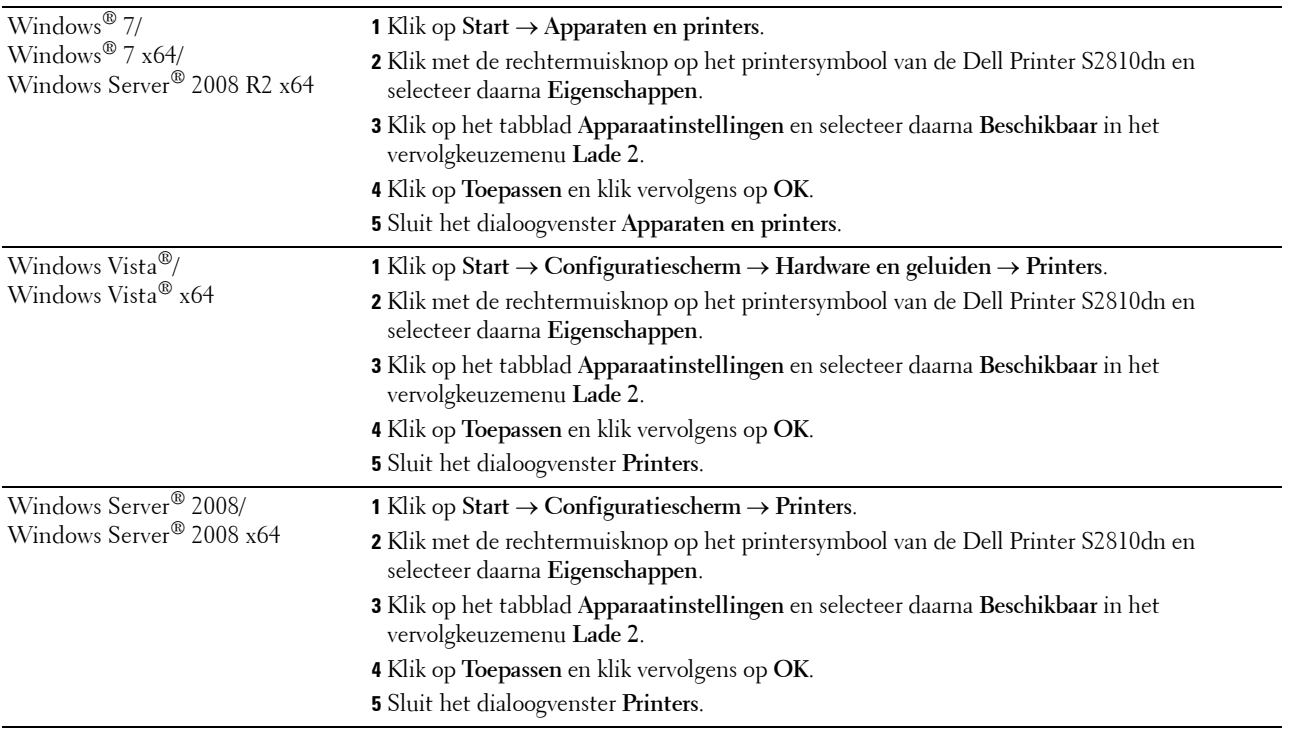

### <span id="page-42-0"></span>**Installeren van de optionele draadloze adapter**

Met de draadloze adapter kunt u de printer gebruiken met een draadloze netwerkaansluiting.

De specificaties van de draadloze adapter worden hieronder beschreven.

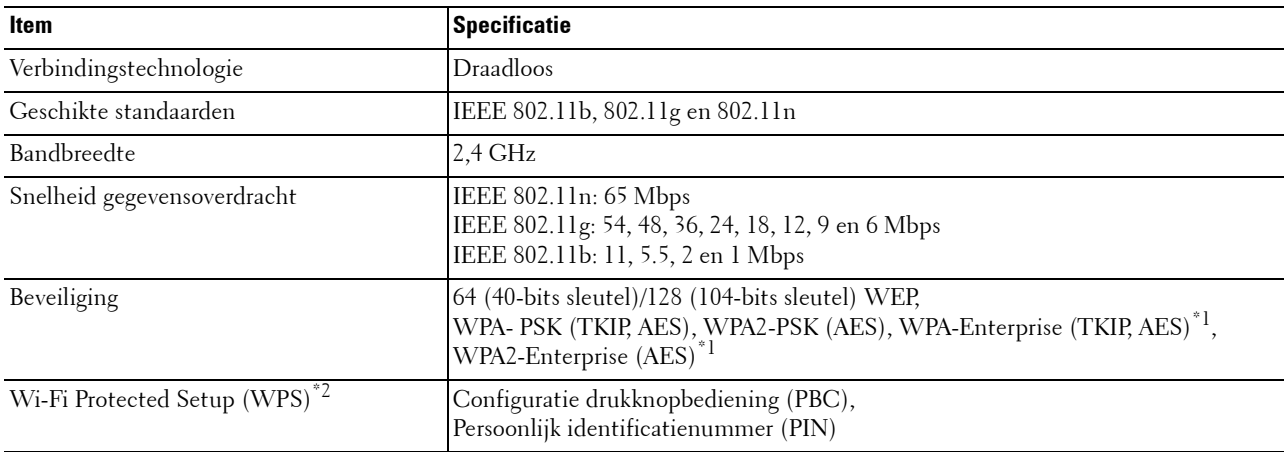

\*1 EAP-methode ondersteunt PEAPv0, EAP-TLS, EAP-TTLS PAP en EAP-TTLS CHAP.

\*2 WPS 2.0 compatibel. WPS (versie 2.0) werkt op toegangspunten met de volgende coderingstypes: Gemengde modus PSK, WPA-PSK AES, WPA2-PSK AES en Open (geen beveiliging)

*C* OPMERKING: als de draadloze adapter is geïnstalleerd, kunt u niet de IEEE 802.1x-verificatie en/of de Ethernetpoort gebruiken voor een niet-draadloze verbinding.

#### **De inhoud van de doos controleren**

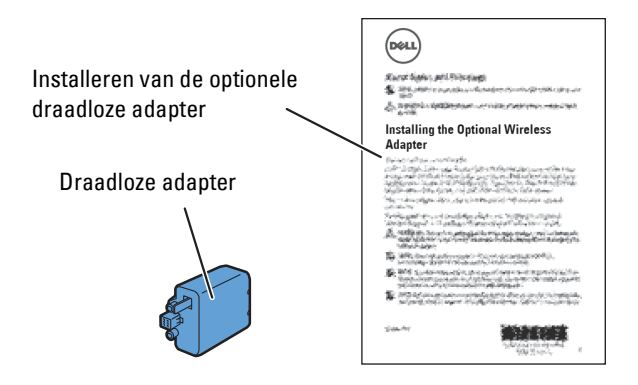

#### <span id="page-43-0"></span>**Installeren van de optionele draadloze adapter**

- **OPMERKING:** de *Software and Documentation*-disk bevat ook video-instructies. Klik bij de Dell Printer Easy Install op Installatievideo.
- **1** Kijk of de printer is uitgeschakeld.
- **2** Controleer of de ethernetkabel losgekoppeld is van de printer.
- **3** Houd de connector en de drie uitsteeksels van de draadloze adapter in lijn met de vier gaten en steek de adapter erin.

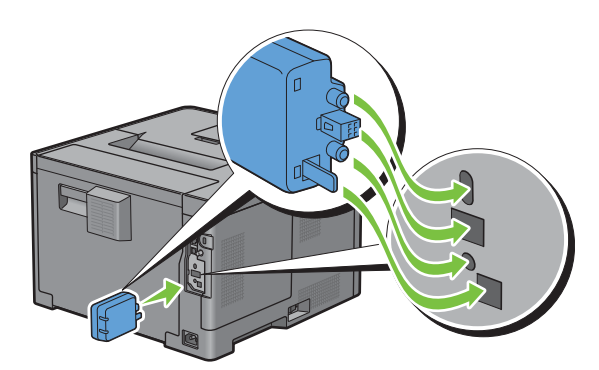

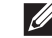

*C* **OPMERKING:** let erop dat de adapter helemaal op zijn plaats zit en goed vastzit.

**4** Zet de printer aan.

**OPMERKING:** als het bericht verschijnt dat u de initiële configuratie op het LCD-scherm moet uitvoeren, volgt u de aanwijzingen altijd op.

**5** Maak een afdruk van het rapport met printerinstellingen en controleer of de draadloze adapter goed is geïnstalleerd.

Zie ["Rapport/Lijst](#page-140-0)" voor informatie over het afdrukken van de printerinstellingenrapport.

**6** Controleer of het gedeelte **Netwerk (Draadloos)** bestaat.

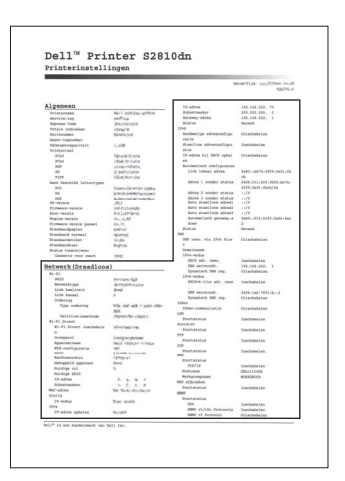

**7** Sluit de printer aan op een draadloos netwerk door de draadloze adapter te configureren. Zie "[Configureren van de](#page-45-0)  [optionele draadloze adapter](#page-45-0)" voor meer informatie.

#### **De instellingen voor het draadloze netwerk bepalen**

U kunt de draadloze printer alleen instellen als u de instellingen voor het draadloze netwerk weet. Wendt u tot de netwerkbeheerder voor de instellingsgegevens.

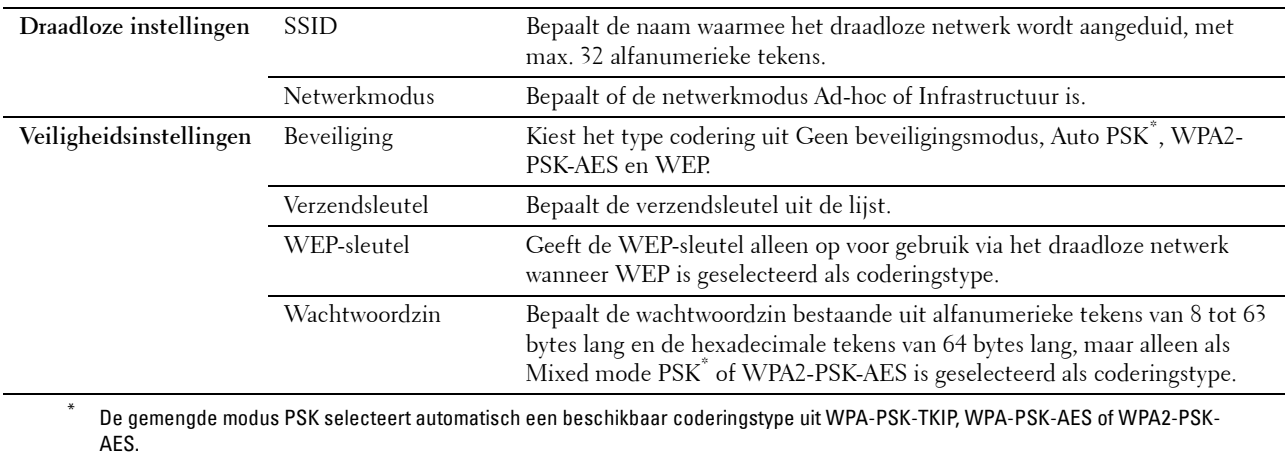

## <span id="page-45-0"></span>**Configureren van de optionele draadloze adapter**

In deze paragraaf wordt beschreven hoe u een draadloze adapter configureert.

U kunt een configuratiemethode voor de draadloze adapter kiezen uit de volgende opties:

- Installatiewizard via Dell Printer Easy Install
- $WPS-PBC^{\ast 1^{\ast 3}}$
- $WPS-PIN^*2*3$
- • [Automatische configuratie SSID](#page-47-1)
- • [SSID handmatig instellen](#page-48-0)
- • [Dell Printer Configuration Web Tool](#page-49-0)
	- \*1 WPS-PBC (Wi-Fi Protected Setup-Push Button Configuration) is een methode voor de verificatie en registratie van apparaten vereist voor draadloze configuratie, door te drukken op de knop op het toegangspunt via draadloze routers en vervolgens de WPS-PBCinstelling uit te voeren op het bedieningspaneel. Deze instelling is alleen beschikbaar als het toegangspunt ondersteuning biedt voor WPS.
	- \*2 WPS-PIN (Wi-Fi Protected Setup-Personal Identification Number) is een methode voor de verificatie en registratie van apparaten vereist voor draadloze configuratie, door het invoeren van PIN-toewijzingen voor een printer en computer. Deze via een toegangspunt uitgevoerde instelling is alleen beschikbaar als de toegangspunten van uw draadloze router ondersteuning bieden voor WPS.
	- \*3 WPS 2.0 compatibel. WPS (versie 2.0) werkt op toegangspunten met de volgende coderingstypes: Gemengde modus PSK, WPA-PSK AES,

WPA2-PSK AES, WPA-PSK TKIP en Open (geen beveiliging)

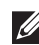

**COPMERKING:** de optionele draadloze adapter moet op de printer zijn geïnstalleerd. Zie "Installeren van de optionele draadloze [adapter"](#page-43-0) voor informatie over het installeren van een draadloze adapter.

**OPMERKING:** wanneer de optie Paneelvergrendeling is ingesteld op Ingeschakeld, moet u uw viercijferige wachtwoord invoeren in het menu Beheerinstellingen.

**OPMERKING:** zie ["Gebruik van digitale certificaten](#page-236-0)" voor meer informatie over het gebruik van WPA-Enterprise-AES, WPA2- Enterprise-AES of Gemengde modus Enterprise.

#### **De draadloze adapter configureren met behulp van de Dell Printer Easy Install**

- **1** Plaats de bij de printer geleverde disc Software and Documentation in de computer. Het programma **Dell Printer Easy Install** wordt automatisch geopend.
- **2** Klik op **Hoofdmenu**.

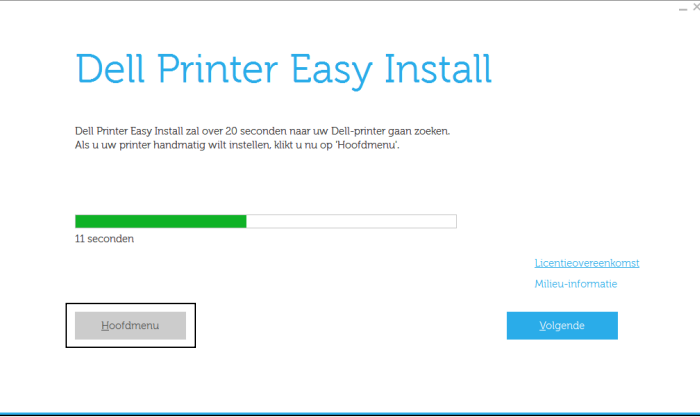

**3** Klik op **Wijzigen**.

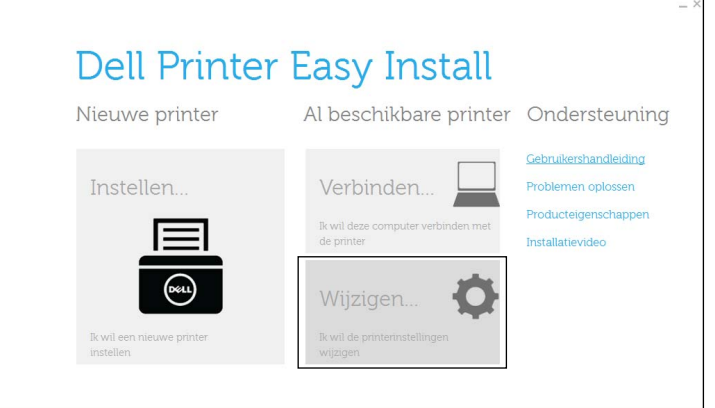

**4** Selecteer **Configureer de instellingen van het Wi-Fi-network** en klik op **Volgende**.

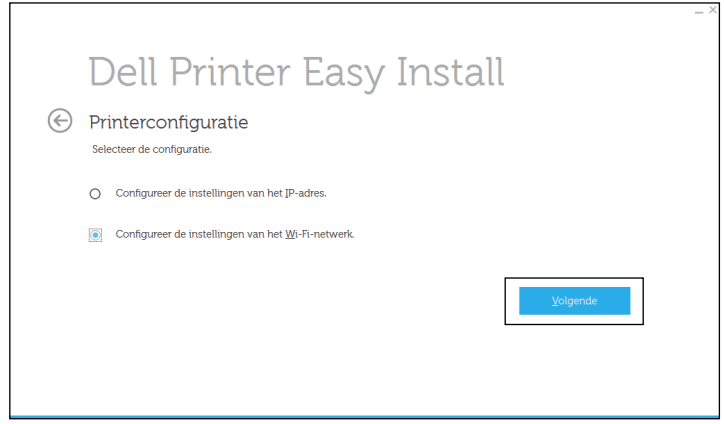

**5** Volg de instructies op het scherm en configureer de draadloze instellingen van de printer.

Raadpleeg voor **WPS-PBC**, **WPS-PIN**, **Automatische configuratie SSID**, **SSID handmatig instellen**, en **Dell Printer Configuration Web Tool** de volgende instructies.

#### **De draadloze adapter configureren zonder de Dell Printer Easy Install te gebruiken**

#### <span id="page-46-0"></span>**WPS-PBC**

U kunt de Drukknop configuratie uitsluitend vanaf het bedieningspaneel starten.

**COPMERKING:** WPS-PBC (Wi-Fi Protected Setup-Push Button Configuration) is een methode voor de verificatie en registratie van apparaten vereist voor draadloze configuratie, door te drukken op de knop op het toegangspunt via draadloze routers en vervolgens de WPS-PBC-instelling uit te voeren op het bedieningspaneel. Deze instelling is alleen beschikbaar als het toegangspunt ondersteuning biedt voor WPS.

**OPMERKING:** voordat WPS-PBC wordt gestart, moet de positie van de WPS-knop (de knop kan een andere naam hebben) op het draadloze LAN-toegangspunt worden gecontroleerd. Raadpleeg de bij het draadloze LAN-toegangspunt geleverde handleiding voor informatie omtrent de WPS-bewerkingen op het draadloze LAN-toegangspunt.

- **1** Druk op de knop  $\mathbf{F}$  (Menu).
- 2 Druk op de knop  $\vee$  totdat Beheerinstellingen is gemarkeerd en druk dan op de knop  $\checkmark$  (Instellen).
- **3** Druk op de knop  $\vee$  totdat Netwerk is gemarkeerd en druk dan op de knop  $\checkmark$  (Instellen).
- **4** Druk op de knop  $\vee$  totdat Wi-Fi is gemarkeerd en druk dan op de knop  $\checkmark$  (Instellen).
- **5** Druk op de knop  $\vee$  totdat WPS instellen is gemarkeerd en druk dan op de knop  $\checkmark$  (Instellen).
- **6** Zorg dat Drukknop configuratie is gemarkeerd en druk dan op de knop  $\checkmark$  (Instellen).
- **7** Zorg dat Start is gemarkeerd en druk dan op de knop √ (Instellen).

Wacht tot het bericht Even wachten WPS-instelling verschijnt en start vervolgens binnen 2 minuten de WPS-PBC op het draadloze LAN-toegangspunt (registreren).

**8** Als de WPS-bewerking is geslaagd en de printer opnieuw is gestart, is de draadloze LAN-verbinding voltooid.

#### <span id="page-47-0"></span>**WPS-PIN**

De PIN-code van WPS-PIN kan uitsluitend vanaf het bedieningspaneel worden geconfigureerd.

- **OPMERKING:** WPS-PIN (Wi-Fi Protected Setup-Personal Identification Number) is een methode voor de verificatie en registratie van apparaten vereist voor draadloze configuratie, door het invoeren van PIN-toewijzingen voor een printer en computer. Deze via een toegangspunt uitgevoerde instelling is alleen beschikbaar als de toegangspunten van uw draadloze router ondersteuning bieden voor WPS.
- **1** Druk op de knop  $\mathbf{F}$  (Menu).
- **2** Druk op de knop  $\vee$  totdat Beheerinstellingen is gemarkeerd en druk dan op de knop  $\checkmark$  (Instellen).
- **3** Druk op de knop  $\vee$  totdat Netwerk is gemarkeerd en druk dan op de knop  $\checkmark$  (Instellen).
- **4** Druk op de knop  $\vee$  totdat Wi-Fi is gemarkeerd en druk dan op de knop  $\checkmark$  (Instellen).
- **5** Druk op de knop  $\vee$  totdat WPS instellen is gemarkeerd en druk dan op de knop  $\checkmark$  (Instellen).
- **6** Zorg dat Pincode is gemarkeerd en druk dan op de knop  $\checkmark$  (Instellen).
- **7** Noteer de getoonde 8-cijferige Pincode of selecteer PIN-code afdrukken. De pincode wordt afgedrukt.
- **8** Zorg dat Start configuratie is gemarkeerd en druk dan op de knop **(Instellen)**.
- **9** Wacht tot het bericht Een ogenblik geduld WPS-instelling wordt weergegeven en voer dan de in punt 7 weergegeven pincode in op het draadloze LAN-toegangspunt (registreren).

*C* **OPMERKING:** raadpleeg de bij het draadloze LAN-toegangspunt geleverde handleiding voor WPS-bewerkingen op het draadloze LAN-toegangspunt.

**10** Als de WPS-bewerking is geslaagd en de printer opnieuw is gestart, is de draadloze LAN-verbinding voltooid.

#### <span id="page-47-1"></span>**Automatische configuratie SSID**

- **1** Druk op de knop  $\mathbf{F}$  (Menu).
- **2** Druk op de knop  $\vee$  totdat Beheerinstellingen is gemarkeerd en druk dan op de knop  $\checkmark$  (Instellen).
- **3** Druk op de knop  $\vee$  totdat Netwerk is gemarkeerd en druk dan op de knop  $\checkmark$  (Instellen).
- **4** Druk op de knop  $\vee$  totdat Wi-Fi is gemarkeerd en druk dan op de knop  $\checkmark$  (Instellen).
- **5** Druk op de knop  $\vee$  totdat Wi-Fi-instelling is gemarkeerd en druk dan op de knop  $\checkmark$  (Instellen). De printer gaat automatisch op zoek naar toegangspunten binnen het netwerk.
- **6** Druk op de knop  $\vee$  totdat het gewenste toegangspunt is gemarkeerd en druk daarna op de knop **(Instellen)**.

Wanneer het gewenste toegangspunt niet verschijnt, gaat u naar "[SSID handmatig instellen](#page-48-0)".

#### **COPMERKING:** het kan zijn dat sommige verborgen SSID's niet worden weergegeven. Wanneer de SSID niet wordt weergegeven, schakelt u de SSID-uitzending van de router in.

**7** Voer de WEP-sleutel of wachtwoord in.

Wanneer het coderingstype van het geselecteerde toegangspunt in stap 6 op WEP staat:

• Voer de WEP-code in en druk op daarna op de knop  $\checkmark$  (Instellen).

Wanneer het coderingstype van het geselecteerde toegangspunt in stap 6 op WPA, WPA2 of Auto staat:

- Voer het wachtwoord in en druk op daarna op de knop  $\checkmark$  (Instellen).
- **8** Het scherm **Systeem opnieuw starten** verschijnt.
- **9** Schakel de printer uit en weer in om de instellingen toe te passen. De instelling van de draadloze LAN-verbinding is gereed.

#### <span id="page-48-0"></span>**SSID handmatig instellen**

- **1** Druk op de knop  $\mathbf{F}$  (Menu).
- **2** Druk op de knop  $\vee$  totdat Beheerinstellingen is gemarkeerd en druk dan op de knop  $\checkmark$  (Instellen).
- **3** Druk op de knop  $\vee$  totdat Netwerk is gemarkeerd en druk dan op de knop  $\checkmark$  (Instellen).
- **4** Druk op de knop  $\vee$  totdat Wi-Fi is gemarkeerd en druk dan op de knop  $\checkmark$  (Instellen).
- **5** Druk op de knop  $\vee$  totdat Wi-Fi-instelling is gemarkeerd en druk dan op de knop  $\checkmark$  (Instellen).
- **6** Druk op de knop  $\vee$  totdat Handmatig instellen is gemarkeerd en druk dan op de knop  $\checkmark$  (Instellen).
- **7** Voer de SSID in en druk vervolgens op de knop  $\checkmark$  (Instellen).
- **8** Selecteer Infrastructuur of Ad hoc als netwerkmodus afhankelijk van uw omgeving en druk vervolgens op de knop **(Instellen)**.

Als u Infrastructuur selecteert, gaat u door naar stap 9:

Als u Ad-hoc selecteert, gaat u door naar stap 10:

- **9** Kies het type codering uit Geen beveiliging, Gemengde modus PSK, WPA2-PSK-AES of WEP. Als u geen beveiliging instelt voor uw draadloze netwerk:
	- Druk op de knop  $\vee$  totdat Geen beveiliging is gemarkeerd en druk dan op de knop  $\checkmark$  ((Instellen).

Als u gebruik wilt maken van Gemengde modus PSK- of WPA2-PSK-AES-codering:

- **a** Druk op de knop  $\vee$  totdat Gemengde modus PSK of WPA2-PSK-AES is gemarkeerd en druk dan op de knop **(Instellen)**.
- **b** Voer de wachtwoordzin in en druk vervolgens op de knop  $\checkmark$  (Instellen).

Gebruik van de WEP-codering:

- **a** Druk op de knop  $\vee$  totdat WEP is gemarkeerd en druk dan op de knop  $\checkmark$  (Instellen).
- **b** Voer de WEP-code in en druk op daarna op de knop  $\checkmark$  (Instellen).
- **c** Druk op de knop  $\vee$  om een van de volgende verzendingscodes te kiezen en te markeren: Auto of WEPcode 1 tot WEP-code 4. Druk daarna op de knop  $\checkmark$  (Instellen).

Ga door met stap 11.

**10** Selecteer het coderingstype uit Geen beveiliging of WEP.

Als u geen beveiliging instelt voor uw draadloze netwerk:

• Zorg dat Geen beveiliging is gemarkeerd en druk dan op de knop  $\checkmark$  (Instellen).

Gebruik van de WEP-codering:

- **a** Druk op de knop  $\vee$  totdat WEP is gemarkeerd en druk dan op de knop  $\checkmark$  (Instellen).
- **b** Voer de WEP-code in en druk op daarna op de knop  $\checkmark$  (Instellen).
- **c** Druk op de knop  $\vee$  om een van de volgende verzendingscodes te kiezen en te markeren: WEP-code 1 tot WEP-code 4. Druk daarna op de knop  $\checkmark$  (Instellen).
- **11** Het scherm **Systeem opnieuw starten** verschijnt.

**12** Schakel de printer uit en weer in om de instellingen toe te passen. De instelling van de draadloze LAN-verbinding is gereed.

#### <span id="page-49-0"></span>**Dell Printer Configuration Web Tool**

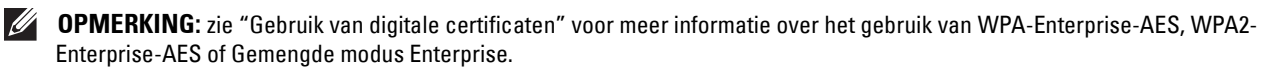

- **1** Controleer of de printer is uitgeschakeld en de draadloze adapter met de printer is verbonden.
- **2** Sluit met behulp van een Ethernetkabel de printer op het netwerk aan.

Zie ["De printer op een computer of netwerk aansluiten](#page-55-0)" voor de bijzonderheden omtrent het aansluiten van de Ethernetkabel.

- **3** Zet de printer aan.
- **4** Start de **Dell Printer Configuration Web Tool** door het IP-adres van de printer in uw webbrowser in te voeren.
- **5** Klik op **Afdrukserverinstellingen**.
- **6** Klik op het tabblad **Afdrukserverinstellingen**.
- **7** Klik op **Wi-Fi**.
- **8** Voer de SSID in het **SSID** invoerveld in.
- **9** Selecteer **Ad-Hoc** of **Infrastructuur** in de drop-down-lijst van het **Netwerktype**.
- **10** Selecteer in de vervolgkeuzelijst **Codering** een van de volgende coderingstypes: **Geen beveiliging**, **WEP, WPA-PSK-AES/WEP2-PSK AES** en **Gemengde modus PSK**. Stel vervolgens elk onderdeel in voor het geselecteerde coderingstype.

*<u>Ø</u>* **OPMERKING:** zie "[Dell™ Printer Configuration Web Tool](#page-100-0)" voor meer informatie over elk item.

- **11** Klik op **Nieuwe instellingen toepassen** om de nieuwe instellingen toe te passen.
- **12** Schakel de printer uit, koppel de Ethernetkabel los en schakel de printer daarna weer in.

De instelling van de draadloze LAN-verbinding is gereed.

## **Stel de instellingen voor de draadloze modus opnieuw in**

Voer de volgende stappen uit om de draadloze instellingen te wijzigen via uw computer.

*C* OPMERKING: om de draadloze instellingen via een draadloze verbinding te wijzigen, moet u controleren of de instelling van de draadloze verbinding volledig is uitgevoerd bij "[Configureren van de optionele draadloze adapter"](#page-45-0).

#### **De draadloze instellingen herconfigureren met behulp van de Dell Printer Configuration Web Tool**

**OPMERKING:** de onderstaande instellingen zijn beschikbaar wanneer de netwerkmodus in "[Configureren van de optionele](#page-45-0)   $\mathscr{U}$ [draadloze adapter"](#page-45-0) is ingesteld op Infrastructuur.

**1** Controleer het IP-adres van de printer.

Zie ["Verifiëren van de IP-instellingen](#page-63-0)" voor informatie over hoe u het IP-adres van de printer kunt controleren.

**2** Start de **Dell Printer Configuration Web Tool** door het IP-adres van de printer in uw webbrowser in te voeren.

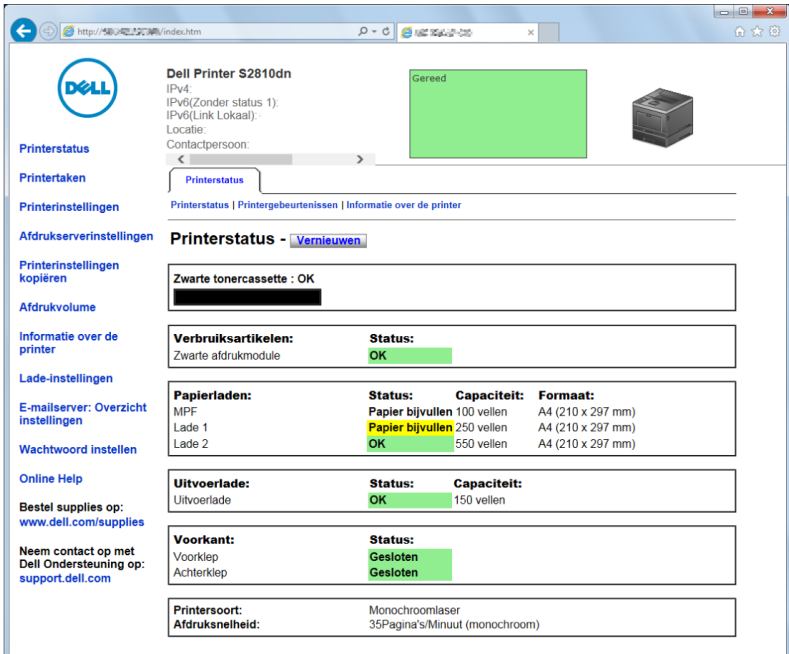

- **3** Klik op **Afdrukserverinstellingen**.
- **4** Klik op het tabblad **Afdrukserverinstellingen**.
- **5** Klik op **Wi-Fi**.
- **6** Wijzig de instellingen voor de draadloze modus van de printer.
- **7** Start de printer opnieuw.
- **8** Wijzig de instellingen voor de draadloze modus dienovereenkomstig op uw computer of toegangspunt.

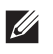

*C* OPMERKING: wanneer uw computer is voorzien van een hulpprogramma voor het instellen van de draadloze modus, wijzig de instellingen dan met behulp van dit hulpprogramma.

#### **De draadloze instellingen herconfigureren met behulp van de Dell Printer Easy Install**

- **1** Plaats de bij de printer geleverde disc Software and Documentation in de computer. Het programma **Dell Printer Easy Install** wordt automatisch geopend.
- **2** Klik op **Hoofdmenu**.
- **3** Klik op **Wijzigen**.

Dan verschijnt het venster **Printerconfiguratie**.

**4** Selecteer **Configureer de instellingen van het Wi-Fi-network** en klik op **Volgende**.

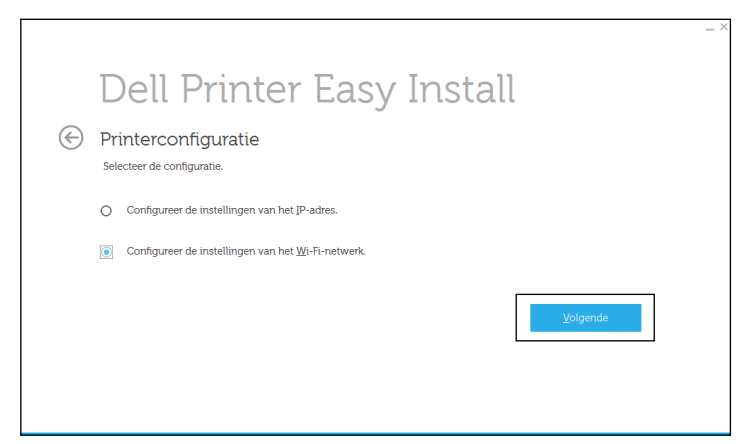

**5** Volg de instructies op het scherm en wijzig de draadloze instellingen van de printer.

#### **De draadloze instellingen herconfigureren met het hulpprogramma voor configuratie**

**1** Klik op **Start Alle programma's Dell Printers Dell Smart Printer - S2810dn Hulpprogramma voor configuratie**.

Het venster **Printerconfiguratie** van het programma **Dell Printer Easy Install** verschijnt.

- **2** Selecteer **Configureer de instellingen van het draadloze netwerk** en klik op **Volgende**.
- **3** Volg de instructies op het scherm en wijzig de draadloze instellingen van de printer.

# **Uw printer aansluiten**

Om uw Dell™ Smart Printer | S2810dn te verbinden met een computer of ander toestel moet voor elke verbindingstype voldaan zijn aan de volgende specificaties:

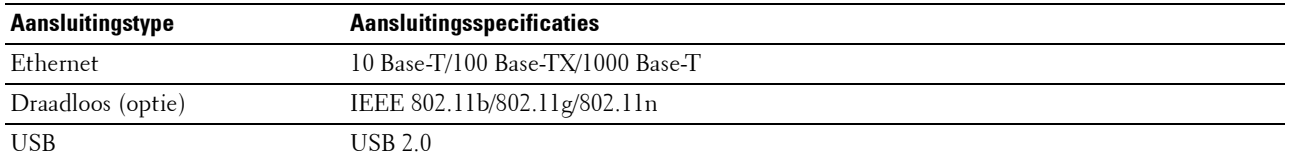

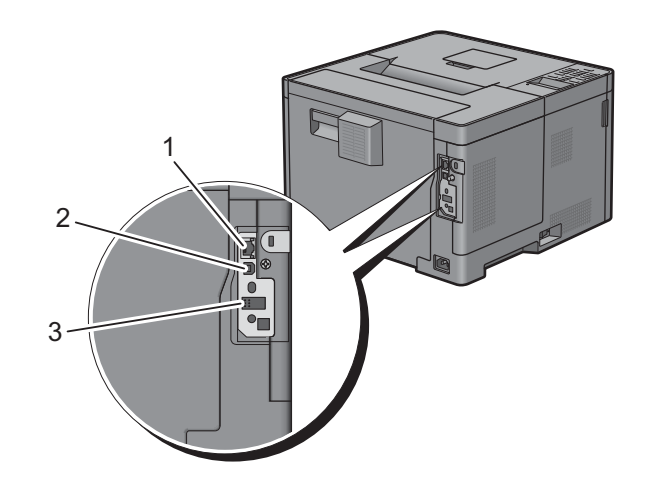

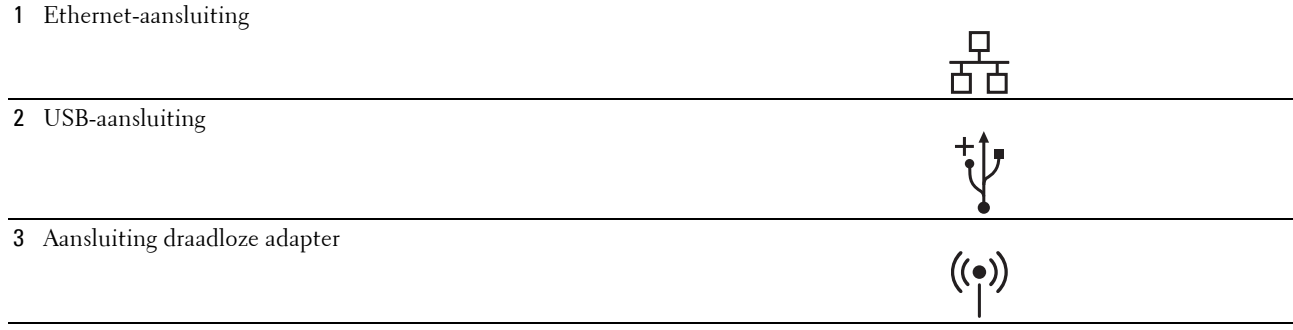

## **De printer aanzetten**

**WAARSCHUWING: gebruik geen verlengsnoeren of losse contactdozen.**

**WAARSCHUWING: de printer mag niet worden aangesloten op een UPS-systeem (noodstrooomvoorziening).**

 $\mathscr{U}$ **OPMERKING:** de *Software and Documentation*-disk bevat ook video-instructies. Klik in het hoofdvenster van Dell Printer Easy Install op Installatievideo.

**1** Sluit de voedingskabel aan op de stroomaansluiting achter op de printer en vervolgens op een spanningsbron.

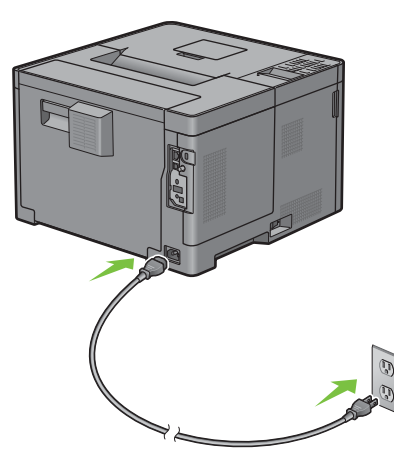

**2** Zet de printer aan. Als de printer via een USB kabel is aangesloten, wordt de USB driver automatisch geïnstalleerd.

## **Aanvankelijke instellingen configureren op het bedieningspaneel**

Wanneer u de printer voor het eerst aanzet, moet u de printertaal, de tijdzone, de klokdatum en de tijd instellen.

Als u de printer aanzet wordt op het bedieningspaneel het wizardscherm voor het uitvoeren van de initiële configuratie weergegeven. Volg onderstaande stappen voor de begininstellingen. Volg de onderstaande stappen voor het instellen van de aanvankelijke instellingen.

*C* **OPMERKING:** als u niet begint met de configuratie van de begininstellingen zal de printer na 3 minuten automatisch opnieuw starten. Vervolgens kunt u de onderstaande initiële instelling eventueel uitvoeren door de Wizard inschakelen op het bedieningspaneel of de Dell Printer Configuration Web Tool te activeren.

Zie ["Bedieningspaneel"](#page-96-0) voor meer informatie over het bedieningspaneel.

Zie ["Dell™ Printer Configuration Web Tool"](#page-100-0) voor meer informatie over de **Dell Printer Configuration Web Tool**.

**1 Kies uw taal** verschijnt. Druk op de knop  $\vee$  totdat de gewenste taal is gemarkeerd en druk daarna op de knop **(Instellen)**.

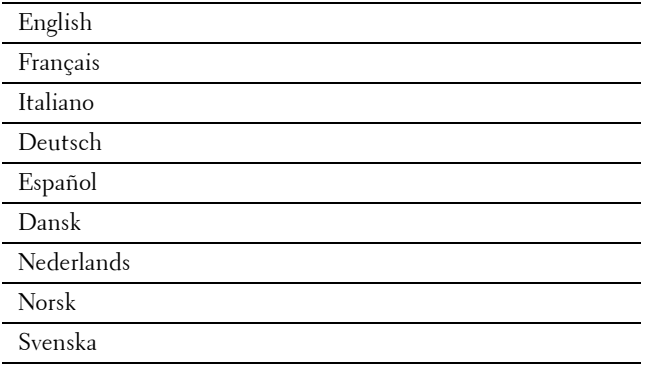

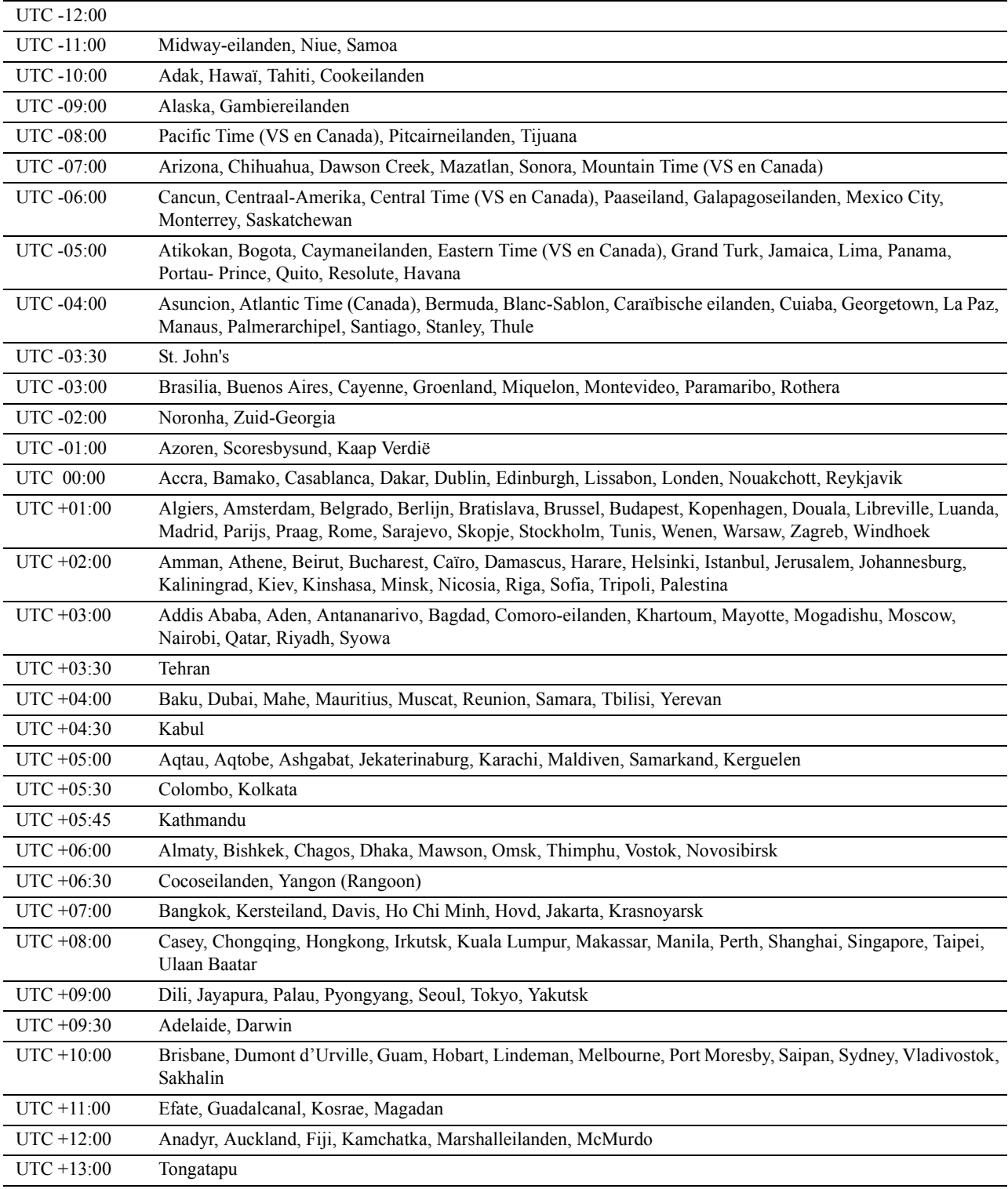

**2 Tijdzone kiezen** verschijnt. Druk op de knop  $\vee$  totdat de gewenste tijdzone is gemarkeerd en druk dan op de knop **(Instellen)**.

- **3 Datum instellen** verschijnt. Voer de huidige datum in en druk vervolgens op de knop  $\checkmark$  (Instellen).
- **4 Tijd invoeren** verschijnt. Voer de tijd in en druk vervolgens op de knop  $\checkmark$  (Instellen). De printer start automatisch opnieuw nadat u op de knop  $\checkmark$  (Instellen) hebt gedrukt.

## <span id="page-55-0"></span>**De printer op een computer of netwerk aansluiten**

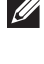

**OPMERKING:** de *Software and Documentation*-disk bevat ook video-instructies. Klik in het hoofdvenster van Dell Printer Easy Install op Installatievideo.

**OPMERKING:** voor u aansluitingen tot stand brengt, dient u na te gaan of de printer uitgeschakeld is.  $\mathscr{U}$ 

#### **Aansluiten op een computer met behulp van de USB-kabel (directe verbinding)**

Een lokale printer is een printer die direct is aangesloten op uw computer via de USB-kabel. Als uw printer is aangesloten op een netwerk, in plaats van direct op uw computer, sla dan dit gedeelte over en ga door naar ["Aansluiten op een netwerk met behulp van de Ethernet-kabel](#page-56-0)".

**1** Sluit de kleinere USB-connector aan op de USB-poort achteraan de printer.

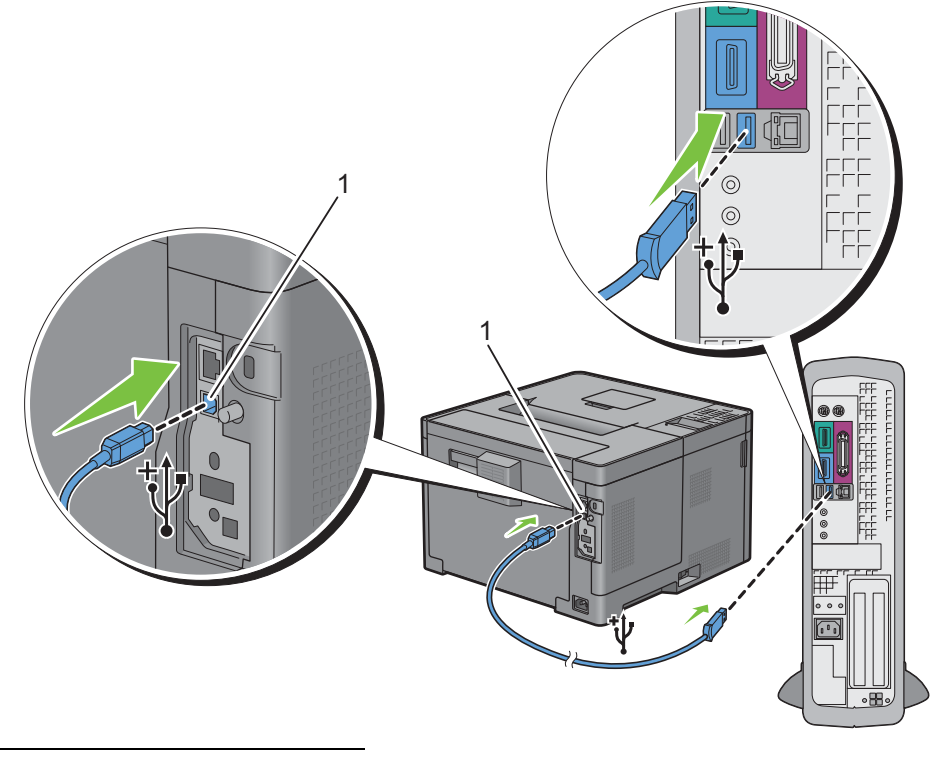

1 USB-aansluiting

- **OPMERKING:** controleer of het USB-symbool op de kabel overeenkomt met het USB-symbool op de printer.
- **2** Sluit het andere uiteinde van de kabel aan op een USB-poort op de computer.

 $\bigwedge$  OPGELET: Sluit de USB-kabel van de printer niet aan op een USB-poort op het toetsenbord.

#### <span id="page-56-0"></span>**Aansluiten op een netwerk met behulp van de Ethernet-kabel**

**1** Sluit de Ethernetkabel aan.

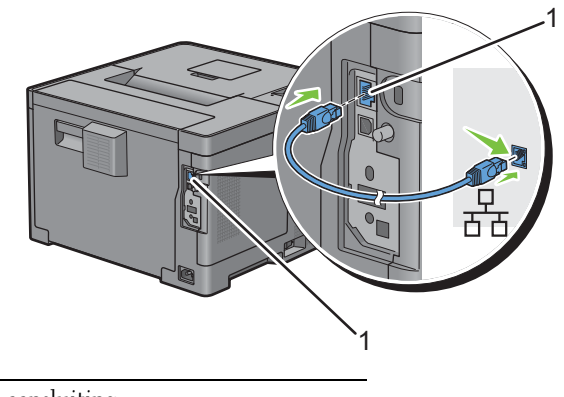

1 Ethernet-aansluiting

U sluit de printer aan op het netwerk door Ethernetkabel aan te sluiten op de Ethernetpoort aan de achterzijde van de printer en op een LAN-verbindingspunt of -verdeelpunt (hub). Steek voor een draadloze verbinding de draadloze adapter in de aansluiting voor de draadloze adapter achter op de printer.

Zie ["Installeren van de optionele draadloze adapter](#page-42-0)" voor informatie over een draadloze verbinding.

*CA* **OPMERKING:** wanneer u de draadloze adapter wilt gebruiken, moet de ethernetkabel absoluut zijn losgekoppeld.

## **De printer configureren met behulp van Dell Printer Easy Install (alleen Windows)**

**COPMERKING:** om de printer te configureren wanneer deze aangesloten is op een Macintosh- of Linux-computer, raadpleegt u respectievelijk "[De printerstuurprogramma's op Macintosh-computers installeren"](#page-82-0) of "[De printerstuurprogramma's op Linux](#page-86-0)[computers installeren \(CUPS\)](#page-86-0)".

#### <span id="page-56-1"></span>**Basisconfiguratie**

Om de printer te configureren, kunt u het programma Dell Printer Easy Install gebruiken op een computer die met het besturingssysteem Microsoft<sup>®</sup> Windows® draait. Dit programma zal de printer automatisch configureren op basis van de verbindingsmethode tussen de computer en de printer en ook de stuurprogramma's en software op uw computer installeren.

Voor u de basisconfiguratie start, dient u na te gaan of de printer uitgeschakeld is en of de kabelverbinding als volgt in orde is:

Om de printer te configureren met behulp van een draadloze verbinding, sluit u de optionele draadloze adapter aan en koppelt u de Ethernetkabel los van de printer. De printer wordt verbonden met hetzelfde draadloze netwerk als hetgeen waarmee de gebruikte computer verbonden is.

Om de printer te configureren met behulp van de Ethernetverbinding, verbindt u de Ethernetkabel met de printer.

Om de printer te configureren met behulp van de USB-verbinding, verbindt u de USB-kabel met de printer.

**COPMERKING:** voor u aansluitingen tot stand brengt, dient u na te gaan of de printer uitgeschakeld is.

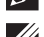

**OPMERKING:** in de basisconfiguratie kunt u de printer niet configureren met behulp van de USB-verbinding als er een draadloos netwerk beschikbaar is. In dit geval configureert u de printer aan de hand van de procedures in "[De printer met een](#page-57-0)  [andere verbindingsmethode configureren"](#page-57-0).

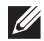

**OPMERKING:** voor Windows Vista® kunnen de draadloze instellingen niet worden uitgevoerd in de basisconfiguratie. De printer configureren aan de hand van de procedures in ["De printer met een andere verbindingsmethode configureren](#page-57-0)".

**1** Plaats de bij de printer geleverde disc Software and Documentation in de computer.

Het programma **Dell Printer Easy Install** wordt automatisch geopend.

*C* OPMERKING: als het programma Dell Printer Easy Install niet automatisch start, gaat u als volgt te werk. Voor Windows Server® 2008 en Windows Server® 2008 R2 Klik op **Start Uitvoeren**, typ D:\setup\_assist.exe (D is daarbij de stationsletter van de optische drive) in het dialoogvenster Uitvoeren in en klik daarna op **OK**. Voor Windows Vista® en Windows® 7 Klik op **Start Alle programma's Bureau-accessoires Uitvoeren**, typ D:\setup\_assist.exe (D is daarbij de stationsletter van de optische drive) in het dialoogvenster Uitvoeren en klik op **OK**. Voor Windows® 8, Windows® 8.1, Windows Server® 2012 en Windows Server® 2012 R2 Wijs naar de rechterbovenhoek of rechteronderhoek van het scherm en klik vervolgens op Zoeken  $\rightarrow$  Typ Uitvoeren in het zoekvak, klik op **Apps** (alleen voor Windows® 8 en Windows Server® 2012), en klik vervolgens op **Uitvoeren** Typ D:\setup\_assist.exe (waarbij D de stationsletter is van het optische station) en klik vervolgens op **OK**. **2** Zet de printer aan.

- 
- **3** Wacht tot het scherm verandert of klik op **Volgende**.

Volg de instructies op het scherm.

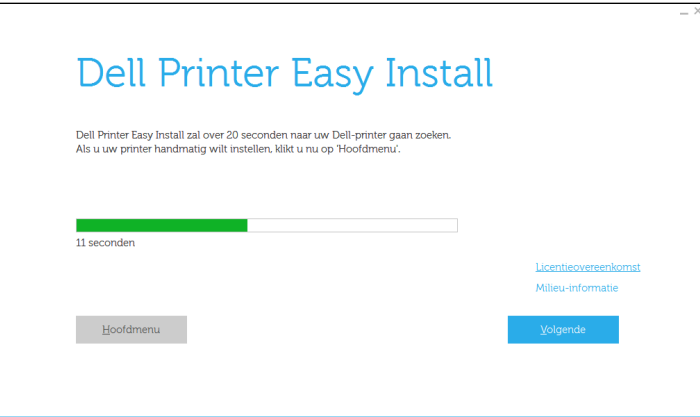

- **4** Klik op **Voltooien** en sluit het wizard-hulpprogramma af wanneer het scherm **Gereed om af te drukken!** verschijnt.
- **5** Haal de Software and Documentation-disk uit de computer.

#### **Als het hoofdmenu van Dell Printer Easy Install verschijnt zonder de basisconfiguratie te starten of te voltooien**

Configureert u de printer aan de hand van de procedures in "[De printer met een andere verbindingsmethode](#page-57-0)  [configureren](#page-57-0)".

#### <span id="page-57-0"></span>**De printer met een andere verbindingsmethode configureren**

U kunt de printer configureren door een andere verbindingsmethode op te geven dan de methode die in de basisconfiguratie werd gebruikt.

Voor u onderstaande configuratieprocedure start, dient u na te gaan of de printer uitgeschakeld is en of de kabel aangesloten is zoals beschreven in "[Basisconfiguratie](#page-56-1)".

- Plaats de bij de printer geleverde disc Software and Documentation in de computer. Het programma **Dell Printer Easy Install** wordt automatisch geopend.
- Klik op **Hoofdmenu**.

Het scherm met het hoofdmenu verschijnt.

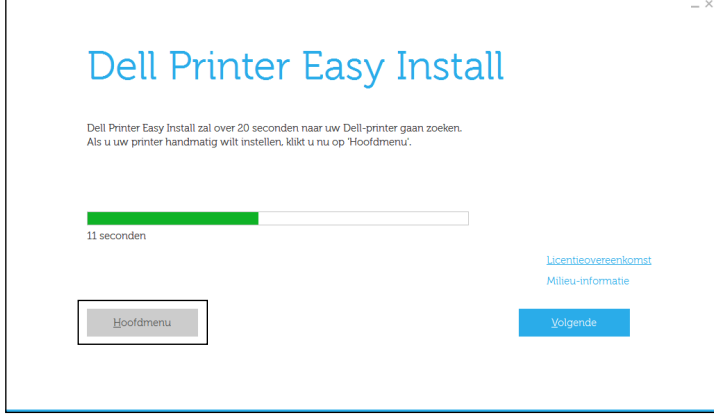

- Zet de printer aan.
- Klik op **Instellen**.

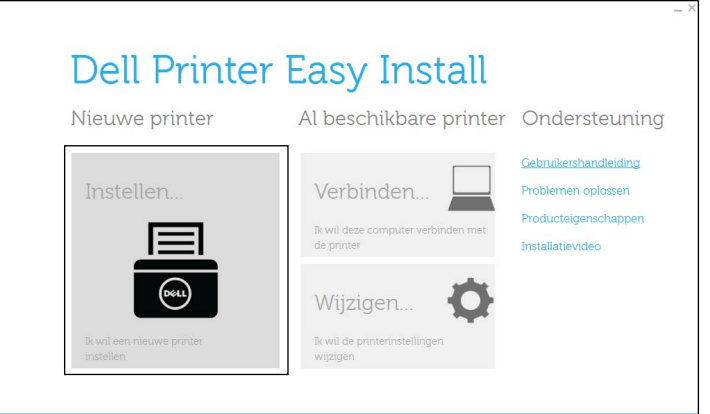

- Volg de instructies op het scherm.
- Klik op **Voltooien** en sluit het wizard-hulpprogramma af wanneer het scherm **Gereed om af te drukken!** verschijnt.
- Haal de Software and Documentation-disk uit de computer.

# **Instellen van het IP-adres**

## <span id="page-60-0"></span>**Een IP-adres toewijzen**

Een IP-adres is een unieke nummer dat bestaat uit vier delen, die onderling worden gescheiden door punten en die elk kunnen bestaan uit maximaal drie cijfers, bijvoorbeeld 111.222.33.44.

U kunt de IP-modus selecteren uit Dual Stack, IPv4 en IPv6. Als uw netwerk zowel IPv4 als IPv6 ondersteunt, moet u Dual Stack kiezen.

Kies de IP-modus van uw werkomgeving en stel vervolgens het IP-adres, subnetmasker (alleen voor IPv4) en het Gateway-adres in.

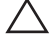

#### **OPGELET: toewijzing van een IP-adres dat al in gebruik is kan leiden tot problemen met de netwerkfuncties.**

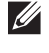

**COPMERKING:** het toewijzen van een IP-adres is een geavanceerde functie, die normaal wordt verricht door een systeembeheerder.

*C* OPMERKING: wanneer u in de IPv6-modus een IP-adres handmatig wilt instellen, moet u gebruik maken van de Dell Printer Configuration Web Tool. Om de Dell Printer Configuration Web Tool weer te kunnen geven, moet u link lokaal adres gebruiken. Om de link lokaal adres te kunnen bevestigen, moet een printerinstellingenrapport worden afgedrukt en link lokaal adres onder Netwerk (bekabeld) of Netwerk (draadloos) worden gecontroleerd.

Zie "[Rapport/Lijst"](#page-140-0) voor informatie over het afdrukken van de printerinstellingenrapport.

**OPMERKING:** wanneer de optie Paneelvergrendeling is ingesteld op Ingeschakeld, moet u uw viercijferige wachtwoord invoeren in het menu Beheerinstellingen.

#### **Wanneer u de Dell Printer Easy Install gebruikt**

- **1** Plaats de bij de printer geleverde disc Software and Documentation in de computer. Het programma **Dell Printer Easy Install** wordt automatisch geopend.
- **2** Klik op **Hoofdmenu**.

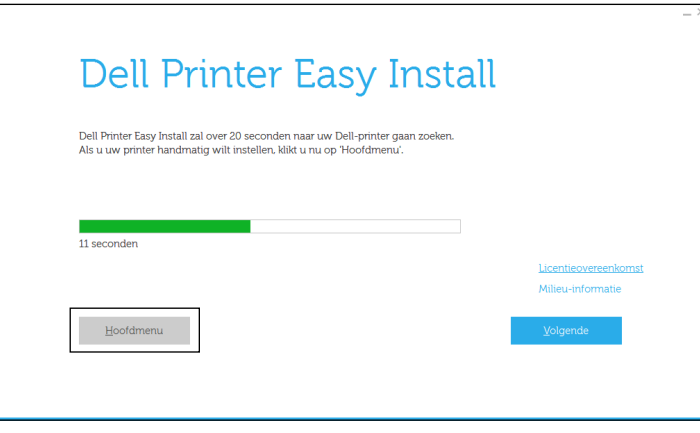

**7**

#### **3** Klik op **Wijzigen**.

Het venster **Printerconfiguratie** wordt geopend.

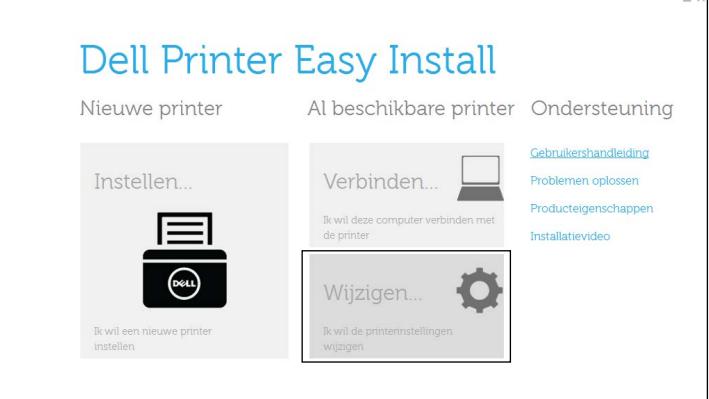

**4** Selecteer **Configureer de instellingen van het IP-adres** en klik op **Volgende**.

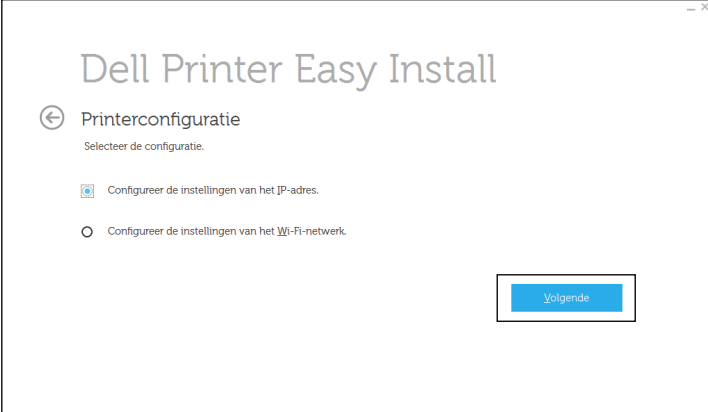

**5** Volg de instructies op het scherm.

#### **Bij gebruik van het bedieningspaneel**

Zie "[Bedieningspaneel"](#page-96-0) voor meer informatie en over het gebruik van uw bedieningspaneel.

- **1** Druk op de knop  $\mathbf{F}$  (Menu).
- **2** Druk op de knop  $\vee$  totdat Beheerinstellingen is gemarkeerd en druk dan op de knop  $\checkmark$  (Instellen).
- **3** Druk op de knop  $\vee$  totdat Netwerk is gemarkeerd en druk dan op de knop  $\checkmark$  (Instellen).
- **4** Druk op de knop  $\vee$  totdat TCP/IP is gemarkeerd en druk dan op de knop  $\checkmark$  (Instellen).
- **5** Druk op de knop  $\vee$  totdat IPv4 is gemarkeerd en druk dan op de knop  $\checkmark$  (Instellen).
- **6** Druk op de knop  $\vee$  totdat IP-adres ophalen is gemarkeerd en druk dan op de knop  $\checkmark$  (Instellen).
- **7** Druk op de knop  $\vee$  totdat Paneel is gemarkeerd en druk dan op de knop  $\checkmark$  (Instellen).

**OPMERKING:** als het bericht Deze instelling wordt actief nadat de printer opnieuw is gestart wordt getoond, drukt u op de knop  $\bigcirc$  (Terug).

- **8** Druk op de knop  $\bigcirc$  (Terug).
- **9** Druk op de knop  $\vee$  totdat IP-adres is gemarkeerd en druk dan op de knop  $\checkmark$  (Instellen). De cursor komt te staan op het eerste octet van het IP-adres.

**10** Voer het eerste octet van het IP-adres in met het numerieke toetsenbord en druk vervolgens op de knop  $\vee$ . De cursor verspringt naar het volgende cijfer.

*<b>Z* OPMERKING: u kunt slechts één octet tegelijk invoeren en moet op de knop > drukken nadat iedere octet is ingevoerd. **11** Voer de overige octetten in en druk op daarna op de knop  $\checkmark$  (Instellen).

**OPMERKING:** als het bericht Deze instelling wordt actief nadat de printer opnieuw is gestart wordt getoond, drukt u op de knop  $\bigcirc$  (Terug).

- **12** Druk op de knop  $\sum$  (Terug).
- 13 Druk op de knop  $\vee$  totdat Subnetmasker is gemarkeerd en druk dan op de knop  $\checkmark$  (Instellen).
- **14** Herhaal de stappen 10 en 11 om het subnetmasker in te stellen.

**OPMERKING:** als het bericht Deze instelling wordt actief nadat de printer opnieuw is gestart wordt getoond, drukt u op de knop  $\bigcirc$  (Terug).

- **15** Druk op de knop  $\bigcirc$  (Terug).
- **16** Druk op de knop  $\vee$  totdat Gateway-adres is gemarkeerd en druk dan op de knop  $\checkmark$  (Instellen).
- **17** Herhaal de stappen 10 tot 12 om het Gateway-adres in te stellen.
- **18** Zet de printer uit en daarna weer aan.

#### **Bij gebruik van de werkset**

- **1** Klik op **Start Alle programma's Dell Printers Dell Smart Printer S2810dn Werkset**. De **Werkset** wordt geopend.
- **2** Klik op het tabblad **Printeronderhoud**.
- **3** Selecteer **TCP/IP-instellingen** uit de lijst links op de pagina. De pagina **TCP/IP-instellingen** verschijnt.
- **4** Selecteer de modus bij **IP-adresmodus** en voer de waarden in bij IP-adres, Subnetmasker en Gateway-adres.
- **5** Klik op de knop **Nieuwe instellingen toepassen** om deze instellingen van kracht te laten worden.

U kunt ook het IP-adres aan de printer toewijzen wanneer u de printerstuurprogramma's installeert met het installatieprogramma. Wanneer u de functie **Draadloze of ethernetverbinding** gebruikt en IP-adres ophalen op de printer staat ingesteld op AutoIP of DHCP, dan kunt u het IP-adres in het venster printerselectie wijzigen van 0.0.0.0 in het IP-adres van uw keuze.

## <span id="page-63-0"></span>**Verifiëren van de IP-instellingen**

U kunt de instellingen verifiëren door het bedieningspaneel te gebruiken, het printerinstellingenrapport af te drukken of met behulp van de ping-opdracht.

#### **Controle van de instellingen met behulp van het bedieningspaneel**

- **1** Druk op de knop  $\mathbf{E}$  (Menu).
- **2** Druk op de knop  $\vee$  totdat Beheerinstellingen is gemarkeerd en druk dan op de knop  $\checkmark$  (Instellen).
- **3** Druk op de knop  $\vee$  totdat Netwerk is gemarkeerd en druk dan op de knop  $\checkmark$  (Instellen).
- **4** Druk op de knop  $\vee$  totdat TCP/IP is gemarkeerd en druk dan op de knop  $\checkmark$  (Instellen).
- **5** Druk op de knop  $\vee$  totdat IPv4 is gemarkeerd en druk dan op de knop  $\checkmark$  (Instellen). Controleer het IP-adres dat op het bedieningspaneel wordt weergegeven.

#### **Controle van de instellingen met behulp van het printerinstellingenrapport**

**1** Druk het printerinstellingenrapport af.

Zie ["Rapport/Lijst](#page-140-0)" voor informatie over het afdrukken van de printerinstellingenrapport.

**2** Controleer of het juiste IP-adres, subnetmasker en Gateway-adres in het printerinstellingenrapport onder **Netwerk (bekabeld)** of **Netwerk (draadloos)** staan.

Als voor het IP-adres 0.0.0.0 wordt aangegeven (de fabrieksinstelling), dan is er nog geen IP-adres toegewezen. Zie ["Een IP-adres toewijzen"](#page-60-0) als u een adres aan uw printer wilt toewijzen.

#### **Controle van de Instellingen met de ping-opdracht**

Stuur een pingverzoek naar de printer en controleer of deze reageert. Doe dit bijvoorbeeld op een netwerkcomputer door in de commandoregel het woord "ping" te tikken, gevolgd door het nieuwe IP-adres van de printer (bijvoorbeeld 192.168.0.11):

ping 192.168.0.11

Als de printer actief is op het netwerk, krijgt u een respons.

# **Papier inleggen**

*C* OPMERKING: voorkom vastlopen van papier, verwijder niet de papierlade tijdens het afdrukken.

 $\mathscr{U}$ **OPMERKING:** de *Software and Documentation*-disk bevat ook video-instructies. Klik in het hoofdvenster van Dell Printer Easy Install op Installatievideo.

**1** Trek de lade ca. 200 mm uit de printer.

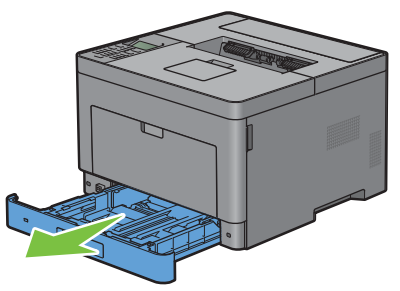

**2** Houd de lade met beide handen vast en neem de lade uit de printer.

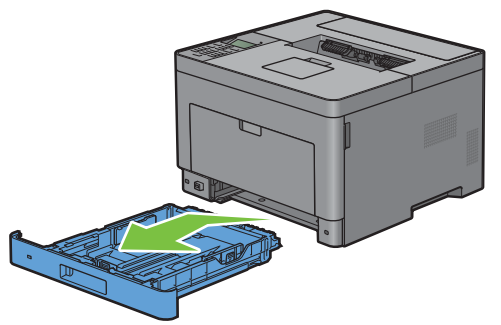

**3** Stel de papiergeleiders af.

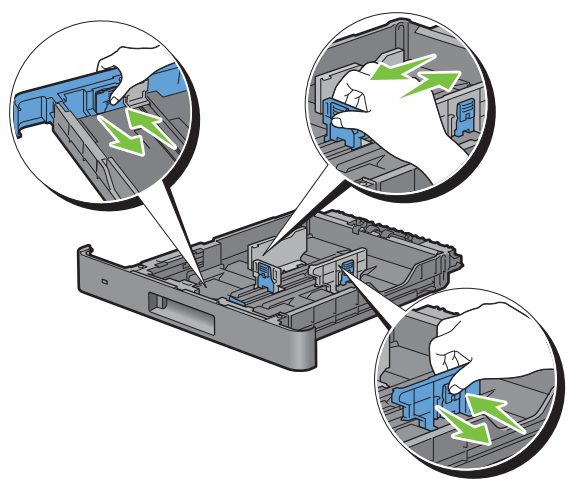

**COPMERKING:** verleng de achterkant van de lade als u er papier van het formaat Legal in legt.

**4** Voordat u de afdrukmedia plaatst, buigt u de vellen heen en weer en waaiert u de stapel uit. Tik met de stapel op een egaal oppervlak om de vellen gelijk te leggen.

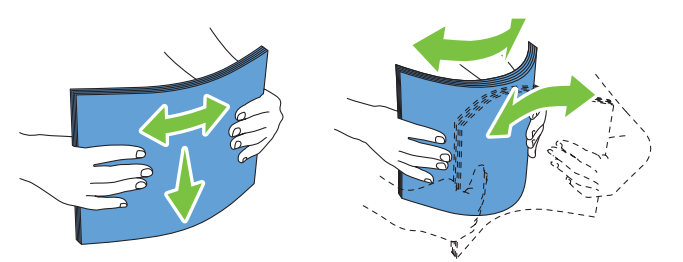

**5** Leg de afdrukmedia in de papierlade met de aanbevolen kant voor afdrukken naar boven gericht.

*C* OPMERKING: controleer of de stapel niet boven het maximumstreepje in de lade uit komt. Als de lade te vol zit, kan het papier in de printer vastlopen.

**6** Lijn de breedtegeleiders uit met de randen van het papier.

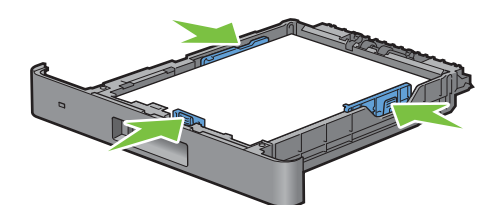

*C* OPMERKING: bij het inleggen van door de gebruiker opgegeven afdrukmedia verstelt u de breedtegeleiders en schuift u het verlengstuk van de lade uit door de lengtegeleider in te drukken en te verschuiven totdat die licht tegen de rand van het papier aan rust.

**7** Plaats de lade in de printer nadat u hebt gecontroleerd of de geleiders goed zijn afgesteld.

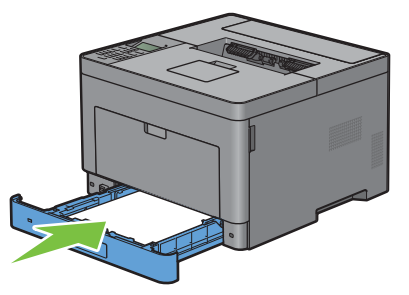

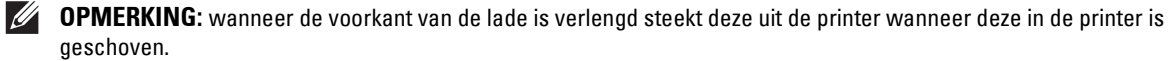

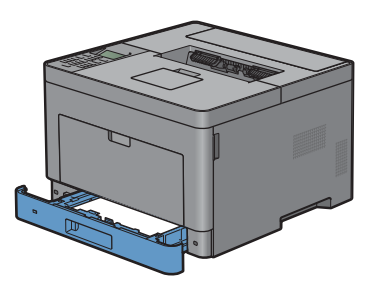

8 Druk op het bedieningspaneel op de knop  $\vee$  of  $\wedge$  totdat het gewenste papierformaat is gemarkeerd en druk dan op de knop **(Instellen)**.

**9** Druk op de knop  $\vee$  of  $\wedge$  totdat de gewenste papiersoort is gemarkeerd en druk dan op de knop **(Instellen)**.

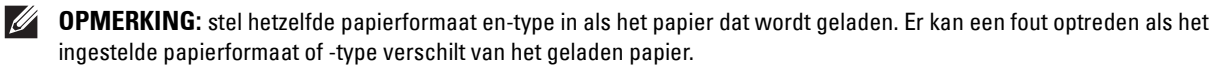

# **9**

# **De printerstuurprogramma's op Windows® computers installeren**

## **De status vóór installatie Printerdriver bepalen**

Voordat u het printerstuurprogramma op uw computer installeert, kijkt u wat het IP-adres is van uw printer door een van procedures uit ["Verifiëren van de IP-instellingen"](#page-63-0) uit te voeren.

#### **De firewallinstellingen wijzigen voordat uw printer geïnstalleerd wordt**

Als u een van de volgende besturingssystemen gebruikt, moet u de firewallinstellingen wijzigen voordat u de Dell™ printersoftware installeert:

- Windows Vista®
- Windows<sup>®</sup> 7
- Windows® 8
- Windows® 8.1
- Windows Server® 2008
- Windows Server® 2008 R2
- Windows Server® 2012
- Windows Server<sup>®</sup> 2012 R2

De volgende procedure gebruikt Windows® 7 als voorbeeld.

- **1** Plaats de Software and Documentation-disk in uw computer.
- **2** Klik op **Start Configuratiescherm**.
- **3** Selecteer **Systeem en beveiliging**.
- **4** Klik op **Een programma via Windows Firewall toestaan**.
- **5** Klik op **Instellingen wijzigen Een ander programma toestaan**.
- **6** Vink **Bladeren** aan.
- **7** Typ D: \setup assist.exe (D is de letter van het optische station) in het tekstvak **Bestandsnaam** en klik daarna op **Openen**.
- **8** Klik op **Toevoegen** en klik daarna op **OK**.

## <span id="page-68-0"></span>**Dell Printer Easy Install starten**

**1** Plaats de bij de printer geleverde disc Software and Documentation in de computer. Het programma **Dell Printer Easy Install** wordt automatisch geopend.

*C* OPMERKING: als het programma Dell Printer Easy Install niet automatisch start, gaat u als volgt te werk.

Windows Server® 2008 en Windows Server® 2008 R2

Klik op **Start**  $\rightarrow$  **Uitvoeren**, typ D: \setup assist.exe (D is daarbij de stationsletter van de optische drive) in het dialoogvenster Uitvoeren in en klik daarna op **OK**.

Voor Windows Vista® en Windows® 7

Klik op **Start Alle programma's Bureau-accessoires Uitvoeren**, typ D:\setup\_assist.exe (D is daarbij de stationsletter van de optische drive) in het dialoogvenster Uitvoeren en klik op **OK**.

Voor Windows® 8, Windows® 8.1, Windows Server® 2012 en Windows Server® 2012 R2

Wijs naar de rechterbovenhoek of rechteronderhoek van het scherm en klik vervolgens op **Zoeken**  $\rightarrow$  Typ Uitvoeren in het zoekvak, klik op **Apps** (alleen voor Windows® 8 en Windows Server® 2012), en klik vervolgens op **Uitvoeren** Typ D:\setup\_assist.exe (waarbij D de stationsletter is van het optische station) en klik vervolgens op **OK**.

#### **2** Klik op **Hoofdmenu**.

Het venster met het hoofdmenu verschijnt.

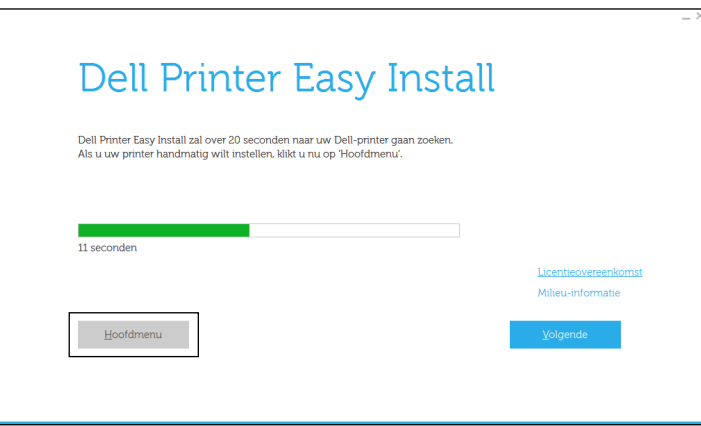

## **Configuratie USB-kabelverbinding**

*C* OPMERKING: raadpleeg "[Configuratie netwerkverbinding](#page-73-0)" voor het aansluiten van de printer op een netwerk.

#### **Voor het installeren van PCL- en PS-printerstuurprogramma**

- **1** Start het programma **Dell Printer Easy Install** aan de hand van de procedures in "[Dell Printer Easy Install starten](#page-68-0)".
- **2** Klik in het hoofdvenster van **Dell Printer Easy Install** op **Verbinden**.

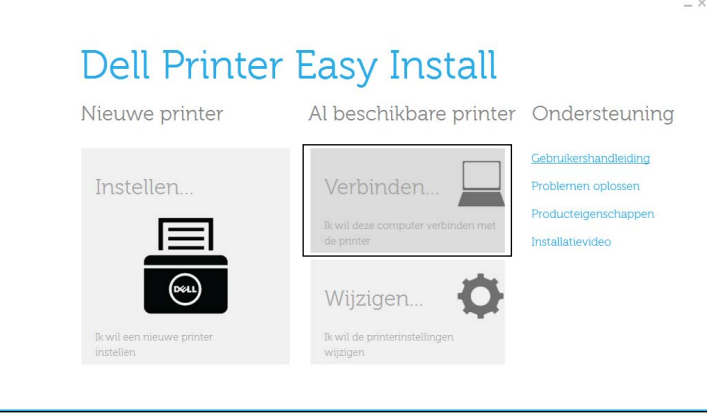

**3** Selecteer **USB-kabelverbinding** en klik dan op **Volgende**.

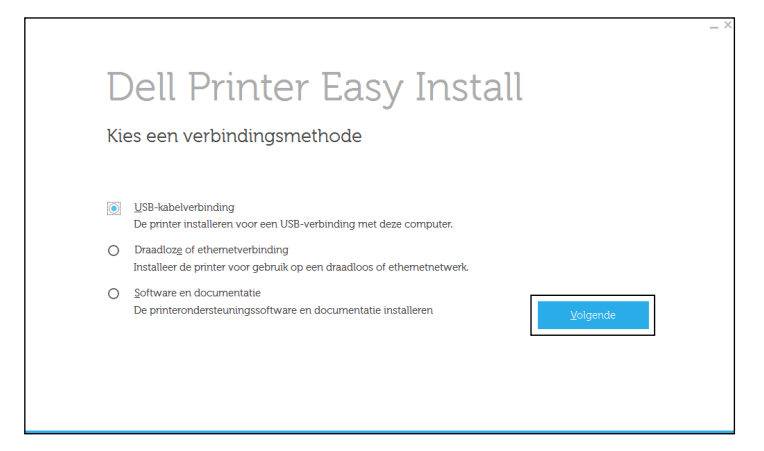

**4** Volg de aanwijzingen op het scherm om de computer en de printer met elkaar te verbinden via een USB-kabel en zet vervolgens de printer aan.

De Plug and Play-installatie start en de installatiesoftware gaat automatisch door naar de volgende pagina.

- **5** Selecteer of **Typische installatie (aanbevolen)** of **Aangepaste installatie** uit de installatiewizard en klik daarna op **Volgende**. Als u kiest voor **Aangepaste installatie**, kunt u zelf precies de software kiezen die u wilt installeren.
- **6** Klik op **Voltooien** en sluit het wizard-hulpprogramma af wanneer het scherm **Gereed om af te drukken!** verschijnt. Als u de installatie wilt controleren, klikt u op **Testpagina afdrukken** voordat u op **Voltooien** klikt.

#### **Voor het installeren van XML Paper Specification (XPS) printerstuurprogramma**

- **OPMERKING:** het stuurprogramma XML Paper Specification (XPS) wordt ondersteund op de volgende besturingssystemen:  $\mathscr{Q}$ Windows Vista<sup>®</sup>, Windows Vista<sup>®</sup> 64-bit Edition, Windows Server<sup>®</sup> 2008, Windows Server<sup>®</sup> 2008 64-bit Edition, Windows Server<sup>®</sup> 2008 R2, Windows® 7, Windows® 7 64-bit Edition, Windows® 8, Windows® 8 64-bit Edition, Windows® 8.1, Windows® 8.1 64-bit Edition, Windows Server® 2012 en Windows Server® 2012 R2.
- **OPMERKING:** wanneer u gebruik maakt van Windows Vista® of Windows Server® 2008, dan moet u Service Pack 2 of hoger installeren en daarna de Windows Platform-update (KB971644). De update (KB971644) is beschikbaar op de downloadpagina van Windows® Update.

#### **Windows Vista® of Windows Vista® 64-bit Edition**

- **1** Breng de bestanden in het volgende zip-bestand over naar de gewenste locatie. D:\Drivers\XPS\Win\_7Vista\XPS-V3\_S2810dn.zip (D is daarbij de stationsletter van de optische drive)
- **2** Klik op Start  $\rightarrow$  Configuratiescherm  $\rightarrow$  Hardware en geluiden  $\rightarrow$  Printers.
- **3** Klik op **Een printer toevoegen**.
- **4** Klik op **Een lokale printer toevoegen**.
- **5** Selecteer de poort die is aangesloten op dit product en klik op **Volgende**.
- **6** Klik op **Bladeren** om het dialoogvenster **Installeren vanaf schijf** te openen.
- **7** Klik op **Bladeren** en selecteer de map waarin de bestanden hebt overgebracht in stap 1.
- **8** Klik op **OK**.
- **9** Selecteer de naam van uw printer en klik op **Volgende**.
- **10** Als u de printernaam wilt wijzigen, typt u de printernaam in het vak **Printernaam** en klikt u op **Volgende**. Als u deze printer wilt gebruiken als de standaardprinter, schakelt u het keuzevakje onder **Printernaam** in en klikt op **Volgende**.

Het installeren begint.

Als het dialoogvenster **Gebruikersaccountbeheer** verschijnt, klikt u op **Doorgaan**.

 $\mathscr{U}$ **OPMERKING:** als u de beheerder op de computer bent, klikt u op Doorgaan; anders neemt u contact op met de beheerder om door te gaan met de gewenste actie.

- **11** Na voltooiing van de installatie van het stuurprogramma, klikt u op **Een testpagina afdrukken** om de installatie te controleren.
- **12** Klik op **Finish**.

**Windows Server® 2008 of Windows Server® 2008 64-bit Edition**

**COPMERKING: u** moet zich aanmelden als beheerder.

**1** Breng de bestanden in het volgende zip-bestand over naar de gewenste locatie.

D:\Drivers\XPS\Win\_7Vista\XPS-V3\_S2810dn.zip (D is daarbij de stationsletter van de optische drive)

- **2** Klik op Start  $\rightarrow$  Configuratiescherm  $\rightarrow$  Hardware en geluiden  $\rightarrow$  Printers.
- **3** Klik op **Een printer toevoegen**.
- **4** Klik op **Een lokale printer toevoegen**.
- **5** Selecteer de poort die is aangesloten op dit product en klik op **Volgende**.
- **6** Klik op **Bladeren** om het dialoogvenster **Installeren vanaf schijf** te openen.
- **7** Klik op **Bladeren** en selecteer de map waarin de bestanden hebt overgebracht in stap 1.
- **8** Klik op **OK**.
- **9** Selecteer de naam van uw printer en klik op **Volgende**.
- **10** Als u de printernaam wilt wijzigen, typt u de printernaam in het vak **Printernaam** en klikt u op **Volgende**. Als u deze printer wilt gebruiken als de standaardprinter, schakelt u het keuzevakje **Stel deze printer in als de standaardprinter** in en klikt u op **Volgende**.
- **11** Als u de enige bent die deze printer gebruikt, selecteert u **Deze printer niet delen**. Als u de printer wel deelt, selecteert u **Deze printer delen zodat anderen in het netwerk deze printer kunnen vinden en gebruiken**.
**12** Klik op **Volgende**.

Het installeren begint.

**13** Na voltooiing van de installatie van het stuurprogramma, klikt u op **Een testpagina afdrukken** om de installatie te controleren.

**14** Klik op **Finish**.

**Windows® 7, Windows® 7 64-bit Edition of Windows Server® 2008 R2**

**1** Breng de bestanden in het volgende zip-bestand over naar de gewenste locatie.

D:\Drivers\XPS\Win\_7Vista\XPS-V3\_S2810dn.zip (D is daarbij de stationsletter van de optische drive)

- **2** Klik op **Start Apparaten en printers**.
- **3** Klik op **Een printer toevoegen**.

Als u Windows Server® 2008 R2 gebruikt, klikt u op **Een lokale printer of netwerkprinter toevoegen als administrator**.

Als het dialoogvenster **Gebruikersaccountbeheer** verschijnt, klikt u op **Ja**.

*C* **OPMERKING:** als u de beheerder op de computer bent, klikt u op Ja; anders neemt u contact op met de beheerder om door te gaan met de gewenste actie.

- **4** Klik op **Een lokale printer toevoegen**.
- **5** Selecteer de poort die is aangesloten op dit product en klik op **Volgende**.
- **6** Klik op **Bladeren** om het dialoogvenster **Installeren vanaf schijf** te openen.
- **7** Klik op **Bladeren** en selecteer de map waarin de bestanden hebt overgebracht in stap 1.
- **8** Klik op **OK**.
- **9** Selecteer de naam van uw printer en klik op **Volgende**.
- **10** Als u de printernaam wilt wijzigen, typt u de printernaam in het vak **Printernaam** en klikt u op **Volgende**. Als u deze printer wilt gebruiken als de standaardprinter, schakelt u het keuzevakje **Stel deze printer in als de standaardprinter** in en klikt u op **Volgende**.
- **11** Als u de enige bent die deze printer gebruikt, selecteert u **Deze printer niet delen**. Als u de printer wel deelt, selecteert u **Deze printer delen zodat anderen in het netwerk deze printer kunnen vinden en gebruiken**.
- **12** Klik op **Volgende**.

Het installeren begint.

- **13** Na voltooiing van de installatie van het stuurprogramma, klikt u op **Een testpagina afdrukken** om de installatie te controleren.
- **14** Klik op **Finish**.

**Windows® 8, Windows® 8 64-bit Edition, Windows® 8.1, Windows® 8.1 64-bit Edition, Windows Server® 2012 of Windows Server® 2012 R2**

**1** Pak het gedownloade zip-bestand op de gewenste locatie uit.

D:\Drivers\XPS\Win\_8\XPS-V4\_S2810dn.zip (D is daarbij de stationsletter van de optische drive)

- **2** Klik in het bureaublad met de rechtermuisknop op de linkeronderhoek van het scherm en klik vervolgens op **Configuratiescherm**.
- **3** Klik op **Hardware en geluiden** (**Hardware** voor Windows Server**®** 2012/Windows Server**®** 2012 R2) **Apparaten**  en printers  $\rightarrow$  Een printer toevoegen.
- **4** Klik op **De printer die ik wil selecteren staat niet in de lijst**.
- Selecteer **Een lokale printer of een netwerkprinter toevoegen met handmatige instellingen** en klik vervolgens op **Volgende**.
- Selecteer de poort die is verbonden met uw printer en klik op **Volgende**.
- Klik op **Bladeren** om het dialoogvenster **Installeren vanaf schijf** te openen.
- Klik op **Bladeren** en selecteer de map waarin de bestanden hebt overgebracht in stap 1.
- Klik op **OK**.
- Selecteer de naam van uw printer en klik op **Volgende**.
- Als u de printernaam wilt wijzigen, typt u de printernaam in het vak **Printernaam** en klikt u op **Volgende**. Het installeren begint.
- Als u de enige bent die deze printer gebruikt, selecteert u **Deze printer niet delen**. Als u de printer wel deelt, selecteert u **Deze printer delen zodat anderen op het netwerk hem kunnen vinden en gebruiken**. Klik op **Volgende**.
- Na voltooiing van de installatie van het stuurprogramma, klikt u op **Een testpagina afdrukken** om de installatie te controleren. Als u deze printer wilt gebruiken als de standaardprinter, schakelt u het selectievakje **Stel deze printer in als de standaardprinter** in.
- Klik op **Finish**.

### **Configuratie netwerkverbinding**

#### **Voor het installeren van PCL- en PS-printerstuurprogramma**

- Start het programma **Dell Printer Easy Install** aan de hand van de procedures in "[Dell Printer Easy Install starten](#page-68-0)".
- Klik in het hoofdvenster van **Dell Printer Easy Install** op **Verbinden**.

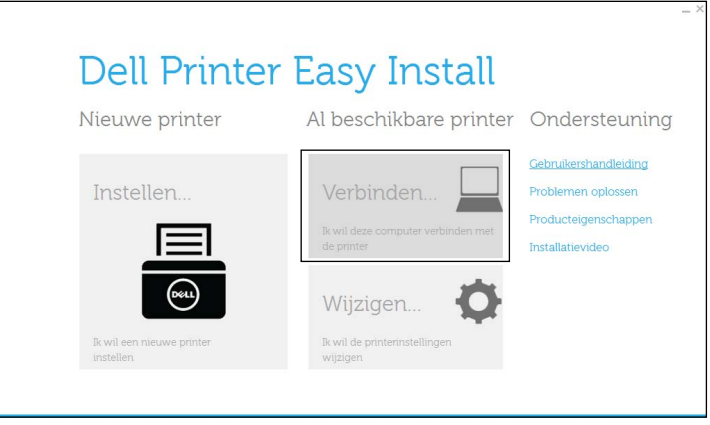

**3** Selecteer **Draadloze of ethemetverbinding** en klik op **Volgende**.

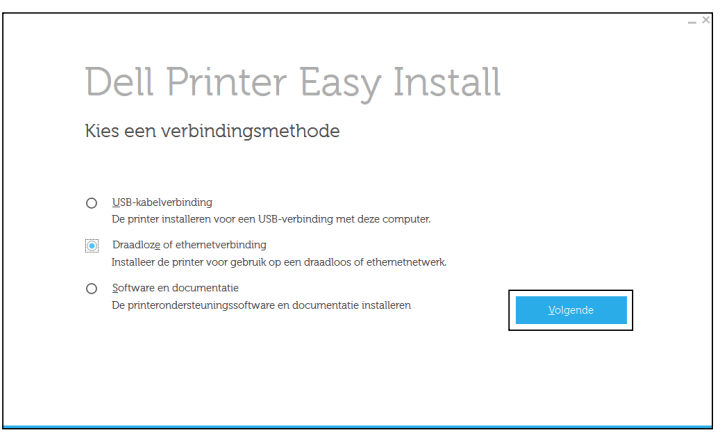

**4** Selecteer de printer die u wilt installeren uit de printerlijst en klik op **Volgende**. Als de printer van uw keuze niet in de lijst staat vermeld, vernieuwt u de lijst door op de knop (Vernieuwen) te klikken of u klikt op **Voeg de printer handmatig toe** zodat u zelf een printer aan de lijst kunt toevoegen. Op dit punt kunt u het IP-adres en de poortnaam invoeren.

Als u deze printer hebt geïnstalleerd op de servercomputer, schakelt u het keuzevakje **Ik ben deze printer aan het installeren op de server** in.

- *C* **OPMERKING:** bij gebruik van AutoIP verschijnt 0.0.0.0.0 in het installatieprogramma. U kunt pas verder als u een geldig IP-adres hebt ingevoerd.
- *C* OPMERKING: in deze stap wordt in sommige gevallen Windows-beveiligingswaarschuwing weergegeven wanneer u Windows Vista<sup>®</sup>, Windows Vista<sup>®</sup> 64-bit Edition, Windows Server<sup>®</sup> 2008, Windows Server<sup>®</sup> 2008 64-bit Edition, Windows Server<sup>®</sup> 2008 R2, Windows® 7, Windows® 7 64-bit Edition, Windows® 8, Windows® 8 64-bit Edition, Windows® 8.1, Windows $^\circledR$  8.1 64-bit Edition, Windows Server $^\circledR$  2012 en Windows Server $^\circledR$  2012 R2 gebruikt. In dat geval selecteert u Blokkering opheffen (Toegang toestaan voor Windows Server® 2008 R2 en Windows® 7) en gaat u daarna door met de procedure.
- **5** Kies de printerinstellingen en klik op **Volgende**.
	- **a** Voer de printernaam in.
	- **b** Als u de printer als standaardprinter wilt instellen, schakelt u het keuzevakje **Stel deze printer in als de standaardprinter** in.
	- **c** Wanneer u het PostScript 3 Compatible-stuurprogramma wilt installeren, schakelt u het keuzevakje **PS-driver** in.
	- **d** Als u wilt dat andere gebruikers van dit netwerk de printer kunnen gebruiken, vinkt u het selectievakje **Geavanceerd** aan en selecteert u **Deel deze printer met andere computers op het netwerk** en voert u een voor iedereen te herkennen naam voor de printer in.
- **6** Selecteer de software en de documentatie die u wilt installeren en klik op **Installeren**. Als u de installatiebestemming wilt wijzigen, klikt u op **Geef de bestemmingsmap op** en geeft u een nieuwe locatie op.
- **7** Klik op **Voltooien** en sluit het wizard-hulpprogramma af wanneer het scherm **Gereed om af te drukken!** verschijnt.

Als u de installatie wilt controleren, klikt u op **Testpagina afdrukken** voordat u op **Voltooien** klikt.

#### **Voor het installeren van XML Paper Specification (XPS) printerstuurprogramma**

*C* OPMERKING: het stuurprogramma XML Paper Specification (XPS) wordt ondersteund op de volgende besturingssystemen: Windows Vista<sup>®</sup>, Windows Vista<sup>®</sup> 64-bit Edition, Windows Server<sup>®</sup> 2008, Windows Server<sup>®</sup> 2008 64-bit Edition, Windows Server® 2008 R2, Windows® 7, Windows® 7 64-bit Edition, Windows® 8, Windows® 8 64-bit Edition, Windows® 8.1, Windows® 8.1 64-bit Edition, Windows Server® 2012 en Windows Server® 2012 R2.

#### **Windows Vista® of Windows Vista® 64-bit Edition**

- **1** Breng de bestanden in het volgende zip-bestand over naar de gewenste locatie. D:\Drivers\XPS\Win\_7Vista\XPS-V3\_S2810dn.zip (D is daarbij de stationsletter van de optische drive)
- **2** Klik op Start  $\rightarrow$  Configuratiescherm  $\rightarrow$  Hardware en geluiden  $\rightarrow$  Printers.
- **3** Klik op **Een printer toevoegen**.
- **4** Klik op **Netwerkprinter**, **draadloze printer of Bluetooth-printer toevoegen**.
- **5** Selecteer de printer of klik op **De printer die ik wil gebruiken, staat niet in de lijst**.
- **6** Selecteer **Een printer toevoegen met gebruik van een TCP/IP-adres of hostnaam** en klik vervolgens op **Volgende**.
- **7** Selecteer **TCP/IP-apparaat** in **Apparaattype**, typ het IP-adres bij **Hostnaam of IP-adres** en klik dan op **Volgende**.

Als het dialoogvenster **Gebruikersaccountbeheer** verschijnt, klikt u op **Doorgaan**.

*C* OPMERKING: als u de beheerder op de computer bent, klikt u op Doorgaan; anders neemt u contact op met de beheerder om door te gaan met de gewenste actie.

- **8** Klik op **Bladeren** om het dialoogvenster **Installeren vanaf schijf** te openen.
- **9** Klik op **Bladeren** en selecteer de map waarin de bestanden hebt overgebracht in stap 1.
- **10** Klik op **OK**.
- **11** Selecteer de naam van uw printer en klik op **Volgende**.
- **12** Als u de printernaam wilt wijzigen, typt u de printernaam in het vak **Printernaam** en klikt u op **Volgende**.

Als u deze printer wilt gebruiken als de standaardprinter, schakelt u het keuzevakje **Stel deze printer in als de standaardprinter** in en klikt u op **Volgende**.

Het installeren begint.

- **13** Na voltooiing van de installatie van het stuurprogramma, klikt u op **Een testpagina afdrukken** om de installatie te controleren.
- **14** Klik op **Finish**.

**Windows Server® 2008 of Windows Server® 2008 64-bit Edition**

#### **COPMERKING: u** moet zich aanmelden als beheerder.

**1** Breng de bestanden in het volgende zip-bestand over naar de gewenste locatie.

D:\Drivers\XPS\Win\_7Vista\XPS-V3\_S2810dn.zip (D is daarbij de stationsletter van de optische drive)

- **2** Klik op Start  $\rightarrow$  Configuratiescherm  $\rightarrow$  Hardware en geluiden  $\rightarrow$  Printers.
- **3** Klik op **Een printer toevoegen**.
- **4** Klik op **Netwerkprinter**, **draadloze printer of Bluetooth-printer toevoegen**.
- **5** Selecteer de printer of klik op **De printer die ik wil gebruiken, staat niet in de lijst**.

Als u een printer selecteert, gaat u naar stap 8.

Als u op **De printer die ik wil gebruiken, staat niet in de lijst** klikt, gaat u naar stap 6.

- **6** Selecteer **Een printer toevoegen met gebruik van een TCP/IP-adres of hostnaam** en klik vervolgens op **Volgende**.
- **7** Selecteer **TCP/IP-apparaat** in **Apparaat type**, typ het IP-adres bij **Hostnaam of IP-adres** en klik dan op **Volgende**.

Als het dialoogvenster **Gebruikersaccountbeheer** verschijnt, klikt u op **Doorgaan**.

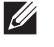

**OPMERKING:** als u de beheerder op de computer bent, klikt u op Doorgaan; anders neemt u contact op met de beheerder om door te gaan met de gewenste actie.

- **8** Klik op **Bladeren** om het dialoogvenster **Installeren vanaf schijf** te openen.
- **9** Klik op **Bladeren** en selecteer de map waarin de bestanden hebt overgebracht in stap 1.
- **10** Klik op **OK**.
- **11** Selecteer de naam van uw printer en klik op **Volgende**.
- **12** Als u de printernaam wilt wijzigen, typt u de printernaam in het vak **Printernaam** en klikt u op **Volgende**. Als u deze printer wilt gebruiken als de standaardprinter, schakelt u het keuzevakje **Stel deze printer in als de standaardprinter** in en klikt u op **Volgende**.
- **13** Als u de enige bent die deze printer gebruikt, selecteert u **Deze printer niet delen**. Als u de printer wel deelt, selecteert u **Deze printer delen zodat anderen in het netwerk deze printer kunnen vinden en gebruiken**.

#### **14** Klik op **Volgende**.

Het installeren begint.

**15** Na voltooiing van de installatie van het stuurprogramma, klikt u op **Een testpagina afdrukken** om de installatie te controleren.

**16** Klik op **Finish**.

#### **Windows Server® 2008 R2**

**1** Breng de bestanden in het volgende zip-bestand over naar de gewenste locatie.

D:\Drivers\XPS\Win\_7Vista\XPS-V3\_S2810dn.zip (D is daarbij de stationsletter van de optische drive)

- **2** Klik op **Start Apparaten en printers**.
- **3** Klik op **Een printer toevoegen**.
- **4** Klik op **Netwerkprinter**, **draadloze printer of Bluetooth-printer toevoegen**.
- **5** Selecteer de printer of klik op **De printer die ik wil gebruiken, staat niet in de lijst**.

**OPMERKING:** als u op De printer die ik wil gebruiken, staat niet in de lijst klikt, wordt het venster Een printer op naam of op TCP/IP-adres zoeken weergegeven. Zoek op het scherm uw printer op.

Als het dialoogvenster **Gebruikersaccountbeheer** verschijnt, klikt u op **Doorgaan**.

*C* OPMERKING: als u de beheerder op de computer bent, klikt u op Doorgaan; anders neemt u contact op met de beheerder om door te gaan met de gewenste actie.

- **6** Klik op **Bladeren** om het dialoogvenster **Installeren vanaf schijf** te openen.
- **7** Klik op **Bladeren** en selecteer de map waarin de bestanden hebt overgebracht in stap 1.
- **8** Klik op **OK**.
- **9** Selecteer de naam van uw printer en klik op **Volgende**.
- **10** Als u de printernaam wilt wijzigen, typt u de printernaam in het vak **Printernaam** en klikt u op **Volgende**.

Als u deze printer wilt gebruiken als de standaardprinter, schakelt u het keuzevakje **Stel deze printer in als de standaardprinter** in en klikt u op **Volgende**.

- **11** Als u de enige bent die deze printer gebruikt, selecteert u **Deze printer niet delen**. Als u de printer wel deelt, selecteert u **Deze printer delen zodat anderen in het netwerk deze printer kunnen vinden en gebruiken**.
- **12** Klik op **Volgende**.

Het installeren begint.

- **13** Na voltooiing van de installatie van het stuurprogramma, klikt u op **Een testpagina afdrukken** om de installatie te controleren.
- **14** Klik op **Finish**.

#### **Windows® 7 of Windows® 7 64-bit Edition**

- **1** Breng de bestanden in het volgende zip-bestand over naar de gewenste locatie. D:\Drivers\XPS\Win\_7Vista\XPS-V3\_S2810dn.zip (D is daarbij de stationsletter van de optische drive)
- **2** Klik op **Start Apparaten en printers**.
- **3** Klik op **Een printer toevoegen**.
- **4** Klik op **Netwerkprinter**, **draadloze printer of Bluetooth-printer toevoegen**.
- **5** Selecteer de printer of klik op **De printer die ik wil gebruiken, staat niet in de lijst**.

Als u een printer selecteert, gaat u naar stap 8.

Als u op **De printer die ik wil gebruiken, staat niet in de lijst** klikt, gaat u naar stap 6.

- **6** Selecteer **Een printer toevoegen met gebruik van een TCP/IP-adres of hostnaam** en klik vervolgens op **Volgende**.
- **7** Selecteer **TCP/IP-apparaat** in **Apparaattype**, typ het IP-adres bij **Hostnaam of IP-adres** en klik dan op **Volgende**. Als het dialoogvenster **Gebruikersaccountbeheer** verschijnt, klikt u op **Ja**.

 $\mathscr{U}$ **OPMERKING:** als u de beheerder op de computer bent, klikt u op Ja; anders neemt u contact op met de beheerder om door te gaan met de gewenste actie.

- **8** Klik op **Bladeren** om het dialoogvenster **Installeren vanaf schijf** te openen.
- **9** Klik op **Bladeren** en selecteer de map waarin de bestanden hebt overgebracht in stap 1.
- **10** Klik op **OK**.
- **11** Selecteer de naam van uw printer en klik op **Volgende**.
- **12** Als u de printernaam wilt wijzigen, typt u de printernaam in het vak **Printernaam** en klikt u op **Volgende**.

Als u deze printer wilt gebruiken als de standaardprinter, schakelt u het keuzevakje **Stel deze printer in als de standaardprinter** in en klikt u op **Volgende**.

- **13** Als u de enige bent die deze printer gebruikt, selecteert u **Deze printer niet delen**. Als u de printer wel deelt, selecteert u **Deze printer delen zodat anderen in het netwerk deze printer kunnen vinden en gebruiken**.
- **14** Klik op **Volgende**.

Het installeren begint.

- **15** Na voltooiing van de installatie van het stuurprogramma, klikt u op **Een testpagina afdrukken** om de installatie te controleren.
- **16** Klik op **Finish**.

#### **Windows® 8, Windows® 8 64-bit Edition, Windows® 8.1, Windows® 8.1 64-bit Edition, Windows Server® 2012 of Windows Server® 2012 R2**

**1** Pak het gedownloade zip-bestand op de gewenste locatie uit.

D:\Drivers\XPS\Win\_8\XPS-V4\_S2810dn.zip (D is daarbij de stationsletter van de optische drive)

- **2** Klik in het bureaublad met de rechtermuisknop op de linkeronderhoek van het scherm en klik vervolgens op **Configuratiescherm**.
- **3** Klik op **Hardware en geluiden** (**Hardware** voor Windows Server**®** 2012/Windows Server**®** 2012 R2) **Apparaten**  en printers  $\rightarrow$  Een printer toevoegen.
- **4** Klik op **De printer die ik wil selecteren staat niet in de lijst**.
- **5** Selecteer **Een printer met behulp van een TCP/IP-adres of hostnaam toevoegen** en klik vervolgens op **Volgende**.
- **6** Selecteer **TCP/IP-apparaat** uit **Apparaattype** en voer het IP-adres in bij **Hostnaam of IP-adres** en klik daarna op **Volgende**.
- **7** Klik op **Bladeren** om het dialoogvenster **Installeren vanaf schijf** te openen.
- **8** Klik op **Bladeren** en selecteer de map waarin de bestanden hebt overgebracht in stap 1.
- **9** Klik op **OK**.
- **10** Selecteer de naam van uw printer en klik op **Volgende**.
- **11** Als u de printernaam wilt wijzigen, typt u de printernaam in het vak **Printernaam** en klikt u op **Volgende**. Het installeren begint.
- **12** Als u de enige bent die deze printer gebruikt, selecteert u **Deze printer niet delen**. Als u de printer wel deelt, selecteert u **Deze printer delen zodat anderen op het netwerk hem kunnen vinden en gebruiken**. Klik op **Volgende**.
- **13** Na voltooiing van de installatie van het stuurprogramma, klikt u op **Een testpagina afdrukken** om de installatie te controleren. Als u deze printer wilt gebruiken als de standaardprinter, schakelt u het selectievakje **Stel deze printer in als de standaardprinter** in.
- **14** Klik op **Finish**.

Maak gebruik van de **Dell Printer Configuration Web Tool** om de status van uw netwerkprinter in de gaten te houden, zonder dat u uw werkplek hoeft te verlaten. U kunt de printerinstellingen bekijken en/of wijzigen, de hoeveelheid toner controleren en bevestigen dat het tijd is om verbruiksartikelen te bestellen. U kunt klikken op de koppeling Dell-benodigdheden wanneer u benodigdheden wilt bestellen.

**OPMERKING:** de Dell Printer Configuration Web Tool is niet beschikbaar wanneer de printer rechtstreeks op een computer of een afdrukserver is aangesloten.

Om de **Dell Printer Configuration Web Tool** te kunnen starten, moet u in uw webbrowser het IP-adres typen. De printerconfiguratie verschijnt dan op uw scherm.

U kunt de **Dell Printer Configuration Web Tool** zo instellen, dat deze een e-mail stuurt wanneer de printer benodigdheden of aandacht (bij een storing) nodig heeft.

Instellen van E-mailwaarschuwing:

- **1** Start de **Dell Printer Configuration Web Tool**.
- **2** Klik op de koppeling **E-mailserver: Overzicht instellingen**.
- **3** Onder **Instellingen e-mailserver** typt u de **Primaire SMTP-gateway** en het **Antwoordadres** en typt u tevens uw e-mailadres of dat van de hoofdbeheerder in de e-mailkeuzelijst.
- **4** Klik op **Nieuwe instellingen toepassen**.

*C* OPMERKING: op de SMPT-server verschijnt Verbinding uitgesteld totdat printer een waarschuwing stuurt tot er een fout optreedt.

# **Instellingen opgeven voor gedeeld afdrukken**

U kunt uw via USB aangesloten printer delen met andere computers (clients) in hetzelfde netwerk.

Om uw via USB aangesloten printer te delen, dient u gedeeld afdrukken in te schakelen wanneer u de printerdriver installeert. U kunt gedeeld afdrukken ook inschakelen aan de hand van de volgende procedures.

**OPMERKING:** printerhulpprogramma's zoals Status Monitor-console kunnen niet worden gebruikt via een netwerk-client.

#### <span id="page-79-0"></span>**Gedeeld afdrukken inschakelen op de computer**

#### **Windows Server® 2003 of Windows Server® 2003 x64 Edition**

- **1** Klik op **start Printers en faxapparaten**.
- **2** Klik met de rechtermuisknop op het printerpictogram en selecteer **Eigenschappen**.
- **3** Op het tabblad **Delen** schakelt u het keuzevakje **Deze printer delen** in en u geeft een naam op in het testvakje **Sharenaam**.
- **4** Klik op **Extra stuurprogramma's** en selecteer de besturingssystemen van alle netwerkclients die op deze printer afdrukken.
- **5** Klik op **OK**.

Als er bestanden ontbreken, wordt u gevraagd de cd van het server-besturingssysteem te plaatsen.

#### **Windows Vista® of Windows Vista® 64-bit Edition**

- **1** Klik op Start  $\rightarrow$  Configuratiescherm  $\rightarrow$  Hardware en geluiden  $\rightarrow$  Printers.
- **2** Klik met de rechtermuisknop op dit printerpictogram en selecteer **Delen**.
- **3** Klik op de knop **Opties voor delen wijzigen**.

Het bericht **Uw toestemming is nodig om te kunnen doorgaan** verschijnt.

- **4** Klik op **Doorgaan**.
- **5** Selecteer het keuzevakje **Deze printer delen**, en geef een naam op in het testvakje **Sharenaam**.
- **6** Klik op **Extra stuurprogramma's** en selecteer de besturingssystemen van alle netwerkclients die op deze printer afdrukken.
- **7** Klik op **OK**.

#### **Windows Server® 2008 of Windows Server® 2008 64-bit Edition**

- **1** Klik op Start $\rightarrow$  Configuratiescherm  $\rightarrow$  Printers.
- **2** Klik met de rechtermuisknop op dit printerpictogram en selecteer **Delen**.
- **3** Als dit er is, klikt u op **Opties voor delen wijzigen**.
- **4** Selecteer het keuzevakje **Deze printer delen**, en geef een naam op in het testvakje **Sharenaam**.
- **5** Klik op **Extra stuurprogramma's** en selecteer de besturingssystemen van alle netwerkclients die op deze printer afdrukken.
- **6** Klik op **OK**.

#### **Windows® 7, Windows® 7 64-bit Edition of Windows Server® 2008 R2**

- **1** Klik op **Start Apparaten en printers**.
- **2** Klik met de rechtermuisknop op het printerpictogram en selecteer **Printereigenschappen**.
- **3** Klik op het tabblad **Delen** op **Opties voor delen wijzigen** als deze optie er is.

Selecteer het keuzevakje **Deze printer delen**, en geef een naam op in het testvakje **Sharenaam**.

- **4** Klik op **Extra stuurprogramma's** en selecteer de besturingssystemen van alle netwerkclients die op deze printer afdrukken.
- **5** Klik op **Toepassen** en klik vervolgens op **OK**.

#### **Windows® 8, Windows® 8 64-bit Edition, Windows® 8.1, Windows® 8.1 64-bit Edition, Windows Server® 2012 of Windows Server® 2012 R2**

- **1** Klik op het bureaublad met de rechtermuisknop in de linkeronderhoek van het scherm en klik vervolgens op **Configuratiescherm Hardware en geluiden** (**Hardware** voor Windows Server® 2012/Windows Server® 2012  $R2$ )  $\rightarrow$  Apparaten en printers.
- **2** Klik met de rechtermuisknop op het printerpictogram en selecteer **Printereigenschappen**.
- **3** Klik op het tabblad **Delen** op **Opties voor delen wijzigen** als deze optie er is.
- **4** Selecteer het keuzevakje **Deze printer delen**, en geef een naam op in het testvakje **Sharenaam**.
- **5** Klik op **Extra stuurprogramma's** en selecteer de besturingssystemen van alle netwerkclients die gebruik maken van deze printer.
- **6** Klik op **Toepassen** en klik vervolgens op **OK**.

#### **De gedeelde printer controleren**

Controleer of de printer goed wordt gedeeld:

- Controleer of het printerobject in de map **Printers** of **Printers en faxapparaten** of **Apparaten en printers** aangeeft dat deze printer wordt gedeeld. Het pictogram voor delen staat onder het printerpictogram.
- Ga op een netwerk-client naar **Netwerk** of **Mijn netwerklocaties**. Zoek de hostnaam van de server op en kijk of de gedeelde naam die u voor de printer hebt gekozen, wordt weergegeven.

Als u heeft gecontroleerd of de printer gedeeld is, gebruikt u methodes zoals Windows Point-and-Print om de gedeelde printer via een netwerk-client te gebruiken.

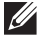

**OPMERKING:** wanneer de bits-versie van het besturingssysteem (32/64 bits) van een afdrukserver verschilt van die van een client-computer, dan moet u het printerstuurprogramma voor de client-computerversie handmatig toevoegen op de server. Anders kan de printerdriver niet op de client-computer worden geïnstalleerd met methodes zoals Point-and-Print. Wanneer de afdrukserver bijvoorbeeld draait onder de Windows Vista® 32 bits-versie, terwijl de client-computer onder de Windows® 764 bits-versie draait, dan moet u onderstaande aanwijzingen volgen om het printerstuurprogramma voor de 64 bits-client tevens op de 32 bits-server te installeren.

**a** Klik op de optie **Extra stuurprogramma's** in het scherm voor het delen van printers.

Zie ["Gedeeld afdrukken inschakelen op de computer"](#page-79-0) voor informatie over hoe dit scherm moet worden weergegeven.

- **b** Selecteer het selectievakje **x64** en klik daarna op **OK**.
- **c** Plaats de Software and Documentation-disk in uw computer.
- **d** Klik op de optie **Bladeren** om de map aan te geven waar het stuurprogramma voor het 64 bitsbesturingssysteem staat en klik daarna op **OK**.

Het installeren begint.

# **10**

# **De printerstuurprogramma's op Macintosh-computers installeren**

# **Stuurprogramma's en software installeren**

- **1** Plaats de Software and Documentation-disk in uw Macintosh-computer.
- **2** Dubbelklik op het symbool **Dell S2810dn installatieprogramma** en klik daarna op **Doorgaan**.
- **3** Als u in het pop-upvenster wordt gevraagd het programma dat in het installatiepakket is meegeleverd te bevestigen, klikt u op **Ga door**.
- **4** Klik op **Doorgaan** in het venster **Belangrijke informatie**.
- **5** Selecteer een taal bij de venster **Softwarelicentie-overeenkomst**.
- **6** Als u de **Softwarelicentie-overeenkomst** hebt gelezen, klikt u op **Ga door**.
- **7** Als u akkoord gaat met de voorwaarden in de **Softwarelicentie-overeenkomst**, klikt u op **Akkoord** om door te gaan met het installatieproces.
- **8** Bevestig de locatie waar het stuurprogramma moet worden geïnstalleerd.
- **9** Klik op **Installeren** om de standaardinstallatie uit te voeren.

Als u een aangepaste installatie wilt selecteren, klikt u op **Aanpassen** om de opties te kiezen die u wilt installeren.

- Dell Printer S2810dn-stuurprogramma
- Dell Printerstatusmonitor
- **10** Voor Mac OS X 10.5 en Mac OS X 10.6: Typ de naam en het wachtwoord van de beheerder en klik vervolgens op **OK**.

Voor Mac OS X 10.7, OS X 10.8, OS X 10.9 en OS X 10.10: Typ de naam en het wachtwoord van de beheerder en klik vervolgens op **Software installeren**.

**11** Als de installatie is voltooid, klikt u op **Sluiten**.

#### **Een printer onder Mac OS X 10.5, Mac OS X 10.6, OS X 10.7, OS X 10.8, OS X 10.9 of OS X 10.10 toevoegen**

#### **Bij gebruik van een USB-verbinding**

- **1** Zet de printer aan.
- **2** Sluit de USB-kabel aan tussen de printer en de Macintosh-computer. De printer wordt automatisch aan uw Macintosh-computer toegevoegd.

#### **Bij gebruik van IP-afdrukken**

- **1** Zet de printer aan.
- **2** Controleer of de Macintosh-computer en de printer zijn verbonden via het netwerk.

Als u kabels gebruikt, sluit u een LAN-kabel tussen de printer en het netwerk aan.

Als u een draadloze verbinding gebruikt, moet u zorgen dat de draadloze verbinding correct op uw Macintoshcomputer en de printer is geconfigureerd.

- **3** Voor Mac OS X 10.5 en Mac OS X 10.6: Open **Systeemvoorkeuren** en klik op **Afdrukken en faxen**. Voor OS X 10.7 en OS X 10.8: Open **Systeemvoorkeuren** en klik op **Afdrukken en scannen**. Voor OS X 10.9 en OS X 10.10: Open **Systeemvoorkeuren** en klik op **Printers en scanners**.
- **4** Klik op het plusteken (+) en selecteer **Voeg printer of scanner toe** (**Voeg andere printer of scanner toe** voor OS X 10.7), en selecteer **IP**.

Voor Mac OS X 10.5 en Mac OS X 10.6 klikt u gewoon op het plusteken (+) en selecteert u **IP**.

- **5** Selecteer **Line Printer Daemon LPD** onder **Protocol**.
- **6** Typ het IP-adres voor de printer in het gedeelte **Adres**.
- **7** Voor Mac OS X 10.5, Mac OS X 10.6 en OS X 10.7: Selecteer **Dell Printer S2810dn v3012 PS vX.X** bij **Druk af via**. Voor OS X 10.8, OS X 10.9 en OS X 10.10: Selecteer voor **Gebruiken Dell Printer S2810dn v3012 PS vX.X**.

*C* **OPMERKING:** als afdrukken met gebruik van IP-afdrukken is geconfigureerd, wordt de wachtrijnaam leeg weergegeven. U hoeft deze niet te specificeren.

- **8** Klik op **Toevoegen**.
- **9** Selecteer de opties die zijn geïnstalleerd op de printer en klik op **Doorgaan**.
- **10** Voor Mac OS X 10.5 en Mac OS X 10.6: Controleer of de printer wordt weergegeven in het dialoogvenster **Afdrukken en faxen**.

Voor OS X 10.7 en OS X 10.8: Controleer of de printer wordt weergegeven in het dialoogvenster **Afdrukken en scannen**.

Voor OS X 10.9 en OS X 10.10: Controleer of de printer wordt weergegeven in het dialoogvenster **Printers en scanners**.

#### **Bij gebruik van Bonjour**

- **1** Zet de printer aan.
- **2** Controleer of de Macintosh-computer en de printer zijn verbonden via het netwerk.

Als u kabels gebruikt, sluit u een LAN-kabel tussen de printer en het netwerk aan.

Als u een draadloze verbinding gebruikt, moet u zorgen dat de draadloze verbinding correct op uw Macintoshcomputer en de printer is geconfigureerd.

**3** Voor Mac OS X 10.5 en Mac OS X 10.6: Open **Systeemvoorkeuren** en klik op **Afdrukken en faxen**.

Voor OS X 10.7 en OS X 10.8: Open **Systeemvoorkeuren** en klik op **Afdrukken en scannen**.

Voor OS X 10.9 en OS X 10.10: Open **Systeemvoorkeuren** en klik op **Printers en scanners**.

**4** Klik op het plusteken (+) en selecteer **Voeg printer of scanner toe** (**Voeg andere printer of scanner toe** voor OS X 10.7), en selecteer **Standaard**.

Voor Mac OS X 10.5 en Mac OS X 10.6 klikt u gewoon op het plusteken (+) en selecteert u **Standaard**.

- **5** Selecteer de printer die via Bonjour is aangesloten in de lijst **Naam** (**Printernaam** voor Mac OS X 10.5, Mac OS X 10.6 en OS X 10.7).
- **6** Voor Mac OS X 10.5, Mac OS X 10.6 en OS X 10.7: **Naam** en **Druk af met** worden automatisch ingevoerd.

Voor OS X 10.8, OS X 10.9 en OS X 10.10: **Naam** en **Gebruiken** worden automatisch ingevoerd.

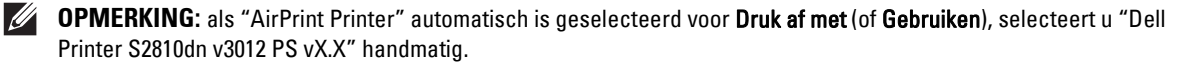

- **7** Klik op **Toevoegen**.
- **8** Selecteer de opties die zijn geïnstalleerd op de printer en klik op **Doorgaan**.

**9** Voor Mac OS X 10.5 en Mac OS X 10.6: Controleer of de printer wordt weergegeven in het dialoogvenster **Afdrukken en faxen**.

Voor OS X 10.7 en OS X 10.8: Controleer of de printer wordt weergegeven in het dialoogvenster **Afdrukken en scannen**.

Voor OS X 10.9 en OS X 10.10: Controleer of de printer wordt weergegeven in het dialoogvenster **Printers en scanners**.

#### **Instellingen configureren**

De installatie van alle optionele accessoires wordt geverifieerd.

**1** Voor Mac OS X 10.5 en Mac OS X 10.6: Open **Systeemvoorkeuren** en klik op **Afdrukken en faxen**.

Voor OS X 10.7 en OS X 10.8: Open **Systeemvoorkeuren** en klik op **Afdrukken en scannen**.

Voor OS X 10.9 en OS X 10.10: Open **Systeemvoorkeuren** en klik op **Printers en scanners**.

- **2** Selecteer de printer in de lijst **Printers** en klik op **Opties en toebehoren**.
- **3** Voor Mac OS X 10.5, Mac OS X 10.6, OS X 10.7 en OS X 10.8: Selecteer **Besturingsbestand**, selecteer de opties die zijn geïnstalleerd op de printer en klik op **OK**.

Voor OS X 10.9 en OS X 10.10: Selecteer **Opties**, selecteer de opties die zijn geïnstalleerd op de printer en klik op **OK**.

# **11**

# **De printerstuurprogramma's op Linux-computers installeren (CUPS)**

In dit hoofdstuk staat informatie met betrekking tot het installeren of instellen van het printerstuurprogramma met CUPS (Common UNIX Printing System) op Red Ha® Enterprise Linux® 6 (32/64bit) Desktop of SUSE® Linux Enterprise Desktop 11 (32/64bit), of Ubuntu 12.04 LTS (32/64bit).

# **Gebruik op Red Hat Enterprise Linux 6-werkstation**

#### **Overzicht configuratie**

Red Hat Enterprise Linux 6 Desktop:

- **1** Installeer het printerstuurprogramma.
- **2** Configureer de afdrukwachtrij.
- **3** Bepaal de standaardwachtrij.
- **4** Kies de afdrukopties.

#### **Installeren van het printerstuurprogramma**

- **1** Selecteer Applications→ System Tools→ Terminal.
- **2** Typ het volgende commando in het terminalvenster.

Voor de 32-bits architectuur

```
su
(Typ het beheerderswachtwoord)
rpm -ivh (typ het bestandsadres)/Dell-Printer-
S2810dn-*.*-*.i686.rpm
```
Voor de 64-bits architectuur

```
su
(Typ het beheerderswachtwoord)
rpm -ivh (typ het bestandsadres)/Dell-Printer-
S2810dn-*.*-*.x86_64.rpm
```
Het printerstuurprogramma wordt geïnstalleerd.

#### **De wachtrij configureren**

Om te gaan afdrukken moet u eerst de printerwachtrij configureren op uw werkstation.

Voor Red Hat Enterprise Linux 6-werkstation:

- **1** Open de URL **"http://localhost:631"** met een webbrowser.
- **2** Klik op **Administration**.
- **3** Klik op **Printer toevoegen**.
- **4** Typ root als gebruikersnaam, typ vervolgens het beheerderswachtwoord en klik op **OK**. Voor netwerkverbindingen:
	- **a** Selecteer **LPD/LPR Host or Printer** uit het menu **Other Network Printers** en klik dan op **Continue**.
	- **b** Typ het IP-adres van de printer in **Connection** en klik op **Continue**.

Indeling: lpd://xxx.xxx.xxx.xxx (IP-adres van de printer)

Voor USB-aansluitingen:

- **a** Selecteer **Dell Printer S2810dn** uit het menu **Local Printers** en klik op **Continue**.
- **5** Typ de naam van de printer in de tekstregel **Name** in het venster **Add Printer** en klik dan op **Continue**. U kunt naar keuze de locatie en de beschrijving van de printer invoeren voor meer informatie.
- **6** Selecteer **Dell Printer S2810dn vx.x PS** uit het menu **Model** en klik op **Add Printer**. De instelling is voltooid.

#### **Afdrukken vanuit de programma's**

Wanneer u klaar bent met het instellen van de wachtrij, kunt u taken afdrukken vanuit verschillende programma's of applicaties. Start de afdruktaak in de applicatie en bepaal vervolgens de wachtrij in het afdruk-dialoogvenster.

Soms zult u echter alleen kunnen afdrukken via de standaard wachtrij, afhankelijk van de applicatie (dit geldt bijvoorbeeld voor Mozilla). In een dergelijk geval zult u voordat u begint met afdrukken eerst de wachtrij waaruit u wilt afdrukken moeten instellen als de standaard wachtrij. Nadere informatie over de keuze van de standaard wachtrij vindt u onder "[De standaard wachtrij configureren"](#page-87-0).

#### <span id="page-87-0"></span>**De standaard wachtrij configureren**

- **1** Selecteer Applications  $\rightarrow$  System Tools  $\rightarrow$  Terminal.
- **2** Typ het volgende commando in het terminalvenster.

su (Typ het beheerderswachtwoord) lpadmin -d (Typ de naam van de wachtrij in)

#### **Keuze van de afdrukopties**

U kunt de gewenste afdrukfuncties kiezen, zoals 2-zijdig afdrukken.

Voor Red Hat Enterprise Linux 6-werkstation:

- **1** Open de URL **"http://localhost:631"** met een webbrowser.
- **2** Klik op **Administration**.
- **3** Klik op **Manage Printers**.
- **4** Klik op de naam van de afdrukwachtrij waarvan u de afdrukopties in wilt stellen.
- **5** Selecteer **Set Default Options** in het menu **Administration**.
- **6** Klik op het gewenste onderwerp, voer de gewenste instelling in en klik op **Set Default Options**. Het bericht **Printer xxx default options have been set successfully.** verschijnt.

Het instellen is voltooid.

#### **Het printerstuurprogramma verwijderen**

- **1** Selecteer **Applications System Tools Terminal**.
- **2** Typ de volgende opdracht in het venster om de afrukwachtrij te wissen.

```
su
(Typ het beheerderswachtwoord)
```

```
/usr/sbin/lpadmin -x (Typ de naam van de afdrukwachtrij)
```
- **3** Herhaal bovenstaande opdracht voor alle wachtrijen van hetzelfde model.
- **4** Typ het volgende commando in het terminalvenster.

```
su
(Typ het beheerderswachtwoord)
rpm -e Dell-Printer-S2810dn
```
Het printerstuurprogramma wordt verwijderd.

### **Gebruik met SUSE Linux Enterprise Desktop 11**

#### **Overzicht configuratie**

SUSE Linux Enterprise Desktop 11:

- **1** Installeer het printerstuurprogramma.
- **2** Configureer de afdrukwachtrij.
- **3** Bepaal de standaardwachtrij.
- **4** Kies de afdrukopties.

#### **Printerstuurprogramma installeren**

- **1** Selecteer **Computer More Applications...** en selecteer **GNOME Terminal** in de toepassingenbrowser.
- **2** Typ het volgende commando in het terminalvenster.

Voor de 32-bits architectuur

```
su
(Typ het beheerderswachtwoord)
rpm -ivh (typ het bestandsadres)/Dell-Printer-
S2810dn-*.*-*.i686.rpm
```
Voor de 64-bits architectuur

```
su
(Typ het beheerderswachtwoord)
rpm -ivh (typ het bestandsadres)/Dell-Printer-
S2810dn-*.*-*.x86_64.rpm
```
Het printerstuurprogramma wordt geïnstalleerd.

#### **De wachtrij configureren**

Om te gaan afdrukken moet u eerst de printerwachtrij configureren op uw werkstation.

- **1** Selecteer **Computer More Applications...**, en selecteer **YaST** op de toepassingenbrowser.
- **2** Typ het beheerderswachtwoord en klik op **Continue**. **YaST Control Center** wordt gestart.
- **3** Selecteer **Hardware** in het **YaST Control Center** en selecteer **Printer**.

Het dialoogvenster **Printer Configurations** wordt geopend.

Voor netwerkverbindingen:

- **a** Klik op **Toevoegen**. Het dialoogvenster **Add New Printer Configuration** wordt geopend.
- **b** Klik op de **Connection Wizard**. Het dialoogvenster **Connection Wizard** wordt geopend.
- **c** Kies het **Line Printer Daemon (LPD) Protocol** uit **Access Networkprinter or Printserver Box via**.
- **d** Typ het IP-adres van de printer in **IP Address or Host Name:**.
- **e** Selecteer **Dell** in het **Select the printer manufacturer:** vervolgkeuzemenu.
- **f** Klik op **OK**.

Het dialoogvenster **Add New Printer Configuration** wordt geopend.

**g** Selecteer **Dell Printer S2810dn vx.x PS [Dell/Dell\_Printer-S2810dn.ppd.gz]** uit de lijst **Assign Driver**.

*C* OPMERKING: **u** kunt de naam van de printer invoeren in Set Name:.

**h** Controleer de instellingen en klik op **OK**.

Voor USB-aansluitingen:

**a** Klik op **Toevoegen**.

Het dialoogvenster **Add New Printer Configuration** wordt geopend.

De naam van de printer wordt getoond in de lijst **Determine Connection**.

- **b** Selecteer **Dell Printer S2810dn vx.x PS [Dell/Dell\_Printer-S2810dn.ppd.gz]** uit de lijst **Assign Driver**.
- **COPMERKING: u** kunt de naam van de printer invoeren in Set Name:.
- **c** Controleer de instellingen en klik op **OK**.

#### **Afdrukken vanuit de programma's**

Wanneer u klaar bent met het instellen van de wachtrij, kunt u taken afdrukken vanuit verschillende programma's of applicaties. Start de afdruktaak in de applicatie en bepaal vervolgens de wachtrij in het afdruk-dialoogvenster.

Soms zult u echter alleen kunnen afdrukken via de standaard wachtrij, afhankelijk van de applicatie (dit geldt bijvoorbeeld voor Mozilla). In een dergelijk geval zult u voordat u begint met afdrukken eerst de wachtrij waaruit u wilt afdrukken moeten instellen als de standaard wachtrij. Nadere informatie over de keuze van de standaard wachtrij vindt u onder "[De standaard wachtrij configureren"](#page-90-0).

#### <span id="page-90-0"></span>**De standaard wachtrij configureren**

U kunt de standaard wachtrij instellen als u de printer toevoegt.

- **1** Selecteer **Computer More Applications...**, en selecteer **YaST** op de toepassingenbrowser.
- **2** Typ het beheerderswachtwoord en klik op **Continue**. **YaST Control Center** wordt gestart.
- **3** Selecteer **Hardware** in het **YaST Control Center** en selecteer **Printer** in. Het dialoogvenster **Printer Configurations** wordt geopend.
- **4** Klik op **Edit**.

Er opent een dialoogvenster waarmee de wachtrij gewijzigd kan worden.

- **5** Controleer of de printer die u wilt instellen is geselecteerd in de lijst **Connection**.
- **6** Schakel het keuzevakje **Default Printer**.
- **7** Controleer de instellingen en klik op **OK**.

#### **Keuze van de afdrukopties**

U kunt de gewenste afdrukfuncties kiezen, zoals 2-zijdig afdrukken.

- **1** Open een webbrowser.
- **2** Typ **http://localhost:631/admin** in **Location** en druk op <Enter>.
- **3** Klik op **Manage Printers**.
- **4** Klik op **Set Printer Options** van de printer waarvan u de afdrukopties in wilt stellen.
- **5** Kies de gewenste instellingen en klik vervolgens op **Set Printer Options**.
- **6** Typ root als gebruikersnaam, typ vervolgens het beheerderswachtwoord en klik op **OK**.
- **OPMERKING:** stel het wachtwoord in voor privileges als printerbeheerder voordat u de printerwachtrij instelt. Als u het nog niet hebt ingesteld, gaat u naar ["Instellen van het wachtwoord voor privileges als printerbeheerder"](#page-91-0).

De mededeling **Printer xxx has been configured successfully.** verschijnt.

Het instellen is voltooid. Nu kunt u gaan afdrukken vanuit de applicatie.

#### <span id="page-91-0"></span>**Instellen van het wachtwoord voor privileges als printerbeheerder**

U moet het wachtwoord voor uw bevoegdheid als printerbeheerder instellen voordat u enige handeling als printerbeheerder kunt verrichten.

- **1** Selecteer **Computer More Applications...** en selecteer **GNOME Terminal** in de toepassingenbrowser.
- **2** Typ het volgende commando in het terminalvenster.

su (Typ het beheerderswachtwoord) lppasswd -g sys -a root (Typ het wachtwoord voor privileges als printerbeheerder na de tekst Wachtwoord invoeren). (Typ nogmaals het wachtwoord voor privileges als printerbeheerder na de tekst Wachtwoord opnieuw invoeren).

#### **Het printerstuurprogramma verwijderen**

- **1** Selecteer **Computer More Applications...** en selecteer **GNOME Terminal** in de toepassingenbrowser.
- **2** Typ de volgende opdracht in het venster om de afrukwachtrij te wissen.

```
su
(Typ het beheerderswachtwoord)
/usr/sbin/lpadmin -x (Typ de naam van de afdrukwachtrij)
```
- **3** Herhaal bovenstaande opdracht voor alle wachtrijen van hetzelfde model.
- **4** Typ het volgende commando in het terminalvenster.

```
su
(Typ het beheerderswachtwoord)
rpm -e Dell-Printer-S2810dn
```
Het printerstuurprogramma wordt verwijderd.

### **Gebruik op Ubuntu 12.04 LTS**

#### **Overzicht configuratie**

- **1** Installeer het printerstuurprogramma.
- **2** Configureer de afdrukwachtrij.
- **3** Bepaal de standaardwachtrij.
- **4** Kies de afdrukopties.

#### **Printerstuurprogramma installeren**

**1** Klik op **Dash Home** en voer terminal in in het tekstvak **Zoeken**.

- **2** Klik op **Terminal** in de categorie **Applications** bij de zoekresultaten.
- **3** Typ het volgende commando in het terminalvenster.

#### **Voor de 32-bits architectuur**

sudo dpkg –i (typ het bestandsadres)/dell-printer-S2810dn-x.y-z\_i386.deb (Typ het beheerderswachtwoord)

#### **Voor de 64-bits architectuur**

sudo dpkg –i (typ het bestandsadres)/dell-printer-S2810dn-x.y-z\_amd64.deb (Typ het beheerderswachtwoord)

Het printerstuurprogramma wordt geïnstalleerd.

#### **De wachtrij configureren**

Om te gaan afdrukken moet u eerst de printerwachtrij configureren op uw werkstation.

- **1** Open de URL "**http://localhost:631**" met een webbrowser.
- **2** Klik op **Administration**.
- **3** Klik op **Printer toevoegen**.
- **4** Typ de gebruikersnaam en het beheerderswachtwoord en klik op OK.
- **5** Selecteer een van de volgende opties overeenkomstig het type printerverbinding. Voor netwerkverbindingen:
	- **a** Selecteer **LPD/LPR Host or Printer** uit het menu **Other Network Printers** en klik dan op **Continue**.
	- **b** Typ het IP-adres van de printer in het veld **Aansluiting** en klik op **Doorgaan**. Formaat: 1pd://xxx.xxx.xxx.xxx.xxx (het IP-adres van de printer)

Voor USB-aansluitingen:

- **a** Selecteer **Dell Printer S2810dn** uit het menu **Local Printers** en klik op **Continue**.
- **6** Typ de naam van de printer in de tekstregel **Name** in het venster **Add Printer** en klik dan op **Continue**. U kunt naar keuze de locatie en de beschrijving van de printer invoeren voor meer informatie.

Als u de printer wilt delen, selecteert u het aankruisvakje **Share This Printer**.

- **7** Selecteer **Dell** in het menu **Make** en klik op **Continue**.
- **8** Selecteer **Dell Printer S2810dn vXXXX PS** uit het menu **Model** en klik op **Add Printer**. De instelling is voltooid.

#### **Afdrukken vanuit de programma's**

Wanneer u klaar bent met het instellen van de wachtrij, kunt u taken afdrukken vanuit verschillende programma's of applicaties. Start de afdruktaak in de applicatie en bepaal vervolgens de wachtrij in het afdruk-dialoogvenster. Soms zult u echter alleen kunnen afdrukken via de standaard wachtrij, afhankelijk van de applicatie (dit geldt bijvoorbeeld voor Mozilla). In een dergelijk geval zult u voordat u begint met afdrukken eerst de wachtrij waaruit u wilt afdrukken moeten instellen als de standaard wachtrij. Nadere informatie over de keuze van de standaard wachtrij vindt u onder ["De standaard wachtrij configureren](#page-93-0)".

#### <span id="page-93-0"></span>**De standaard wachtrij configureren**

- **1** Klik op **Dash Home** en voer terminal in in het tekstvak **Zoeken**.
- **2** Klik op **Terminal** in de categorie **Applications** bij de zoekresultaten.
- **3** Typ het volgende commando in het terminalvenster.

sudo lpadmin -d (Typ de naam van de wachtrij in) (Typ het beheerderswachtwoord)

#### **Keuze van de afdrukopties**

U kunt de gewenste afdrukfuncties kiezen, zoals 2-zijdig afdrukken.

- **1** Open de URL "**http://localhost:631**" met een webbrowser.
- **2** Klik op **Administration**.
- **3** Klik op **Manage Printers**.
- **4** Klik op de naam van de afdrukwachtrij waarvan u de afdrukopties in wilt stellen.
- **5** Selecteer **Set Default Options** in het menu **Administration**.
- **6** Klik op het gewenste onderwerp, voer de gewenste instelling in en klik op **Set Default Options**. Het bericht **Printer xxx default options have been set successfully.** verschijnt. Het instellen is voltooid.

#### **Het printerstuurprogramma verwijderen**

- **1** Klik op **Dash Home** en voer terminal in in het tekstvak **Zoeken**.
- **2** Klik op **Terminal** in de categorie **Applications** bij de zoekresultaten.
- **3** Typ de volgende opdracht in het venster om de afrukwachtrij te wissen.

sudo /usr/sbin/lpadmin -x (Typ de naam van de wachtrij in) (Typ het beheerderswachtwoord)

- **4** Herhaal bovenstaande opdracht voor alle wachtrijen van hetzelfde model.
- **5** Typ het volgende commando in het terminalvenster.

```
sudo dpkg –r Dell-Printer-S2810dn
(Typ het beheerderswachtwoord)
```
Het printerstuurprogramma wordt verwijderd.

# **Uw printer gebruiken**

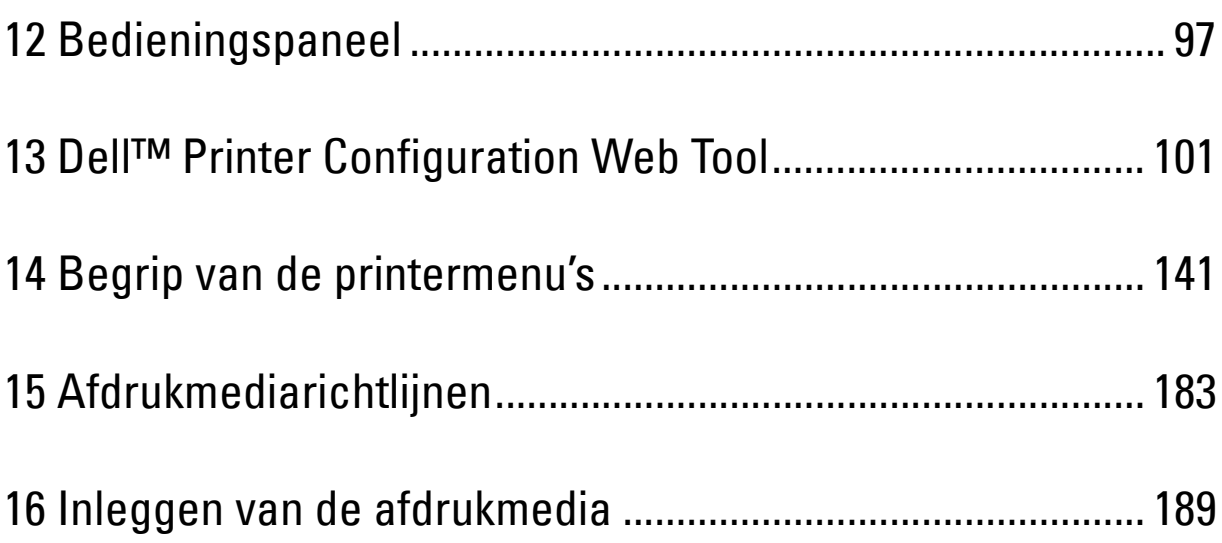

# **12**

# <span id="page-96-0"></span>**Bedieningspaneel**

## **Gebruik van het bedieningspaneel**

Het bedieningspaneel heeft een 4-regelig LCD-scherm, een status-LED, bedieningsknoppen en numerieke toetsen waarmee u de printer kunt bedienen.

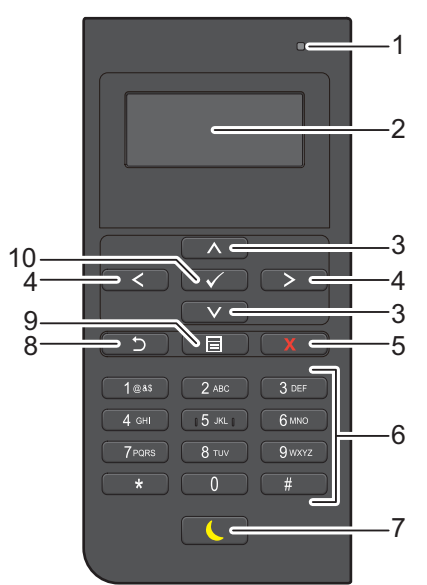

- **1** Gereed / Fout-LED
	- Brandt groen wanneer de printer gereed is voor gebruik en knippert groen wanneer gegevens worden ontvangen.
	- Brandt geel wanneer sprake is van een storing en knippert geel wanneer een onherstelbare afdrukstoring is opgetreden.
- **2** LCD-scherm
	- Geeft verschillende instellingen, instructies en foutberichten weer.
- **3** Knop ∧ ∨
	- Verplaatst de cursor of markering omhoog of omlaag.
- 4 Knop  $\langle \rangle$ 
	- Verplaatst de cursor of markering naar links of rechts.
- **5** Knop **X** (Annuleren)
	- Annuleert actieve taken of taken in de wachtrij.
- **6** Numerieke toetsen
	- Worden cijfers en letters mee ingevoerd.
- **7** Knop **(Energiebespaarstand)**
	- Hiermee wordt de energiespaarstand in- en uitgeschakeld. Wanneer de machine enige tijd niet wordt gebruikt, wordt de energiespaarstand ingeschakeld om het stroomverbruik te verminderen. Wanneer de energiespaarstand is ingeschakeld, knippert de energiespaarknop.

*C* OPMERKING: wanneer de printer via Ethernet of draadloos met een netwerk is verbonden en Timer Uitschakelen staat ingesteld op Autom. herkenning, dan wordt de printer niet automatisch uitgeschakeld. Als u de functie Timer Uitschakelen met een aan een netwerk verbonden printer wilt gebruiken, stelt u Timer Uitschakelen in op Aan.

- **8** Knop **(Terug)**
	- Hiermee keert u terug naar het vorige scherm.
- **9** Knop  $\mathbf{E}$  (Menu)
	- Hiermee gaat u naar het bovenste niveau van het menu.
- **10** Knop **(Instellen)**
	- Hiermee bevestigt u ingevoerde waarden.

*C* OPMERKING: als u naar een ander menu gaat of terugkeert naar een vorig scherm, wordt de huidige invoer of instelling geannuleerd. Zorg dat u op de knop  $\checkmark$  (Instellen) drukt om de huidige invoer of instelling op te slaan.

### **Het numerieke toetsenbord gebruiken**

Tijdens het uitvoeren van verschillende taken is het mogelijk dat u tekens en cijfers moet invoeren. Bijvoorbeeld als u een wachtwoord moet invoeren of een draadloos netwerk wilt instellen.

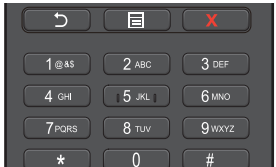

#### **Numeriek toetsenbord Letters en cijfers**

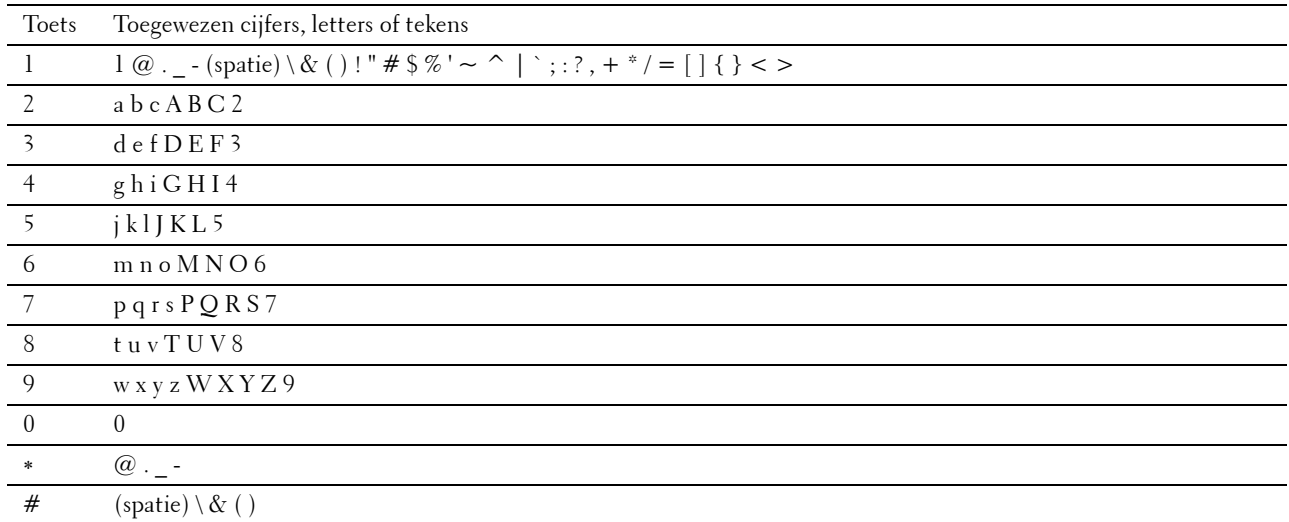

#### **Nummers of namen wijzigen**

Wanneer u een fout maakt tijdens het invoeren van een nummer, moet u de knop  $\boldsymbol{\chi}$  (Annuleren) drukken om het laatste cijfer of teken te wissen. Voer daarna het correcte cijfer of teken in.

# **Een paneelinstellingsrapport afdrukken**

Het paneelinstellingenrapport toont de huidige instellingen voor de printermenu's. Zie "[Rapport/Lijst"](#page-140-1) voor informatie over het afdrukken van een paneelinstellingrapport.

# **De taal wijzigen**

Om de taal die op het LCD-scherm wordt weergegeven te wijzigen:

#### **Bij gebruik van het bedieningspaneel**

- **1** Druk op de knop  $\mathbf{E}$  (Menu).
- **2** Druk op de knop  $\vee$  totdat Paneeltaal is gemarkeerd en druk dan op de knop  $\checkmark$  (Instellen).
- **3** Druk op de knop  $\vee$  totdat de gewenste taal is gemarkeerd en druk daarna op de knop  $\checkmark$  (Instellen).

#### **Bij gebruik van de Werkset**

- **1** Click **Start Alle programma's Dell Printers Dell Smart Printer S2810dn Werkset**. De **Werkset** wordt geopend.
- **2** Klik op het tabblad **Printeronderhoud**.
- **3** Selecteer **Paneeltaal** uit de lijst aan de linkerkant van de pagina. De **Paneeltaal**-pagina verschijnt.
- **4** Selecteer de gewenste taal uit **Paneeltaal** en klik daarna op **Nieuwe instellingen toepassen**.

## **De optie energiebesparingstimer instellen**

U kunt de energiebesparingstimer voor de printer instellen. De printer gaat in energiespaarstand wanneer hij een bepaalde tijd niet wordt gebruikt. Als de printer Timer Uitschakelen wordt ingesteld op Autom. herkenning of Aan, schakelt de printer automatisch uit nadat een vooraf aangegeven periode in versterkte slaapstand is verstreken.

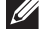

**OPMERKING:** wanneer de optie Paneelvergrendeling is ingesteld op Ingeschakeld, moet u uw viercijferige wachtwoord invoeren in het menu Beheerinstellingen.

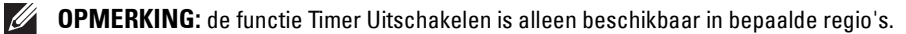

*C* OPMERKING: wanneer de printer via Ethernet of draadloos met een netwerk is verbonden en Timer Uitschakelen staat ingesteld op Autom. herkenning, dan wordt de printer niet automatisch uitgeschakeld. Als u de functie Timer Uitschakelen met een aan een netwerk verbonden printer wilt gebruiken, stelt u Timer Uitschakelen in op Aan.

Voor het instellen van de energiebesparingstimer:

- **1** Druk op de knop  $\mathbf{E}$  (Menu).
- **2** Druk op de knop  $\vee$  totdat Beheerinstellingen is gemarkeerd en druk dan op de knop  $\checkmark$  (Instellen).
- **3** Druk op de knop  $\vee$  totdat Systeeminstellingen is gemarkeerd en druk dan op de knop  $\checkmark$  (Instellen).
- **4** Zorg dat Timer Energiespaarstand is gemarkeerd en druk dan op de knop  $\checkmark$  (Instellen).
- **5** Druk op de knop  $\vee$  totdat de gewenste instelling is gemarkeerd en druk daarna op de knop  $\checkmark$  (Instellen).
- **6** Druk op de knop  $\wedge$  of  $\vee$  of voer de gewenste waarde in met behulp van het numerieke toetsenbord en druk dan op de knop **(Instellen)**.

U kunt voor de Slaapstand een waarde tussen 1 en 60 minuten invoeren of 1 tot 60 minuten voor de Versterkte slaapstand.

U kunt van 60 tot 1.440 minuten aangeven voor Timer Uitschakelen als u Timer Uitschakelen instelt op Autom. herkenning of Aan.

Druk op de knop **(Menu)** om terug te keren naar het eerste niveau van het menu.

# **13**

# <span id="page-100-0"></span>**Dell™ Printer Configuration Web Tool**

## **Overzicht**

**COPMERKING:** deze webtool is alleen beschikbaar als de printer met behulp van een netwerkkabel of de draadloze printeradapter op het netwerk is aangesloten.

Een van de kenmerken van de **Dell Printer Configuration Web Tool** is Instellingen e-mailserver, die u of degene die de printer bedient een e-mail stuurt wanneer de verbruiksartikelen van de printer moeten worden vervangen of er een andere ingreep nodig is.

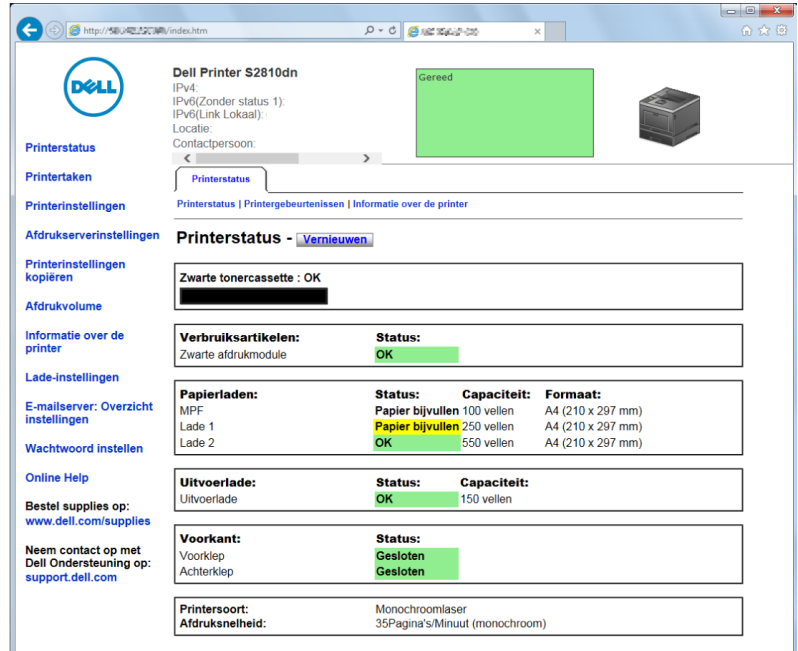

Om de inventarisrapporten van de printer in te kunnen vullen, waarvoor het asset-tagnummer van alle printers in uw omgeving nodig is, moet u gebruik maken van de **Printerinformatie**-functie in de **Dell Printer Configuration Web Tool**. Voer het IP-adres van elke printer in het netwerk in en het asset-tagnummer wordt weergegeven.

De **Dell Printer Configuration Web Tool**-functie maakt het tevens mogelijk om de printerinstellingen te wijzigen en de afdruktrends te controleren. Als u de netwerkbeheerder bent, kunt u de printerinstellingen kopiëren naar één of alle apparaten op het netwerk, direct vanuit uw webbrowser.

# **De Dell Printer Configuration Web Tool installeren**

Controleer of u JavaScript in uw browser heeft geactiveerd voordat u gebruik gaat maken van de **Dell Printer Configuration Web Tool**.

Volg de onderstaande procedures om zowel omgevingsinstellingen van uw webbrowser als het bedieningspaneel te configureren voordat u de **Dell Printer Configuration Web Tool** gebruikt.

*C* OPMERKING: de Dell Printer Configuration Web Tool-pagina's kunnen onleesbaar zijn als de pagina's zijn geconfigureerd in een andere taal dan die van uw browser.

#### **Configuratie vanuit webbrowser**

#### **Voor Internet Explorer®**

#### **Instellen van de weergavetaal**

- **1** Kies **Internetopties** onder **Extra** op de menubalk.
- **2** Kies **Talen** in het tabblad **Algemeen**.
- **3** Selecteer de gewenste weergavetaal in volgorde van uw voorkeur in de lijst **Taal**. Bijvoorbeeld:
	- **Italiaans** (**Italië**) [**it-IT**]
	- **Spaans** (**traditioneel**) [**es-ES tradnl**]
	- **Duits** (**Duitsland**) [**de-DE**]
	- **Frans** (**Frankrijk**) [**fr-FR**]
	- **Engels** (**Verenigde Staten**) [**en-US**]
	- **Deens** [**da-DK]**
	- **Nederlands** (**Nederland**) [**nl-NL**]
	- **Noors** (**Bokmal**) [**no**]
	- **Zweeds** [**sv-SE**]

#### **Het IP-adres van de printer instellen op Niet-proxy**

- **1** Selecteer **Internetopties** in het menu **Extra**.
- **2** Klik op **LAN-instellingen** onder **LAN-instellingen** in het tabblad **Verbindingen**.
- **3** Kies een van de volgende werkwijzen:
	- Verwijder het vinkje uit het keuzevakje **Een proxyserver voor het LAN-netwerk gebruiken** onder **Proxyserver**.
	- Klik op **Geavanceerd** en typ dan het IP-adres van de printer in het veld **Proxyserver niet gebruiken voor adressen die beginnen met** onder **Uitzonderingen**.

#### **Configuratie vanaf bedieningspaneel**

U kunt de **Dell Printer Configuration Web Tool** alleen starten als **EWS** is ingesteld op **Inschakelen** (de standaardfabrieksinstelling) op het bedieningspaneel. Controleer de instelling van het bedieningspaneel wanneer u de **Dell Printer Configuration Web Tool** niet kunt starten. Zie "[Begrip van de printermenu's](#page-140-0)" voor meer informatie.

# **Start de Dell Printer Configuration Web Tool**

Start de **Dell Printer Configuration Web Tool** door het IP-adres van de printer in uw webbrowser in te voeren.

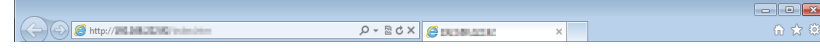

Als u het IP-adres van uw printer niet weet, drukt u het printerinstellingenrapport af of geeft u de pagina TCP/IPinstellingen weer, waarop het IP-adres wordt vermeld. Zie "[Verifiëren van de IP-instellingen](#page-63-0)" voor informatie over hoe u het IP-adres van uw printer kunt vinden.

# **Overzicht van de menu-onderdelen**

De **Dell Printer Configuration Web Tool** kent onderstaande menu's:

- • [Printerstatus](#page-102-0)
- • [Printertaken](#page-102-1)
- • [Printerinstellingen](#page-102-2)
- • [Afdrukserverinstellingen](#page-102-3)
- • [Printerinstellingen kopiëren](#page-103-0)
- • [Afdrukvolume](#page-103-1)
- Informatie over de printer
- • [Lade-instellingen](#page-103-3)
- • [E-mailserver: Overzicht instellingen](#page-103-4)
- • [Wachtwoord instellen](#page-103-5)
- • [Online Help](#page-103-6)
- Bestel benodigdheden via:
- • [Neem contact op met Dell Ondersteuning op:](#page-103-8)

#### <span id="page-102-0"></span>**Printerstatus**

Gebruik het menu **Printerstatus** om direct inzicht te krijgen in de toestand van de verbruiksmaterialen van de printer. Wanneer de tonercassette bijna op is, klikt u op de koppeling Benodigdheden bestellen in het eerste scherm als u een nieuwe tonercassette wilt bestellen.

#### <span id="page-102-1"></span>**Printertaken**

Het menu **Printertaken** biedt informatie over de pagina **Taaklijst** en de pagina **Voltooide taken**.

Deze pagina's tonen de status van alle afdruktaken.

#### <span id="page-102-2"></span>**Printerinstellingen**

Gebruik het menu **Printerinstellingen** voor het wijzigen van de printerinstellingen en om de instellingen in het bedieningspaneel op afstand te bekijken.

#### <span id="page-102-3"></span>**Afdrukserverinstellingen**

Stel in het menu **Afdrukserverinstellingen** het type printerinterface en de vereiste voorwaarden voor communicatie in.

#### <span id="page-103-0"></span>**Printerinstellingen kopiëren**

Gebruik het menu **Printerinstellingen kopiëren** om de instellingen van de printer over te brengen naar een ander printer of andere printers op het netwerk door het IP-adres van elke printer in te toetsen.

**OPMERKING:** voor het gebruik van deze functie moet u zich aanmelden als beheerder.

#### <span id="page-103-1"></span>**Afdrukvolume**

Gebruik het menu **Afdrukvolume** voor het controleren van de afdrukgeschiedenis, zoals papiergebruik en het soort taken dat wordt afgedrukt en om het aantal gebruikers te beperken met toegang tot het maximaal aantal pagina's dat kan worden afgedrukt.

#### <span id="page-103-2"></span>**Informatie over de printer**

Gebruik het menu **Informatie over de printer** voor het oproepen van de informatie die u nodig hebt voor een onderhoudsverzoek, inventarisrapporten, controle van het geheugen en de engine-codeniveaus.

#### <span id="page-103-3"></span>**Lade-instellingen**

Gebruik het menu **Lade-instellingen** voor het opzoeken van informatie over de papiersoort en het papierformaat voor de verschillende papierladen.

#### <span id="page-103-4"></span>**E-mailserver: Overzicht instellingen**

Gebruik het menu **E-mailserver: Overzicht instellingen** om E-mailservertoegang te configureren en een waarschuwing per e-mail te ontvangen wanneer de printer extra benodigdheden of een ingreep nodig heeft. Als u meldingen wilt laten versturen typt u uw naam of de naam van de persoon die verantwoordelijk is voor de printer in de keuzelijst E-mail.

#### <span id="page-103-5"></span>**Wachtwoord instellen**

Gebruik het menu **Wachtwoord instellen** om de **Dell Printer Configuration Web Tool** met behulp van een wachtwoord te beveiligen, waardoor andere gebruikers de printerinstellingen die u heeft ingesteld niet kunnen wijzigen.

**OPMERKING:** voor het gebruik van deze functie moet u zich aanmelden als beheerder.

#### <span id="page-103-6"></span>**Online Help**

Klik op **Online Help** wanneer u de ondersteuningswebsite van Dell wilt bezoeken.

#### <span id="page-103-7"></span>**Bestel benodigdheden via:**

**[www.dell.com/supplies](http://www.dell.com/supplies)** 

#### <span id="page-103-8"></span>**Neem contact op met Dell Ondersteuning op:**

**[dell.com/support](http://www.dell.com/support)** 

# **Pagina weergaveformaat**

De opmaak van de pagina is verdeeld in drie delen, zoals hieronder beschreven:

- • [Bovenkader](#page-104-0)
- • [Linkerkader](#page-105-0)
- • [Rechterkader](#page-106-0)

#### <span id="page-104-0"></span>**Bovenkader**

Bovenin alle pagina's staat het bovenkader. Wanneer de **Dell Printer Configuration Web Tool** wordt ingeschakeld, worden de huidige status en de specificaties van de printer bovenaan elke pagina weergegeven.

De volgende punten staan vermeld in het bovenkader.

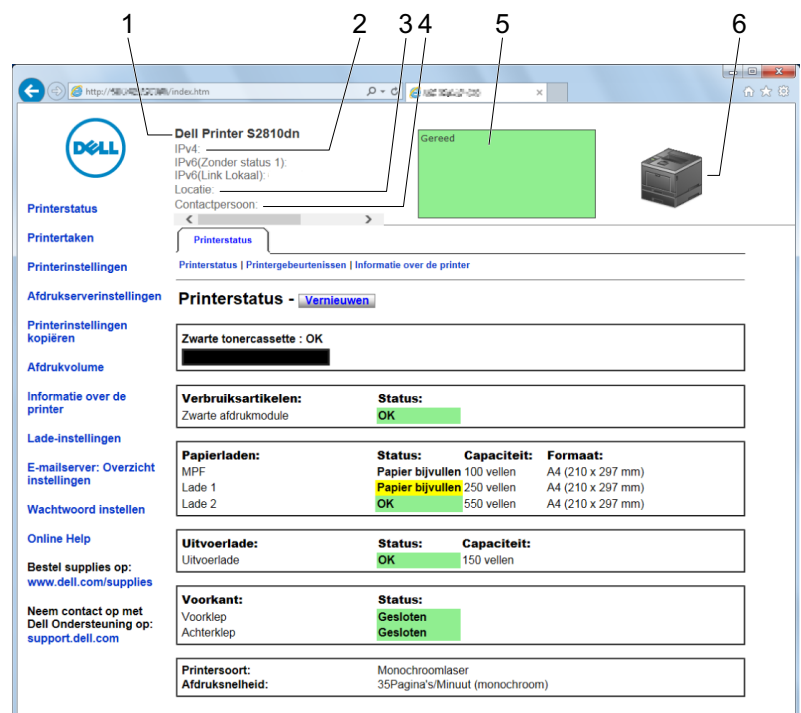

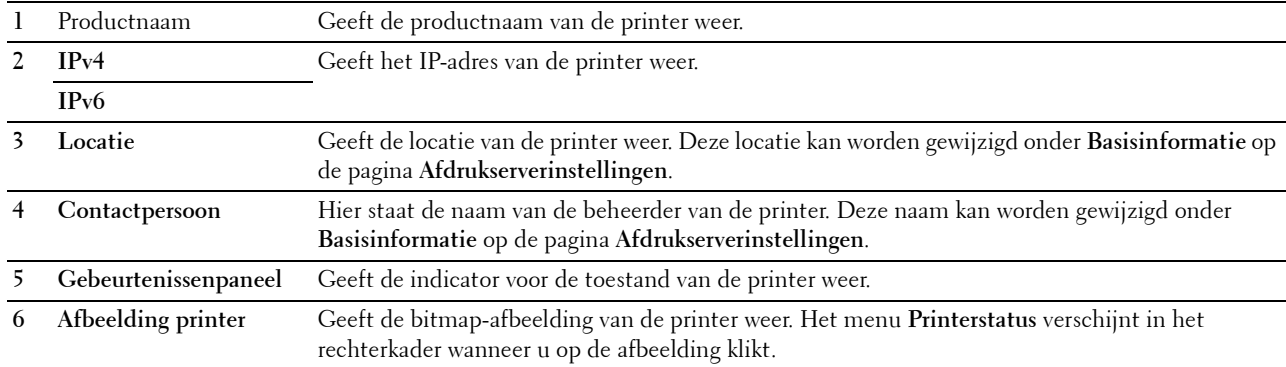

#### <span id="page-105-0"></span>**Linkerkader**

Aan de linkerkant van alle pagina's staat het linkerkader. De titels van de menu's die staan vermeld in het linkerkader zijn gekoppeld aan de bijbehorende menu's en pagina's. U kunt naar de betreffende pagina gaan door op de tekens te klikken.

De volgende menu's worden in het linkerkader weergegeven.

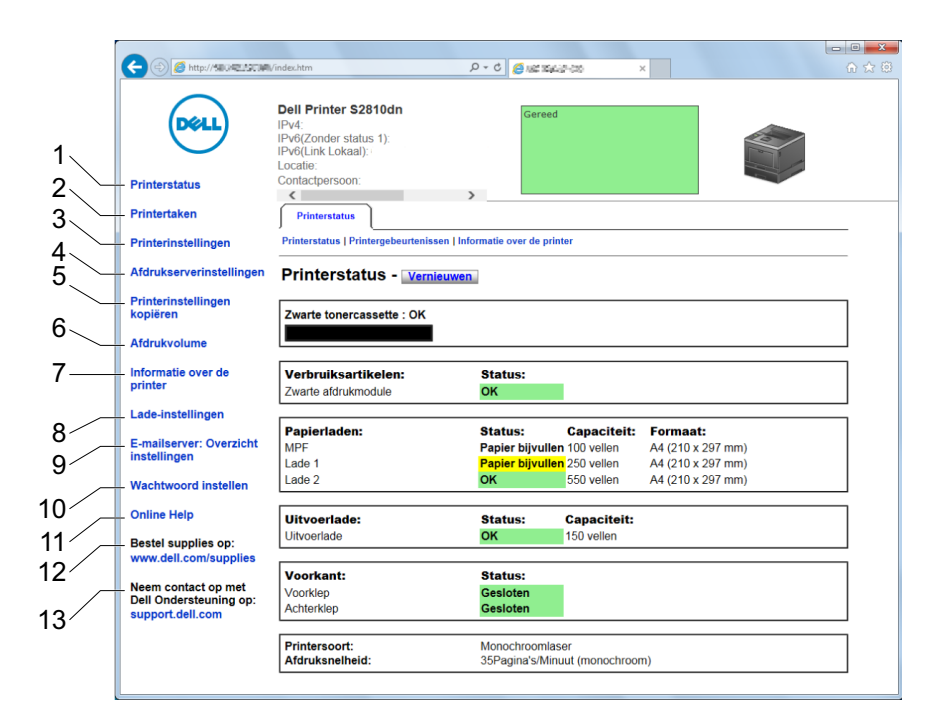

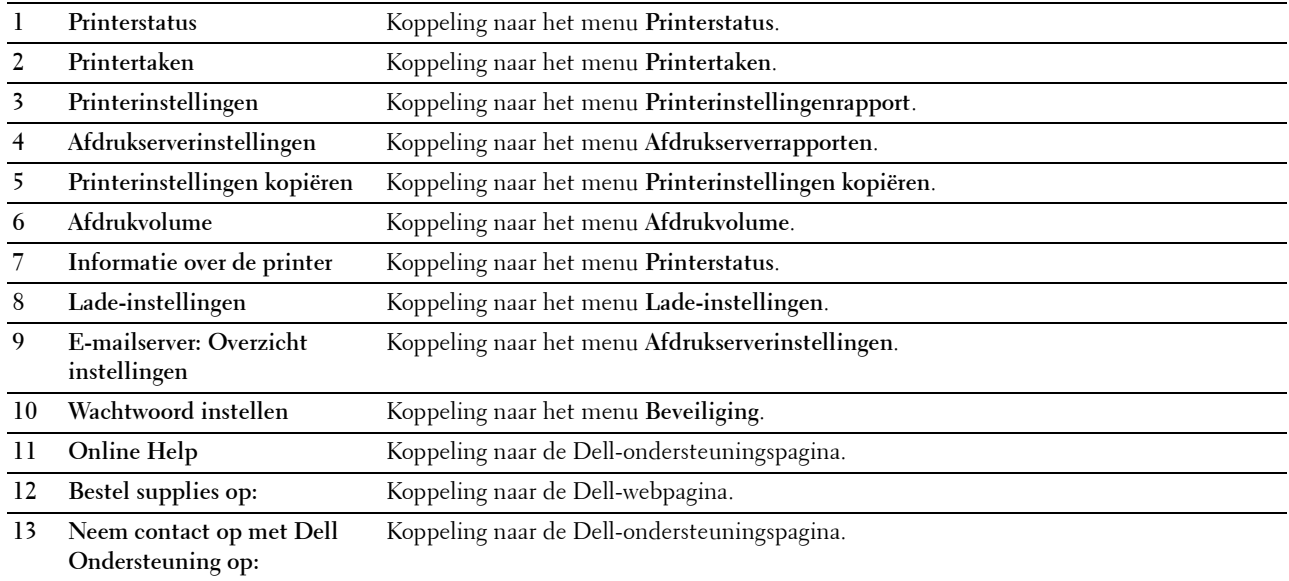

#### <span id="page-106-0"></span>**Rechterkader**

Aan de rechterkant van alle pagina's staat het rechterkader. De inhoud van het rechterkader komt overeen met het menu dat u kiest in het linker kader. Meer informatie over de punten die staan aangegeven in het rechterkader vindt u onder "[Details van de menu-onderdelen](#page-107-0)".

#### **Knoppen in het rechterkader**

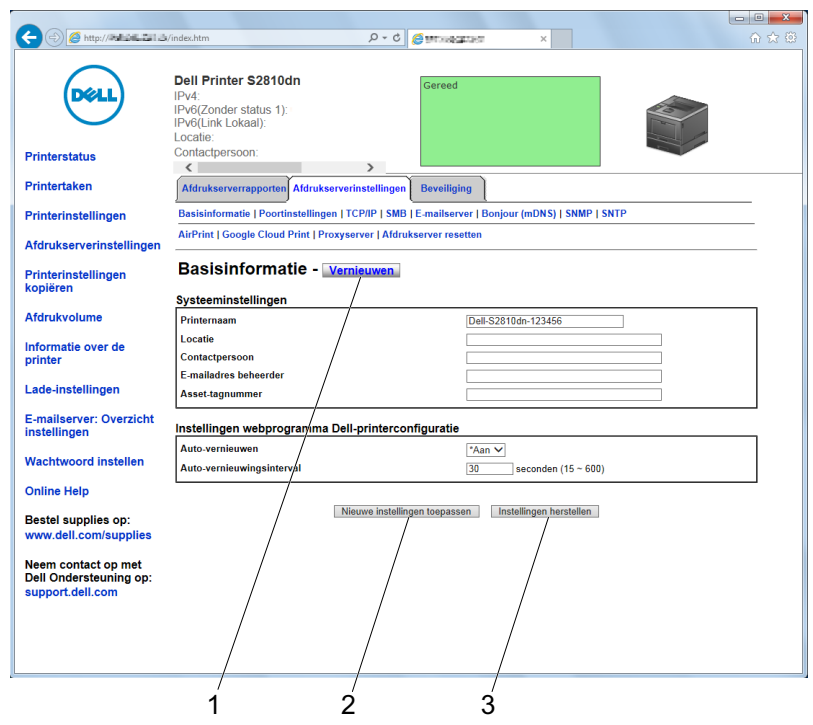

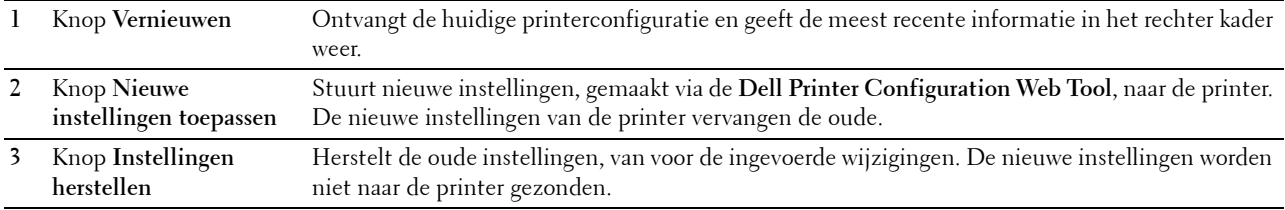

## **De instellingen van menu-items wijzigen**

Sommige menu's maken het mogelijk om de printerinstellingen met behulp van de **Dell Printer Configuration Web Tool** te wijzigen. Wanneer u één van deze menu's opent, verschijnt er een verificatievenster op het scherm. Typ een gebruikersnaam en wachtwoord voor de beheerder van de printer aan de hand van de vragen in het dialoogvenster.

De standaard gebruikersnaam is **admin** en het standaard wachtwoord is blanco (leeg). U kunt alleen het wachtwoord wijzigen via de pagina **Wachtwoord instellen** in het menu **Beveiliging**. De gebruikersnaam kan niet gewijzigd worden. Zie "[Instellen Wachtwoord](#page-131-0)" voor meer informatie.

<span id="page-107-0"></span>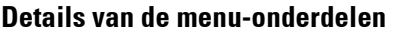

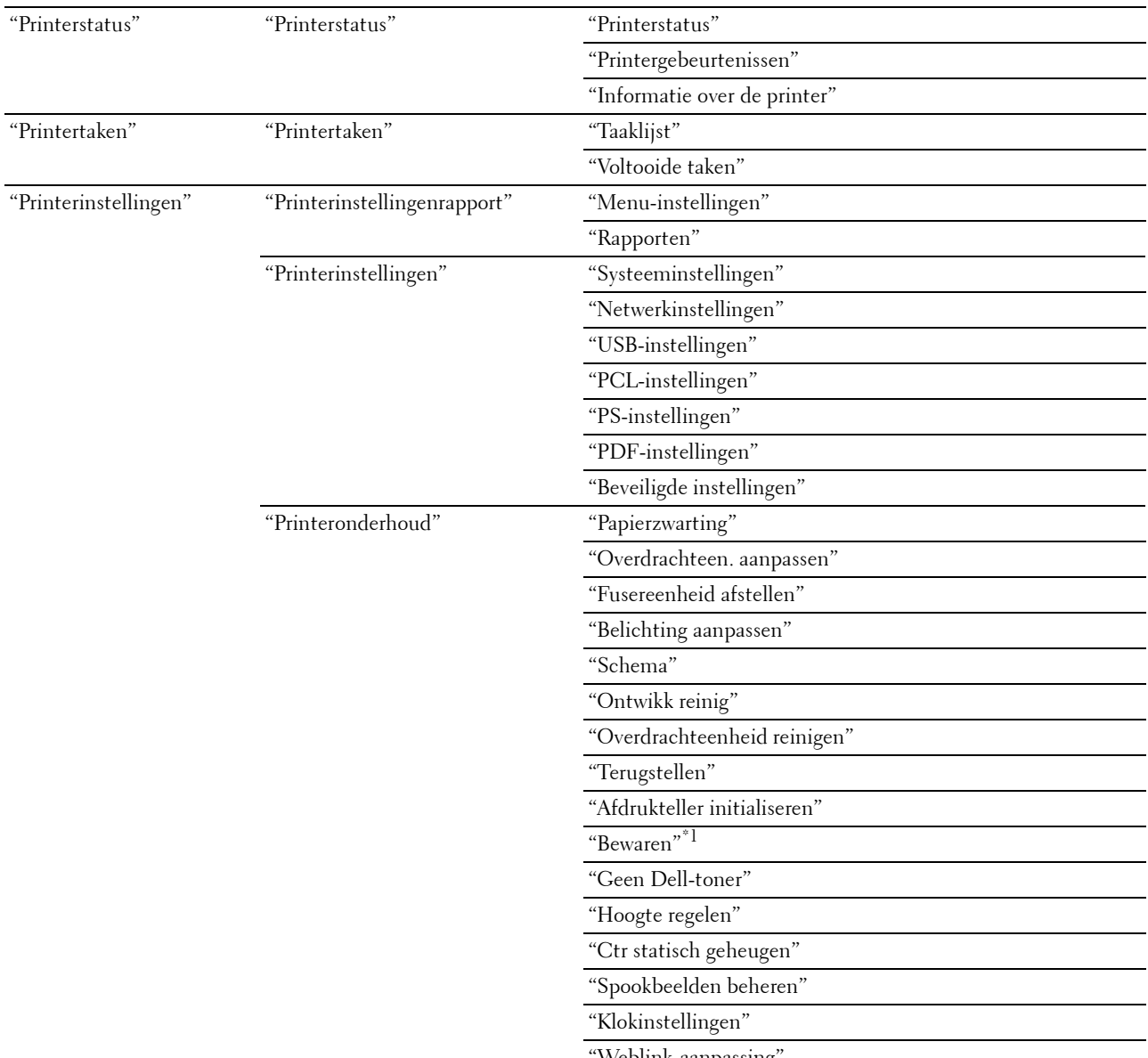

"[Weblink-aanpassing"](#page-119-5)
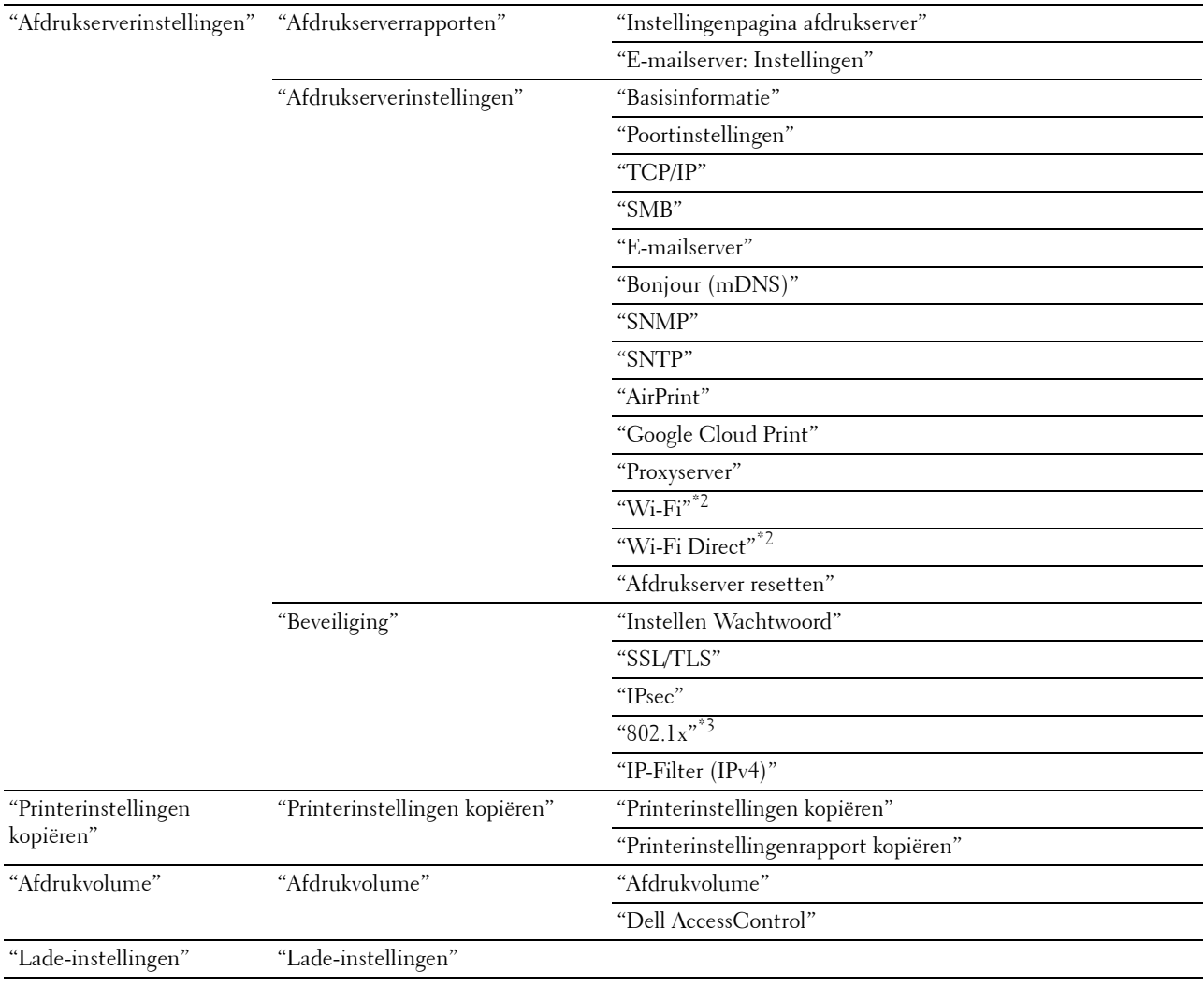

 $^{\ast}1$  Dit onderdeel is alleen beschikbaar wanneer de optie RAM-schijf is ingeschakeld.

 $^{\ast 2}$  Dit onderdeel is alleen beschikbaar wanneer de printer via een draadloos netwerk is aangesloten.

 $^{\ast}3$  Dit onderdeel is alleen beschikbaar wanneer de printer via een ethernetkabel is aangesloten.

## **Printerstatus**

Controleer met behulp van het menu **Printerstatus** de toestand van de verbruiksmaterialen, de apparatuur en de specificaties van de printer.

De volgende pagina's worden weergegeven in het menu **Printerstatus**.

#### **Printerstatus**

## **Toepassing:**

Controleren van de toestand van de verbruiksmaterialen, papierladen en kleppen.

## **Waarden:**

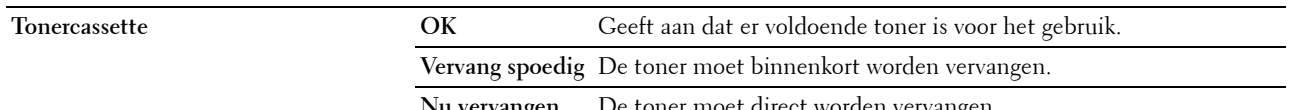

**Nu vervangen** De toner moet direct worden vervangen.

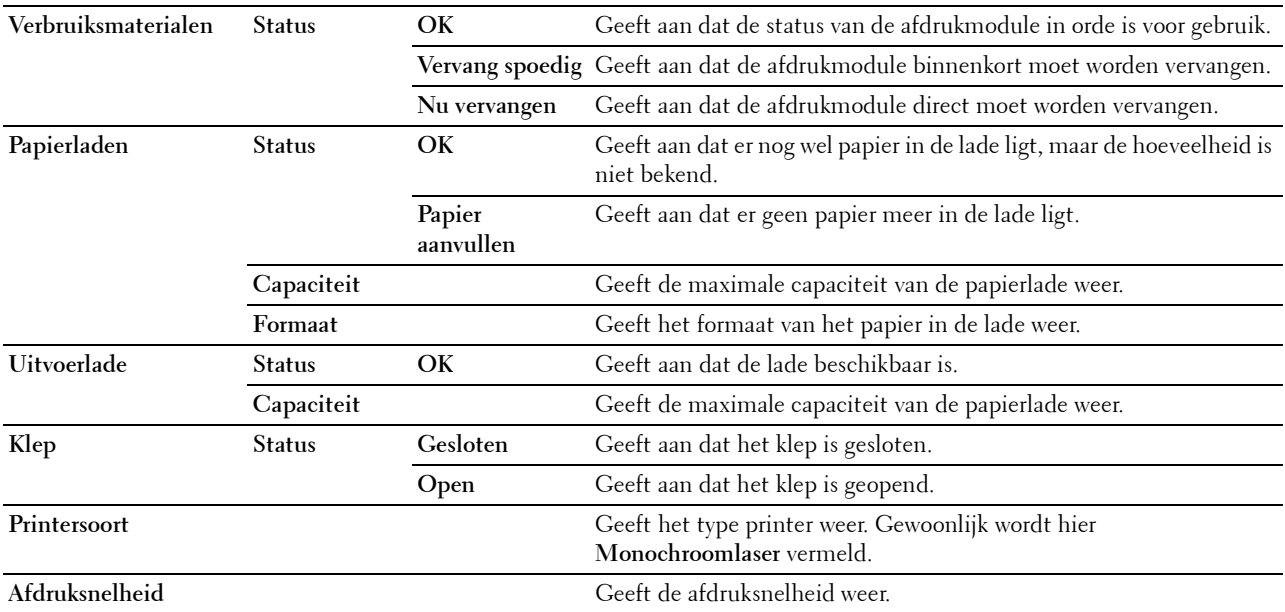

#### **Printergebeurtenissen**

**Toepassing:**

Om de details van alle waarschuwingsberichten of aanduidingen van storingen weergegeven op de pagina **Printergebeurtenissen** te controleren, wanneer er zich storingen voordoen zoals Papier is op of Klep staat open. **Waarden:**

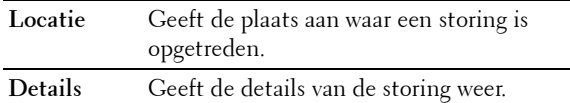

#### **Informatie over de printer**

#### **Toepassing:**

Ter controle van de informatie over de printer, zoals de hardwareconfiguratie en de softwareversie. U kunt deze pagina ook weergegeven door op **Printerinformatie** in het linker kader te klikken. **Waarden:**

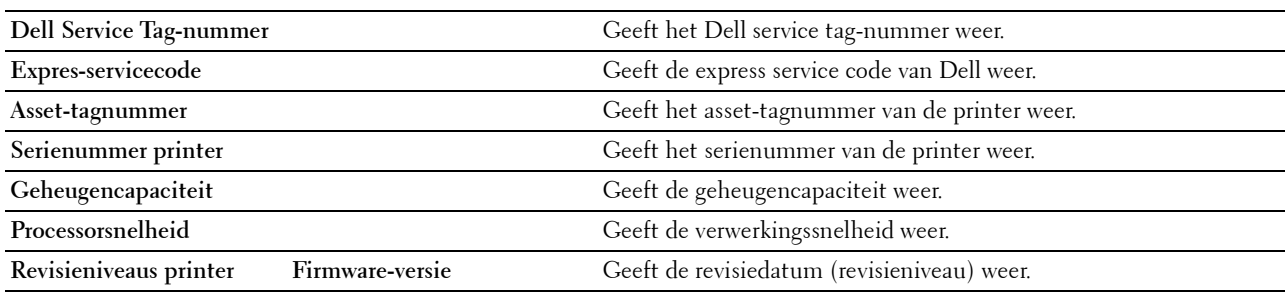

## **Printertaken**

Het menu **Printertaken** bevat informatie over de pagina's **Taaklijst** en **Voltooide taken**. Deze pagina's tonen de status van alle afdruktaken.

#### **Taaklijst**

#### **Toepassing:**

Ter controle van de taken die worden verwerkt. Klik op de knop **Vernieuwen** als u het scherm wilt bijwerken.

## **Waarden:**

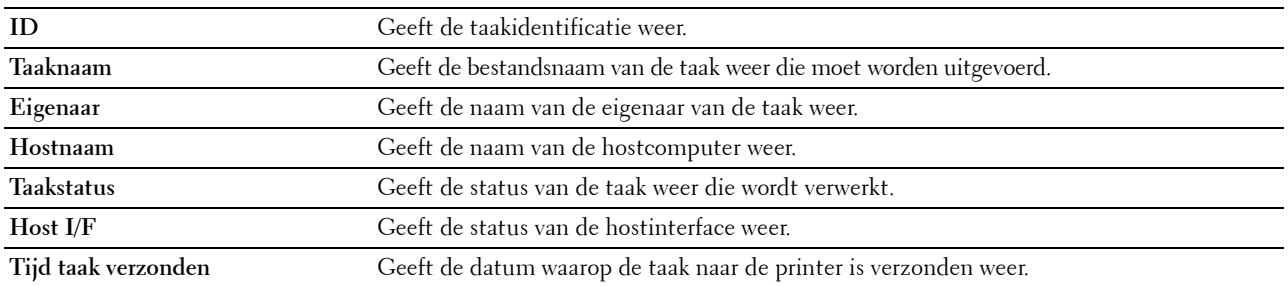

#### **Voltooide taken**

#### **Toepassing:**

Ter controle van de voltooide taken. Tot maximaal de laatste 20 taken worden aangegeven. Klik op de knop **Vernieuwen** als u het scherm wilt bijwerken.

#### **Waarden:**

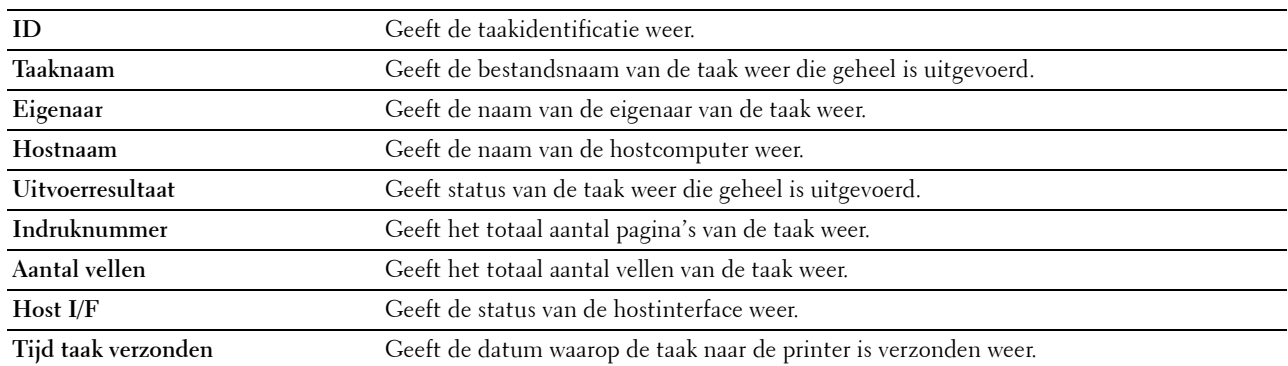

## **Printerinstellingen**

Gebruik het menu **Printerinstellingen** om de tabbladen **Printerinstellingenrapport**, **Printerinstellingen** en **Printeronderhoud** weer te geven en de printerinstellingen te configureren.

De volgende tabbladen worden aangegeven bovenin het rechter kader.

#### **Printerinstellingenrapport**

Het tabblad **Printerinstellingenrapport** bevat ook de pagina's **Menu-instellingen** en **Rapporten**.

#### **Menu-instellingen**

Gebruik de pagina **Menu-instellingen** om de huidige instellingen van de printermenu's weer te geven.

## **Rapporten**

## **Toepassing:**

Voor het afdrukken van allerlei rapporten en lijsten.

#### **Waarden:**

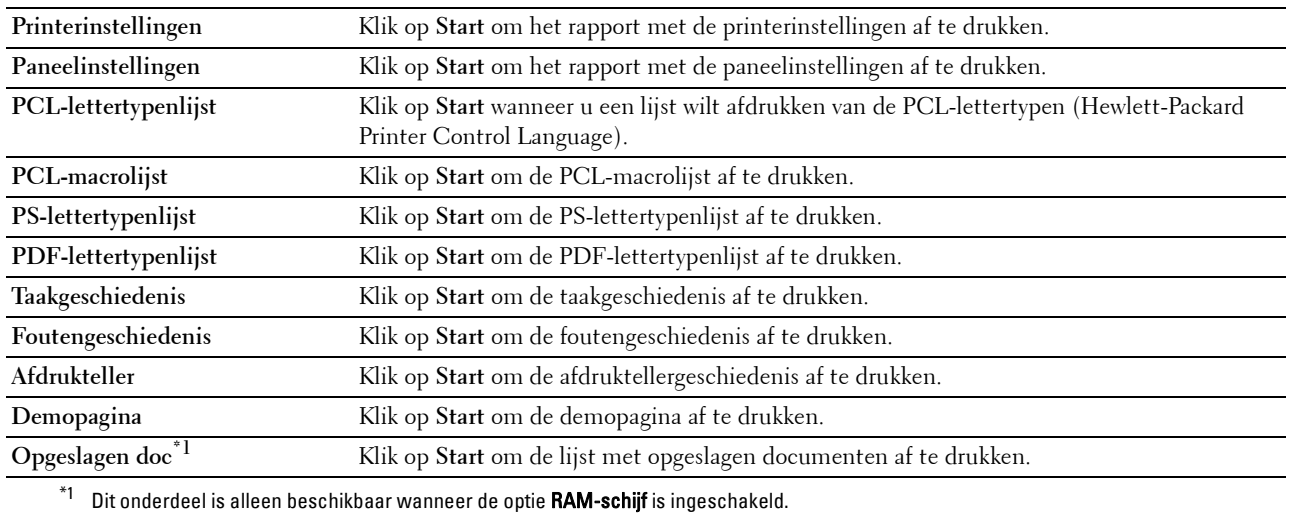

#### **Printerinstellingen**

Op het tabblad **Printerinstellingen** vindt u ook de pagina's **Systeeminstellingen**, **Netwerkinstellingen**, **USBinstellingen**, **PCL-instellingen**, **PS-instellingen**, **PDF-instellingen** en **Veilige instellingen**.

#### **Systeeminstellingen**

## **Toepassing:**

Het configureren van de basisinstellingen van de printer.

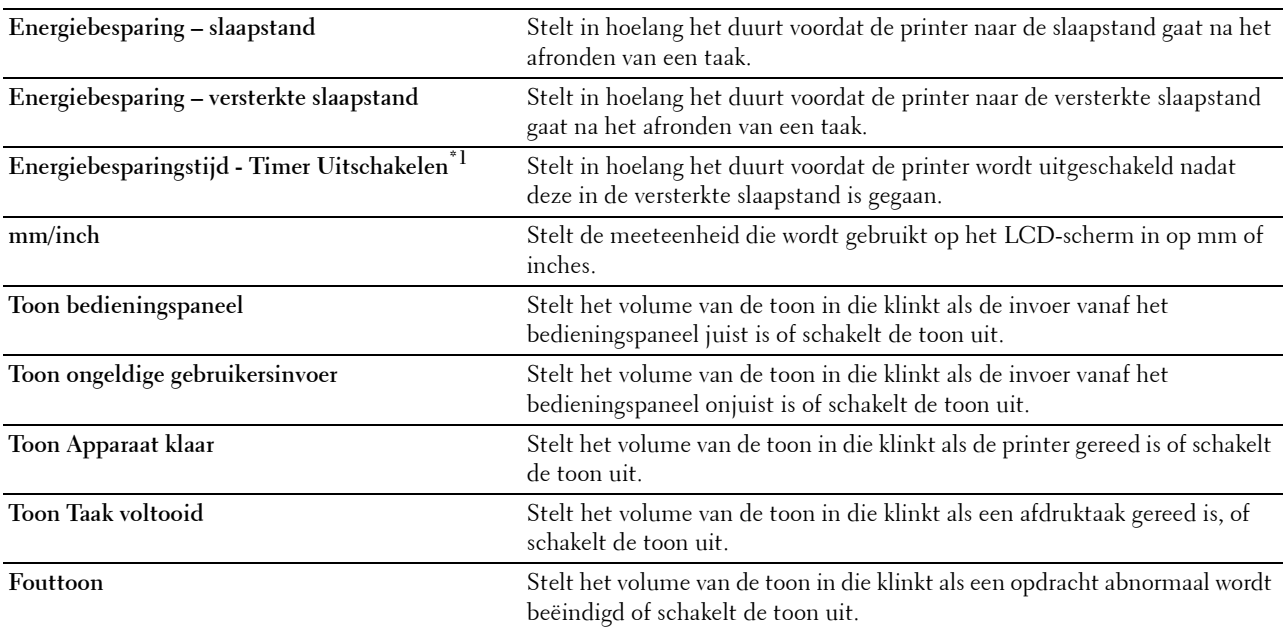

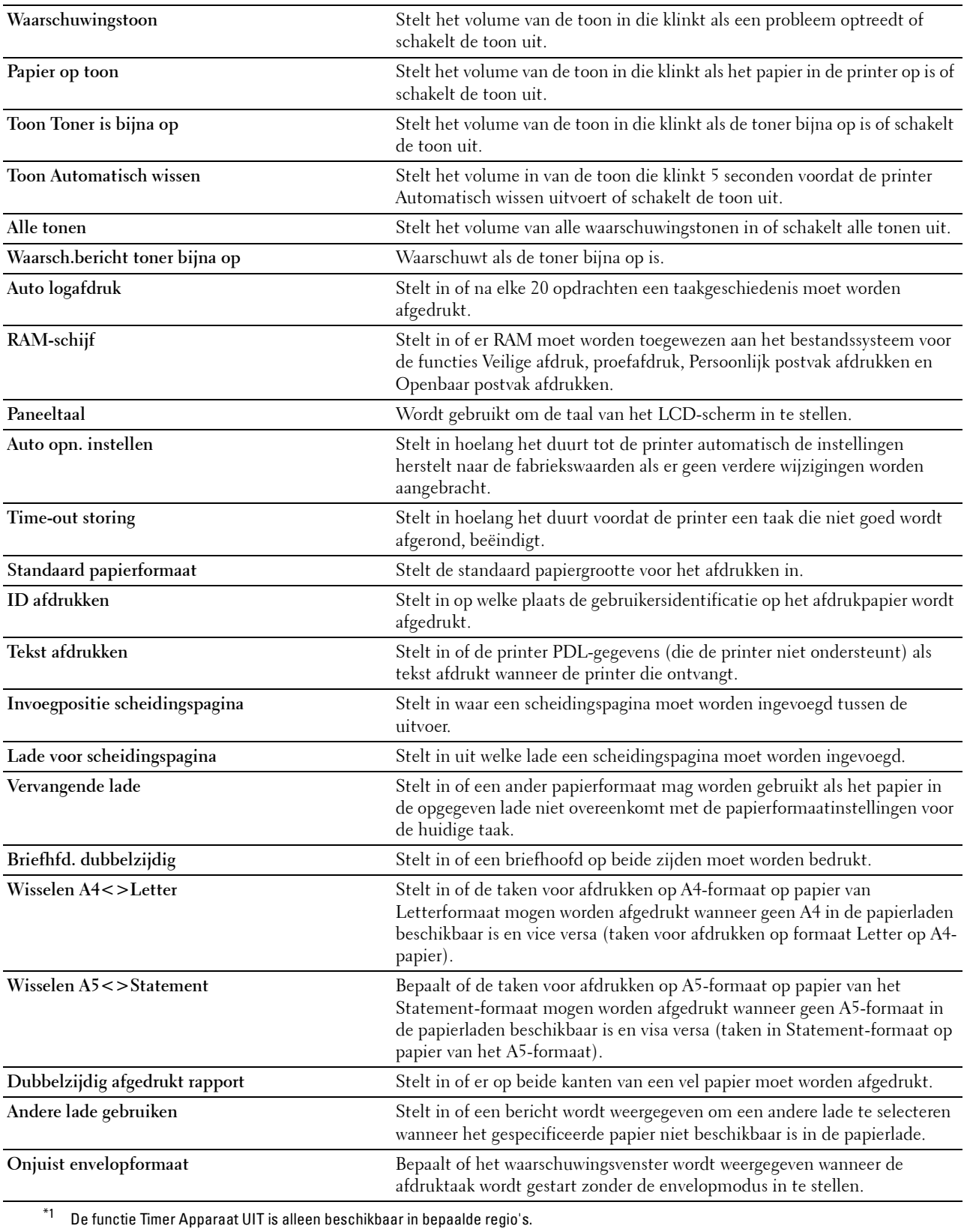

## **Netwerkinstellingen**

## **Toepassing:**

Het PostScript 3 Compatible-communicatieprotocol voor deze printer aangeven.

#### **Waarden:**

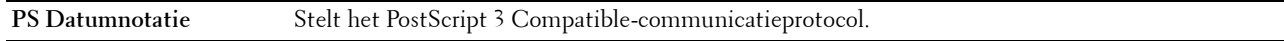

## **USB-instellingen**

## **Toepassing:**

Voor het wijzigen van de USB-instellingen op uw printer.

## **Waarden:**

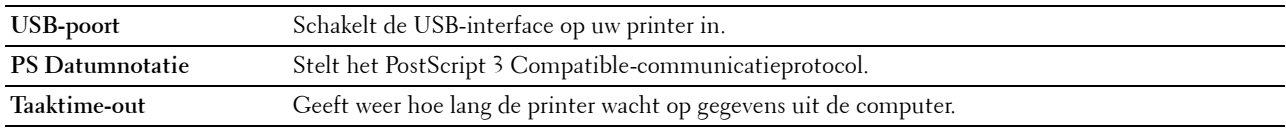

## **PCL-instellingen**

## **Toepassing:**

Voor het wijzigen van de PCL-instellingen.

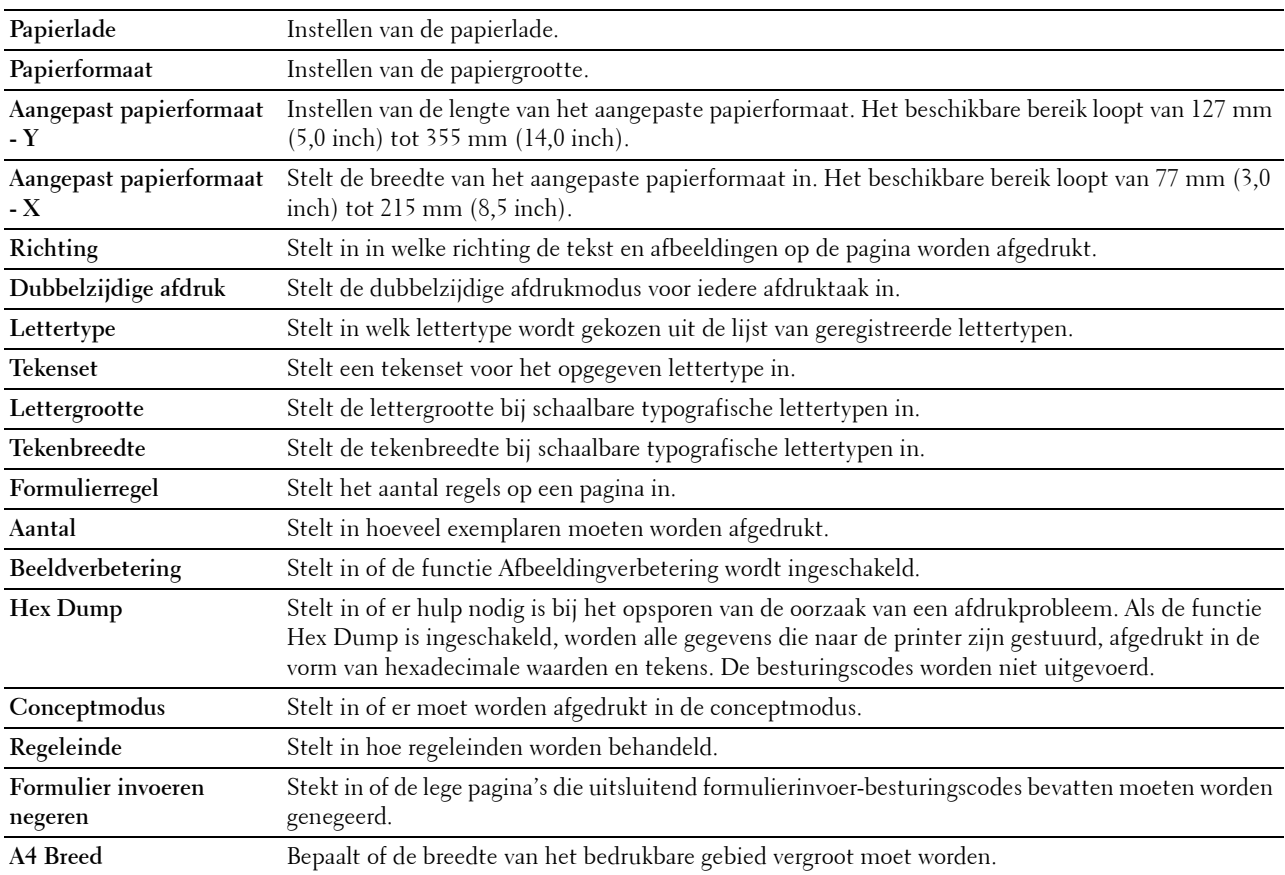

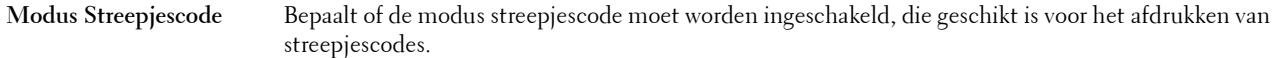

#### **PS-instellingen**

#### **Toepassing:**

Aanpassen van de printerinstellingen die alleen van invloed zijn op afdruktaken waarin de emulatieprintertaal PostScript 3 Compatible wordt gebruikt.

#### **Waarden:**

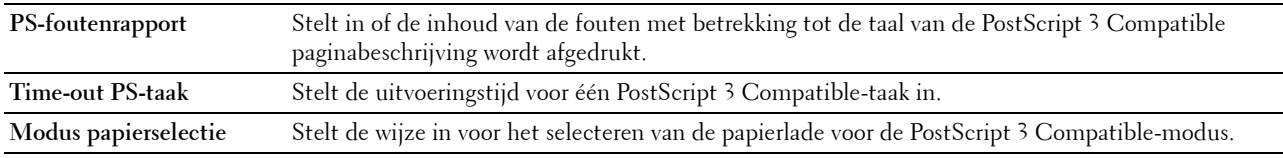

#### **PDF-instellingen**

#### **Toepassing:**

Voor het wijzigen van de PDF-instellingen.

## **Waarden:**

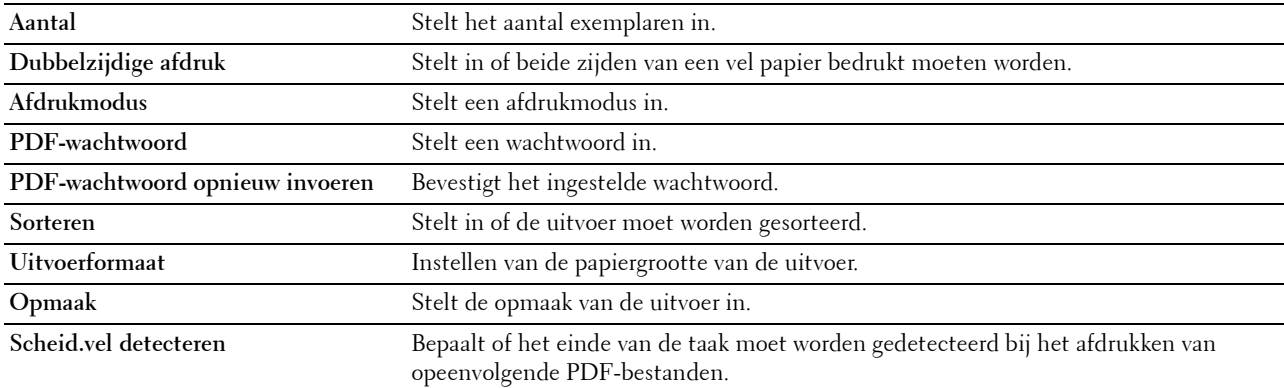

## **Beveiligde instellingen**

#### **Paneelvergrendeling**

#### **Toepassing:**

Instellen van de beperkte toegang tot de beheerinstellingen met behulp van een wachtwoord en instellen of wijzigen van het wachtwoord.

## **Waarden:**

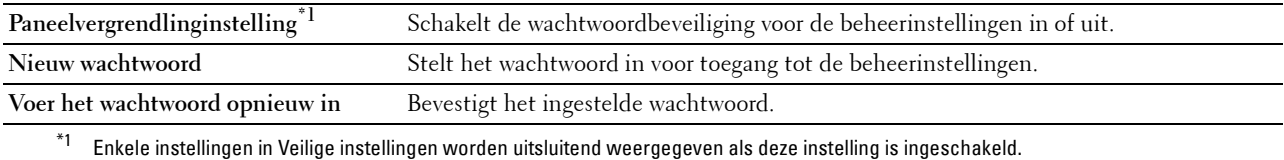

*C* OPMERKING: u kunt het wachtwoord voor de Dell Printer Configuration Web Tool instellen via de optie Wachtwoord instellen in het menu Afdrukserverinstellingen.

## **Softwaredownload**

## **Toepassing:**

Instellen of firmware-updates gedownload mogen worden.

## **Aanmeldingsfout**

## **Toepassing:**

Om te bepalen hoe vaak een beheerder kan proberen zich aan te melden bij **Paneelvergrendeling**.

## **Waarden:**

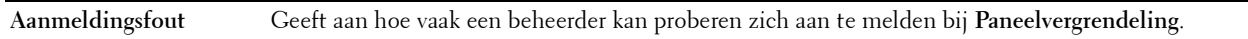

## **Beschikbare tijd instellen - Afdrukken**

## **Toepassing:**

Aangeven gedurende hoe lang het mogelijk is de beveiliging voor de functie Afdrukken in te schakelen.

## **Waarden:**

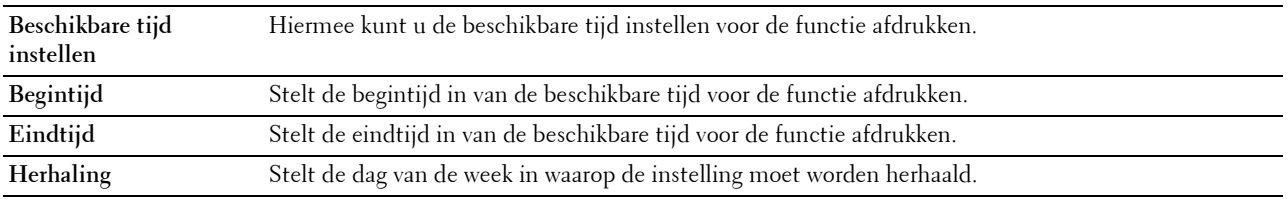

## **Vervaltijd beveiligde taak**

# **COPMERKING:** de functie Vervaltijd beveiligde taak is uitsluitend beschikbaar wanneer de optie RAM-schijf is geactiveerd.

## **Toepassing:**

Om de datum en tijd op te geven voor het verwijderen van de bestanden die als Veilige afdruk zijn opgeslagen op de RAM-schijf.

## **Waarden:**

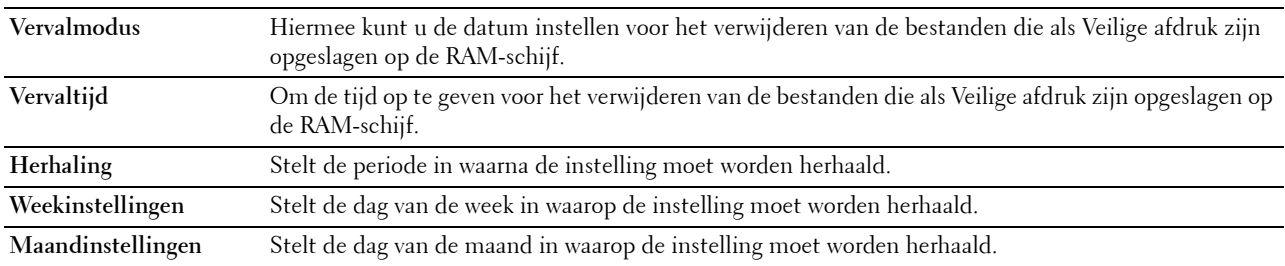

## **Printeronderhoud**

Het tabblad **Printeronderhoud** bevat tevens de pagina's **Papierzwarting**, **Overdrachteen. aanpassen**, **Fusereenheid afstellen**, **Belichting aanpassen**, **Schema**, **Ontwikkelaar reinigen**, **Standaardinst. herstellen**, **AfdrukMeter initialiseren, Opslag, Geen Dell-toner**, **Hoogte regelen**, **Ctr statisch geheugen**, **Spookbeelden beheren**, **Klokinstellingen** en **Weblink-aanpassing**.

## **Papierzwarting**

**Toepassing:**

De papierzwarting opgeven.

## **Waarden:**

**Normaal** Stelt de zwarting in van gewoon papier op **Licht** of **Normaal**.

## **Overdrachteen. aanpassen**

**Toepassing:**

De optimale spanningsinstellingen voor afdrukken opgeven voor de transfereenheid. Om de spanning te verlagen, moeten negatieve waarden worden ingevoerd. Om deze te verhogen, moeten positieve waarden worden ingevoerd.

De standaardinstellingen geven mogelijk niet het beste resultaat op alle papiertypen. Als u donkere vlekken ziet op de afdrukken, probeert u het met een hogere spanning. Als u witte vlekken ziet op de afdrukken, probeert u het met een lagere spanning.

## **OPGELET: de afdrukkwaliteit verandert afhankelijk van de instelwaarden die u kiest voor dit onderdeel.**

**Waarden:**

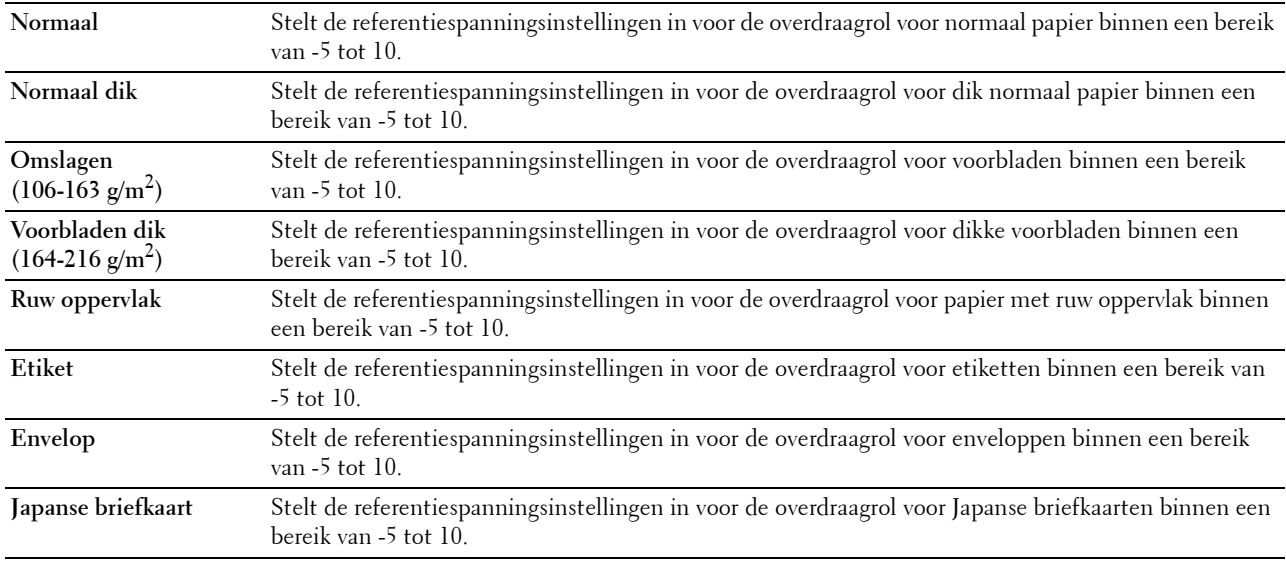

#### **Fusereenheid afstellen**

#### **Toepassing:**

De optimale temperatuurinstellingen opgeven voor het afdrukken voor de fusereenheid. Om de temperatuur te verlagen, moeten negatieve waarden worden ingevoerd. Om deze te verhogen, moeten positieve waarden worden ingevoerd.

De standaardinstellingen geven mogelijk niet het beste resultaat op alle papiertypen. Als het bedrukte papier is omgekruld, probeert u het met een lagere temperatuur. Als de toner niet goed aan het papier hecht, probeert u een hogere temperatuur.

*C* OPMERKING: de afdrukkwaliteit verandert afhankelijk van de instelwaarden die u kiest voor dit onderdeel.

**Waarden:**

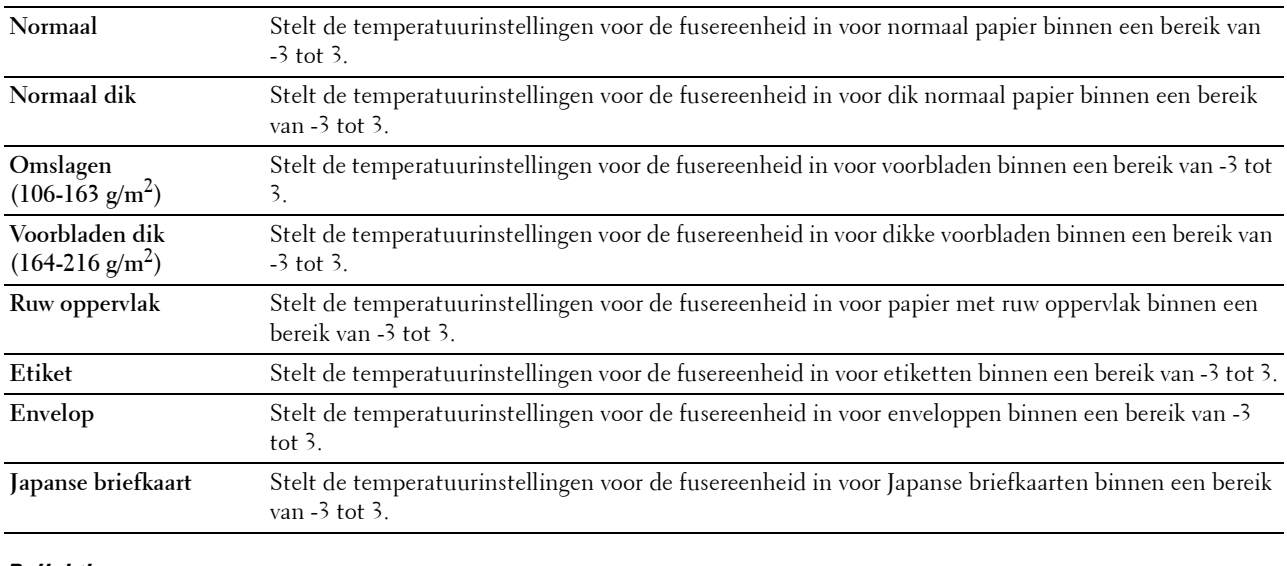

## **Belichting aanpassen**

**Toepassing:**

De densiteit bijstellen.

**Waarden:**

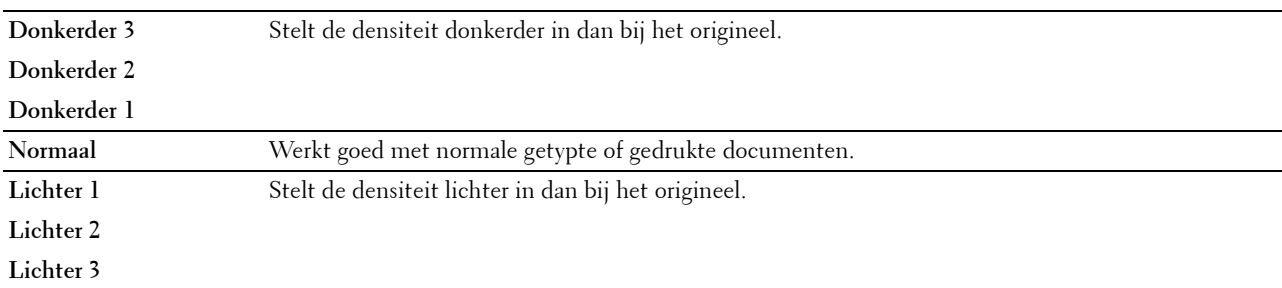

## **Schema**

**Toepassing:**

Voor het afdrukken van verschillende schema's die gebruikt kunnen worden de diagnose van de printer.

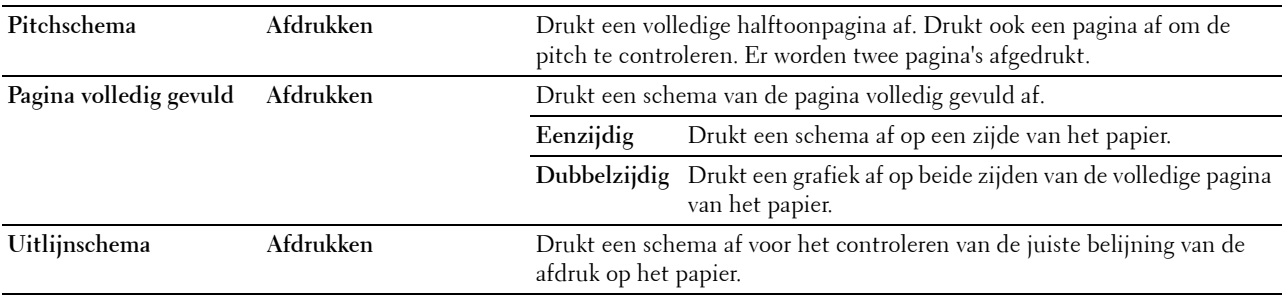

## **Ontwikk reinig**

## **Toepassing:**

De ontwikkelaar in de afdrukmodule roeren.

#### **Waarden:**

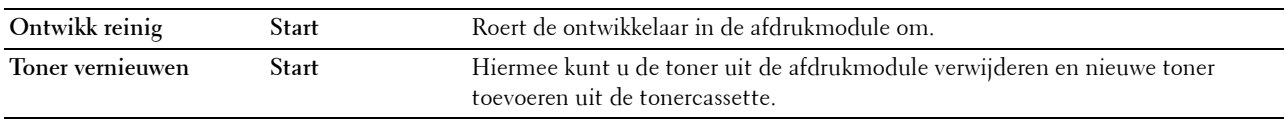

#### **Overdrachteenheid reinigen**

## **Toepassing:**

De transfereenheid reinigen.

## **Waarden:**

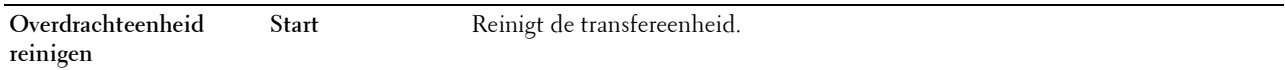

#### **Terugstellen**

#### **Toepassing:**

Het initialiseren van de NV-geheugen (Niet-vluchtig geheugen). Wanneer u deze functie hebt uitgevoerd en de printer opnieuw hebt gestart, zijn alle menuparameters terug op hun oorspronkelijke waarden.

## **Waarden:**

**Terugstellen en printer**  Klik op **Start** om de standaardwaarden te herstellen en de printer opnieuw te starte. **herstarten.**

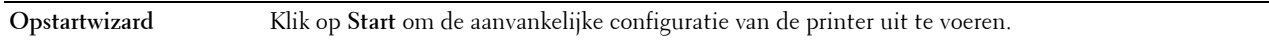

#### **Afdrukteller initialiseren**

**Toepassing:**

De afdrukteller van de printer initialiseren. Wanneer de afdrukteller wordt geïnitialiseerd, wordt de telling van de teller teruggezet op 0.

#### **Bewaren**

*C* **OPMERKING:** de opslagfunctie is uitsluitend beschikbaar wanneer de optie RAM-schijf is geactiveerd.

#### **Toepassing:**

Alle bestanden wissen die zijn opgeslagen op de RAM-schijf.

## **Waarden:**

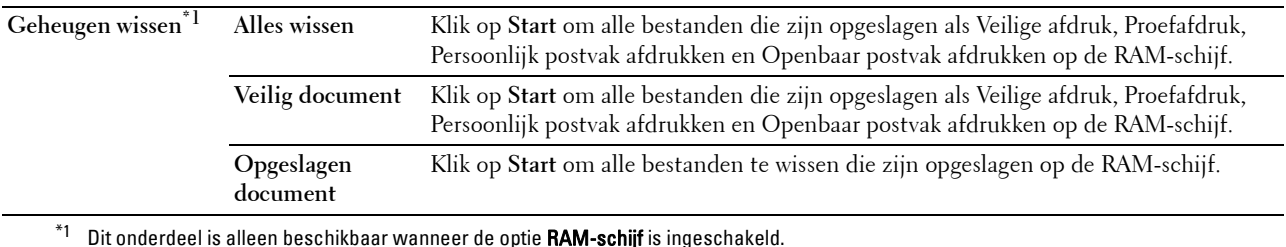

 $^{\ast}{}^{1}{}$  Dit onderdeel is alleen beschikbaar wanneer de optie **RAM-schijf** is ingeschakeld.

## **Geen Dell-toner**

## **Toepassing:**

Gebruiken als er tonercassettes van een andere fabrikant gebruikt worden.

#### **WAARSCHUWING: het gebruik van tonercassettes van andere fabrikanten dan Dell kan uw printer ernstig beschadigen. De garantie dekt geen schade als gevolg van het gebruik van tonercassettes van andere merken dan Dell.**

## **Hoogte regelen**

## **Toepassing:**

Het opgeven van de hoogte van de locatie waar de printer is geplaatst.

Het ontladingsverschijnsel voor het opladen van de fotogeleider verschilt bij verschillende waarden van de barometerdruk. Aanpassingen worden uitgevoerd door het opgeven van de hoogte van de locatie waar de printer wordt gebruikt.

## **Ctr statisch geheugen**

**Toepassing:**

De afdruktussenruimte verbreden om tonerstrepen op de volgende pagina te vermijden.

## **Spookbeelden beheren**

**Toepassing:** Negatief spookbeeld verminderen.

## **Klokinstellingen**

**Toepassing:** De klokinstellingen opgeven.

#### **Waarden:**

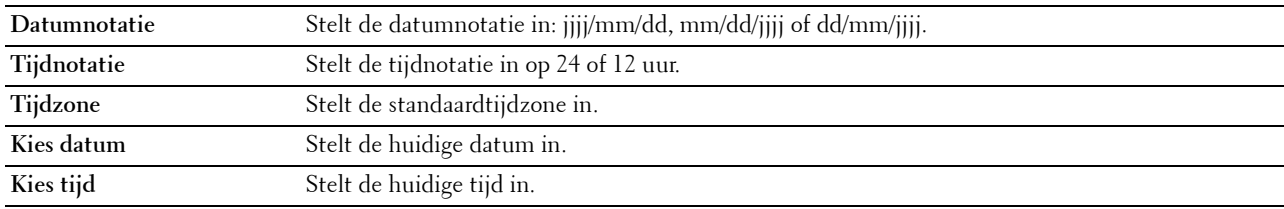

#### **Weblink-aanpassing**

#### **Toepassing:**

Een koppeling aangeven voor het bestellen van verbruiksmaterialen, die geopend kan worden via **Bestel benodigdheden op:** in het linker kader.

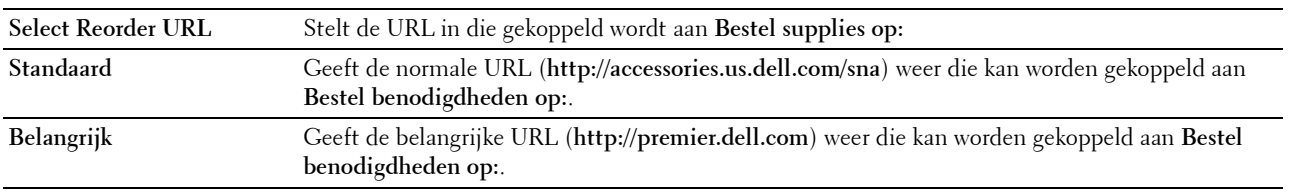

## <span id="page-120-0"></span>**Afdrukserverinstellingen**

Stel in het menu **Afdrukserverinstellingen** het type printerinterface en de vereiste voorwaarden voor communicatie in.

De volgende tabbladen worden bovenin het rechter kader getoond.

#### <span id="page-120-1"></span>**Afdrukserverrapporten**

In het tabblad **Afdrukserverrapporten** vindt u de **Instellingenpagina afdrukserver** en de **E-mailserver: Instellingen**.

## <span id="page-120-2"></span>**Instellingenpagina afdrukserver**

Geeft de huidige instellingen voor TCP/IP (Transmission Control Protocol/Internet Protocol) en de afdrukpoorten weer.

## <span id="page-120-3"></span>**E-mailserver: Instellingen**

Geeft de huidige instellingen voor de e-mailserver weer.

#### <span id="page-120-4"></span>**Afdrukserverinstellingen**

Het tabblad **Afdrukserverinstellingen** bevat tevens de pagina's **Basisinformatie**, **Poortinstellingen**, **TCP/IP**, **SMB**, **E-mailserver**, **Bonjour (mDNS)**, **SNMP**, **SNTP**, **AirPrint, Google Cloud Print, Proxyserver, Wi-Fi, Wi-Fi Direct** en **Afdrukserver resetten**.

## <span id="page-120-5"></span>**Basisinformatie**

**Toepassing:**

Het configureren van de basisgegevens voor de printer.

#### **Waarden:**

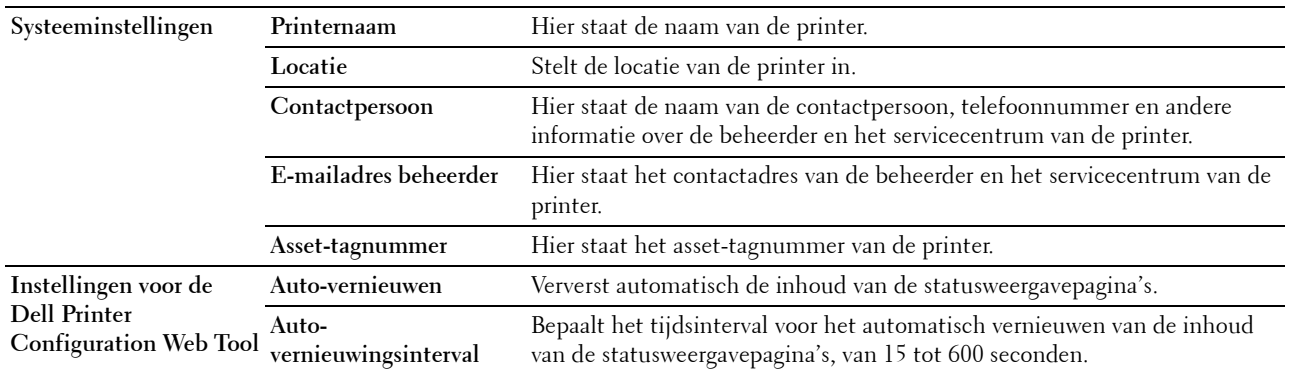

*C* OPMERKING: de functie Auto-vernieuwen is van toepassing op de inhoud van het bovenkader, de Printerstatus pagina, de Taaklijst pagina en de Voltooide taken pagina.

## <span id="page-121-0"></span>**Poortinstellingen**

## **Toepassing:**

Voor het in- of uitschakelen van de afdrukpoorten en de beheersprotocolfuncties.

#### **Waarden:**

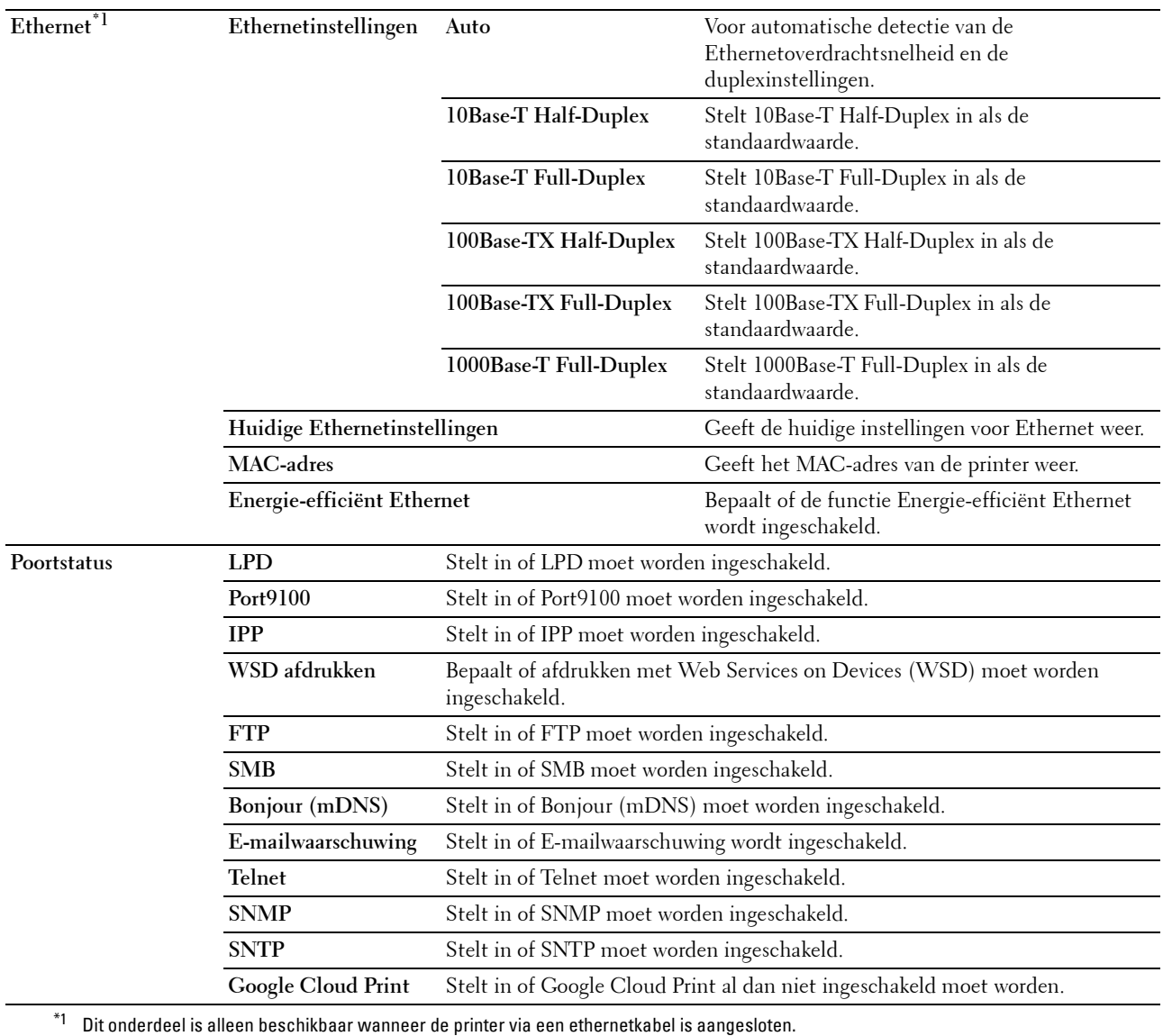

*C* OPMERKING: de instellingen op de pagina Poortinstellingen gaan pas gelden nadat u de printer opnieuw hebt gestart. Als u de instellingen wijzigt of configureert, klikt u op de knop Nieuwe instellingen toepassen als u de nieuwe instellingen wilt toepassen.

## <span id="page-122-0"></span>**TCP/IP**

## **Toepassing:**

Het configureren van het IP-adres, het subnetmasker en het gateway-adres van de printer.

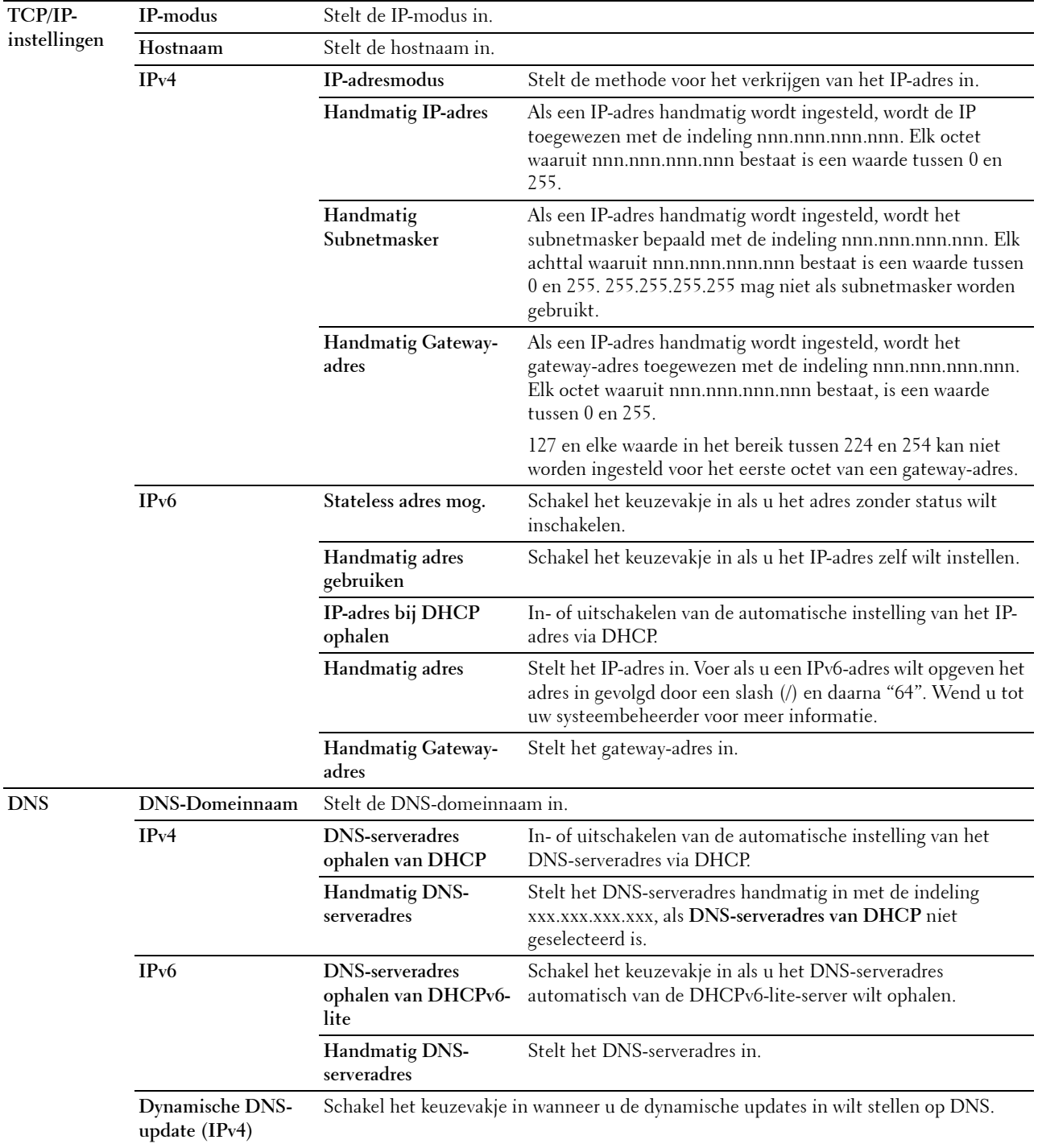

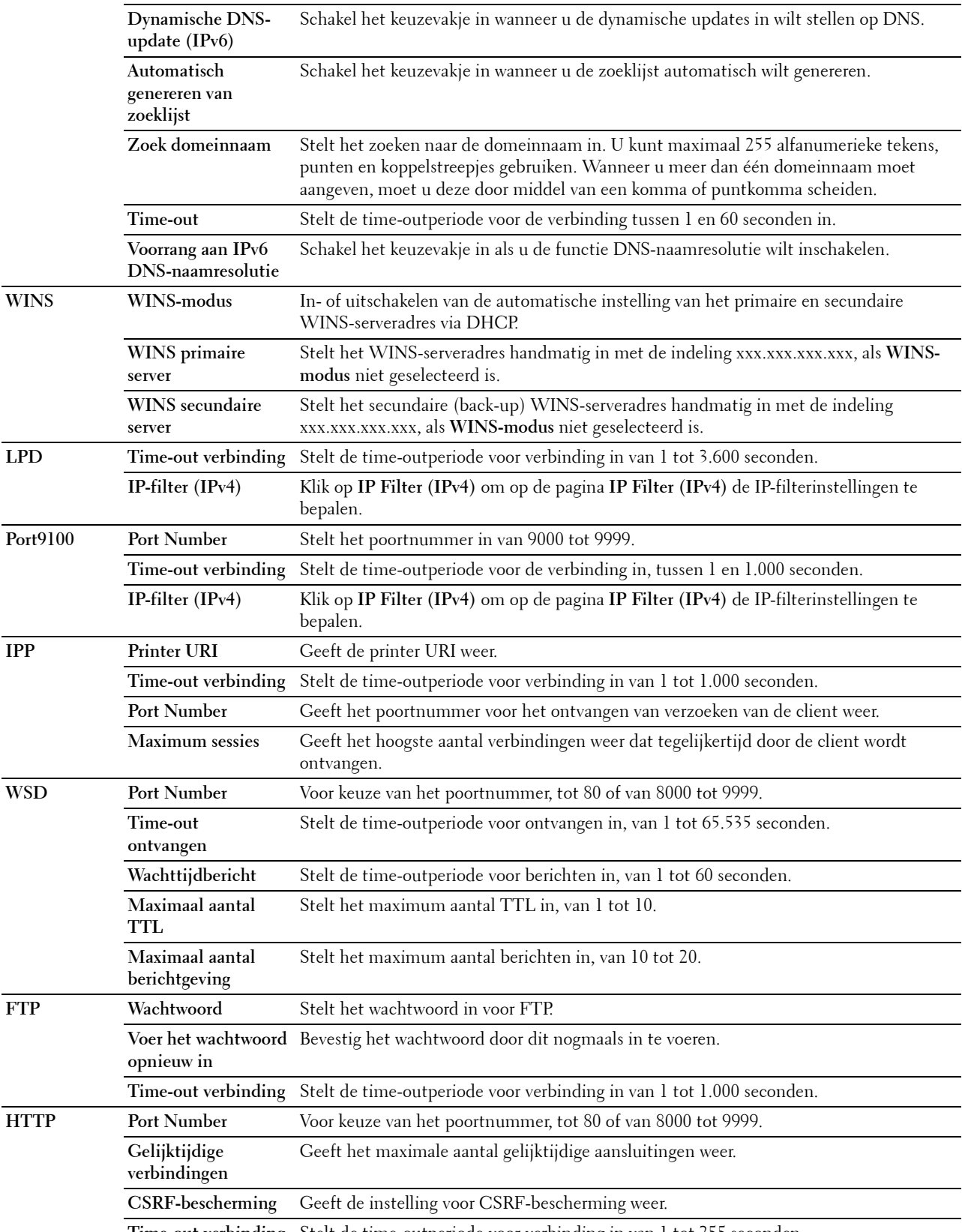

**Time-out verbinding** Stelt de time-outperiode voor verbinding in van 1 tot 255 seconden.

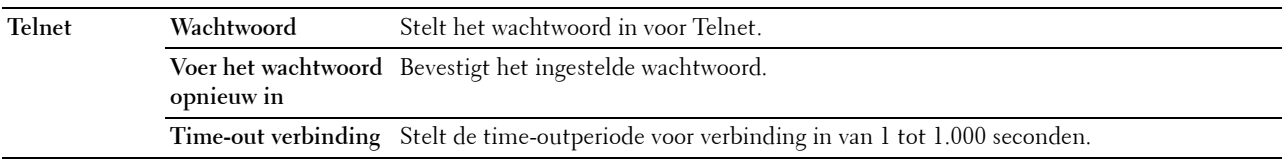

## <span id="page-124-0"></span>**SMB**

## **Toepassing:**

Instellen van het Server Message Block (SMB)-protocol.

## **Waarden:**

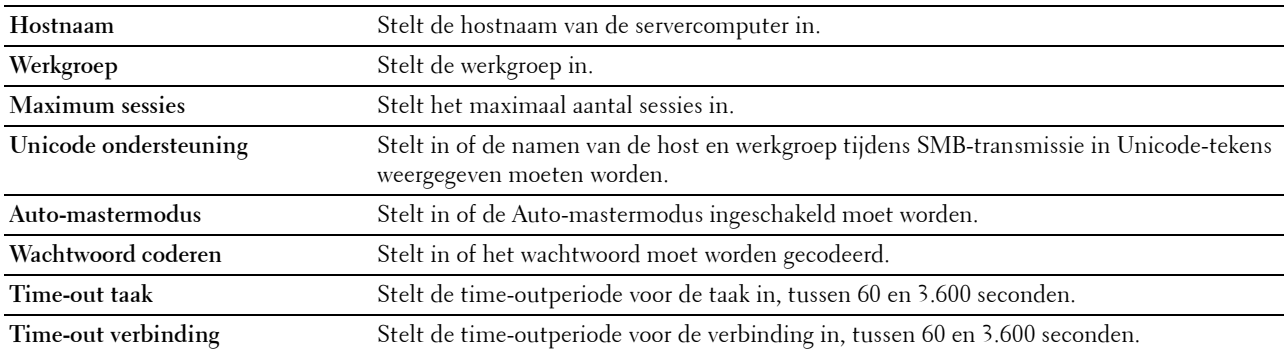

## <span id="page-124-1"></span>**E-mailserver**

## **Toepassing:**

Het configureren van gedetailleerde instellingen voor E-mailserver en E-mailwaarschuwing. U kunt deze pagina ook weergegeven door te klikken op **E-mailserver: Overzicht instellingen** in het linker kader.

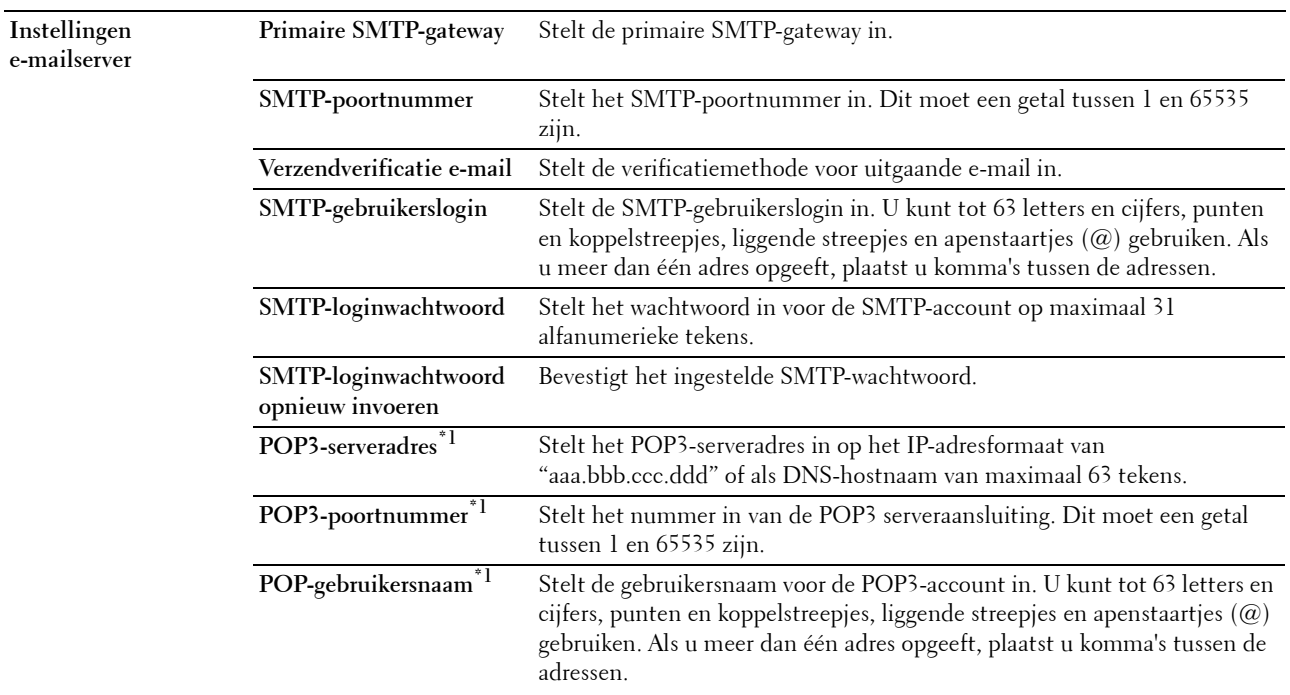

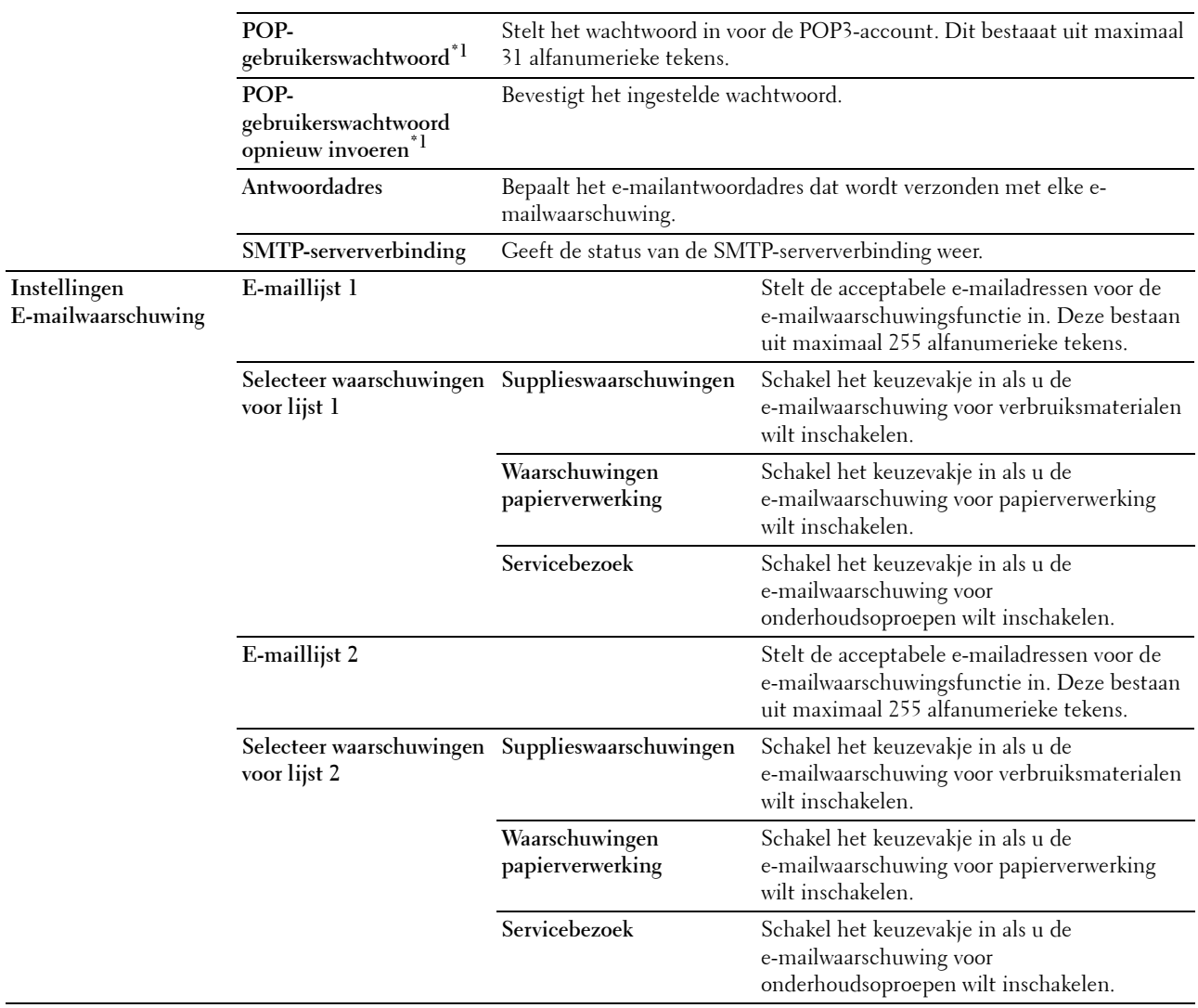

\*1 Dit onderdeel is alleen beschikbaar als POP before SMTP (Plain) of POP before SMTP (APOP) voor de Verzendverificatie e-mail is geselecteerd.

#### <span id="page-125-0"></span>**Bonjour (mDNS)**

## **Toepassing:**

Het configureren van gedetailleerde instellingen voor Bonjour.

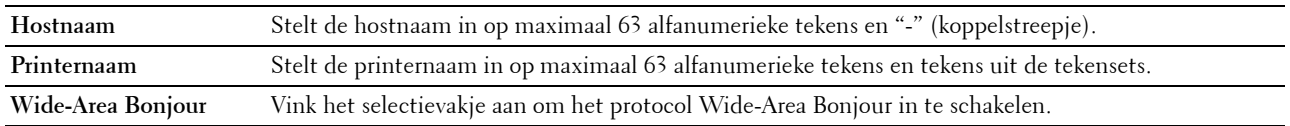

## <span id="page-126-0"></span>**SNMP**

## **Toepassing:**

Het configureren van gedetailleerde instellingen voor SNMP.

#### **Waarden:**

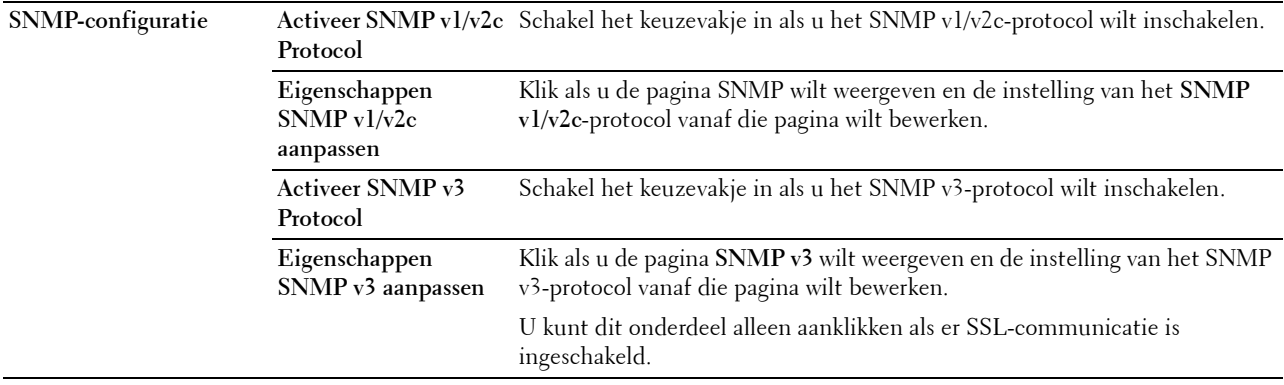

## **SNMP v1/v2c**

## **Toepassing:**

De gedetailleerde instellingen van het SNMP v1/v2c Protocol bewerken.

U komt op deze pagina als u klikt op **Eigenschappen SNMP v1/v2c aanpassen** op de pagina **SNMP**. **Waarden:**

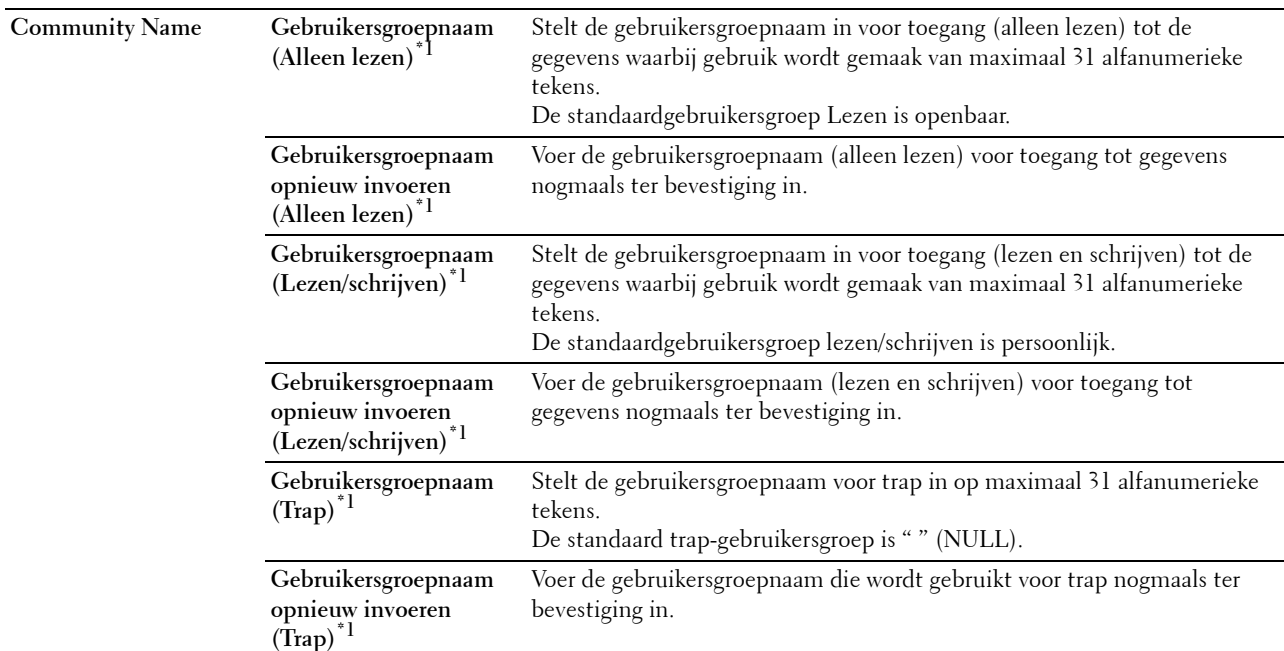

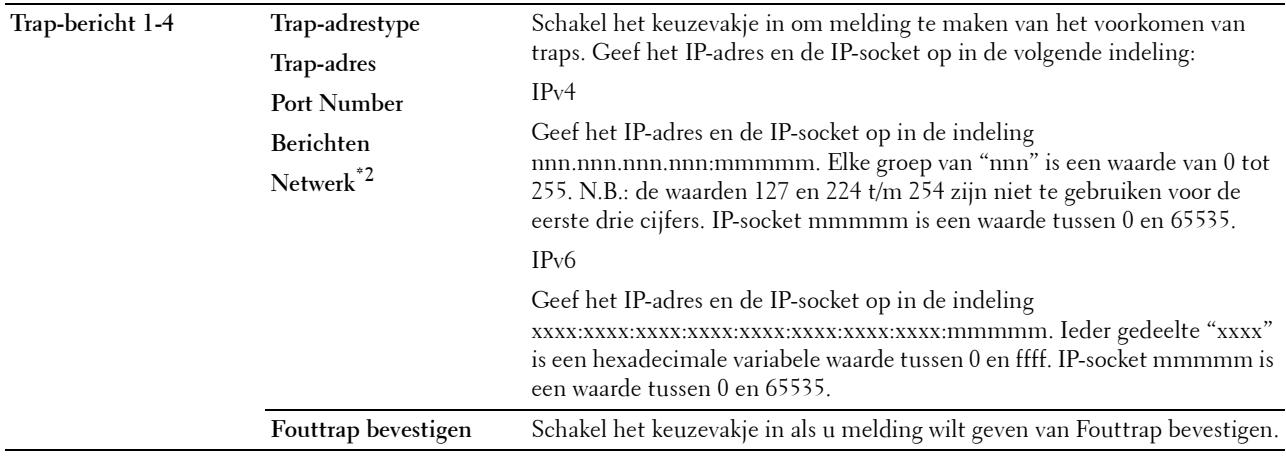

 $^{\ast}{}^{1}~$  De standaard waarde kan met behulp van de Dell Printer Configuration Web Tool worden gewijzigd.

\*2 Dit onderdeel is alleen beschikbaar wanneer Wi-Fi Direct is ingesteld op Inschakelen.

#### **SNMP v3**

**Toepassing:**

De gedetailleerde instellingen van het SNMP v3-protocol bewerken.

Klik, als u deze pagina wilt invoeren, op **Eigenschappen SNMP v3 aanpassen** op de pagina **SNMP**. **Waarden:**

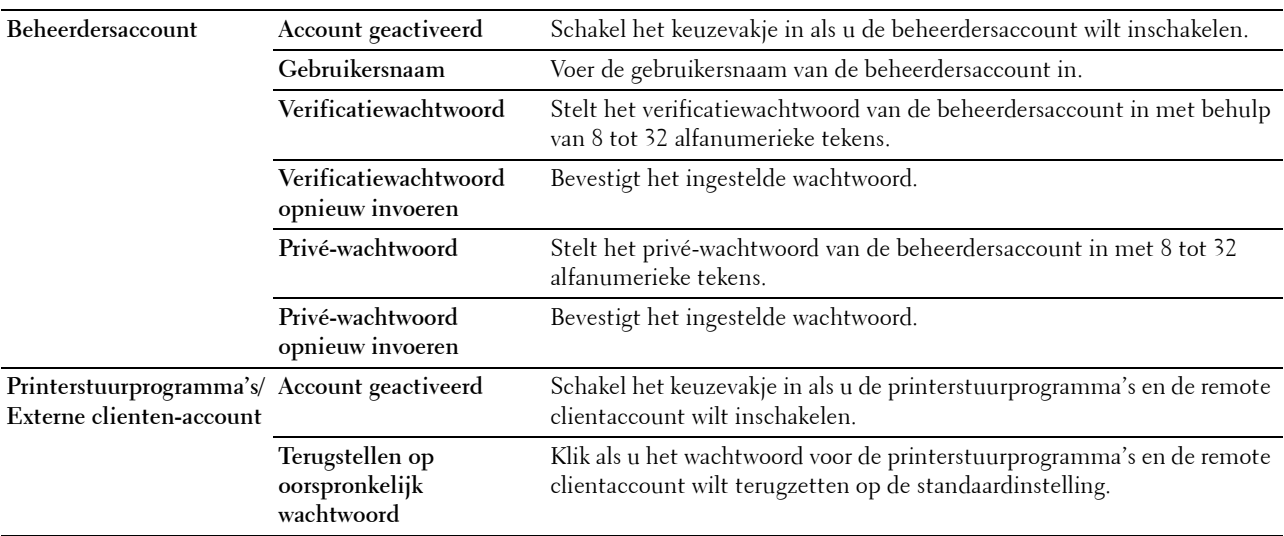

## <span id="page-128-0"></span>**SNTP**

## **Toepassing:**

Instellen van de SNTP-server om de tijdsynchronisatie door SNTP uit te laten voeren.

## **Waarden:**

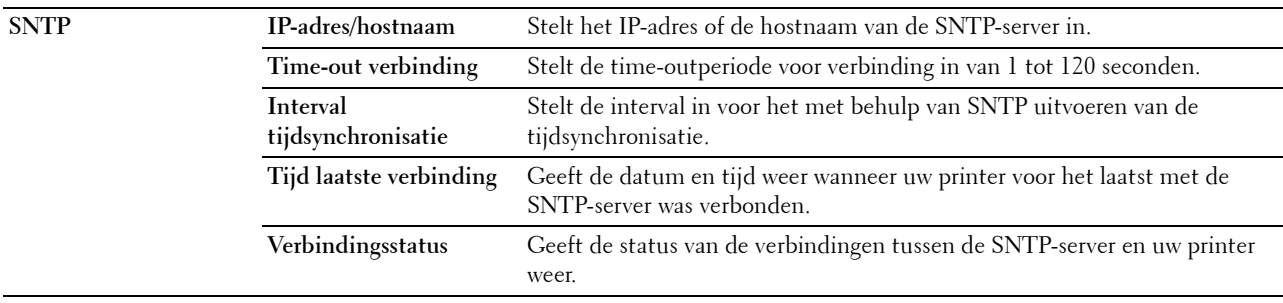

## <span id="page-128-1"></span>**AirPrint**

**Toepassing:**

Het configureren van gedetailleerde instellingen voor AirPrint.

## **Waarden:**

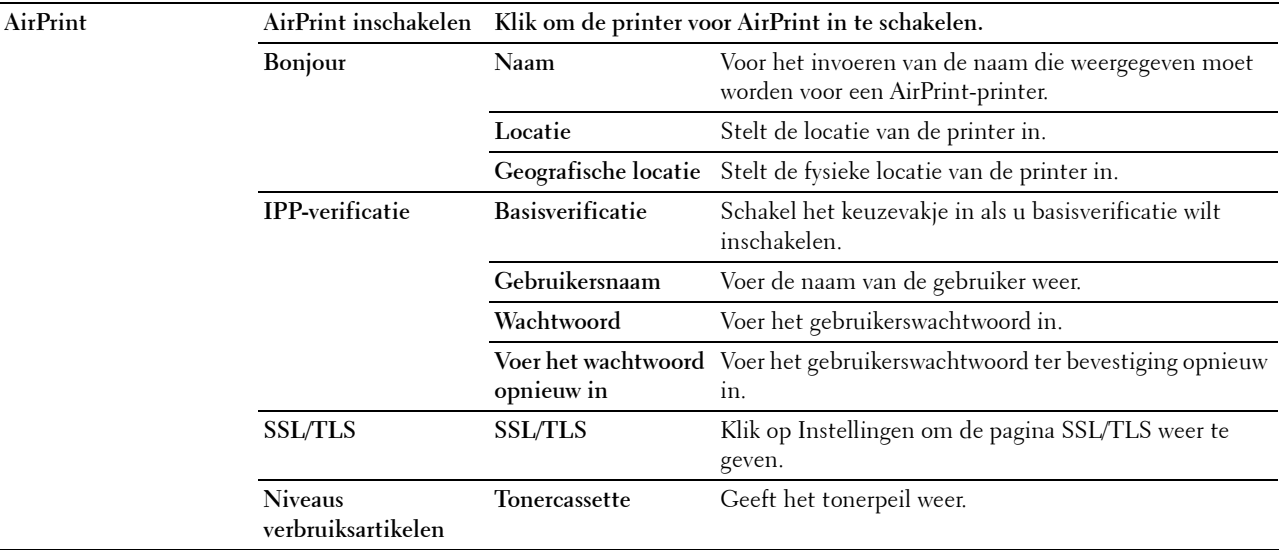

## <span id="page-128-2"></span>**Google Cloud Print**

## **Toepassing:**

De printer registreren bij Google Cloud Print.

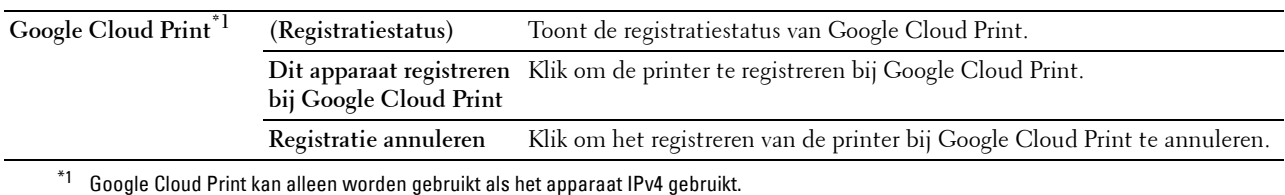

## <span id="page-129-0"></span>**Proxyserver**

## **Toepassing:**

Het configureren van de Proxyserver-instellingen.

#### **Waarden:**

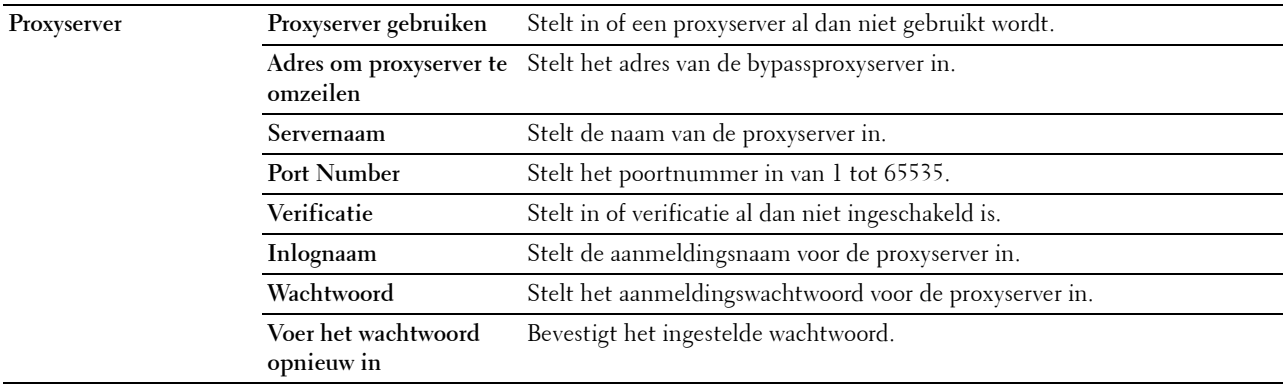

## <span id="page-129-1"></span>**Wi-Fi**

*C* **OPMERKING:** de Wi-Fi-functie is alleen beschikbaar wanneer de draadloze adapter is verbonden.

#### **Toepassing:**

De gedetailleerde instellingen voor het draadloos netwerk configureren.

Wanneer u de draadloze adapter wilt gebruiken, moet de ethernetkabel absoluut zijn losgekoppeld.

**COPMERKING:** op het moment dat het draadloos LAN wordt geactiveerd, wordt het protocol voor bekabeld LAN uitgeschakeld. **Waarden:**

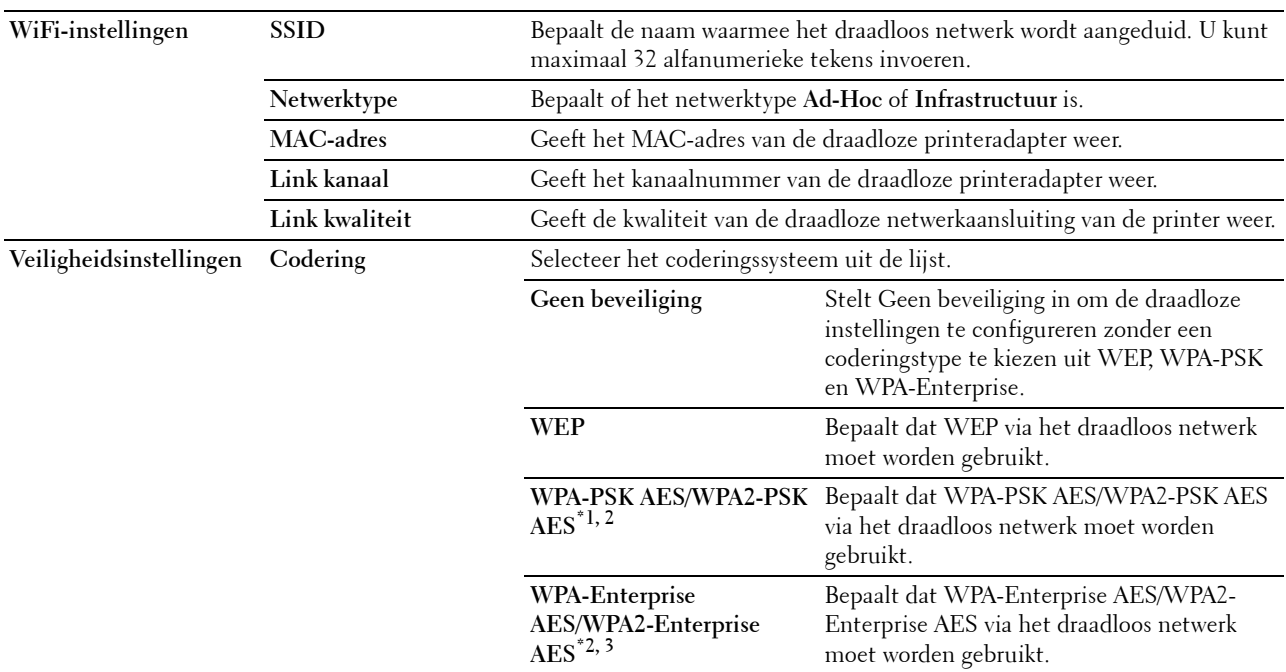

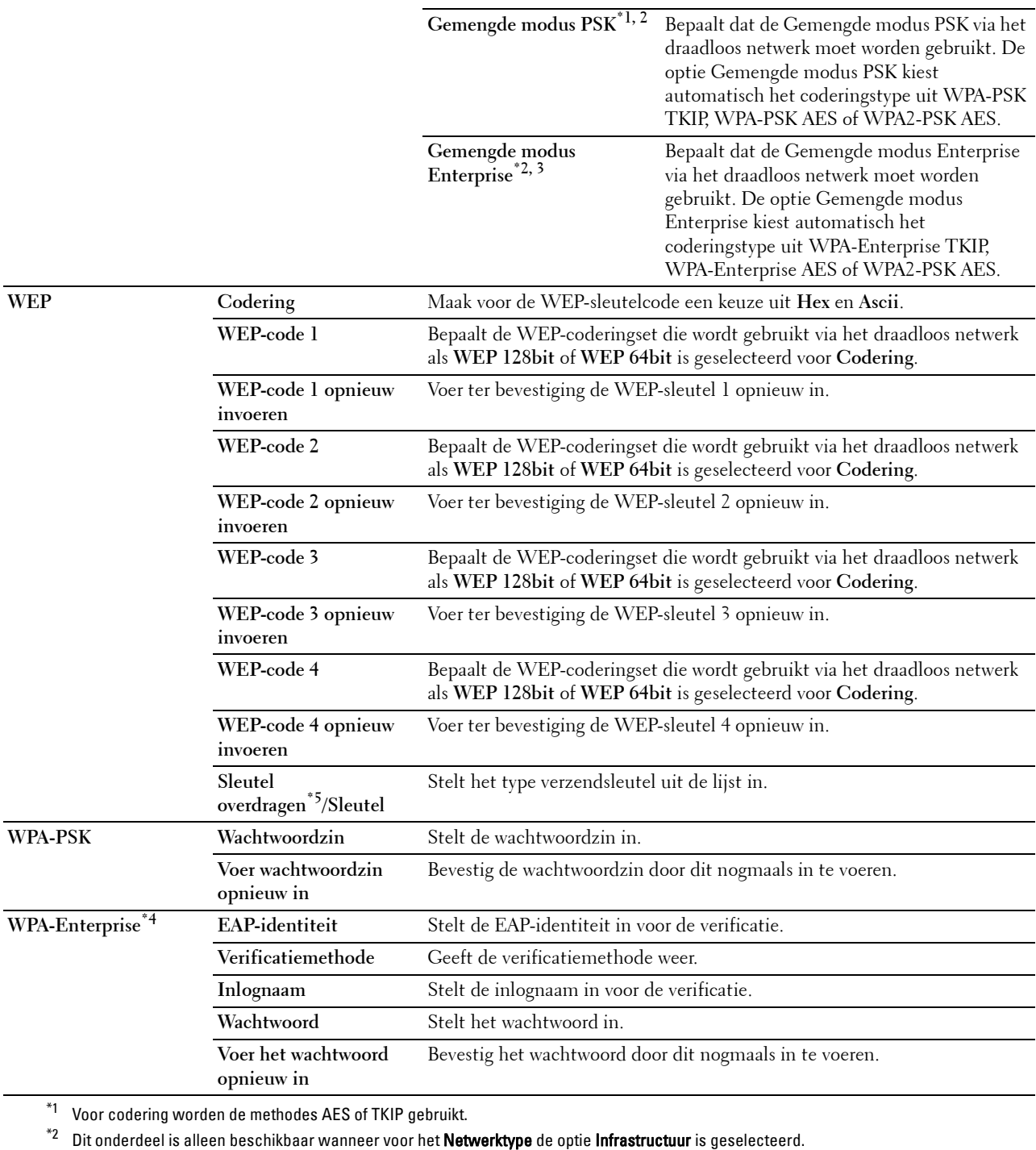

\*3 Voor de verificatie en codering door middel van een digitaal certificaat wordt de AES- of TKIP-methode gebruikt.

\*4 Om de instelling te activeren moet een certificaat worden geïmporteerd dat draadloos LAN (server/client) op de SSL/TLS-pagina's ondersteunt en moet het relevante certificaat op voorhand worden ingeschakeld.

 $^{*5}\,$  Wanneer voor de Sleutel overdragen de optie Auto is geselecteerd, wordt de sleutel ingesteld die is aangegeven voor WEP-sleutel 1.

## <span id="page-131-0"></span>**Wi-Fi Direct**

*C* **OPMERKING:** Wi-Fi Direct is alleen beschikbaar wanneer de draadloze adapter is verbonden.

**Toepassing:**

De gedetailleerde instelling van de Wi-Fi Direct-verbinding configureren.

## **Waarden:**

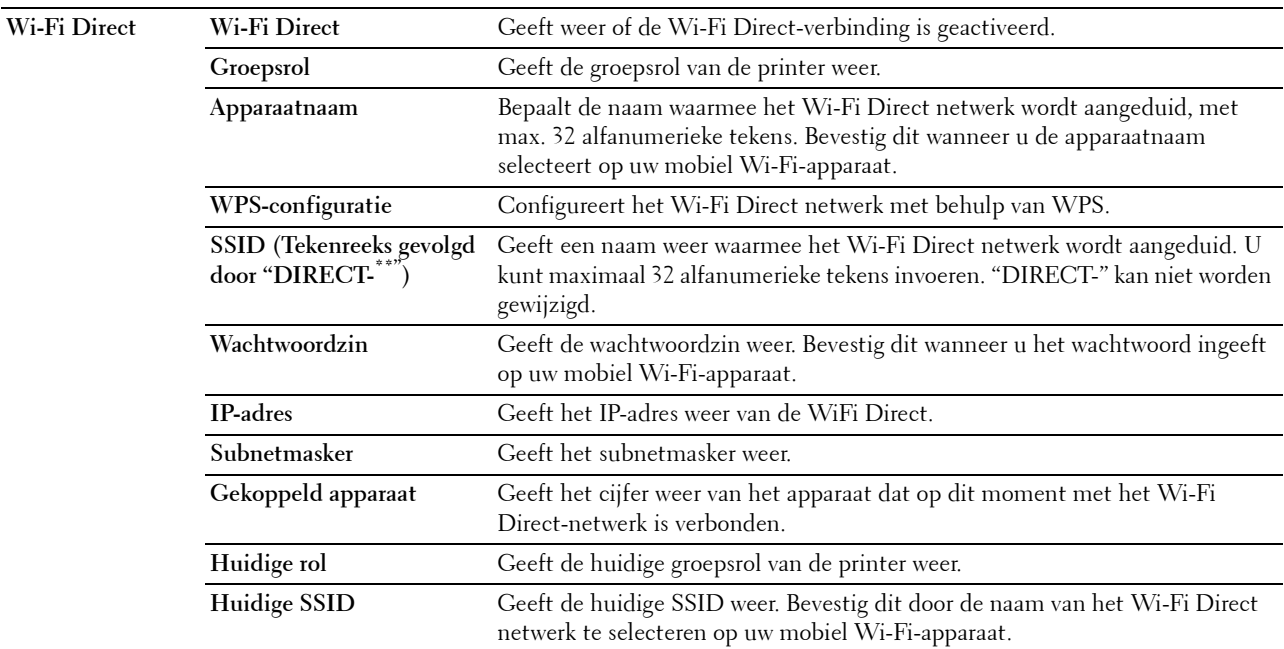

#### <span id="page-131-1"></span>**Afdrukserver resetten**

#### **Toepassing:**

Het initialiseren van NVRAM (niet-vluchtige RAM) voor de netwerkfunctie en voor het herstarten van de printer. U kunt het NVRAM van de printer ook initialiseren via **Terugstellen** in het menu **Printerinstellingen**.

#### **Waarden:**

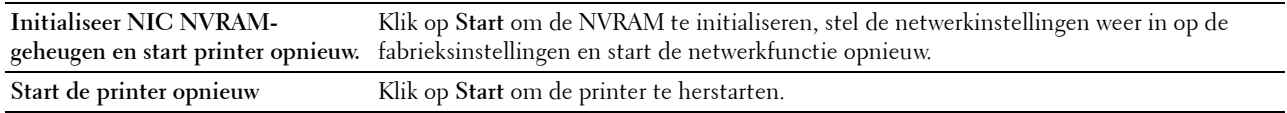

## <span id="page-131-2"></span>**Beveiliging**

Op het tabblad **Beveiliging** vindt u **Wachtwoord instellen**, **SSL/TLS**, **IPsec**, **802.1x** en **IP-filter (IPv4)**.

#### <span id="page-131-3"></span>**Instellen Wachtwoord**

#### **Toepassing:**

Om het wachtwoord dat nodig is om via de **Dell Printer Configuration Web Tool** toegang te verkrijgen tot de instellingsparameters van de printer in te stellen of te wijzigen. U kunt deze pagina ook weergegeven door te klikken op **Wachtwoord instellen** in het linker kader.

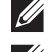

**OPMERKING:** u kunt het wachtwoord terugzetten op de standaardinstelling (NULL) door het NVM-geheugen te initialiseren.

**OPMERKING:** u kunt het wachtwoord voor toegang tot de optie Beheerinstellingen onder Paneelvergrendeling in het menu Printerinstellingen instellen.

**Waarden:**

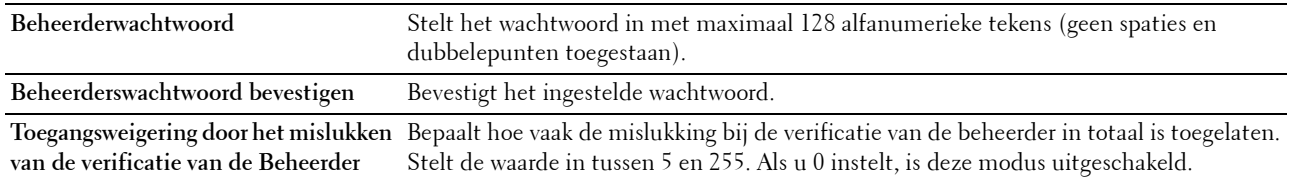

## <span id="page-132-0"></span>**SSL/TLS**

**Toepassing:**

Om de instellingen voor de gecodeerde SSL-communicatie met de printer aan te geven en het certificaat dat voor IPsec of Draadloos LAN activeren of verwijderen.

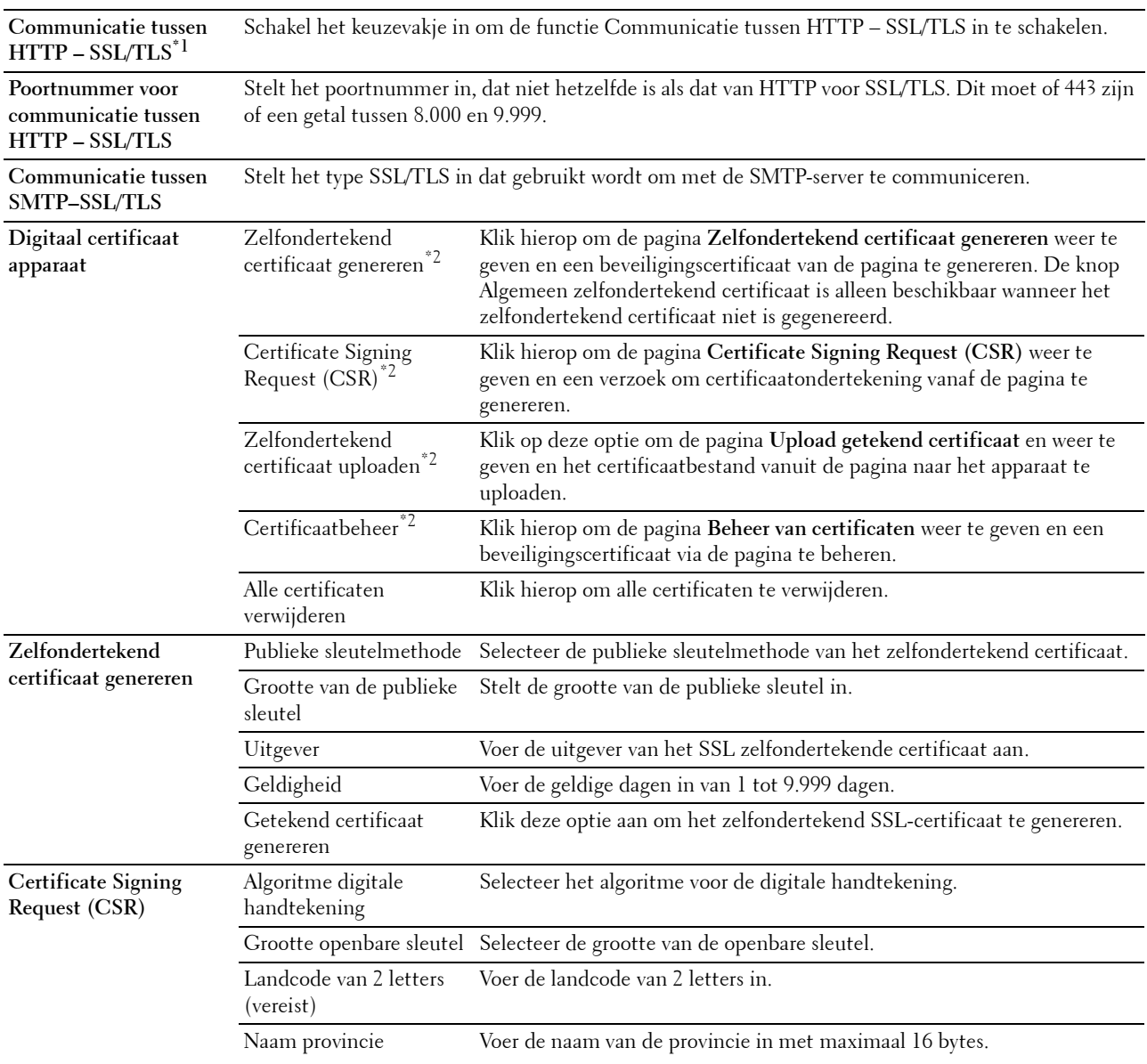

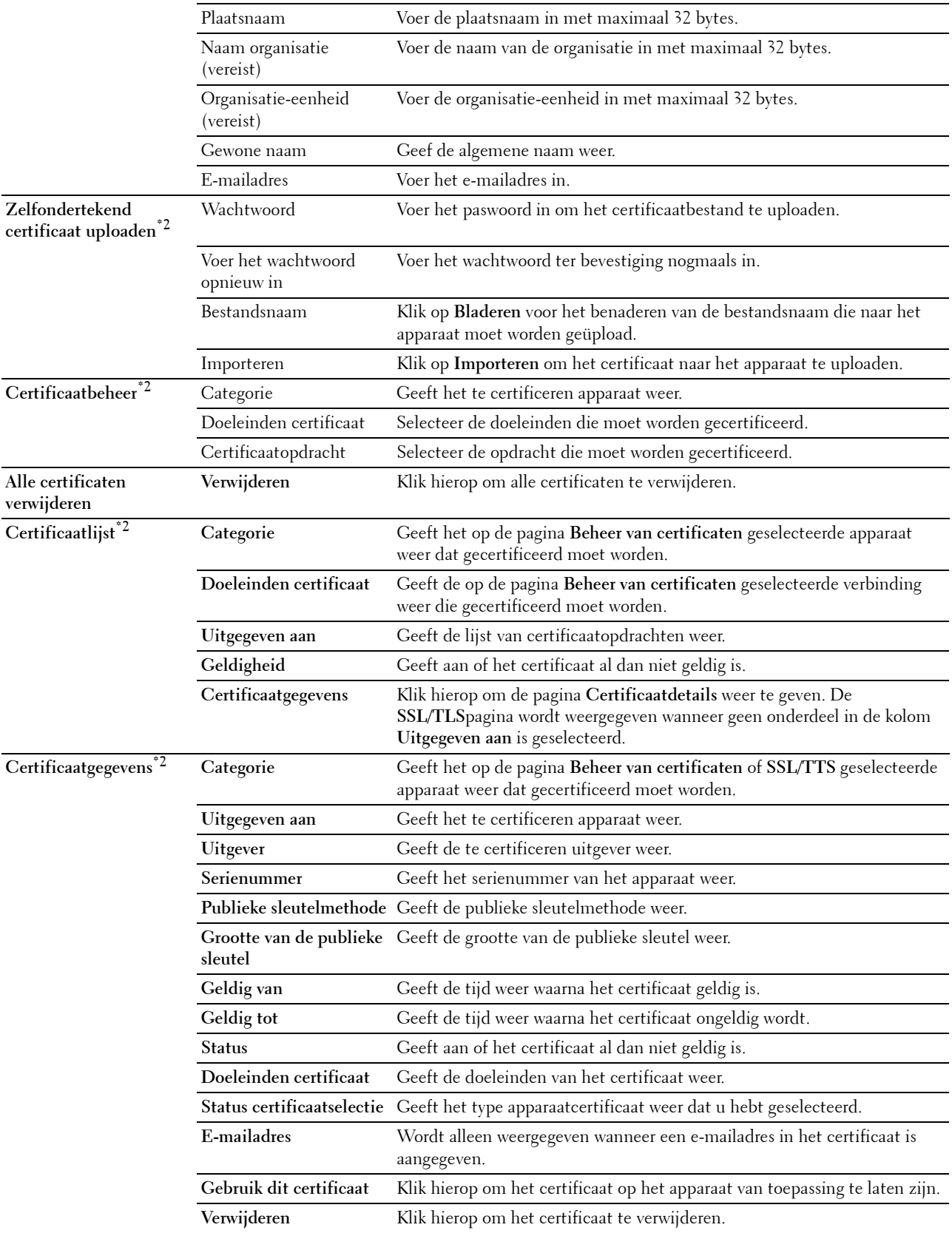

**Exporteer dit certificaat** Klik hierop om het certificaat naar een ander apparaat te exporteren.

 $^{\ast}{}^{1}{}$  Dit onderdeel is alleen beschikbaar wanneer het zelfondertekende certificaat is gegenereerd.

 $^{\ast}$ 2 Dit onderdeel is alleen actief wanneer deze is verbonden met SSL/TLS (https). Alleen de beheerder is gerechtigd om de pagina's weer te geven.

## <span id="page-134-0"></span>**IPsec**

#### **Toepassing:**

Het opgeven van de instellingen van de veiligheidsarchitectuur voor Internet Protocol (IPsec) voor gecodeerde communicatie naar de printer.

#### **Waarden:**

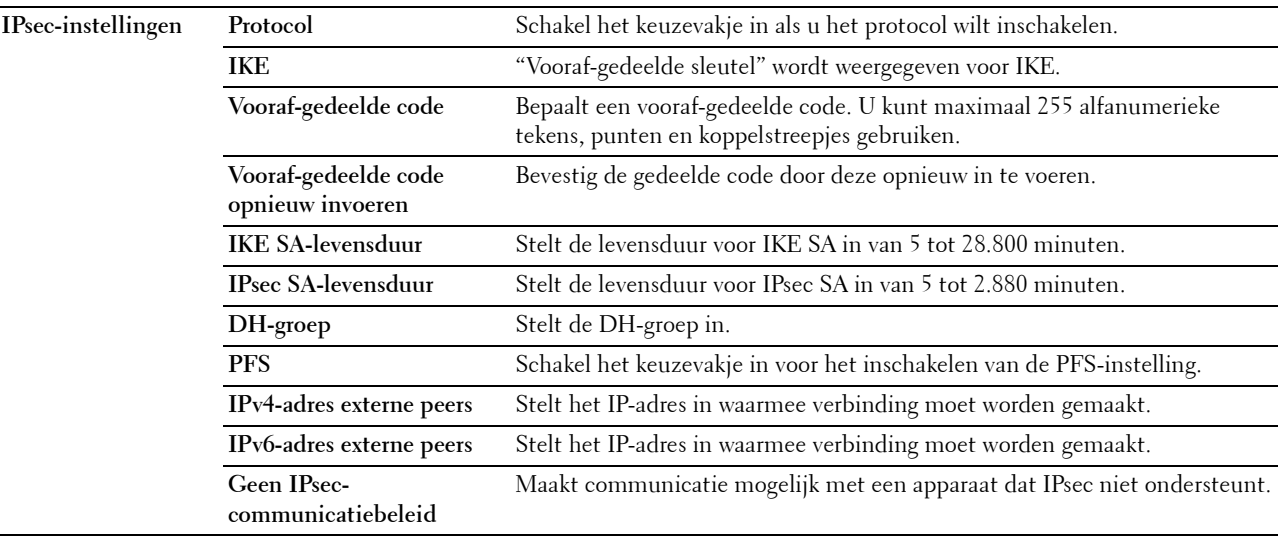

*C* OPMERKING: wanneer IPsec met onjuiste instellingen is ingeschakeld, moet u de functie met behulp van het menu IPsec op het bedieningspaneel uitschakelen.

#### <span id="page-134-1"></span>**802.1x**

## **Toepassing:**

De instellingen opgeven voor IEEE 802.1x-verificatie voor gecodeerde communicatie naar de printer.

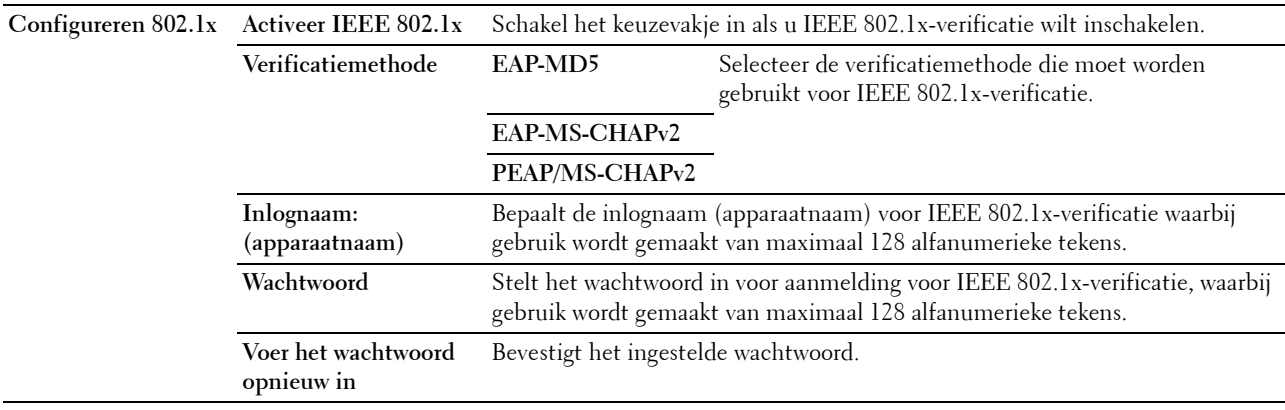

## <span id="page-135-0"></span>**IP-Filter (IPv4)**

## **Toepassing:**

Het opgeven van het IP-adres en subnetmasker dat wel of geen toegang tot de printer krijgt.

#### **Waarden:**

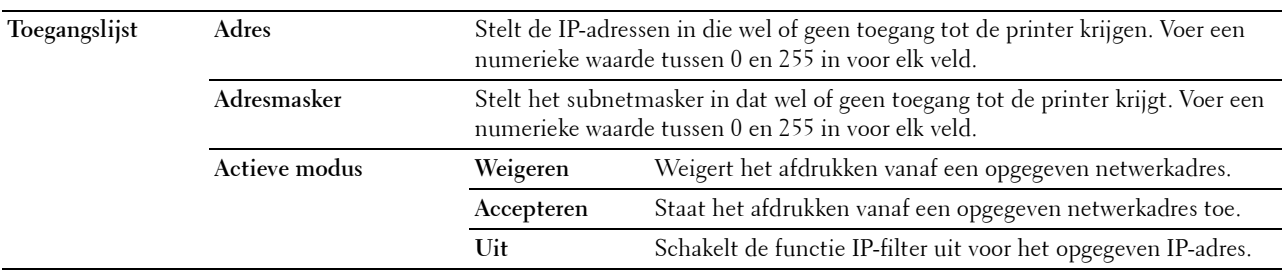

Om het IP-filter te configureren, voert u een IP-adres in dat gefilterd moet worden in het adresveld en het Subnetmasker in het adresmaskerveld. Voer een numerieke waarde tussen 0 en 255 in voor elk veld. "\*" wordt toegevoegd aan de huidige waarde.

## **IP-filter instelprocedure**

U kunt maximaal vijf onderdelen instellen en de eerste onderdelenreeks krijgt voorrang. Bij het instellen van meerdere filters, voert u eerst het kortste adres is, gevolg door een iets, langer adres, een nog iets langer adres, enzovoorts.

## **Afdrukken toestaan voor een bepaalde gebruiker**

Hieronder volgt een beschrijving van de procedure voor het inschakelen van afdrukken alleen vanaf het IP-adres "192.168.100.10".

- **1** Klik op de eerste kolom van de **Toegangslijst** rij **1**.
- **2** Voer de cijfers "192.168.100.10" in het veld **Adres** in en "255.255.255.255" in het veld **Adresmasker**.
- **3** Selecteer **Accepteren**.
- **4** Klik op **Nieuwe instellingen toepassen**.

## **Afdrukken uitschakelen voor een bepaalde gebruiker**

Hieronder volgt de procedure voor het uitschakelen van afdrukken alleen vanaf het IP-adres "192.168.100.10".

- **1** Klik op de eerste kolom van de **Toegangslijst** rij **1**.
- **2** Voer de cijfers "192.168.100.10" in het veld **Adres** in en "255.255.255.255" in het veld **Adresmasker**.
- **3** Selecteer **Weigeren**.
- **4** Klik op de eerste kolom van de **Toegangslijst** rij **2**.
- **5** Voer de cijfers "0.0.0.0" in het veld **Adres** in en "0.0.0.0" in het veld **Adresmasker**.
- **6** Selecteer **Accepteren**.
- **7** Klik op **Nieuwe instellingen toepassen**.

#### **Toestaan en blokkeren van het afdrukken vanaf netwerkadressen**

U kunt het afdrukken bijvoorbeeld toestaan vanaf alle "192.168" netwerkadressen of het afdrukken blokkeren vanaf alle "192.168.200" netwerkadressen.

In het onderstaande voorbeeld wordt beschreven hoe u het afdrukken kunt toestaan vanaf het specifieke "192.168.200.10" IP-adres.

- **1** Klik op de eerste kolom van de **Toegangslijst** rij **1**.
- **2** Voer de cijfers "192.168.200.10" in het veld **Adres** in en "255.255.255.255" in het veld **Adresmasker**.
- **3** Selecteer **Accepteren**.
- **4** Klik op de eerste kolom van de **Toegangslijst** rij **2**.
- **5** Voer de cijfers "192.168.200.0" in het veld **Adres** in en "255.255.255.0" in het veld **Adresmasker**.
- **6** Selecteer **Weigeren**.
- **7** Klik op de eerste kolom van de **Toegangslijst** rij **3**.
- **8** Voer de cijfers "192.168.0.0" in het veld **Adres** in en "255.255.0.0" in het veld **Adresmasker**.
- **9** Selecteer **Accepteren**.
- **10** Klik op **Nieuwe instellingen toepassen**.

## <span id="page-136-0"></span>**Printerinstellingen kopiëren**

In het menu **Printerinstellingen kopiëren** vindt u de pagina's **Printerinstellingen kopiëren** en **Rapport Printerinstellingen kopiëren**.

## <span id="page-136-1"></span>**Printerinstellingen kopiëren**

## **Toepassing:**

Het kopiëren van de printerinstellingen naar één of meer printers van hetzelfde type.

Als u de instellingen naar een andere printer wilt kopiëren, geeft u het IP-adres en het wachtwoord van de printer waarnaar u de instellingen kopieert op in het tekstvak **IP-adres** en het tekstvak **Wachtwoord**. Klik vervolgens op de knop **Kopieer de instellingen naar de host in bovenstaande lijst**. Hiermee is het kopiëren van de instellingen voltooid. De wachttijd voor verbinding is 60 seconden. Daarna kunt u controleren of de instellingen naar deze pagina zijn gekopieerd. U moet bovendien het menu **Kopieer de instellingen naar de host in bovenstaande lijst en start de printer opnieuw** op aankruisen van de **Dell Printer Configuration Web Tool** op de printer van bestemming, als u wilt zien of de instellingen wel zijn gekopieerd.

Als de instellingen kunnen worden gekopieerd, maar de printerconfiguratie is verschillend, worden alleen de instellingen van de items die hetzelfde zijn gekopieerd. Printerinstellingen tegelijk worden gekopieerd naar maximaal 10 IP-adressen van printers.

#### <span id="page-136-2"></span>**Printerinstellingenrapport kopiëren**

**Toepassing:**

Om te controleren of de printerinstelling met succes gekopieerd is naar de andere printers.

*C* **OPMERKING:** de geschiedenis wordt gewist als u de printer uitzet.

## <span id="page-136-3"></span>**Afdrukvolume**

Het **Afdrukvolume**-menu bevat tevens de pagina's **Afdrukvolume** en **Dell AccessControl**.

#### <span id="page-136-4"></span>**Afdrukvolume**

#### **Toepassing:**

Het controleren van het aantal afgedrukte pagina's. U kunt deze pagina ook weergegeven door op **Afdrukvolume** in het linker kader te klikken.

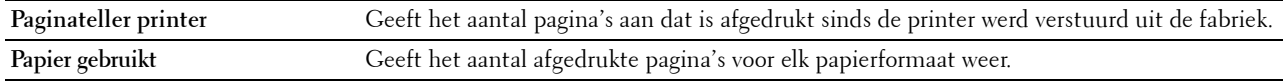

## <span id="page-137-0"></span>**Dell AccessControl**

## **Toepassing:**

Bepalen welke gebruikers toegang hebben tot afdrukken en het afdrukvolume per gebruiker beperken. **Waarden:**

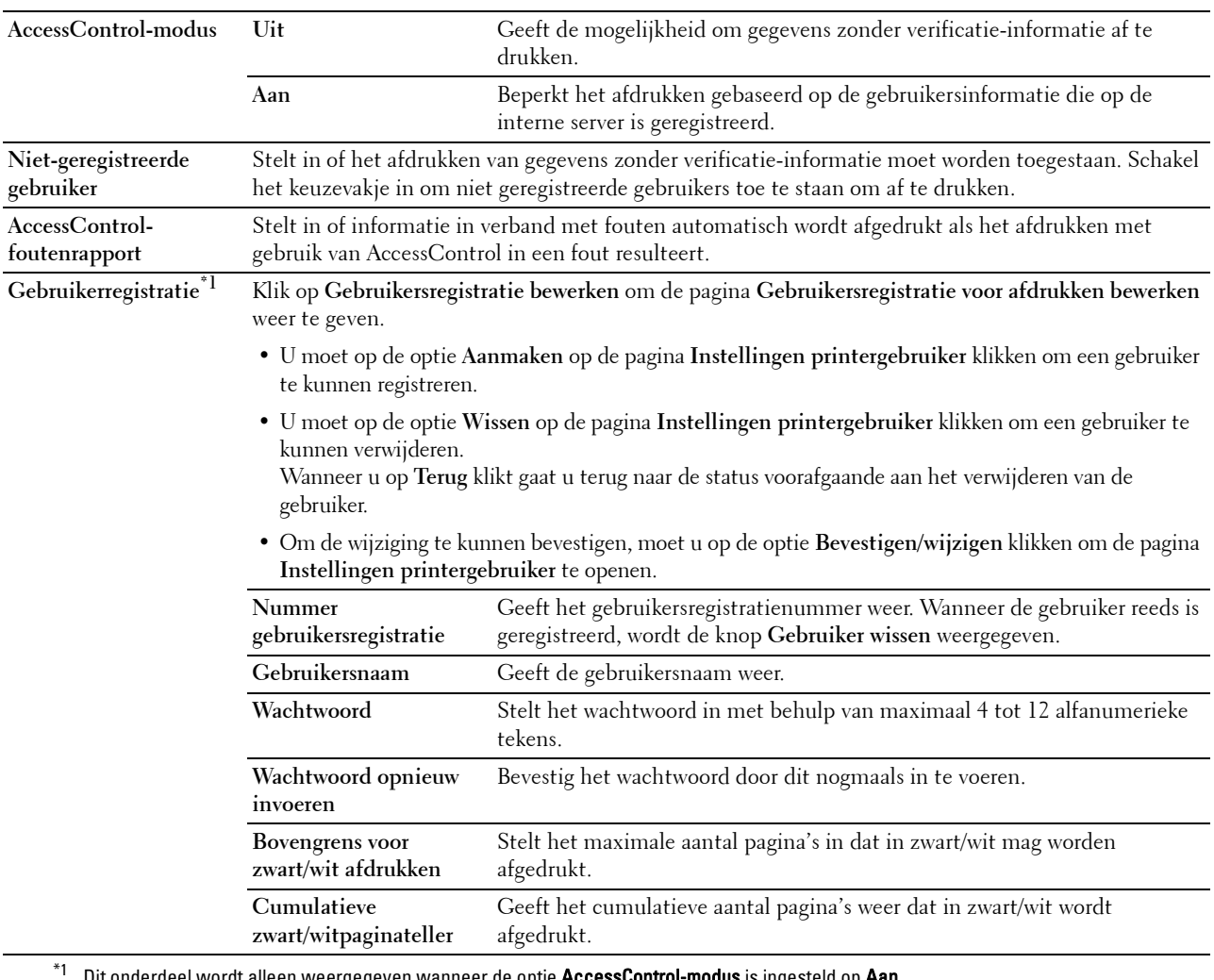

Dit onderdeel wordt alleen weergegeven wanneer de optie AccessControl-modus is ingesteld op Aan.

## <span id="page-138-0"></span>**Lade-instellingen**

Gebruik het menu **Lade-instellingen** om het papierformaat en de papiersoort die in elke papierbron is geplaatst in te stellen en om aan te geven welke bron in welke volgorde moet worden gebruikt.

## **Waarden:**

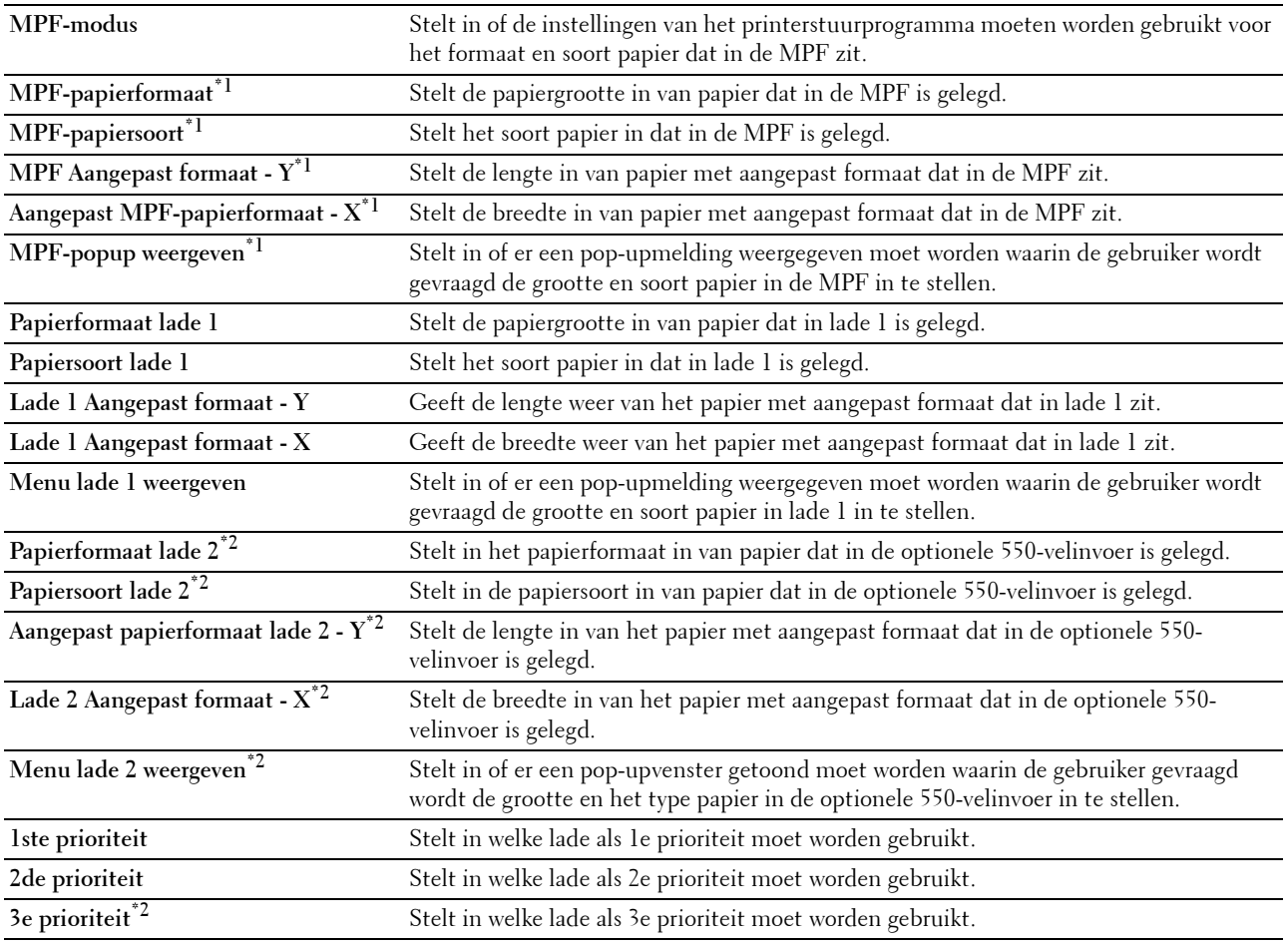

\*1 Dit item is alleen beschikbaar als Paneel gespecificeerd in de MPF-modus is geselecteerd.

\*2 Dit onderdeel is alleen beschikbaar wanneer de optionele 550-velinvoer is geïnstalleerd.

# **14**

# **Begrip van de printermenu's**

Als uw printer is aangesloten op een netwerk en beschikbaar is voor een aantal gebruikers, kan de toegang tot de mogelijkheid Beheerinstellingen worden beperkt. Dit voorkomt dat andere gebruikers via het bedieningspaneel onbedoeld een standaardinstelling van een gebruiker wijzigen die is ingesteld door de beheerder.

U kunt echter nog wel door middel van uw printerstuurprogramma standaardinstellingen van een gebruiker overschrijven en instellingen selecteren voor individuele afdruktaken.

# **Rapport/Lijst**

Gebruik het menu Rapport/Lijst voor het afdrukken van diverse soorten rapporten en lijsten.

## **Printerinstellingen**

## **Toepassing:**

Afdrukken van een lijst met de huidige gebruikersinstellingen, de geïnstalleerde opties, de hoeveelheid geïnstalleerd printergeheugen en de toestand van de printerbenodigdheden.

## **Paneelinstellingen**

**Toepassing:** Afdrukken van een gedetailleerde lijst met alle instellingen van de printermenu's.

## **PCL-lettertypenlijst**

**Toepassing:** Afdrukken van een voorbeeld van de beschikbare PCL-lettertypen.

## **PCL-macrolijst**

**Toepassing:** Afdrukken van de informatie over de gedownloade PCL-macro's.

## **PS-lettertypenlijst**

**Toepassing:** Afdrukken van een voorbeeld van de beschikbare PS-lettertypen.

## **PDF-lettertypenlijst**

**Toepassing:** Afdrukken van een voorbeeld van de beschikbare PDF-lettertypen.

## **Taakgeschiedenis**

**Toepassing:** Afdrukken van een gedetailleerde lijst van de afdruktaken die verwerkt zijn. Deze lijst bevat de laatste 20 taken.

## **Foutengeschiedenis**

## **Toepassing:**

Afdrukken van een gedetailleerde lijst van papierstoringen en fatale fouten.

## **Afdrukteller**

**Toepassing:**

Afdrukken van rapporten over het totaal aantal afgedrukte pagina's.

## **Demopagina**

**Toepassing:** Een demopagina afdrukken.

## **Opgeslagen documenten**

**COPMERKING:** de opslagfunctie voor documenten is uitsluitend beschikbaar wanneer de optie RAM-schijf in de Systeeminstellingen is geactiveerd.

**Toepassing:**

Om een lijst met alle op de RAM-schijf opgeslagen bestanden voor Veilige afdruk, Persoonlijk postvak afdrukken, Openbaar postvak afdrukken en Proefafdruk af te drukken.

## **Met behulp van het bedieningspaneel een rapport/lijst afdrukken**

- **1** Druk op de knop  $\mathbf{F}$  (Menu).
- **2** Zorg dat Rapport/Lijst is gemarkeerd en druk dan op de knop  $\checkmark$  (Instellen).
- **3** Druk op de knop  $\vee$  tot het rapport of de lijst die u wilt afdrukken, wordt weergegeven en druk dan op de knop **(Instellen)**.

Het geselecteerde rapport of de geselecteerde lijst wordt afgedrukt.

## **Met behulp van de Werkset een rapport/lijst afdrukken**

- **1** Klik op **Start Alle programma's Dell Printers Dell Smart Printer S2810dn Werkset**. De **Werkset** wordt geopend.
- **2** Controleer of het tabblad **Printerinstellingenrapport** is geopend.
- **3** Selecteer **Rapporten** uit de lijst links op de pagina. De pagina **Rapporten** verschijnt.
- **4** Klik op de knop voor het gewenste rapport of de gewenste lijst. Het rapport of de lijst wordt afgedrukt.

# **Beheerinstellingen**

Gebruik het menu Beheerinstellingen om verschillende printerfuncties te configureren.

## **PCL**

Gebruik het menu PCL voor het aanpassen van printerinstellingen die alleen van invloed zijn op afdruktaken waarin de emulatieprintertaal PCL wordt gebruikt.

**OPMERKING:** de waarden die zijn gemarkeerd met een asterisk (\*) zijn de oorspronkelijke menu-instellingen af-fabriek.

## **Papierlade**

**Toepassing:**

Voor het aangeven van de standaard papierlade.

#### **Waarden:**

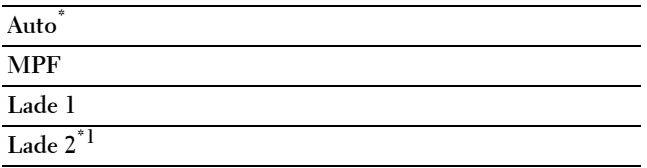

\*1 Dit onderdeel is uitsluitend beschikbaar wanneer de optionele papierlade voor 550 vel is geïnstalleerd.

## **Papierformaat**

## **Toepassing:**

Voor keuze van het standaard papierformaat.

## **Waarden:**

mm serie

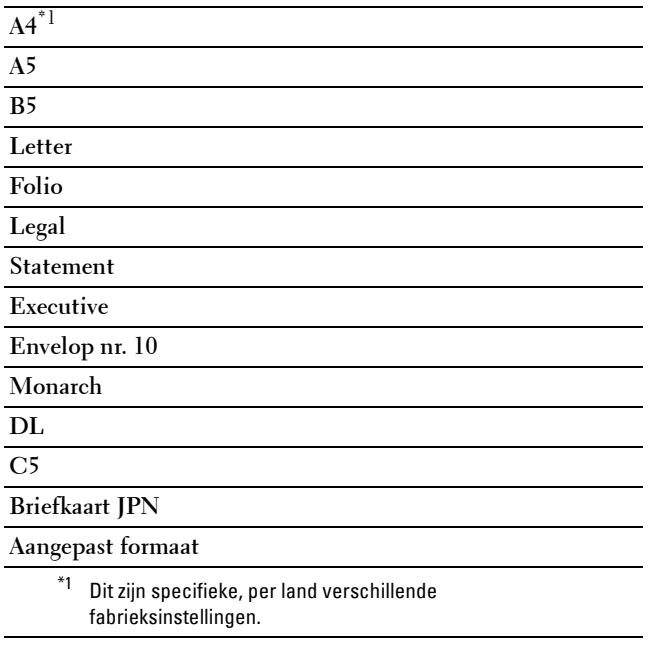

Inch serie

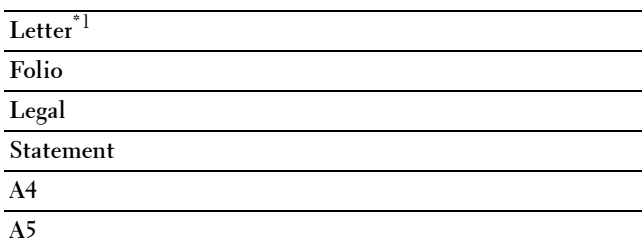

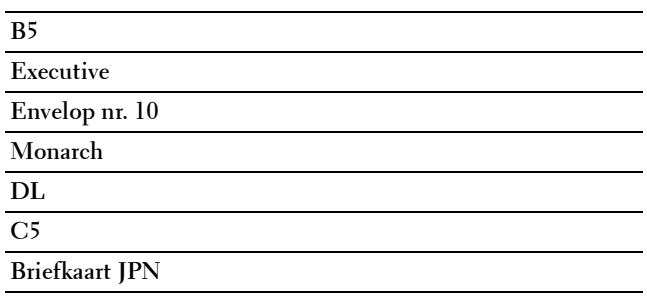

**Aangepast formaat**

\*1 Dit zijn specifieke, per land verschillende fabrieksinstellingen.

*C* OPMERKING: na keuze van aangepast papierformaat wordt u verzocht de gewenste lengte en breedte in te voeren.

## **Richting**

**Toepassing:**

Om te bepalen in welke richting de tekst en afbeeldingen op de pagina worden afgedrukt.

## **Waarden:**

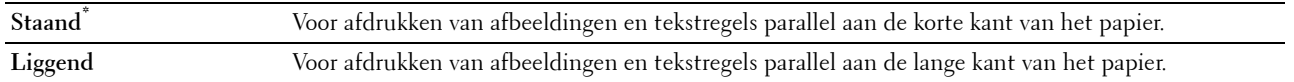

#### **Dubbelzijdig**

**Toepassing:**

Om aan te geven of beide zijden van een vel papier bedrukt moeten worden.

## **Waarden:**

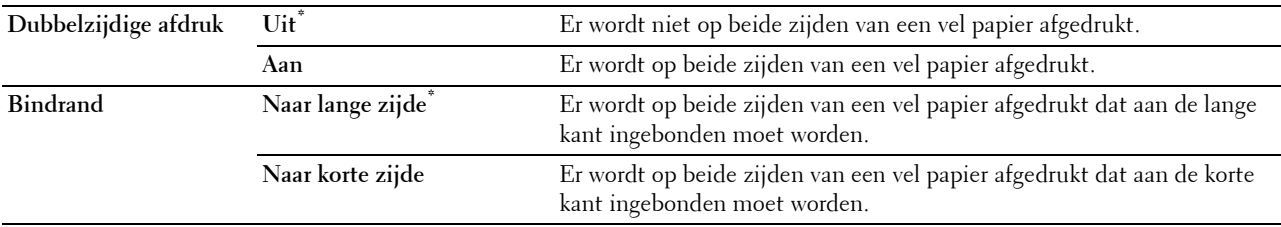

## **Lettertype**

**Toepassing:**

Het opgeven van het standaard lettertype uit de in de printer geregistreerde lettertypen.

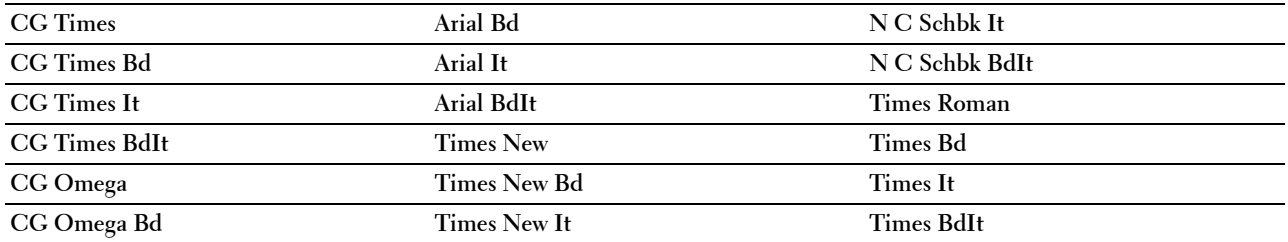
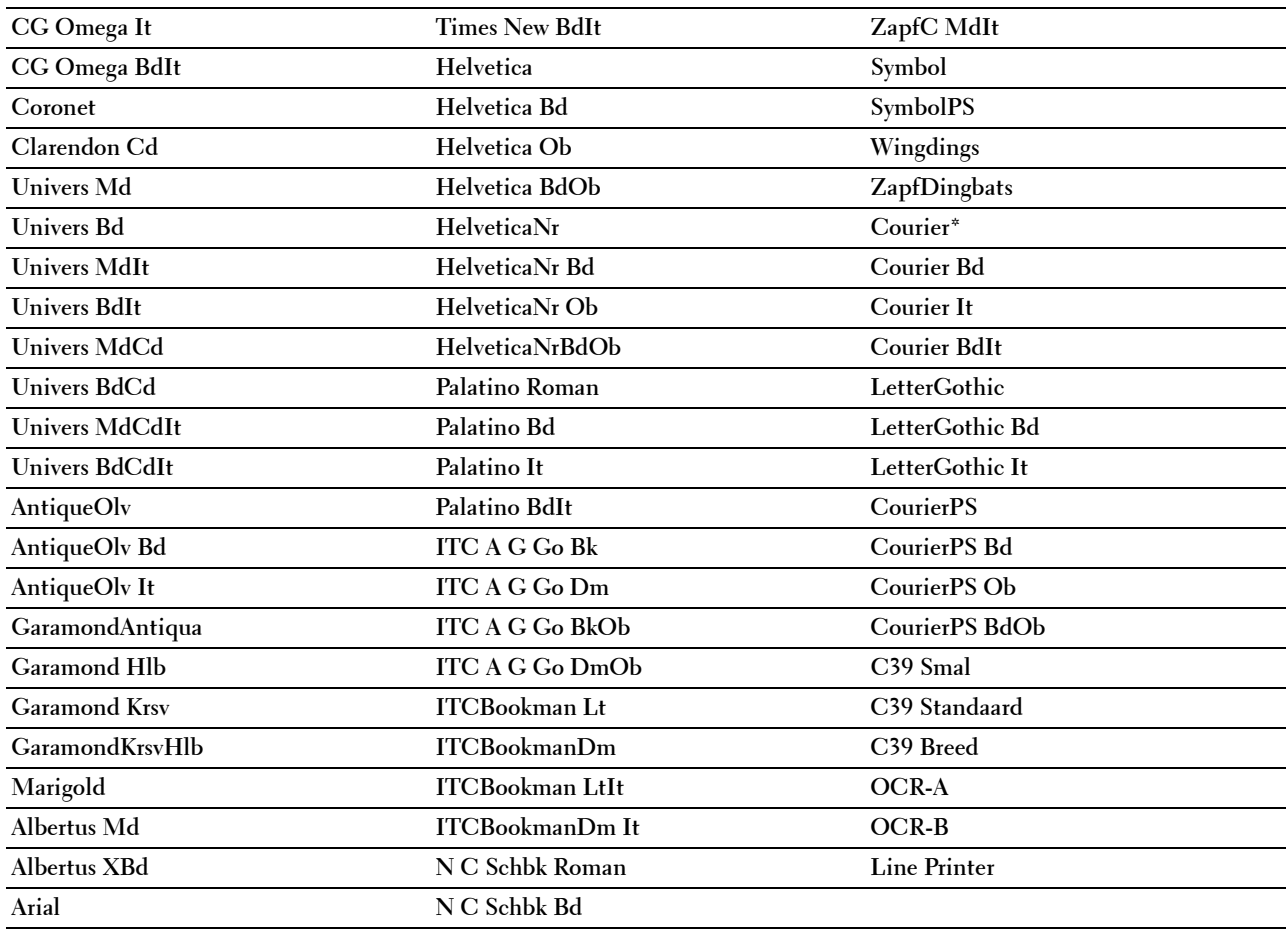

## **Tekenset**

**Toepassing:**

Voor keuze van een tekenset voor het gekozen lettertype.

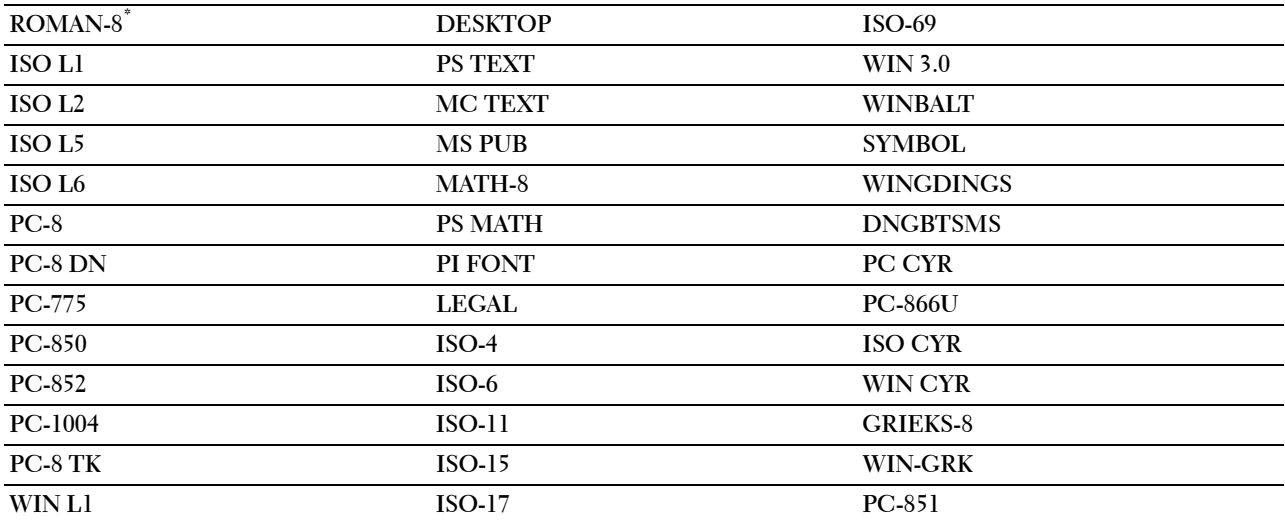

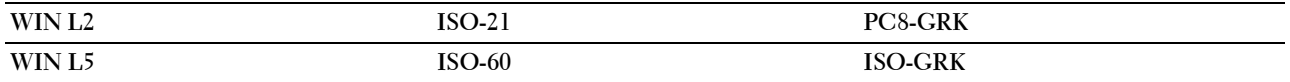

#### **Lettergrootte**

**Toepassing:**

Voor keuze van de lettergrootte bij schaalbare typografische lettertypen.

**Waarden:**

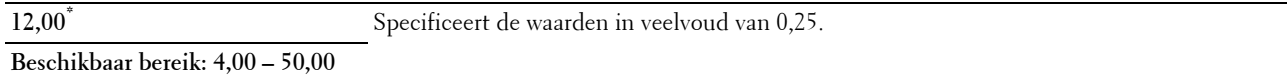

De waarde van de lettergrootte verwijst naar de hoogte van de lettertekens in het lettertype. Een punt komt ongeveer overeen met 0,35 mm (1/72 inch).

*C* OPMERKING: het Lettergrootte menu wordt alleen weergegeven voor typografische lettertypen.

#### **Tekenbreedte**

**Toepassing:**

Voor keuze van de tekenbreedte bij schaalbare lettertypen met vaste tekenafstand.

**Waarden:**

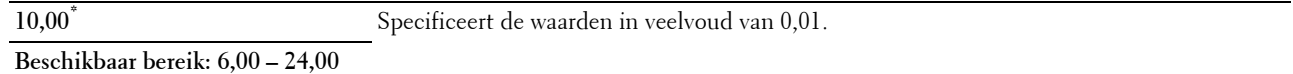

Tekenbreedte geeft het aantal lettertekens aan met vaste afstand ertussen in een horizontale inch (2,54 cm) aan tekst. Voor niet-schaalbare lettertekens met vaste afstand wordt de tekenbreedte wel aangegeven, maar die kan niet worden gewijzigd.

 $\mathscr{Q}$ **OPMERKING:** het Tekenbreedte menu wordt alleen aangegeven voor vaste lettertypen met vaste tekenafstand.

#### **Formulierregel**

**Toepassing:**

Voor instellen van het aantal regels op een pagina.

#### **Waarden:**

mm serie

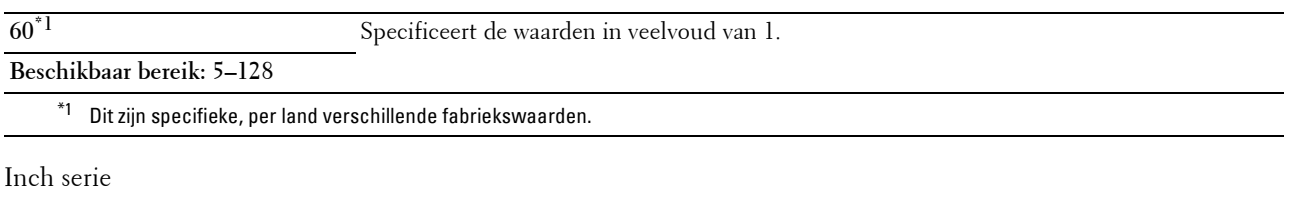

**60\*1** Specificeert de waarden in veelvoud van 1.

**Beschikbaar bereik: 5–128**

 $*1$  Dit zijn specifieke, per land verschillende fabriekswaarden.

De printer stelt de afstand tussen de regels (de verticale regelafstand) in op basis van de menu-onderdelen Formulierregel en Richting. Selecteer de juiste Afdrukstand voor u Formulierlijn verandert.

**Zie ook:**

["Richting"](#page-143-0)

#### **Aantal**

#### **Toepassing:**

Voor het instellen van de standaard afdrukhoeveelheid. (Voor instellen van het aantal exemplaren voor een specifieke afdruktaak gebruikt u het printerstuurprogramma. De waarden die u kiest in het printerstuurprogramma krijgen altijd voorrang boven de waarden gekozen via het bedieningspaneel.)

**Waarden:**

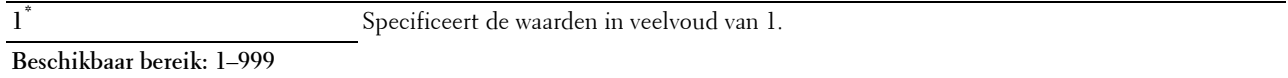

#### **Beeldverbetering**

#### **Toepassing:**

Om aan te geven of de functie Beeldverbetering moet worden geactiveerd, die het grensgebied tussen zwart en wit gelijkmatiger maakt zodat de randen minder ruw zijn en de aanblik verbetert.

## **Waarden:**

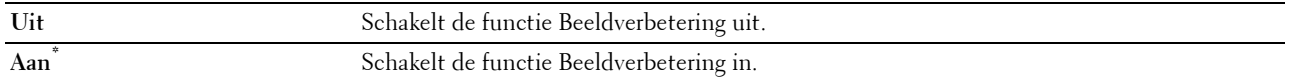

#### **Hex Dump**

#### **Toepassing:**

Om de oorzaak van een afdrukprobleem op te sporen. Als de functie Hex Dump is ingeschakeld, worden alle gegevens die naar de printer zijn gestuurd, afgedrukt in de vorm van hexadecimale waarden en tekens. De besturingscodes worden niet uitgevoerd.

## **Waarden:**

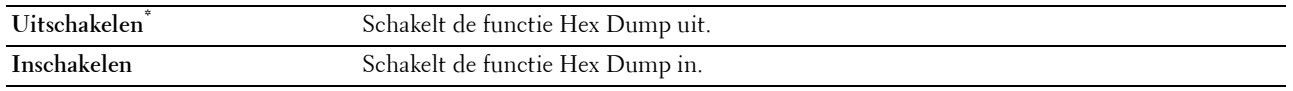

#### **Conceptmodus**

#### **Toepassing:**

Om toner te besparen door af te drukken in een conceptkwaliteit. De afdrukkwaliteit zal minder zijn wanneer u afdrukt in de conceptmodus.

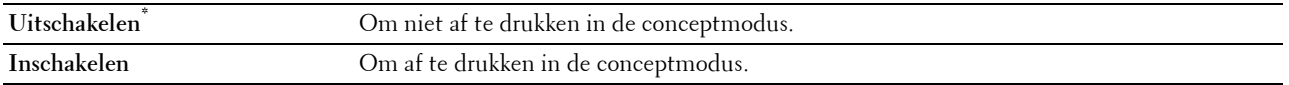

## **Regeleindegel**

## **Toepassing:**

Voor toevoegen van de regeleinde-commando's.

#### **Waarden:**

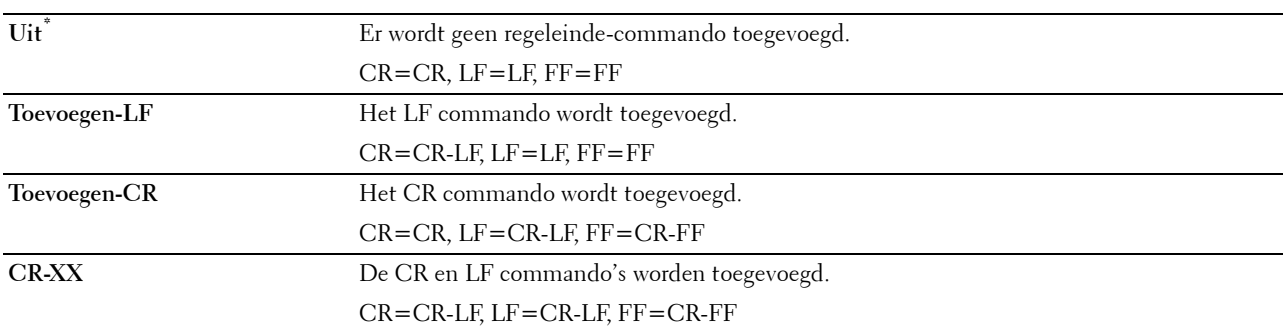

## **FormFeed negeren**

## **Toepassing:**

Kiest of de lege pagina's die uitsluitend formulierinvoer-besturingscodes bevatten,moeten worden genegeerd.

## **Waarden:**

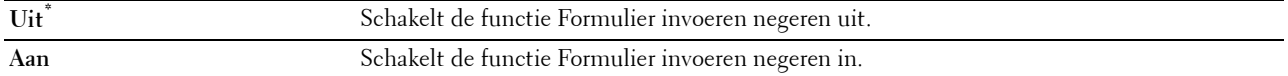

#### **A4 Breed**

**Toepassing:**

De breedte van de afdrukbare zone vergroten.

## **Waarden:**

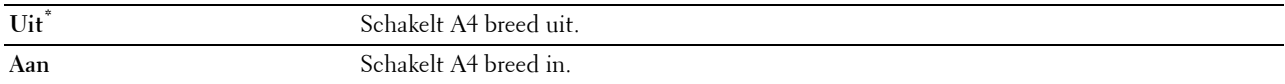

#### **Modus Streepjescode**

## **Toepassing:**

Bepalen of de modus streepjescode moet worden ingeschakeld, die geschikt is voor het afdrukken van streepjescodes. **Waarden:**

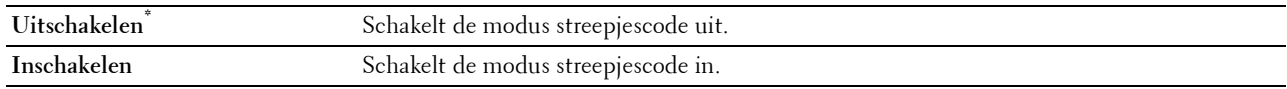

*C* OPMERKING: vergeet niet Uitschakelen te selecteren nadat u de modus streepjescode heeft gebruikt.

## **PDF**

Gebruik het menu PDF voor het aanpassen van printerinstellingen die alleen van invloed zijn op PDF afdruktaken.

*C* OPMERKING: de waarden die zijn gemarkeerd met een asterisk (\*) zijn de oorspronkelijke menu-instellingen af-fabriek.

## **Aantal**

## **Toepassing:**

Om het aantal af te drukken kopieën te specificeren.

## **Waarden:**

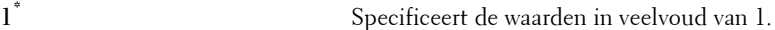

## **Beschikbaar bereik: 1**–**999**

#### **Dubbelzijdige afdruk**

**Toepassing:**

Om aan te geven of beide zijden van een vel papier bedrukt moeten worden.

#### **Waarde:**

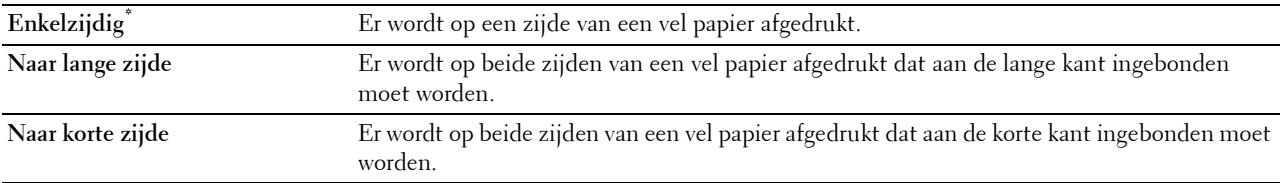

## **Afdrukmodus**

**Toepassing:**

Kiest de afdrukmodus.

#### **Waarde:**

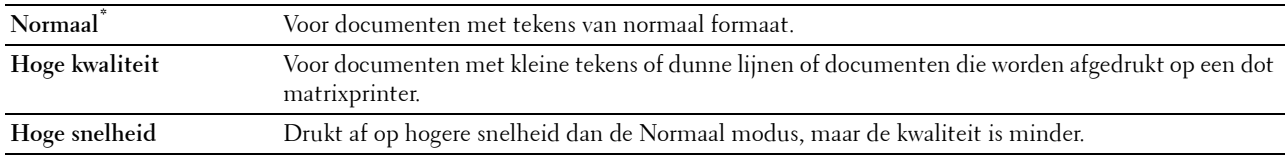

## **PDF-wachtwoord**

## **Toepassing:**

Aangeven van het wachtwoord voor het afdrukken van een beveiligde PDF.

**Waarde:**

**PDF-wachtwoord invoeren** Voer het wachtwoord in om de beveiligde PDF af te drukken.

#### **Sorteren**

## **Toepassing:**

Om aan te geven of de afdruktaak gesorteerd moet worden.

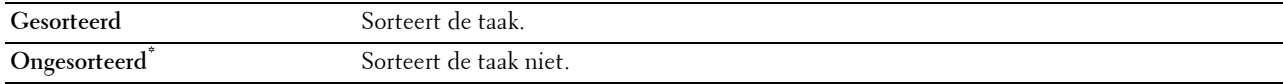

#### **Uitvoerformaat**

**Toepassing:**

Kiest het papierformaat voor de PDF.

**Waarde:**

**A4\*1**

**Letter\*1**

**Auto**

 $\overline{\hspace{1ex}^*1\hspace{1ex}}$  Het standaard papierformaat wordt weergegeven.

#### **Opmaak**

**Toepassing:**

Kiest de opmaak van de uitvoer.

**Waarde:**

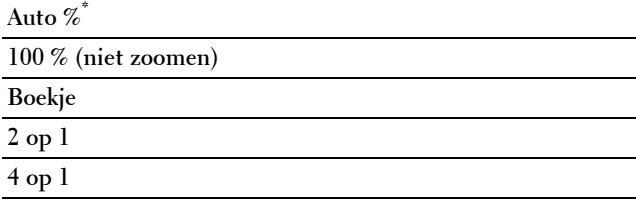

## **Scheid.vel detecteren**

## **Toepassing:**

Hiermee bepaalt u of het einde van de taak moet worden gedetecteerd bij het afdrukken van opeenvolgende PDFbestanden.

**Waarde:**

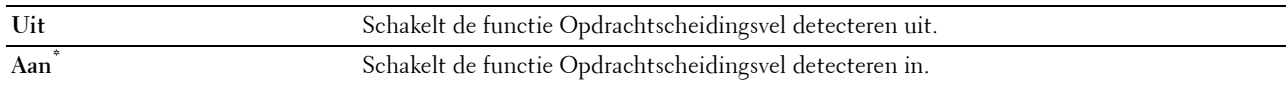

## **PS**

Gebruik het menu PS voor het aanpassen van printerinstellingen die alleen van invloed zijn op afdruktaken waarin de emulatieprintertaal PostScript 3 Compatible wordt gebruikt.

**OPMERKING:** de waarden die zijn gemarkeerd met een asterisk (\*) zijn de oorspronkelijke menu-instellingen af-fabriek.

## **PS-foutenrapport**

## **Toepassing:**

Om te bepalen of de inhoud van de fouten met betrekking tot de taal van de PostScript 3 Compatible paginabeschrijving wordt afgedrukt. De wijziging wordt van kracht nadat u de printer uit en weer in hebt geschakeld. **Waarden:**

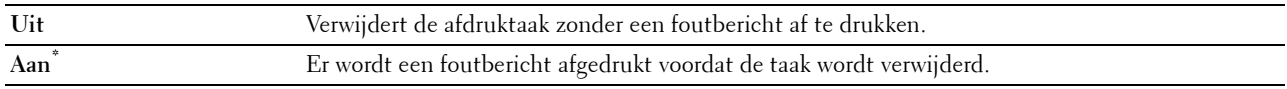

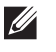

**OPMERKING:** instructies van het PS-stuurprogramma overrulen de instellingen die met behulp van het bedieningspaneel zijn gemaakt.

#### **Time-out PS-taak**

#### **Toepassing:**

Om de uitvoeringstijd voor één PostScript 3 Compatible-taak aan te geven. De wijziging wordt van kracht nadat u de printer uit en weer in hebt geschakeld.

**Waarden:**

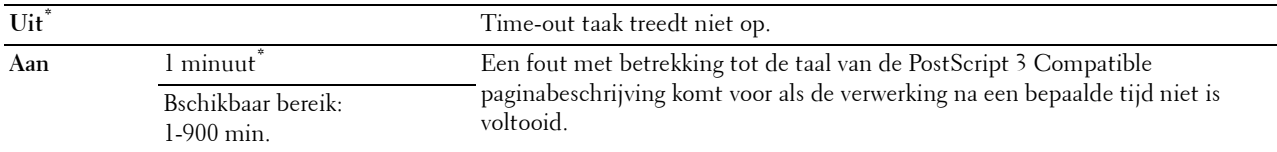

#### **Modus papierselectie**

#### **Toepassing:**

Geeft de wijze aan voor het selecteren van de papierlade voor de PostScript 3 Compatible-modus. De wijziging wordt van kracht nadat u de printer uit en weer in hebt geschakeld.

#### **Waarden:**

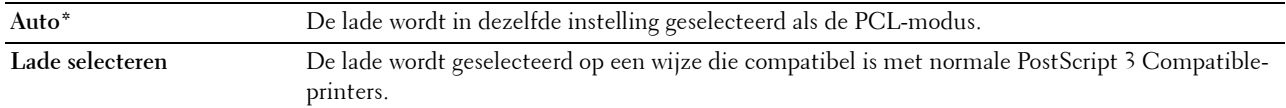

#### **Netwerk**

Pas in het menu Netwerk de printerinstellingen aan die van invloed zijn op de taken die naar de printer worden gestuurd via het al dan niet draadloze netwerk.

*C* **OPMERKING:** de waarden die zijn gemarkeerd met een asterisk (\*) zijn de oorspronkelijke menu-instellingen af-fabriek.

## **Wi-Fi**

*C* OPMERKING: wanneer de optionele draadloze adapter is aangesloten en de Ethernetkabel is ontkoppeld, wordt het bericht Wi-Fi weergegeven.

#### **Toepassing:**

De draadloze netwerkinstellingen controleren of specificeren.

**Waarden:**

#### **Status**

## **Toepassing:**

Om de draadloze communicatiestatus te bevestigen.

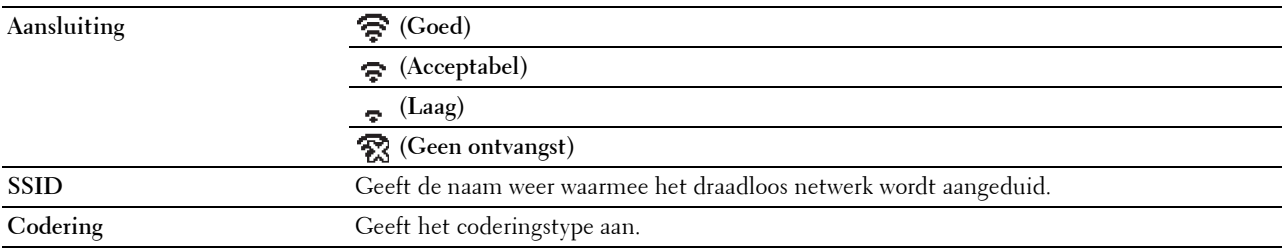

## **Wi-Fi-instelling**

**Toepassing:**

Voor het configureren van de draadloze netwerkinterface.

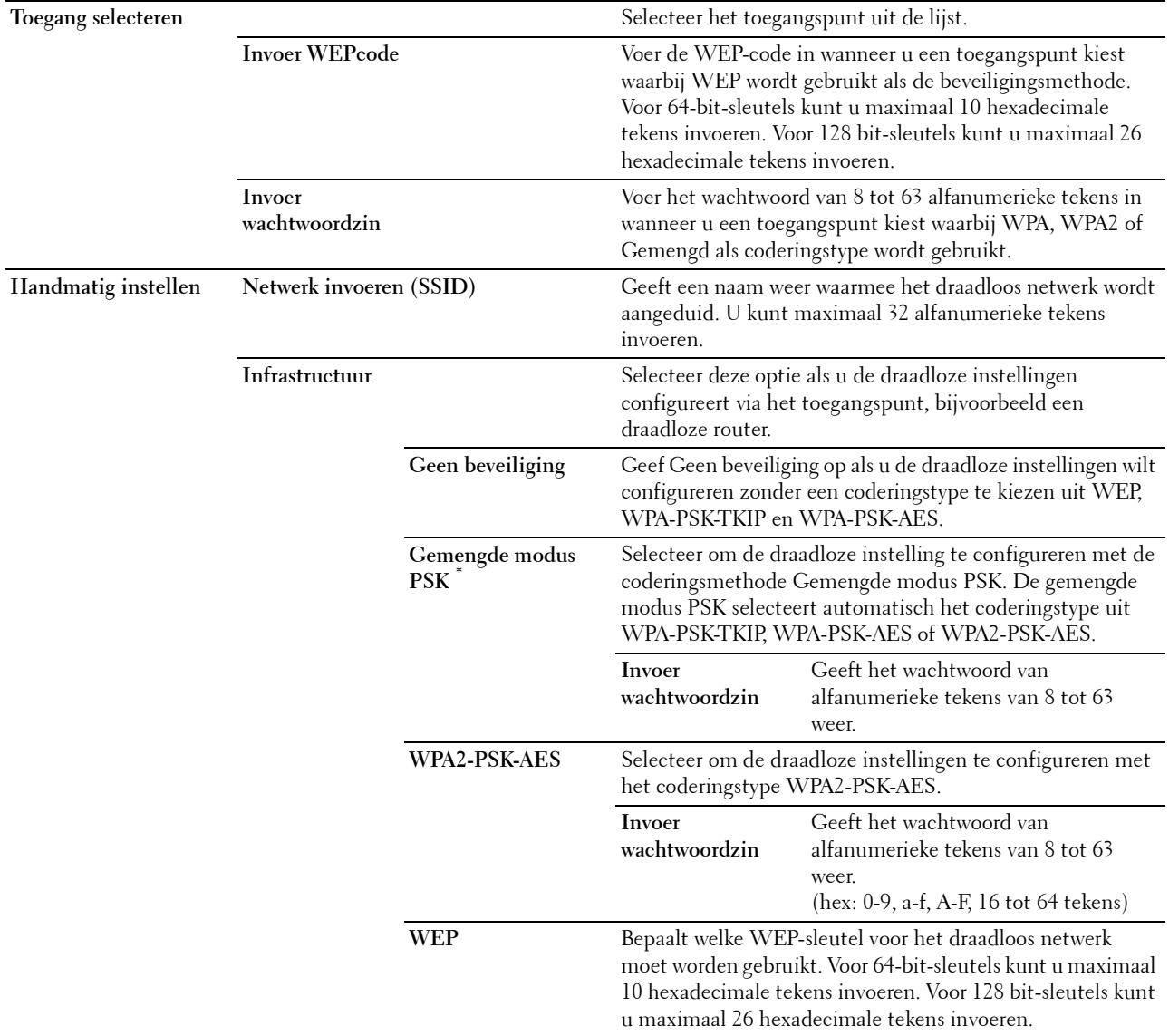

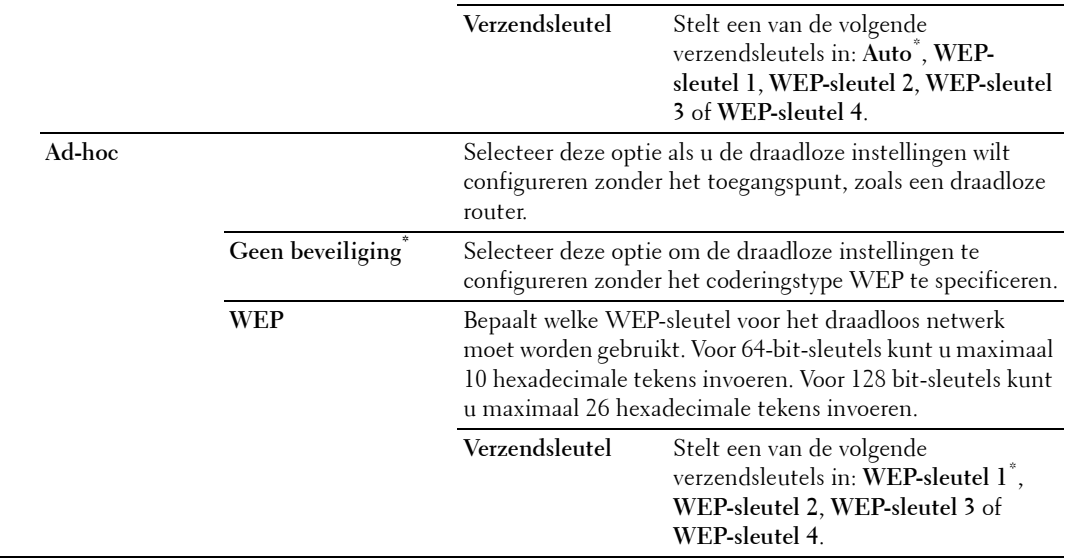

#### **WPS-configuratie**

#### **Toepassing:**

Voor het configureren van het draadloze netwerk met behulp van WPS.

#### **Waarden:**

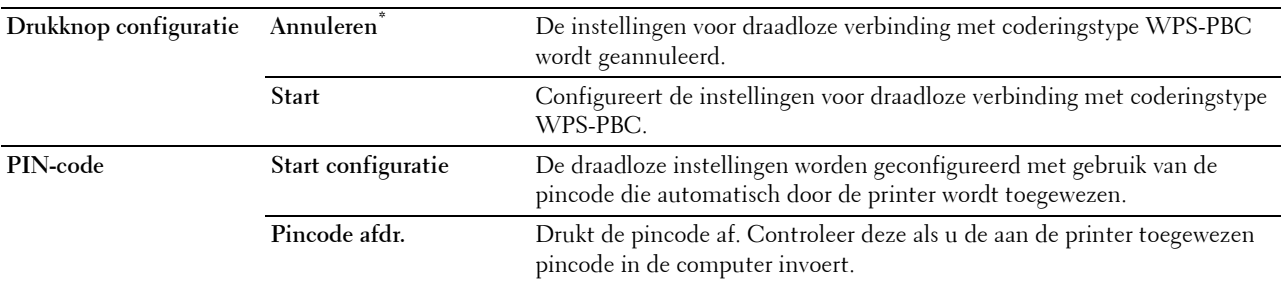

#### **Reset Wi-Fi**

#### **Toepassing:**

Het initialiseren van de instellingen van het draadloos netwerk. Nadat u deze functie hebt uitgevoerd en de printer opnieuw hebt gestart, zijn alle instellingen van het draadloos netwerk teruggezet op hun oorspronkelijke waarde.

## **Wi-Fi Direct**

*C* OPMERKING: wanneer de optionele draadloze adapter is aangesloten en de Ethernetkabel is ontkoppeld, wordt het bericht Wi-Fi Direct weergegeven.

## **Toepassing:**

De Wi-Fi Direct netwerkinstellingen configureren.

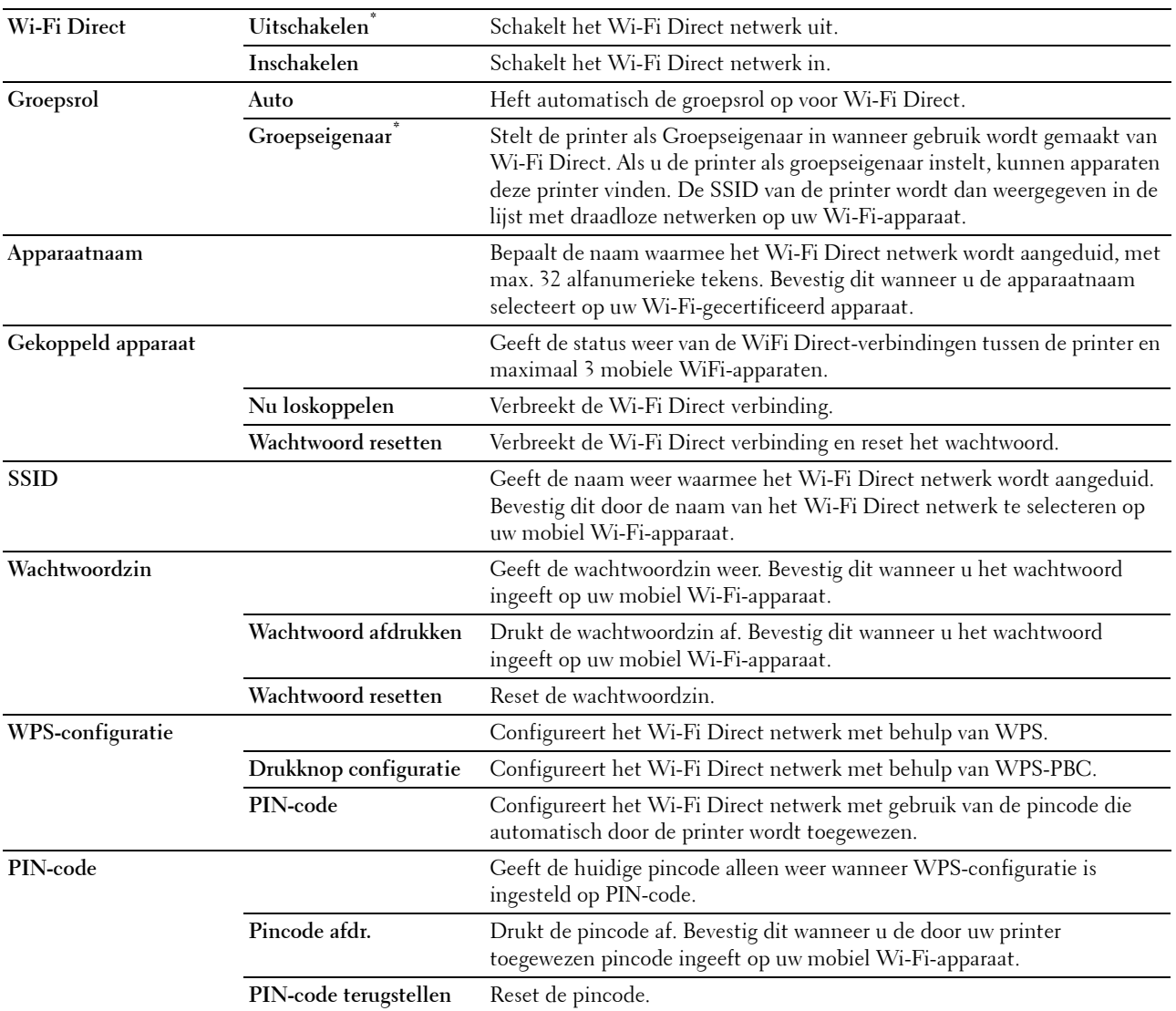

#### **Ethernet**

## **Toepassing:**

Het opgeven van de communicatiesnelheid en de duplexinstellingen voor Ethernet. De wijziging wordt van kracht nadat u de printer uit en weer in hebt geschakeld.

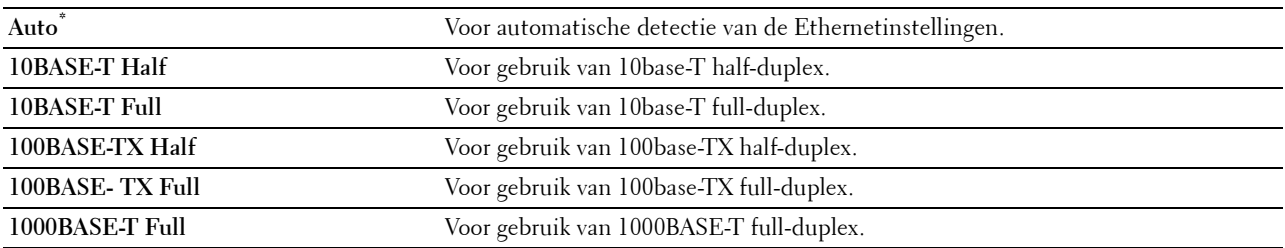

## **TCP/IP**

## **Toepassing:**

Het configureren van TCP/IP-instellingen.

## **Waarden:**

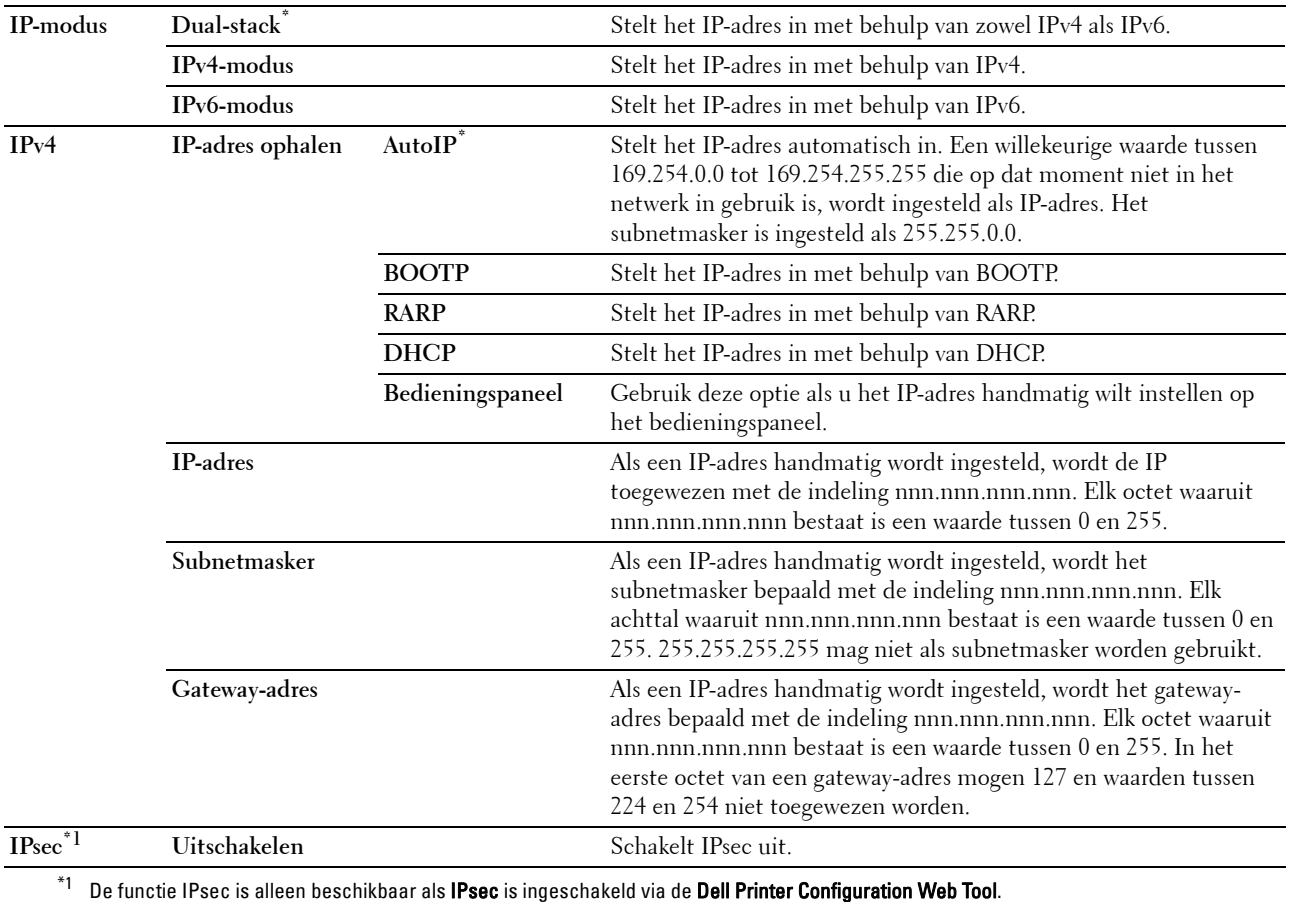

## **Protocollen**

## **Toepassing:**

Het in- of uitschakelen van de protocollen. De wijziging wordt van kracht nadat u de printer uit en weer in hebt geschakeld.

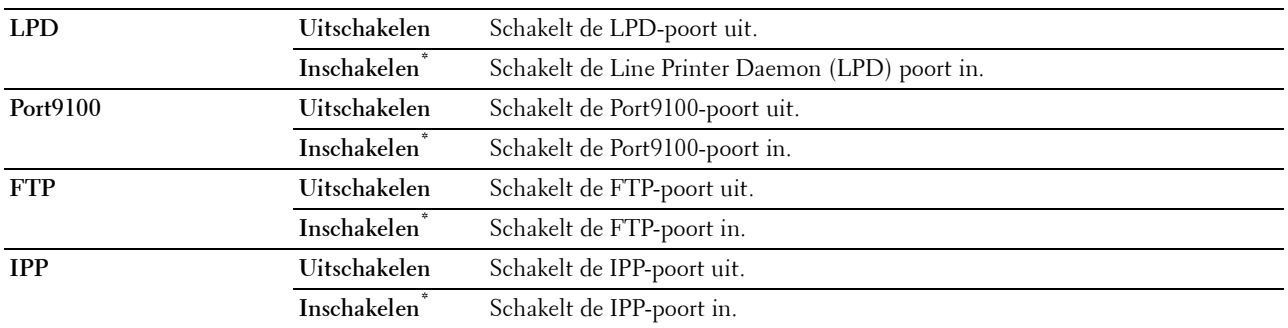

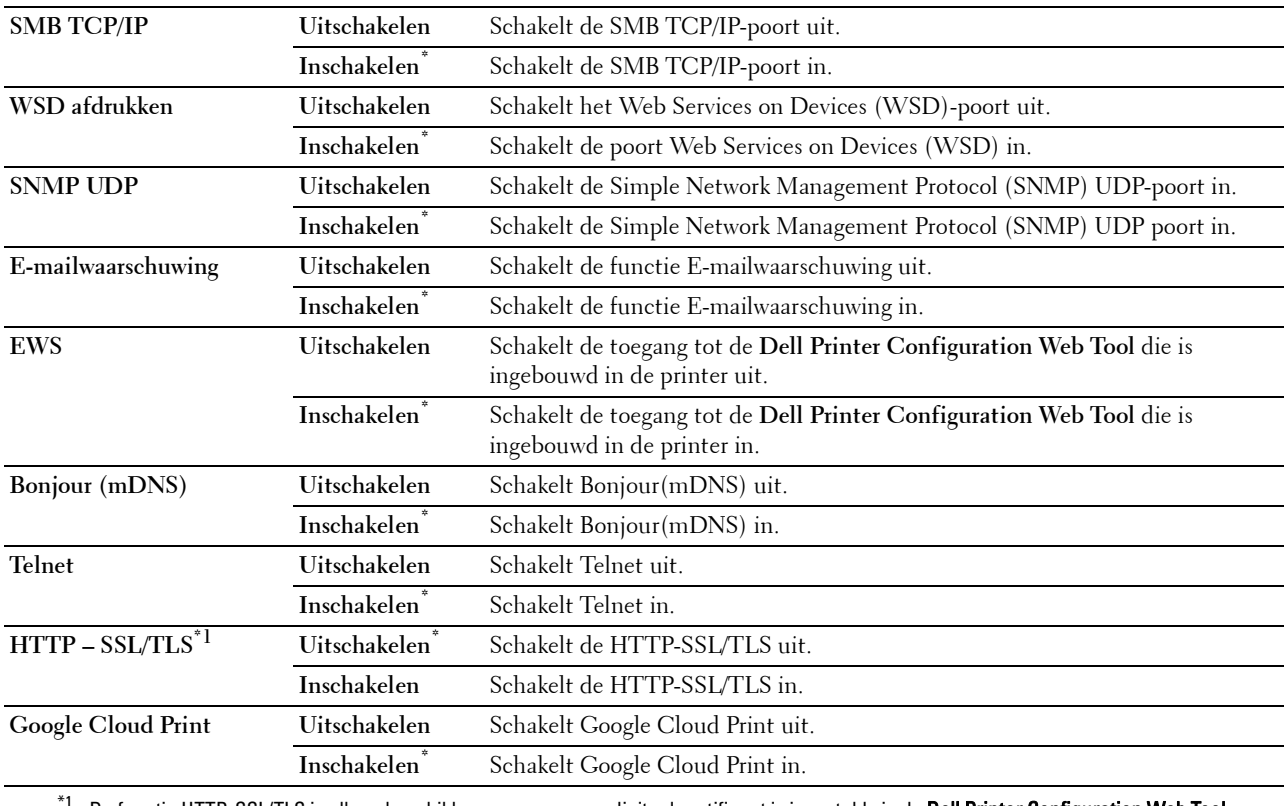

De functie HTTP-SSL/TLS is alleen beschikbaar wanneer een digitaal certificaat is ingesteld via de Dell Printer Configuration Web Tool.

## **IP-filter**

### *C* **OPMERKING:** de functie IP-filter is alleen beschikbaar voor LPD of Port9100.

#### **Toepassing:**

Het blokkeren van gegevens die van bepaalde IP-adressen over het bekabelde of draadloze netwerk worden ontvangen. U kunt maximaal vijf IP-adressen configureren. De wijziging wordt van kracht nadat u de printer uit en weer in hebt geschakeld.

## **Waarden:**

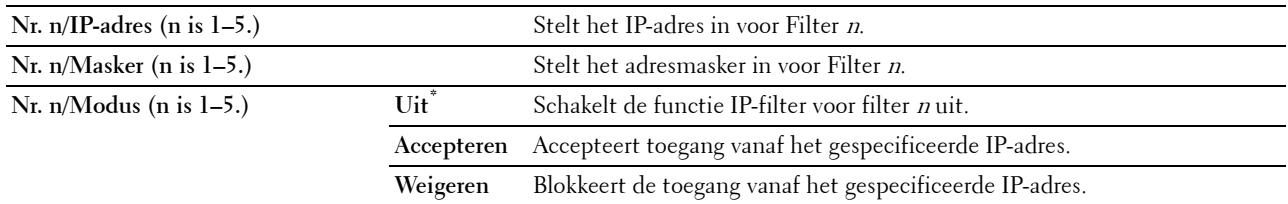

## **IEEE 802.1x**

**OPMERKING:** de functie IEEE 802.1x is alleen beschikbaar indien de printer is aangesloten via een LAN-kabel en wanneer de IEEE 802.1x authenticatie ingeschakeld is.

#### **Toepassing:**

De IEEE 802.1x-validatie uitschakelen. De wijziging wordt van kracht nadat u de printer uit en weer in hebt geschakeld.

#### **LAN opnieuw instellen**

## **Toepassing:**

Het initialiseren van de gegevens van het bekabelde netwerk die zijn opgeslagen in het NV-geheugen (Niet-Vluchtig). Nadat u deze functie hebt uitgevoerd en de printer opnieuw hebt gestart, zijn alle instellingen van het bekabelde netwerk teruggezet op hun oorspronkelijke waarde.

#### **Alle certificaten verwijderen**

#### **Toepassing:**

Alle certificaten van de printer verwijderen. Nadat u deze functie werd uitgevoerd en de printer opnieuw is opgestart zullen alle certificaten verwijderd zijn.

#### **PS Datumnotatie**

#### **Toepassing:**

Om het PostScript3 Compatible-communicatieprotocol op te geven, kunt u de instellingen PS Data Format configureren. De wijziging wordt van kracht nadat u de printer uit en weer in hebt geschakeld.

#### **Waarden:**

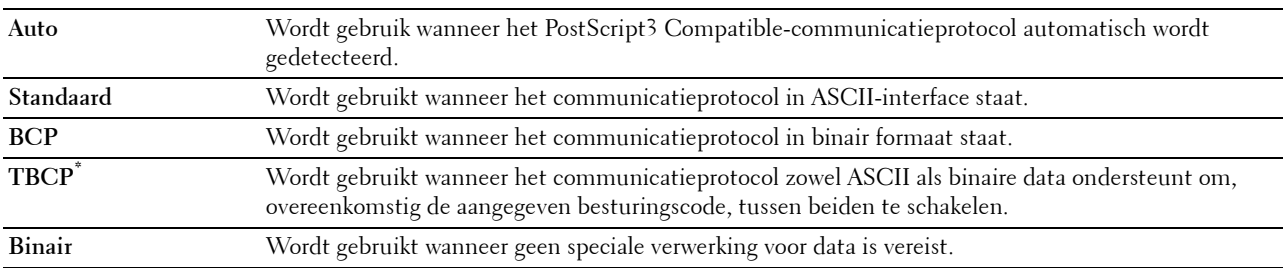

## **USB-instellingen**

Wijzig met behulp van het menu USB-instelling de printerinstellingen die van invloed zijn op een USB-poort.

#### **USB-poort**

#### **Toepassing:**

Bepaalt of de USB-poort moet worden ingeschakeld. De wijziging wordt van kracht nadat u de printer uit en weer in hebt geschakeld.

## **Waarden:**

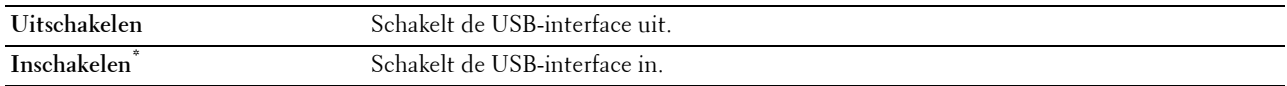

#### **PS Datumnotatie**

#### **Toepassing:**

Om het PostScript 3 Compatible-communicatieprotocol op te geven, kunt u de instellingen PS Data Format configureren. De wijziging wordt van kracht nadat u de printer uit en weer in hebt geschakeld.

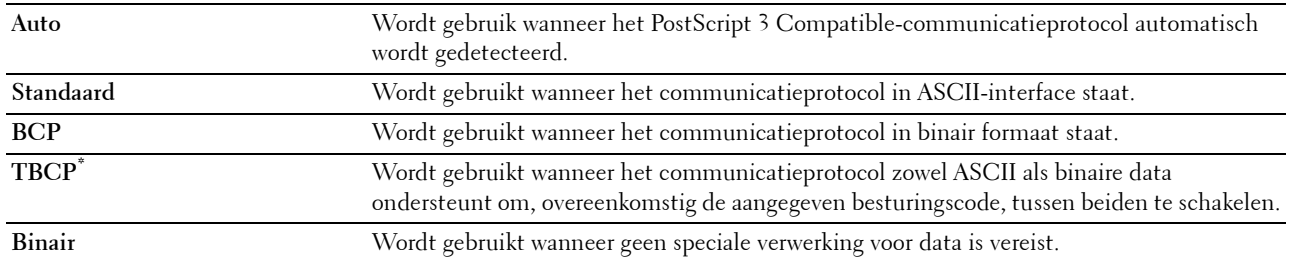

#### **Time-out taak**

#### **Toepassing:**

Om aan te geven hoe lang de printer wacht op gegevens uit de computer. De afdruktaak wordt geannuleerd als de time-outtijd wordt overschreden.

#### **Waarden:**

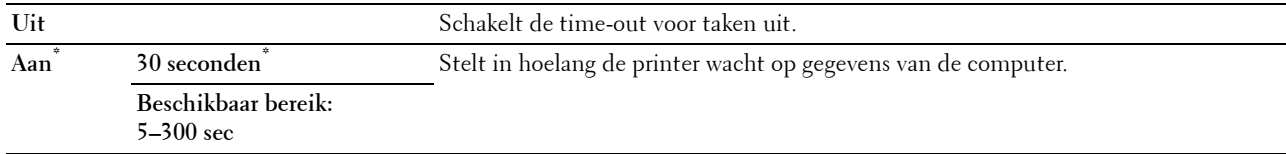

## **Systeeminstellingen**

Gebruik Systeeminstellingen voor het configureren van de energiebesparingsmodus, waarschuwingstonen, time-out periode, schermtaal en de instellingen voor het automatisch afdrukken van de takenlog.

*C* OPMERKING: de waarden die zijn gemarkeerd met een asterisk (\*) zijn de oorspronkelijke menu-instellingen af-fabriek.

#### **Timer energiespaarstand**

#### $\bigwedge$  OPGELET: als de functie Timer Apparaat UIT is ingesteld en de stroom wordt uitgezet, worden gegevens op de RAM-schijf **gewist.**

#### **Toepassing:**

Het specificeren van de tijd voor het overgaan naar spaarstand.

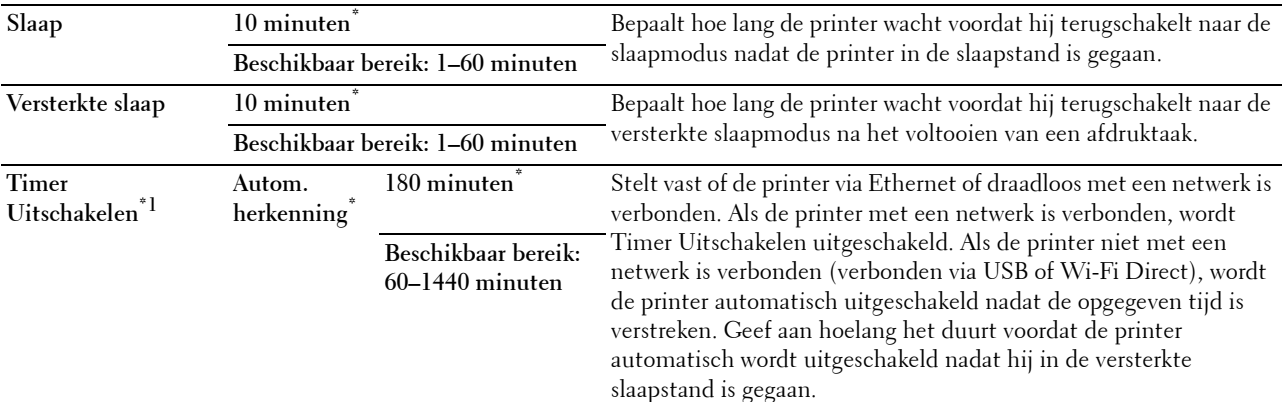

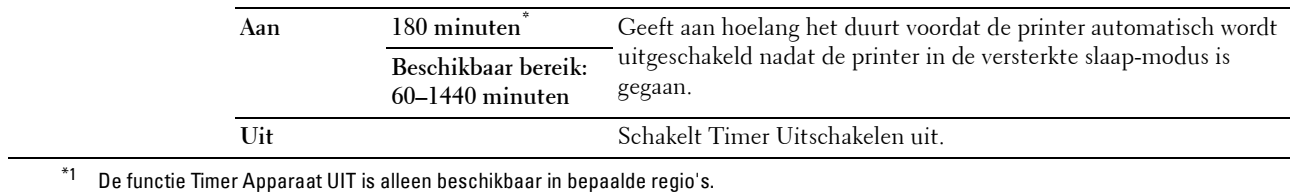

Wanneer u voor de Slaapstand 1 minuut aangeeft, schakelt de energiebesparingsmodus de printer 1 minuut nadat de taak is afgewerkt, over naar de energiespaarstand. Zo wordt veel energie bespaard, maar het opwarmen van de printer zal iets langer duren. Voer 1 minuut in als uw printer een elektrisch circuit deelt met de kantoor- of kamerverlichting en u merkt dat de lichten flikkeren.

Selecteer een hoge waarde als uw printer voortdurend in gebruik is. In de meeste gevallen zal de printer dan steeds klaar zijn voor gebruik, met een minimale opwarmtijd.

Kies een waarde tussen 1 en 60 minuten voor de energiebesparingsmodus wanneer u een middenweg zoekt tussen energiebesparing en een vlotte opwarmtijd.

De printer keert automatisch uit de energiebesparingsstand terug naar de stand Stand-by wanneer er gegevens worden ontvangen van de computer. U kunt ook de stand-bystand activeren op de printer door te drukken op de knop (**Energiebespaarder**) op het bedieningspaneel.

Als de functie Timer Uitschakelen de printer uitschakelt, dan kan de printer niet opnieuw automatisch worden ingeschakeld. Wanneer u de printer weer aan wilt zetten, dan moet u de hoofdschakelaar op de printer op Aan zetten.

#### **Auto opn. instellen**

#### **Toepassing:**

Automatisch herstellen van de standaardinstellingen en teruggaan naar stand-by modus als u gedurende een bepaalde tijd geen instellingen opgeeft.

#### **Waarden:**

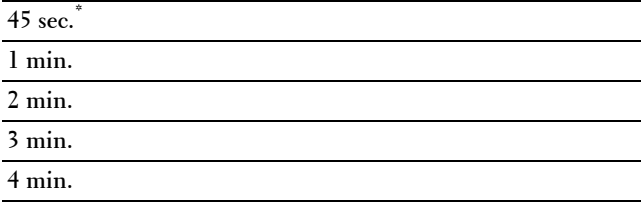

## **Time-out storing**

## **Toepassing:**

Bepaalt hoelang de printer wacht voordat hij taken die worden afgebroken, annuleert. De afdruktaak wordt geannuleerd als de time-outtijd wordt overschreden.

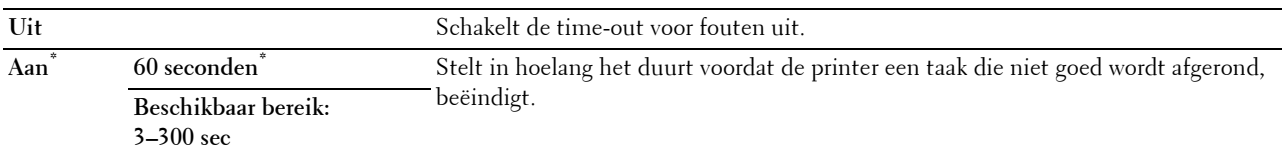

## **Datum en tijd**

## **Toepassing:**

Om het formaat voor de datum en tijd te bepalen.

## **Waarden:**

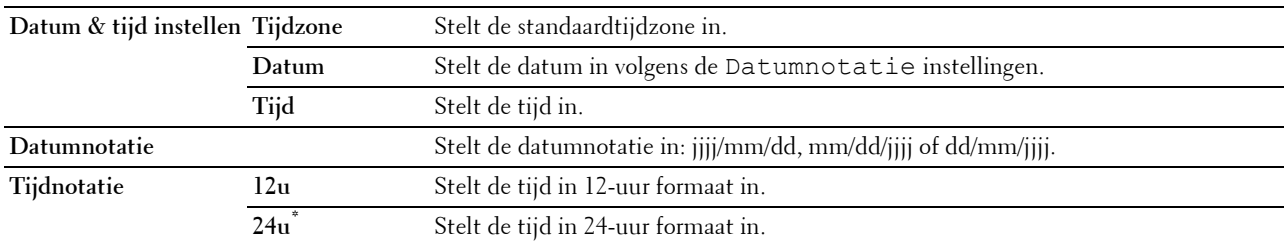

## **Audiotoon**

## **Toepassing:**

Het configureren van de instellingen voor tonen die klinken wanneer de printer wordt bediend of wanneer een waarschuwingsbericht verschijnt.

## **Waarden:**

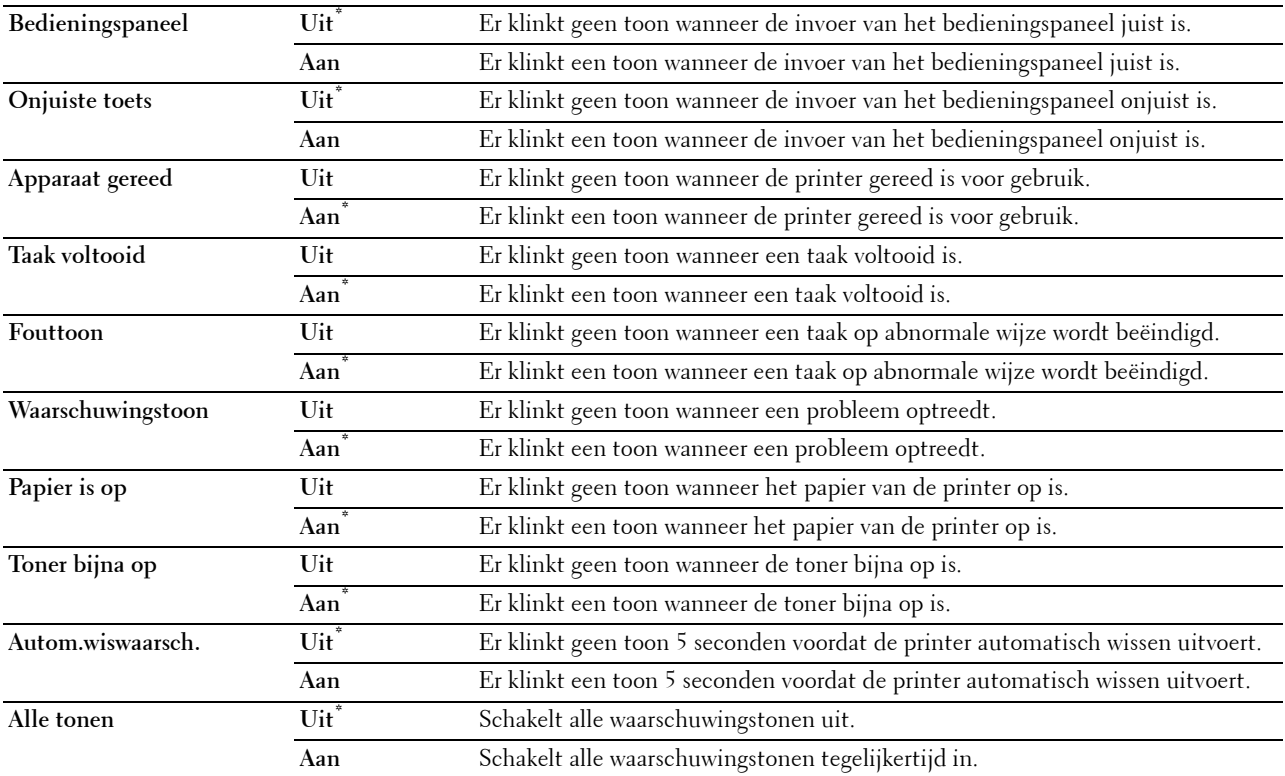

## **mm/inch**

#### **Toepassing:**

De maateenheid bepalen die wordt aangegeven achter de numerieke waarde op het bedieningspaneel.

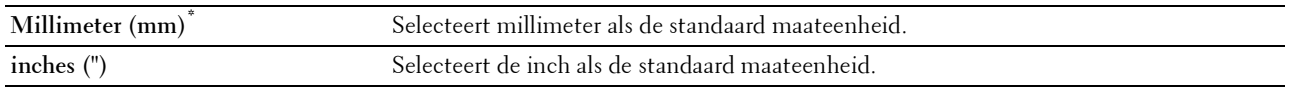

*C* OPMERKING: de standaard voor mm/inch varieert, afhankelijk van andere instellingen zoals Land en Documentformaat.

#### **Standaard papierformaat**

#### **Toepassing:**

Voor keuze van het standaard papierformaat.

#### **Waarden:**

mm serie

**A4\*1**

**Letter**

 $^{*1}\;$  Dit zijn specifieke, per land verschillende fabriekswaarden.

Inch serie

#### **A4**

Letter<sup>\*1</sup>

 $^{\ast1}$ Dit zijn specifieke, per land verschillende fabriekswaarden.

#### **Wisselen A4<>Letter**

#### **Toepassing:**

Afdrukken van A4-taken op papier van Letter-formaat als er geen A4 beschikbaar is of Letter-formaat taken afdrukken op A4-papier als Letter-formaat niet beschikbaar is.

#### **Waarden:**

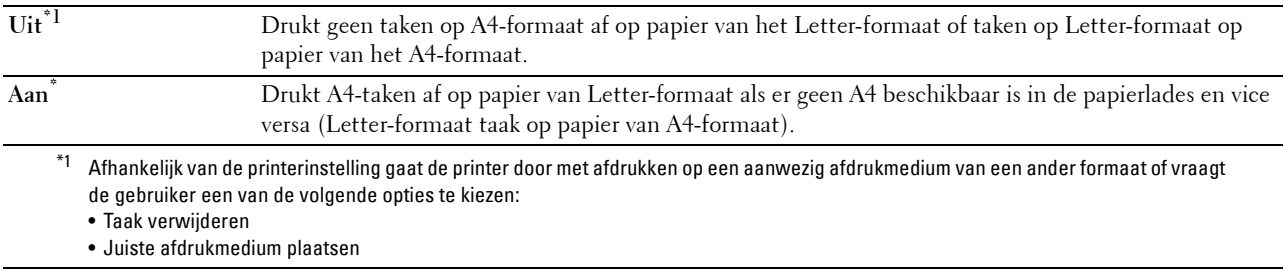

#### **Wisselen A5<>Statement**

#### **Toepassing:**

Om A5-afdruktaken af te drukken op formaat Statement wanneer geen papier met het formaat A5 beschikbaar is of om afdruktaken voor het formaat Statement op A5 af te drukken wanneer geen papier met het formaat Statement beschikbaar is.

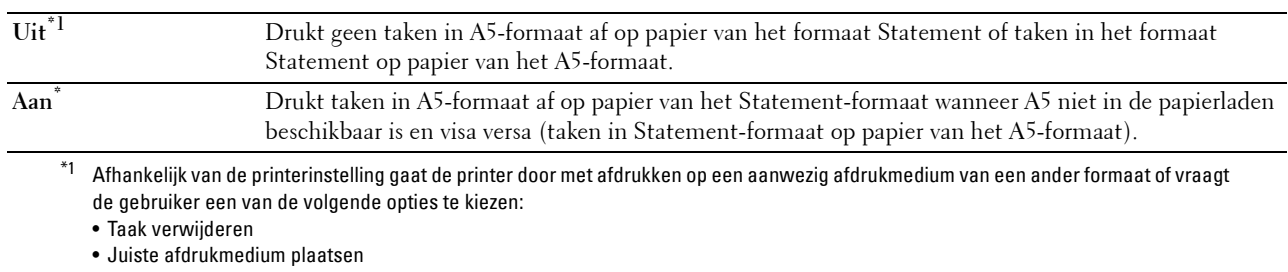

#### **Auto logafdruk**

#### **Toepassing:**

Het automatisch afdrukken van een log van voltooide taken na iedere 20 taken.

#### **Waarden:**

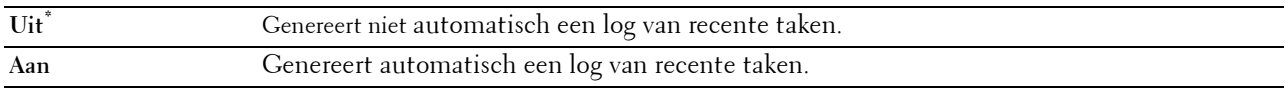

Afdruklogs kunnen tevens met behulp van het menu Rapport/Lijst worden afgedrukt.

#### **Dubbelzijdig afgedrukt rapport**

#### **Toepassing:**

Om aan te geven dat dubbelzijdig moet worden afgedrukt.

#### **Waarden:**

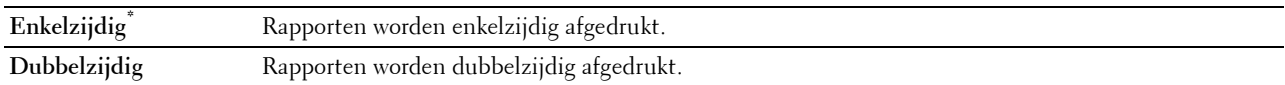

## **ID afdrukken**

**Toepassing:**

Het bepalen van een plaats waar het gebruikers-ID wordt afgedrukt.

#### **Waarden:**

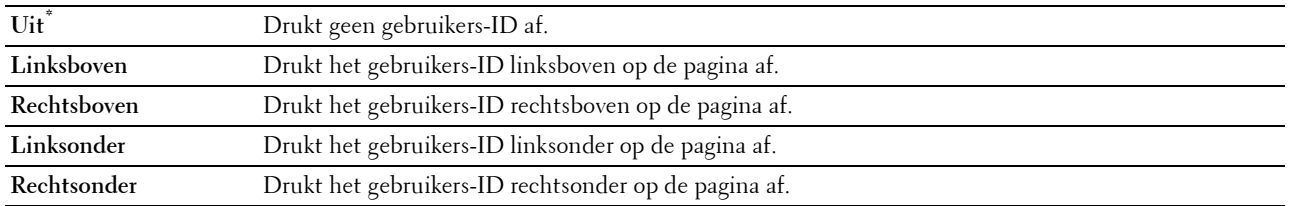

**COPMERKING:** bij afdrukken op papier van DL-formaat kan een deel van het gebruikers-ID mogelijk niet goed worden afgedrukt.

#### **Tekst afdrukken**

#### **Toepassing:**

Het bepalen of de printer PDL (Page Description Language)-gegevens, die de printer niet ondersteunt, als tekst afdrukt wanneer de printer die ontvangt. De tekstgegevens worden afgedrukt op papier van het formaat A4 of Letter.

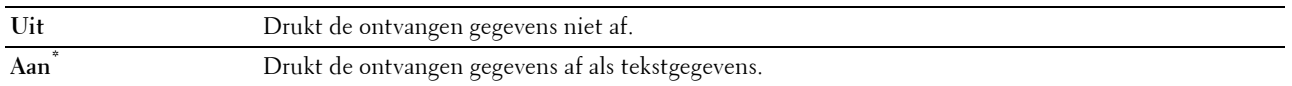

#### **Scheidingsvel**

#### **Toepassing:**

Het bepalen van de positie van het scheidingsvel en ook van de lade waarin de scheidingsvellen worden gelegd. **Waarden:**

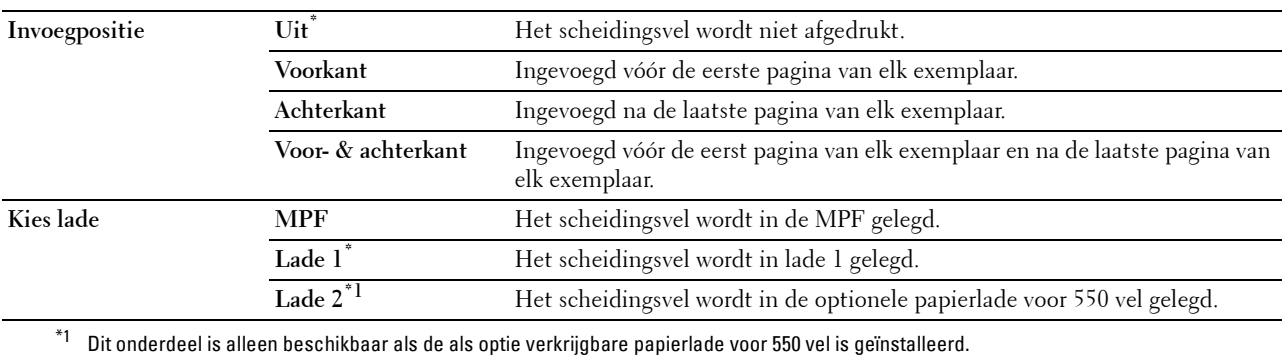

# **RAM-schijf**

## **Toepassing:**

Om geheugen toe te wijzen aan het RAM-schijfbestandssysteem voor de functies Veilige afdruk, Persoonlijk postvak afdrukken, Openbaar postvak afdrukken en Proefafdruk. De wijziging wordt van kracht nadat u de printer uit en weer in hebt geschakeld.

## **Waarden:**

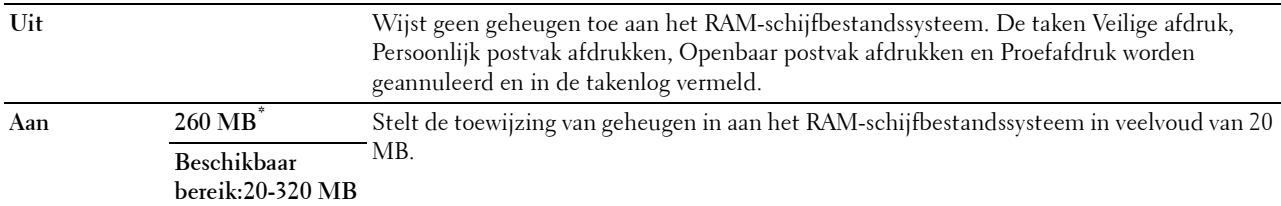

*C* OPMERKING: start uw printer opnieuw op wanneer u de instellingen voor het menu RAM-schijf hebt gewijzigd.

#### **Vervangende lade**

## **Toepassing:**

Bepaalt of er al dan niet een ander papierformaat mag worden gebruikt als het papier in de opgegeven lade niet overeenkomt met de papierformaatinstellingen voor de huidige afdruktaak.

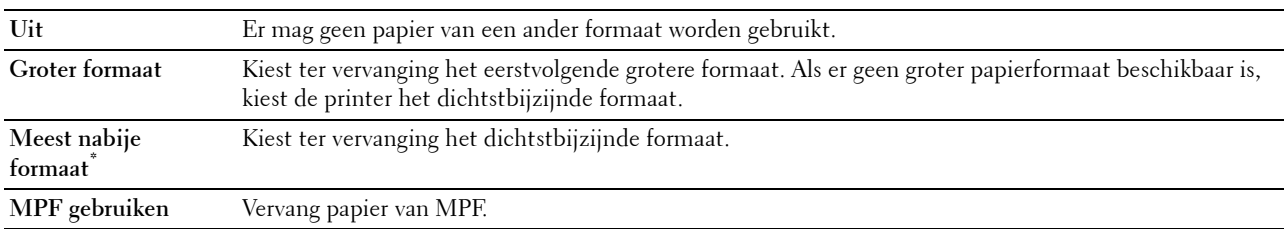

#### **Beschikbare tijd instellen**

#### **Toepassing:**

Hiermee stelt u de beschikbare tijd voor afdrukken in.

#### **Waarden:**

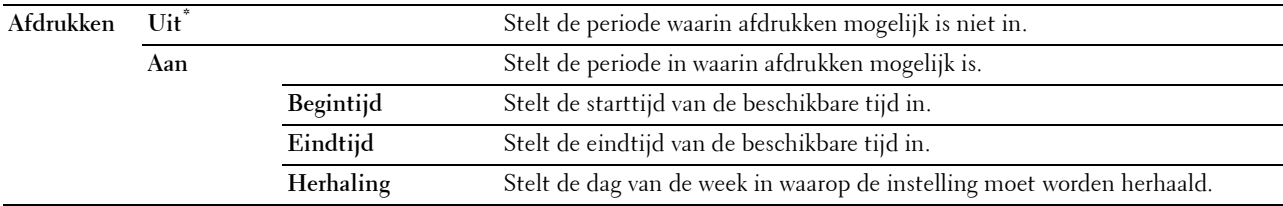

*OPMERKING: Beschikbare tijd instellen kan geconfigureerd worden wanneer Afdrukken is ingesteld op Aan.* 

## **Vervaltijd beveiligde taak**

**OPMERKING:** de functie Vervaltijd beveiligde taak is uitsluitend beschikbaar wanneer de optie RAM-schijf is ingesteld op Aan.

## **Toepassing:**

Om de datum en tijd op te geven voor het verwijderen van de bestanden die als Veilige afdruk zijn opgeslagen op de RAM-schijf.

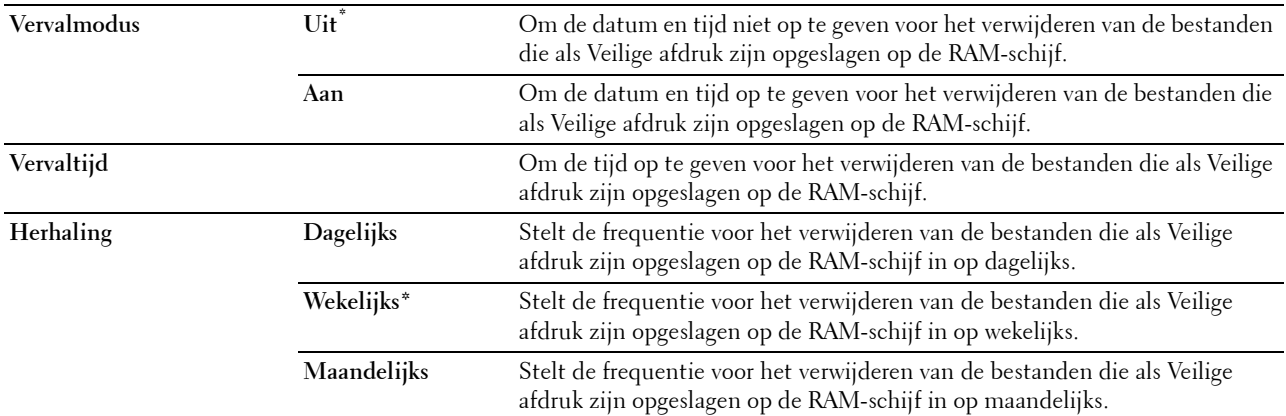

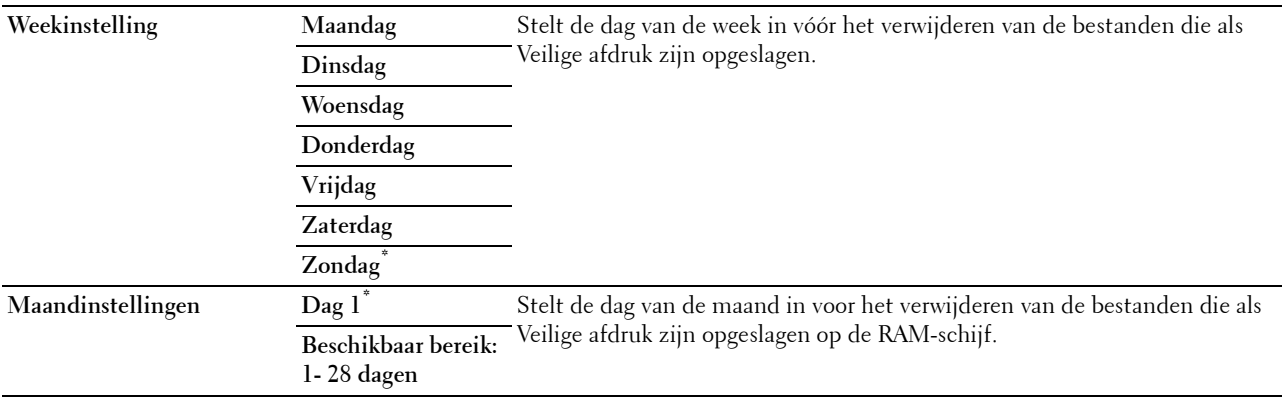

#### **AccessCtrl-modus**

#### **Toepassing:**

Om aan te geven wie toegang heeft tot afdrukken.

#### **Waarden:**

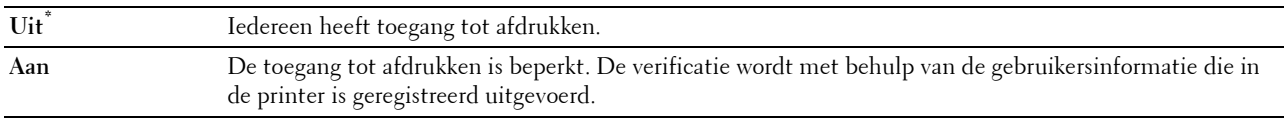

## **Niet-geregistreerde gebruiker**

#### **Toepassing:**

Bepalen of het afdrukken van gegevens zonder verificatie-informatie moet worden toegelaten.

#### **Waarden:**

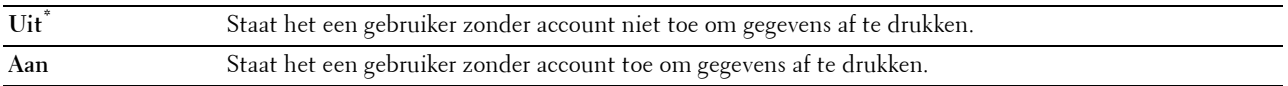

## **AccessCtrl-foutenrapport**

#### **Toepassing:**

Geeft aan of informatie over fouten automatisch wordt afgedrukt als het afdrukken met gebruik van AccessControl in een fout resulteert.

## **Waarden:**

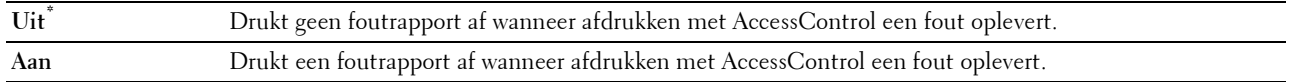

## **Briefhfd. dubbelzijdig**

## **Toepassing:**

Om aan te geven of beide zijden van een vel briefhoofdpapier bedrukt moeten worden.

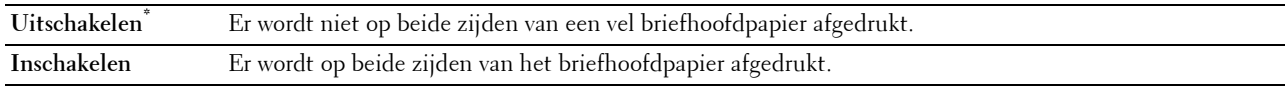

#### **Waarschuwingsbericht bij toner bijna op**

## **Toepassing:**

Bepaalt of een waarschuwingsbericht wordt weergegeven als de toner bijna op is.

#### **Waarden:**

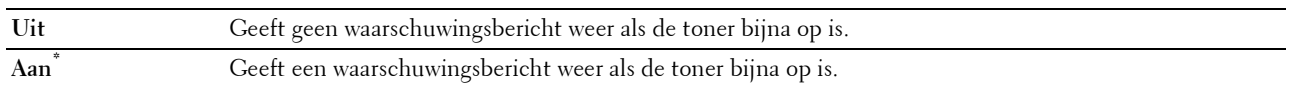

#### **S/W Download**

#### **Toepassing:**

Om het downloaden van firmware in of uit te schakelen.

## **Waarden:**

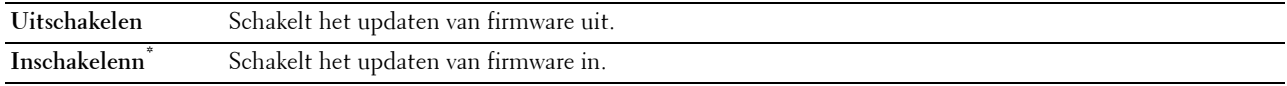

#### **Andere lade gebruiken**

#### **Toepassing:**

Om naar een andere papierlade over te schakelen wanneer een papierformaat opraakt in de aangegeven papierlade.

## **Waarden:**

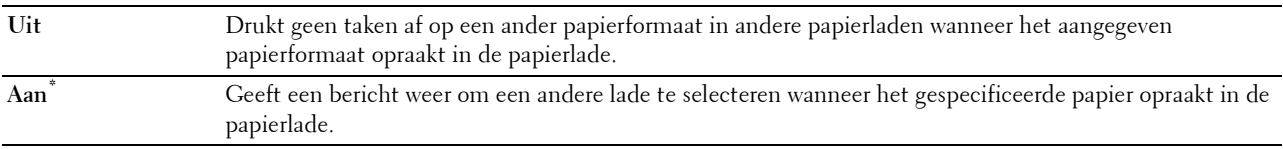

*C* OPMERKING: wanneer u een andere papierlade selecteert met papier dat kleiner is dan het papierformaat dat in de taak wordt aangegeven, wordt het gedeelte dat niet op het papier past niet afgedrukt (het afdrukformaat wordt niet automatisch aangepast).

#### **Onjuist envelopformaat**

#### **Toepassing:**

Bepalen of het waarschuwingsvenster wordt weergegeven wanneer de afdruktaak wordt gestart zonder instelling op de envelopmodus.

## **Waarden:**

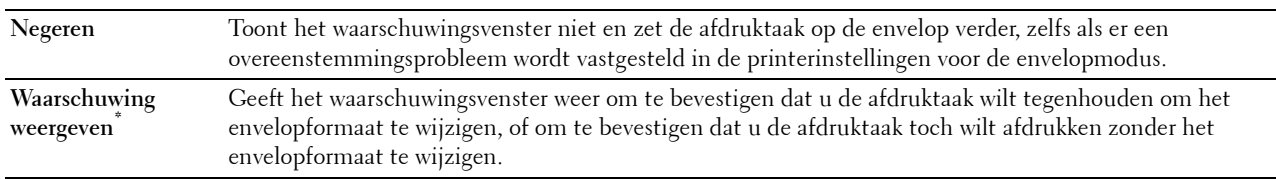

#### **Opstartwizard**

#### **Toepassing:**

De aanvankelijke configuratie van de printer uitvoeren.

## **Onderhoud**

Gebruik het menu Onderhoud voor het initialiseren van het NV-geheugen (niet vluchtig), het configureren van de kwaliteitsinstellingen voor normaal papier en de beveiligingsinstellingen.

*C* OPMERKING: de waarden die zijn gemarkeerd met een asterisk (\*) zijn de oorspronkelijke menu-instellingen af-fabriek.

#### **Firmwareversie**

**Toepassing:**

De huidige firmwareversie bevestigen.

#### **Service Tag**

**Toepassing:** De service-tag bevestigen

#### **Express-code**

**Toepassing:** De Express Service Code bevestigen.

## **Papierzwarting**

**Toepassing:**

Het specificeren van de instellingen van papierzwarting.

**Waarden:**

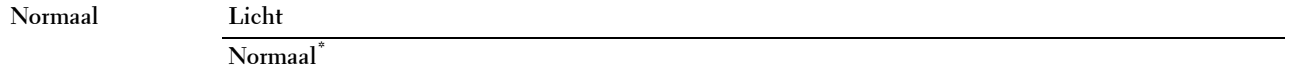

#### **Overdrachteen. aanpassen**

*C* OPMERKING: de afdrukkwaliteit verandert afhankelijk van de instelwaarden die u kiest voor dit onderdeel.

#### **Toepassing:**

Voor het specificeren van de spanningsaanpassing van de overdraagrol voor iedere papiersoort.

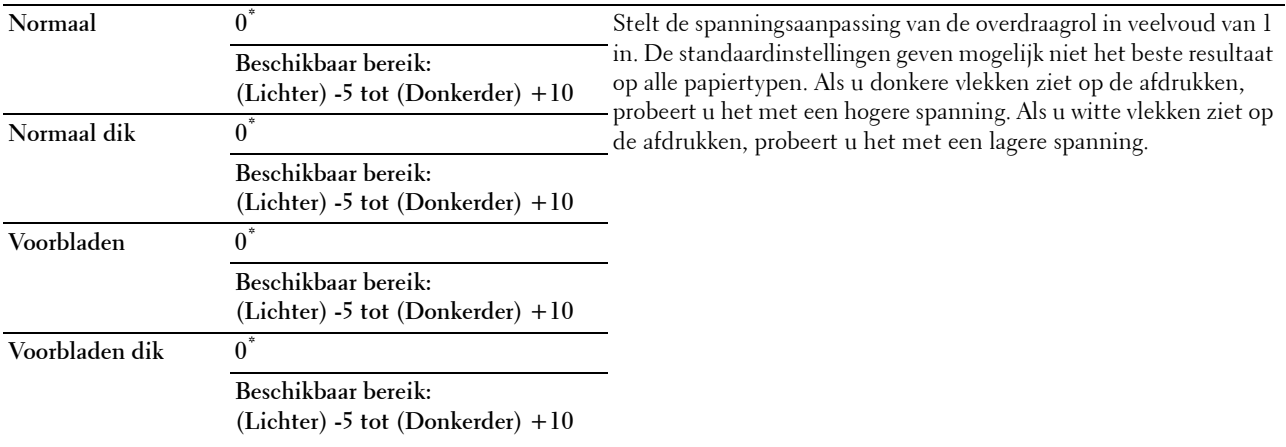

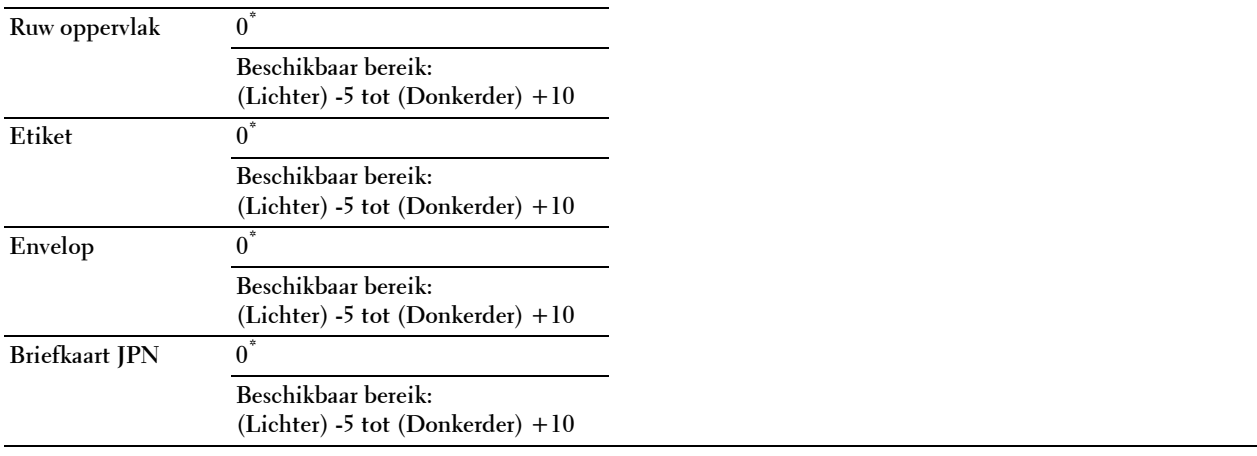

## **Fusereenheid afstellen**

*C* OPMERKING: de afdrukkwaliteit verandert afhankelijk van de instelwaarden die u kiest voor dit onderdeel.

# **Toepassing:**

Om de temperatuur van de fusereenheid voor elke papiersoort in te stellen.

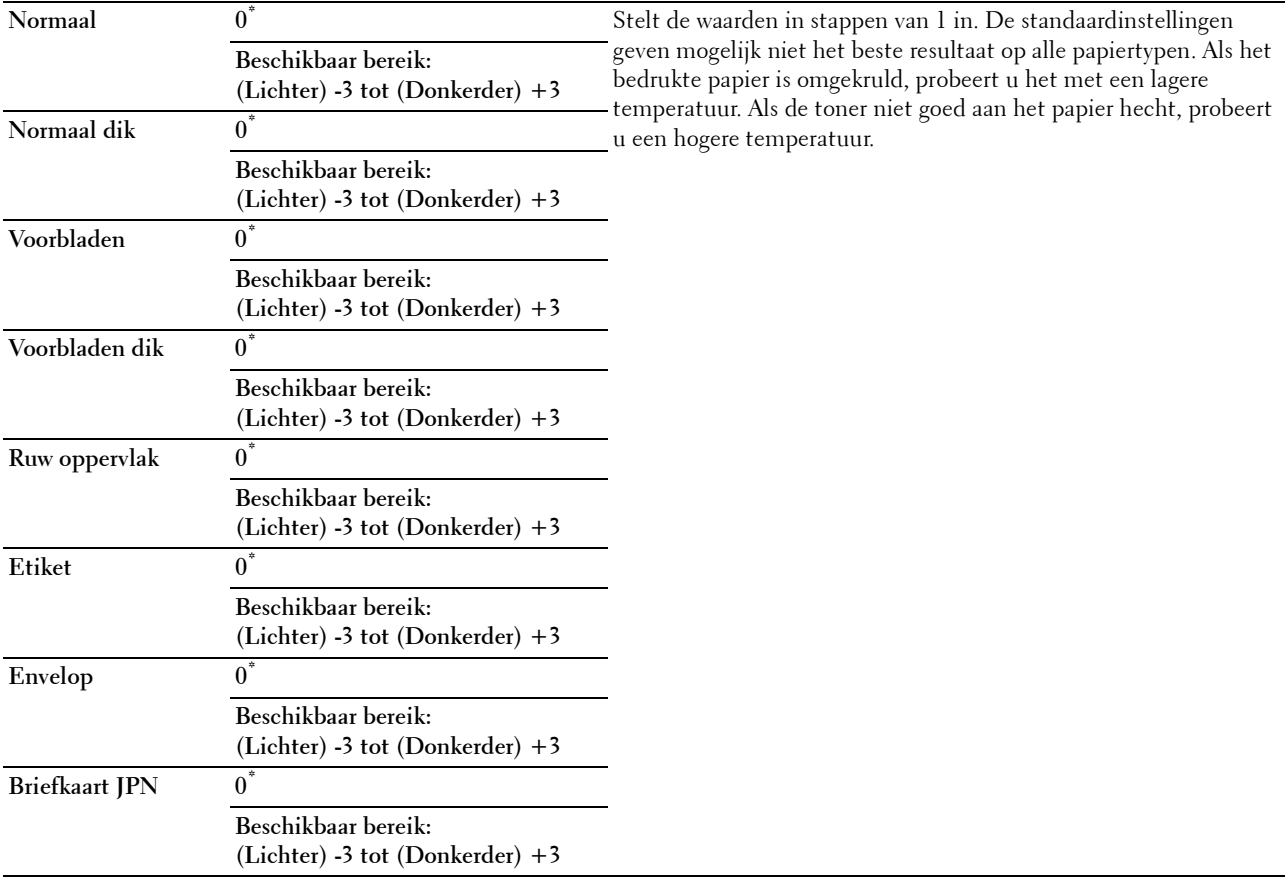

## **Belichting aanpassen**

## **Toepassing:**

De densiteit bijstellen.

#### **Waarden:**

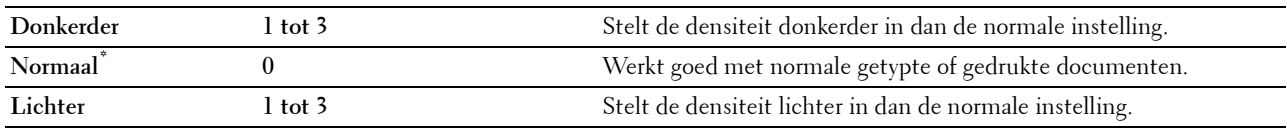

#### **Schema**

## **Toepassing:**

Voor het afdrukken van verschillende schema's die gebruikt kunnen worden de diagnose van de printer. **Waarden:**

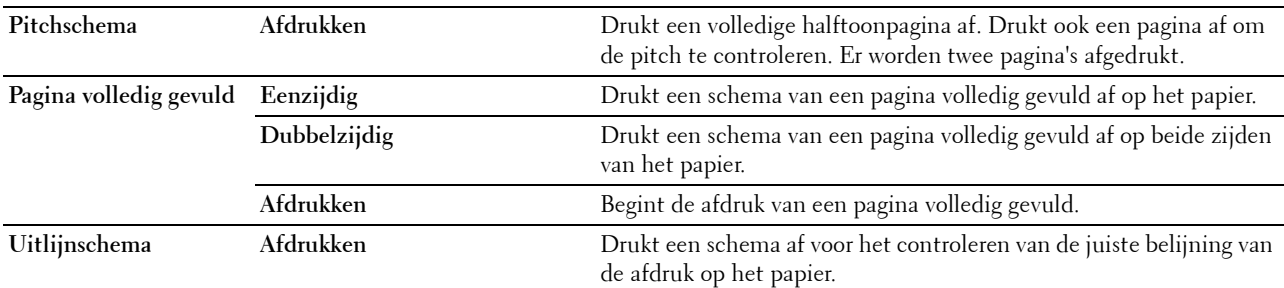

## **Ontwikk reinig**

**Toepassing:**

De transfereenheid reinigen.

**Waarden:**

Start Reinigt de transfereenheid.

## **Overdrachteenheid reinigen**

**Toepassing:**

De transfereenheid reinigen.

#### **Waarden:**

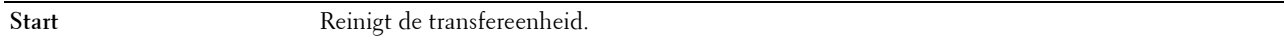

#### **Toner vernieuwen**

**Toepassing:**

De toner in de afdrukmodule reinigen (en nieuwe toner uit de tonercassette toevoeren).

*C* OPMERKING: de functie Toner vernieuwen gebruikt toner en verkort de levensduur van de tonercassette en van de afdrukmodule. **Waarden:**

Start **Reinigt de toner.** 

## **Terugstellen**

#### **Toepassing:**

Het initialiseren van de NV-geheugen (Niet-vluchtig geheugen). Wanneer u deze functie hebt uitgevoerd en de printer opnieuw hebt gestart, zijn alle menuparameters terug op hun oorspronkelijke waarden.

#### **Afdrukteller initialiseren**

#### **Toepassing:**

De afdrukteller van de printer initialiseren. Wanneer de afdrukteller wordt geïnitialiseerd, wordt de telling van de meter teruggezet op 0.

#### **Fusereenheid opnw instellen**

#### **Toepassing:**

De teller van de fusereenheid instellen. Nadat de fusereenheid opnieuw is geplaatst, moet u de teller initialiseren.

#### **Overdrachteenheid opnieuw instellen**

#### **Toepassing:**

De teller van de overdrachteenheid initialiseren. Nadat de overdrachteenheid opnieuw is geplaatst, moet u de teller initialiseren.

#### **Taakgeschiedenis wissen**

#### **Toepassing:**

Om de taakgeschiedenis van alle afgewerkte taken te verwijderen.

#### **Opslag wissen**

*C* OPMERKING: de functie Opslag wissen is uitsluitend beschikbaar wanneer de optie RAM-schijf is ingesteld op Aan.

#### **Toepassing:**

Om alle bestanden te verwijderen die zijn opgeslagen als Veilige afdruk, Persoonlijk postvak afdrukken, Openbaar postvak afdrukken en Proefafdruk op de RAM-schijf.

#### **Waarden:**

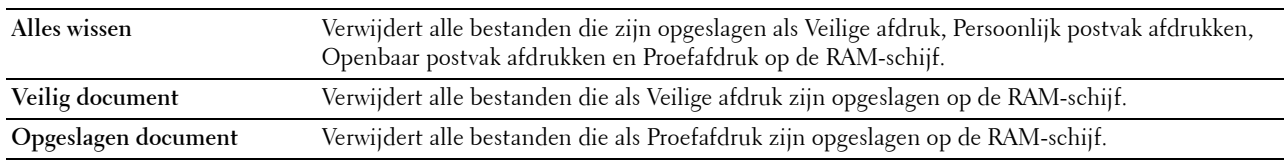

#### **Geen Dell-toner**

**Toepassing:**

Gebruiken als er tonercassettes van een andere fabrikant gebruikt worden.

**OPGELET: het gebruik van tonercassettes van andere fabrikanten dan Dell kan uw printer ernstig beschadigen. De garantie dekt geen schade als gevolg van het gebruik van tonercassettes van andere merken dan Dell.**

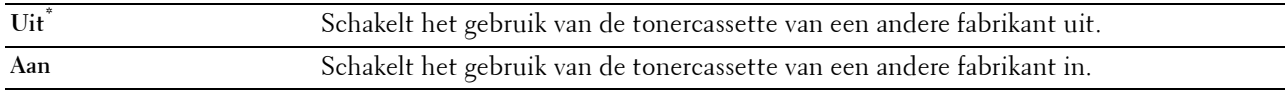

#### **Hoogte regelen**

#### **Toepassing:**

Het opgeven van de hoogte van de locatie waar de printer is geplaatst.

Het ontladingsverschijnsel voor het opladen van de fotogeleider verschilt bij verschillende waarden van de barometerdruk. Aanpassingen worden uitgevoerd door het opgeven van de hoogte van de locatie waar de printer wordt gebruikt.

*C* **OPMERKING:** een onjuiste instelling voor hoogte-aanpassing leidt tot slechte afdrukkwaliteit, onjuiste indicatie van resterende toner, enz.

**Waarden:**

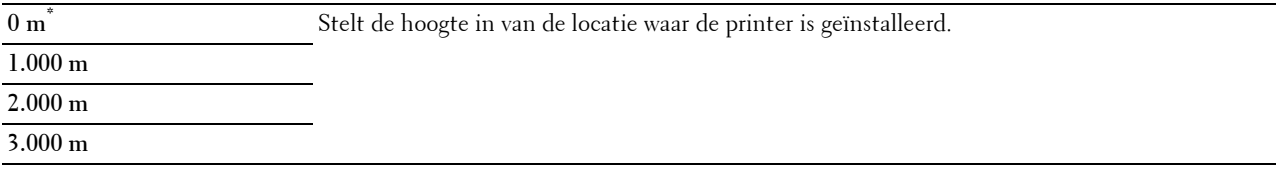

#### **Ctr statisch geheugen**

**Toepassing:**

De afdruktussenruimte verbreden om tonerstrepen op de volgende pagina te vermijden.

#### **Waarden:**

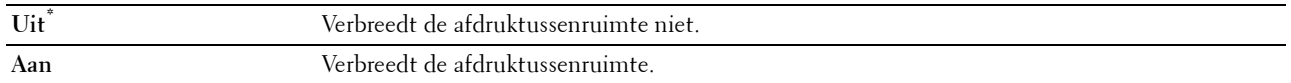

#### **Spookbeelden beheren**

**Toepassing:**

Negatief spookbeeld verminderen.

**Waarden:**

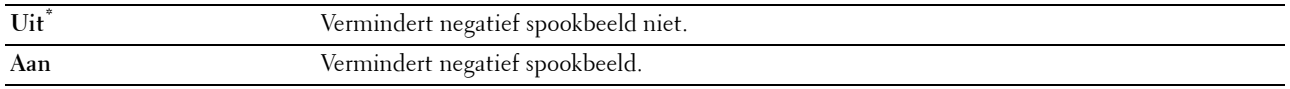

## **Veilige instellingen**

Gebruik het menu Veilig instell. voor het instellen van een wachtwoord zodat niet iedereen toegang heeft tot de menu's. Zo wordt voorkomen dat instellingen per ongeluk worden gewijzigd.

**OPMERKING:** de waarden die zijn gemarkeerd met een asterisk (\*) zijn de oorspronkelijke menu-instellingen af-fabriek.

**Zie ook:**

["Paneelvergrendeling"](#page-170-0)

#### <span id="page-170-0"></span>**Paneelvergrendeling**

#### **Toepassing:**

Instellen van de beperkte toegang tot de beheerinstellingen met behulp van een wachtwoord en instellen of wijzigen van het wachtwoord.

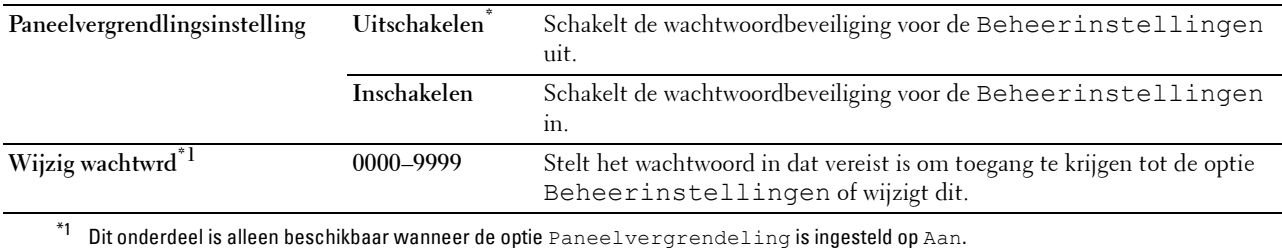

#### **Aanmeldingsfout**

*C* OPMERKING: de functie Inlogfout is uitsluitend beschikbaar wanneer de optie Paneelvergrendeling is ingesteld op Aan.

#### **Toepassing:**

Het aantal mislukte aanmeldingspogingen opgeven dat is toegestaan wanneer in het menu beheerinstellingen en het menu Rapport/Lijst als beheerder wordt ingelogd.

#### **Waarden:**

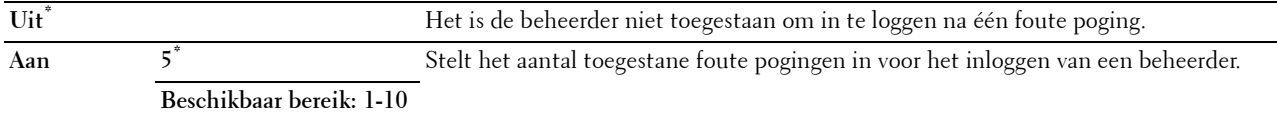

# **Lade-instellingen**

Definieer met behulp van het menu Lade-instellingen welke afdrukmedia er in lade 1 en in de optionele papierlade voor 550 vel zitten.

**OPMERKING:** de waarden die zijn gemarkeerd met een asterisk (\*) zijn de oorspronkelijke menu-instellingen af-fabriek.

## **MPF**

**Toepassing:**

Opgeven welk papier in de MPF is gelegd.

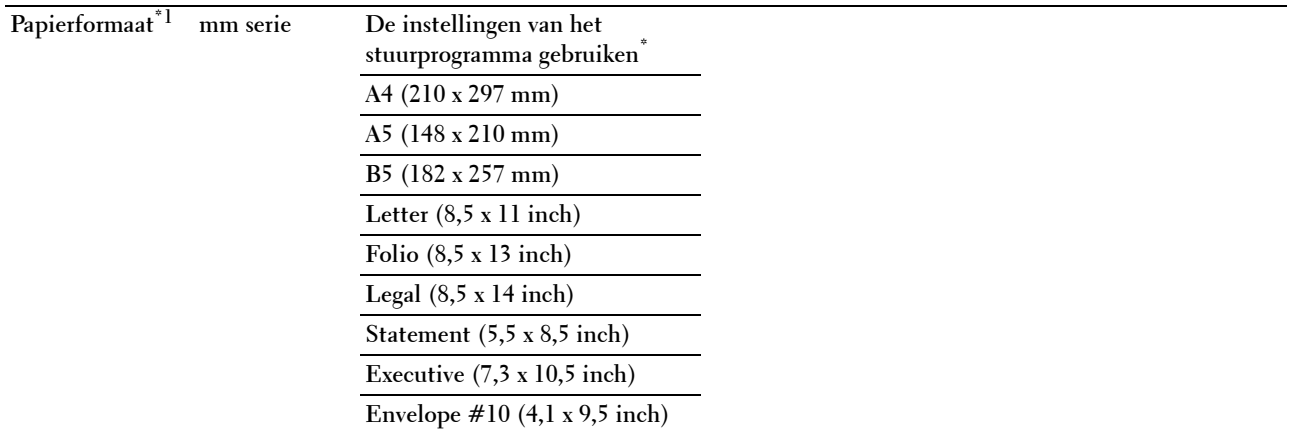

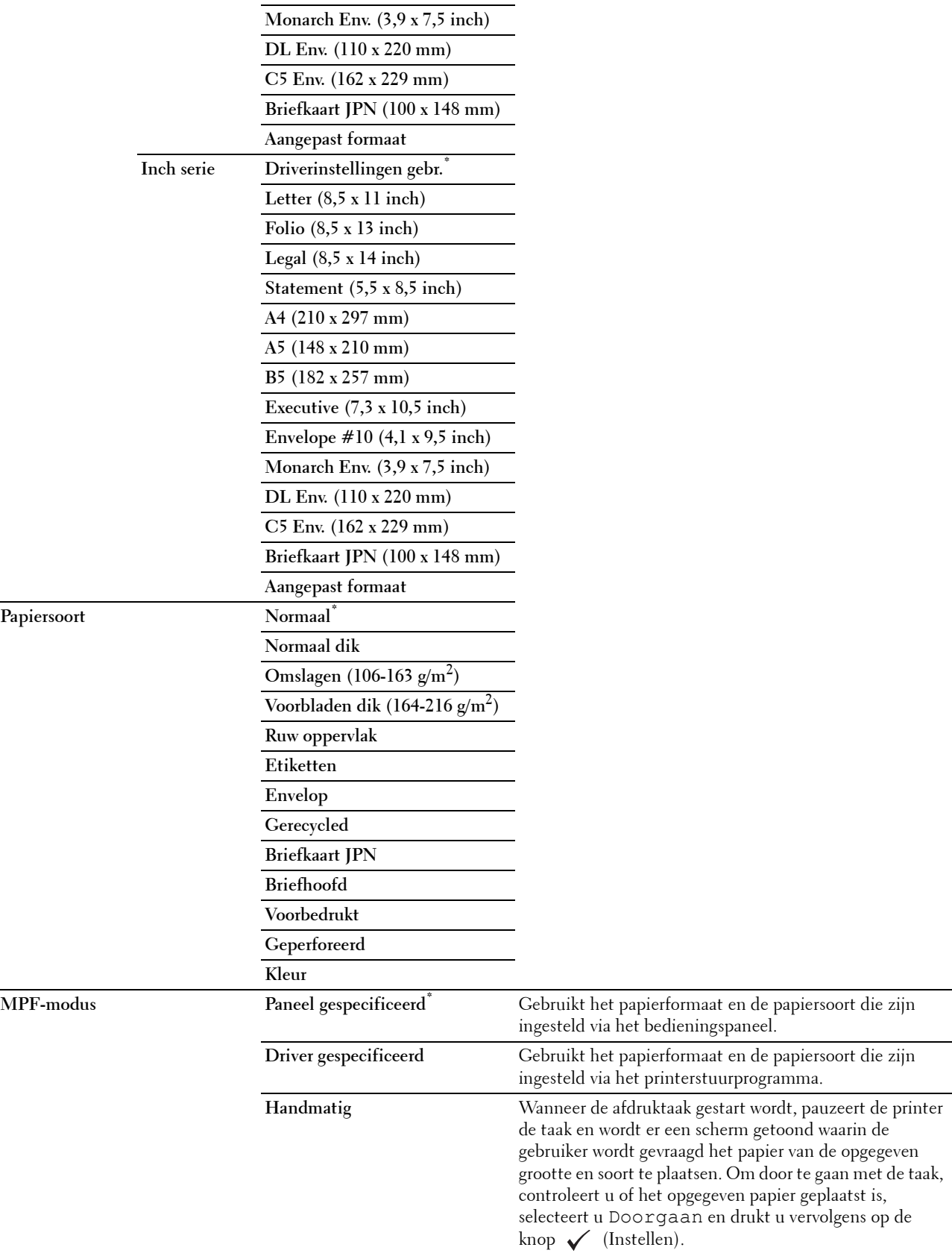

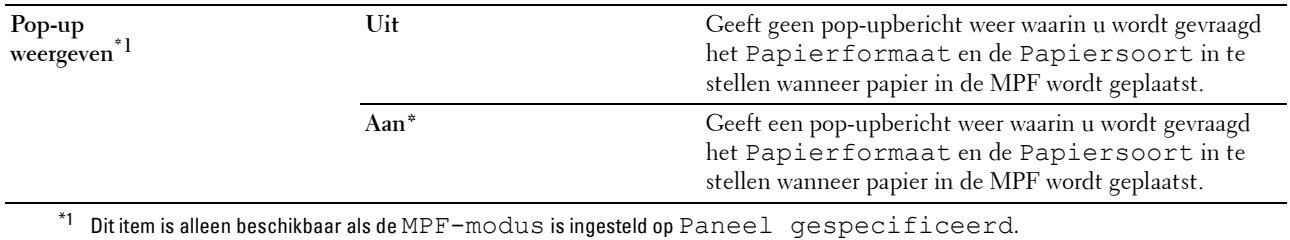

# **Lade 1**

**Toepassing:**

Opgeven welk papier in lade 1 is gelegd.

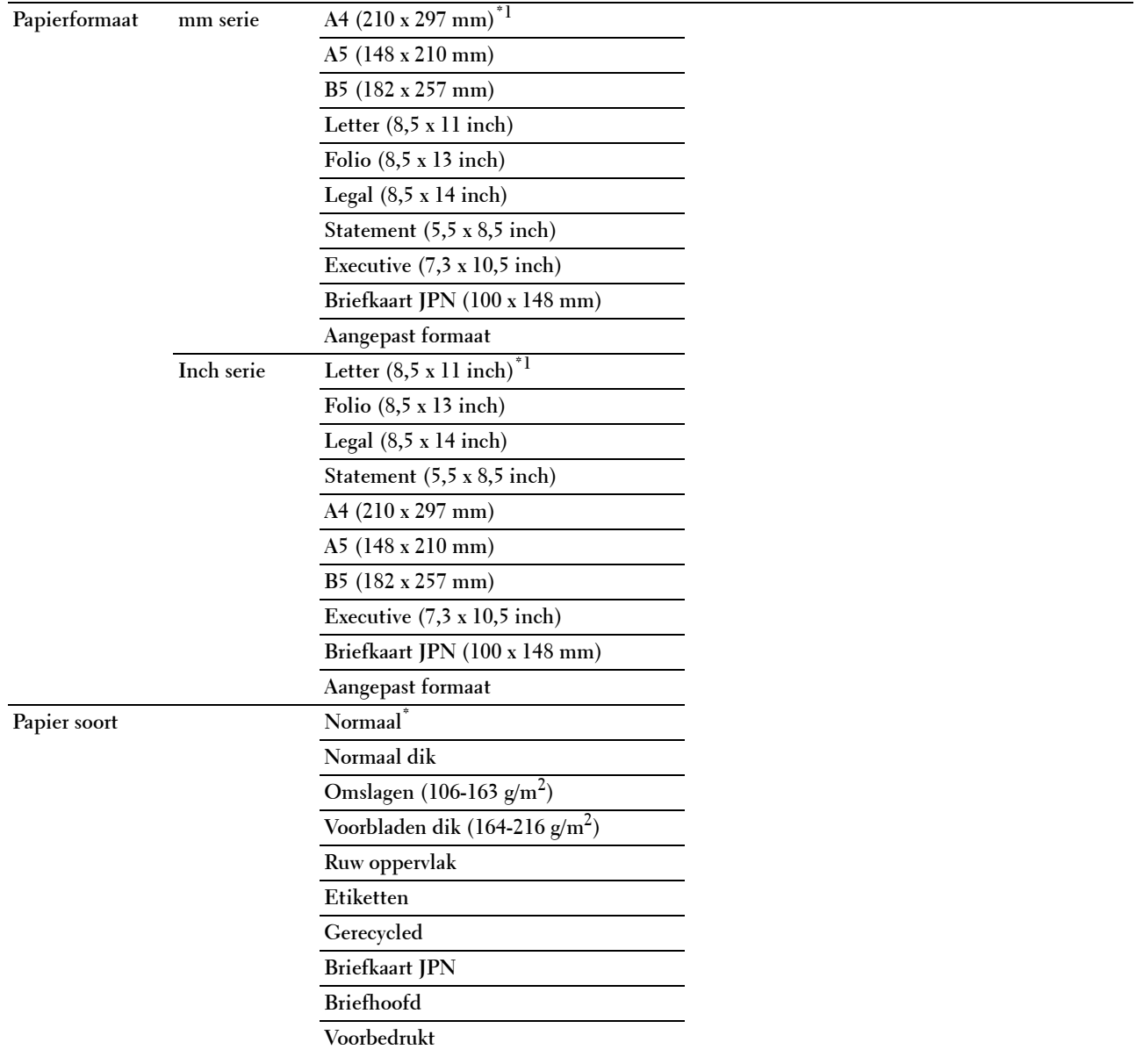

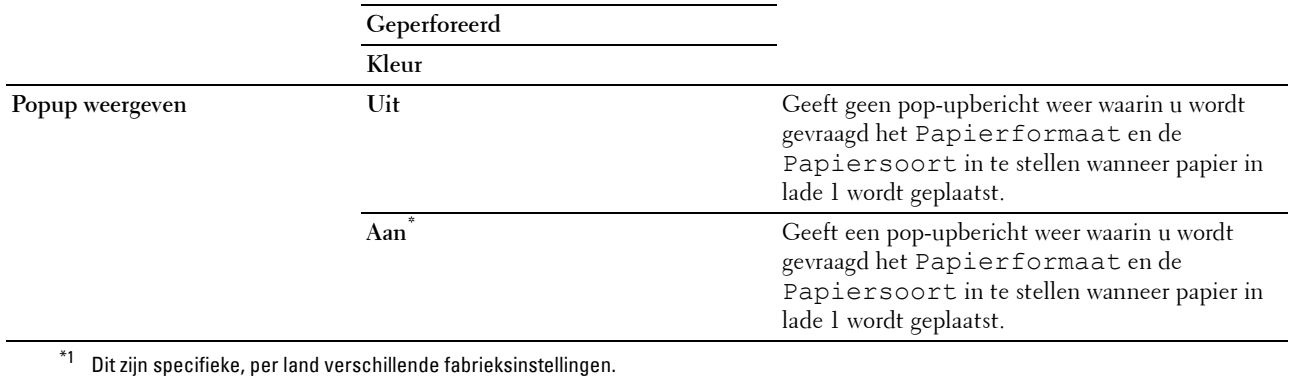

*C* OPMERKING: zie ["Ondersteunde papiersoorten"](#page-186-0) voor meer informatie over ondersteunde papierformaten.

## **Lade 2**

*C* OPMERKING: lade 2 is alleen beschikbaar wanneer de optionele 550-velinvoer is geïnstalleerd.

## **Toepassing:**

Bepalen welk papier in de optionele papierlade voor 550 vel is gelegd.

## **Waarden:**

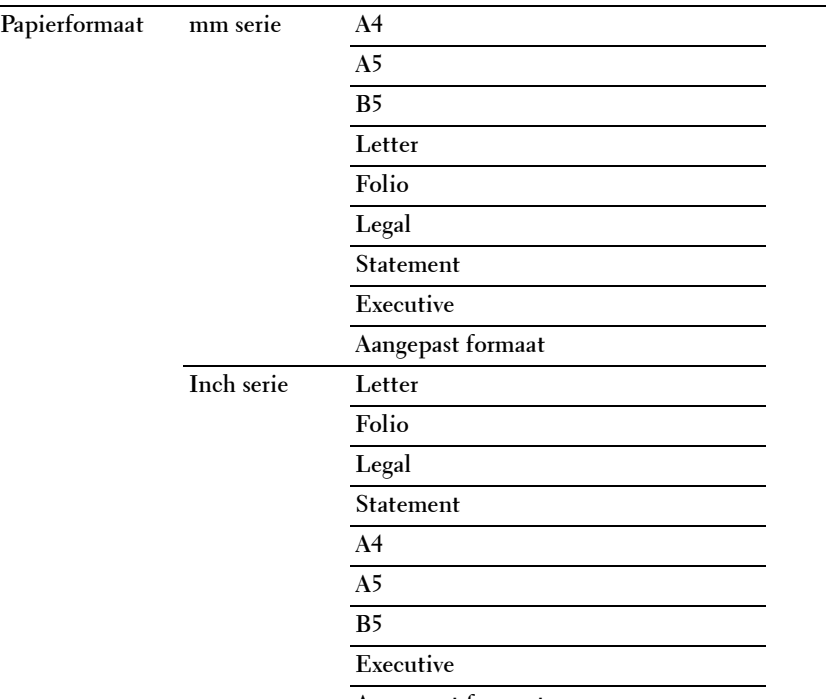

**Aangepast formaat**

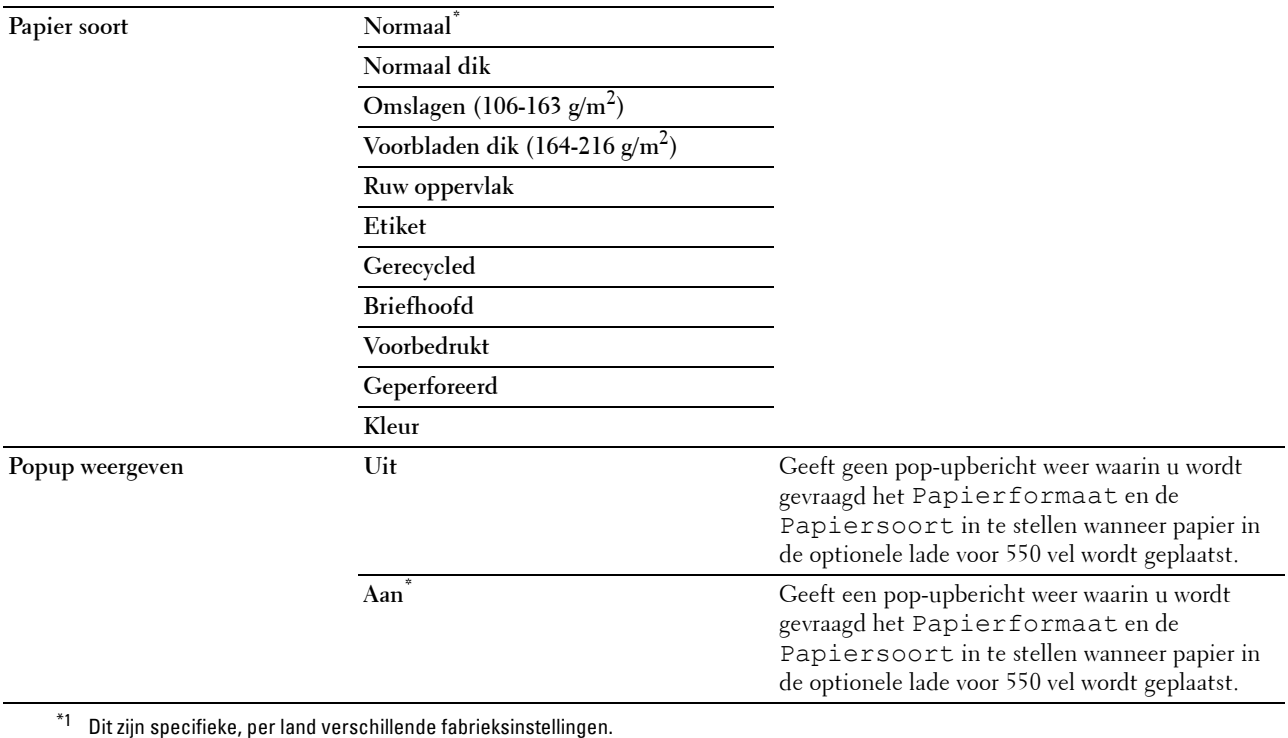

## **Ladeprioriteit**

## **Toepassing:**

Om voor de automatische ladekeuze de prioriteit van de papierladen in te stellen. Wanneer papierladen zijn aangebracht waarin papier met dezelfde grootte en hetzelfde soort zitten, wordt de papierlade overeenkomstig deze prioriteitsinstellingen geselecteerd.

## **Waarden:**

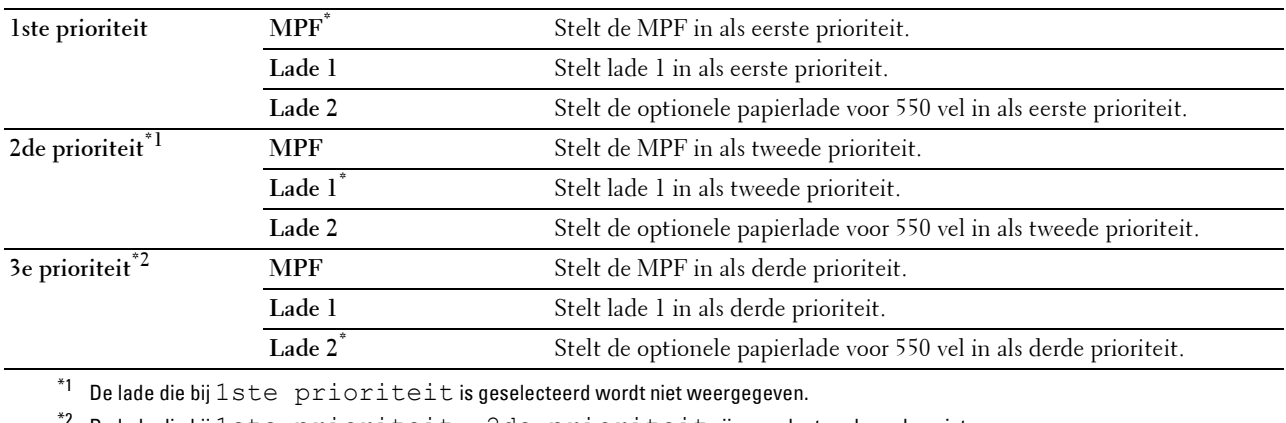

 $^{\ast 2}$  De lade die bij $1$ ste prioriteit en 2de prioriteit zijn geselecteerd worden niet weergegeven.

# **Paneeltaal**

**Toepassing:**

Het bepalen van de taal van de tekst op het LCD-scherm.

**Waarden:**

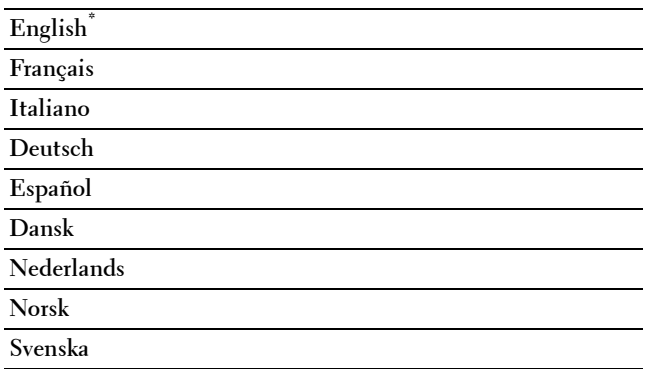

# **Menu Afdrukken**

Gebruik het Menu Afdrukken om met behulp van de opties Veilige afdruk, Persoonlijk postvak afdrukken, Openbaar postvak afdrukken of Proefafdruk een taak af te drukken.

**ZA OPMERKING:** de waarden die zijn gemarkeerd met een asterisk (\*) zijn de oorspronkelijke menu-instellingen af-fabriek.

## **Veilige afdruk**

*CA* **OPMERKING:** de functie Veilige afdruk is uitsluitend beschikbaar wanneer de optie RAM-schijf is ingesteld op Aan.

## **Toepassing:**

Voor het afdrukken van vertrouwelijke afdruktaken. De printer kan uw afdruktaak bewaren in het geheugen totdat u bij de printer aanwezig kan zijn om het wachtwoord in te voeren via het bedieningspaneel.

## **Waarden:**

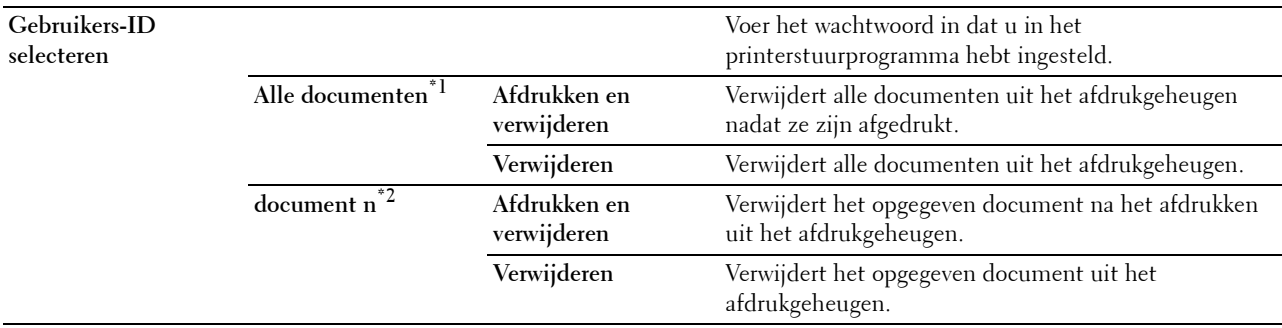

\*1 Dit item is alleen beschikbaar als er meerdere afdruktaken zijn opgeslagen.

## **Persoonlijk postvak**

*C* OPMERKING: de functie Persoonlijk postvak is uitsluitend beschikbaar wanneer de optie RAM-schijf is ingesteld op Aan. **Toepassing:**

Om aan te geven of en hoe de taak die is opgeslagen in het Persoonlijke postvak moet worden afgedrukt.

### **Waarden:**

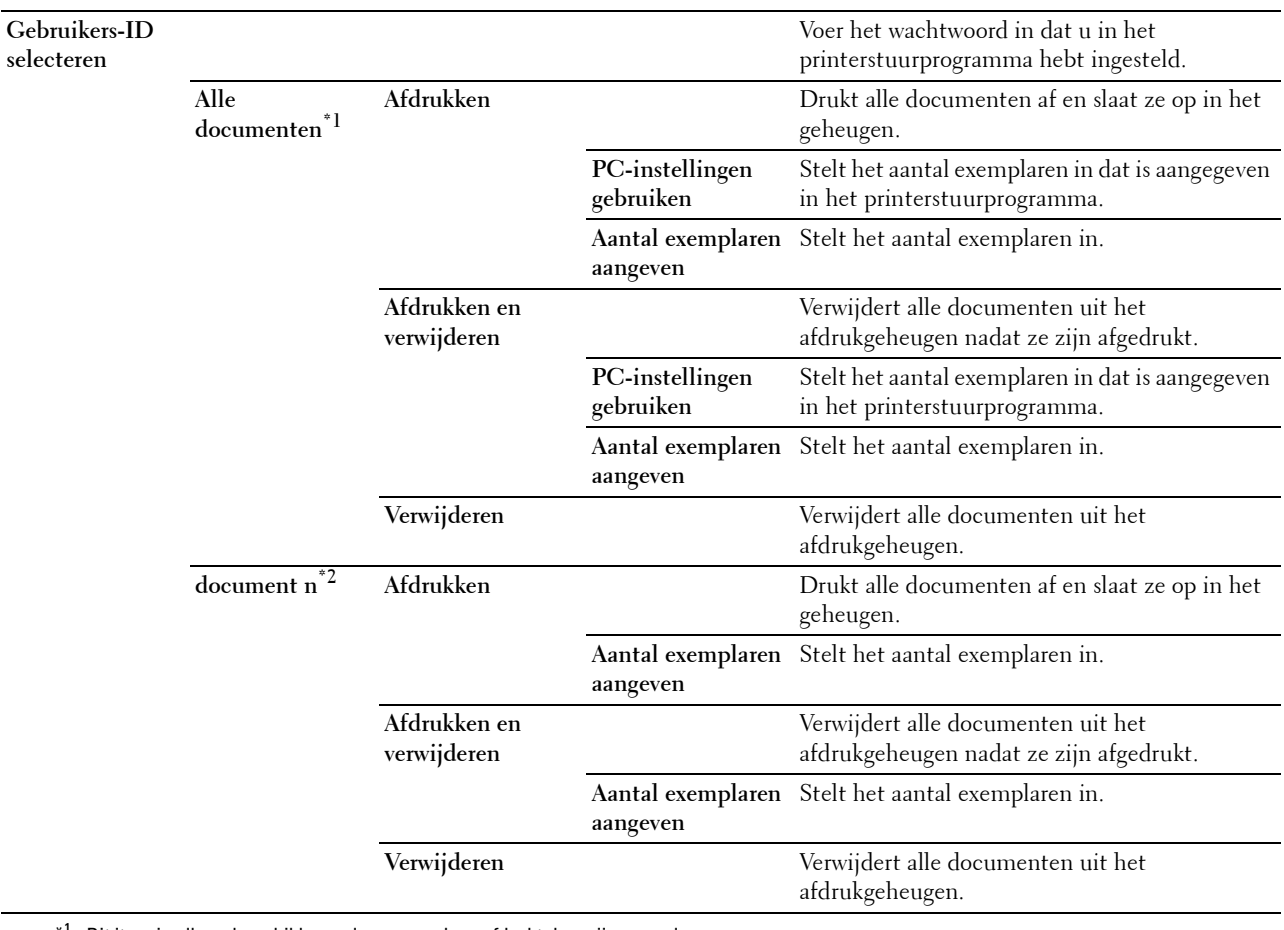

 $^{\ast 1}$  Dit item is alleen beschikbaar als er meerdere afdruktaken zijn opgeslagen.

## **Openbaar postvak**

*OPMERKING: de functie Openbaar postvak is uitsluitend beschikbaar wanneer de optie RAM-schijf is ingesteld op Aan.* **Toepassing:**

Om aan te geven of en hoe de taak die is opgeslagen in het Openbare postvak moet worden afgedrukt.

**Waarden:**

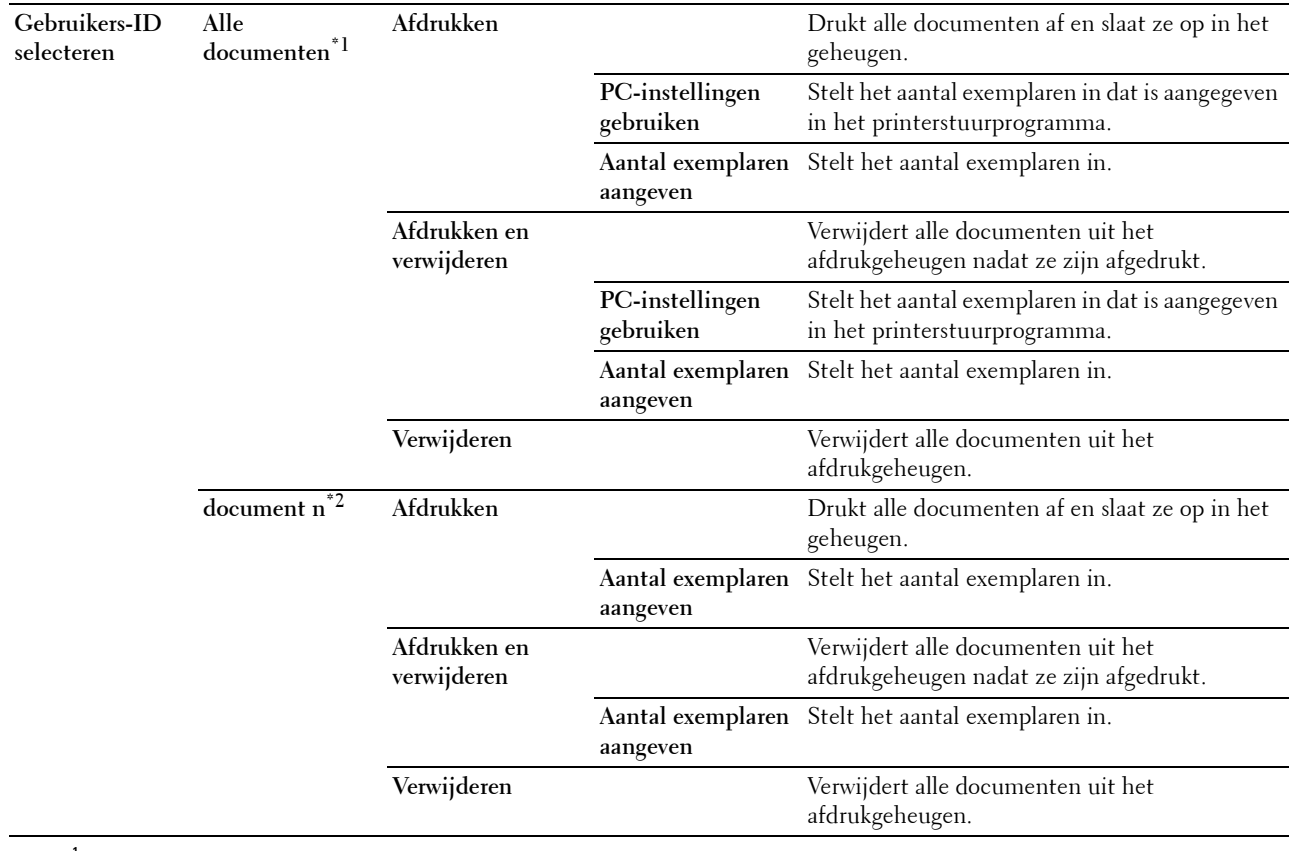

\*1 Dit item is alleen beschikbaar als er meerdere afdruktaken zijn opgeslagen.

## **Proefafdruk**

*C* OPMERKING: de functie Proefafdruk is uitsluitend beschikbaar wanneer de optie RAM-schijf is ingesteld op Aan. **Toepassing:**

Om aan te geven of en hoe de taak die is opgeslagen in de optie Proefafdruk moet worden afgedrukt. Wanneer de afdruktaak vanaf het printerstuurprogramma op de computer is verstuurd, wordt één enkele kopie afgedrukt, zodat de afdrukkwaliteit kan worden gecontroleerd. Wanneer er geen aanmerkingen op het afdrukresultaat zijn, kan gekozen worden om meerdere kopieën af te drukken. Zo kunt u voorkomen dat een eventuele vergissing een groot aantal malen wordt afgedrukt.

#### **Waarden:**

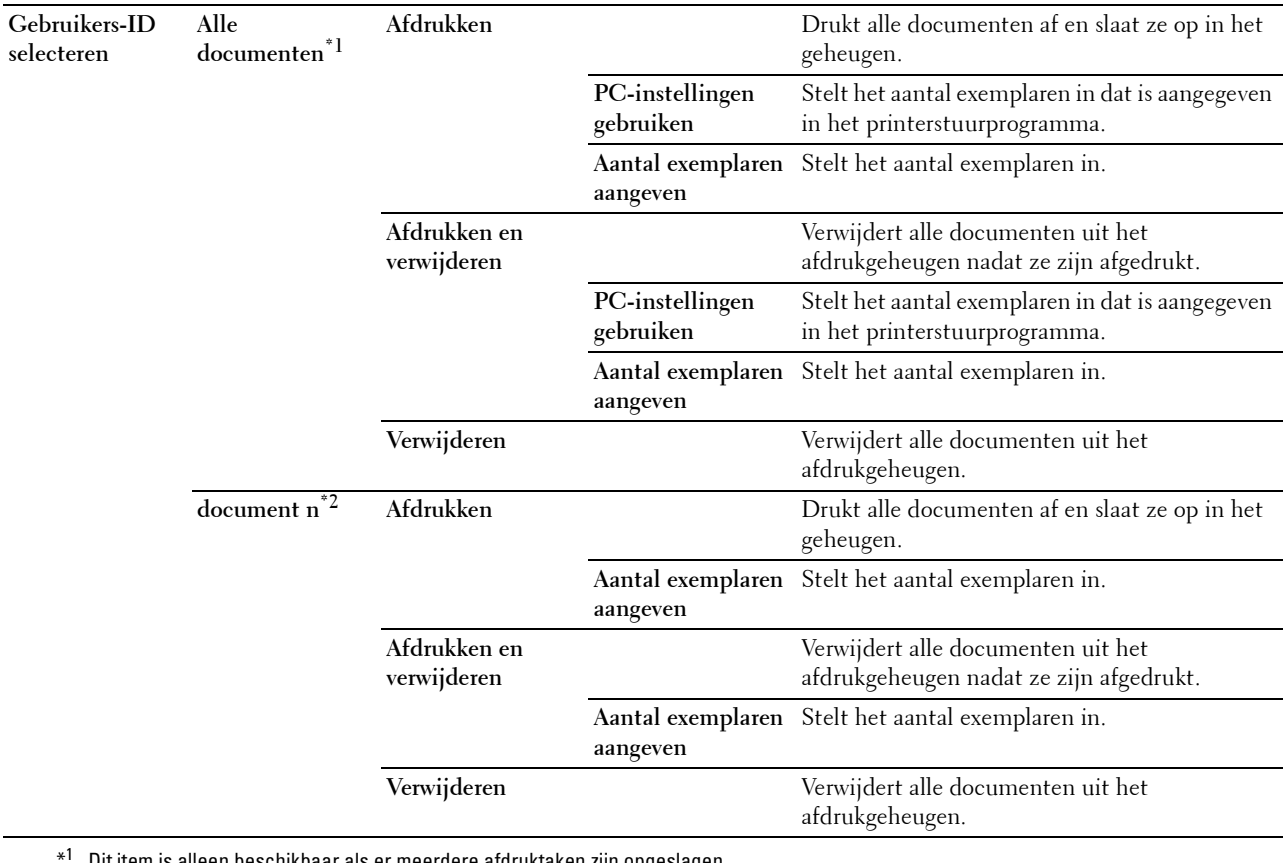

Dit item is alleen beschikbaar als er meerdere afdruktaken zijn opgeslagen.
## **Paneelvergrendeling**

Deze functie dient om te voorkomen dat onbevoegden de instellingen van de beheerder kunnen veranderen. Voor normaal afdrukken kunnen de onderdelen worden gekozen uit een menu en blijven de printerinstellingen ongewijzigd. Voor normaal afdrukken kunnen de onderdelen worden ingesteld via het printerstuurprogramma.

*C* **OPMERKING:** wanneer de menu's van het bedieningspaneel worden uitgeschakeld, wordt niet de toegang tot de menu's Opslag afdruk en Lade-instellingen voorkomen.

## **Paneelvergrendeling inschakelen**

- **1** Druk op de knop  $\mathbf{F}$  (Menu).
- **2** Druk op de knop  $\vee$  totdat Beheerinstellingen is gemarkeerd en druk dan op de knop  $\checkmark$  (Instellen).
- 3 Druk op de knop  $\vee$  totdat Beveiligde instellingen is gemarkeerd en druk dan op de knop **(Instellen)**.
- **4** Zorg dat Paneelvergrendeling is gemarkeerd en druk dan op de knop  $\checkmark$  (Instellen).
- **5** Zorg dat Paneelvergrendeling instellen is gemarkeerd en druk dan op de knop  $\checkmark$  (Instellen).
- **6** Druk op de knop  $\vee$  totdat Inschakelen is gemarkeerd en druk dan op de knop  $\checkmark$  (Instellen).
- **7** Voer het nieuwe wachtwoord in en druk op daarna op de knop  $\checkmark$  (Instellen).

## $\triangle$  OPGELET: het is belangrijk dat u het wachtwoord onthoudt. Onderstaande procedure geeft aan hoe u het wachtwoord opnieuw kunt **instellen.**

- Zet de printer uit. Schakel daarna de printer in terwijl de knop **目 (Menu)** wordt vastgehouden. Voer stappen 7 en 8 uit.
- **8** Voer ter bevestiging van het wachtwoord dat u hebt ingevoerd, het wachtwoord opnieuw in en druk dan op de knop  **(Instellen)**.

Het wachtwoord is gewijzigd.

**OPMERKING:** als u het wachtwoord wijzigt terwijl Paneelvergrendeling is Ingeschakeld, voert u stappen 1 tot 4 hierboven uit. Druk op de knop V totdat Wachtwoord wijzigen is gemarkeerd en druk dan op de knop V (Instellen). Voer stap 7 en 8 hierboven uit om het wachtwoord te wijzigen. Hierdoor wordt het wachtwoord gewijzigd.

## **De paneelvergrendeling uitschakelen**

- **1** Druk op de knop  $\mathbf{F}$  (Menu).
- **2** Druk op de knop  $\vee$  totdat Beheerinstellingen is gemarkeerd en druk dan op de knop  $\checkmark$  (Instellen).
- **3** Druk op de knop  $\vee$  totdat Beveiligde instellingen is gemarkeerd en druk dan op de knop **(Instellen)**.
- **4** Zorg dat Paneelvergrendeling is gemarkeerd en druk dan op de knop  $\checkmark$  (Instellen).
- **5** Zorg dat Paneelvergrendeling instellen is gemarkeerd en druk dan op de knop  $\checkmark$  (Instellen).
- **6** Zorg dat Uitschakelen is gemarkeerd en druk dan op de knop  $\checkmark$  (Instellen).
- **7** Voer het huidige wachtwoord in en druk op daarna op de knop  $\checkmark$  (Instellen). De instelling is gewijzigd.

## **Standaardwaarden herstellen**

Wanneer u deze functie hebt uitgevoerd en de printer opnieuw hebt gestart, zijn alle menuparameters terug op hun oorspronkelijke waarden.

De onderstaande menuparameters zijn uitzonderingen en worden niet teruggezet.

- Netwerkinstellingen
- Paneelvergrendelingsinstellingen en wachtwoord
- Instellingen Aanmeldingsfout
- Instellingen Beschikbare tijd instellen
- Instellingen Vervaltijd veilige taak
- Instellingen USB-poort
- Instellingen AccessCtrl-modus
- Instellingen AccessCtrl-foutenrapport
- Instellingen Niet-geregistreerde gebruiker

## **Bij gebruik van het bedieningspaneel**

- **1** Druk op de knop  $\mathbf{F}$  (Menu).
- **2** Druk op de knop  $\vee$  totdat Beheerinstellingen is gemarkeerd en druk dan op de knop  $\checkmark$  (Instellen).
- **3** Druk op de knop  $\vee$  totdat Onderhoud is gemarkeerd en druk dan op de knop  $\checkmark$  (Instellen).
- 4 Druk op de knop  $\vee$  totdat Standaardinstellingen herstellen is gemarkeerd en druk dan op de knop **(Instellen)**.
- **5** Druk op de knop  $\vee$  totdat Start is gemarkeerd en druk dan op de knop  $\checkmark$  (Instellen). De printer wordt automatisch opnieuw gestart.

# **15**

## <span id="page-182-0"></span>**Afdrukmediarichtlijnen**

Afdrukmedia verwijst naar papier, etiketten, enveloppen, papier met ruw oppervlak en andere materialen. Uw printer biedt afdrukken van hoge kwaliteit op een ruime keuze aan afdrukmedia. De keuze van de juiste afdrukmedia voor uw printer is belangrijk voor het vermijden van afdrukproblemen. In dit hoofdstuk wordt het kiezen en behandelen van afdrukmedia beschreven.

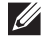

**COPMERKING:** gebruik alleen afdrukmedia die geschikt zijn voor laserprinters. Gebruik in deze printer geen papier voor inkjetprinters.

## **Papier**

Voor de beste afdrukkwaliteit, gebruikt u 90 g/m<sup>2</sup> (24 lb) xerografisch lengte-grein kopieerpapier. U wordt geadviseerd een monster van afdrukmedia te proberen voordat u er grote hoeveelheden van aanschaft.

Kijk bij het inleggen van papier op de verpakking, controleer welke de aanbevolen afdrukzijde is en bepaal aan de hand daarvan hoe u het papier moet inleggen. Zie ["Afdrukmedia in lade 1 en de optionele lade voor 550 vel leggen](#page-188-0)" en "[Afdrukmedia in de multifunctionele papierlade leggen"](#page-189-0) voor gedetailleerde aanwijzingen voor het plaatsen van papier.

## **Aanbevolen papier**

Voor de beste afdrukkwaliteit en betrouwbare doorvoer gebruikt u 75 g/m<sup>2</sup> xerografisch papier. Kantoorpapier voor algemeen zakelijk gebruik biedt ook een acceptabele afdrukkwaliteit. Gebruik alleen papier dat bestand is tegen hoge temperaturen zonder verkleuren, uitlopende inkt of vrijkomende schadelijke gassen of dampen. Bij het laserafdrukproces wordt het papier verhit tot hoge temperaturen. Vraag na bij de fabrikant of verkoper of het door u gekozen papier geschikt is voor laserprinters.

U wordt geadviseerd een monster van afdrukmedia te proberen voordat u er grote hoeveelheden van aanschaft. Bij de keuze van uw afdrukmedia dient u te letten op het gewicht, het vezelgehalte en de kleur.

## **Ongeschikt papier**

De volgende papiersoorten zijn niet geschikt voor gebruik in de printer:

- Chemisch geprepareerd papier dat bestemd is voor het maken van doordrukkopieën zonder carbonvellen er tussen, ook bekend als doordrukkopieerpapier, carbonvrij kopieerpapier (CCP) of NCR-papier (No Carbon Required geen-carbon-vereist).
- Voorgedrukt papier met chemicaliën die de printer kunnen aantasten.
- Voorgedrukt papier dat niet bestand is tegen de hoge temperatuur in de fusereenheid.
- Voorgedrukte formulieren die een registratie (het precieze afdrukpunt op de pagina) vereisen van meer dan  $\pm$ 2,29 mm ( $\pm$ 0,09 inch), zoals formulieren voor optische tekenherkenning (OCR).

In bepaalde gevallen kunt u de registratie met uw softwareprogramma aanpassen, zodat u toch succesvol kunt afdrukken op dergelijke formulieren.

- Gecoat papier (afwisbaar bankpostpapier), synthetisch papier, thermisch papier.
- Papier met ruwe randen, gestructureerde of grove papiersoorten of krullend papier.
- Kringlooppapier met meer dan 25 % post-consument afval dat niet voldoet aan de DIN 19 309 norm.
- Meerdelige formulieren of documenten.
- De afdrukkwaliteit kan teruglopen (met vlekken of hiaten in de tekst) bij afdrukken op talkpapier of zuurhoudend papier.

## **Papier kiezen**

De juiste papierkeuze is belangrijk voor storingsvrij afdrukken, zonder dat het papier vastloopt.

Ter voorkoming van vastlopen of lage afdrukkwaliteit:

- Gebruik altijd nieuw, onbeschadigd papier.
- Alvorens het papier in te leggen, controleert u de aanbevolen afdrukkant van het papier. Deze informatie staat gewoonlijk vermeld op de verpakking van het papier.
- Gebruik geen papier dat u zelf hebt bijgeknipt of afgesneden.
- Gebruik niet verschillende afdrukmedia, papiersoorten of -gewichten in één papierlade. Dit kan leiden tot vastlopen van het papier.
- Verwijder de papierlade niet tijdens het afdrukken.
- Let op dat het papier juist in de papierlade wordt gelegd.
- Buig de stapel papier heen en weer en waaier het papier los. Tik met de stapel op een egaal oppervlak om de vellen gelijk te leggen.

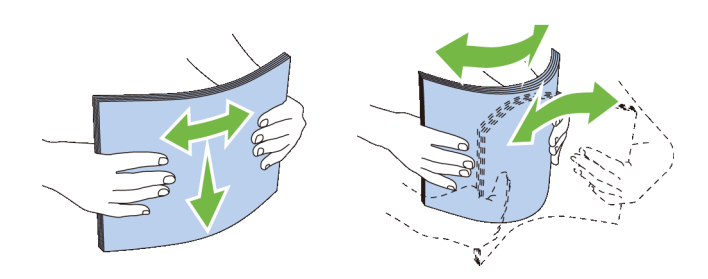

#### **Selecteren van voorbedrukte media en briefhoofdpapier**

Wanneer u voorgedrukte formulieren en briefhoofdpapier selecteert voor de printer:

- Gebruik papier met vezels in de lengterichting voor de beste resultaten.
- Gebruik alleen formulieren en papier met briefhoofd dat met een lithografische offsetpers of een gravuredrukproces is vervaardigd.
- Kies papier dat de inkt absorbeert, maar waarop de inkt niet uitloopt.
- Vermijd papier met structuur of een ruw oppervlak.
- Gebruik papier dat is voorgedrukt met warmtebestendige inkt, geschikt voor gebruik in xerografische kopieerapparaten. De inkt moet temperaturen van 225 °C kunnen doorstaan zonder te smelten en zonder dat gevaarlijke stoffen vrijkomen.
- Gebruik inktsoorten die niet worden aangetast door de hars in de toner of de siliconen in de fusereenheid. Inktsoorten op oliebasis of met oxidatie-fixering voldoen meestal wel aan deze eisen; latex inktsoorten mogelijk niet. Als u twijfelt, vraag dan uw papierleverancier om advies.

## **Keuze van voorgeperforeerd papier**

Wanneer u voorgeboord papier selecteert voor de printer:

- Test het papier van diverse merken voordat u overgaat tot bestellen en gebruiken van grote partijen voorgeperforeerd papier.
- Papier moet geperforeerd zijn door de fabriek en mag niet na verpakking per riem tegelijk doorboord worden. Doorboord papier kan vastlopen wanneer er meerdere vellen tegelijk door de printer gaan. Dit kan leiden tot vastlopen van het papier.
- Voorgeperforeerd papier kan meer papierstof bevatten dan standaard papier. Uw printer kan daarom meer onderhoud vereisen en de doorvoerprestaties kunnen minder zijn dan met standaard papier.
- De gewichtsrichtlijnen voor voorgeperforeerd papier zijn dezelfde als voor gewoon papier.

## **Enveloppen**

Bij bepaalde soorten enveloppen is het mogelijk dat ze wel eens wat kreukelen. U wordt geadviseerd een monster van afdrukmedia te proberen voordat u er grote hoeveelheden van aanschaft. Zie "[Enveloppen in de MPF plaatsen](#page-195-0)" voor aanwijzingen voor het inleggen van enveloppen.

Voor het afdrukken op enveloppen:

- Gebruik alleen kwaliteitsenveloppen die geschikt zijn voor laserprinters.
- Stel de afdrukmediabron in op MPF. Stel de papiersoort in op **Envelop** en selecteer het juiste formaat envelop in het printerstuurprogramma.
- Gebruik enveloppen van 75 g/m<sup>2</sup> lengte-grein papier. U kunt als maximaal gewicht 105 g/m<sup>2</sup> gebruiken voor de enveloppentoevoer, zolang het katoengehalte niet meer dan 25 % bedraagt. Enveloppen met een 100 % katoengehalte mogen niet zwaarder zijn dan 90 g/m<sup>2</sup>.
- Gebruik alleen onbeschadigde enveloppen die u net hebt uitgepakt.
- Gebruik enveloppen die bestand zijn tegen temperaturen van 205 °C zonder dat ze gaan plakken, sterk omkrullen, rimpelen en zonder dat er gevaarlijke stoffen vrijkomen. Als u twijfels hebt over de enveloppen die u wilt gebruiken, raadpleegt u de leverancier van de enveloppen.
- Stel de geleider in op de breedte van de enveloppen.
- Voor het laden van enveloppen in de MPF plaatst u de envelop met de flap gesloten en de korte kant van de envelop naar het binnenkant van de printer gericht. De kant waarop moet worden afgedrukt moet omhoog wijzen.
- Zie ["Enveloppen in de MPF plaatsen](#page-195-0)" voor aanwijzingen voor het inleggen van enveloppen.
- Gebruik tijdens een afdruktaak slechts één formaat envelop.
- Zorg ervoor dat de luchtvochtigheid niet te hoog is, want een hoge luchtvochtigheid (meer dan 60 %) en de hoge temperatuur bij het afdrukken zouden de enveloppen kunnen dichtplakken.
- Voor de beste resultaten gebruikt u geen enveloppen die:
	- sterk gekruld of kromgetrokken zijn;
	- samenkleven of beschadigd zijn;
	- vensters, openingen, perforaties, inkepingen of opdruk hebben;
	- metalen clips, koordsluitingen of metalen vouwranden hebben;
	- ineengrijpende flappen hebben;
	- van postzegels zijn voorzien;
	- een lijmrand aan de buitenzijde hebben wanneer de flap open of gesloten is;
	- ingekeepte randen of gebogen hoeken hebben;
	- een ruw, gerimpeld of geplooid oppervlak hebben.

## **Etiketten**

Uw printer kan afdrukken op veel van de etiketten die alleen bedoeld zijn voor laserprinters.

Bij het selecteren van etiketten:

- De lijmlaag, het papier (voor afdrukken) en de beschermlaag moeten alle bestand zijn tegen temperaturen van 205 °C en een druk van 1,76 kg/cm².
- Gebruik etiketten die kan zijn zonder dat ze gaan plakken, sterk omkrullen, rimpelen en zonder dat er gevaarlijke stoffen vrijkomen.
- Gebruik geen etiketten met een rug van glad materiaal.

## $\bigwedge$  OPGELET: voordat u grote hoeveelheden van een bepaald afdrukmedium koopt, raden wij u aan om eerst een test uit te **voeren.**

Voor het afdrukken op etiketten:

- Gebruik etiketten die bestand zijn tegen temperaturen van 205 °C zonder dat ze gaan plakken, sterk omkrullen, rimpelen en zonder dat er gevaarlijke stoffen vrijkomen.
- Stel de papiersoort in op **Etiket** via het printerstuurprogramma.
- Plaats etiketten in de MPF. Er kunnen geen etiketten in lade 1 en de optionele lade voor 550 vel worden geplaatst.
- Plaats nooit etiketten en gewoon papier tegelijk in de MPF.
- Druk niet af binnen 1 mm (0,04 inch) van de rand van de etiketten.
- Druk niet af binnen 1 mm (0,04 inch) van de rand van de etiketten, de perforatielijnen of tussen de snijlijnen van het etiket.
- Niet vaker dan één keer op een vel etiketten afdrukken.
- Een staande richting wordt aanbevolen, met name voor het afdrukken van streepjescodes.
- Gebruik geen etiketten waarbij de lijm vrij ligt.
- Gebruik complete etiketvellen. Bij deels gebruikte vellen zouden er etiketten kunnen loslaten tijdens het afdrukken, hetgeen kan leiden tot een papierstoring.
- Gebruik geen etiketvellen met lijm langs de randen van het vel. U wordt geadviseerd alleen vellen te gebruiken waarbij de lijm minstens 1 mm (0,04 inch) van de randen verwijderd is. Lijm kan schadelijk zijn voor uw printer en kan uw garantie ongeldig maken.

**WAARSCHUWING: anders kan het vel in de printer vast komen te zetten en uw printer en tonercassettes met lijm verontreinigen. Als gevolg kunnen de garanties van uw printer en van de cassettes ongeldig raken.**

## **Opslag van afdrukmedia**

Voorkom problemen met de papierdoorvoer en een ongelijkmatige afdrukkwaliteit door u aan de volgende richtlijnen voor de juiste opslag van afdrukmedia te houden.

- Bewaar afdrukmedia in een omgeving waar de temperatuur ongeveer 21 °C is en de relatieve luchtvochtigheid 40 % is.
- Plaats uw dozen met afdrukmedia op een plank, een rek of pallet, dus niet rechtstreeks op de vloer.
- Als u afzonderlijke pakken met afdrukmedia buiten de oorspronkelijke doos bewaart, zorg dan dat ze op een egale ondergrond rusten, zodat de randen niet kromtrekken.
- Plaats geen voorwerpen boven op een pak afdrukmedia.

## **Identificatie van afdrukmedia en specificaties**

In de volgende tabellen worden afdrukmediagegevens weergegeven.

## <span id="page-186-0"></span>**Ondersteunde papiersoorten**

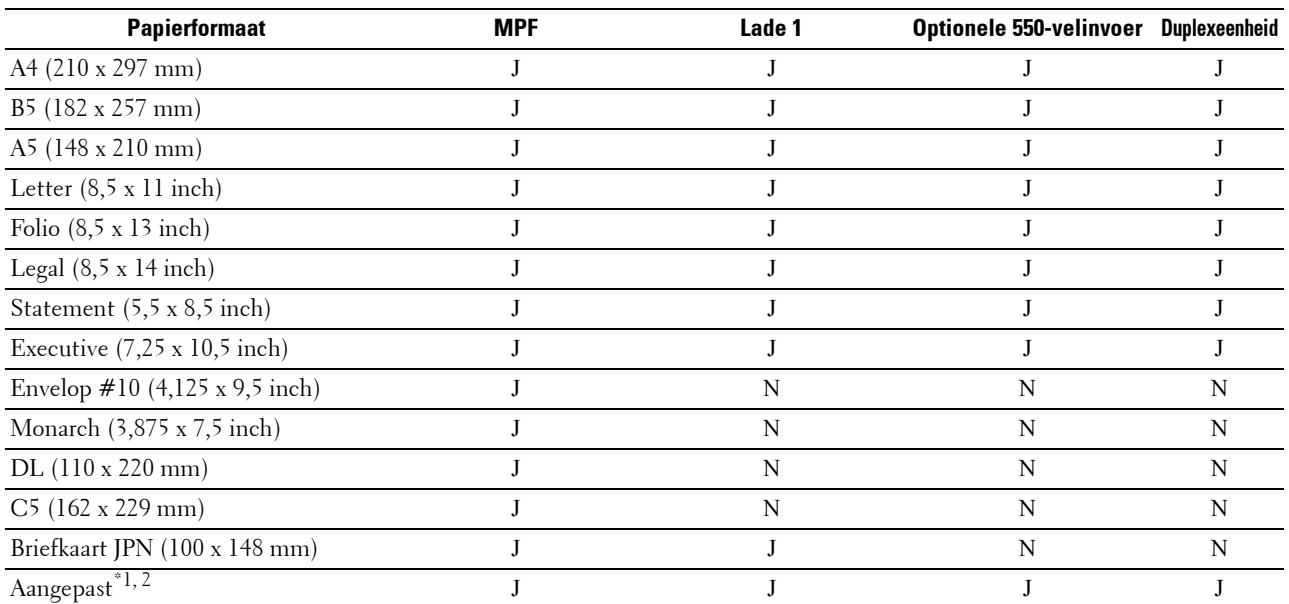

 $^{\ast}$ 1 Aangepaste: breedte: 76,2 mm (3,0 inch) tot 215,9 mm (8,5 inch) voor de MPF en lade 1, 139,7 mm (5,5 inch) tot 215,9 mm (8,5 inch) voor de optionele papierlade voor 550 vel

lengte: 127,0 mm (5,0 inch) tot 355,6 mm (14,00 inch) voor de MPF en lade 1, 210 mm (8,27 inch) tot 355,6 mm (14,00 inch) voor de optionele papierlade voor 550 vel

 $^{\ast 2}$  Het XML Paper Specification (XPS)-stuurprogramma ondersteunt geen aangepaste papiersoorten.

## **Ondersteunde papiersoorten**

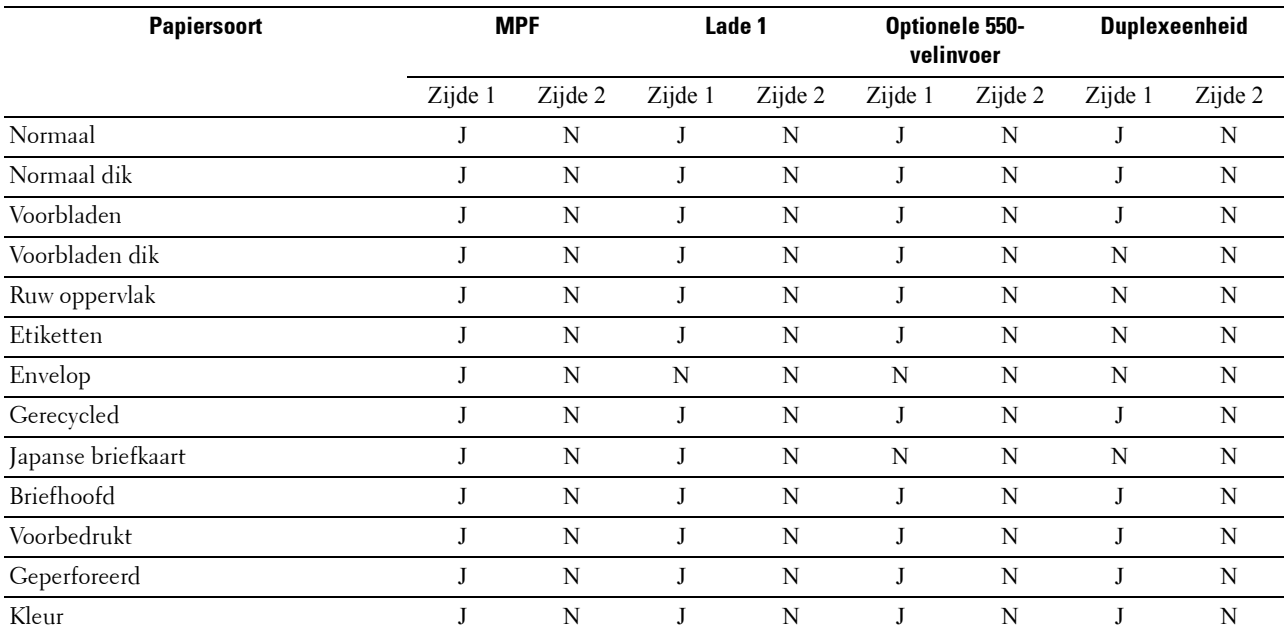

**COPMERKING:** voor normaal papier kunt u de papierzwarting instellen door het selecteren van Papierzwarting (licht of normaal) onder Onderhoud vanaf het bedieningspaneel, de Werkset of de Dell™ Printer Configuration Web Tool. Als u de instellingen voor Papierzwarting hebt ingesteld, gebruikt de printer deze instellingen voor normaal papier.

## **Papiersoortspecificaties**

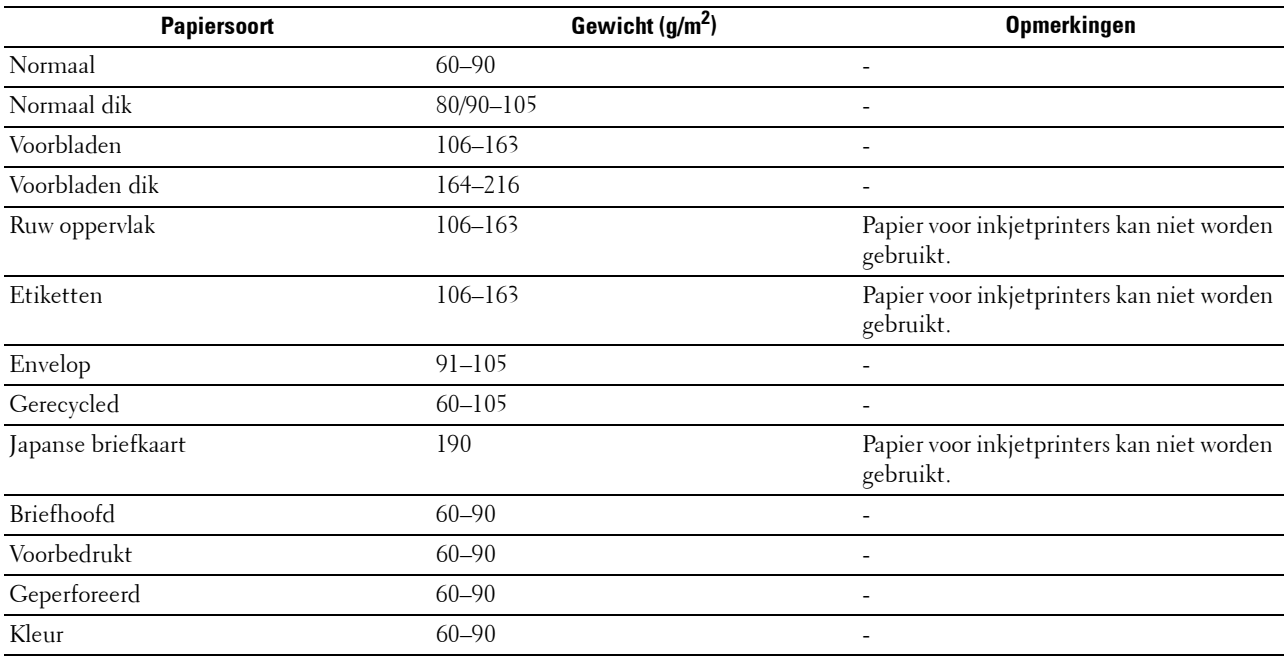

# **16**

## **Inleggen van de afdrukmedia**

Het juist inleggen van de afdrukmedia zorgt voor storingsvrij afdrukken, zonder dat het papier vastloopt.

Alvorens de afdrukmedia in te leggen, controleert u de aanbevolen afdrukkant van de afdrukmedia. Deze informatie staat gewoonlijk vermeld op de verpakking van de afdrukmedia.

## **Capaciteit**

Lade 1 heeft een volume van:

• 250 vel standaardpapier.

De optionele lade voor 550 vel (lade 2) heeft een volume van:

• 550 vel standaardpapier.

De multifunctionele papierlade (MPF) heeft een volume van:

• 50 vel standaardpapier.

## **Afmetingen afdrukmedia**

De maximale afmetingen van afdrukmedia die door de multifunctionele papierlade (MPF) en lade 1 kunnen worden verwerkt, zijn:

- Breedte 76,2 mm  $(3,00 \text{ inch})$  tot 215,9 mm  $(8,5 \text{ inch})$
- Lengte 127 mm  $(5,00 \text{ inch})$  tot 355,6 mm  $(14,00 \text{ inch})$

De maximale afmetingen van afdrukmedia die door de optionele lade voor 550 vel kunnen worden verwerkt, zijn:

- Breedte 139,7 mm  $(5,5 \text{ inch})$  tot 215,9 mm  $(8,5 \text{ inch})$
- <span id="page-188-0"></span>Lengte – 210 mm (8,27 inch) tot 355,6 mm (14,00 inch)

## **Afdrukmedia in lade 1 en de optionele lade voor 550 vel leggen**

In dit hoofdstuk wordt het laden van papier met briefhoofd beschreven. Zie "[Papier inleggen](#page-64-0)" voor informatie over het laden van andere afdrukmedia dan papier met briefhoofd.

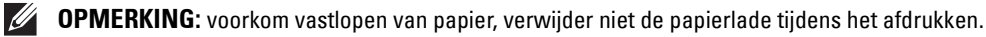

**OPMERKING:** gebruik alleen afdrukmedia die geschikt zijn voor laserprinters. Gebruik in deze printer geen papier voor inkjet- $\mathscr{U}$ printers.

## **Plaatsen van Papier met briefhoofd (voorbedrukt en geperforeerd papier)**

Voorbedrukt papier zoals papier met briefhoofd of geperforeerd papier moet met de bovenkant eerst en met de afdrukkant omhoog worden ingelegd, zoals hieronder afgebeeld.

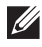

**OPMERKING:** zet Briefhoofd dubbelzijdig of Dubbelzijdige modus voor briefhoofd vanaf het bedieningspaneel of de printerstuurprogramma op Ingeschakeld en Papiersoort op Briefhoofd, Voorbedrukt of Geperforeerd zelfs wanneer u afdrukt op papier met enkelzijdig briefhoofd, voorbedrukt of geperforeerd papier.

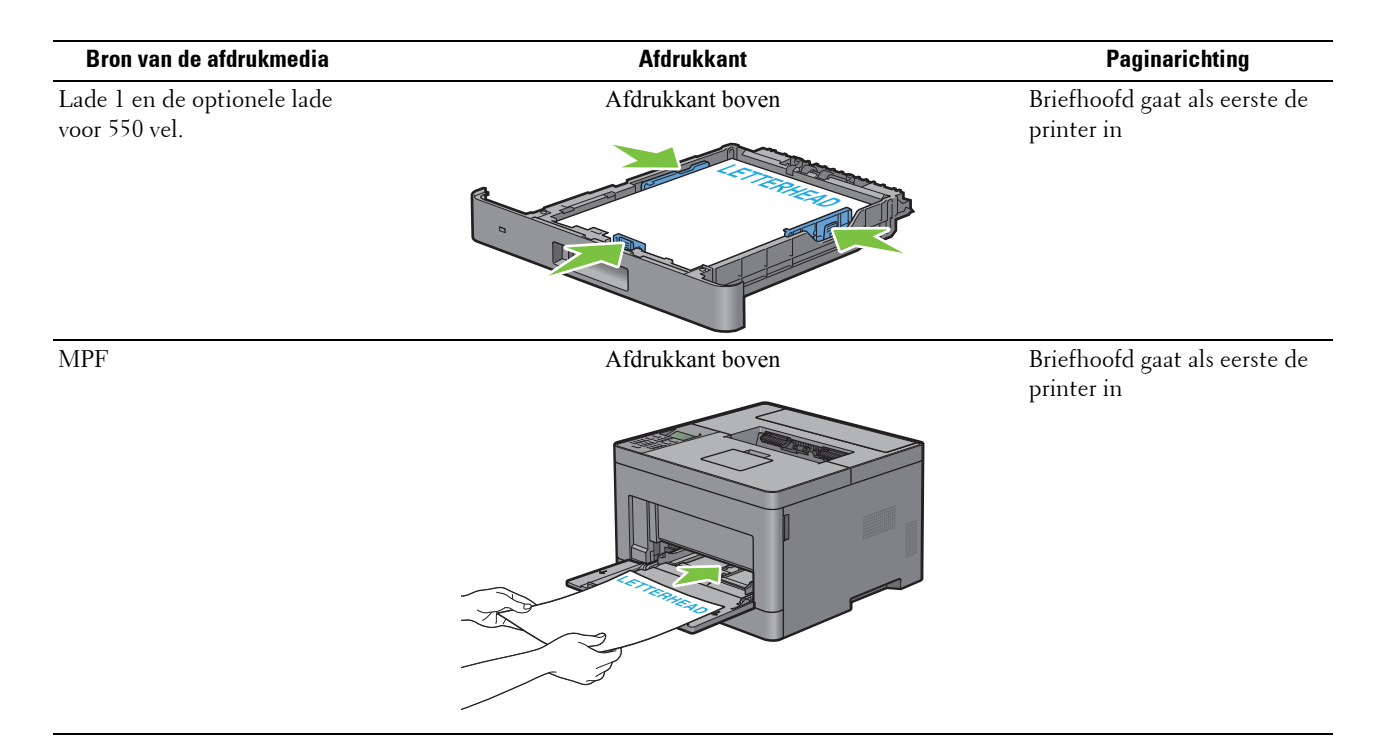

## <span id="page-189-0"></span>**Afdrukmedia in de multifunctionele papierlade leggen**

**1** Open de klep van de multifunctionele papierlade (MPF) voorzichtig.

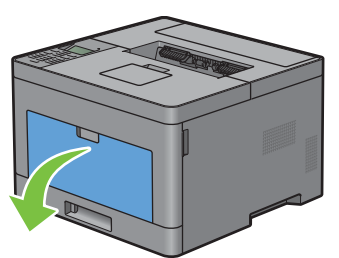

**2** Schuif de breedtegeleiders naar de randen van de papierlade. De breedtegeleider moeten helemaal uitgeschoven zijn.

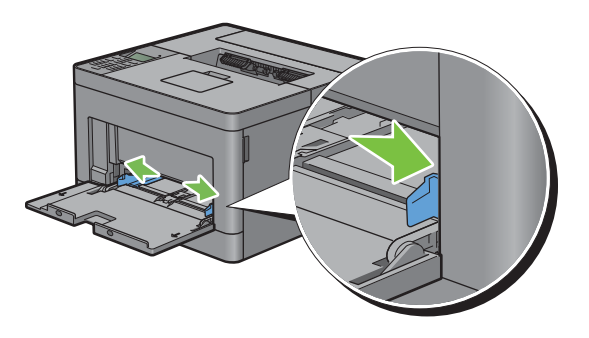

- **3** Leg alle media met de kant voor afdrukken naar boven en de bovenrand eerst in de multifunctionele papierlade (MPF).
	-

*C* OPMERKING: de afdrukmedia niet met geweld in de MPF plaatsen.

**4** Schuif beide geleiders naar binnen tot ze de stapel met afdrukmedia net raken.

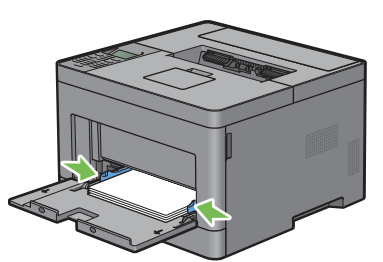

*C* **OPMERKING:** de afdrukmedia niet met geweld in de MPF plaatsen.

- **5** Druk op het bedieningspaneel op de knop  $\vee$  of  $\wedge$  totdat het gewenste papierformaat is gemarkeerd en druk dan op de knop  $\checkmark$  (Instellen).
- **6** Druk op de knop  $\vee$  of  $\wedge$  totdat de gewenste papiersoort is gemarkeerd en druk dan op de knop  $\checkmark$  (Instellen).

## **Kleine afdrukmedia in de multifunctionele papierlade leggen**

Verwijder de multifunctionele papierlade om kleine afdrukmedia, zoals monarch enveloppen of de gebruikersgespecificeerde afdrukmedia met papierinvoerlengte van 191,6 mm of minder, erin te leggen.

**1** Open de klep van de multifunctionele papierlade (MPF) voorzichtig.

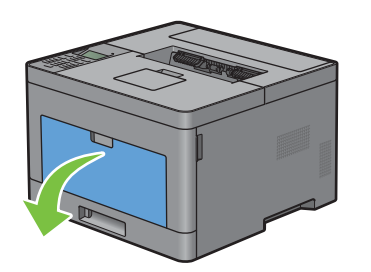

**2** Neem de MPF aan beide kanten vast en trek deze uit de printer.

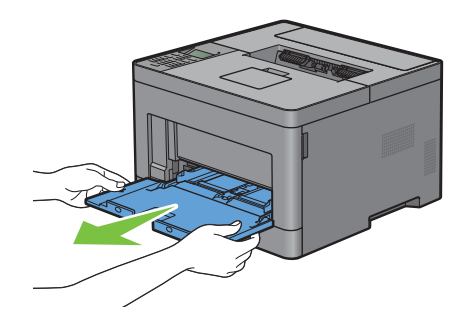

**3** Schuif de breedtegeleiders naar de randen van de papierlade. De breedtegeleider moeten helemaal uitgeschoven zijn.

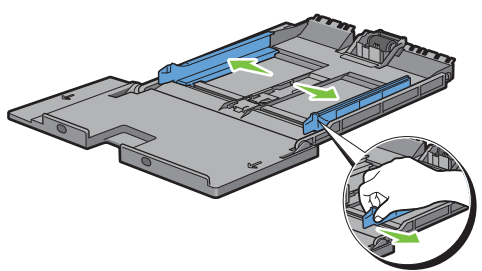

**4** Trek de lengtegeleider omhoog en schuif hem in de richting van de klep van de multifunctionele papierlade totdat hij stopt.

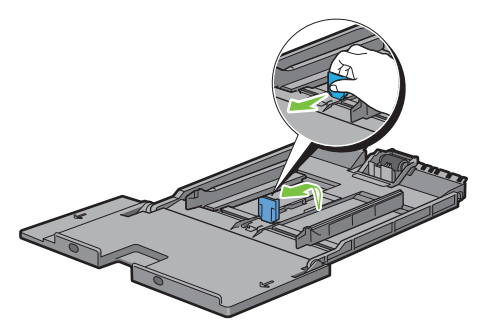

**5** Plaats de afdrukmedia in de multifunctionele papierlade met de aanbevolen afdrukzijde omhoog zodat de bovenste rand van de afdrukmedia het eerst in de printer komt.

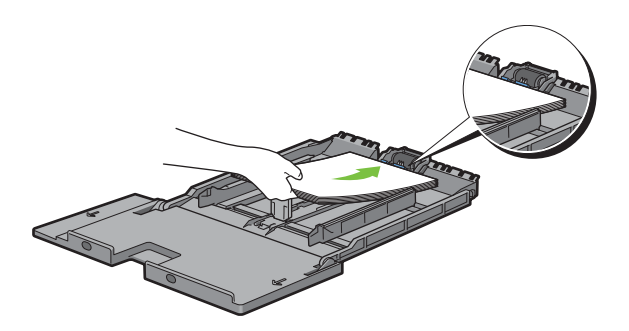

**6** Lijn de papiergeleiders uit tegen de randen van de afdrukmedia.

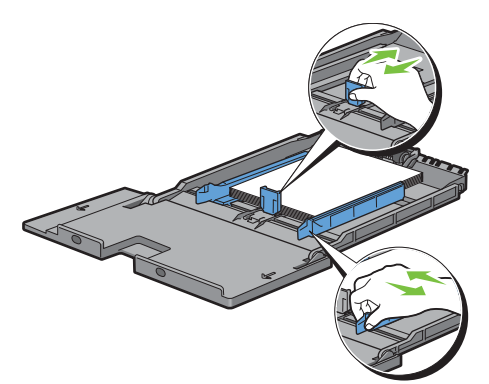

**7** Schuif de multifunctionele lade weer in de printer.

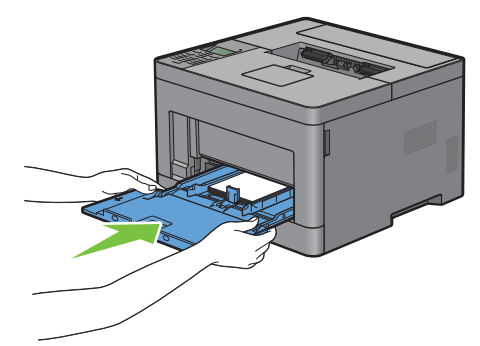

- 8 Druk op het bedieningspaneel op de knop  $\vee$  of  $\wedge$  totdat het gewenste papierformaat is gemarkeerd en druk dan op de knop  $\checkmark$  (Instellen).
- **9** Druk op de knop  $\vee$  of  $\wedge$  totdat de gewenste papiersoort is gemarkeerd en druk dan op de knop  $\checkmark$  (Instellen).

## **Op enveloppen afdrukken – Envelopmodus**

Stel de printer in op envelopmodus om met een betere afdrukkwaliteit op enveloppen af te drukken. Gereed(Envelop) wordt weergegeven als de printer in de envelopmodus ingesteld staat.

**OPMERKING:** afdruktaken kunnen enveloppen worden uitgevoerd, zelfs wanneer de printer niet in de envelopmodus staat. Stel de printer in op envelopmodus om zo betere afdrukresultaten te verkrijgen.

**OPMERKING:** als de printer ingesteld staat op envelopmodus, kunnen afdruktaken niet worden uitgevoerd als het papiertype ervan niet is ingesteld op enveloppen.

## **De printer instellen op envelopmodus**

**1** Trek aan de greep van de achterklep om de achterklep te openen.

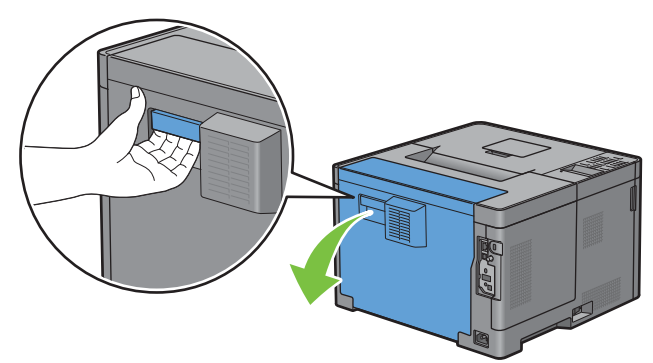

**2** Til de hendels aan beide zijden van de fusereenheid omhoog.

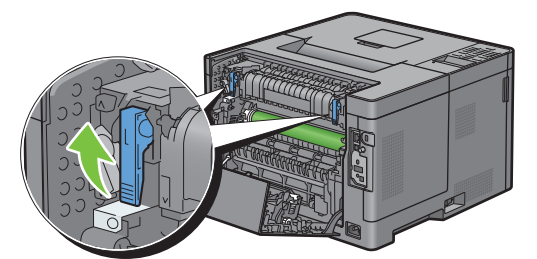

- **3** Schuif de envelopschakelaars aan beide zijden van de fusereenheid naar de positie  $\blacksquare$ .
	- **WAARSCHUWING:** de fusereenheid is heet. Raak hem niet aan, anders kunt u zich verbranden.

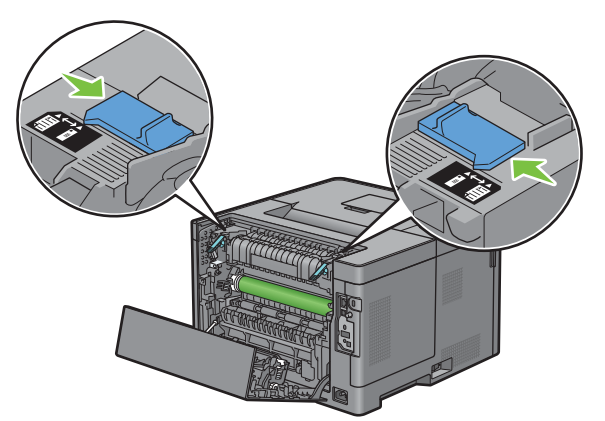

**4** Druk de hendels aan beide zijden van de fusereenheid omlaag.

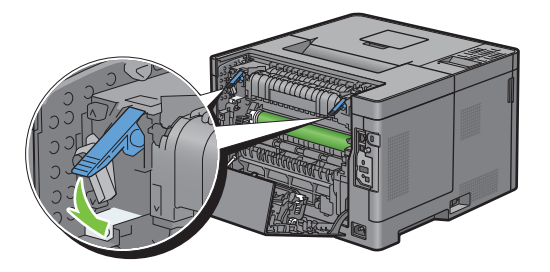

Sluit de achterklep.

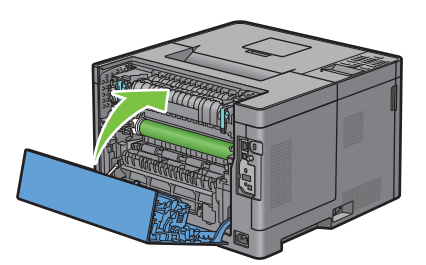

Controleer of Gereed(Envelop) wordt weergegeven op het LCD-scherm.

## **De envelopmodus annuleren**

Trek aan de greep van de achterklep om de achterklep te openen.

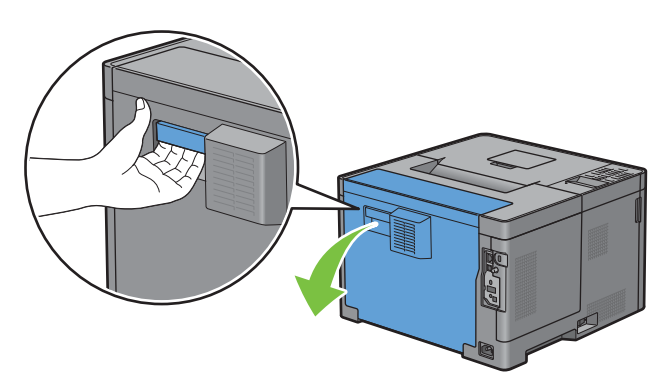

Til de hendels aan beide zijden van de fusereenheid omhoog.

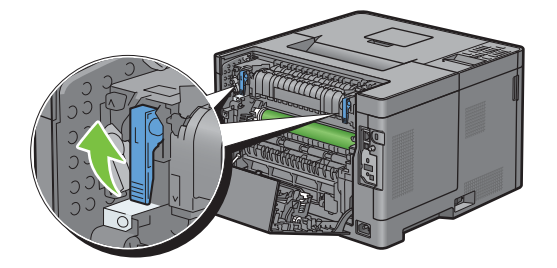

**3** Schuif de envelopschakelaars aan beide zijden van de fusereenheid naar de positie *臣*.

**WAARSCHUWING: de fusereenheid is heet. Raak hem niet aan, anders kunt u zich verbranden.**

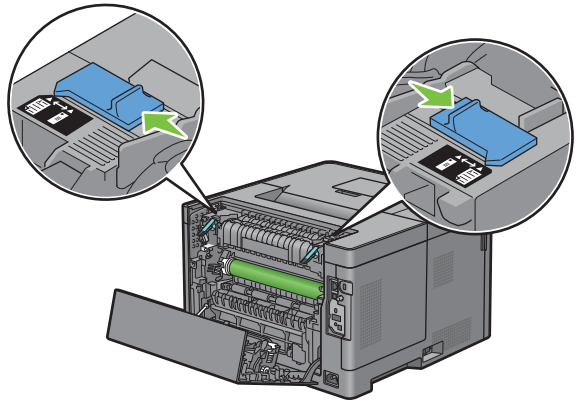

**4** Druk de hendels aan beide zijden van de fusereenheid omlaag.

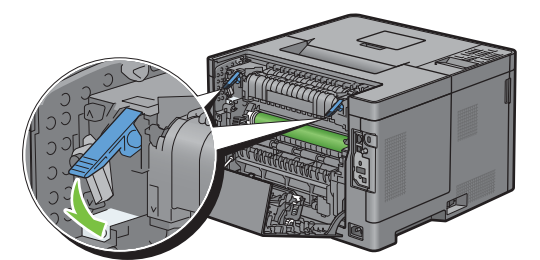

**5** Sluit de achterklep.

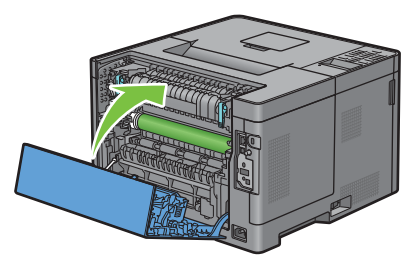

**6** Controleer of Gereed wordt weergegeven op het LCD-scherm in plaats van Gereed(Envelop).

## <span id="page-195-0"></span>**Enveloppen in de MPF plaatsen**

Volg de onderstaande aanwijzingen voor het inleggen van enveloppen in de MPF:

 $\bigwedge$  OPGELET: gebruik nooit enveloppen met vensters, een binnenbekleding of zelfklevende lijmstoffen. Dergelijke enveloppen **kunnen vastlopen en schade aan de printer veroorzaken.**

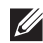

*C* OPMERKING: als u enveloppen niet direct nadat u ze uit de verpakking heeft gehaald in de multifunctionele papierlade (MPF) legt, zullen ze misschien kromtrekken. Druk om papierstoringen te vermijden de hele envelop goed plat, zoals hieronder getoond, voordat u de enveloppen in de MPF plaatst.

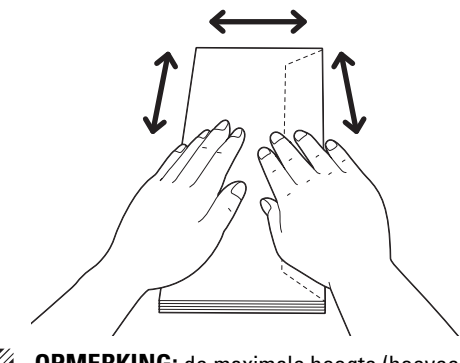

*C* OPMERKING: de maximale hoogte (hoeveelheid) aan enveloppen die in de MPF kan worden geplaatst, is ongeveer 15 mm (0,59 inch) (15 enveloppen).

## **Envelop nr.10, DL**

Plaats de enveloppen met de korte kant voor en met de flap dicht en de afdrukkant omhoog. Controleer of de flap aan de rechterkant komt als u voor het apparaat staat.

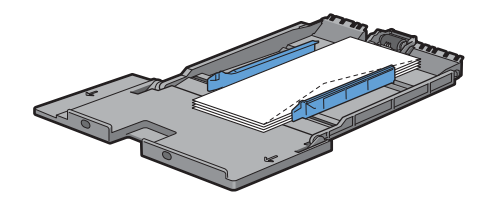

#### **Monarch**

U dient de lengtegeleider omhoog te trekken wen weg te schuiven. Plaats de enveloppen met de korte kant voor en met de flap dicht en de afdrukkant omhoog. Controleer of de flap aan de rechterkant komt als u voor het apparaat staat.

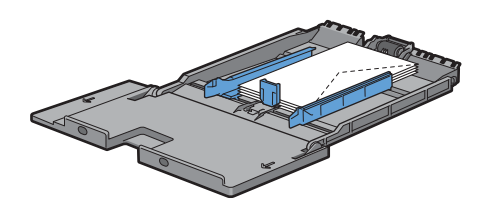

## **C5**

Plaats de enveloppen met de korte kant voor en met de flap open of dicht en de afdrukkant omhoog. Controleer of de flappen aan de onderkant komen met de flappen open of aan de bovenkant met de flappen dicht als u voor de printer staat.

De positie van de enveloppen kan vestoord geraken op de uitvoerlade wanneer u afdrukt met de oriëntatie van de 1. Stel de oriëntatie in dit geval in op 2.

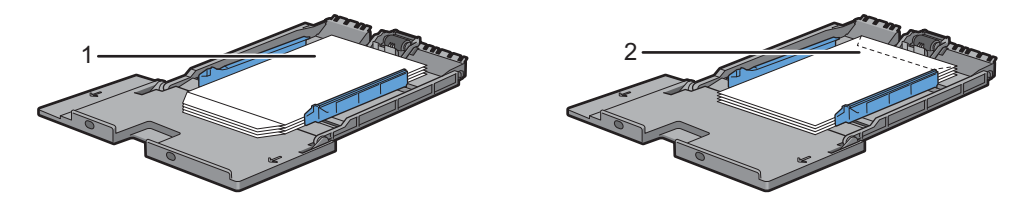

## **Briefhoofd in de MPF plaatsen**

Als u de multifunctionele papierlade gebruikt, moeten briefhoofden en voorgeperforeerd papier met de bovenrand eerst ingevoerd worden en met de afdrukzijde naar boven.

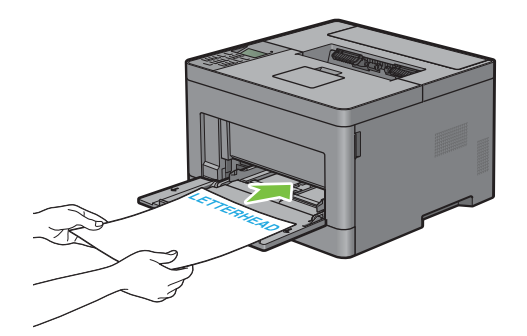

## **Gebruik van de MPF**

- Leg voor één afdruktaak afdrukmedia van slechts één formaat en soort in.
- U bereikt een zo goed mogelijke afdrukkwaliteit als u uitsluitend afdrukmedia gebruikt van hoge kwaliteit die zijn bedoeld voor gebruik in laserprinters. Zie ["Afdrukmediarichtlijnen"](#page-182-0) voor meer richtlijnen voor de afdrukmedia.
- Leg geen afdrukmedia in de lade of verwijder deze als er nog afdrukmedia in de multifunctionele papierlade ligt of wanneer nog vanuit de multifunctionele papierlade wordt afgedrukt. Dit kan leiden tot vastlopen van het papier.
- Afdrukmedia moeten in de MPF worden gelegd met de aanbevolen afdrukkant boven en de bovenste rand van de afdrukmedia eerst.
- Leg geen voorwerpen op de MPF. Druk er ook niet op en oefen er geen overmatige kracht op uit.
- De pictogrammen op de MPF laten zien hoe u papier in de MPF moet leggen en hoe u een envelop moet draaien zodat deze kan worden bedrukt.

## **Laden koppelen**

De printer koppelt de laden automatisch wanneer u afdrukmedia met hetzelfde formaat en van dezelfde soort in de laden legt. De eerste lade wordt gebruikt totdat de media op is, waarna de volgende lade wordt gebruikt.

**COPMERKING:** de afdrukmedia in elke lade moet hetzelfde formaat hebben en van dezelfde soort zijn. De MPF kan niet aan de laden worden gekoppeld.

Als afdrukmedia van hetzelfde formaat en dezelfde soort in de geselecteerde laden zijn geplaatst, selecteert u voor iedere invoer de instellingen Papiersoort onder Lade-instellingen.

Als u het koppelen van laden wilt uitschakelen, wijzigt u de papiersoort in een van de laden in een unieke waarde.

*C* **OPMERKING:** als verschillende soorten afdrukmedia met hetzelfde formaat in elke lade zijn gelegd, koppelt de printer ze automatisch als de papiersoort niet is opgegeven in de eigenschappen/voorkeuren van het printerstuurprogramma.

# **Afdrukken**

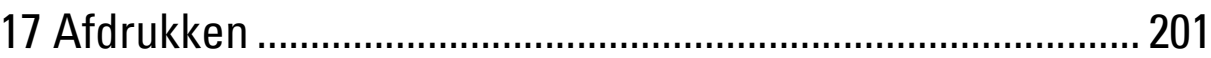

# **17**

## <span id="page-200-0"></span>**Afdrukken**

Dit hoofdstuk geeft tips voor afdrukken, vertelt hoe u bepaalde informatie via uw printer kunt afdrukken en hoe u een taak annuleert.

## **Tips voor succesvol afdrukken**

## **Tips voor het bewaren van afdrukmedia**

Bewaar uw afdrukmedia op de juiste manier. Zie "[Opslag van afdrukmedia](#page-257-0)" voor meer informatie.

## **Papierstoringen voorkomen**

## **OPGELET: voordat u grote hoeveelheden van een bepaald afdrukmedium koopt, raden wij u aan om eerst een test uit te voeren.**

Door de juiste afdrukmedia te kiezen en deze op de juiste wijze te laden, kunt u papierstoringen voorkomen. Zie de volgende aanwijzingen voor het laden van afdrukmedia:

- "[Papier inleggen"](#page-64-0)
- "[Afdrukmedia in de multifunctionele papierlade leggen"](#page-189-0)
- "[Papierstoringen voorkomen](#page-278-0)"

Als u een papierstoring tegenkomt, raadpleegt u "[Vastgelopen papier verwijderen](#page-278-1)".

## **Een afdruktaak verzenden**

Installeer het printerstuurprogramma om alle functies van de printer te kunnen gebruiken. Als u **Afdrukken** vanuit een toepassing wordt er een venster geopend dat het printerstuurprogramma weergeeft. Selecteer de juiste instellingen voor de afdruktaak die u wilt verzenden. De afdrukinstellingen die u kiest in het printerstuurprogramma krijgen voorrang boven de standaard menu-instellingen die zijn gekozen via het bedieningspaneel of de **Werkset**.

Misschien zult u op **Voorkeursinstellingen** moeten klikken in het venster **Afdrukken** om alle systeeminstellingen te kunnen zien. Als u een bepaalde functie in het venster van het printstuurprogramma niet kent, open dan de online Help voor meer informatie.

Voor het afdrukken van een bestand vanuit een normale Microsoft® Windows® toepassing gaat u als volgt te werk:

- **1** Open het bestand dat u wilt afdrukken.
- **2** Kies **Afdrukken** in het menu **Bestand**.
- **3** Controleer of de juiste printer is geselecteerd in het dialoogvenster. Wijzig de afdrukinstellingen indien nodig.
- **4** Klik op **Voorkeuren** om de systeeminstellingen aan te passen die niet beschikbaar zijn in het eerste scherm en klik dan op **OK**.
- **5** Klik op **OK** of **Afdrukken** om de opdracht naar de geselecteerde printer te versturen.

## **Een afdruktaak annuleren**

Er zijn verschillende manieren om een taak te annuleren.

- "[Een taak annuleren via het bedieningspaneel](#page-201-0)"
- "[Een taak annuleren vanaf een computer waarop het besturingssysteem Windows](#page-201-1)® draait"

## <span id="page-201-0"></span>**Een taak annuleren via het bedieningspaneel**

Een taak annuleren nadat het afdrukken is begonnen:

**1** Druk op de knop **X** (Annuleren).

Alleen de huidige taak wordt geannuleerd. Alle volgende taken worden wel afgedrukt.

## <span id="page-201-1"></span>**Een taak annuleren vanaf een computer waarop het besturingssysteem Windows® draait**

#### **Een taak annuleren via de taakbalk**

Als u een afdruktaak verstuurt, verschijnt er een klein printerpictogram rechtsonder in de taakbalk.

**1** Dubbelklik op het printerpictogram.

Er verschijnt een lijst met afdruktaken in het printervenster.

- **2** Selecteer de taak die u wilt annuleren.
- **3** Druk op de knop <Verwijderen>.

#### **Een taak annuleren via het bureaublad**

**1** Klik op **Start Apparaten en printers**.

Voor Windows Vista®: Klik op **Start Configuratiescherm Hardware en geluiden Printers**.

Voor Windows Server® 2008: Klik op **Start Configuratiescherm Printers**.

Voor Windows Server 2008® R2: Klik op Start  $\rightarrow$  Apparaten en printers.

Voor Windows® 8/Windows® 8.1: Klik op het bureaubladscherm met de rechtermuisknop in de linkeronderhoek van het scherm en klik vervolgens op **Configuratiescherm Hardware en geluiden Apparaten en printers**.

Voor Windows Server® 2012/Windows Server® 2012 R2: Klik op het bureaubladscherm met de rechtermuisknop in de linkeronderhoek van het scherm en klik vervolgens op **Configuratiescherm Hardware Apparaten en printers**.

Er verschijnt een lijst met beschikbare printers.

- **2** Klik met de rechtermuisknop op de printer die u hebt geselecteerd toen u de afdruktaak verstuurde en selecteer daarna **Afdruktaken weergeven**.
- **3** Selecteer het printerstuurprogramma.

Er verschijnt een lijst met afdruktaken in het printervenster.

- **4** Selecteer de taak die u wilt annuleren.
- **5** Druk op de knop <Verwijderen>.

## **Dubbelzijdig afdrukken**

Met dubbelzijdig afdrukken kunt u afdrukken op beide zijden van een vel papier. Zie "[Ondersteunde papiersoorten"](#page-186-0) voor formaten die geschikt zijn voor 2-zijdig afdrukken.

## **Dubbelzijdig afdrukken met de duplexunit**

**1** Klik op **Start Apparaten en printers**.

Voor Windows Vista®: Klik op **Start Configuratiescherm Hardware en geluiden Printers**.

Voor Windows Server® 2008: Klik op **Start Configuratiescherm Printers**.

Voor Windows Server 2008® R2: Klik op **Start Apparaten en printers**.

Voor Windows® 8/Windows® 8.1: Klik op het bureaubladscherm met de rechtermuisknop in de linkeronderhoek van het scherm en klik vervolgens op **Configuratiescherm Hardware en geluiden Apparaten en printers**.

Voor Windows Server® 2012/Windows Server® 2012 R2: Klik op het bureaubladscherm met de rechtermuisknop in de linkeronderhoek van het scherm en klik vervolgens op **Configuratiescherm Hardware Apparaten en printers**.

- **2** Klik met de rechtermuisknop op de printer en selecteer **Voorkeursinstellingen voor afdrukken**. Het tabblad **Algemeen** verschijnt.
- **3** Kies bij **Papierbron** de papierlade.

Voor het PCL-stuurprogramma:

Maak een keuze uit **Auto**, **Lade 1**, **Lade 2** of **MPF**.

Voor het PS-stuurprogramma:

Maak een keuze uit **Automatisch selecteren**, **Lade 1**, **Lade 2** of **MPF**.

**4** Uit **Dubbelzijdig**, selecteer **Omslaan korte kant** of **Omslaan lange kant**.

*C* OPMERKING: zie "[Naar korte zijde"](#page-203-0) en ["Naar lange zijde"](#page-203-1) voor meer informatie over de opties Omslaan korte kant en Omslaan lange kant.

**5** Klik op **OK**.

## **Boekje afdrukken gebruiken**

Als u de functie Boekje afdrukken wilt gebruiken, selecteert u het keuzevakje **Inschakelen** onder **Boekje afdrukken** in het tabblad **Opmaak**.

**OPMERKING:** bij gebruik van het XML Paper Specification (XPS)- of PS-stuurprogramma is de functie Boekje afdrukken niet beschikbaar.

*CA* OPMERKING: bij gebruik van de functie Boekje afdrukken selecteert u Omslaan lange kant onder Dubbelzijdig.

<span id="page-203-1"></span>Naar lange zijde Hierbij wordt ervan uitgegaan dat er wordt ingebonden langs de lange zijde van de pagina (linkerkant bij staand formaat en bovenkant bij liggend formaat). De volgende afbeelding toont het inbinden langs de lange zijde voor pagina's in staand en in liggend formaat:

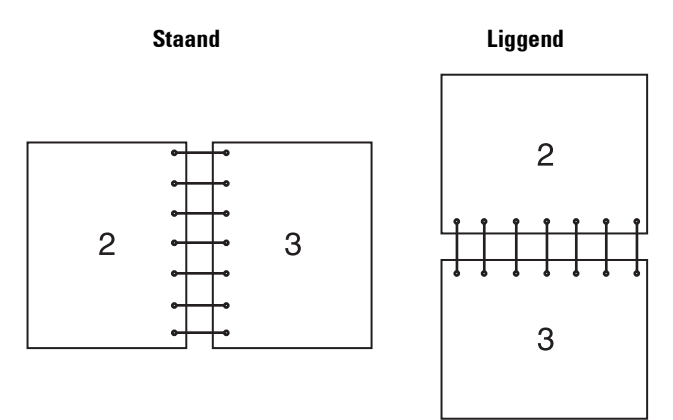

<span id="page-203-0"></span>Naar korte zijde Hierbij wordt ervan uitgegaan dat er wordt ingebonden langs de korte zijde van de pagina (bovenkant bij staand formaat en linkerkant bij liggend formaat). De volgende afbeelding toont het inbinden langs de korte zijde voor pagina's in staand en in liggend formaat:

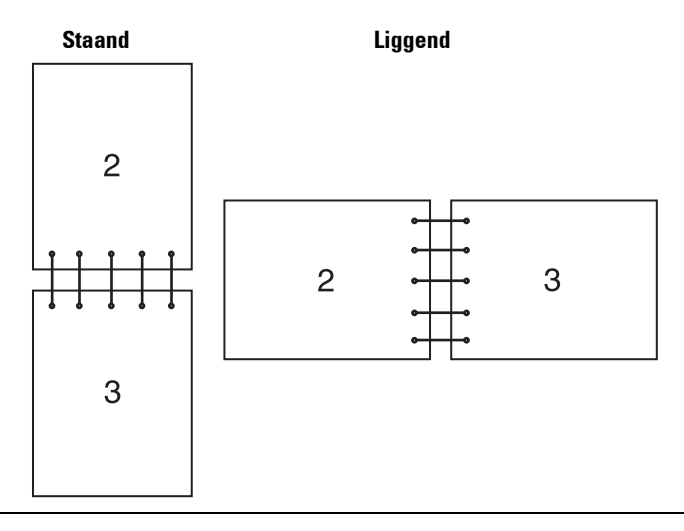

## **De functie Opslag afdruk gebruiken**

Wanneer u een taak naar de printer stuurt, kunt u de informatie, zoals gebruikers-ID, wachtwoord en taaknaam, in de printerdriver opgeven waarvan u wilt dat de printer de taak in het geheugen opslaat. Selecteer nadat de taak is afgedrukt via het bedieningspaneel de gewenste taaknaam in het geheugen.

*C* OPMERKING: de gegevens worden uit het geheugen gewist wanneer u de printer uitschakelt.

**OPMERKING:** de functie Opslag afdruk is beschikbaar wanneer:

- De RAM-schijf is ingeschakeld via het printermenu.
- De RAM-schijf is ingesteld op Aanwezig in het printerstuurprogramma.

 $\mathscr{M}$ 

## **Overzicht**

De functie voor opgeslagen afdruktaken heeft betrekking op de volgende soorten taken.

## **Veilige afdruk**

U kunt tijdelijk in het geheugen opgeslagen afdruktaken beveiligen met een wachtwoord. Gebruikers met het juiste wachtwoord kunnen deze dan afdrukken via het bedieningspaneel. U kunt deze functie gebruiken om vertrouwelijke documenten af te drukken. Een opgeslagen afdruktaak wordt verwijderd nadat hij is afgedrukt of op een aangegeven tijdstip.

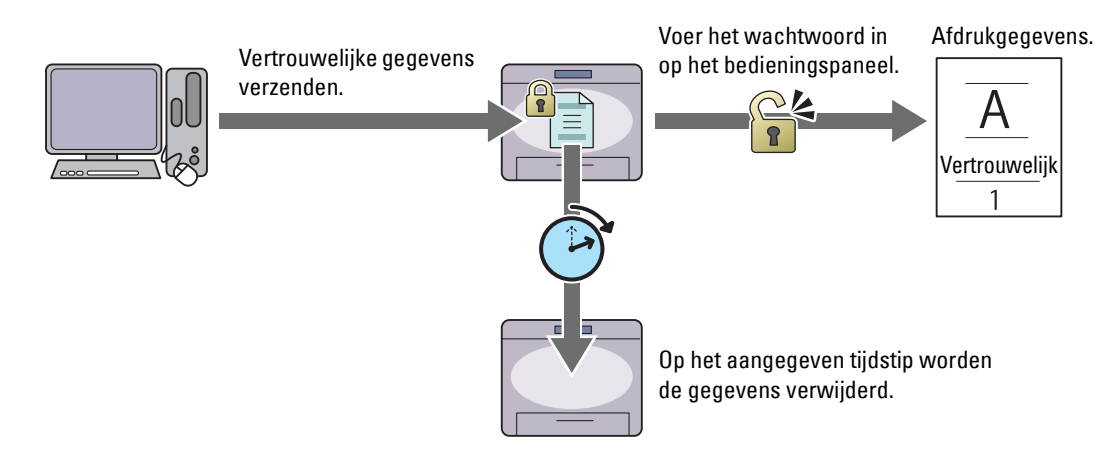

## **Persoonlijk postvak afdrukken**

U kunt in het geheugen opgeslagen afdruktaken beveiligen met een wachtwoord. Gebruikers met het juiste wachtwoord kunnen deze dan op een geschikt moment afdrukken via het bedieningspaneel. U kunt deze functie gebruiken om vertrouwelijke documenten af te drukken. De in het geheugen opgeslagen taken blijven behouden tot u ze met behulp van het bedieningspaneel verwijdert.

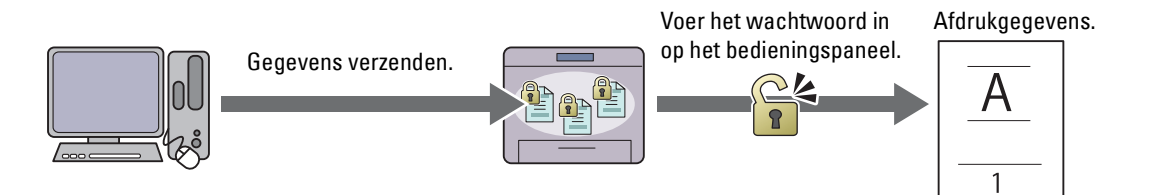

#### **Openbaar postvak afdrukken**

U kunt afdruktaken opslaan in het geheugen zonder wachtwoord. Iedere gebruiker kan deze dan op een geschikt moment afdrukken via het bedieningspaneel. De in het geheugen opgeslagen taken blijven behouden tot u ze met behulp van het bedieningspaneel verwijdert.

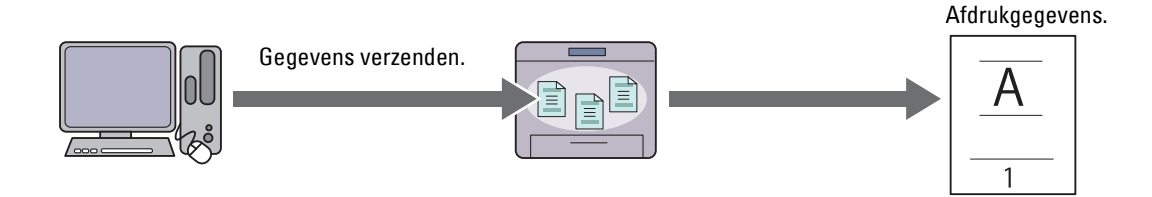

#### **Proefafdruk**

De gesorteerde afdruktaak is in het geheugen opgeslagen, maar er wordt automatisch één kopie afgedrukt, zodat de afdrukkwaliteit kan worden gecontroleerd. Wanneer er geen aanmerkingen op het afdrukresultaat zijn, kan gekozen worden om meerdere kopieën af te drukken. Zo kunt u voorkomen dat een eventuele vergissing vele aantal malen wordt afgedrukt.

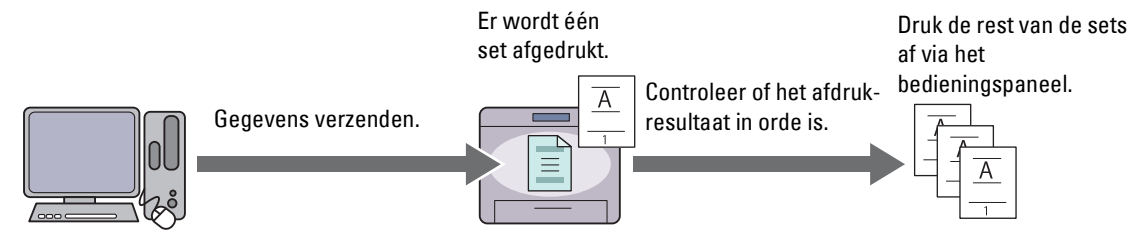

Het verschil tussen iedere soort taak staat in de onderstaande lijst. Wanneer u een wachtwoord instelt omdat de gegevens vertrouwelijk zijn, sla de taak dan op in het postvak Veilige afdruk of het postvak Persoonlijke afdruk.

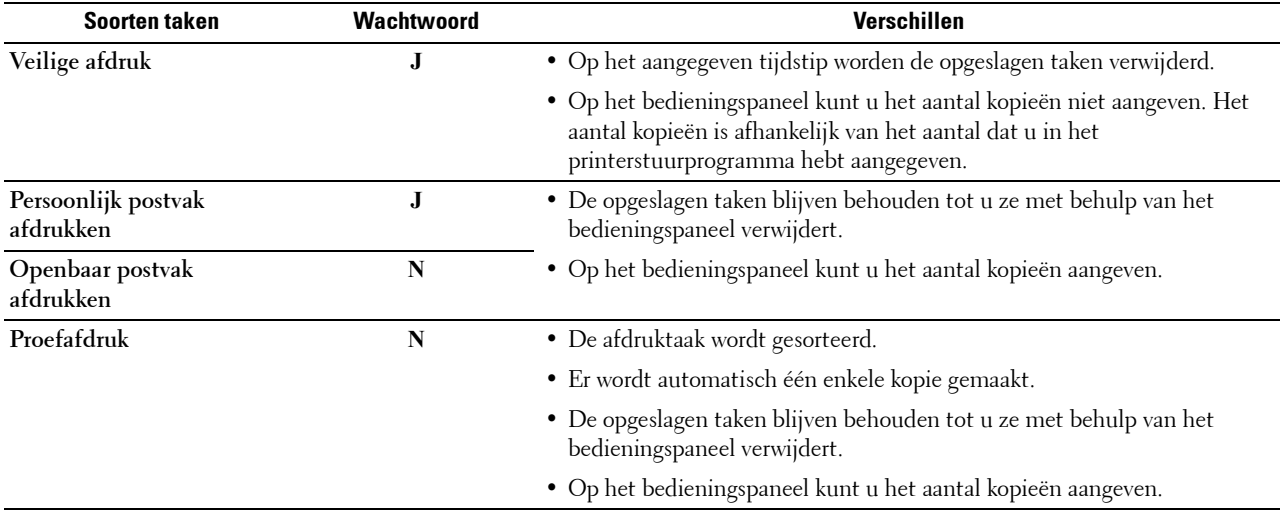

 $\mathscr{M}$ **OPMERKING:** als een afdruktaak te groot is voor het beschikbare geheugen, is het mogelijk dat de printer een foutbericht geeft.

#### **Procedures voor Afdrukken van opgeslagen afdruk**

**OPMERKING:** de functie Opgeslagen afdruk is alleen beschikbaar wanneer het PCL- of PS-stuurprogramma wordt gebruikt.

Wanneer u een soort taak in de printerdriver selecteert, wordt de taak in het geheugen opgeslagen totdat u vraagt om ze vanaf het bedieningspaneel af te drukken. Onderstaand vindt u de procedures voor het opslaan en afdrukken van taken.

#### **Opslag van afdruktaken**

Bij gebruik van de functie Opgeslagen afdruk selecteert u een soort taak anders dan **Normale afdruk** in het tabblad **Algemeen** van het printerstuurprogramma. De taak blijft in het geheugen opgeslagen totdat u vanaf het bedieningspaneel vraagt om ze af te drukken.

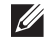

**COPMERKING:** bij Veilige afdruk en Persoonlijk postvak afdrukken moet u een wachtwoord opgeven om de vertrouwelijkheid te beschermen.

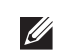

**OPMERKING:** als er geen documentnaam is toegekend aan uw afdruktaak in het printerstuurprogramma, dan zullen de tijd en datum waarop de taak naar de printer is verzonden worden gebruikt om de taak aan te duiden en zo te onderscheiden van andere taken die u onder uw naam hebt opgeslagen.

#### <span id="page-206-1"></span>**Opgeslagen taken afdrukken**

- **1** Druk op de knop  $\equiv$  (Menu).
- **2** Druk op de knop  $\vee$  totdat Afdrukmenu is gemarkeerd en druk dan op de knop  $\checkmark$  (Instellen).
- **3** Druk op de knop  $\vee$  totdat het gewenste taaktype is gemarkeerd en druk dan op de knop  $\checkmark$  (Instellen).
- **4** Druk op de knop  $\vee$  tot het gewenste gebruikers-ID wordt weergegeven en druk dan op de knop  $\checkmark$  (Instellen).

**COPMERKING:** bij Veilige afdruk en Persoonlijk postvak afdrukken moet u een wachtwoord opgeven om de vertrouwelijkheid te beschermen. Selecteert u Persoonlijk postvak afdrukken of Proefafdruk, ga dan verder met stap 6.

**5** Voer het wachtwoord in met behulp van het numerieke toetsenbord en druk op de knop  $\checkmark$  (Instellen).

Zie ["Uw wachtwoord opgeven op het bedieningspaneel \(Veilige afdruk/Persoonlijk postvak afdrukken\)](#page-206-0)", voor het specificeren van het wachtwoord.

- **6** Druk op de knop  $\vee$  tot het gewenste document wordt weergegeven en druk dan op de knop  $\checkmark$  (Instellen).
- **7** Druk op de knop  $\vee$  totdat het gewenste afdrukmenu is gemarkeerd en druk daarna op de knop  $\checkmark$  (Instellen).

**COPMERKING:** als u de gegevens voorlopig in het geheugen wilt laten staan, selecteert u Afdrukken. Voor Veilige afdruk is alleen de optie Afdrukken en verwijderen beschikbaar.

8 Druk op de knop  $\vee$  totdat het menu Gewenste hoeveelheid is gemarkeerd en druk daarna op de knop **(Instellen)**.

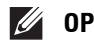

**OPMERKING:** wanneer u Aantal exemplaren opgeven selecteert, voert u het aantal in met behulp van het numerieke toetsenbord en drukt u op de knop  $\checkmark$  (Instellen).

Het opgeslagen document wordt afgedrukt.

#### <span id="page-206-0"></span>**Uw wachtwoord opgeven op het bedieningspaneel (Veilige afdruk/Persoonlijk postvak afdrukken)**

Wanneer u Beveiligde afdruk of Persoonlijk postvak selecteert in Menu afdrukken verschijnt er een scherm waarin u een wachtwoord kunt invoeren nadat u uw gebruikers-ID hebt geselecteerd.

Gebruik de numerieke toetsen voor het invoeren van het numerieke wachtwoord dat u in het printerstuurprogramma hebt opgegeven. Het ingevoerde wachtwoord wordt met sterretjes (\*\*\*\*\*\*\*) weergegeven, zodat de vertrouwelijkheid bewaard blijft.

Als u een ongeldig wachtwoord invoert, verschijnt het bericht Fout wachtwoord Opnw. inv.. Wacht drie seconden of druk op de knop **(Instellen)** of **(Annuleren)** en u keert terug naar het scherm waar u het wachtwoord kunt invoeren.

Als u een geldig wachtwoord invoert, krijgt u toegang tot alle afdruktaken die overeenkomen met de gebruikersidentificatie en het wachtwoord die u hebt ingevoerd. De afdruktaken die overeenkomen met het wachtwoord dat u hebt ingevoerd verschijnen op het scherm. U kunt dan kiezen voor het afdrukken of verwijderen van afdruktaken die overeenkomen met het wachtwoord dat u hebt ingevoerd. (Zie ["Opgeslagen taken afdrukken"](#page-206-1) voor meer informatie.)

#### **Opgeslagen afdruktaken verwijderen**

Bij Veilige afdruk wordt een opgeslagen taak verwijderd nadat deze is afgedrukt of op een opgegeven tijdstip verwijderd als dit op het bedieningspaneel is aangegeven.

Overige taken blijven opgeslagen totdat u ze verwijdert via het bedieningspaneel.

## **Afdrukken met Web Services on Devices (WSD)**

In dit onderdeel vindt u meer informatie over afdrukken met Web Services on Devices (WSD), het protocol van Microsoft® voor Windows Vista®, Windows® 7, Windows® 8, Windows® 8.1, Windows Server® 2008, Windows Server® 2008 R2, Windows Server® 2012, en Windows Server® 2012 R2.

## **Rollen van Afdrukservices toevoegen**

Als u Windows Server® 2008, Windows Server® 2008 R2, Windows Server® 2012, of Windows Server® 2012 R2 gebruikt, moet u de rollen van de afdrukservices toevoegen aan de Windows Server® 2008, Windows Server® 2008 R2, Windows Server® 2012, of Windows Server® 2012 R2 client.

## **Voor Windows Server® 2008:**

- **1** Klik op Start  $\rightarrow$  Systeembeheer  $\rightarrow$  Serverbeheer.
- **2** Selecteer **Rollen toevoegen** in het menu **Actie**.
- **3** Schakel het keuzevakje **Afdrukservices** in in het venster **Serverrollen** in de **Wizard Rollen toevoegen** en klik daarna op **Volgende**.
- **4** Schakel het keuzevakje **Printserver** in en klik daarna op **Volgende**.
- **5** Klik op **Installeren**.

## **Voor Windows Server® 2008 R2:**

- **1** Klik op Start  $\rightarrow$  Systeembeheer  $\rightarrow$  Serverbeheer.
- **2** Selecteer **Rollen toevoegen** in het menu **Actie**.
- **3** Schakel het keuzevakje **Afdruk en documentservices** in in het venster **Serverrollen** in de **Wizard Rollen toevoegen** en klik daarna op **Volgende**.
- **4** Klik op **Volgende**.
- **5** Schakel het keuzevakje **Printserver** in en klik daarna op **Volgende**.
- **6** Klik op **Installeren**.

#### **Voor Windows Server® 2012/Windows Server® 2012 R2:**

- **1** Klik op **Serverbeheer** in het scherm **Start**.
- **2** Selecteer **Functies en onderdelen toevoegen** in het menu **Beheren**.
- **3** Klik op **Volgende** in het venster **Voordat u begint**  $\rightarrow$  Selecteer het installatietype in het venster Installatietype  $\rightarrow$ Selecteer de doelserver in het venster **Server selecteren** in de wizard **Functies en onderdelen toevoegen**.
- **4** Schakel het selectievakje **Afdruk- en documentservices** in het venster **Serverfuncties** in en klik daarna op **Volgende**.
- **5** Selecteer onderdelen in het venster **Onderdelen**  $\rightarrow$  Bevestig de gekozen installatie in het venster Bevestiging.
- **6** Klik op **Installeren**.

## **Printerinstelling**

U kunt uw nieuwe printer op het netwerk installeren met behulp van de disk *Software and Documentation* die bij uw printer is geleverd of met de wizard **Printer toevoegen** van Microsoft® Windows®.

## **Een printerstuurprogramma installeren met behulp van de Wizard Printer Toevoegen**

**1** Klik op **Start Apparaten en printers** (**Start Configuratiescherm Hardware en geluiden Printers** voor Windows Vista® en Windows Server® 2008).

Voor Windows® 8, Windows® 8.1, Windows Server® 2012 en Windows Server® 2012 R2:

Klik op het bureaublad met de rechtermuisknop in de linkeronderhoek van het scherm en klik vervolgens op **Configuratiescherm Hardware en geluiden** (**Hardware** voor Windows Server® 2012/Windows Server® 2012  $R2) \rightarrow$  Apparaten en printers.

- **2** Klik op **Een printer toevoegen** om de wizard **Printer toevoegen** te starten.
- **3** Selecteer **een netwerkprinter, een draadloze printer of een Bluetooth printer** toevoegen.
- **4** Selecteer uit de lijst met beschikbare printers degene die u wilt gebruiken en klik daarna op **Volgende**.

*C* **OPMERKING:** in de lijst van beschikbare printers wordt de Web Services on Devices (WSD)-printer weergegeven in de vorm http://IP address/ws/.

*C* OPMERKING: als er geen Web Services on Devices (WSD)-printer in de lijst voorkomt moet u het IP-adres van de printer handmatig invoeren om een Web Services on Devices (WSD)-printer te creëren. Volg de onderstaande instructies om het adres van de printer in te voeren.

Voor Windows Server® 2008 R2 moet u lid zijn van de beheergroep om een Web Services on Devices (WSD)-printer te kunnen creëren.

- 1. Klik op De printer die ik wil selecteren staat niet in de lijst.
- 2. Selecteer Een printer toevoegen via een TCP/IP-adres of hostnaam en klik op Volgende.
- 3. Selecteer Web Services apparaat in Soort apparaat.
- 4. Voer het IP-adres van de printer in het veld Hostnaam of IP-adres in en klik op Volgende.

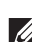

*OPMERKING: voordat u het stuurprogramma installeert met de wizard Printer toevoegen in Windows Server<sup>®</sup> 2008 R2 of* Windows<sup>®</sup> 7 moet u één van de volgende handelingen verrichten:

- Maak verbinding met Internet zodat Windows Update uw computer kan scannen.
- Voeg het printerstuurprogramma toe aan uw computer.
- **5** Installeer het printerstuurprogramma op uw computer als u daarom wordt gevraagd. Als u wordt gevraagd om een wachtwoord van beheerder of een bevestiging, toets dan het wachtwoord in of geef de bevestiging.
- **6** Doorloop de aanvullende stappen in de Wizard en klik daarna op **Voltooien**.
- **7** Druk een testpagina af om te zien of de installatie is gelukt.
	- **a** Klik op **Start Apparaten en printers** (**Start Configuratiescherm Hardware en geluiden Printers** voor Windows Vista® en Windows Server® 2008).

Voor Windows® 8, Windows® 8.1, Windows Server® 2012 en Windows Server® 2012 R2:

Klik op het bureaublad met de rechtermuisknop in de linkeronderhoek van het scherm en klik vervolgens op **Configuratiescherm Hardware en geluiden** (**Hardware** voor Windows Server® 2012/Windows Server®  $2012$  R2)  $\rightarrow$  Apparaten en printers.

- **b** Klik met de rechtermuisknop op de printer die u zojuist hebt aangemaakt en selecteer **Printereigenschappen**  (**Eigenschappen** voor Windows Vista® en Windows Server® 2008).
- **c** Klik op het tabblad **Algemeen** op **Testpagina afdrukken**. Als de testpagina goed wordt afgedrukt, is het installeren van de printer voltooid.

## **Afdrukken met Wi-Fi Direct**

In dit onderdeel vindt u meer informatie over afdrukken met Wi-Fi Direct. Via Wi-Fi Direct kunnen mobiele Wi-Fiapparaten zoals computers, smartphones en tablets direct verbinding maken met de printer via een Wi-Fi-netwerk. Met Wi-Fi Direct kunt u documenten, foto's of e-mails op uw mobiele Wi-Fi-apparaten direct afdrukken zonder dat daarvoor een draadloos toegangspunt nodig is.

- *C* **OPMERKING:** Wi-Fi Direct is beschikbaar wanneer de als optie verkrijgbare draadloze adapter is geïnstalleerd.
- *C* OPMERKING: alleen de afdrukfunctie is beschikbaar via het Wi-Fi Direct-netwerk.
- *C* OPMERKING: er kunnen maximaal 3 apparaten worden verbonden via het Wi-Fi Direct-netwerk.
- **OPMERKING:** uw mobiele apparaat kan geen verbinding maken met het internet via het Wi-Fi Direct-netwerk van de printer.

*OPMERKING: afhankelijk van het toestel kan het kanaal dat gebruikt wordt om het toestel via Wi-Fi Direct te verbinden met de* printer verschillen van het kanaal dat gebruikt wordt door de printer om via de Wi-Fi-infrastructuurmodus een verbinding te maken met een netwerk. In dat geval is het mogelijk dat een gelijktijdige verbinding met Wi-Fi Direct en de Wi-Fiinfrastructuurmodus niet correct werkt.

**OPMERKING:** de met Wi-Fi Direct verbonden printer ondersteunt de volgende protocollen: LPD, Port9100, Web Services on Devices (WSD) (print), Bonjour (mDNS), SNMPv1/v2c, Dell Printer Configuration Web Tool.

## **Wi-Fi Direct instellen**

Om Wi-Fi Direct te kunnen gebruiken, moet u eerst de Wi-Fi Direct-instellingen configureren via het bedieningspaneel van de printer. Om het mobiele apparaat via Wi-Fi Direct aan te sluiten op de printer, selecteert u het SSID van de printer in de lijst met draadloze netwerken op het mobiele apparaat en voert u de nodige wachtwoordzin voor de verbinding in.

#### **De printer configureren**

- **1** Druk op de knop  $\mathbf{F}$  (Menu).
- **2** Druk op de knop  $\vee$  totdat Beheerinstellingen is gemarkeerd en druk dan op de knop  $\checkmark$  (Instellen).
- **3** Druk op de knop  $\vee$  totdat Netwerk is gemarkeerd en druk dan op de knop  $\checkmark$  (Instellen).
- **4** Druk op de knop  $\vee$  totdat Wi-Fi Direct is gemarkeerd en druk dan op de knop  $\checkmark$  (Instellen).
- **5** Zorg dat Wi-Fi Direct is gemarkeerd en druk dan op de knop  $\checkmark$  (Instellen).
- **6** Druk op de knop  $\vee$  totdat Inschakelen is gemarkeerd en druk dan op de knop  $\checkmark$  (Instellen). Wanneer er een pop-upbericht over de apparaten weergegeven wordt, drukt u op de  $\checkmark$  (Instellen)-knop om Sluiten te selecteren.
- **7** De printer moet opnieuw worden opgestart nadat u Wi-Fi Direct hebt ingesteld. Na het opnieuw opstarten herhaalt u stappen 1 tot 5.
- **8** Druk op de knop  $\vee$  totdat Groepsrol is gemarkeerd en druk dan op de knop  $\checkmark$  (Instellen).
- **9** Druk op de knop  $\vee$  om Groepseigenaar te selecteren en druk dan op de knop  $\checkmark$  (Instellen).
- **10** Druk op de knop  $\vee$  tot SSID en Wachtwoordzin verschijnen en druk vervolgens op de knop  $\checkmark$  (Instellen) van elk menu om te controleren wat de SSID en wachtwoordzin zijn.

#### **Het mobiele apparaat aansluiten**

- **1** Maak verbinding tussen het mobiele apparaat en het Wi-Fi Direct-netwerk. Voor Windows® 8, Windows® 8.1, Windows® RT, en Windows® RT 8.1
	- **a** Tik op **Instellingen** in het menu **Pc-instellingen**.
	- **b** Tik op het Wi-Fi-pictogram.
- **c** Tik op de SSID van de printer en tik dan op **Verbinden**.
- **d** Voer de wachtwoordzin in en tik dan op **Volgende**. Het mobiele apparaat maakt verbinding met de printer.

Voor Windows® 7

- **a** Klik op het netwerkpictogram op de taakbalk.
- **b** Klik op de SSID van de printer en klik daarna op **Verbinden**.
- **c** Voer de wachtwoordzin in en klik daarna op **OK**.
- **d** Klik op **Annuleren** om het venster **Netwerklocatie instellen** te verlaten. Het mobiele apparaat maakt verbinding met de printer.

Voor Windows Vista®

- **a** Klik op **Start Verbinding maken met**.
- **b** Klik op de SSID van de printer.
- **c** Voer de wachtwoordzin in en klik daarna op **Verbinding maken**. Het mobiele apparaat maakt verbinding met de printer.

Voor iOS

- **a** Tik op **Instellingen**  $\rightarrow$  **Wi-Fi.**
- **b** Tik op de SSID van de printer.
- **c** Voer de wachtwoordzin in en tik dan op **Koppelen**.

Het mobiele apparaat maakt verbinding met de printer.

Voor Android

De procedure verschilt afhankelijk van het gebruikte mobiele apparaat. Raadpleeg de handleiding van uw mobiele apparaat.

- **2** Installeer de printer op het mobiele apparaat. Voor Windows® 8, Windows® 8.1, Windows® RT, en Windows® RT 8.1
	- **a** Klik op **Apparaten** in het menu **PC-instellingen**.
	- **b** Klik op **Een apparaat toevoegen** in het submenu **Apparaten**.
	- **c** Klik op **Dell\_xxxxxx**.
		- De printer is klaar voor gebruik.

Voor Windows Vista® en Windows® 7

U moet de printerdriver installeren op het mobiele apparaat. Zie "[De printerstuurprogramma's op Windows](#page-68-0)® [computers installeren](#page-68-0)".

Voor iOS

U moet een afdruktoepassing, zoals Mobile Print App for Dell, installeren om de printer te kunnen gebruiken.

Voor Android

U moet een afdruktoepassing, zoals Dell Mobile Print, installeren om de printer te kunnen gebruiken.

## **Afdrukken via Wi-Fi Direct**

De afdrukprocedure verschilt afhankelijk van het gebruikte mobiele apparaat. Raadpleeg de handleiding bij uw mobiel apparaat voor meer informatie over afdrukken met het apparaat.

## **De verbinding met het Wi-Fi Direct-netwerk verbreken**

- **1** Druk op de knop  $\mathbf{E}$  (Menu).
- **2** Druk op de knop  $\vee$  totdat Beheerinstellingen is gemarkeerd en druk dan op de knop  $\checkmark$  (Instellen).
- **3** Druk op de knop  $\vee$  totdat Netwerk is gemarkeerd en druk dan op de knop  $\checkmark$  (Instellen).
- **4** Druk op de knop  $\vee$  totdat Wi-Fi Direct is gemarkeerd en druk dan op de knop  $\checkmark$  (Instellen).
- **5** Druk op de knop  $\vee$  totdat Gekoppeld apparaat is gemarkeerd en druk dan op de knop  $\checkmark$  (Instellen).
- **6** Druk op de knop ✓ (Instellen) om de apparaatnaam te selecteren.
- **7** Druk op de knop  $\vee$  totdat Loskoppelen is gemarkeerd en druk dan op de knop  $\checkmark$  (Instellen).
- **8** Druk op de knop  $\vee$  totdat Starten is gemarkeerd en druk dan op de knop  $\checkmark$  (Instellen).

## **De wachtwoordzin opnieuw instellen**

- **1** Druk op de knop  $\mathbf{E}$  (Menu).
- **2** Druk op de knop  $\vee$  totdat Beheerinstellingen is gemarkeerd en druk dan op de knop  $\checkmark$  (Instellen).
- **3** Druk op de knop  $\vee$  totdat Netwerk is gemarkeerd en druk dan op de knop  $\checkmark$  (Instellen).
- **4** Druk op de knop  $\vee$  totdat Wi-Fi Direct is gemarkeerd en druk dan op de knop  $\checkmark$  (Instellen).
- **5** Druk op de knop  $\vee$  totdat Gekoppeld apparaat is gemarkeerd en druk dan op de knop  $\checkmark$  (Instellen).
- **6** Druk op de knop  $\checkmark$  (Instellen) om de apparaatnaam te selecteren.
- 7 Druk op de knop  $\vee$  totdat Wachtwoordzin herstellen is gemarkeerd en druk dan op de knop **(Instellen)**.
- **8** Druk op de knop  $\vee$  totdat Starten is gemarkeerd en druk dan op de knop  $\checkmark$  (Instellen). De verbinding met Wi-Fi Direct wordt verbroken en de wachtwoordzin wordt opnieuw ingesteld.

## **De pincode opnieuw instellen**

- **1** Druk op de knop  $\mathbf{F}$  (Menu).
- **2** Druk op de knop  $\vee$  totdat Beheerinstellingen is gemarkeerd en druk dan op de knop  $\checkmark$  (Instellen).
- **3** Druk op de knop  $\vee$  totdat Netwerk is gemarkeerd en druk dan op de knop  $\checkmark$  (Instellen).
- **4** Druk op de knop  $\vee$  totdat Wi-Fi Direct is gemarkeerd en druk dan op de knop  $\checkmark$  (Instellen).
- **5** Druk op de knop  $\vee$  totdat PIN-code is gemarkeerd en druk dan op de knop  $\checkmark$  (Instellen).
- **6** Druk op de knop  $\vee$  totdat PIN-code herstellen is gemarkeerd en druk dan op de knop  $\checkmark$  (Instellen). De verbinding met Wi-Fi Direct wordt verbroken en de PIN wordt hersteld.

## **Mobiel afdrukken**

De **Dell™ Smart Printer | S2810dn** kan afdrukken vanaf diverse mobiele apparaten.

## **Android OS**

Download gratis de Dell Document Hub app van Google Play. De Dell Document Hub app is gebruiksvriendelijk. U kunt er foto's, documenten, webinhoud en meer rechtstreeks mee afdrukken op ondersteunde Dell-printers op een Wi-Fi-, Wi-Fi Direct- of ethernetnetwerk.

Scan de QR Code voor snelle toegang tot de relevante applicatiewinkel.

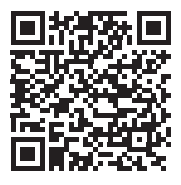

Voor Android OS

## **Apple iOS**

Deze printer is compatibel met AirPrint. Meer informatie over AirPrint vindt u in ["Afdrukken met AirPrint](#page-212-0)". Deze printer is ook compatibel met de Dell Document Hub App, beschikbaar als gratis download in de App Store.

Scan de QR Code voor snelle toegang tot de relevante applicatiewinkel.

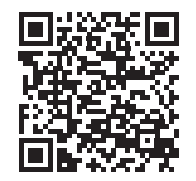

Voor Apple iOS

## <span id="page-212-0"></span>**Afdrukken met AirPrint**

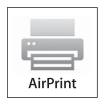

Met AirPrint kunt u afdrukken via een netwerk vanaf een apparaat waarop iOS of OS X geïnstalleerd is.

Zorg ervoor dat de recentste versie van iOS geïnstalleerd is op het iOS-apparaat. Als u met OS X werkt, moet u OS X en de apps die u gekocht hebt in de App Store updaten via de functie Software-update.

## **AirPrint instellen op uw printer**

- **1** Zorg ervoor dat de printer op het netwerk is aangesloten.
- **2** Start de **Dell Printer Configuration Web Tool** door het IP-adres van uw printer in te voeren in uw webbrowser. Raadpleeg "[De Dell Printer Configuration Web Tool installeren](#page-101-0)" en ["Start de Dell Printer Configuration Web](#page-102-0)  [Tool](#page-102-0)" voor meer informatie.
- **3** Wanneer de **Dell Printer Configuration Web Tool** geopend wordt, klikt u in het linker kader op **Afdrukserverinstellingen** en klikt u vervolgens op het tabblad **Afdrukserverinstellingen**.
- **4** Klik op **AirPrint**.
- **5** In **AirPrint inschakelen**, schakel het keuzevakje in als u de printer voor AirPrint wilt inschakelen.
- **6** Klik op **Nieuwe instellingen toepassen**.
- **7** Klik op **Printer opnieuw starten**.

## **Afdrukken via AirPrint**

In de volgende procedure wordt de iPhone met iOS8.1 als voorbeeld gebruikt.

- **1** Open de e-mail, de foto, de webpagina of het document dat u wilt afdrukken.
- **2** Tik op het actiepictogram  $\bigcap$ .
- **3** Tik op **Druk af**.
- **4** Selecteer uw printer en stel de printeropties in.
- **5** Tik op **Druk af**.

## **Afdrukken met Google Cloud Print**

Door de printer in uw Google-account te registreren, kunt u gebruik maken van de dienst Google Cloud Print om vanaf de browser Google Chrome af te drukken zonder dat u de printerstuurprogramma's op uw toestel moet installeren. U kunt de printer ook via het internet delen met bepaalde gebruikers.

De printer ondersteunt de volgende versie van de dienst Google Cloud Print:

- Google Cloud Print versie 1.1
- Google Cloud Print versie 2.0

*CA* OPMERKING: Deze informatie over Google Cloud Print is gebaseerd op de informatie van december 2014. Bezoek de website van Google Cloud Print voor de meest actuele informatie.

**COPMERKING:** Gebruik de laatste versie van de Google Chrome browser voor Google Cloud Print.

## **De printer voorbereiden om te gebruiken met Google Cloud Print**

Om Google Cloud Print te gebruiken, moet u op voorhand onderstaande voorbereidingen treffen:

- "[Google Cloud Print inschakelen op de printer](#page-213-0)"
- "[De versie van de Google Cloud Print dienst selecteren"](#page-214-0)
- "[De printer bij de Google Cloud Print dienst registreren"](#page-215-0)
- "[De Printer delen met de Google Cloud Print dienst](#page-216-0)"
- *CA* OPMERKING: om de printer bij de Google Cloud Print dienst te registreren, moet de printer verbonden zijn met het internet.
- *C* OPMERKING: Google Cloud Print ondersteunt alleen IPv4-verbindingen.
- **OPMERKING:** als de printer aangesloten is op een netwerk dat gebruikmaakt van een proxyserver, moet u de instellingen voor Proxy Server opgeven via de Dell Printer Configuration Web Tool. Zie ["Proxyserver](#page-129-0)" voor meer informatie.

**COPMERKING:** verwerf op voorhand een Google-account en een Gmail-adres.

## <span id="page-213-0"></span>**Google Cloud Print inschakelen op de printer**

#### **Bij gebruik van het bedieningspaneel**

- **1** Druk op de knop  $\mathbf{F}$  (Menu).
- **2** Druk op de knop  $\vee$  totdat Beheerinstellingen is gemarkeerd en druk dan op de knop  $\checkmark$  (Instellen).
- **3** Druk op de knop  $\vee$  totdat Netwerk is gemarkeerd en druk dan op de knop  $\checkmark$  (Instellen).
- **4** Druk op de knop  $\vee$  totdat Protocollen is gemarkeerd en druk dan op de knop  $\checkmark$  (Instellen).
- **5** Druk op de knop  $\vee$  totdat Google Cloud Print is gemarkeerd en druk dan op de knop  $\checkmark$  (Instellen).
- **6** Zorg dat Inschakelen is gemarkeerd en druk dan op de knop  $\checkmark$  (Instellen).
- **7** Wanneer het bericht Deze instelling wordt actief nadat de printer opnieuw is gestart wordt getoond, drukt u op de knop (**Terug**).

**8** Schakel de printer uit en opnieuw in om de instellingen toe te kunnen passen.

#### **Bij gebruik van de Dell Printer Configuration Web Tool**

- **1** Start de **Dell Printer Configuration Web Tool** door het IP-adres van de printer in te voeren in uw webbrowser. Raadpleeg "[De Dell Printer Configuration Web Tool installeren](#page-101-0)" en ["Start de Dell Printer Configuration Web](#page-102-0)  [Tool](#page-102-0)" voor meer informatie.
- **2** Wanneer de **Dell Printer Configuration Web Tool** geopend wordt, gaat u naar de pagina's op het tabblad **Afdrukserverinstellingen**. Klik op **Poortinstellingen**. Vink in **Poortstatus** het selectievakje **Aan** voor **Google Cloud Print** aan.

## <span id="page-214-0"></span>**De versie van de Google Cloud Print dienst selecteren**

Selecteer versie 1.1 of versie 2.0 van de Google Cloud Print dienst.

Google Cloud Print versie 1.1 verstuurt de afdrukgegevens via het internet naar de printer. Bij deze versie moet de printer verbonden zijn met het internet.

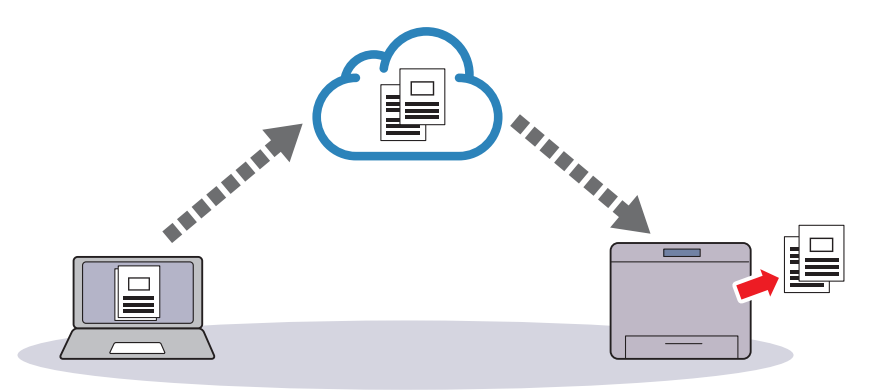

Google Cloud Print versie 2.0 verstuurt de afdrukgegevens via het internet of via een lokaal netwerk naar de printer. Deze versie wordt aanbevolen voor omgevingen waar het internet niet kan worden gebruikt.

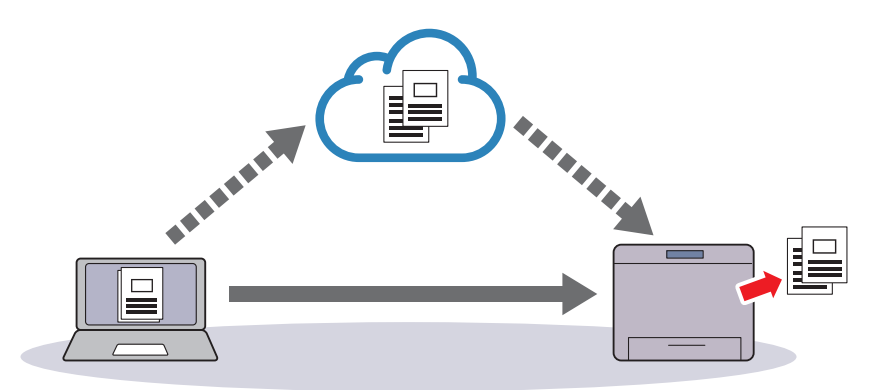

**OPMERKING:** de beschikbare afdrukopties kunnen variëren afhankelijk van uw toestel of de versie van de Google Cloud Print dienst.

*C* OPMERKING: u kunt niet zowel versie 1.1 als versie 2.0 van de Google Cloud Print dienst op dezelfde printer gebruiken.

## <span id="page-215-0"></span>**De printer bij de Google Cloud Print dienst registreren**

Voordat u de printer registreert bij de Google Cloud Print dienst, dient u uw Google-account voor te bereiden waarmee u de printer wilt registreren.

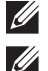

**OPMERKING:** om de printer bij de Google Cloud Print dienst te registreren, moet de printer verbonden zijn met het internet.

**OPMERKING:** het Google-account dat gebruikt wordt tijdens de registratieprocedure zal geregistreerd worden als eigenaar.

#### **Voor Google Cloud Print versie 1.1**

- **1** Start de **Dell Printer Configuration Web Tool** door het IP-adres van de printer in te voeren in uw webbrowser. Raadpleeg "[De Dell Printer Configuration Web Tool installeren](#page-101-0)" en ["Start de Dell Printer Configuration Web](#page-102-0)  [Tool](#page-102-0)" voor meer informatie.
- **2** Wanneer de **Dell Printer Configuration Web Tool** geopend wordt, gaat u naar de pagina's op het tabblad **Afdrukserverinstellingen**. Klik in **Google Cloud Print** op **Dit apparaat registreren bij Google Cloud Print**. Er wordt een blad afgedrukt met een URL voor de printerregistratiewebsite van Google Cloud Print.
- **3** Ga via de webbrowser van uw computer naar de Google-website en meld u aan met uw Google-account. Ga naar de website voor registratie van Google Cloud Print door de URL op de uitdraai in uw webbrowser in te voeren. U kunt de site ook bezoeken door met uw mobiel apparaat de QR-code te scannen.
- **4** Klik op de registratiewebsite voor Google Cloud Print op **Printerregistratie voltooien**.
- **5** Klik op **Uw printers beheren**. Uw printer wordt weergegeven in de lijst **Printers** en kan nu gebruikt worden met de service Google Cloud Print.

**COPMERKING:** als de printer een vel met een URL niet afdrukt en een bericht weergeeft met statuscode 016-757, start u de Dell Printer Configuration Web Tool, opent u de Dell AccessControl pagina in het tabblad Afdrukvolume en stelt u ofwel AccessControl-modus in op Uit ofwel stelt u Niet-geregistreerde gebruiker in op Aan.

#### **Voor Google Cloud Print versie 2.0**

- **1** Start de browser Google Chrome. Start Chromebook op en meld u aan als u Google Chromebook gebruikt.
- **2** Klik op  $\equiv$  in de boven rechterhoek, en selecteer **Instellingen**.
- **3** Klik onderaan de pagina op **Geavanceerde instellingen weergeven**.
- **4** Klik op **Beheren** onder het **Google Cloudprinter** menu.

*C* OPMERKING: als er onder Nieuwe apparaten een bericht verschijnt waarin u gevraagd wordt om aan te melden bij Chrome, klikt u op inloggen en meldt u zich aan bij Chrome.

**5** Klik op **Registreren** voor de printer die u wilt registreren.

*C* **OPMERKING:** als Bonjour (mDNS) ingesteld staat op uit, zal de nieuwe printer niet worden weergegeven in Nieuwe apparaten. Start in dit geval de Dell Printer Configuration Web Tool, open de pagina Poortinstellingen in het tabblad Afdrukserverinstellingen en stel Bonjour (mDNS) in op Aan.

- **6** Wanneer het scherm verschijnt waarin de registratie moet worden bevestigd, klikt u op **Registreren**. Het venster verschijnt om weer te geven dat de printer werd toegevoegd.
- **7** Ga naar de printer en volg de instructies op het bedieningspaneel.
- **8** Wanneer de printernaam in de lijst **Mijn apparaten** verschijnt, is de registratie voltooid.

*C* OPMERKING: Het kan tot 5 minuten duren voordat de printernaam in de lijst Mijn apparaten verschijnt.
#### **De Printer delen met de Google Cloud Print dienst**

U kunt de printer die bij de Google Cloud Print dienst geregistreerd werd delen met andere gebruikers.

- **1** Start de browser Google Chrome. Start Chromebook op en meld u aan als u Google Chromebook gebruikt.
- **2** Klik op  $\equiv$  in de boven rechterhoek, en selecteer **Instellingen**.
- **3** Klik onderaan de pagina op **Geavanceerde instellingen weergeven**.
- **4** Klik op **Beheren** onder het **Google Cloudprinter** menu.

*C* OPMERKING: als er een bericht verschijnt waarin u gevraagd wordt om aan te melden bij Chrome, klikt u op inloggen en meldt u zich aan bij Chrome.

- **5** Klik op **Beheren** voor de printer die u wilt delen.
- **6** Klik in het **Google Cloud Print** venster op **Share**.
- **7** Voer de Google-accounts in van de gebruikers die u wilt uitnodigen om de printer te delen in het printerdeelvenster en klik op **Share**.

*C* **OPMERKING:** als de uitgenodigde gebruikers aanmelden op de webpagina van Google Cloud Print, zal er een bericht verschijnen om weer te geven dat de printereigenaar deze deelinstellingen heeft gemaakt. Aanvaard de uitnodiging om te delen.

#### **De registratie bij Google Cloud Print annuleren**

- **1** Start de **Dell Printer Configuration Web Tool**, open de pagina **Google Cloud Print** in het tabblad **Afdrukserverinstellingen**.
- **2** Klik op **Registratie annuleren**.
- **3** Controleer of de knop wijzigt naar **Dit apparaat registreren bij Google Cloud Print**.

#### **Afdrukken via Google Cloud Print**

De afdrukprocedure verschilt afhankelijk van de gebruikte toepassing of het gebruikte apparaat. U kunt via de Google-website de lijst raadplegen met toepassingen die de service Google Cloud Print ondersteunen.

#### **Afdrukken vanaf een toepassing op een mobiel apparaat**

In de volgende procedure wordt de Google Drive-applicatie op een mobiel Android-apparaat als voorbeeld gebruikt.

**1** Installeer de toepassing Google Drive op uw mobiele apparaat.

#### *C* **OPMERKING: u** kunt de toepassing downloaden via Google Play.

- **2** Ga naar de Google Drive toepassing vanaf uw mobiel toestel en selecteer het document.
- **3** Selecteer **Afdrukken** uit het toepassingsmenu.
- **4** Selecteer uw printer in de lijst.
- **5** Selecteer de gewenste printeropties en tik vervolgens op **Afdrukken**.

#### **Afdrukken via Google Chrome**

In de volgende procedure wordt als voorbeeld de Google Chrome-browser gebruikt op een computer met een Microsoft<sup>®</sup> Windows<sup>®</sup> besturingssysteem.

- **1** Open de browser Google Chrome.
- **2** Open de webpagina of de e-mail die u wilt afdrukken.
- **3** Klik in de rechterbovenhoek op  $\blacktriangleleft$  of  $\equiv$  (varieert naargelang de versie van Google Chrome) en klik vervolgens op **Afdrukken**.
- **4** Klik bij **Bestemming** op **Wijzigen**.

**5** Kies uw printer onder Google Cloud Print.

**OPMERKING:** als u printer geregistreerd is voor versie 2.0 van Google Cloud Print, kunt u uw document via de lokale afdruk afdrukken in uw lokaal netwerk. Selecteer in dit geval uw printer in Lokale bestemmingen.

**6** Klik op **Afdrukken**.

#### **Afdrukken via Google Chromebook**

- **1** Open de webpagina of de e-mail die u wilt afdrukken.
- **2** Klik in de rechter bovenhoek op  $\equiv$  en klik vervolgens op Afdrukken.
- **3** Controleer of uw printer in het **Bestemmingsgebied** voorkomt. Indien dit niet het geval is klikt u op **Wijzigen** en selecteert u uw printer.

**OPMERKING:** als u printer geregistreerd is voor versie 2.0 van Google Cloud Print, kunt u uw document via de lokale afdruk afdrukken in uw lokaal netwerk. Selecteer in dit geval uw printer in Lokale bestemmingen.

**4** Klik op **Afdrukken**.

## **Een rapportpagina afdrukken**

U kunt verschillende instellingen afdrukken voor uw printer, waaronder printerinstellingen, paneelinstellingen en een lettertypenlijst. Zie ["Rapport/Lijst"](#page-140-0) voor infomatie over het afdrukken van rapporten of lijsten.

# **Printerinstellingen**

U kunt de meeste afdrukinstellingen wijzigen vanuit de toepassingen van waaruit u afdrukt. Als uw printer is aangesloten op het netwerk, kunt u de printerinstellingen wijzigen vanuit de **Dell Printer Configuration Web Tool**. Om de **Dell Printer Configuration Web Tool** te kunnen starten, moet u in uw webbrowser het IP-adres typen. Voor het IP-adres van uw printer, zie "[Verifiëren van de IP-instellingen"](#page-63-0).

Instellingen van de toepassing werken de standaardsysteeminstellingen voor de printer bij. Instellingen in het printerstuurprogramma zijn alleen van toepassing op de taak die u op dit moment naar de printer verzendt.

Als u een bepaalde instelling niet kunt wijzigen in uw softwareprogramma, gebruik dan het bedieningspaneel, de **Werkset** of de **Dell Printer Configuration Web Tool**. Wijzigen van een systeeminstelling vanaf het bedieningspaneel, de **Werkset** of via de **Dell Printer Configuration Web Tool** maakt van deze instelling automatisch de standaard gebruikersinstelling.

U kunt alle systeeminstellingen controleren door een printerinstellingenrapport af te drukken Zie "[Rapport/Lijst](#page-140-0)" voor informatie over het afdrukken van de printerinstellingenrapport.

U kunt instellingen terugzetten op de standaardwaarden via de **Werkset** of vanaf het bedieningspaneel.

#### **Het bedieningspaneel gebruiken om de printerinstellingen te wijzigen**

U kunt menu-items en bijbehorende waarden selecteren via het bedieningspaneel.

Wanneer u voor de eerste keer door de menu's in het bedieningspaneel bladert, zult u zien dat sommige menu-items zijn gemarkeerd.

Deze gemarkeerde items zijn de standaard fabrieksinstellingen en de oorspronkelijke systeeminstellingen.

*C* OPMERKING: de fabrieksinstellingen kunnen van land tot land verschillen.

Wanneer u een nieuwe instelling kiest in het bedieningspaneel, wordt het geselecteerde item gemarkeerd om aan te geven dat het de huidige standaard menu-instelling is.

Deze instellingen blijven actief totdat er nieuwe worden geselecteerd of de fabrieksinstellingen worden hersteld.

Instellingen in stuurprogramma's kunnen eerder gemaakte wijzigingen overschrijven waardoor u de standaard instellingen van het bedieningspaneel wellicht moet wijzigen.

#### **De Dell Printer Configuration Web Tool gebruiken om de printerinstellingen te wijzigen**

Als uw printer is aangesloten op het netwerk, kunt u de printerinstellingen wijzigen vanuit uw webbrowser. Als u een netwerkbeheerder bent, kunt u de systeeminstellingen kopiëren van één printer naar één andere of naar alle printers in het netwerk.

Typ het IP-adres van uw printer in uw webbrowser. Selecteer **Printerinstellingen** uit de lijst met onderwerpen. Selecteer vanaf het tabblad **Printerinstellingen** de **Systeeminstellingen** om de printerinstellingen te wijzigen.

Selecteer **Lade-instellingen** uit de lijst met onderwerpen om de papiersoort en het papierformaat te wijzigen. Om de AccessControl instellingen te wijzigen, selecteert u **Afdrukvolume** uit de lijst met onderwerpen en daarna het tabblad **Dell AccessControl.**

Kies **Printerinstellingen kopiëren** uit de lijst met onderwerpen om uw systeeminstellingen te kopiëren naar een andere printer in het netwerk en type dan het IP-adres van de andere printer.

Als u niet weet wat het IP-adres is van uw printer, kijk dan in het printerinstellingenrapport of geef de TCP/IPinstellingen weer. Zie ["Verifiëren van de IP-instellingen"](#page-63-0) voor informatie over hoe u het IP-adres van uw printer kunt vinden.

# **Uw printer leren kennen**

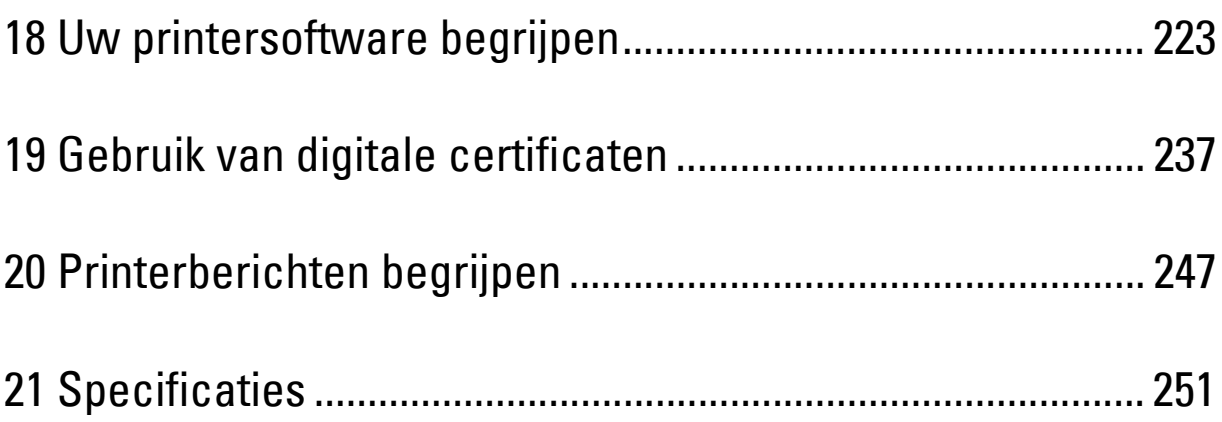

# **18**

# <span id="page-222-0"></span>**Uw printersoftware begrijpen**

Installeer met behulp van de Software and Documentation-disk die bij uw printer is verzonden een combinatie van softwareprogramma's die past bij uw besturingssysteem.

#### <span id="page-222-1"></span>**Printerstatus-venster**

Het venster **Printerstatus** waarschuwt u wanneer er een fout optreedt of iets uw aandacht vraagt, zoals wanneer het papier is vastgelopen of de toner bijna op is.

Standaard wordt het venster **Printerstatus** alleen geopend wanneer er zich een fout voordoet. Wanneer er iets fout gaat, verschijnt er een foutbericht in het venster **Printerstatus**. U kunt instellen dat het venster **Printerstatus** altijd wordt geopend wanneer u afdrukt in **Egenschappen van het venster Printerstatus**.

Hier kunt u ook controleren hoeveel toner en papier er nog over zijn en welke configuratie van opties er is gekozen voor de printer.

#### **Statusmonitorconsole**

U kunt in de **Statusmonitorconsole** meerdere voorbeelden van het **Statusvenster** voor een bepaalde printer beheren.

Selecteer een printer uit de lijst (of **Printerselectie**) door op de naam te klikken en een **Statusvenster** voor een bepaalde printer te openen.

#### **Dell Supplies Management System**

U kunt het dialoogvenster **Dell Supplies Management System** openen vanuit het menu **Alle programma's** of via het pictogram op het bureaublad.

U kunt de verbruiksmaterialen telefonisch bijbestellen of via internet.

**1** Klik op **Start Alle programma's Dell Printers Dell Smart Printer - S2810dn Dell Supplies Management System**.

Het scherm **Dell Supplies Management System** verschijnt.

- **2** Kies uw printer uit de lijst **Selecteer printermodel**.
- **3** Als u bestelt via het internet:
	- **a** Kies een URL uit de lijst **Nabestel URL selecteren**.
	- **b** Klik op **Bezoek de bestelwebsite van Dell voor printerbenodigdheden**.
	- *C* **OPMERKING:** wanneer u niet automatisch informatie van de printer kunt achterhalen via twee-wegcommunicatie, verschijnt er een venster waarin u wordt gevraagd het Service Tag in te typen. Typ het Service Tag van uw Dell printer in het daarvoor bestemde vakje.

Het Service Tag staat vermeld aan de binnenkant van de bovenklep van de printer.

**4** Als u telefonisch bestelt, belt u het nummer dat verschijnt onder het gedeelte **Telefonisch bestellen**.

#### **User Setup Disk Creating Tool**

Het programma **User Setup Disk Creating Tool** dat u vindt in de map **MakeDisk** van de map **Utilities** op de Software and Documentation-disk en de printerstuurprogramma's op de Software and Documentation-disk worden gebruikt voor het aanmaken van speciale stuurprogramma-installatiepakketten die aangepaste stuurprogrammainstellingen bevatten. Een stuurprogramma-installatiepakket kan een groep vastgelegde stuurprogrammainstellingen bevatten en andere gegevens voor zaken zoals:

- Afdrukrichting en N-op-1 (documentinstellingen)
- Watermerk

**Lettertypereferenties** 

Als u het printerstuurprogramma op meerdere computers met hetzelfde besturingssysteem wilt installeren, maakt u een configuratiedisk met behulp van een floppy disk of op een server op het netwerk. Gebruik van een dergelijke zelfgemaakte configuratiedisk kan u heel wat werk besparen bij het installeren van het printerstuurprogramma.

- Installeer het printerstuurprogramma op de computer waarmee u de installatiedisk wilt samenstellen.
- De configuratiedisk kan alleen gebruikt worden met het besturingssysteem waaronder de disk is aangemaakt of met computers die werken met datzelfde besturingssysteem. Maak afzonderlijke configuratiedisks voor elk van de besturingssystemen.

#### **Software bijwerken**

De updates van de firmware en/of stuurprogramma's kunt u downloaden van de Dell ondersteuningswebsite op **[dell.com/support](http://www.dell.com/support)**.

### **Printer programmasoftware**

U kunt **Statusvenster**, **Werkset**, **Updater** en **Problemen oplossen**, openen vanuit het venster **Snelstartprogramma**.

**COPMERKING:** het Snelstartprogramma wordt alleen op Microsoft<sup>®</sup> Windows<sup>®</sup> ondersteund.

U kunt het **Snelstartprogramma** gebruiken als u het **Snelstartprogramma** installeert tijdens de installatie van de Dell-software.

Volg de onderstaande instructies om de Dell-software te installeren.

- **1** Plaats de bij de printer geleverde Software and Documentation-disk in de computer. Het programma **Dell Printer Easy Install** wordt automatisch geopend.
- **2** Klik op **Hoofdmenu**.
- **3** Klik op **Verbinden.** Selecteer **Software and Documentation** en klik op **Volgende**.
- **4** Volg de instructies op het scherm.

Zo opent u het venster **Snelstartprogramma**:

**1** Klik op **Start Alle programma's Dell Printers Dell Smart Printer - S2810dn Snelstartprogramma**.

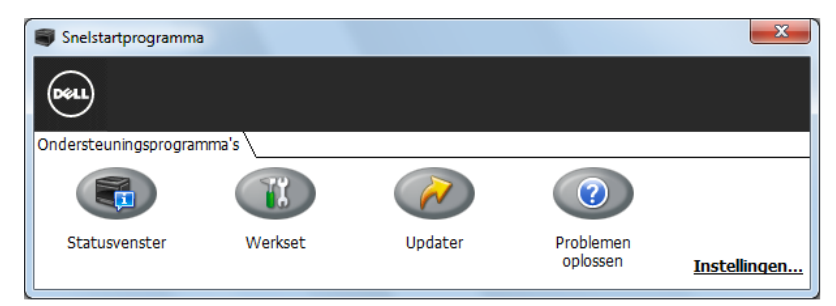

Het venster **Snelstartprogramma** biedt drie knoppen: **Statusvenster**, **Werkset**, **Updater** en **Problemen oplossen**. U sluit het venster **Snelstartprogramma** als volgt af:

**1** Klik op de knop Sluiten (x) in de rechterbovenhoek van het venster. Voor meer informatie klikt u op **Help** voor elk van de toepassingen.

#### **Statusvenster**

De knop **Statusvenster** opent het venster **Printerstatus**. Zie "[Printerstatus-venster](#page-222-1)" voor meer informatie over het gebruik van het statusvenster.

#### **Werkset**

Met de knop **Werkset** opent u de **Werkset**.

#### **Updater**

Met de **updater**-knop kunt u de printerfirmware updaten.

#### **Problemen oplossen**

De knop **Problemen oplossen** opent de handleiding Problemen oplossen waarmee u zelf problemen kunt oplossen.

## **Status Monitor Widget voor Macintosh**

**Status Monitor Widget** is een printerprogramma dat een efficiënt gebruik van de printer bevordert door middel van de uitwisseling van gegevens tussen de Macintosh en de printer.

#### **De functie Status Monitor Widget**

• Controle van Dell-printers

Hiermee kunt u de status van Dell-printers controleren die momenteel aangesloten zijn op de Macintosh

- Waarschuwingen krijgen Waarschuwt u bij problemen, bijvoorbeeld vastgelopen papier of oprakende toner
- Bestellen van benodigdheden

Hiermee opent u de website waarop u verbruiksartikelen kunt bestellen

#### **Alvorens de Status Monitor Widget te installeren**

#### **Besturingssystemen**

- Mac OS X 10.5
- Mac OS X 10.6
- OS X 10.7
- OS X 10.8
- OS X 10.9
- OS X 10.10

#### **Netwerkprotocols en interfaces**

- LPR
- Socket 9100
- Bonjour
- USB 2.0 en 1.1 (Wanneer er meerdere printers van hetzelfde model zijn aangesloten via USB-kabels, kunt u alleen de eerst herkende printer controleren in de **Status Monitor Widget**.)

#### **De Status Monitor Widget installeren**

- **1** Dubbelklik op het pictogram **Dell S2810dn installatieprogramma** in het venster **Finder**.
- **2** Volg de instructies op het scherm.

Wanneer het venster **Installatie voltooid** verschijnt, is de installatie voltooid.

*C* OPMERKING: tijdens het installatieproces moet u de aanmeldingsnaam en het wachtwoord van de beheerder invoeren.

#### **De Status Monitor Widget openen en sluiten**

#### **De Status Monitor Widget openen**

**1** Klik op het pictogram Dashboard in het Dock om Dashboard te starten.

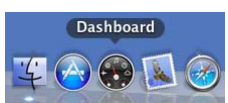

**2** Klik op het plusteken (+) om de Widget-balk weer te geven.

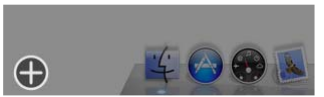

**3** Klik op het pictogram **Status Monitor** in de Widget-balk. Het venster **Printerstatus** verschijnt.

**OPMERKING:** in het weergegeven bericht Een printer selecteren selecteert u de printer in Voorkeuren. Zie ["Voorkeuren](#page-227-0)" voor meer informatie over Voorkeuren.

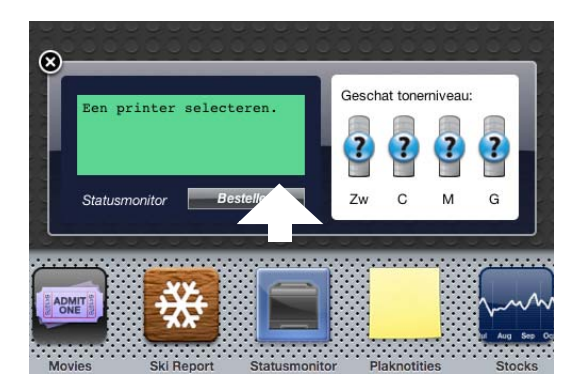

#### **De Status Monitor Widget sluiten**

**1** Klik op de knop X (sluiten) linksboven in het venster **Printerstatus**.

#### **Het venster Printer Status**

Nadat de **Status Monitor Widget** is geactiveerd, verschijnt het venster **Printerstatus** op Dashboard.

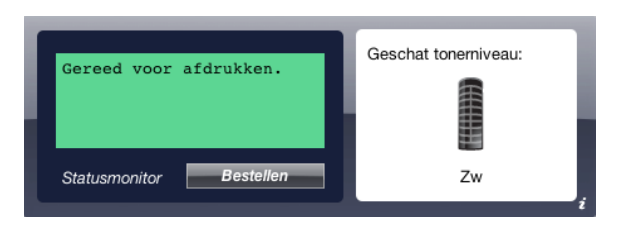

#### **Het meldingsgedeelte van de printerstatus**

Hier vindt u een bericht over de huidige printerstatus.

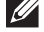

**COPMERKING:** de Status Monitor Widget haalt automatisch printerinformatie op waarbij het de bijgewerkte interval gebruikt die u kunt instellen in Voorkeuren. De printerstatus wordt eveneens vernieuwd wanneer Dashboard wordt gestart of Voorkeuren wordt gesloten.

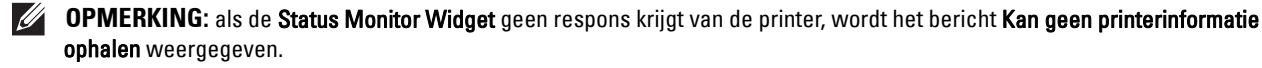

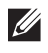

**COPMERKING:** wanneer de printer is aangesloten via een USB-kabel, kunt u de status van de printer niet controleren wanneer de printer aan het afdrukken is.

#### **Het afbeeldingsgedeelte van de printerstatus**

Hier vindt u de afbeelding van de printerstatus.

Beeld Geschatte tonerniveau:

Hier vindt u het geschatte tonerniveau als de printer naar behoren werkt.

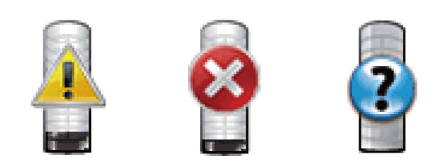

*C* OPMERKING: als het programma geen respons van de printer krijgt, wordt het tonerbeeld Onbekend weergegeven.

• Printerfoutbeeld:

Hier vindt u een indicatiebeeld wanneer er een fout optreedt.

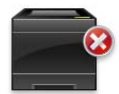

Er is een fout opgetreden en de printer kan niet worden gebruikt.

#### **De knop Bestellen van benodigdheden**

Klik op deze knop als u het venster **Bestellen** wilt openen. Om het venster **Bestellen** te verbergen, klikt u nogmaals op **Bestellen van benodigdheden**.

#### **Info (i) knop**

U klikt op deze knop als u de **Voorkeuren** wilt openen.

*C* OPMERKING: de knop info (i) verschijnt rechtsonder in het venster als de cursor boven het venster Printerstatus staat. De knop info (i) wordt standaard gebruikt in alle widgets.

#### **Het venster Bestellen**

In dit venster vindt u informatie over de manier waarop u printerbenodigdheden telefonisch of online kunt bestellen.

U opent het venster **Bestellen** als volgt:

**1** Klik op **Bestellen van benodigdheden** in het venster **Printerstatus**.

Dan verschijnt het venster **Bestellen**.

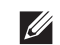

*OPMERKING:* wanneer wordt waargenomen dat de toner aan het opraken is, verschijnt het venster Bestellen.

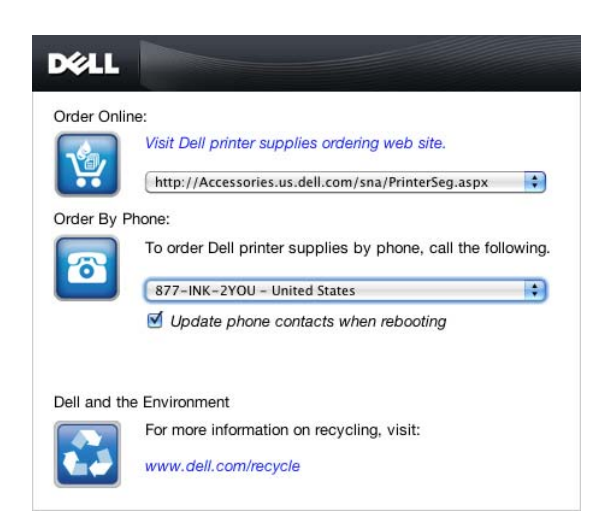

#### **Order online**

• **Bezoek Dells bestelwebsite voor printersupplies** hyperlink.

Klik op de hyperlink **Bezoek Dells bestelwebsite voor printersupplies** om de website voor het bestellen van printersupplies van Dell te openen.

• URL-lijst

Hier vindt u een lijst met beschikbare URL's via welke u Dell-printersupplies kunt bestellen.

Selecteer een URL-adres dat u wilt gebruiken bij het klikken op de hyperlink **Bezoek Dells bestelwebsite voor printersupplies**.

#### **Telefonisch bestellen**

• Telefoonnummerlijst

Hier vindt u een lijst met beschikbare telefoonnummers die u kunt bellen om Dell-printersupplies te bestellen.

• Keuzevakje **Telefoonnummers bijwerken bij opnieuw opstarten**

Selecteer dit keuzevakje om de lijst met telefoonnummers regelmatig bij te werken.

#### **Dell en het milieu**

Klik op de hyperlink als u de website over recyclen wilt bezoeken.

#### <span id="page-227-0"></span>**Voorkeuren**

U opent als volgt de **Voorkeuren**:

**1** Klik op de knop **info (i)** in het venster **Printerstatus**.

**Voorkeuren** verschijnt.

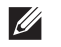

**OPMERKING:** de knop info (i) verschijnt rechtsonder in het venster als de cursor boven het venster Printerstatus staat. De knop info (i) wordt standaard gebruikt in alle widgets.

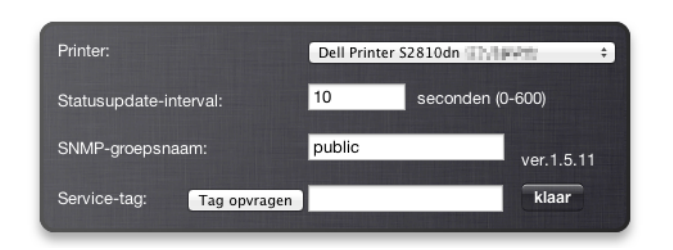

#### **Printer**

Hier vindt u een lijst met beschikbare printernamen in het vervolgkeuzemenu. De printer die als eerste in deze lijst wordt weergegeven, wordt als standaardprinter ingesteld.

#### **Statusupdate-interval**

U kunt de update-interval opgeven voor de status van de printer. Standaard is het ophalen van informatie van de printer ingesteld op iedere 10 seconden. U kunt het instellen van 0 tot 600 seconden.

#### **SNMP-groepsnaam**

Als u de standaard groepsnaam (openbaar) gebruikt, kunt u de groepsnaam voor SNMP (Simple Network Management Protocol) wijzigen. U kunt maximaal 31 tekens invoeren.

#### **De knop Tag opvragen**

U klikt op deze knop als u een service tag wilt krijgen.

*C* **OPMERKING: u** kunt geen service tag ophalen als de printer is aangesloten met een USB-kabel.

#### **De knop klaar**

Klik op deze knop als u terug wilt keren naar het venster **Printerstatus**.

# **De Status Monitor Console voor Linux**

**Status Monitor Console** is een printerprogramma dat een efficiënt gebruik van de printer bevordert door middel van de uitwisseling van gegevens tussen de Linux en de printer.

#### **De functie Status Monitor Console**

• Controle van Dell-printers

Hiermee kunt u de status van Dell-printers controleren die momenteel aangesloten zijn op de Linux.

• Waarschuwingen krijgen

Waarschuwt u bij problemen, bijvoorbeeld vastgelopen papier of oprakende toner.

• Bestellen van benodigdheden

Hiermee opent u de website waarop u verbruiksartikelen kunt bestellen.

#### **Alvorens de Status Monitor Console te installeren**

**COPMERKING:** voor de Status Monitor Console moeten de volgende modules zijn geïnstalleerd.

- Python, PyGTK, Net-SNMP, cups-libs en xdg-open

Controleer of deze modules zijn geïnstalleerd alvorens u de **Status Monitor Console** installeert.

**OPMERKING:** de Status Monitor Console is beschikbaar wanneer de printer is aangesloten op een netwerk (LPR of Socket 9100). Er is geen ondersteuning van USB-aansluitingen.

#### **Distributies**

- Red Hat Enterprise Linux 6 Desktop
- SUSE Linux Enterprise Desktop 11
- Ubuntu 12.04 LTS

#### **Afdruksysteem**

• CUPS (Common Unix Printing System)

#### **De Status Monitor Console installeren**

- **1** Activeer de terminal en meldt u aan als supergebruiker.
- **2** Typ de volgende rpm-opdracht in het terminalvenster.

#### **Op Red Hat Enterprise Linux® 6 Desktop of SUSE Linux Enterprise Desktop 11**

# rpm -ivh (Typ de bestandsnaam van het pakket)

#### **Op Ubuntu 12.04 LTS**

# dpkg -i (Typ de bestandsnaam van het pakket)

#### **De Status Monitor Console starten**

**1** Klik op **Dell Printers Status Monitor Console** Het venster **Printer Selection** verschijnt.

Zie ["Het venster Printer Selection"](#page-230-0) voor meer informatie over de printerselectie.

**2** De printer selecteren.

Het venster **Printer Status** verschijnt.

Zie ["Het venster Printer Status"](#page-230-1) voor meer informatie over het venster **Printer Status**.

• U kunt benodigdheden bestellen via het **Dell Supplies Management System**-venster. Zie "[Dell Supplies](#page-231-0)  [Management System Het venster](#page-231-0)".

#### <span id="page-230-0"></span>**Het venster Printer Selection**

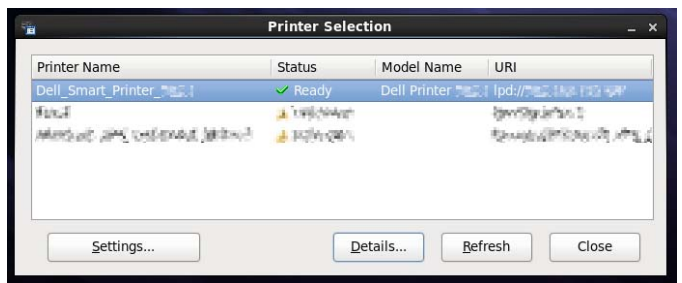

#### **Printerlijst**

Alle printers die zijn geregistreerd in het CUPS (Common UNIX Printing System) worden in een lijst vermeld.

- Statusiconen:
	- Gereed
	- Onbekend/Offline/Toner bijna op/Papier bijna op
	- Klep open/Vastgelopen papier/Toner op/Papier op

#### **Knop Settings**

Klik op deze knop als u het venster **Settings** wilt openen.

#### **Knop Details**

Klik op deze knop als u het venster **Printer Status** wilt openen. Bij het selecteren van een niet-ondersteunde printer, wordt het venster **Dell Printer Configuration Web Tool** geopend. Zie "[Dell™ Printer Configuration Web Tool](#page-100-0)" voor meer informatie over de **Dell Printer Configuration Web Tool**.

#### **Knop Refresh**

Klik op deze knop als u de informatie over printers wilt bijwerken.

#### **Knop Close**

Klik op deze knop als u het venster **Printer Selection** wilt sluiten.

#### <span id="page-230-1"></span>**Het venster Printer Status**

Na het opgeven van de printer in het venster **Printer Selection** verschijnt het venster **Printer Status**.

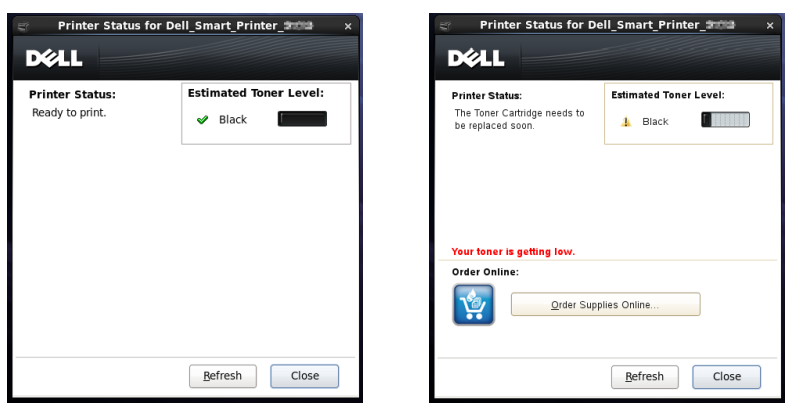

#### **Het meldingsgedeelte van de printerstatus**

Hier vindt u een bericht over de huidige printerstatus.

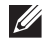

**OPMERKING:** de Status Monitor Console haalt automatisch printerinformatie op waarbij het de bijgewerkte interval gebruikt die u kunt instellen in het venster Settings. De printerstatus wordt tevens vernieuwd als op Refresh wordt geklikt.

*CA* **OPMERKING:** als de Status Monitor Console geen respons krijgt van de printer, wordt het bericht Cannot get printer information weergegeven.

#### **Het afbeeldingsgedeelte van de printerstatus**

Iconen voor de huidige tonerstatus

Hiermee geeft u iconen weer voor de huidige status van de toner.

- Het niveau van de toner is meer dan 30%.
- Het niveau van de toner is minder dan 29%.
- Het niveau van de toner is minder dan 9%.
- Het niveau van de toner is onbekend.
- Beeld Geschatte tonerniveau

Houden u op de hoogte van de hoeveelheid toner die nog beschikbaar is.

#### **Tonerwaarschuwing**

Dit geeft een waarschuwingsmelding weer wanneer het resterende tonerniveau laag, leeg of onbekend is.

#### **Order online**

• De knop **Order Supplies Online**

U klikt op deze knop om de website te openen voor het bestellen van Dell-printerbenodigdheden. Deze knop verschijnt wanneer de hoeveelheid toner minder dan 30% is.

#### **Knop Refresh**

Klik op deze knop als u de printerstatus wilt bijwerken.

#### **Knop Close**

Klik op deze knop als u het venster **Printer Status** wilt sluiten.

#### <span id="page-231-0"></span>**Dell Supplies Management System Het venster**

In dit venster vindt u informatie over de manier waarop u printerbenodigdheden telefonisch of online kunt bestellen.

U opent het venster **Dell Supplies Management System** als volgt:

**1** Klik op de knop **Order Supplies Online** in het venster **Printer Status**.

OF

Klik op **Dell Printers Dell Supplies Management System**.

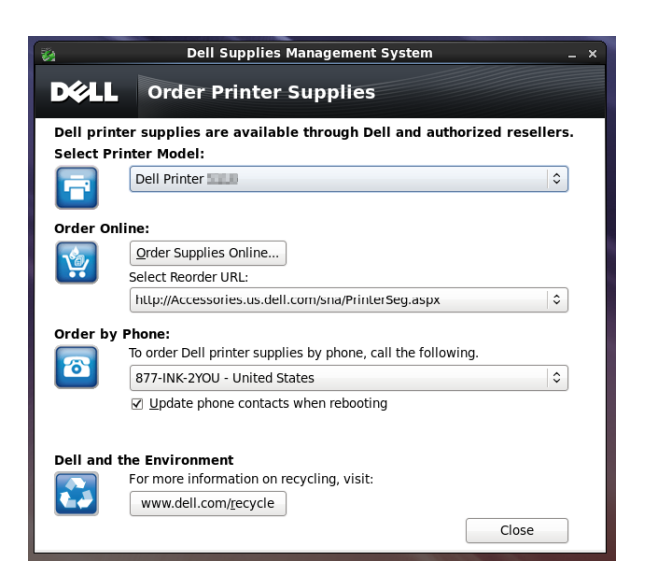

#### **Select Printer Model**

Selecteer de naam van het printermodel.

#### **Order online**

- De knop **Order Supplies Online**
	- Wanneer de Standaard URL is geselecteerd in **Select Reorder URL**: Klik op deze knop om het venster **Service Tag** te openen.
	- Wanneer de Premier URL is geselecteerd in **Select Reorder URL**: Klikt u op deze knop om de website voor inkoop en support te openen.
- **Select Reorder URL**

Hier vindt u een lijst met beschikbare URL's via welke u Dell-printersupplies kunt bestellen. Selecteer een URLadres dat u wilt gebruiken wanneer er op de knop **Order Supplies Online** wordt geklikt.

- Regular URL: **<http://Accessories.us.dell.com/sna/PrinterSeg.aspx>**
- Premier URL: **<http://premier.dell.com>**

#### **Telefonisch bestellen**

**• To order Dell printer supplies by phone, call the following**

Selecteer uw eigen land met het telefoonnummer uit de lijst en bel het weergegeven telefoonnummer om benodigdheden te bestellen.

• Keuzevakje **Telefoonnummers bijwerken bij opnieuw opstarten** Selecteer dit keuzevakje om de lijst met telefoonnummers regelmatig bij te werken.

#### **Dell en het milieu**

Klik op de hyperlink als u de website over recyclen wilt bezoeken.

#### **Knop Close**

Klik op deze knop als u het venster **Dell Supplies Management System** wilt sluiten.

#### **Service Tag Window**

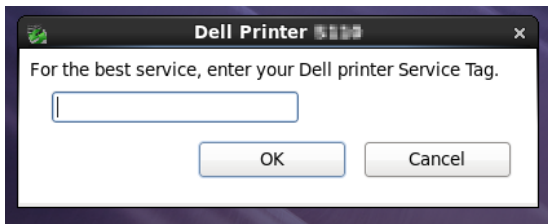

**1** Voer de service tag voor de Dell-printer in.

*C* OPMERKING: zie "[Express Service Code en Service Tag](#page-24-0)" voor meer informatie over de Service Tag.

#### **Het venster Settings**

U opent het venster **Settings** als volgt:

**1** Klik op de knop **Settings** in het venster **Printer Selection**.

Dan verschijnt het venster **Settings**.

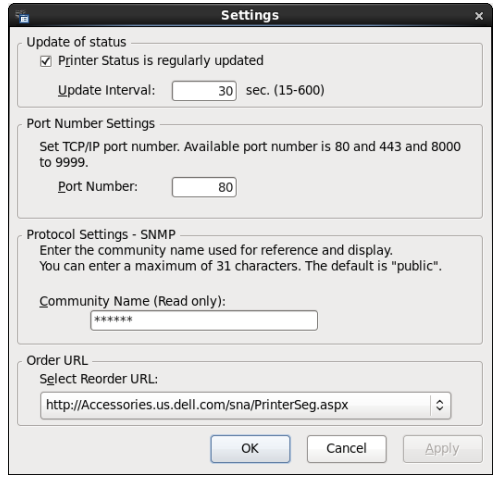

#### **Status bijwerken**

• Het keuzevakje **Printer Status is regularly updated**

Schakel het keuzevakje in om het bijwerken van de printerstatus in een opgegeven interval in- of uit te schakelen.

• Tekstvak **Update interval**

Geef het update-interval op voor de status van de printer.

#### **Poortnummerinstellingen**

**• Port Number**

Hier geeft u het poortnummer op in het tekstvak **Port Number** om de instellingenpagina van de printer te openen in een browser.

#### **Protocolinstellingen - SNMP**

**• Community Name**

Hier geeft u de groepsnaam van SNMP op in het tekstvak **Community Name**.

#### **Bestel URL**

**• Select Reorder URL**

Het geselecteerde URL-adres wordt ingesteld als standaardwebsite voor **Select Reorder URL** in het venster **Dell Supplies Management System**.

# **19**

# <span id="page-236-0"></span>**Gebruik van digitale certificaten**

De controlemogelijkheid bij het gebruik van digitale certificaten verhoogt de veiligheid bij het verzenden van afdrukgegevens of instelgegevens.

In dit hoofdstuk wordt de omgang met digitale certificaten beschreven.

De printer ondersteunt de volgende formaten als digitale certificaten.

- PKCS#12
	- HTTPS, IPsec (PKI), Wi-Fi (WPA-Enterprise)
- PKCS#7 (voor CSR)

HTTPS, IPsec (PKI)

**OPMERKING:** zie ["Printerberichten begrijpen](#page-246-0)" en ["Problemen met digitaal certificaat"](#page-323-0) voor informatie over problemen met digitale certificaten.

Het onderstaande is een typische instellingsvolgorde voor het gebruik van digitale certificaten.

#### **Beheer digitale certificaten voorbereiden.**

• HTTPS-communicatie instellen

**Digitale certificaten importeren en instellen.**

- Een digitaal certificaat importeren
- Een digitaal certificaat instellen
- De instellingen van een digitaal certificaat bevestigen

**Verschillende beveiligingsfuncties instellen met behulp van digitale certificaten.**

## **Beheer van certificaten**

In dit hoofdstuk wordt het beheer van digitale certificaten beschreven.

- "[Beheer van certificaten voorbereiden"](#page-236-1)
- "[Een Certificate Signing Request \(CSR\) aanmaken en downloaden](#page-237-0)"
- "[Een digitaal certificaat importeren"](#page-238-0)
- "[Een digitaal certificaat instellen](#page-238-1)"
- "[De instellingen van een digitaal certificaat bevestigen](#page-239-0)"
- "[Een digitaal certificaat verwijderen"](#page-239-1)
- "[Een digitaal certificaat exporteren](#page-240-0)"

#### <span id="page-236-1"></span>**Beheer van certificaten voorbereiden**

Voor het beheer van digitale certificaten moeten de onderstaande instellingen worden uitgevoerd.

- "[HTTPS-communicatie instellen](#page-237-1)"
- "[Een Certificate Signing Request \(CSR\) aanmaken en downloaden](#page-237-0)"

#### <span id="page-237-1"></span>**HTTPS-communicatie instellen**

Voor het beheren van certificaten moet de HTTPS-communicatie moet een zelfondertekend certificaat worden gegenereerd.

#### **Bij gebruik van de Dell Printer Configuration Web Tool**

- **1** Start de **Dell Printer Configuration Web Tool**.
	- **a** Open de webbrowser.
	- **b** Voer het IP-adres van uw printer in uw webbrowser in.
	- Zie ["Dell™ Printer Configuration Web Tool"](#page-100-0).
- **2** Selecteer **Afdrukserverinstellingen**.
- **3** Klik op het tabblad **Veiligheid**.
- **4** Selecteer **SSL/TLS**.
- **5** Klik op **Zelfondertekend certificaat genereren** van **Digitaal certificaat apparaat**. De pagina **Zelfondertekend certificaat genereren** wordt weergegeven.
- **6** Selecteer de publieke sleutelmethode uit de lijst **Publieke sleutelmethode**.
- **7** Selecteer de grootte van de publieke sleutel uit de lijst **Grootte van de publieke sleutel**.
- **8** Geeft de uitgever van het SSL zelfondertekende certificaat aan.
- **9** Klik op **Zelfondertekend certificaat genereren**.
- **10** Nadat het zelfondertekende certificaat is gegenereerd, wordt de knop **Herstart printer** weergegeven; klik op de knop **Herstart printer**.
- **11** Herhaal de stappen 2 tot 4 na het starten van de printer om de pagina **SSL/TLS** weer te geven.
- **12** Controleer of de kolom **HTTP- SSL/TLS-communicatie** is ingesteld op **Ingeschakeld**.

#### <span id="page-237-0"></span>**Een Certificate Signing Request (CSR) aanmaken en downloaden**

**OPMERKING:** om een CSR van de printer te downloaden, moet u de HTTPS-communicatie instellen. Zie "HTTPS-communicatie instellen" voor meer informatie.

- **1** Start **Dell Printer Configuration Web Tool**.
	- **a** Open de webbrowser.
	- **b** Voer het IP-adres van uw printer in uw webbrowser in.
	- Zie ["Dell™ Printer Configuration Web Tool"](#page-100-0).
- **2** Selecteer **Afdrukserverinstellingen**.
- **3** Klik op het tabblad **Veiligheid**.
- **4** Selecteer **SSL/TLS**.
- **5** Klik op **Certificate Signing Request (CSR)**.

De pagina **Certificate Signing Request (CSR)** wordt weergegeven.

- **6** Voer elk onderdeel van het certificate signing request in.
- **7** Klik op **Nieuwe instellingen toepassen**.
- **8** Controleer de instellingen van het certificate signing request en klik vervolgens op **Downloaden**.
- **9** Een CSR-bestand op uw computer opslaan.

Gebruik deze CSR om een signed certificate te ontvangen van een vertrouwde certificeringsinstantie.

#### <span id="page-238-0"></span>**Een digitaal certificaat importeren**

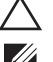

**OPGELET: voordat een certificaatbestand wordt geïmporteerd, moet u eerst een back-up van het bestand maken.**

**OPMERKING:** voor het beheren van digitale certificaten moet u HTTPS-communicatie instellen. Zie "[Beheer van certificaten](#page-236-1)  [voorbereiden](#page-236-1)" voor meer informatie.

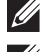

**COPMERKING:** zorg ervoor dat het certificaat via Internet Explorer® wordt geïmporteerd.

*C* OPMERKING: na het importeren van een certificaat in PKCS#12 formaat, wordt de geheime code niet mee geëxporteerd, zelfs als u het exporteren zelf uitvoert.

- **1** Start de **Dell Printer Configuration Web Tool**.
	- **a** Open de webbrowser.
	- **b** Voer het IP-adres van uw printer in uw webbrowser in.

Zie ["Dell™ Printer Configuration Web Tool"](#page-100-0).

- **2** Selecteer **Afdrukserverinstellingen**.
- **3** Klik op het tabblad **Veiligheid**.
- **4** Selecteer **SSL/TLS**.
- **5** Klik op **Upload getekend certificaat** van **Digitaal certificaat apparaat**.

De pagina **Upload getekend certificaat** wordt weergegeven.

**6** Voer een wachtwoord in.

*C* OPMERKING: er is geen wachtwoord vereist voor het importeren van een certificaat in PKCS#7-formaat (bestandsextensie .p7b).

- **7** Bevestig dit wachtwoord door dit nogmaals in te voeren.
- **8** Druk op **Bladeren** van **Bestandsnaam en sel**ecteer het bestand dat u wilt importeren.
- **9** Druk op **Import** om het certificaat te importeren.

#### <span id="page-238-1"></span>**Een digitaal certificaat instellen**

**OPMERKING:** voor het beheren van digitale certificaten moet u HTTPS-communicatie instellen. Zie "[Beheer van certificaten](#page-236-1)  [voorbereiden](#page-236-1)" voor meer informatie.

- **1** Start de **Dell Printer Configuration Web Tool**.
	- **a** Open de webbrowser.
	- **b** Voer het IP-adres van uw printer in uw webbrowser in.

Zie ["Dell™ Printer Configuration Web Tool"](#page-100-0).

- **2** Selecteer **Afdrukserverinstellingen**.
- **3** Klik op het tabblad **Veiligheid**.
- **4** Selecteer **SSL/TLS**.
- **5** Klik op **Certificaatbeheer** om de pagina **Certificaatbeheer** weer te geven.
- **6** Selecteer **Vertrouwde certificeringsinstanties** in **Categorie** voor het instellen van een draadloos LAN (server) certificaat.

Voor het instellen van een certificaat van de SSL-server, SSL-client, IPsec of draadloos LAN (client) selecteert u **Lokaal apparaat.**

- **7** Selecteer het gebruiksdoel uit de lijst **Doeleinden certificaat**.
- **8** Klik op **Lijst weergeven** om de pagina **Certificaatlijst** weer te geven.

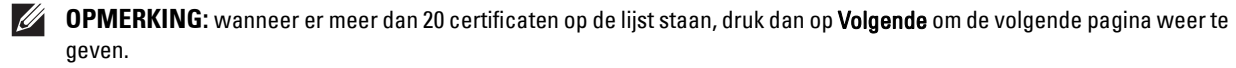

- **9** Selecteer het betreffende certificaat. Zorg ervoor dat de **Geldigheid** van het geselecteerde certificaat op **Geldig** staat.
- **10** Klik op **Certificaatgegevens** om de pagina **Certificaatgegevens** weer te geven.
- **11** Controleer de inhoud en klik rechtsboven op **Dit certificaat gebruiken**.

#### <span id="page-239-0"></span>**De instellingen van een digitaal certificaat bevestigen**

**OPMERKING:** voor het beheren van digitale certificaten moet u HTTPS-communicatie instellen. Zie "[Beheer van certificaten](#page-236-1)   $\mathscr{M}$ [voorbereiden](#page-236-1)" voor meer informatie.

- **1** Start de **Dell Printer Configuration Web Tool**.
	- **a** Open de webbrowser.
	- **b** Voer het IP-adres van uw printer in uw webbrowser in.

Zie ["Dell™ Printer Configuration Web Tool"](#page-100-0).

- **2** Selecteer **Afdrukserverinstellingen**.
- **3** Klik op het tabblad **Veiligheid**.
- **4** Selecteer **SSL/TLS**.
- **5** Klik op **Certificaatbeheer** om de pagina **Certificaatbeheer** weer te geven.
- **6** Selecteer de categorie uit de lijst **Categorie**.
- **7** Selecteer het gebruiksdoel uit de lijst **Doeleinden certificaat**.
- **8** Klik op **Lijst weergeven** om de pagina **Certificaatlijst** weer te geven.

*CA* OPMERKING: wanneer er meer dan 20 certificaten op de lijst staan, druk dan op Volgende om de volgende pagina weer te geven.

**9** Het certificaat dat met een asterisk als "**\*Geldig**" in de kolom **Geldigheid** wordt weergegeven, is het certificaat dat is gekoppeld aan het gebruiksdoel en wordt op dit moment gebruikt.

#### <span id="page-239-1"></span>**Een digitaal certificaat verwijderen**

**OPMERKING:** voor het beheren van digitale certificaten moet u HTTPS-communicatie instellen. Zie "[Beheer van certificaten](#page-236-1)  [voorbereiden](#page-236-1)" voor meer informatie.

- **1** Start de **Dell Printer Configuration Web Tool**.
	- **a** Open de webbrowser.
	- **b** Voer het IP-adres van uw printer in uw webbrowser in.

Zie ["Dell™ Printer Configuration Web Tool"](#page-100-0).

- **2** Selecteer **Afdrukserverinstellingen**.
- **3** Klik op het tabblad **Veiligheid**.
- **4** Selecteer **SSL/TLS**.
- **5** Klik op **Certificaatbeheer** om de pagina **Certificaatbeheer** weer te geven.
- **6** Selecteer de categorie uit de lijst **Categorie**.
- **7** Selecteer het gebruiksdoel uit de lijst **Doeleinden certificaat**.
- **8** Klik op **Lijst weergeven** om de pagina **Certificaatlijst** weer te geven.

**OPMERKING:** wanneer er meer dan 20 certificaten op de lijst staan, druk dan op Volgende om de volgende pagina weer te geven.

- **9** Selecteer het certificaat dat u wilt verwijderen.
- **10** Klik op **Certificaatgegevens** om de pagina **Certificaatgegevens** weer te geven.
- **11** Druk op **Wissen** rechtsboven om het geselecteerde certificaat te verwijderen.
	- **OPMERKING:** zodra een certificaat is verwijderd, zijn de betreffende functies van het verwijderde certificaat uitgeschakeld. Indien u een certificaat wilt verwijderen dat wordt gebruikt, moet u de functie eerst op Uit zetten of omschakelen naar een ander certificaat en dan bij voorkeur nog omschakelen naar een andere gebruiksmodus voordat u het certificaat gaat wissen.
	- Schakel voor een SSL-server om naar een ander certificaat zoals een zelfondertekend certificaat.
	- Wijzig voor het draadloze LAN-netwerk de draadloze Veilige instelling in een andere dan WPA-Enterprise voordat u het certificaat verwijdert.

#### <span id="page-240-0"></span>**Een digitaal certificaat exporteren**

**OPMERKING:** voor het beheren van digitale certificaten moet u HTTPS-communicatie instellen. Zie "[Beheer van certificaten](#page-236-1)  [voorbereiden](#page-236-1)" voor meer informatie.

**OPMERKING:** omdat de geheime sleutel niet wordt geëxporteerd, kan een geïmporteerd certificaat in PKCS#12 formaat alleen als een PKCS#7 certificaat worden geëxporteerd.

**1** Start de **Dell Printer Configuration Web Tool**.

- **a** Open de webbrowser.
- **b** Voer het IP-adres van uw printer in uw webbrowser in.

Zie ["Dell™ Printer Configuration Web Tool"](#page-100-0).

- **2** Selecteer **Afdrukserverinstellingen**.
- **3** Klik op het tabblad **Veiligheid**.
- **4** Selecteer **SSL/TLS**.
- **5** Klik op **Certificaatbeheer** om de pagina **Certificaatbeheer** weer te geven.
- **6** Selecteer de categorie uit de lijst **Categorie**.
- **7** Selecteer het gebruiksdoel uit de lijst **Doeleinden certificaat**.
- **8** Klik op **Lijst weergeven** om de pagina **Certificaatlijst** weer te geven.

*C* OPMERKING: wanneer er meer dan 20 certificaten op de lijst staan, druk dan op Volgende om de volgende pagina weer te geven.

- **9** Selecteer het certificaat dat u wilt exporteren.
- **10** Klik op **Certificaatgegevens** om de pagina **Certificaatgegevens** weer te geven.
- **11** Druk op **Dit certificaat exporteren** om het geselecteerde certificaat te exporteren.

## **De functies instellen**

Met behulp van digitale certificaten kunt u diverse veilige functies instellen.

Zie de volgende pagina's voor meer informatie:

- "[Het servercertificaat voor SSL-gebruik \(HTTP/IPP\) instellen"](#page-241-0)
- "[Communicatie tussen SMTP-SSL/TLS instellen"](#page-241-1)
- "[Instelling voor Wireless LAN WPA-Enterprise \(EAP-TLS\)](#page-241-2)"
- "[Instelling voor een draadloos LAN WPA-Enterprise \(PEAPV0-MS-CHAPV2, EAP-TTLS PAP, EAP-TTLS CHAP\)"](#page-243-0)

#### <span id="page-241-0"></span>**Het servercertificaat voor SSL-gebruik (HTTP/IPP) instellen**

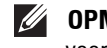

**OPMERKING:** voor het beheren van digitale certificaten moet u HTTPS-communicatie instellen. Zie "[Beheer van certificaten](#page-236-1)  [voorbereiden](#page-236-1)" voor meer informatie.

- **1** Certificaat importeren met behulp van de server voor SSL-gebruik. Zie "[Een digitaal certificaat importeren](#page-238-0)" voor meer informatie.
- **2** Certificaat instellen met behulp van de server voor SSL-gebruik. Zie ["Een digitaal certificaat instellen"](#page-238-1) voor meer informatie.
- **3** Controleer of het certificaat correct ingesteld is. Zie "[De instellingen van een digitaal certificaat bevestigen](#page-239-0)" voor meer informatie.

**OPMERKING:** controleer of het nieuw ingestelde certificaat wordt gebruikt en niet het zelfondertekende certificaat.

**4** Nadat de printer opnieuw is gestart, zal het certificaat dat werd ingesteld zoals hiervoor omschreven worden gebruikt als servercertificaat voor het uitvoeren van de communicatie met HTTP/IPP-SSL/TLS.

#### <span id="page-241-1"></span>**Communicatie tussen SMTP-SSL/TLS instellen**

- **1** Selecteer **Afdrukserverinstellingen** aan de linkerzijde van de pagina.
- **2** Klik op het tabblad **Veiligheid**.
- **3** Selecteer **SSL/TLS**.
- **4** Selecteer **Inschakelen** in de lijst **Communicatie tussen SMTP–SSL/TLS**.
- **5** Klik op **Nieuwe instellingen toepassen**.
- **6** Nadat de printer opnieuw is gestart, is de Communicatie tussen SMTP-SSL/TLS ingeschakeld.

#### <span id="page-241-2"></span>**Instelling voor Wireless LAN WPA-Enterprise (EAP-TLS)**

**OPMERKING:** voor het beheren van digitale certificaten moet u HTTPS-communicatie instellen. Zie "[Beheer van certificaten](#page-236-1)  [voorbereiden](#page-236-1)" voor meer informatie.

*CA* **OPMERKING:** WPA-Enterprise is alleen beschikbaar indien infrastructuur als netwerktype is geselecteerd.

**COPMERKING:** zorg ervoor dat het certificaat via Internet Explorer® wordt geïmporteerd.

**COPMERKING:** na het importeren van een certificaat in PKCS#12 formaat, wordt de geheime code niet mee geëxporteerd, zelfs als u het exporteren zelf uitvoert.

- **1** Importeer het certificaat dat in combinatie met een draadloos LAN (server of basiscertificaat) moet worden gebruikt. Zie ["Een digitaal certificaat importeren"](#page-238-0) voor meer informatie.
- **2** Stel het digitale certificaat in voor een draadloos LAN (server of basiscertificaat).
	- **a** Start de **Dell Printer Configuration Web Tool**.
	- **b** Selecteer **Afdrukserverinstellingen**.
	- **c** Klik op het tabblad **Veiligheid**.
	- **d** Selecteer **SSL/TLS**.
	- **e** Klik op **Certificaatbeheer** om de pagina **Certificaatbeheer** weer te geven.
	- **f** Selecteer de optie **Vertrouwde certificeringsinstanties** onder **Categorie**.
	- **g** Selecteer **Draadloos LAN (server)** in de lijst **Doeleinden certificaat**.
	- **h** Selecteer in **Certificaatvolgorde** hoe de certificaten moeten worden gesorteerd in de **Certificaatlijst**. Deze instelling is niet noodzakelijk wanneer u de certificaatvolgorde niet hoeft aan te geven.
	- **i** Klik op **Lijst weergeven** om de pagina **Certificaatlijst** weer te geven.
- **j** Selecteer het betreffende certificaat. Zorg ervoor dat de **Geldigheid** van het geselecteerde certificaat op **Geldig** staat.
- **k** Klik op **Certificaatgegevens** om de pagina **Certificaatgegevens** weer te geven.
- **l** Controleer de inhoud en klik rechtsboven op **Dit certificaat gebruiken**.
- **3** Controleer of het certificaat correct ingesteld is. Zie "[De instellingen van een digitaal certificaat bevestigen](#page-239-0)" voor meer informatie.
- **4** Importeer het certificaat dat in combinatie met een draadloos LAN (client of client-certificaat) moet worden gebruikt. Zie ["Een digitaal certificaat importeren"](#page-238-0) voor meer informatie.
- **5** Stel het digitale certificaat in voor een draadloos LAN (client of client-certificaat).
	- **a** Start de **Dell Printer Configuration Web Tool**.
	- **b** Selecteer **Afdrukserverinstellingen**.
	- **c** Klik op het tabblad **Veiligheid**.
	- **d** Selecteer **SSL/TLS**.
	- **e** Klik op **Certificaatbeheer** om de pagina **Certificaatbeheer** weer te geven.
	- **f** Selecteer onder **Categorie** de optie **Lokaal apparaat**.
	- **g** Selecteer **Draadloos LAN (client)** in de lijst **Doeleinden certificaat**.
	- **h** Selecteer in **Certificaatvolgorde** hoe de certificaten moeten worden gesorteerd in de **Certificaatlijst**. Deze instelling is niet noodzakelijk wanneer u de certificaatvolgorde niet hoeft aan te geven.
	- **i** Klik op **Lijst weergeven** om de pagina **Certificaatlijst** weer te geven.
	- **j** Selecteer het betreffende certificaat. Zorg ervoor dat de **Geldigheid** van het geselecteerde certificaat op **Geldig** staat.
	- **k** Klik op **Certificaatgegevens** om de pagina **Certificaatgegevens** weer te geven.
	- **l** Controleer de inhoud en klik rechtsboven op **Dit certificaat gebruiken**.
- **6** Controleer of het certificaat correct ingesteld is. Zie "[De instellingen van een digitaal certificaat bevestigen](#page-239-0)" voor meer informatie.
- **7** Stel WPA-Enterprise in voor EAP-TLS.
	- **a** Start de **Dell Printer Configuration Web Tool**.
	- **b** Klik op het tabblad **Afdrukserverinstellingen**.
	- **c** Selecteer **Wi-Fi**.

*C* OPMERKING: deze instelling is alleen beschikbaar wanneer de als optie verkrijgbare harde schijf is geïnstalleerd.

- **d** Selecteer één van de onderstaande mogelijkheden uit de **Coderingslijst** onder **Veilige instellingen**.
	- **WPA-Enterprise-AES/WPA2-Enterprise-AES**
	- **Gemengde modus Enterprise**

*C* OPMERKING: WPA-Enterprise-AES/WPA2-Enterprise-AES of Gemengde modus Enterprise kan alleen worden gebruikt wanneer onderstaande stappen correct zijn uitgevoerd.

- Een digitaal certificaat importeren
- Een digitaal certificaat instellen
- De instellingen van een digitaal certificaat bevestigen
- **e** Stel de **EAP-Identity** van **WPA-Enterprise** in.
- **f** Selecteer **EAP-TLS** uit de lijst **Verificatiemethode** voor **WPA-Enterprise**.
- **g** Klik op **Nieuwe instellingen toepassen**.

#### <span id="page-243-0"></span>**Instelling voor een draadloos LAN WPA-Enterprise (PEAPV0-MS-CHAPV2, EAP-TTLS PAP, EAP-TTLS CHAP)**

 $\mathscr{A}$ 

**OPMERKING:** voor het beheren van digitale certificaten moet u HTTPS-communicatie instellen. Zie "[Beheer van certificaten](#page-236-1)  [voorbereiden](#page-236-1)" voor meer informatie.

- *C* **OPMERKING:** WPA-Enterprise is alleen beschikbaar indien infrastructuur als netwerktype is geselecteerd.
- **COPMERKING:** zorg ervoor dat het certificaat via Internet Explorer® wordt geïmporteerd.

*C* OPMERKING: na het importeren van een certificaat in PKCS#12 formaat, wordt de geheime code niet mee geëxporteerd, zelfs als u het exporteren zelf uitvoert.

- **1** Importeer het certificaat dat in combinatie met een draadloos LAN (server of basiscertificaat) moet worden gebruikt. Zie ["Een digitaal certificaat importeren"](#page-238-0) voor meer informatie.
- **2** Stel het digitale certificaat in voor een draadloos LAN (server of basiscertificaat).
	- **a** Start de **Dell Printer Configuration Web Tool**.
	- **b** Selecteer **Afdrukserverinstellingen**.
	- **c** Klik op het tabblad **Veiligheid**.
	- **d** Selecteer **SSL/TLS**.
	- **e** Klik op **Certificaatbeheer** om de pagina **Certificaatbeheer** weer te geven.
	- **f** Selecteer de optie **Vertrouwde certificeringsinstanties** onder **Categorie**.
	- **g** Selecteer het gebruiksdoel uit de lijst **Doeleinden certificaat**.
	- **h** Klik op **Lijst weergeven** om de pagina **Certificaatlijst** weer te geven.
	- **i** Selecteer het betreffende certificaat. Zorg ervoor dat de **Geldigheid** van het geselecteerde certificaat op **Geldig** staat.
	- **j** Klik op **Certificaatgegevens** om de pagina **Certificaatgegevens** weer te geven.
	- **k** Controleer de inhoud en klik rechtsboven op **Dit certificaat gebruiken**.
- **3** Controleer of het certificaat correct ingesteld is.
	- **a** Start de **Dell Printer Configuration Web Tool**.
	- **b** Selecteer **Afdrukserverinstellingen**.
	- **c** Klik op het tabblad **Veiligheid**.
	- **d** Selecteer **SSL/TLS**.
	- **e** Klik op **Certificaatbeheer** om de pagina **Certificaatbeheer** weer te geven.
	- **f** Selecteer de categorie uit de lijst **Categorie**.
	- **g** Selecteer **Draadloos LAN (server)** in de lijst **Doeleinden certificaat**.
	- **h** Selecteer in **Certificaatvolgorde** hoe de certificaten moeten worden gesorteerd in de **Certificaatlijst**. Deze instelling is niet noodzakelijk wanneer u de certificaatvolgorde niet hoeft aan te geven.
	- **i** Klik op **Lijst weergeven** om de pagina **Certificaatlijst** weer te geven.
	- **j** Het certificaat dat met een asterisk als "**\*Geldig**" in de kolom **Geldigheid** wordt weergegeven, is het certificaat dat is gekoppeld aan het gebruiksdoel en wordt op dit moment gebruikt.
- **4** Stel WPA-Enterprise in voor PEAPV0-MS-CHAPV2, EAP-TTLS PAP of EAP-TTLS CHAP.
	- **a** Start de **Dell Printer Configuration Web Tool**.
	- **b** Klik op het tabblad **Afdrukserverinstellingen**.
	- **c** Selecteer **Wi-Fi**.

*C* **OPMERKING:** deze instelling is alleen beschikbaar wanneer de als optie verkrijgbare harde schijf is geïnstalleerd.

- **d** Selecteer één van de onderstaande mogelijkheden uit de **Coderingslijst** onder **Veilige instellingen**.
	- **WPA-Enterprise-AES/WPA2-Enterprise-AES**
	- **Gemengde modus Enterprise**

*C* OPMERKING: WPA-Enterprise-AES/WPA2-Enterprise-AES of Gemengde modus Enterprise kan alleen worden gebruikt wanneer onderstaande stappen correct zijn uitgevoerd.

- Een digitaal certificaat importeren
- Een digitaal certificaat instellen
- De instellingen van een digitaal certificaat bevestigen
- **e** Stel de **EAP-identiteit**, **Inlognaam** en **Wachtwoord** van **WPA-Enterprise** in.
- **f** Selecteer één van onderstaande mogelijkheden uit de lijst **Verificatiemethode** voor **WPA-Enterprise**.
	- **PEAPV0 MS-CHAPV2**
	- **EAP-TTLS PAP**
	- **EAP-TTLS CHAP**
- **g** Klik op **Nieuwe instellingen toepassen**.

# **20**

# <span id="page-246-0"></span>**Printerberichten begrijpen**

Het LCD-scherm van de printer laat foutberichten zien die de actuele staat van de printer beschrijven en geeft een aanduiding van mogelijke printerproblemen die u moet oplossen. In dit hoofdstuk vindt u een lijst met statuscodes en instructies voor het oplossen van foutmeldingen. Wanneer u contact opneemt met de klantenondersteuning in verband met een storing, houd dan de statuscodes en foutmeldingen bij de hand.

 $\diagup\diagdown$  OPGELET: als er een storing optreedt, kunnen de afdrukgegevens die nog in de printer zitten en de in het geheugen van de **printer opgenomen informatie beschadigd raken.**

*C* OPMERKING: een statuscode wordt in een foutbericht vermeld.

*C* OPMERKING: voor statuscodes die niet in dit hoofdstuk staan, wordt verwezen naar instructies bij elke foutmelding.

## **Statuscodes**

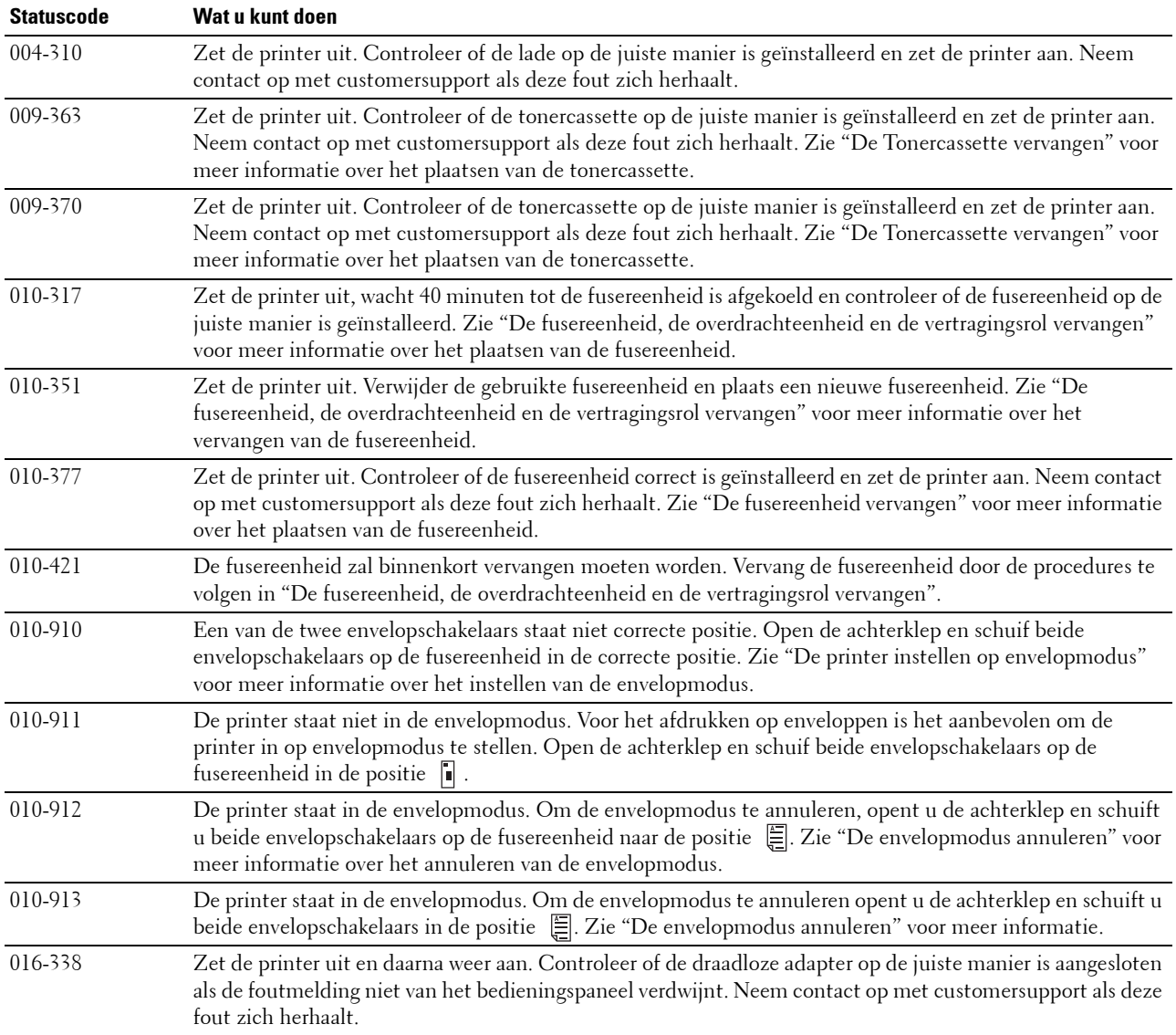

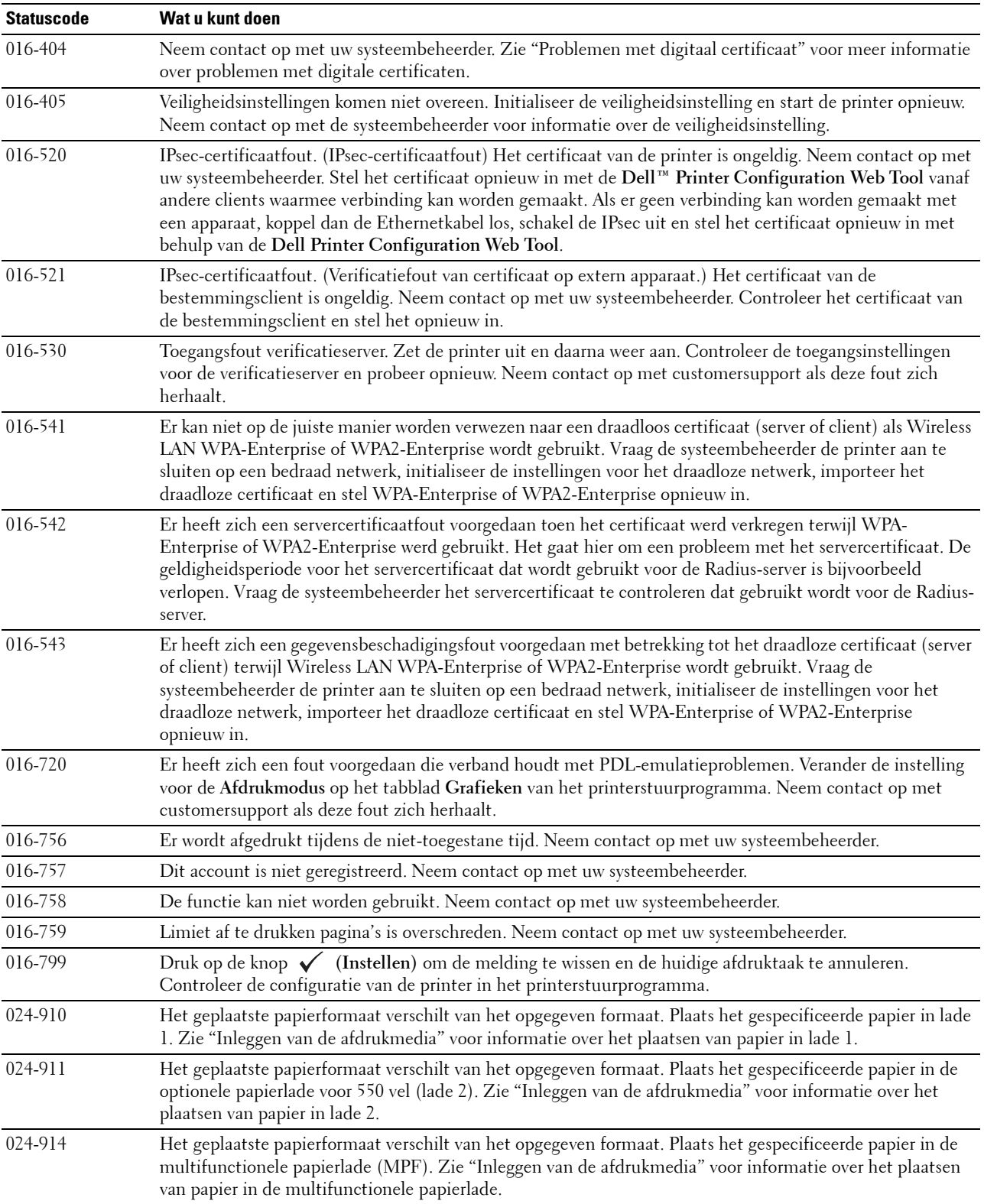

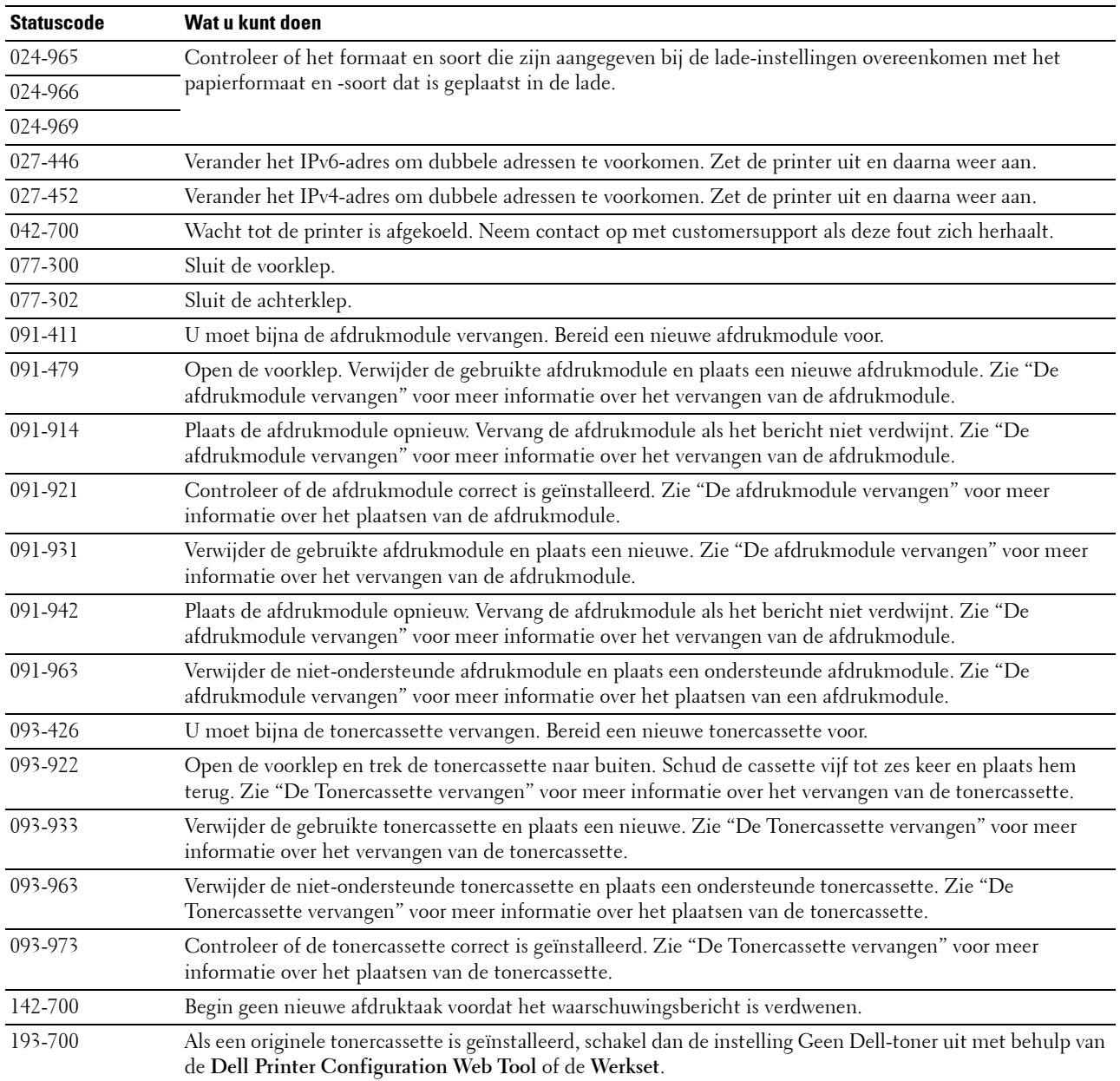

# **21**

# <span id="page-250-0"></span>**Specificaties**

# **Compabiliteit besturingssysteem**

Uw Dell™ Smart Printer | S2810dn is compatibel met Microsoft® Windows Server® 2003, Windows Server 2003 x64 Edition, Windows Server® 2008, Windows Server® 2008 64-bit Edition, Windows Server® 2008 R2, Windows Vista®, Windows Vista® 64-bit Edition, Windows® 7, Windows® 7 64-bit Edition, Windows® 8, Windows® 8 64bit Edition, Windows Server® 2012, Windows® 8.1, Windows® 8.1 64-bit Edition, Windows Server® 2012 R2, Windows® RT, Windows® RT 8.1, Mac OS X 10.5, Mac OS X 10.6, OS X 10.7, OS X 10.8, OS X 10.9, OS X 10.10, Red Hat Enterprise Linux 6 Desktop (32/64bit), SUSE Linux Enterprise Desktop 11 (32/64bit) en Ubuntu 12.04 LTS (32/64bit).

### **Nominale spanning** 220-240 VAC 110-127 VAC **Frequentie** 50/60 Hz 50/60 Hz **Stroomsterkte** 6 A of lager 11 A of lager **Energieverbruik** Gereed  $44.0 \text{ W}$   $44.0 \text{ W}$   $44.0 \text{ W}$ Slaapstand 7,0 W 7,0 W 7,0 W Versterkte slaapstand 1,2 W\* 1,2 W 1,2 W Offline  $0 \text{ W}$  and  $0 \text{ W}$  and  $0 \text{$

# **Stroomvoorziening**

\* Deze toestand is equivalent met de netwerkstand-bystand. Voor het stroomverbruik in deze toestand zijn alle bekabelde netwerkpoorten verbonden en zijn alle draadloze netwerkpoorten geactiveerd.

# **Afmetingen**

Hoogte: 273 mm (10,75 inch) Breedte: 410 mm (16,14 inch) Diepte: 438 mm (17,24 inch) Gewicht (inclusief tonercassette en afdrukmodule): 12,3 kg (27,12 lb)

# **Geheugen**

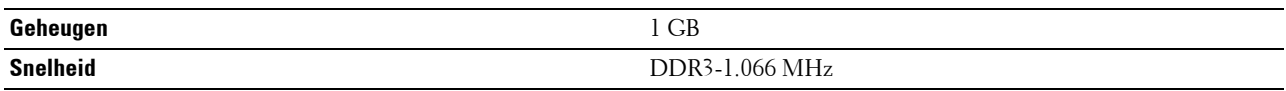

# **Page Description Language (PDL)/emulatie, besturingssysteem en interface**

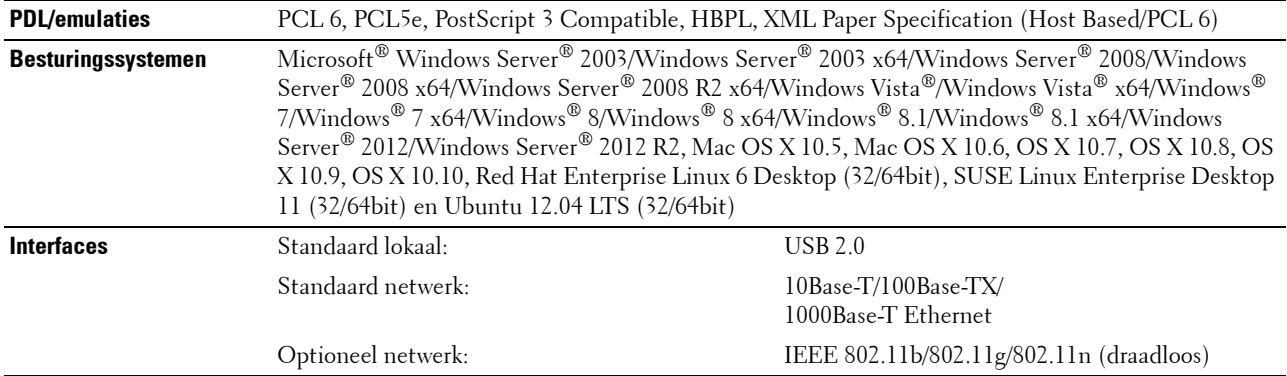

#### **MIB-compatibiliteit**

Een Management Informatie-Bank (MIB) is een database die gegevens bevat over de netwerkapparatuur (zoals adapters, bruggen, routers of computers). Deze informatie helpt de netwerkbeheerder bij diens taak het netwerkverkeer te regelen (analyse van de werking, verkeersstromen, foutanalyse, enz.). Dell Smart Printer | S2810dn is geschikt voor de MIB-specificaties van de standaard industriële uitvoering, waardoor de printer wordt herkend en bestuurd door verschillende printer- en netwerkbeheersoftwaresystemen.

## **Omgeving**

#### **Werking**

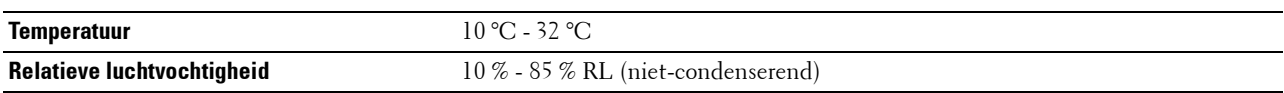

#### **Garantie afdrukkwaliteit**

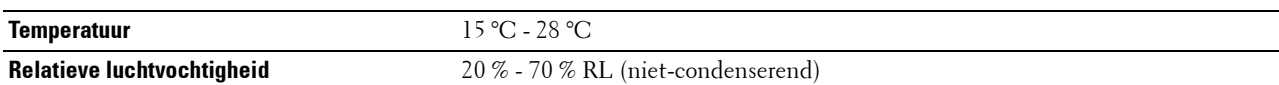

#### **In opslag**

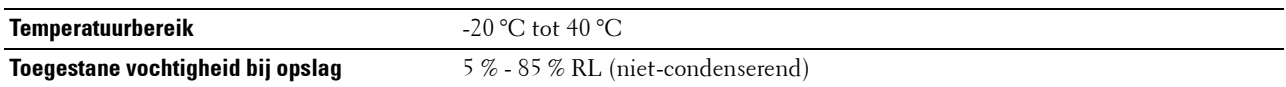

#### **Hoogte**

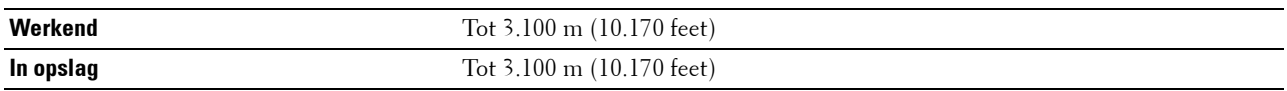
## **Kabels**

De aansluitkabel moeten voldoen aan de volgende vereisten:

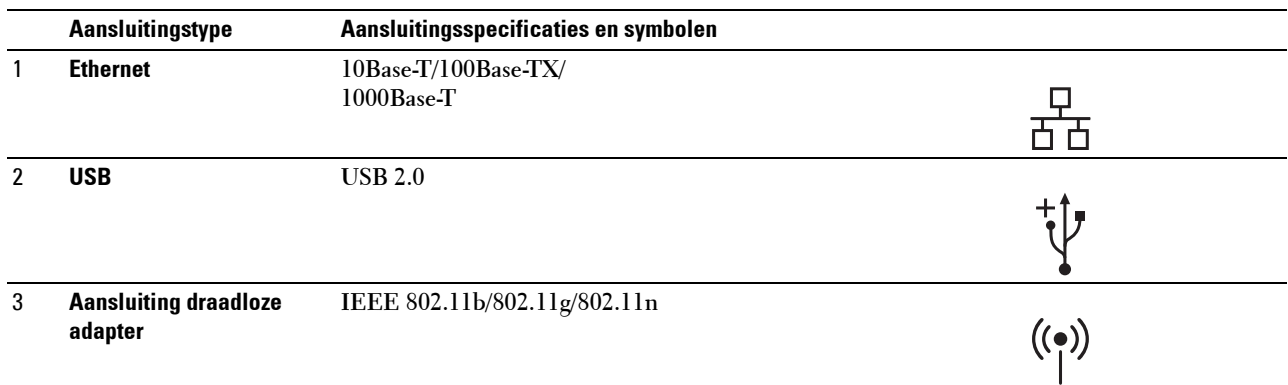

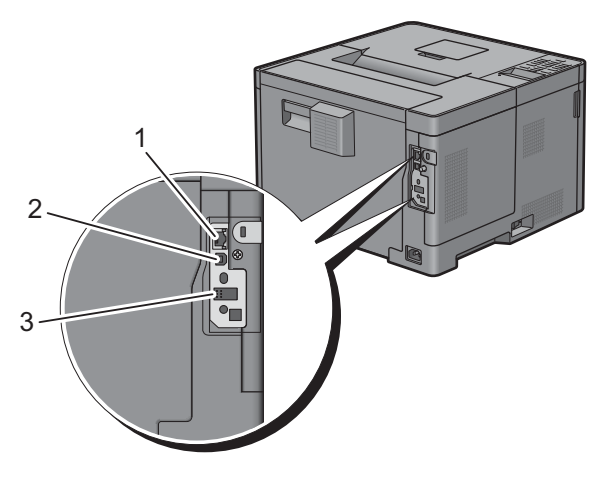

## **Specificaties printer**

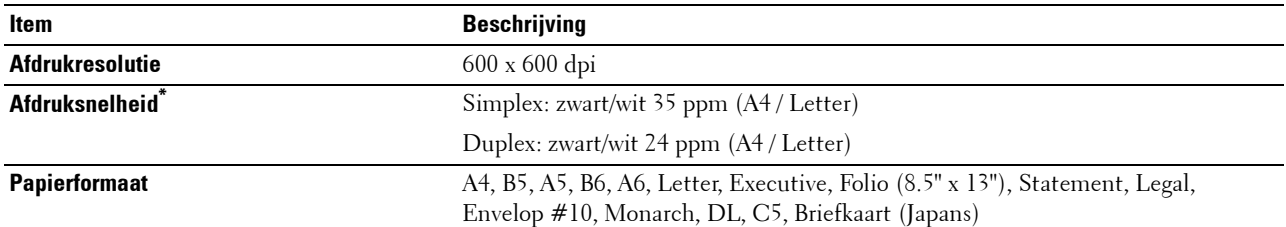

Gebaseerd op tests die intern bij Dell werden uitgevoerd. De werkelijke afdruksnelheid zal verschillen afhankelijk van het gebruik.

## **Optionele draadloze adapter**

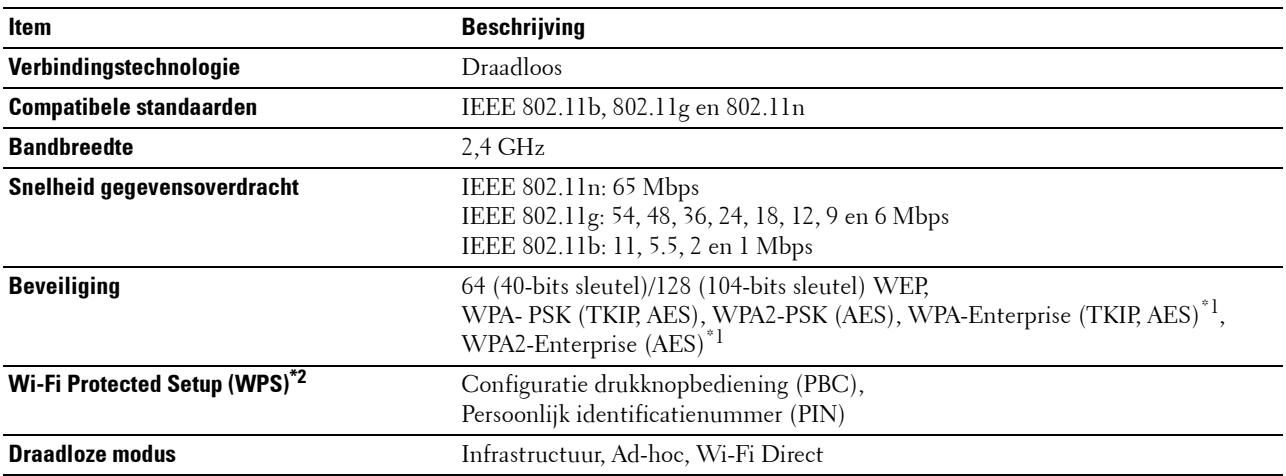

\*1: EAP-methode ondersteunt PEAPv0, EAP-TLS, EAP-TTLS PAP en EAP-TTLS CHAP.

\*2: WPS 2.0 compatibel.

## **Uw printer onderhouden**

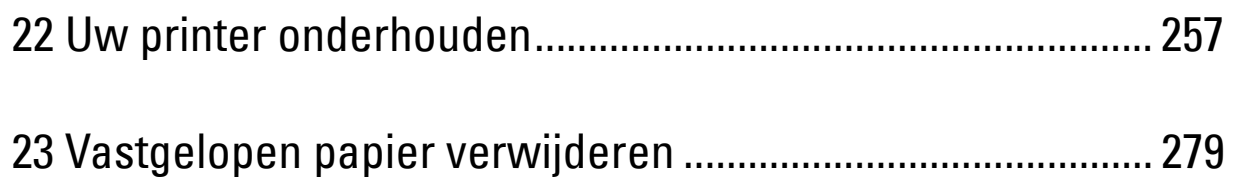

# **22**

## <span id="page-256-0"></span>**Uw printer onderhouden**

U moet een aantal taken uitvoeren om een optimale afdrukkwaliteit te behouden.

## **Bepalen van de toestand van de benodigdheden**

Als uw printer is aangesloten op een netwerk, kan de **Dell™ Printer Configuration Web Tool** onmiddellijk uitsluitsel geven over de resterende hoeveelheid toner. Voer het IP-adres van uw printer in in uw webbrowser en u kunt deze informatie aflezen. Om de functie **E-mailwaarschuwing** te gebruiken die u waarschuwt als de printer nieuwe benodigdheden nodig heeft, voert u het gewenste e-mailadres in het veld voor e-mailadressen.

Tevens kunt u met behulp van het LCD-scherm onderstaande punten controleren:

- Alle onderhoudspunten die uw aandacht verdienen of zaken die ververst, aangevuld of vernieuwd moeten worden (Uw printer kan echter informatie over maar één punt tegelijk verstrekken.)
- Hoeveelheid toner die resteert in de tonercassette.

## **Besparen op materiaalkosten**

U kunt verscheidene instellingen in uw printerstuurprogramma zo wijzigen dat tonercassettes en papier worden bespaard.

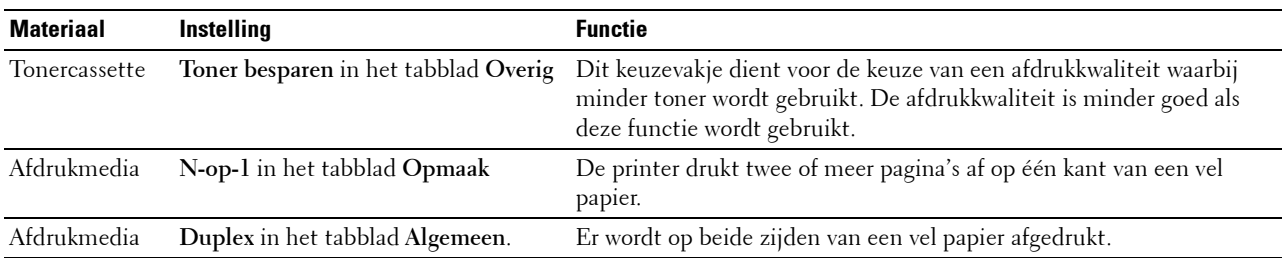

## **Bestellen van benodigdheden**

U kunt online verbruiksmaterialen (tonercassette en afdrukmodule) bij Dell bestellen wanneer u een netwerkprinter gebruikt. Voer het IP-adres van uw printer in uw browser in, start de **Dell Printer Configuration Web Tool** en klik op **Bestellen van benodigdheden bij:** om benodigdheden voor uw printer te bestellen.

U kunt ook verbruiksmaterialen bestellen op de volgende manier.

**1** Klik op **Start Alle programma's Dell Printers Dell Smart Printer - S2810dn Dell Supplies Management System**.

Het scherm **Dell Supplies Management System** verschijnt.

- **2** Kies uw printer uit de lijst **Selecteer printermodel**.
- **3** Als u bestelt via het internet:
	- **a** Kies een URL uit de lijst **Nabestel URL selecteren**.
	- **b** Klik op **Bezoek de bestelwebsite van Dell voor printerbenodigdheden**.

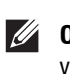

*C* **OPMERKING:** wanneer u niet automatisch via twee-wegcommunicatie de informatie van de printer kunt achterhalen, verschijnt er een venster waarin u wordt gevraagd het "Service Tag" onderhoudsnummer in te toetsen. Typ het Service Tag van uw Dell printer in het daarvoor bestemde vakje.

Het Service Tag-nummer staat vermeld aan de binnenkant van de bovenklep van de printer.

Als u telefonisch bestelt, belt u het nummer dat verschijnt onder het gedeelte **Telefonisch bestellen**.

## <span id="page-257-0"></span>**Opslag van afdrukmedia**

Voorkom mogelijke problemen met de papiertoevoer en een ongelijkmatige afdrukkwaliteit door u aan de volgende aanwijzingen te houden:

- Sla de afdrukmedia op in een omgeving met een temperatuur van ongeveer 21 °C en een relatieve luchtvochtigheid van 40 %, zodat een zo goed mogelijke afdrukkwaliteit wordt bereikt.
- Plaats uw dozen met afdrukmedia op een plank, een rek of pallet, dus niet rechtstreeks op de vloer.
- Als u afzonderlijke pakken met afdrukmedia buiten de oorspronkelijke doos bewaart, zorg dan dat ze op een egale ondergrond rusten, zodat de randen niet kromtrekken.
- Plaats geen voorwerpen boven op een pak afdrukmedia.

## **Opslag van verbruiksmaterialen**

Bewaar verbruiksmaterialen in de oorspronkelijke verpakking, totdat u ze nodig hebt. Bewaar verbruiksmaterialen niet:

- Bij een temperatuur boven 40 °C.
- In een omgeving met een sterk wisselende temperatuur en luchtvochtigheid.
- In direct zonlicht.
- In stoffige ruimten.
- Gedurende lange tijd in een auto.
- In een omgeving met bijtende gassen of dampen.
- In een vochtige omgeving.

## **De Tonercassette vervangen**

#### **WAARSCHUWING: lees en volg eerst de veiligheidsvoorschriften in de Belangrijke informatie voordat u één van de volgende handelingen verricht.**

Dell-tonercassettes zijn alleen verkrijgbaar bij Dell. U kunt uw tonercassettes online bestellen op **<http://www.dell.com/supplies>** of per telefoon. Zie ["Contact opnemen met Dell](#page-329-0)" voor de telefonische bestelgegevens.

U wordt geadviseerd om Dell-tonercassettes voor uw printer te gebruiken. Dell kan niet aansprakelijk worden gesteld voor problemen die veroorzaakt zijn door accessoires, onderdelen of materialen die niet door Dell zijn geleverd.

 $\bigwedge$ **WAARSCHUWING: werp nooit een gebruikte tonercassette in het vuur. De laatste restjes toner zouden kunnen ontploffen, met gevaar voor brandwonden en letsel.**

**WAARSCHUWING: schud gebruikte tonercassettes niet. Hierdoor kan er toner uit de cassette lekken.**

#### **De tonercassette verwijderen**

**OPMERKING:** controleer of u alle papier uit de MPF hebt verwijderd en de klep van de MPF hebt gesloten, voordat u de tonercassette verwijdert.

**1** Neem de handgrepen aan beide kanten van de voorklep vast en trek de klep omlaag om deze te openen.

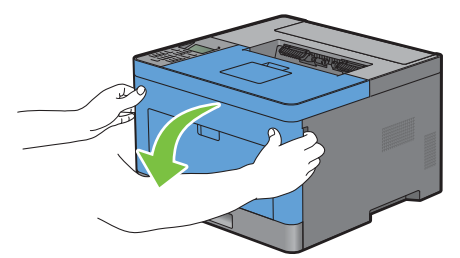

**2** Neem de hendel vast van de tonercassette en til hem omhoog om de tonercassette te ontgrendelen.

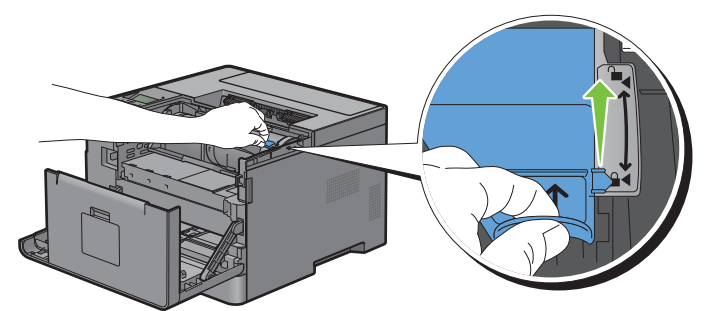

**3** Neem de hendel van de tonercassette en trek hem naar buiten.

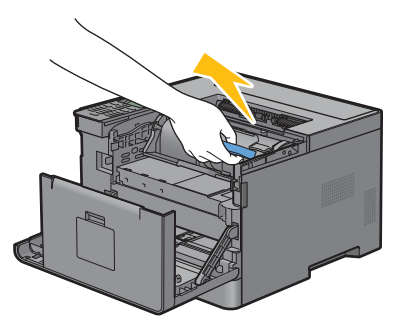

**WAARSCHUWING: schud de tonercassettes niet. Hierdoor kan er toner uit de cassette lekken.**

#### **Tonercassette installeren**

- Haal een nieuwe tonercassette uit de verpakking.
- Schud de tonercassette vijf of zes keer heen en weer zodat de toner gelijkmatig wordt verdeeld.

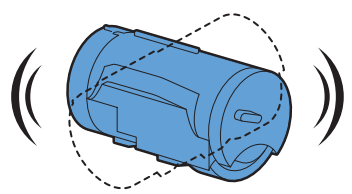

 Controleer of de twee lipjes van de tonercassette lijnen met de gleuven op de printer en plaats hem in de printer tot hij op zijn plaats vastklikt.

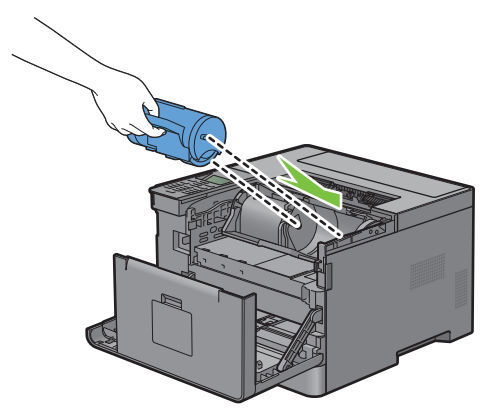

Neem de vergrendelhendel van de tonercassette vast en trek hem helemaal naar beneden.

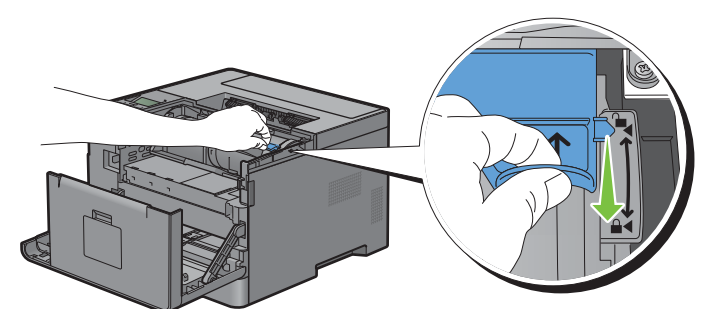

Sluit de voorklep.

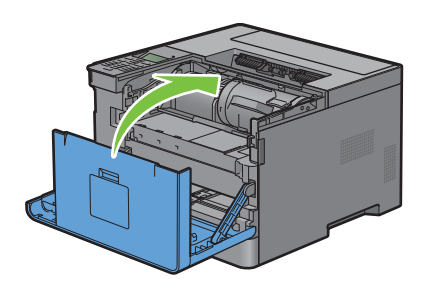

## **De afdrukmodule vervangen**

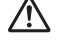

**WAARSCHUWING: lees en volg eerst de veiligheidsvoorschriften in de Belangrijke informatie voordat u één van de volgende handelingen verricht.**

**OPGELET: bescherm de afdrukmodule tegen fel licht. Als de voorklep langer dan 3 minuten open blijft staan, kan dat gevolgen**   $\bigwedge$ **hebben voor de afdrukkwaliteit.**

#### **De afdrukmodule verwijderen**

**1** Neem de handgrepen aan beide kanten van de voorklep vast en trek de klep omlaag om deze te openen.

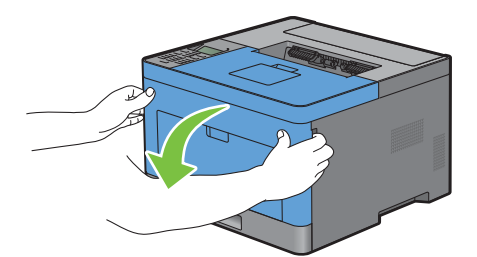

**2** Neem de hendel op de voorkant van de afdrukmodule vast en trek hem met een hand de helft naar buiten.

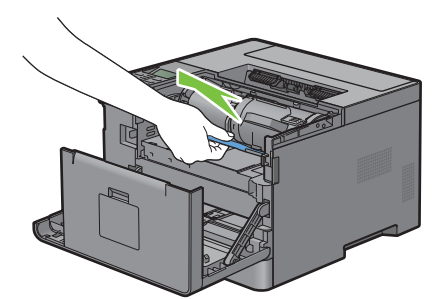

**3** Neem beide zijden van de afdrukmodule vast met uw handen en trek deze volledig naar buiten.

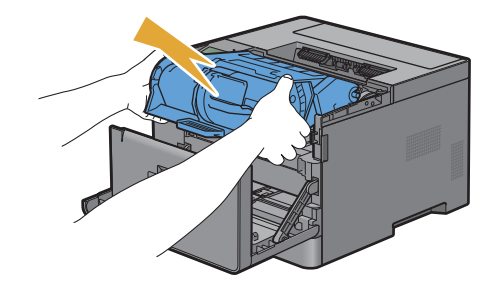

#### **Afdrukmodule installeren**

**1** Haal een nieuwe afdrukmodule uit de verpakking.

 $\bigwedge$  OPGELET: de bescherming van de afdrukmodule komt er automatisch af wanneer u hem in de bestemde opening duwt. U hoeft **deze niet op voorhand te verwijderen.**

**2** Neem beide zijden van de afdrukmodule vast met uw handen, plaats de afdrukmodule in de daarvoor bestemde opening en druk deze tot halverwege naar binnen.

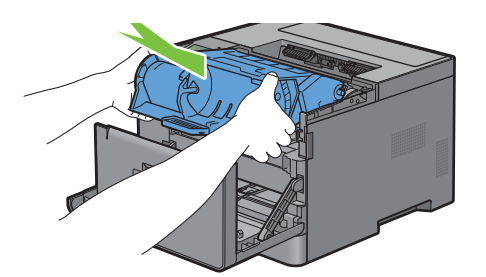

**3** Neem de hendel aan de voorkant van de afdrukmodule vast en druk de afdrukmodule zo ver mogelijk naar binnen.

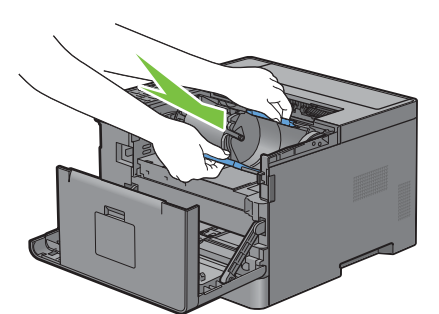

**4** Om de tonercassette te verwijderen uit de oude afdrukmodule, neemt u de hendel van de tonercassette vast en tilt u deze omhoog om de tonercassette te ontgrendelen.

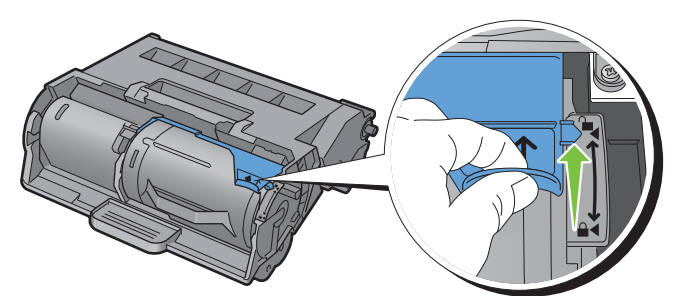

**5** Neem de hendel van de tonercassette vast en trek deze uit de oude afdrukmodule.

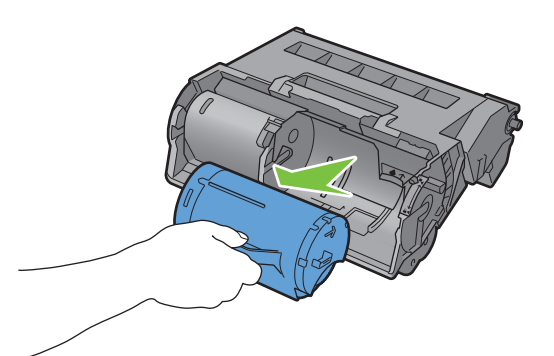

**WAARSCHUWING:** schud de tonercassettes niet. Hierdoor kan er toner uit de cassette lekken.

**WAARSCHUWING:** bewaar de verwijderde tonercassette op een vlak oppervlak

**6** Plaats de verwijderde tonercassette in de nieuwe afdrukmodule in de printer. Controleer of de twee lipjes van de tonercassette lijnen met de gleuven op de printer en plaats hem in de printer tot hij op zijn plaats vastklikt.

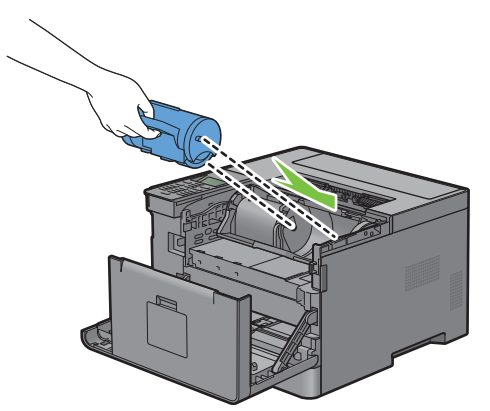

**7** Neem de vergrendelhendel van de tonercassette vast en trek hem helemaal naar beneden.

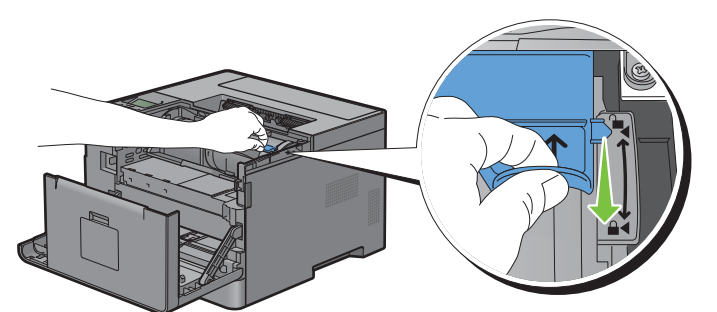

**8** Sluit de voorklep.

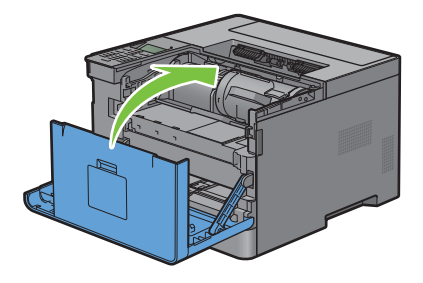

## **De fusereenheid, de overdrachteenheid en de vertragingsrol vervangen**

U moet alle drie onderdelen (de fusereenheid, de overdrachteenheid en de vertragingsrol) tegelijkertijd vervangen. Bij de nieuwe overdrachteenheid worden ook een fusereenheid en vertragingsrol geleverd.

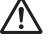

**WAARSCHUWING: lees en volg eerst de veiligheidsvoorschriften in de Belangrijke informatie voordat u één van de volgende handelingen verricht.**

## **De fusereenheid vervangen**

**WAARSCHUWING: lees en volg eerst de veiligheidsvoorschriften in de Belangrijke informatie voordat u één van de volgende handelingen verricht.**

#### **De fusereenheid verwijderen**

- **1** Zet de printer uit en wacht 40 minuten.
- **2** Trek aan de greep van de achterklep om de achterklep te openen.

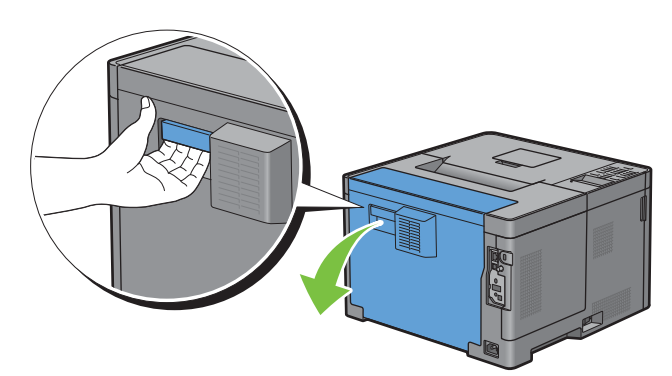

**3** Breng de twee grijze hendels aan beide zijden van de fusereenheid omhoog om deze te ontgrendelen.

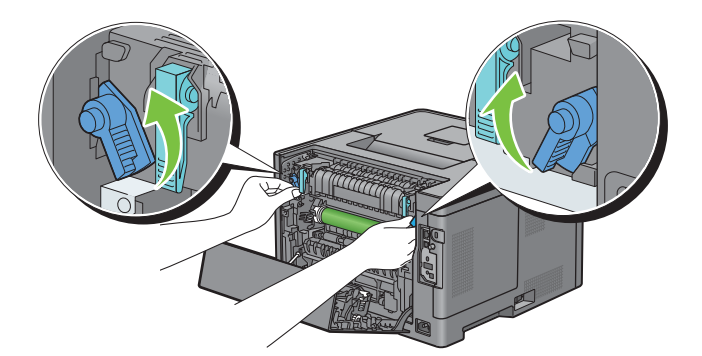

**4** Neem de handgrepen aan beide kanten van de fusereenheid vast door uw duim op de uitsteeksels te plaatsen en trek de fusereenheid eruit.

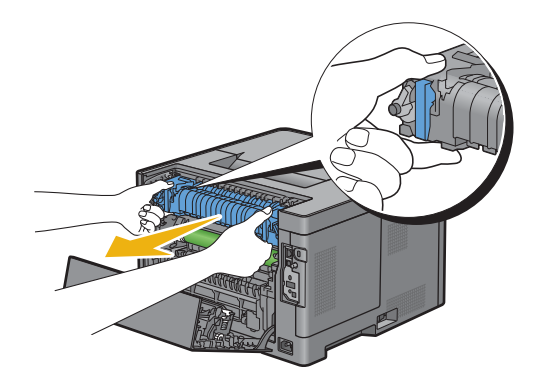

#### **Een fusereenheid installeren**

- **1** Neem een nieuwe fusereenheid uit de verpakking.
- **2** Verwijder het verpakkingsmateriaal van de fusereenheid.
- **3** Schuif de fusereenheid in de printer tot u een klik hoort.
	- *C* OPMERKING: houd beide zijden van de fusereenheid vast met uw handen.

*C* OPMERKING: zorg ervoor dat de fusereenheid correct in de sleuven aangebracht is en dat deze amper kan bewegen.

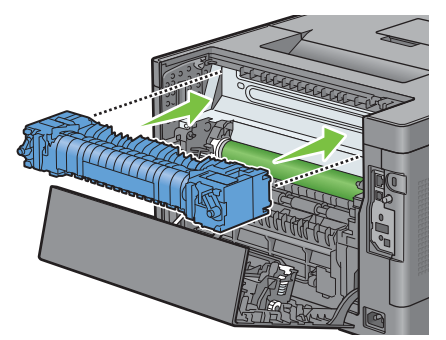

**4** Breng de twee grijze hendels omlaag om de fusereenheid te vergrendelen.

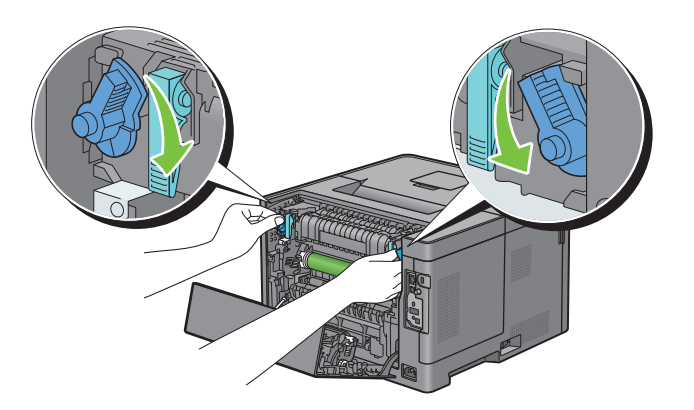

#### **De overdrachteenheid verwijderen**

**1** Druk de lipjes aan beide zijden van de overdrachteenheid naar binnen en til deze uit de printer.

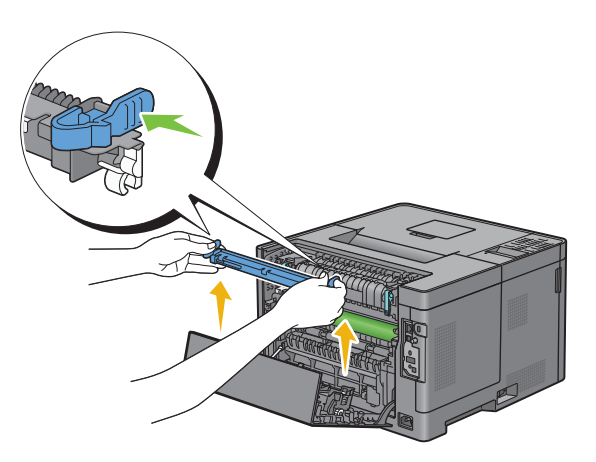

#### **De overdrachteenheid installeren**

- **1** Neem een nieuwe overdrachteenheid uit de verpakking.
- **2** Houd de overdrachteenheid aan beide uiteinden vast.

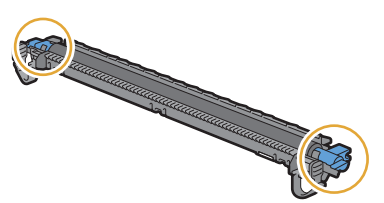

**3** Druk beide uiteinden van de overdrachteenheid naar binnen, zet deze op de duplexeenheid en draai de overdrachteenheid naar voor.

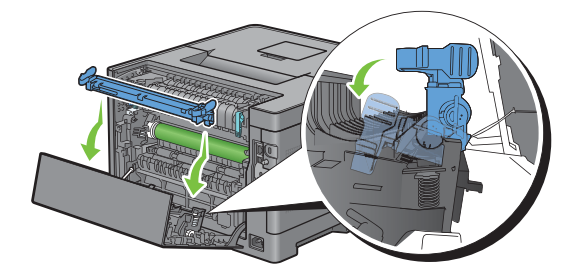

**4** Controleer of de pijl op de overdrachteenheid en de pijl op de printer naar elkaar wijzen en druk de twee lipjes op de overdrachteenheid naar binnen om deze te vergrendelen.

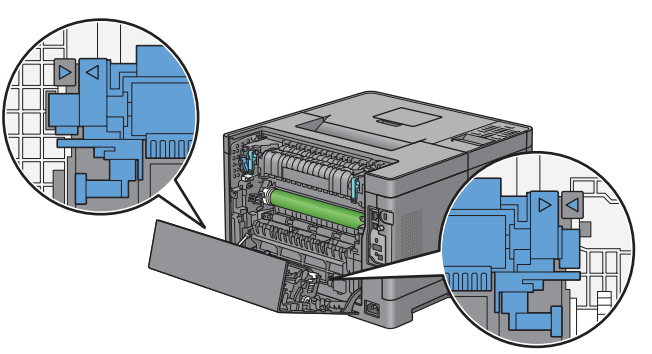

**5** Sluit de achterklep.

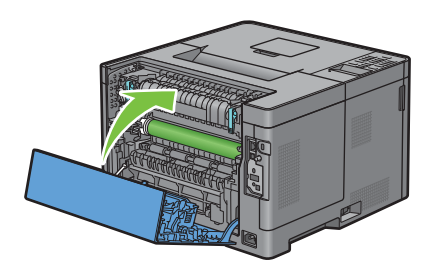

#### **De vertragingsrol uit lade 1 verwijderen**

**1** Trek lade 1 ca. 200 mm uit de printer.

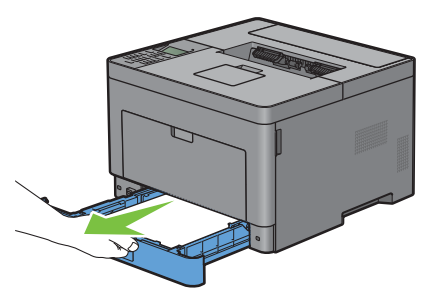

**2** Houd lade 1 met beide handen vast en neem de lade uit de printer.

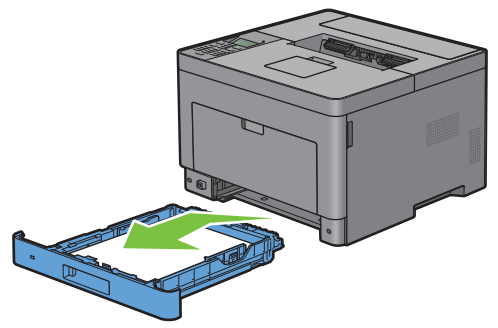

**COPMERKING:** controleer of al het papier uit lade 1 is verwijderd voordat u de vertragingsrol verwijdert.

**3** Druk de vergrendelhendel van lade 1 langzaam met de ene hand naar rechts en til de vertragingsrol met de andere hand op.

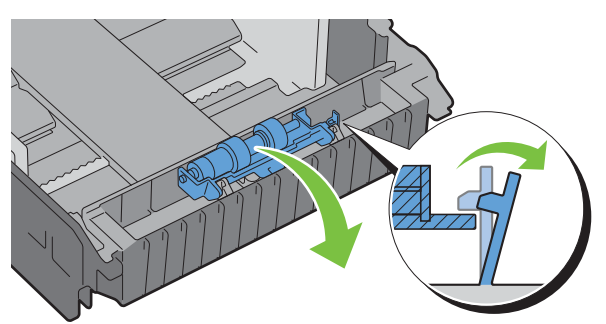

**4** Schuif de vertragingsrol naar links om deze uit lade 1 te verwijderen.

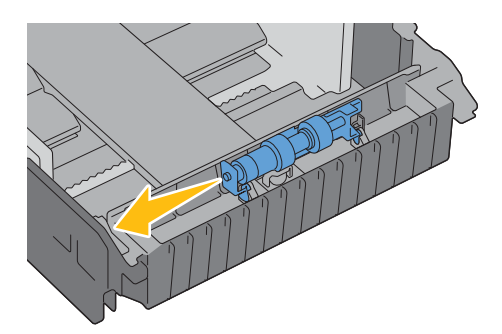

#### **Een vertragingsrol in lade 1 installeren**

- **1** Neem een nieuwe vertragingsrol uit de verpakking.
- **2** Neem beide uiteinden van de nieuwe vertragingsrol vast en bevestig deze door de twee assen van de vertragingsrol in de openingen in lade 1 te steken.

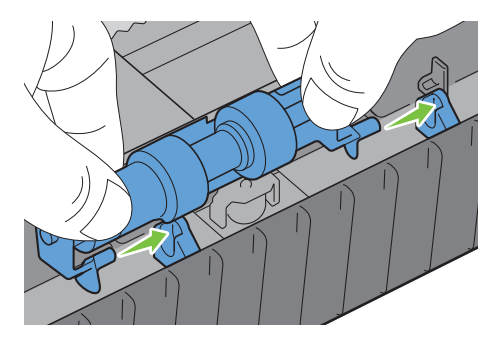

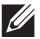

*C* **OPMERKING:** zorg ervoor dat u de rubberen rollen niet aanraakt.

**3** Druk de vergrendelhendel van lade 1 iets naar rechts en druk terwijl de vertragingsrol omlaag tot u een klik hoort. Laat vervolgens de vergrendelhendel los.

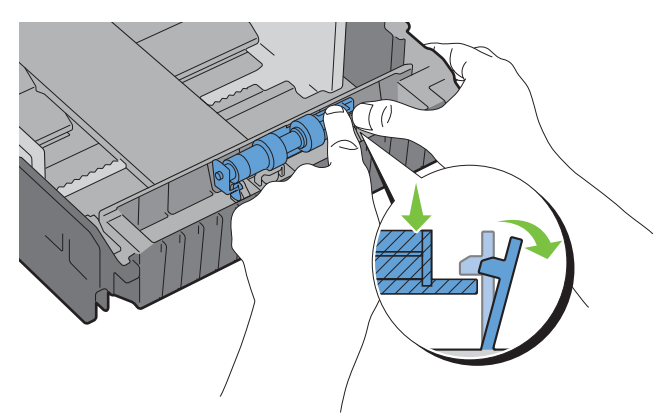

**4** Laad papier in lade 1 en installeer de lade in de printer tot hij niet verder kan.

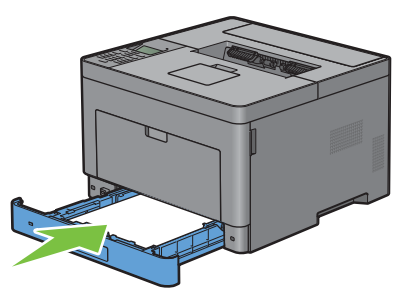

*C* OPMERKING: nadat de fusereenheid weer is geplaatst, moet de teller overeenkomstig de instructies in de desbetreffende handleiding worden geïnitialiseerd.

## **De binnenkant van de printer reinigen**

Reinig de invoerrol binnenin de printer als de afdrukmedia niet correct in de printer wordt ingevoerd.

**1** Schakel de printer uit en haal de stekker uit het stopcontact.

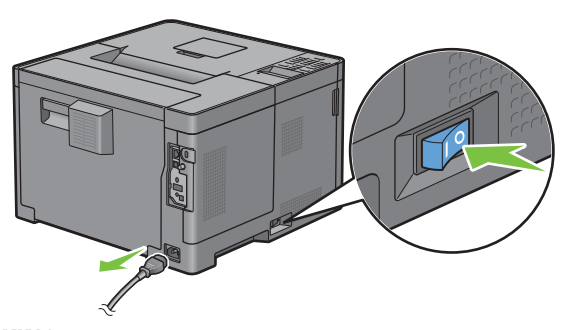

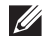

*C* OPMERKING: de gegevens worden uit het geheugen gewist wanneer u de printer uitschakelt.

Open de klep van de multifunctionele papierlade (MPF) voorzichtig.

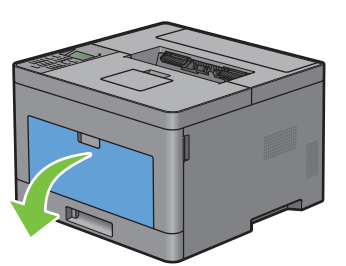

Neem de MPF aan beide kanten vast en trek deze uit de printer.

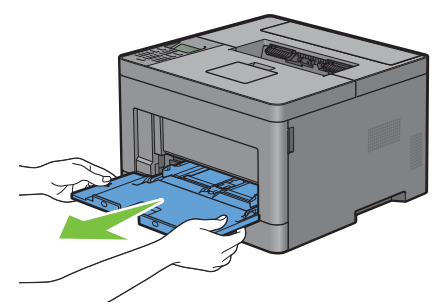

Trek lade 1 ca. 200 mm uit de printer.

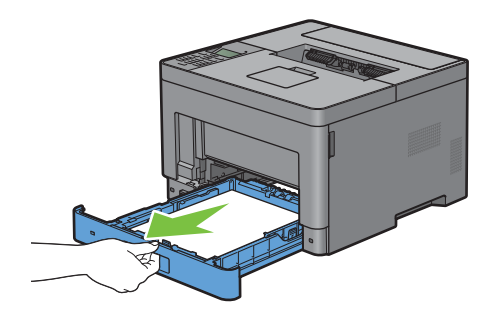

Houd lade 1 met beide handen vast en neem de lade uit de printer.

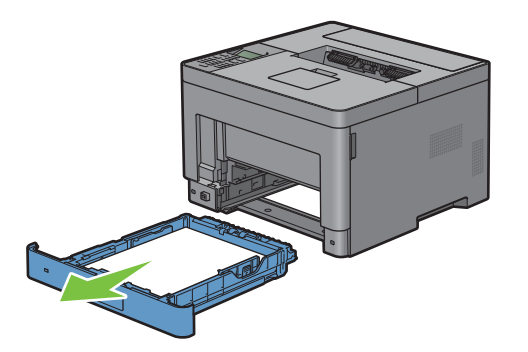

**6** Veeg de invoerrol binnenin de printer schoon met een met water bevochtigde doek.

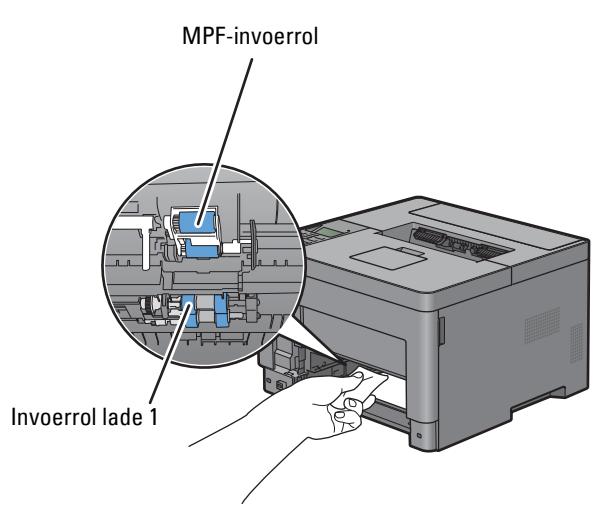

**7** Schuif lade 1 in de printer en druk de lade zo ver mogelijk aan.

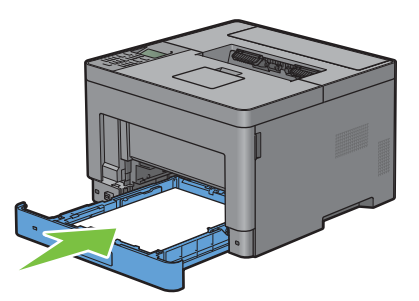

- *CA* OPMERKING: druk niet al te hard tegen de lade. Daardoor zou de lade of het binnenwerk van de printer beschadigd kunnen worden.
- **8** Schuif de MPF in de printer tot deze niet meer verder kan en sluit de klep.

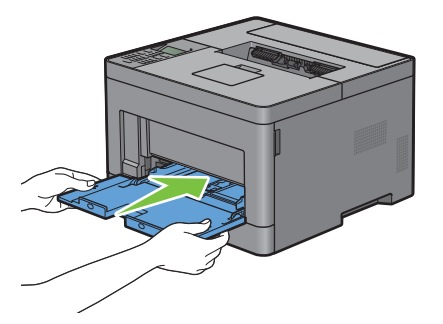

## **De printer verplaatsen**

In dit hoofdstuk wordt beschreven hoe u de printer moet verplaatsen.

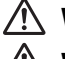

**WAARSCHUWING: Er zijn twee mensen nodig om de printer op te verplaatsen.**

**WAARSCHUWING: Til om te voorkomen dat u de printer laat vallen of rugpijn of verwondingen oploopt, de printer op door hem stevig vast te pakken bij de inkepingen aan beide zijden van de printer. Til de printer nooit op door hem op andere plaatsen vast te pakken.**

**COPMERKING:** als de optionele 550-velinvoer geïnstalleerd is, verwijdert u de optionele 550-velinvoer voordat u de printer verplaatst. Als de optionele 550-velinvoer niet stevig vast zit in de printer, kan hij op de grond vallen en letsels veroorzaken. Zie "[De optionele papierlade voor 550 vel verwijderen"](#page-272-0) voor meer informatie over het verwijderen van de optionele 550-velinvoer.

**1** Schakel de printer uit en ontkoppel het stroomsnoer, de interface-kabel en alle andere kabels.

*CA* **OPMERKING:** de gegevens worden uit het geheugen gewist wanneer u de printer uitschakelt.

**2** Verwijder al het papier uit de opvangbak en schuif de verlenging van de opvangbak naar binnen.

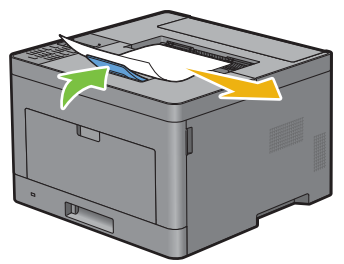

**3** Til de printer op en verplaats hem voorzichtig.

 $\mathscr{U}$ **OPMERKING:** als u de printer over een lange afstand verplaatst, verwijdert u de ook de tonercassette uit de printer om te voorkomen dat de cassette gaat lekken en plaatst u de printer in een doos.

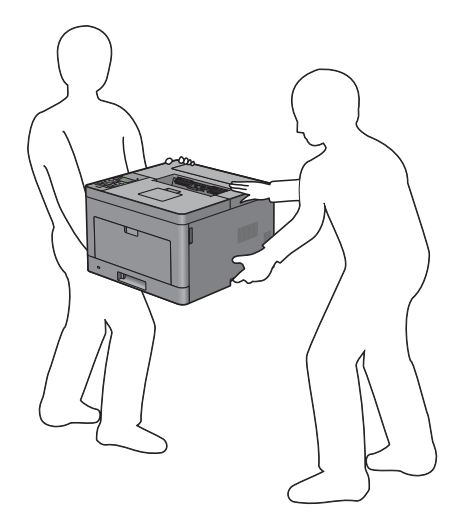

## <span id="page-272-0"></span>**De optionele papierlade voor 550 vel verwijderen**

**WAARSCHUWING: als u de optionele papierlade voor 550 vel verwijdert (Lade 2), is het belangrijk dat u de printer uitzet, de stekker uit het stopcontact trekt en alle kabels aan de achterzijde van de printer loskoppelt, voordat u deze taken uitvoert.**

- **1** Controleer of de printer is uitgeschakeld en koppel vervolgens alle snoeren los van de achterkant van de printer.
- **2** Verwijder al het papier uit de multifunctionele papierlade (MPF).

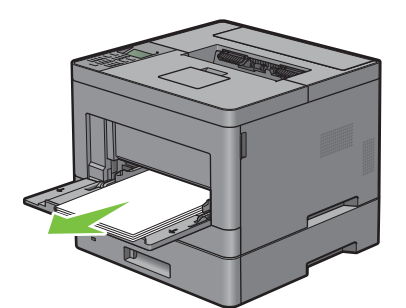

**3** Neem de MPF-klep aan beide kanten vast en trek de multifunctionele papierlade uit de printer.

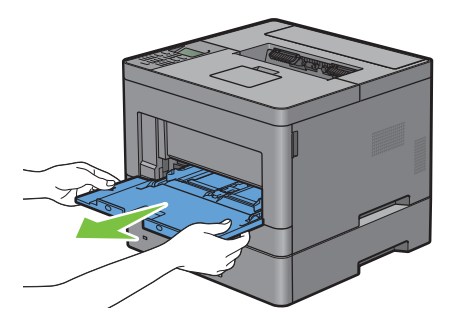

**4** Trek lade 1 ca. 200 mm uit de printer.

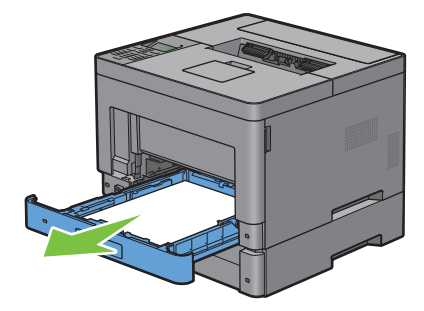

**5** Houd lade 1 met beide handen vast en neem de lade uit de printer.

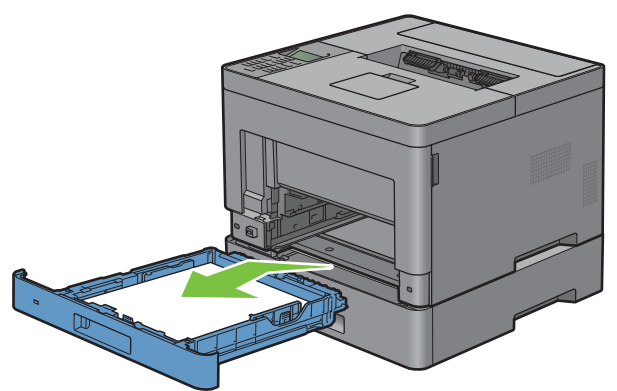

**6** Draai de twee schroeven waarmee de printer en de optionele papierlade voor 550 vel aan elkaar vastzitten los met behulp van een muntstuk of een soortgelijk voorwerp.

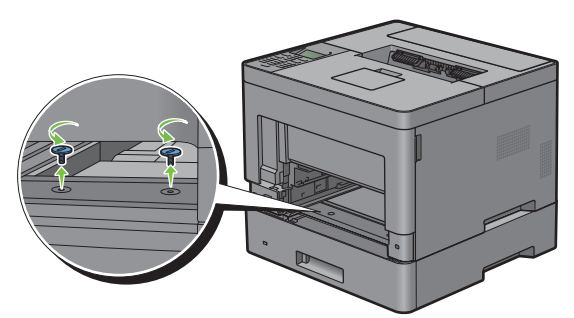

- **7** Til de printer voorzichtig van de optionele papierlade voor 550 vel en zet hem op een vlak oppervlak.
- **WAARSCHUWING:** er zijn twee mensen nodig om de printer op te tillen.

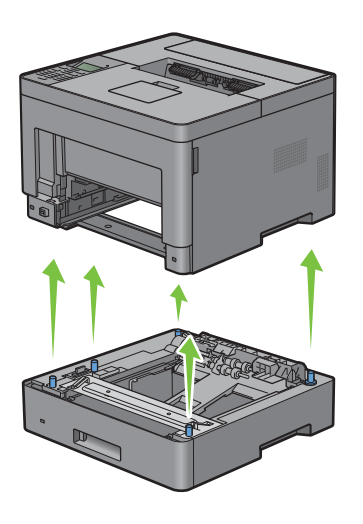

**8** Schuif lade 1 in de printer en druk de lade zo ver mogelijk aan.

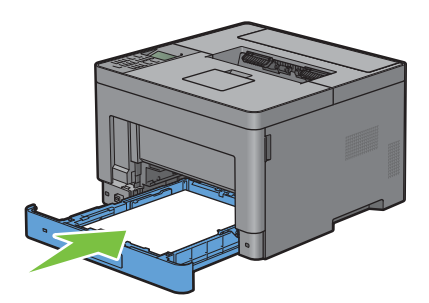

**OPGELET: druk niet al te hard tegen de lade. Daardoor zou de lade of het binnenwerk van de printer beschadigd kunnen worden.**

**9** Schuif de multifunctionele lade weer in de printer.

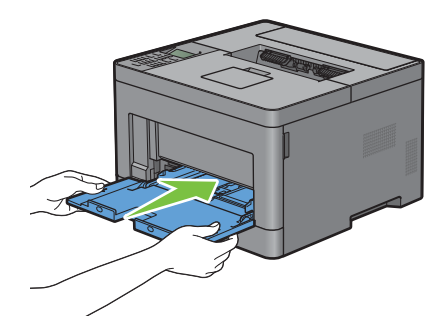

**10** Sluit alle kabels aan de achterzijde van de printer weer aan en schakel de printer in.

## **De optionele draadloze adapter verwijderen**

**WAARSCHUWING: als u de optionele harde schijf verwijdert, is het belangrijk dat u de printer uitzet, de stekker uit het stopcontact trekt en alle kabels aan de achterzijde van de printer loskoppelt, voordat u deze taken uitvoert.**

- **1** Kijk of de printer is uitgeschakeld.
- **2** Draai de schroef op de klep aan de linkerkant tegen de klok in om deze te verwijderen.

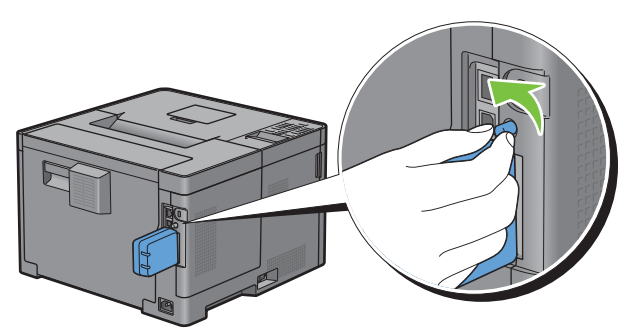

**3** Schuif het deksel aan de linkerkant in de richting van de achterkant van de printer.

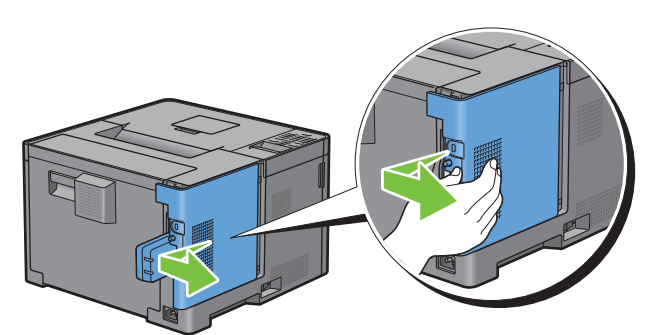

- **4** Open de klep aan de linkerkant geheel.
- **5** Verwijder de draadloze adapter uit de printer door de haak van de adapter los te maken terwijl u tegelijkertijd de draadloze adapter naar de voorkant van de printer duwt.

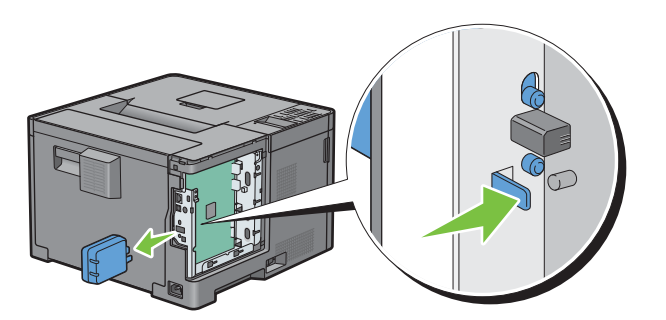

Sluit de klep aan de linkerkant en schuif deze in de richting van de voorkant van de printer.

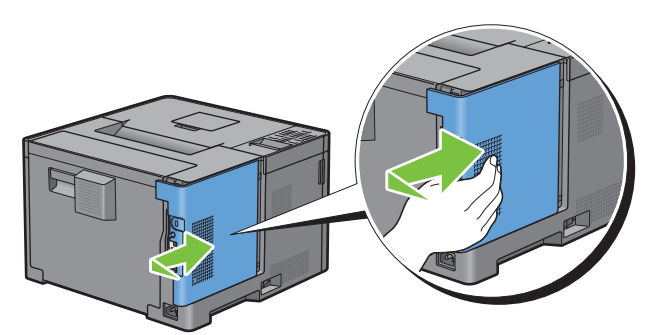

Draai de schroef met de klok mee.

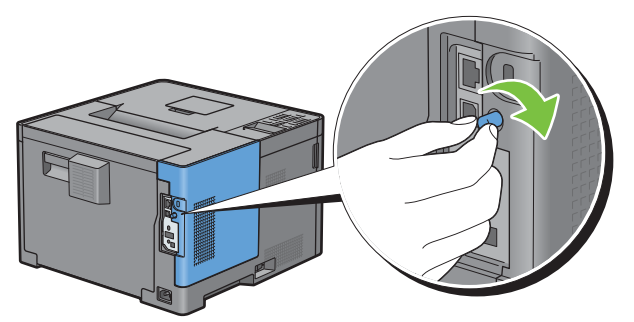

Zet de printer aan.

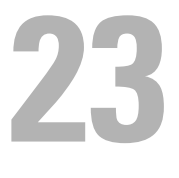

## <span id="page-278-0"></span>**Vastgelopen papier verwijderen**

Vastlopen van het papier is te voorkomen door keuze van de juiste afdrukmedia en zorgvuldig inleggen daarvan. Zie ["Afdrukmediarichtlijnen"](#page-182-0) voor meer informatie.

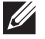

**OPMERKING:** alvorens u een grote hoeveelheid afdrukmedia inslaat, wordt u geadviseerd deze eerst in de praktijk uit te proberen.

## **Papierstoringen voorkomen**

- Gebruik alleen de aanbevolen afdrukmedia. Zie "[Afdrukmediarichtlijnen"](#page-182-0) voor meer informatie.
- Zie "[Afdrukmedia in lade 1 en de optionele lade voor 550 vel leggen"](#page-188-0) en "[Afdrukmedia in de multifunctionele](#page-189-0)  [papierlade leggen"](#page-189-0) voor de juiste wijze van papierinleg.
- Leg niet te veel afdrukmedia in de laden. Let op dat de stapel afdrukmedia niet hoger reikt dan de maximumhoogte zoals aangegeven door de labels en streepjes in de lade.
- Leg geen gekreukelde, gevouwen, vochtige of omgekrulde afdrukmedia in de laden.
- Buig en waaier de afdrukmedia los en maak een nette stapel voordat u deze inlegt. Als het papier of andere afdrukmedia vastloopt, probeer het dan vel voor vel in te voeren via de multifunctionele papierlade (MPF).
- Gebruik geen afdrukmedia die u zelf hebt bijgeknipt of afgesneden.
- Gebruik geen afdrukmedia van verschillende formaten, gewichten of soorten in dezelfde papierstapel.
- Let er bij het inleggen van de afdrukmedia op dat de aanbevolen afdrukkant boven ligt.
- Bewaar uw afdrukmedia op een plaats waar ze in goede staat blijven. Zie ["Opslag van afdrukmedia"](#page-257-0) voor meer informatie.
- Verwijder de papierlade niet tijdens het afdrukken.
- Duw lade 1 of de optionele lade voor 550 vel (lade 2) met afdrukmedia goed in de printer.
- Controleer of alle kabels voor de printeraansluitingen juist en goed zijn aangesloten.
- Als de geleiders te stevig zijn aangedrukt, kan het papier vastlopen.
- Veeg de vertragingsrollen in de papierlade of multifunctionele lade schoon met een doek, licht bevochtigd met wat water, als u vaak last hebt van vastgelopen papier.

## **De plaats van een papierstoring bepalen**

**WAARSCHUWING: gebruik geen gereedschappen of andere harde voorwerpen om vastgelopen papier te verwijderen. De printer zou daardoor permanent beschadigd kunnen worden.** 

De volgende afbeelding laat zien waar in de printer afdrukmedia kunnen vastlopen.

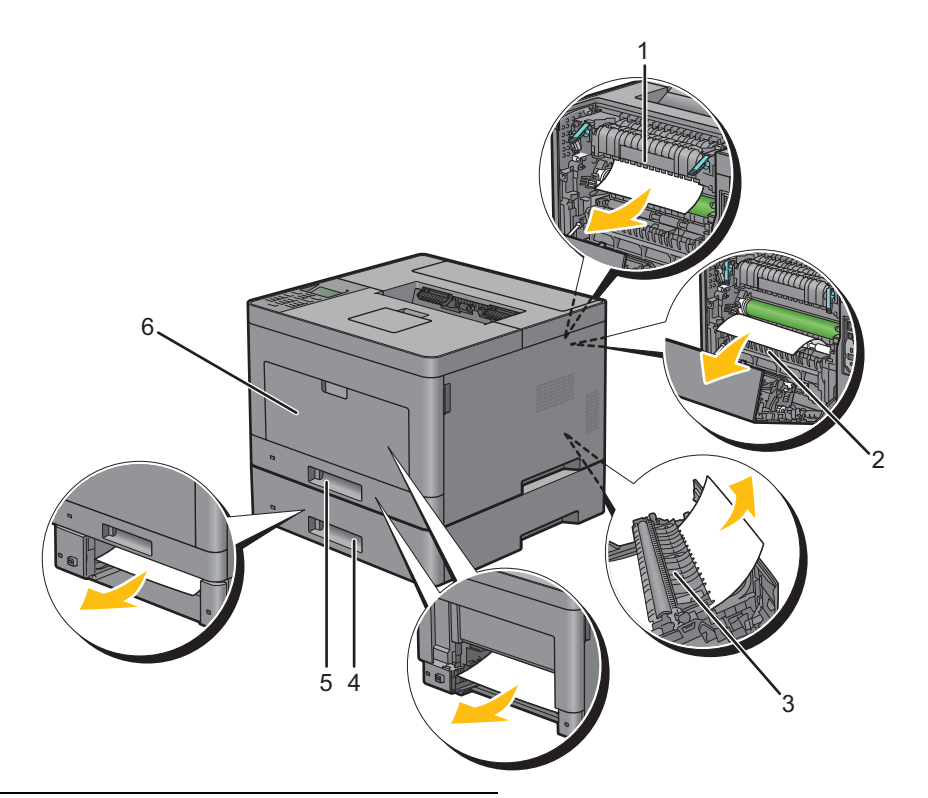

- Fusereenheid
- Regi Roll
- Duplexeenheid
- Optionele papierlade voor 550 vel
- Lade 1
- MPF

## **Vastgelopen papier verwijderen uit de multifunctionele papierlade (MPF)**

*C* OPMERKING: het foutbericht op het LCD-scherm verdwijnt zodra u de vastgelopen afdrukmedia uit de printer hebt verwijderd.

**1** Verwijder al het papier uit de multifunctionele papierlade (MPF)

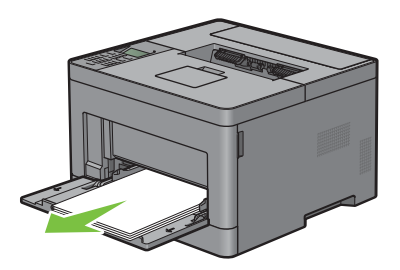

**2** Neem de MPF-klep aan beide kanten vast en trek de multifunctionele papierlade uit de printer.

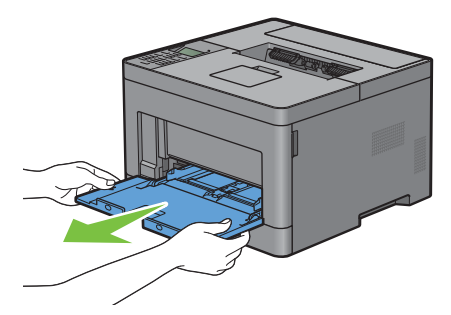

**3** Trek lade 1 ca. 200 mm uit de printer.

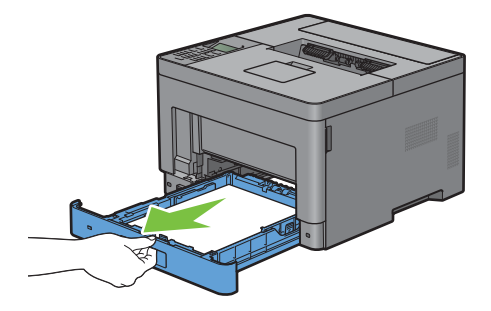

**4** Houd lade 1 met beide handen vast en neem de lade uit de printer.

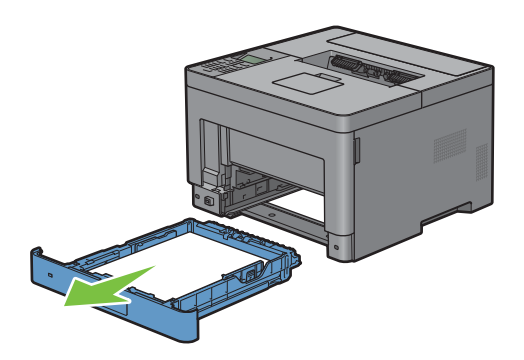

Trek aan de greep van de achterklep om de achterklep te openen.

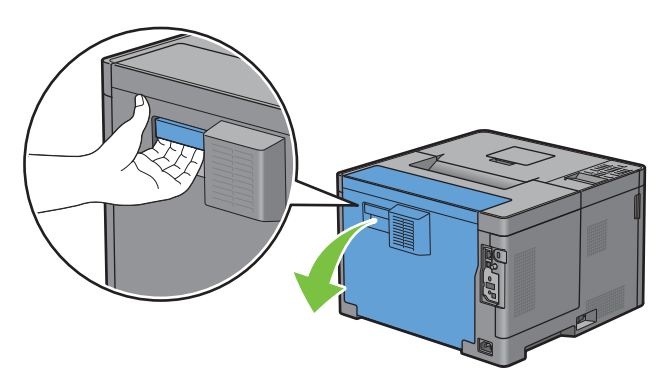

Verwijder het vastgelopen papier.

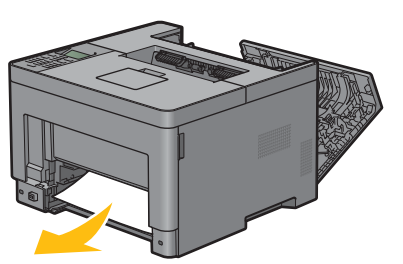

Schuif lade 1 in de printer en druk de lade zo ver mogelijk aan.

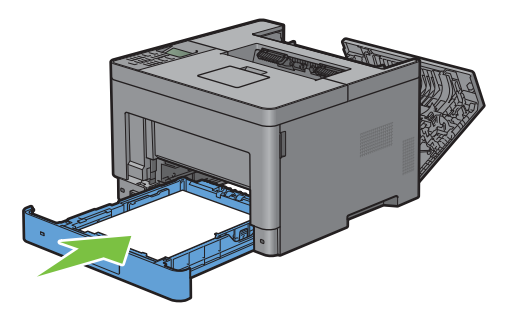

Schuif de multifunctionele lade weer in de printer.

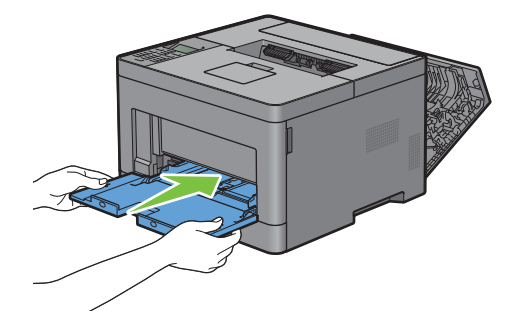

**9** Sluit de achterklep.

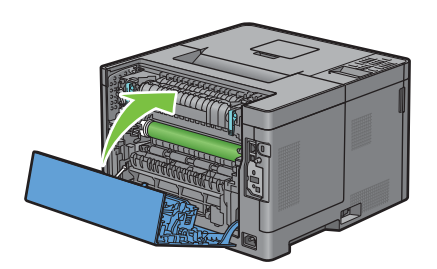

## **Vastgelopen papier verwijderen uit lade 1**

**COPMERKING:** het foutbericht op het LCD-scherm verdwijnt zodra u de vastgelopen afdrukmedia uit de printer hebt verwijderd.

**1** Open de klep van de MPF of verwijder de resterende documenten uit de MPF.

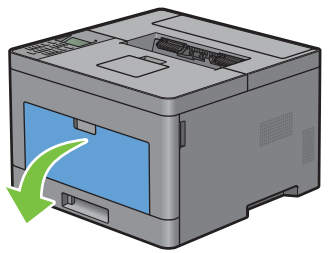

**2** Neem de MPF aan beide kanten vast en trek deze uit de printer.

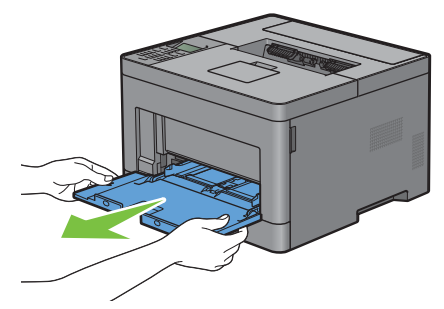

**3** Trek lade 1 ca. 200 mm uit de printer.

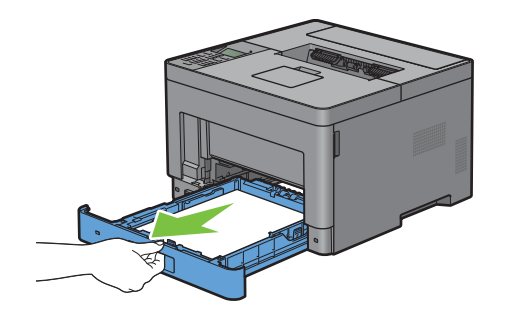

Houd lade 1 met beide handen vast en neem de lade uit de printer.

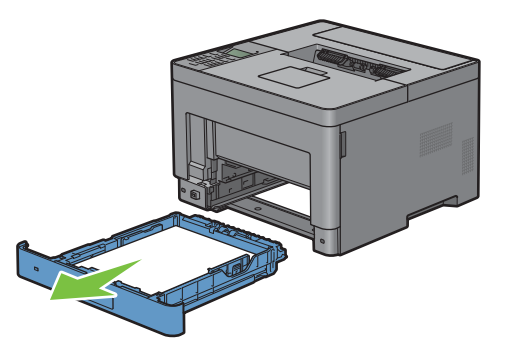

Trek aan de greep van de achterklep om de achterklep te openen.

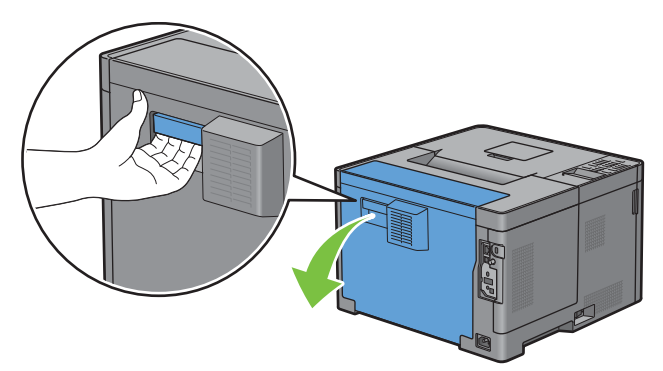

Verwijder het vastgelopen papier.

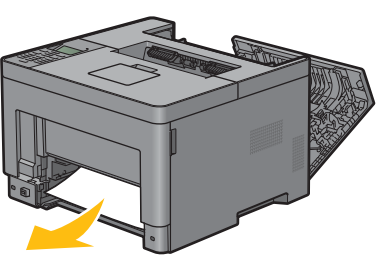

Schuif lade 1 in de printer en druk de lade zo ver mogelijk aan.

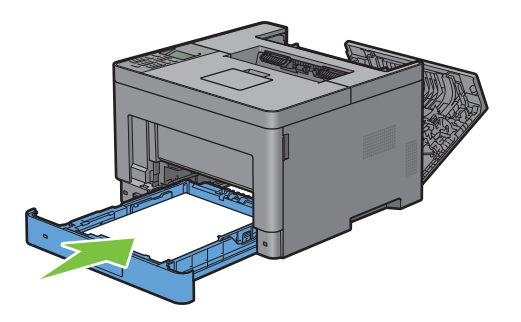

**8** Schuif de MPF in de printer tot deze niet meer verder kan en sluit de klep.

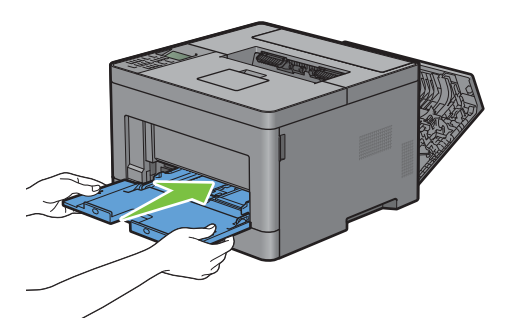

**9** Sluit de achterklep.

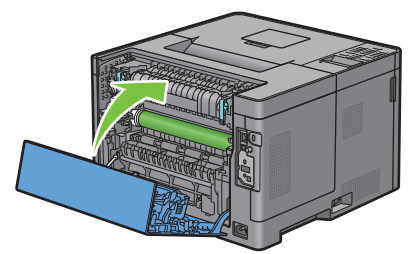

10 Druk op de knop  $\checkmark$  (Instellen).

## **Vastgelopen papier verwijderen uit de fusereenheid**

*C* OPMERKING: het foutbericht op het LCD-scherm verdwijnt zodra u de vastgelopen afdrukmedia uit de printer hebt verwijderd.

#### **Als foutcode: 050-130 verschijnt:**

**1** Trek aan de greep van de achterklep om de achterklep te openen.

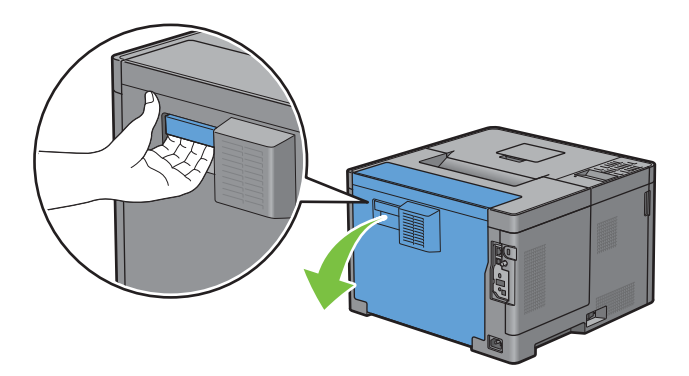

**2** Til de hendels aan beide zijden van de fusereenheid omhoog.

**WAARSCHUWING:** de fusereenheid is heet. Raak hem niet aan, anders kunt u zich verbranden.

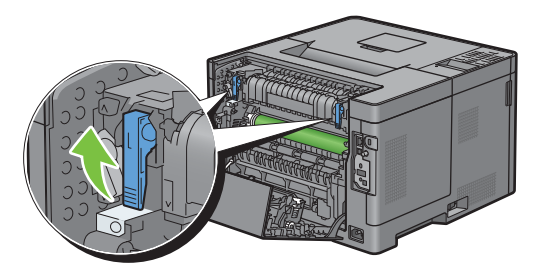

**3** Als het document vastgelopen is onder de fusereenheid, verwijdert u het vastgelopen document.

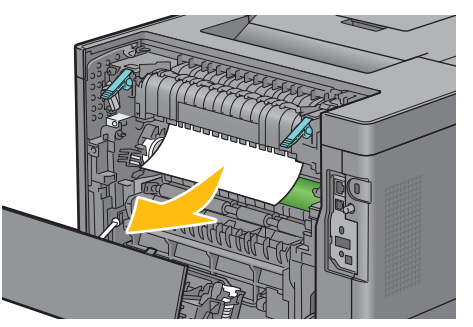

**4** Als het document vastgelopen is boven de fusereenheid, brengt u het lipje van het inwendige deel omhoog en draait u eraan om het te openen.

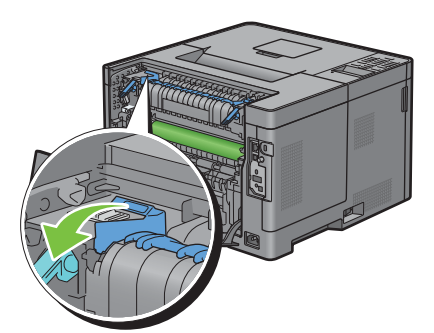

**5** Verwijder het vastgelopen document van boven de fusereenheid.

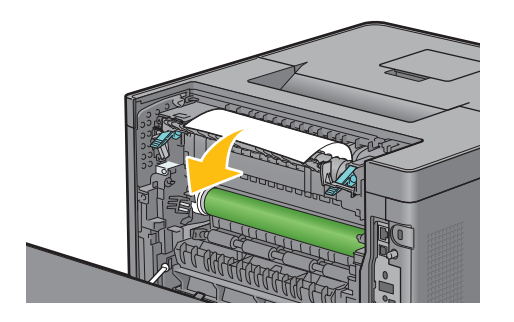

**6** Breng het inwendige deel weer aan.

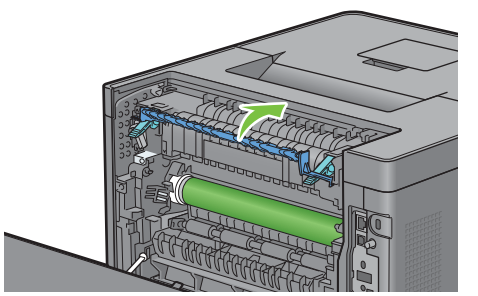

**7** Druk de hendels aan beide zijden van de fusereenheid omlaag.

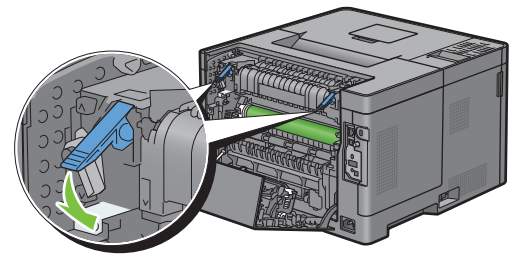

**8** Sluit de achterklep.

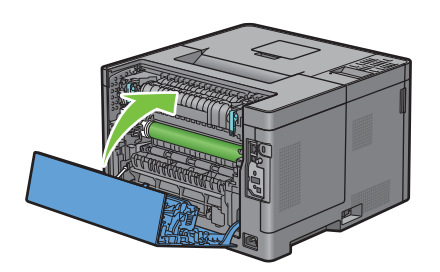

## **Vastgelopen papier verwijderen uit de duplexer**

 $\bigwedge$  OPGELET: zorg ervoor dat er niets in aanraking komt met of krassen maakt op het oppervlak (de rol uit spons) van de **overdrachteenheid. Krassen, vuil of vettige vingerafdrukken op de rol van de overdrachteenheid kunnen de afdrukkwaliteit verminderen.**

**OPGELET: bescherm de trommel van de afdrukmodule tegen fel licht. Als de achterklep langer dan 3 minuten open blijft staan, kan dat gevolgen hebben voor de afdrukkwaliteit.**

*C* OPMERKING: het foutbericht op het LCD-scherm verdwijnt zodra u de vastgelopen afdrukmedia uit de printer hebt verwijderd.

#### **Als foutcode: 050-131 verschijnt:**

**1** Trek aan de greep van de achterklep om de achterklep te openen.

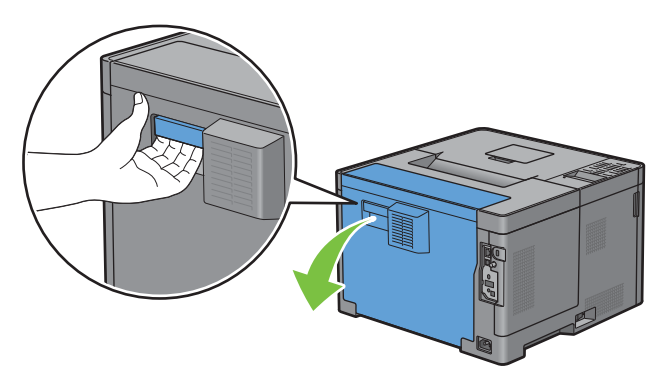

**2** Verwijder het vastgelopen papier uit de duplexer.

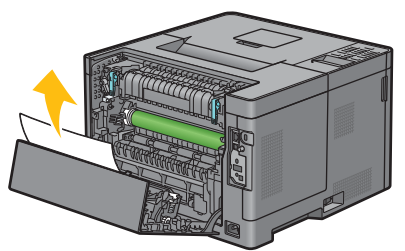

**3** Sluit de achterklep.

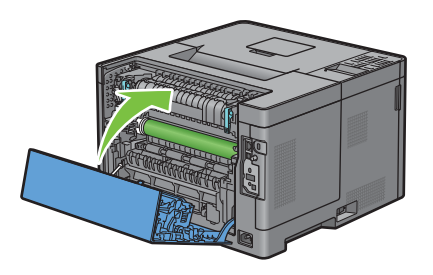

## **Vastgelopen papier verwijderen uit de Regi Roll**

 $\bigwedge$  OPGELET: zorg ervoor dat er niets in aanraking komt met of krassen maakt op het oppervlak (de rol uit spons) van de **overdrachteenheid. Krassen, vuil of vettige vingerafdrukken op de rol van de overdrachteenheid kunnen de afdrukkwaliteit verminderen.**

 $\bigwedge$  OPGELET: bescherm de trommel van de afdrukmodule tegen fel licht. Als de achterklep langer dan 3 minuten open blijft staan, **kan dat gevolgen hebben voor de afdrukkwaliteit.**

**COPMERKING:** het foutbericht op het LCD-scherm verdwijnt zodra u de vastgelopen afdrukmedia uit de printer hebt verwijderd.
#### **Als foutcode: 050-142 verschijnt:**

Open de MPF of verwijder de resterende documenten uit de MPF.

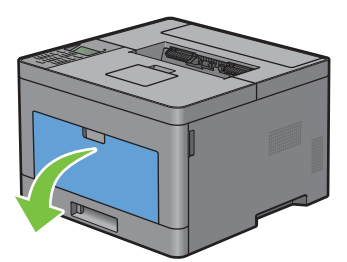

Neem de MPF aan beide kanten vast en trek deze uit de printer.

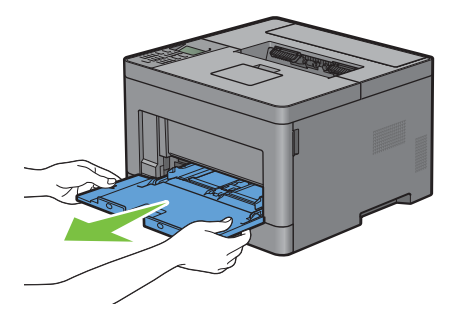

Trek lade 1 ca. 200 mm uit de printer.

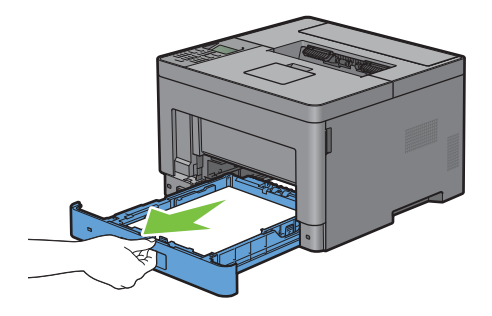

Houd lade 1 met beide handen vast en neem de lade uit de printer.

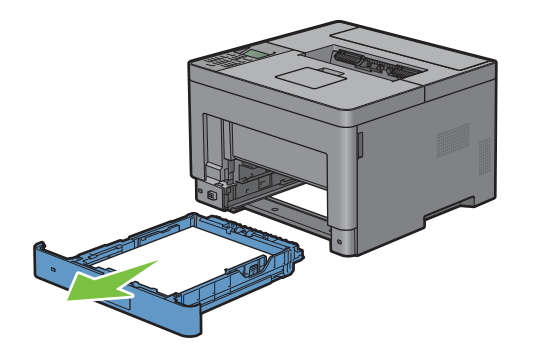

Trek aan de greep van de achterklep om de achterklep te openen.

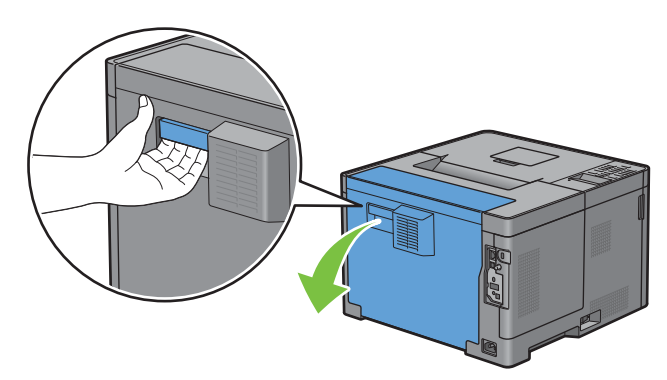

Verwijder het vastgelopen papier uit de regi roll.

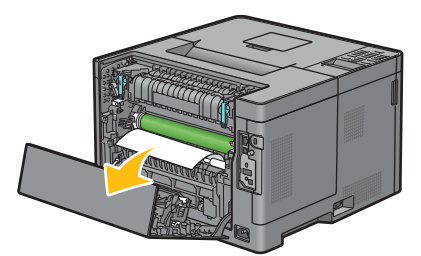

Schuif lade 1 in de printer en druk de lade zo ver mogelijk aan.

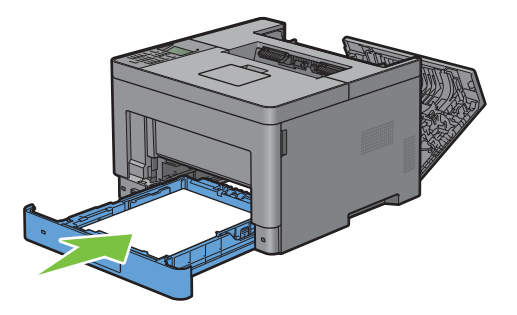

- *C* OPMERKING: druk niet al te hard tegen de lade. Daardoor zou de lade of het binnenwerk van de printer beschadigd kunnen worden.
- Schuif de MPF in de printer tot deze niet meer verder kan en sluit de MPF.

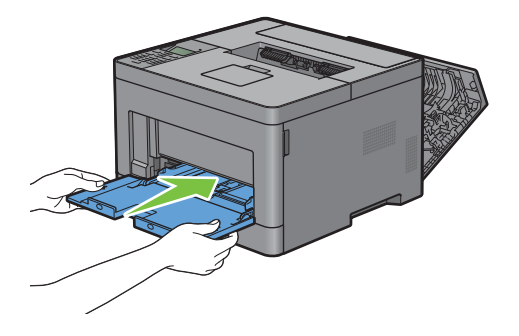

**9** Sluit de achterklep.

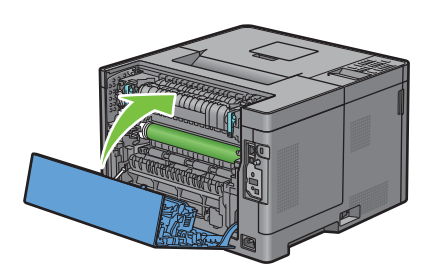

# **Vastgelopen papier verwijderen uit de optionele papierlade voor 550 vel**

*C* OPMERKING: het foutbericht op het LCD-scherm verdwijnt zodra u de vastgelopen afdrukmedia uit de printer hebt verwijderd.

#### **Als foutcode: 050-132 verschijnt:**

**1** Open de MPF of verwijder de resterende documenten uit de MPF.

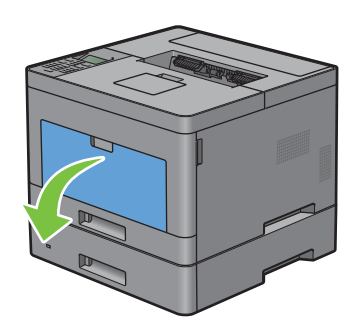

**2** Neem de MPF aan beide kanten vast en trek deze uit de printer.

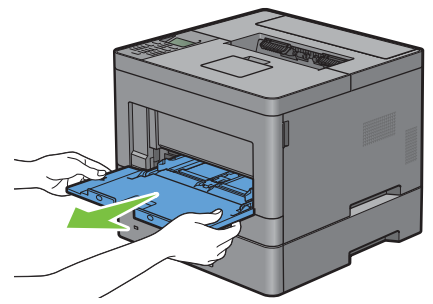

**3** Trek lade 1 ca. 200 mm uit de printer.

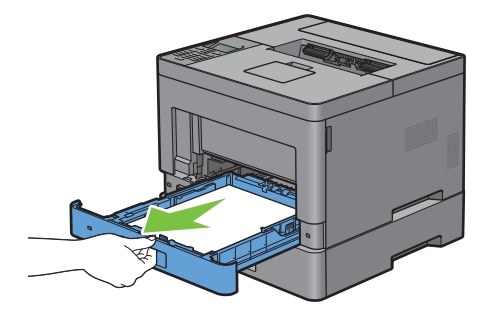

Houd lade 1 met beide handen vast en neem de lade uit de printer.

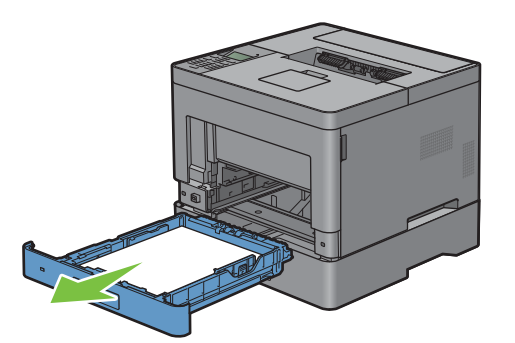

Trek de optionele 550-velinvoer ca. 200 mm uit de printer.

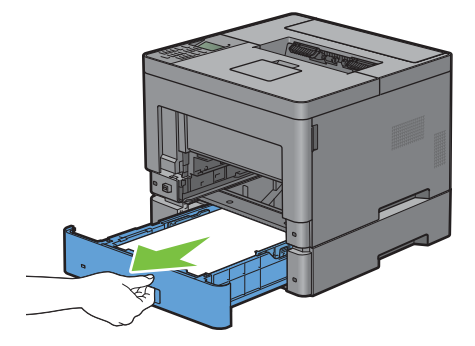

Houd de optionele 550-velinvoer met beide handen vast en neem de lade uit de printer.

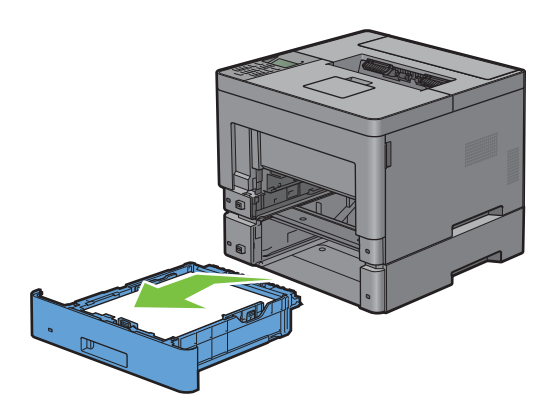

Trek aan de greep van de achterklep om de achterklep te openen.

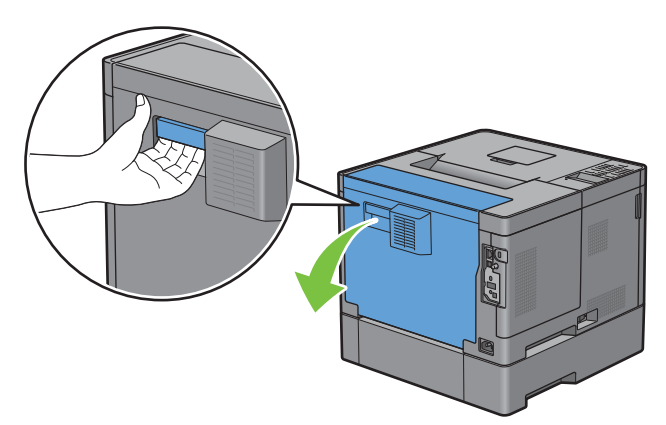

Verwijder het vastgelopen papier.

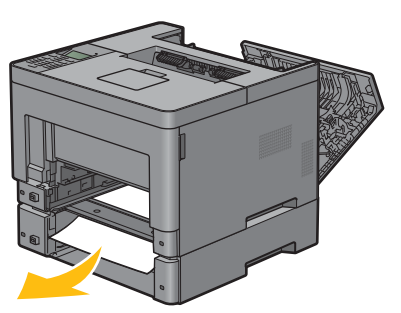

Schuif de optionele papierlade voor 550 vel in de printer en druk de lade zover mogelijk aan.

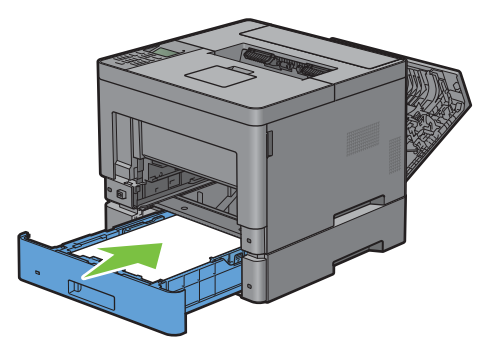

Schuif lade 1 in de printer en druk de lade zo ver mogelijk aan.

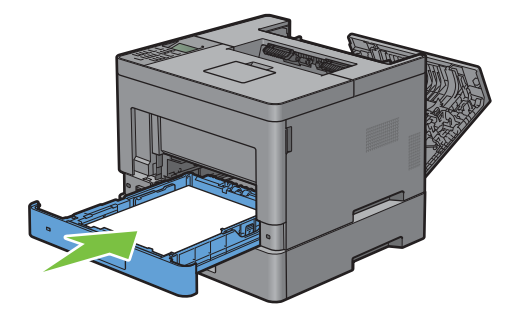

Schuif de MPF in de printer tot deze niet meer verder kan en sluit de MPF.

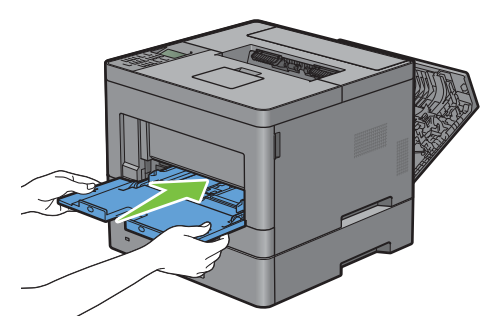

Sluit de achterklep.

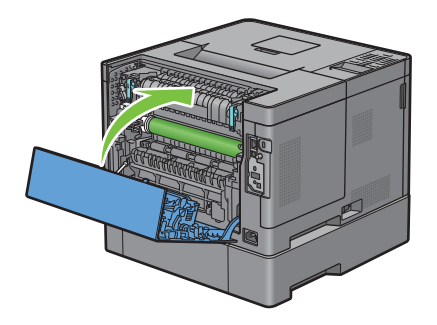

# **Vastgelopen papier verwijderen uit de lades**

#### **Als statuscode: 050-134 verschijnt:**

Open de MPF of verwijder de resterende documenten uit de MPF.

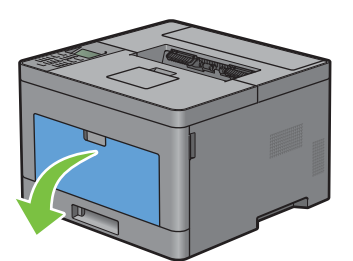

Neem de MPF aan beide kanten vast en trek deze uit de printer.

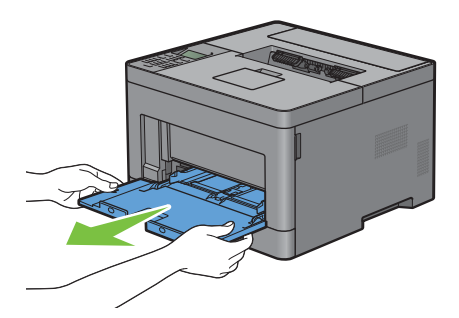

**3** Trek lade 1 ca. 200 mm uit de printer.

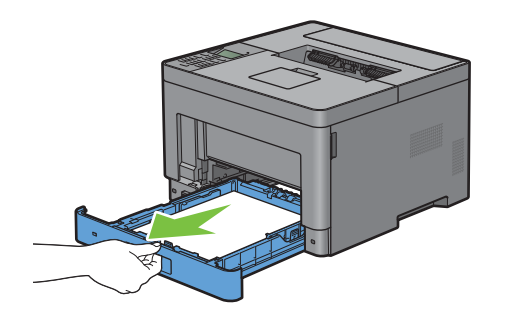

**4** Houd lade 1 met beide handen vast en neem de lade uit de printer.

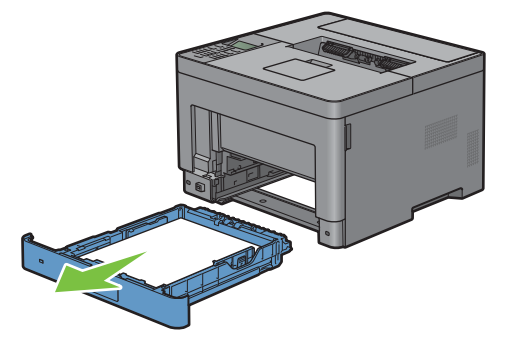

**5** Verwijder het vastgelopen papier.

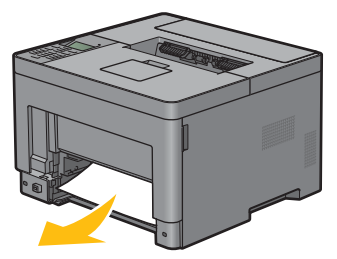

**6** Schuif lade 1 in de printer en druk de lade zo ver mogelijk aan.

*OPMERKING:* druk niet al te hard tegen de lade. Daardoor zou de lade of het binnenwerk van de printer beschadigd kunnen worden.

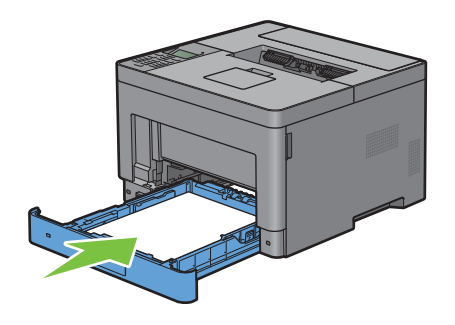

Schuif de MPF in de printer tot deze niet meer verder kan en sluit de MPF.

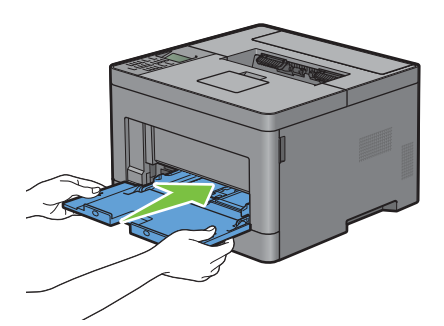

**8** Druk op de knop ( $\checkmark$ ) (Instellen).

#### **Als statuscode: 050-133 verschijnt:**

Open de MPF of verwijder de resterende documenten uit de MPF.

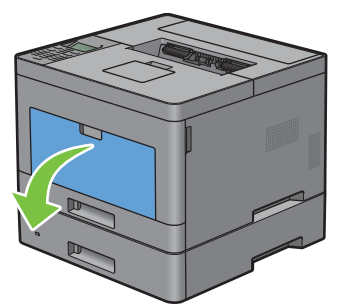

Neem de MPF aan beide kanten vast en trek deze uit de printer.

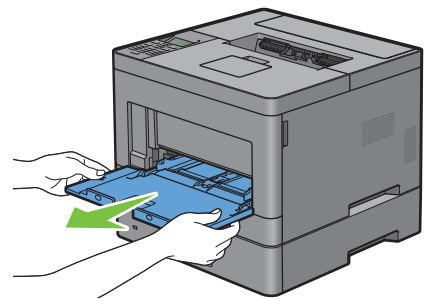

Trek lade 1 ca. 200 mm uit de printer.

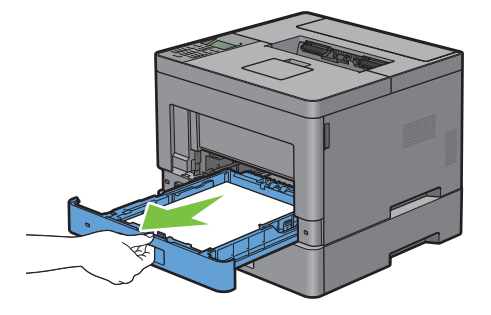

Houd lade 1 met beide handen vast en neem de lade uit de printer.

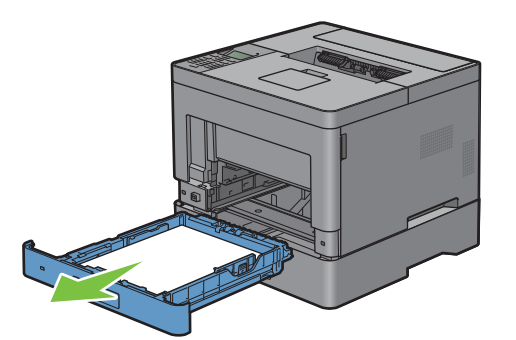

Trek de optionele 550-velinvoer ca. 200 mm uit de printer.

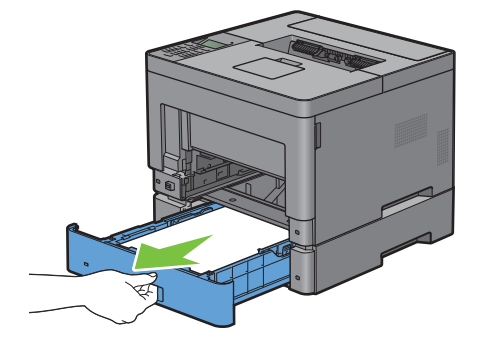

Houd de optionele 550-velinvoer met beide handen vast en neem de lade uit de printer.

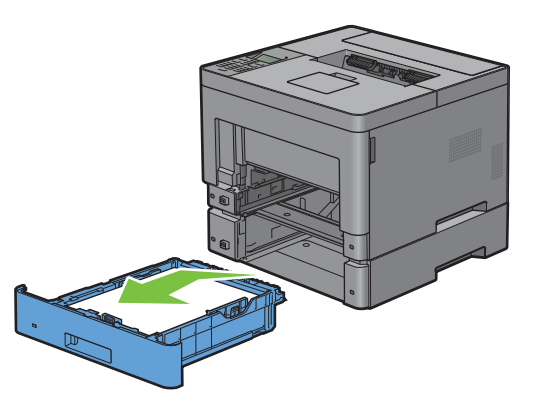

Verwijder het vastgelopen papier.

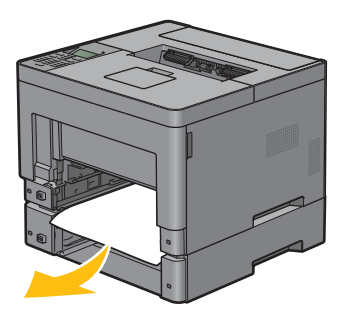

Schuif de optionele papierlade voor 550 vel in de printer en druk de lade zover mogelijk aan.

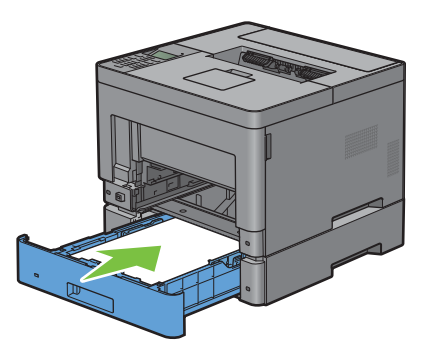

Schuif lade 1 in de printer en druk de lade zo ver mogelijk aan.

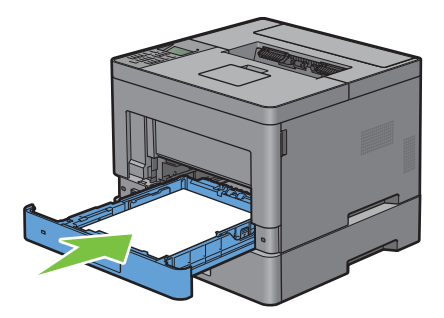

Schuif de MPF in de printer tot deze niet meer verder kan en sluit de MPF.

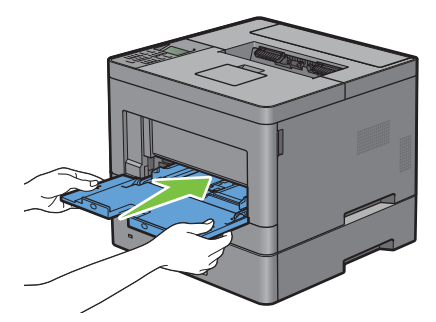

**11** Druk op de knop ( $\checkmark$ ) (Instellen).

# **Problemen oplossen**

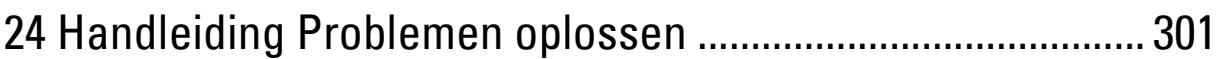

# **24**

# <span id="page-300-0"></span>**Handleiding Problemen oplossen**

# **Simpele problemen met de printer**

Sommige problemen met de printer kunt u zelf vrij eenvoudig verhelpen. Als zich een probleem voordoet met uw printer, controleer dan de volgende punten:

- Is de voedingskabel stevig aangesloten op de printer en op een goed geaard stopcontact?
- Is de printer aangezet?
- Is de stroomvoorziening niet onderbroken door een schakelaar of een gesprongen zekering?
- Werkt andere elektrische apparatuur die is aangesloten op hetzelfde stopcontact wel naar behoren?
- Zijn alle opties correct geïnstalleerd.

Als het probleem na controle van alle bovenstaande punten nog steeds bestaat, schakelt u de printer uit, wacht 10 seconden en schakelt de printer weer in. Daarmee wordt het probleem vaak verholpen.

*C* OPMERKING: als er storingsberichten op het LCD-scherm of scherm van uw computer worden weergegeven, volg dan de instructies op het scherm om de printerproblemen te verhelpen. Zie ["Printerberichten begrijpen"](#page-246-0) voor meer informatie over storingsberichten en statuscodes.

### **Schermweergaveproblemen**

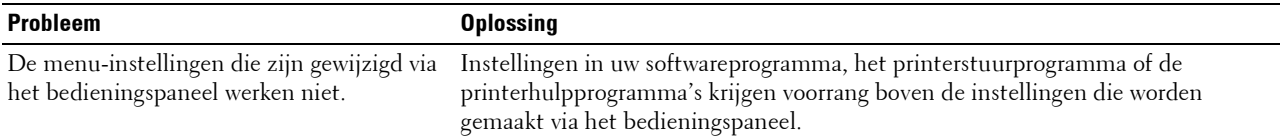

# **Afdrukproblemen**

**OPMERKING:** wanneer de optie Paneelvergrendeling is ingesteld op Ingeschakeld, moet u uw viercijferige wachtwoord invoeren in het menu Beheerinstellingen.

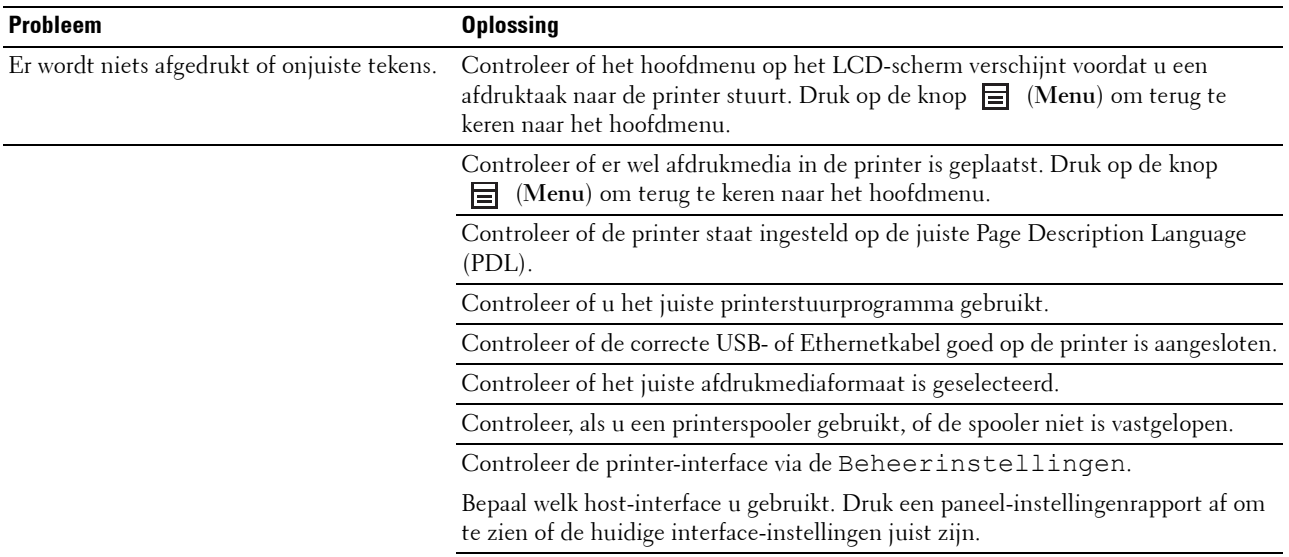

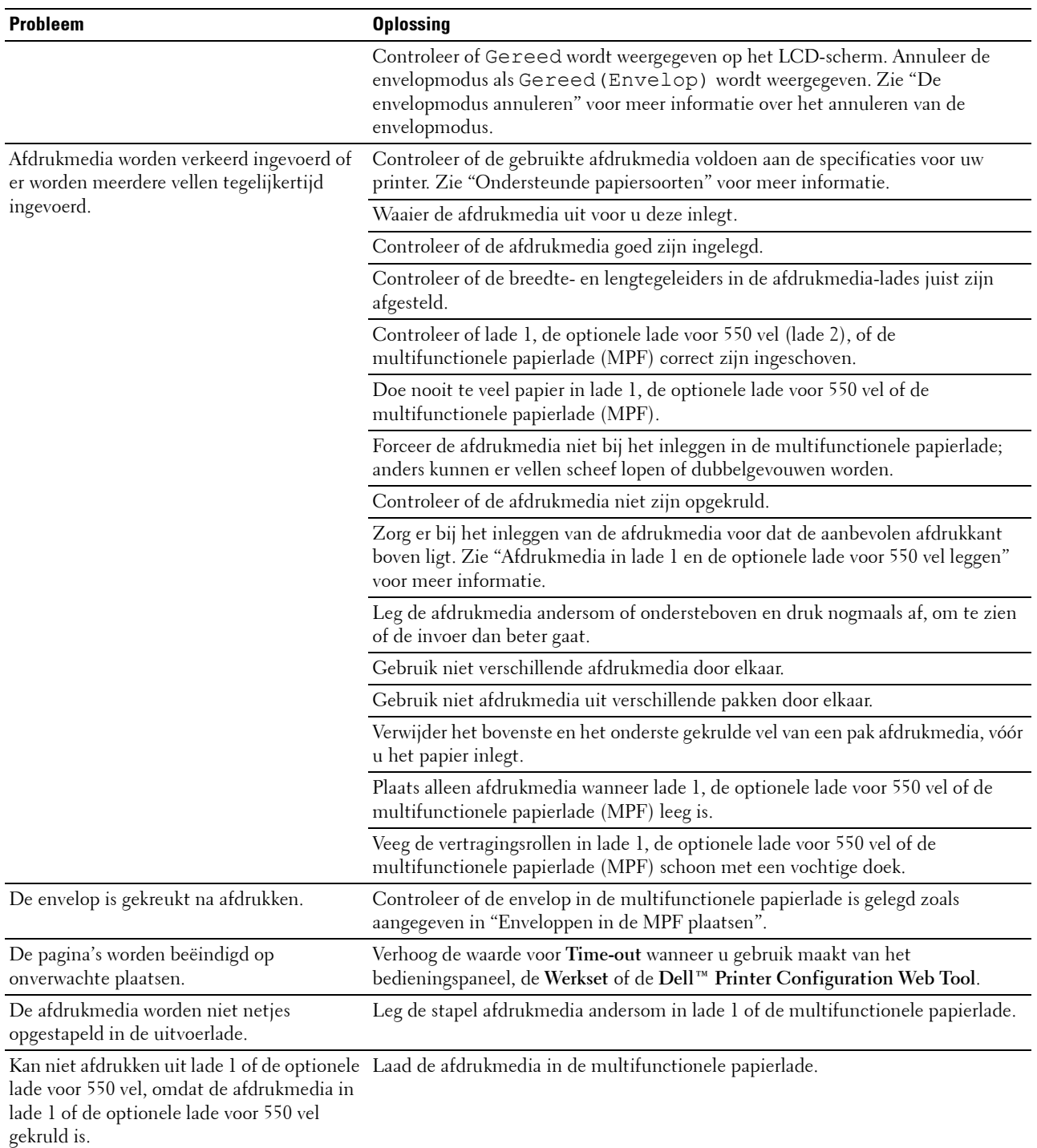

# **Afdrukkwaliteitsproblemen**

- *C* OPMERKING: sommige van de onderstaande procedures die gebruik maken van Hulpmiddelen kunt u ook uitvoeren met behulp van het bedieningspaneel of de Dell Printer Configuration Web Tool. Zie "[Begrip van de printermenu's"](#page-140-0) en "Dell™ Printer [Configuration Web Tool](#page-100-0)" voor meer informatie over het gebruik van het bedieningspaneel en de Dell Printer Configuration Web Tool.
- • [De uitvoer is te licht](#page-302-0)
- • [De toner vlekt of de afdruk laat los](#page-304-0)
- • [Her en der vlekken/onscherpe afbeeldingen](#page-305-0)
- • [De gehele uitvoer is blanco](#page-306-0)
- • [Er lopen strepen over de uitvoer](#page-307-0)
- • [Gekleurde stippen](#page-308-0)
- • [Verticale blanco strepen](#page-309-0)
- • [Ghosting](#page-311-0)
- • [Licht-zwakte](#page-312-0)
- • [Mist](#page-312-1)
- • [Bead-Carry-Out \(BCO\)](#page-313-0)
- • [Hoekige tekens](#page-314-0)
- • [Banden](#page-315-0)
- • [Avegaarteken](#page-316-0)
- • [Gekreukt/gevlekt papier](#page-316-1)
- • [Schade aan de voorrand van het papier](#page-317-0)

#### <span id="page-302-0"></span>**De uitvoer is te licht**

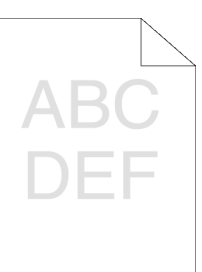

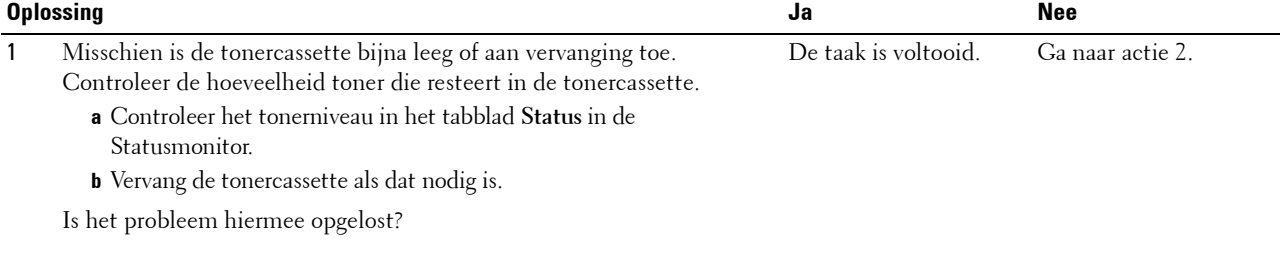

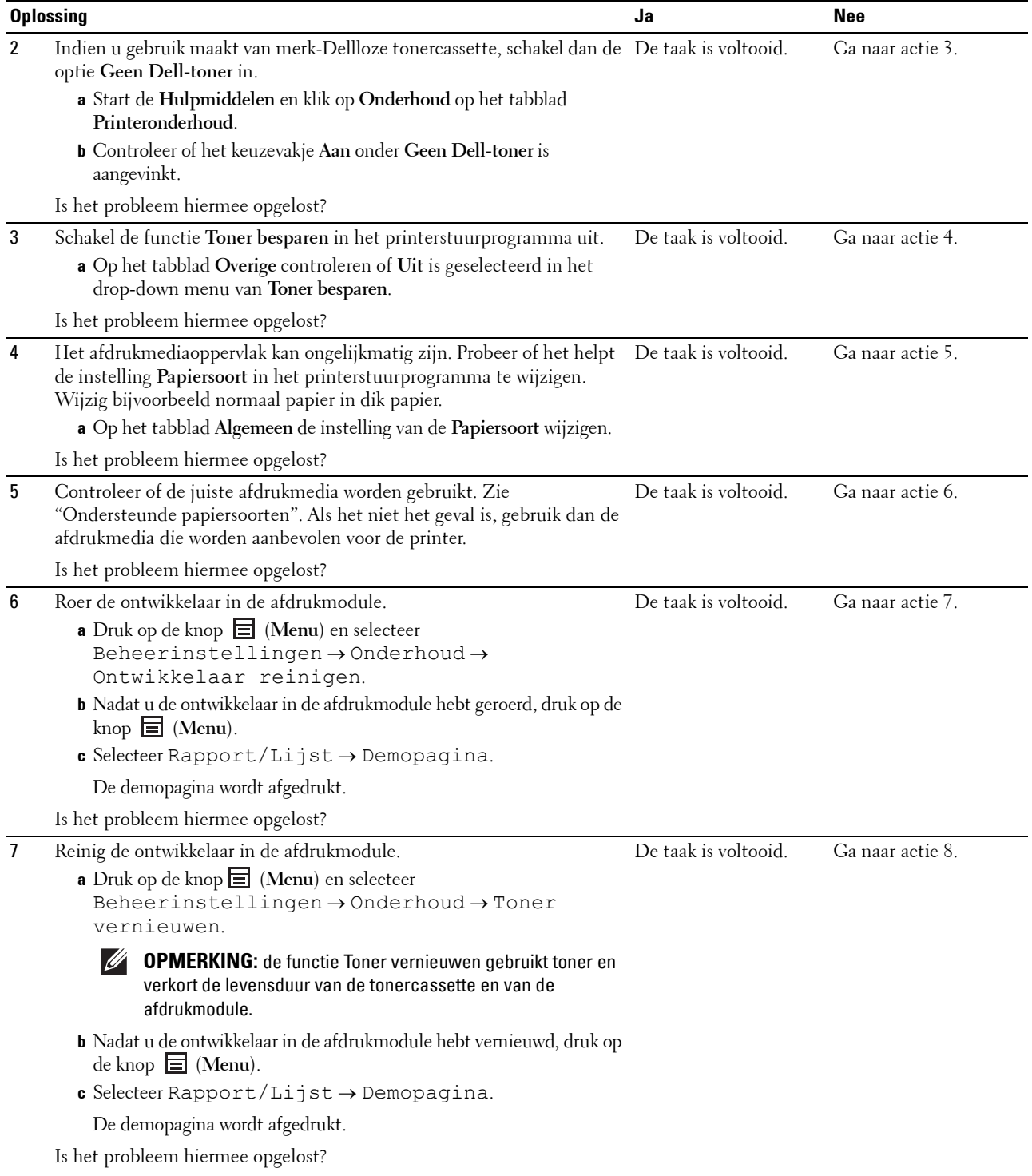

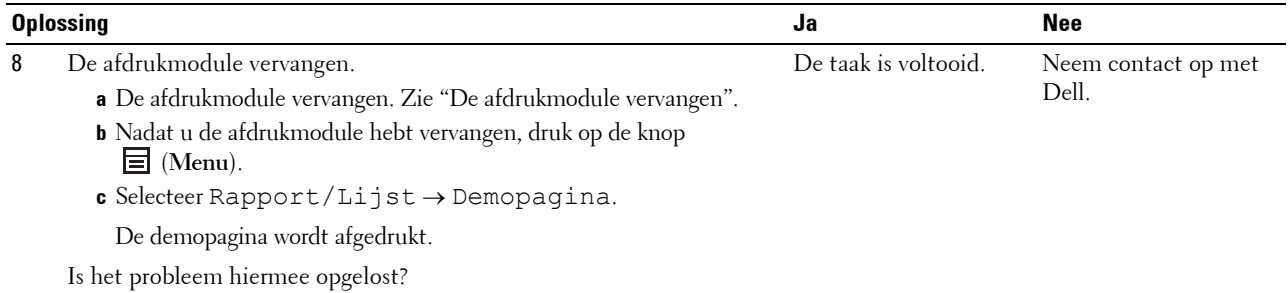

<span id="page-304-0"></span>**De toner vlekt of de afdruk laat los**

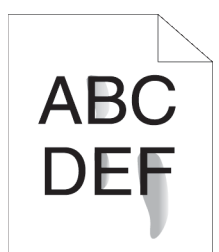

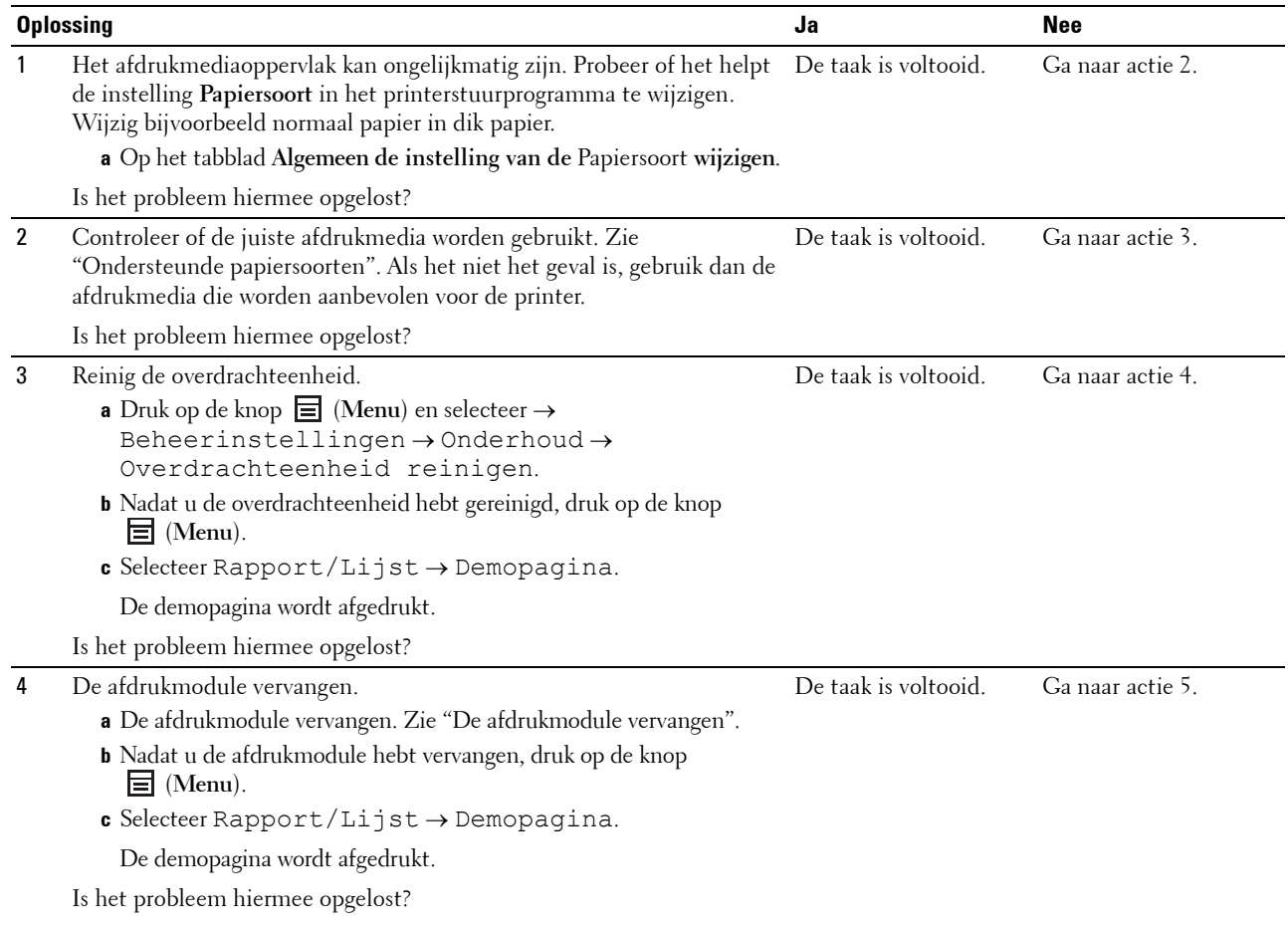

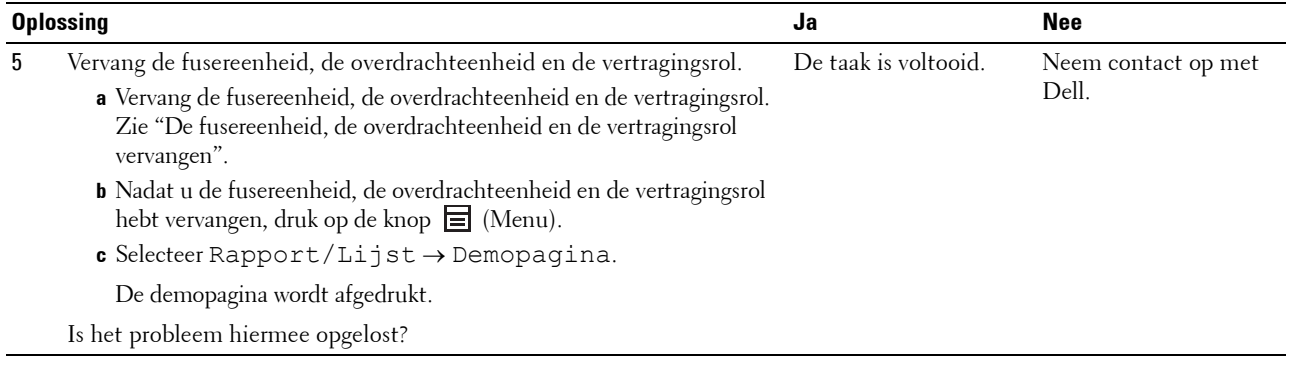

#### <span id="page-305-0"></span>**Her en der vlekken/onscherpe afbeeldingen**

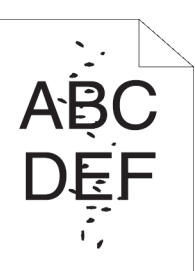

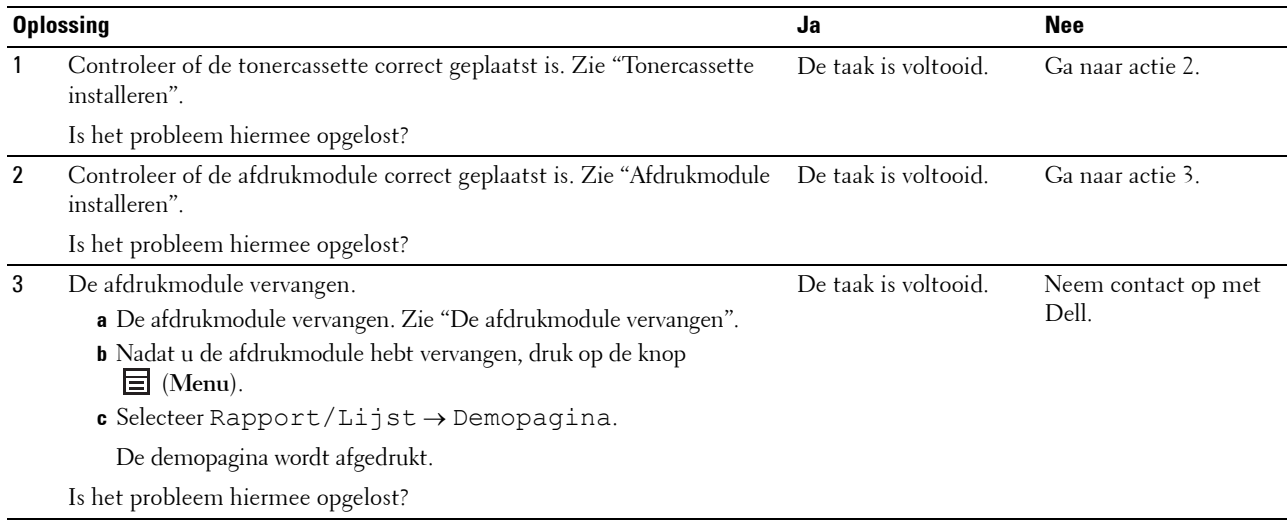

#### <span id="page-306-0"></span>**De gehele uitvoer is blanco**

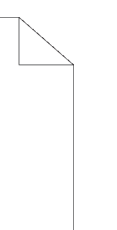

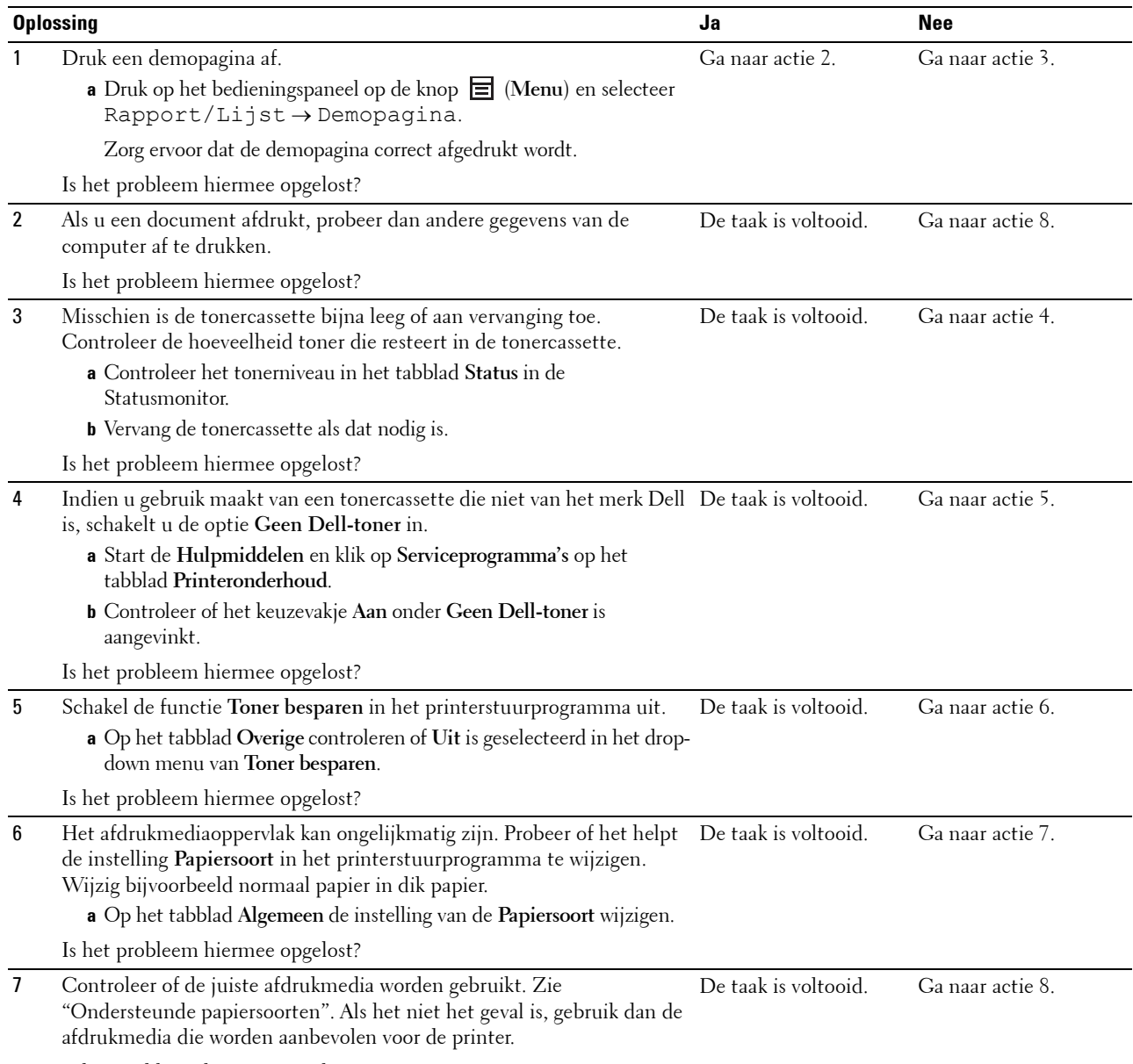

Is het probleem hiermee opgelost?

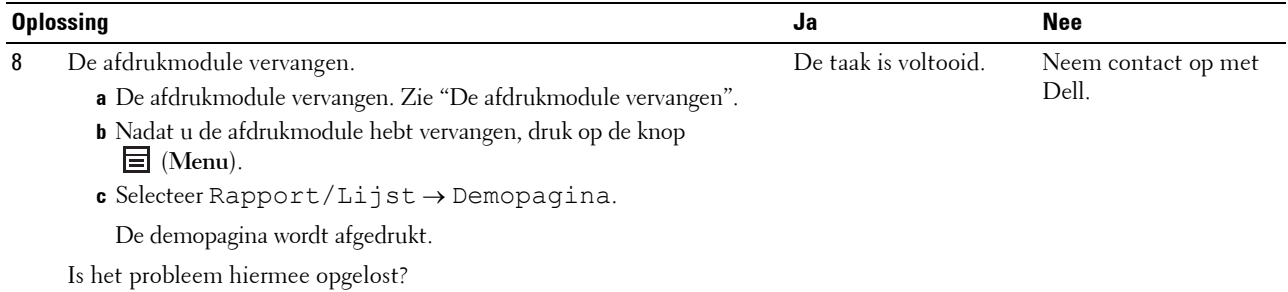

#### <span id="page-307-0"></span>**Er lopen strepen over de uitvoer**

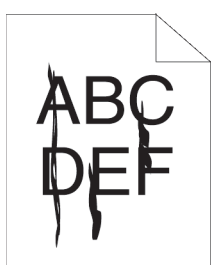

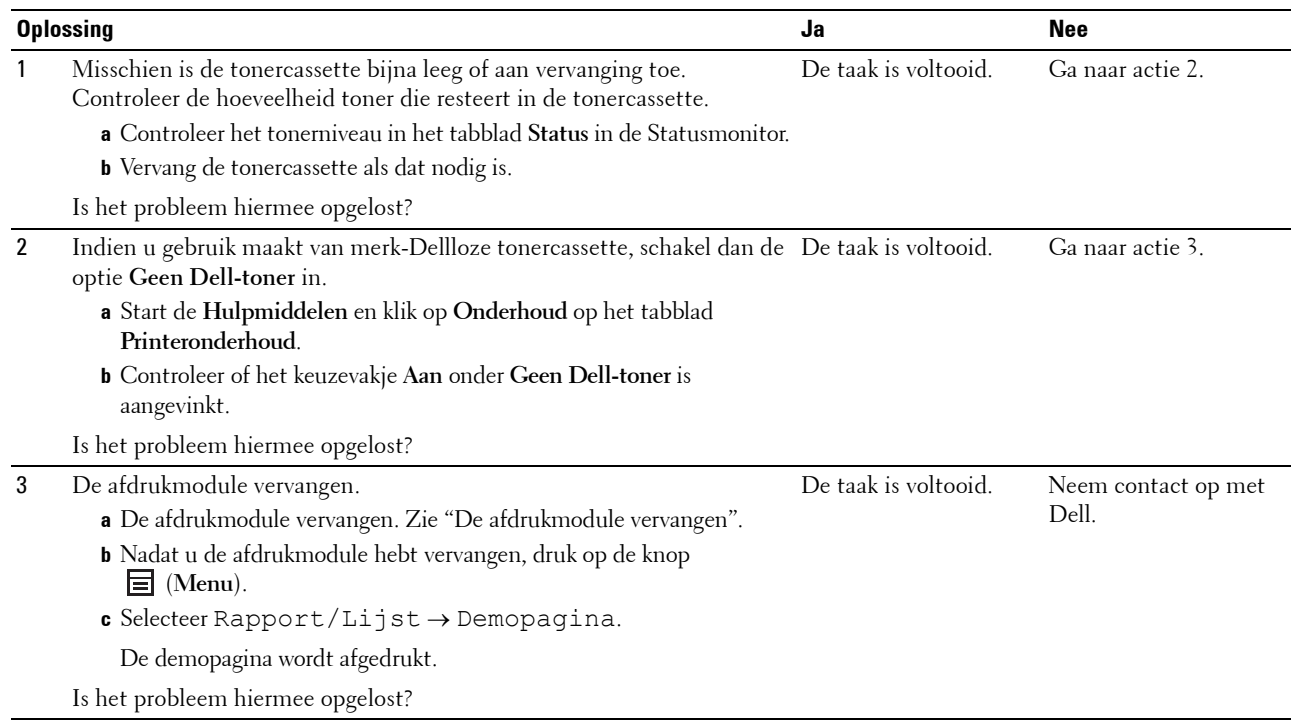

#### <span id="page-308-0"></span>**Gekleurde stippen**

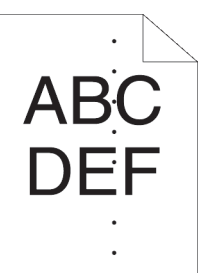

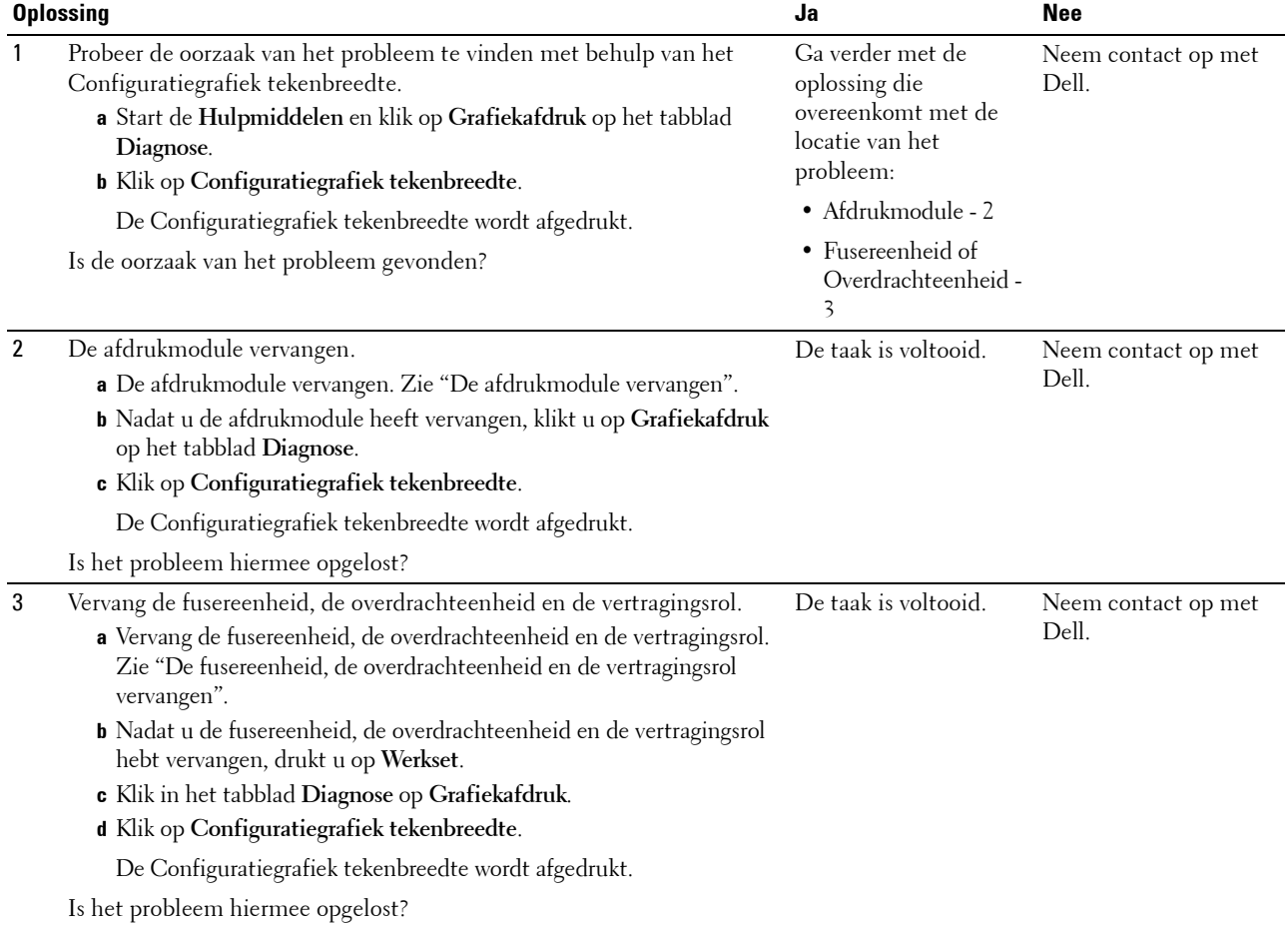

#### <span id="page-309-0"></span>**Verticale blanco strepen**

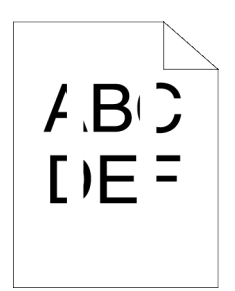

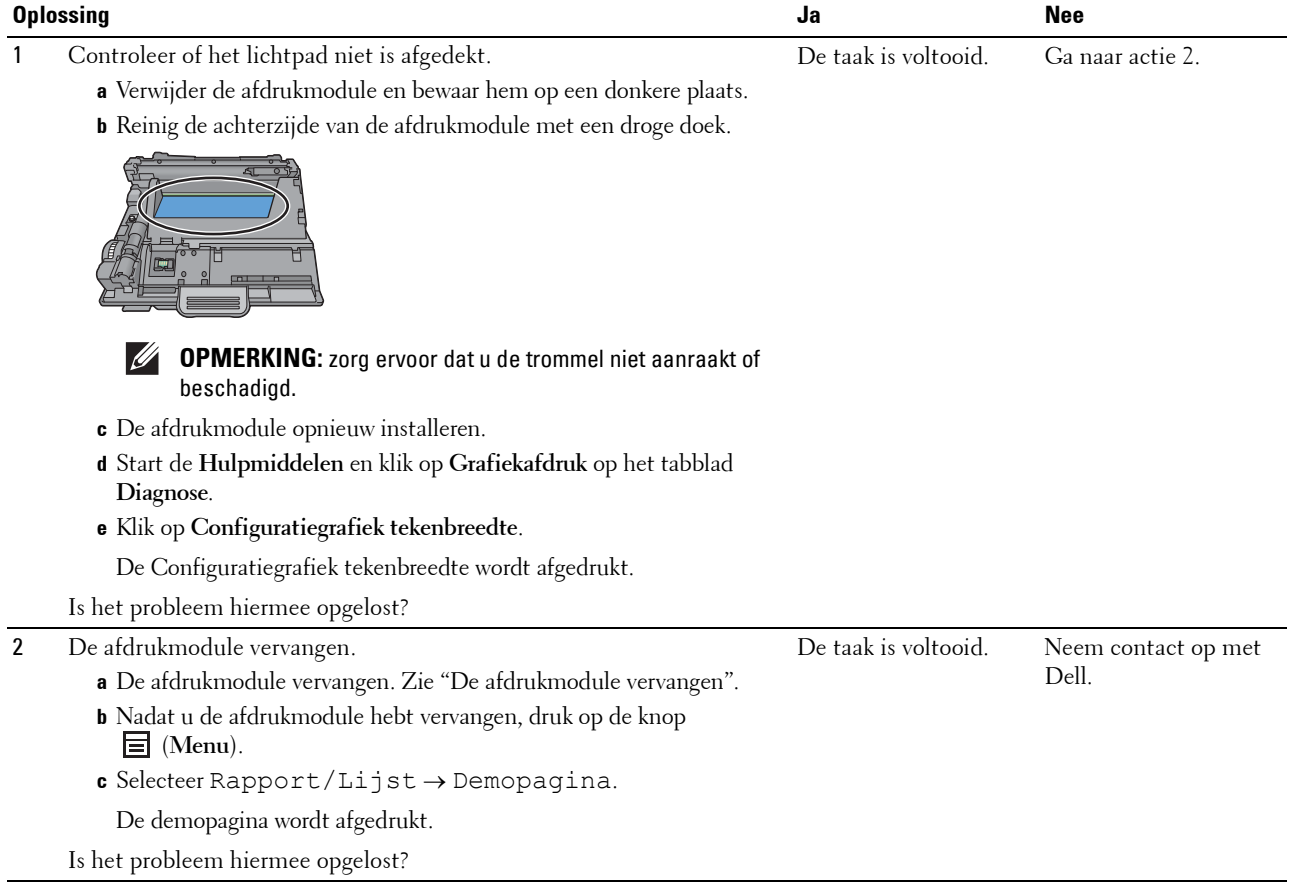

#### **Vlekken**

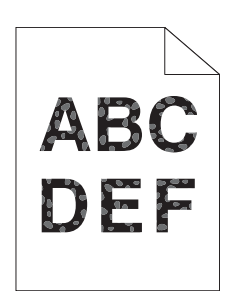

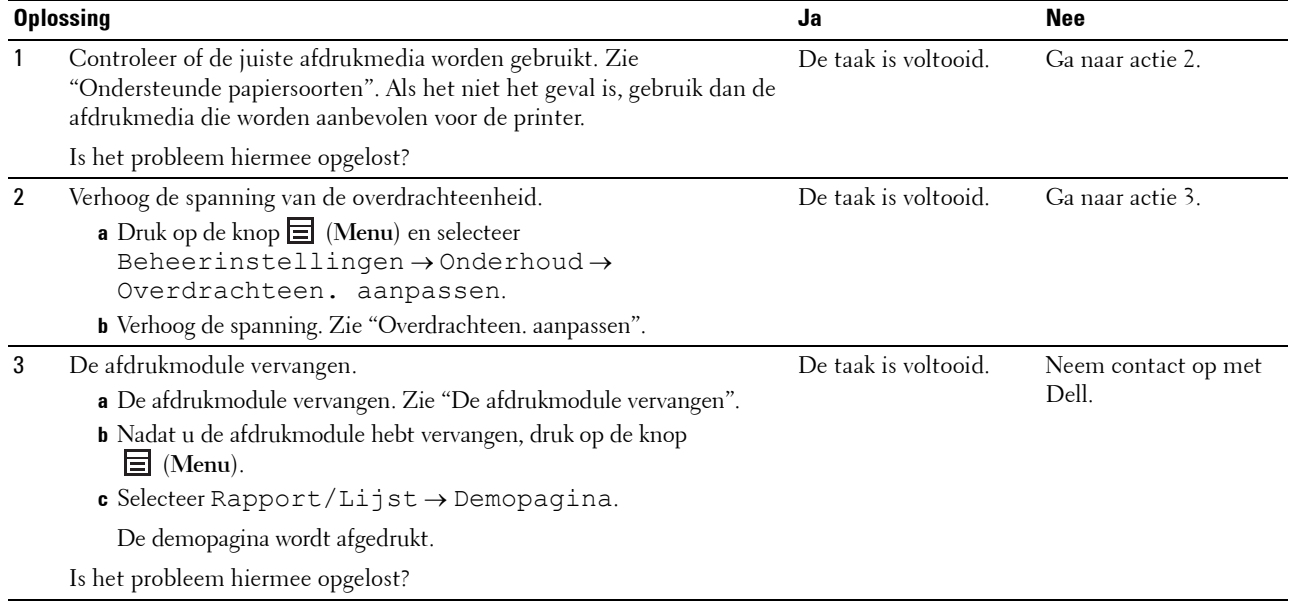

#### <span id="page-311-0"></span>**Ghosting**

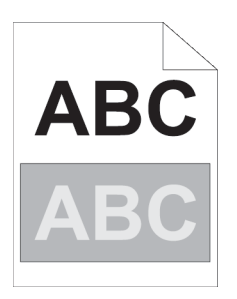

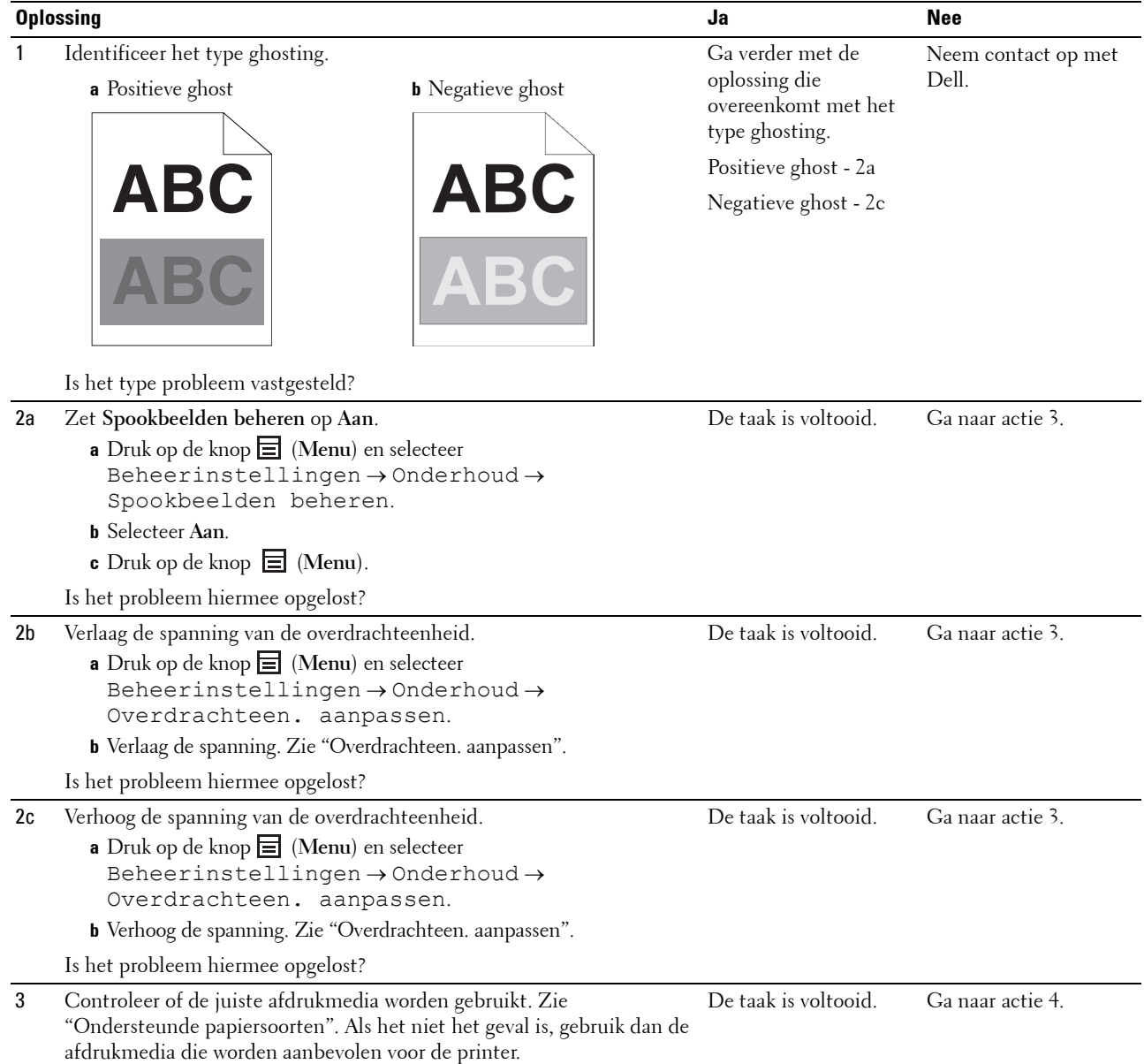

Is het probleem hiermee opgelost?

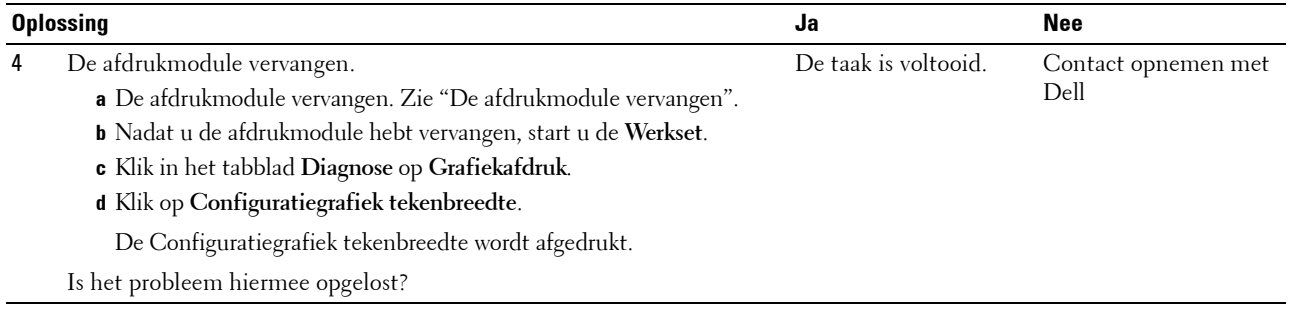

#### <span id="page-312-0"></span>**Licht-zwakte**

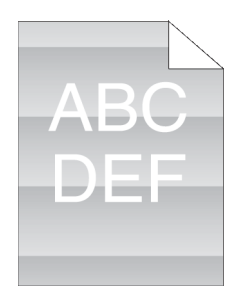

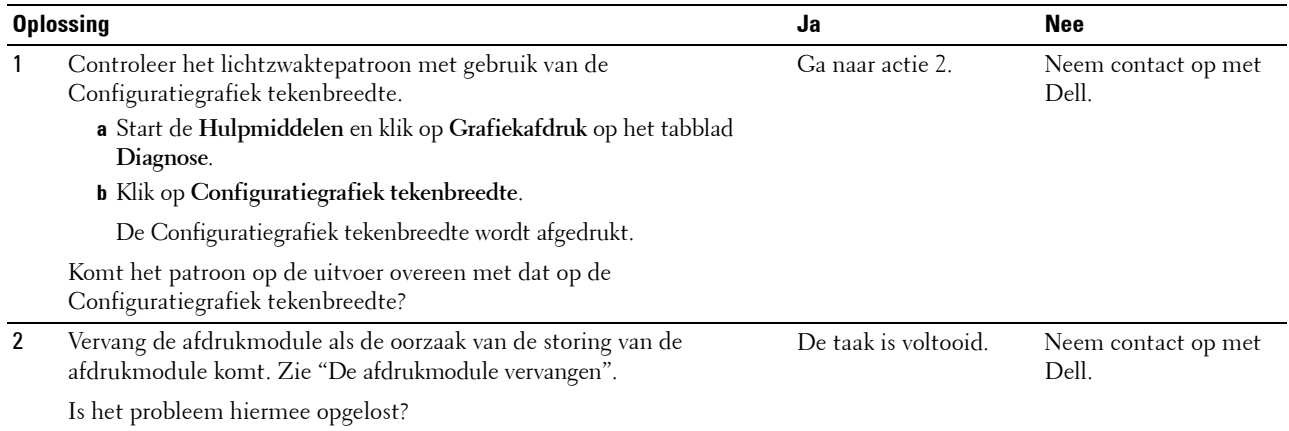

#### <span id="page-312-1"></span>**Mist**

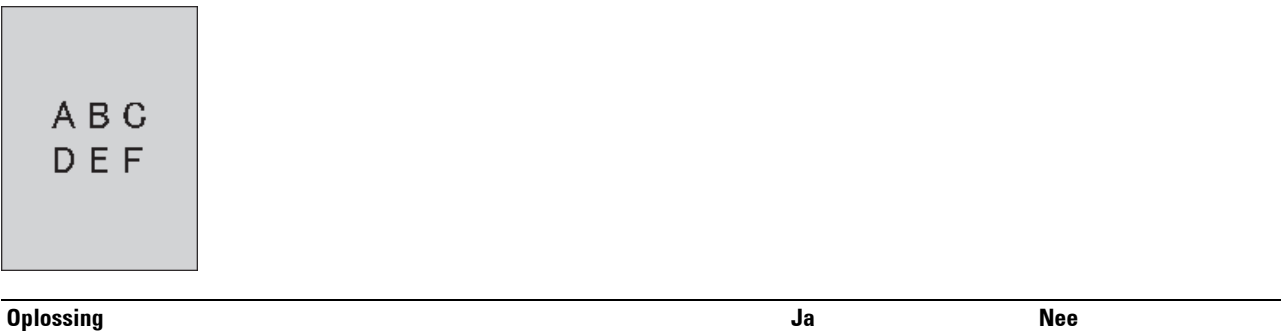

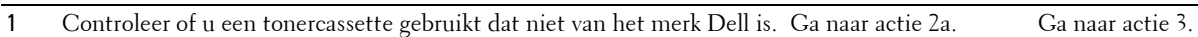

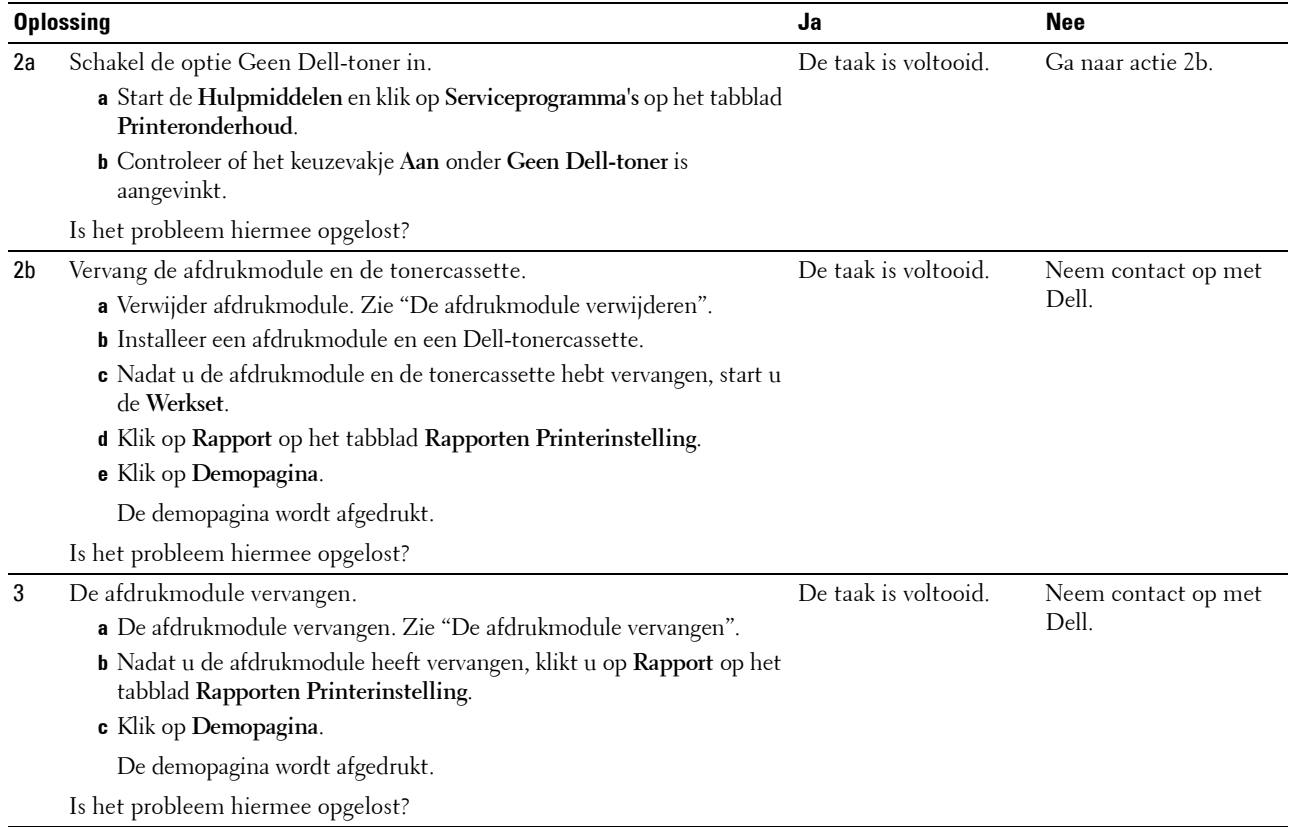

#### <span id="page-313-0"></span>**Bead-Carry-Out (BCO)**

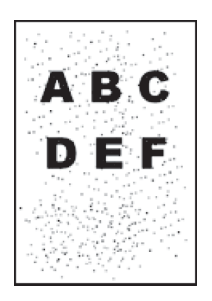

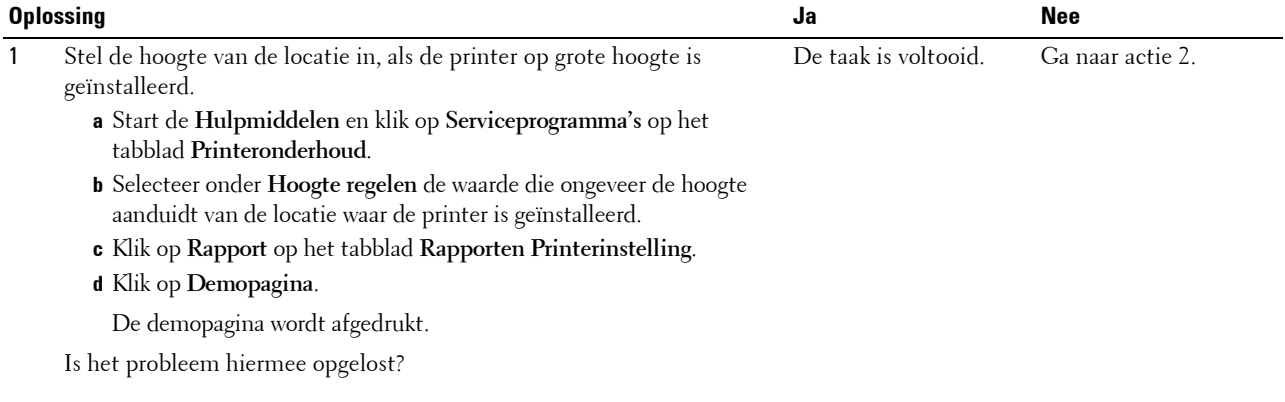

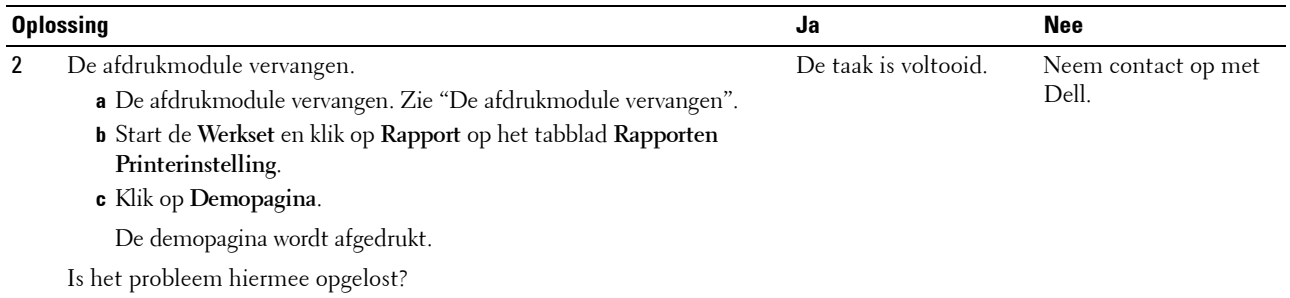

#### <span id="page-314-0"></span>**Hoekige tekens**

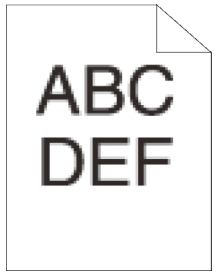

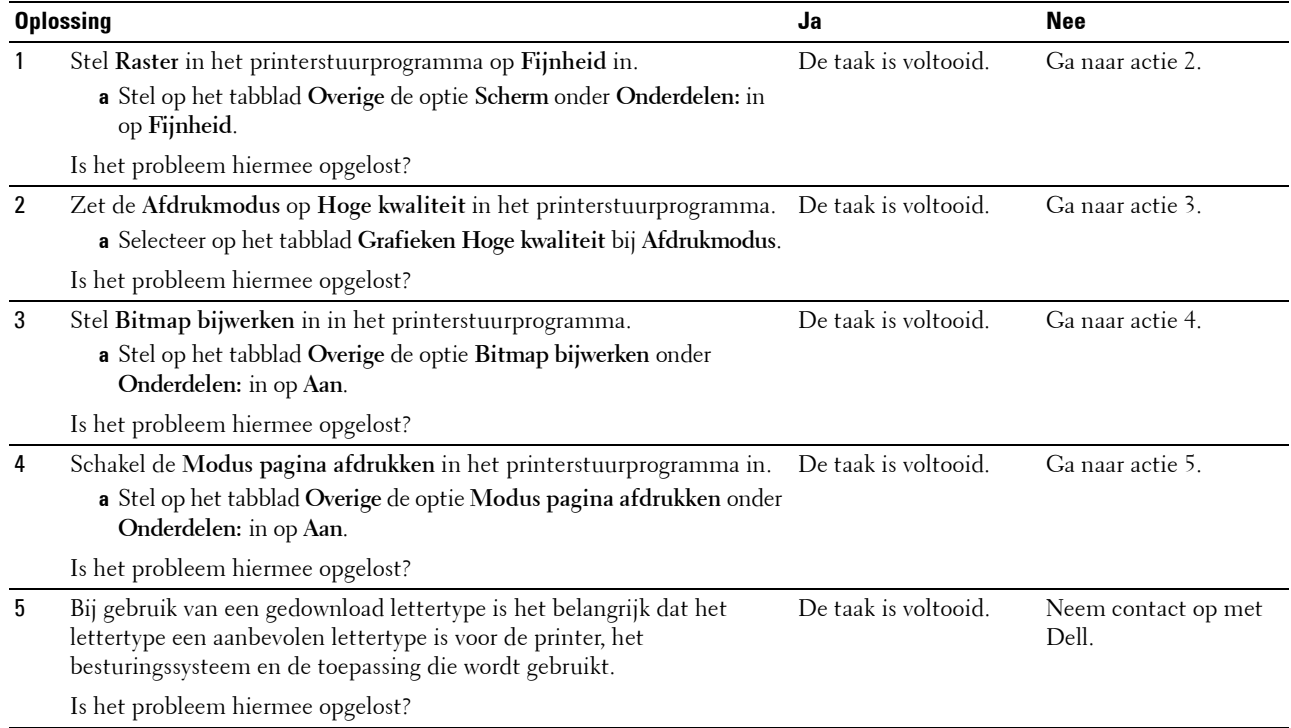

#### <span id="page-315-0"></span>**Banden**

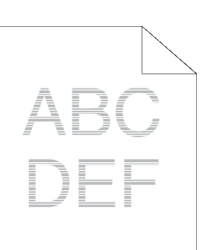

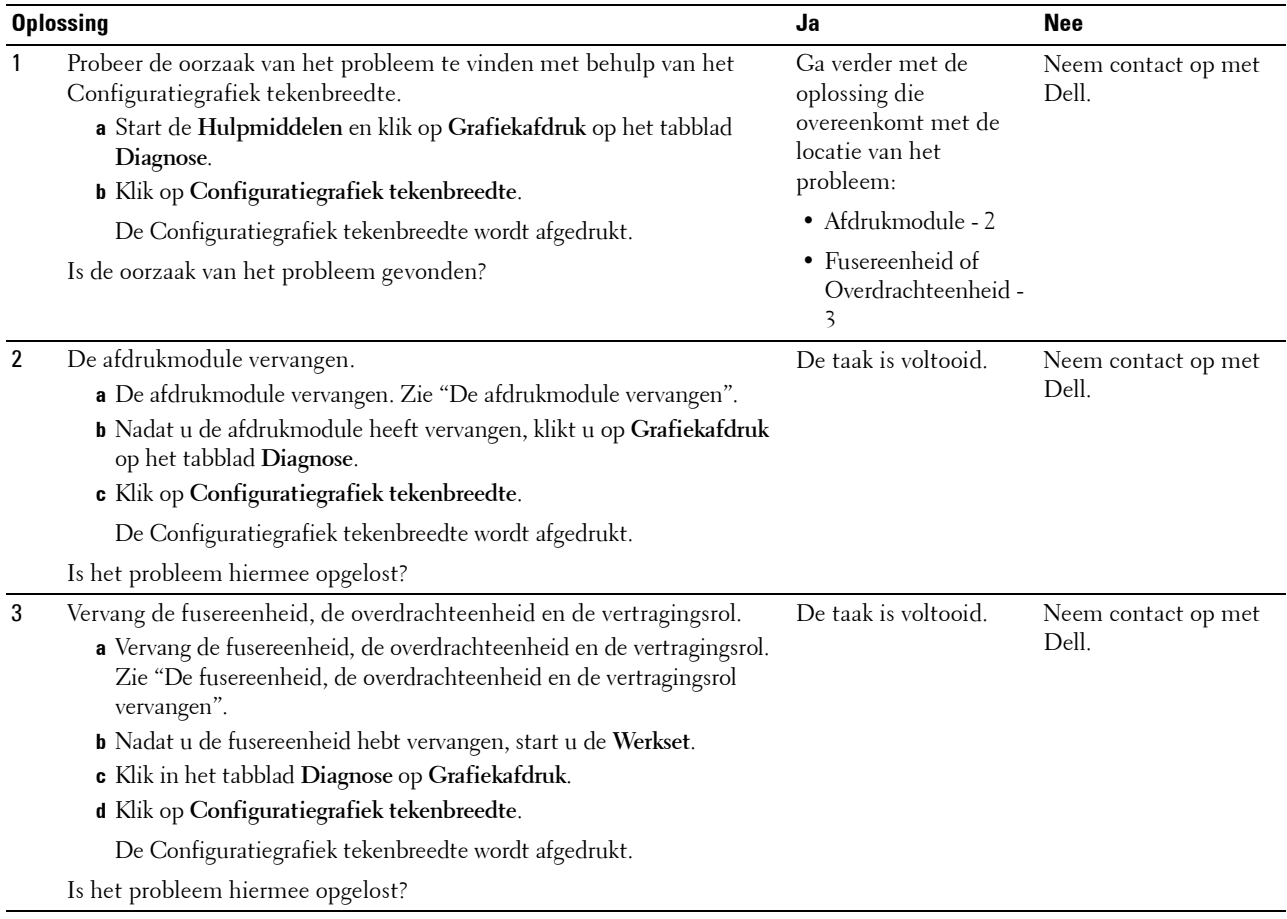

#### <span id="page-316-0"></span>**Avegaarteken**

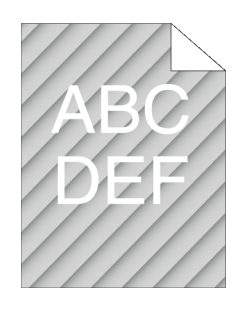

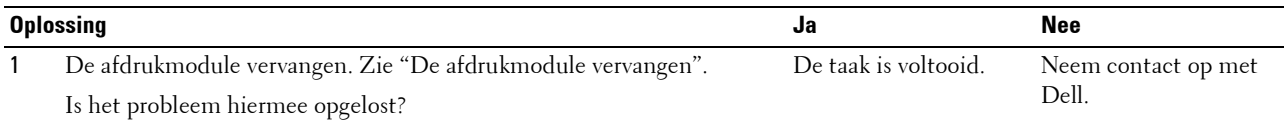

#### <span id="page-316-1"></span>**Gekreukt/gevlekt papier**

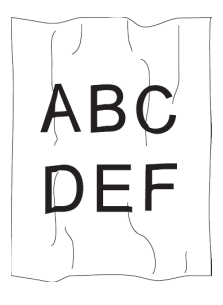

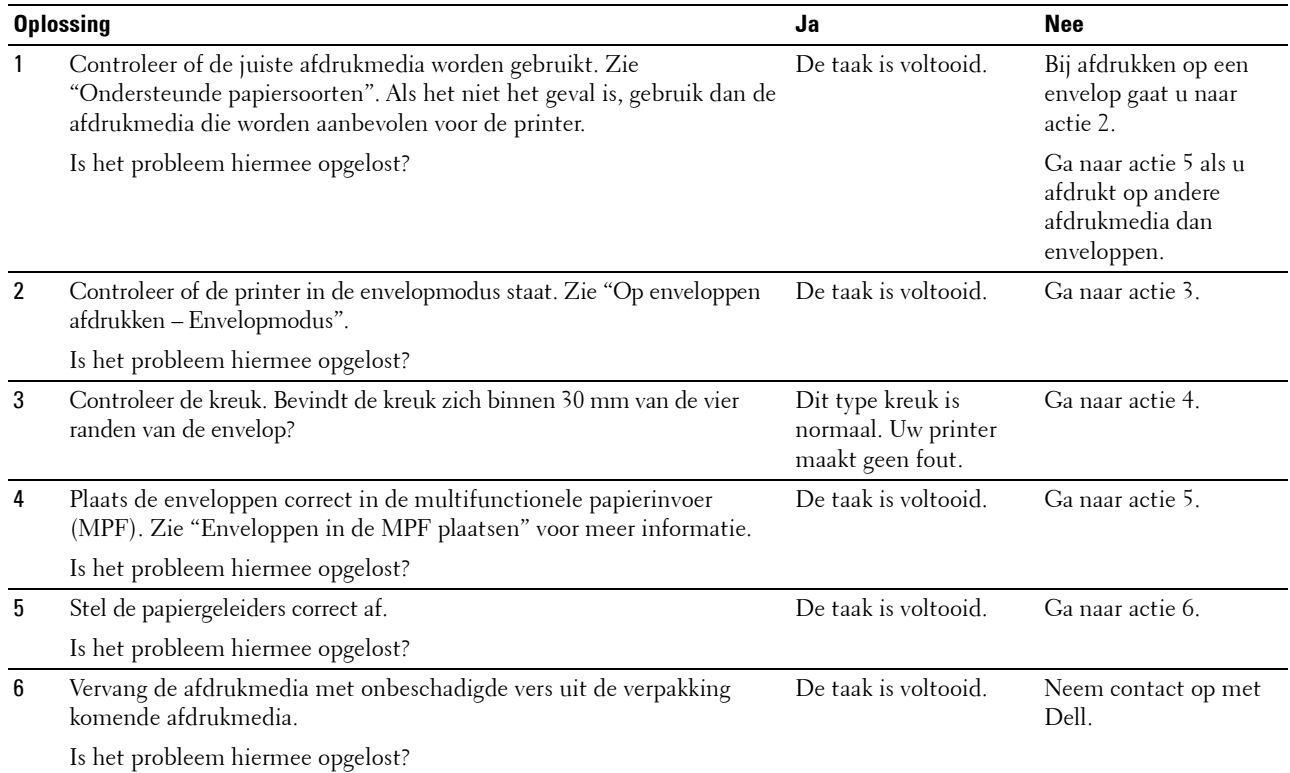

#### <span id="page-317-0"></span>**Schade aan de voorrand van het papier**

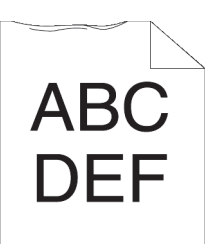

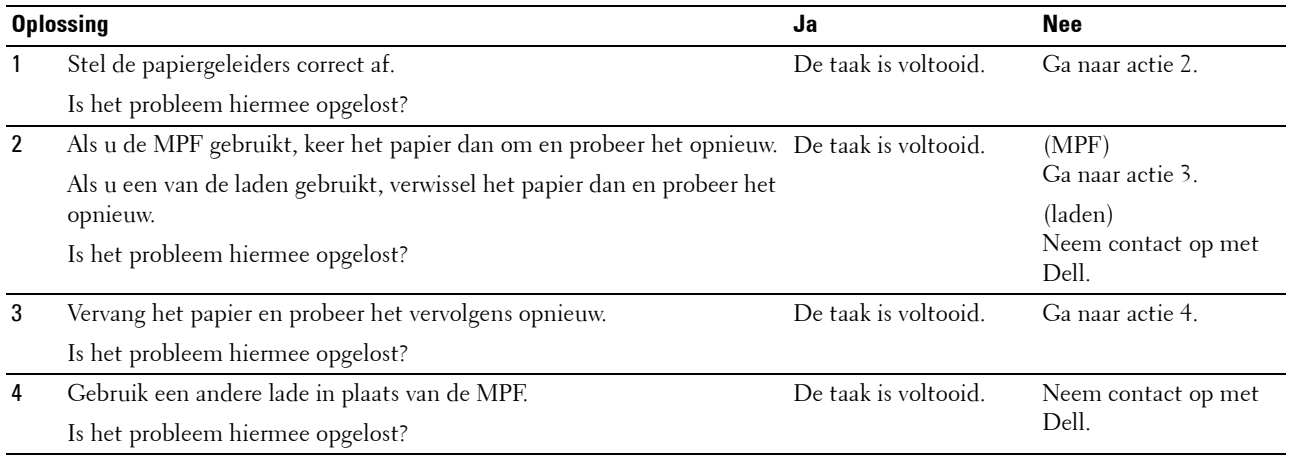

# **Problemen met papierstoring/uitlijning**

- *C* OPMERKING: sommige van de onderstaande procedures die gebruik maken van Hulpmiddelen kunt u ook uitvoeren met behulp van het bedieningspaneel of de Dell Printer Configuration Web Tool. Zie "[Begrip van de printermenu's"](#page-140-0) en "Dell™ Printer [Configuration Web Tool](#page-100-0)" voor meer informatie over het gebruik van het bedieningspaneel en de Dell Printer Configuration Web Tool.
- • [De boven- en zijmarges kloppen niet](#page-318-0)
- • [Afbeeldingen staan scheef](#page-318-1)
- • [Onjuiste invoer uit lade 1/optionele lade voor 550 vel](#page-319-0)
- • [Onjuiste invoer uit MPF](#page-320-0)
- • [Registerstoring \(storing met uitgangssensor aan\)](#page-321-0)
- • [Registerstoring \(storing met uitgangssensor uit\)](#page-321-1)
- • [Onjuiste invoer uit lade1/de optionele lade voor 550 vel](#page-321-2)
- • [Meerdere vellen tegelijk uit MPF](#page-322-0)

#### <span id="page-318-0"></span>**De boven- en zijmarges kloppen niet**

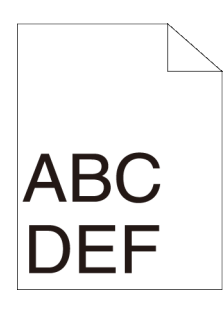

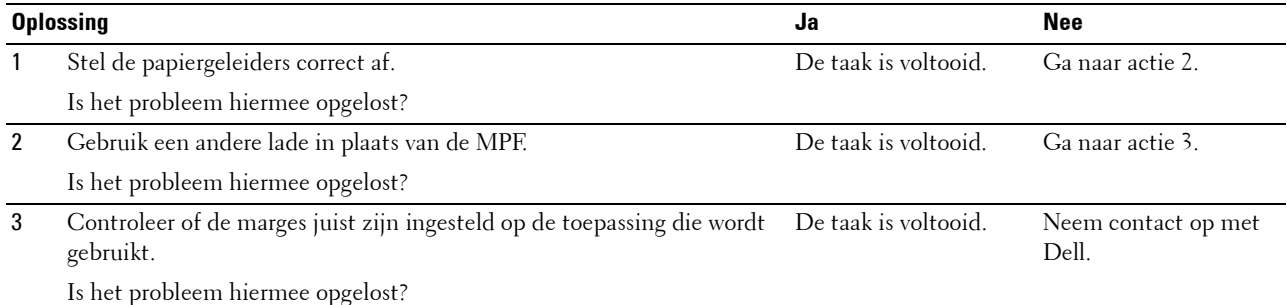

#### <span id="page-318-1"></span>**Afbeeldingen staan scheef**

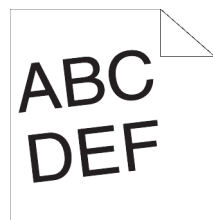

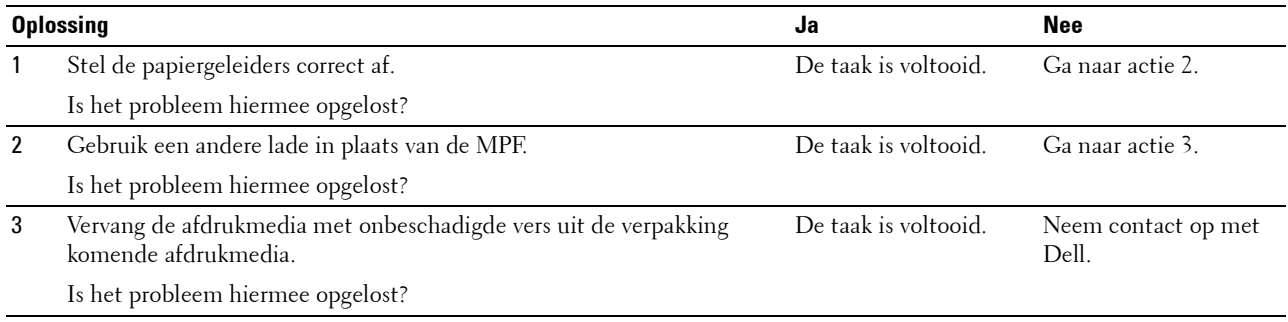

<span id="page-319-0"></span>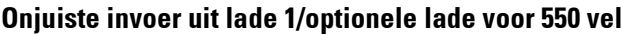

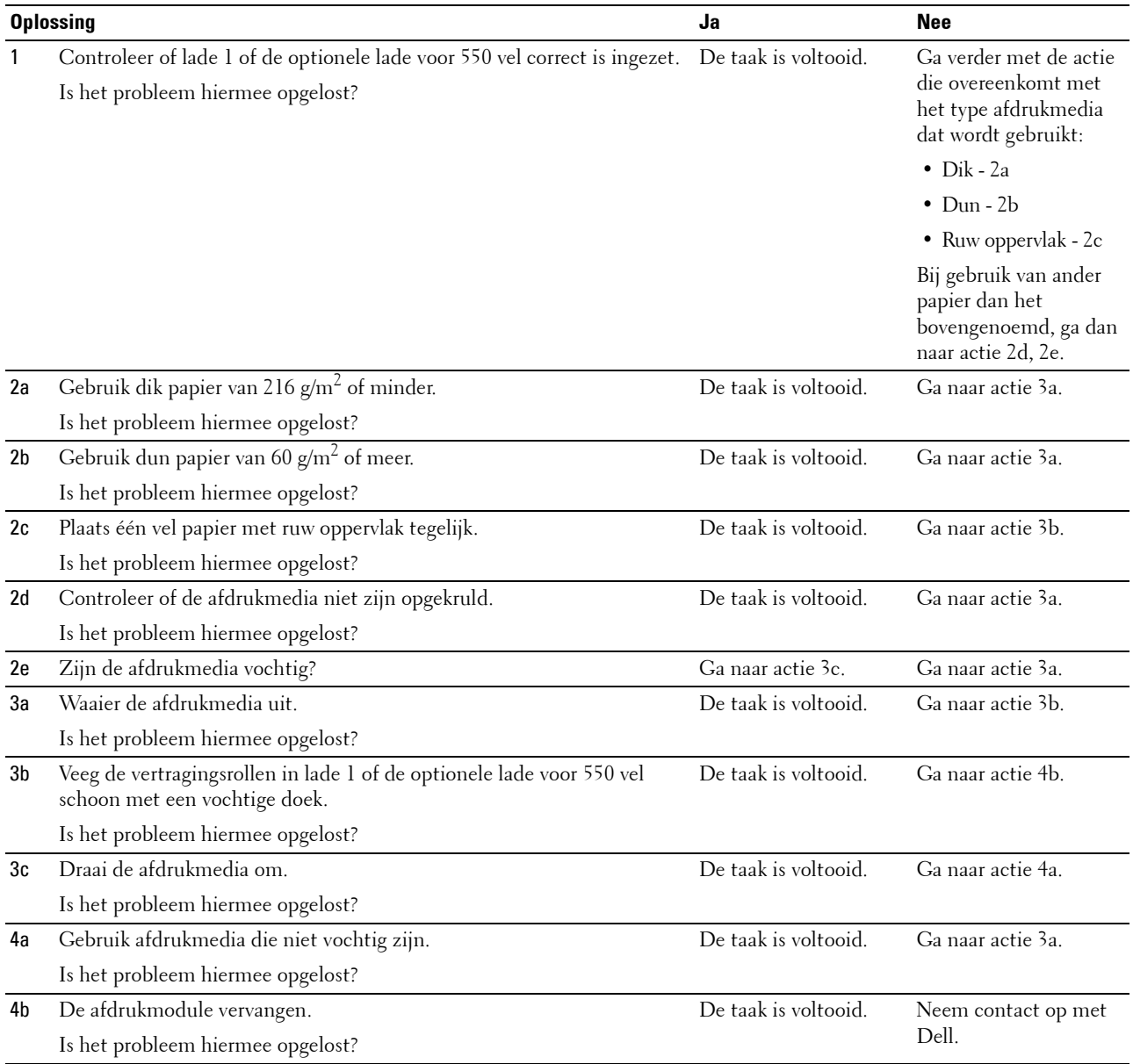

#### <span id="page-320-0"></span>**Onjuiste invoer uit MPF**

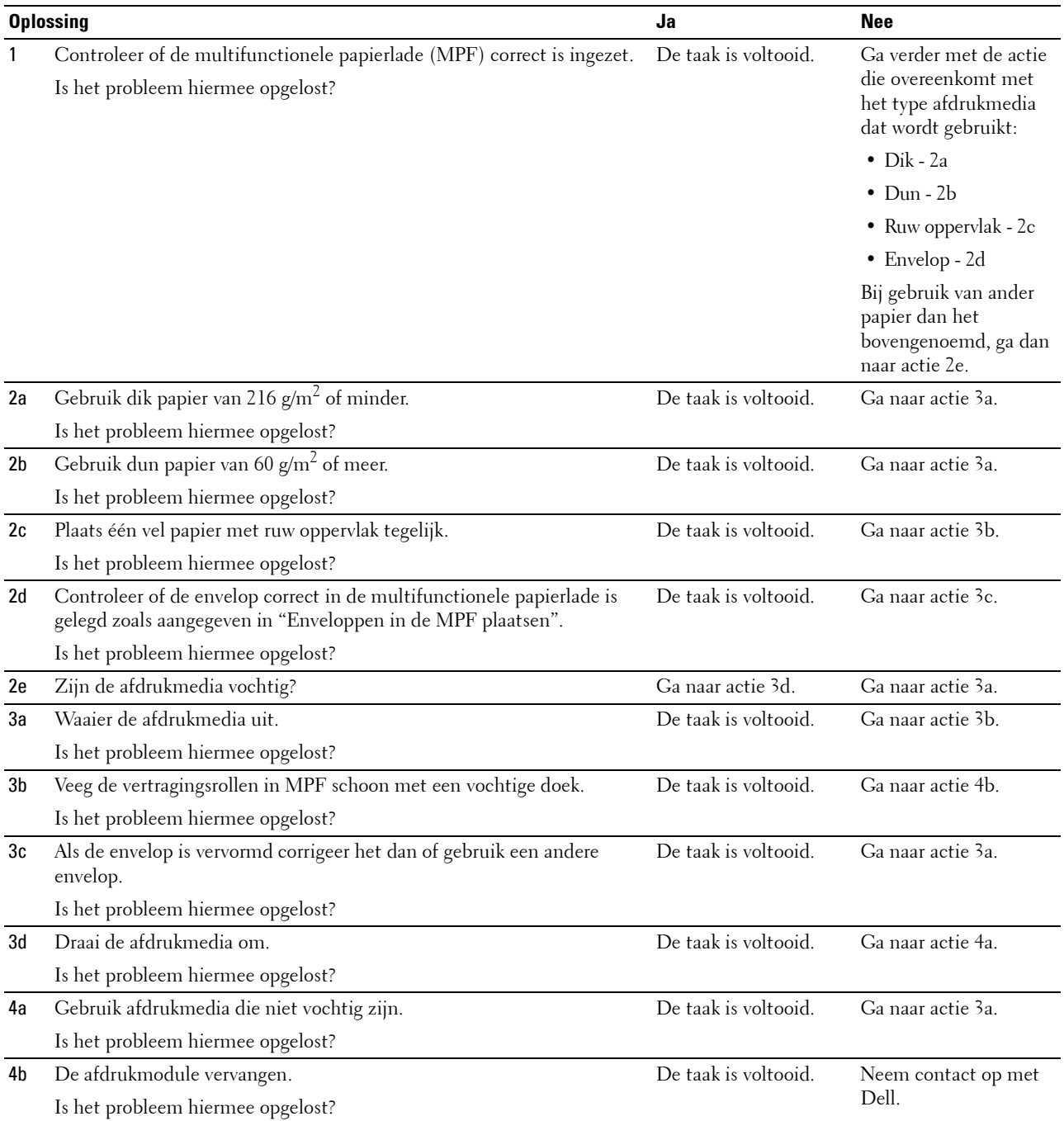

#### <span id="page-321-0"></span>**Registerstoring (storing met uitgangssensor aan)**

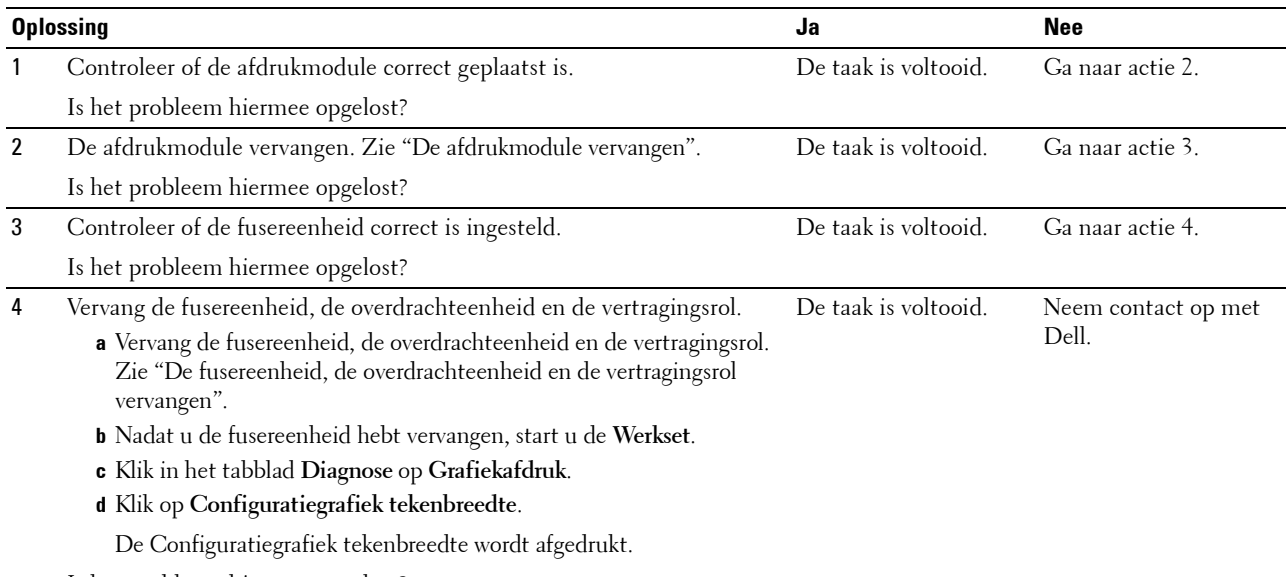

<u> 1980 - Johann Barn, mars ann an t-Amhain Aonaich an t-Aonaich an t-Aonaich an t-Aonaich an t-Aonaich an t-Aon</u>

Is het probleem hiermee opgelost?

#### <span id="page-321-1"></span>**Registerstoring (storing met uitgangssensor uit)**

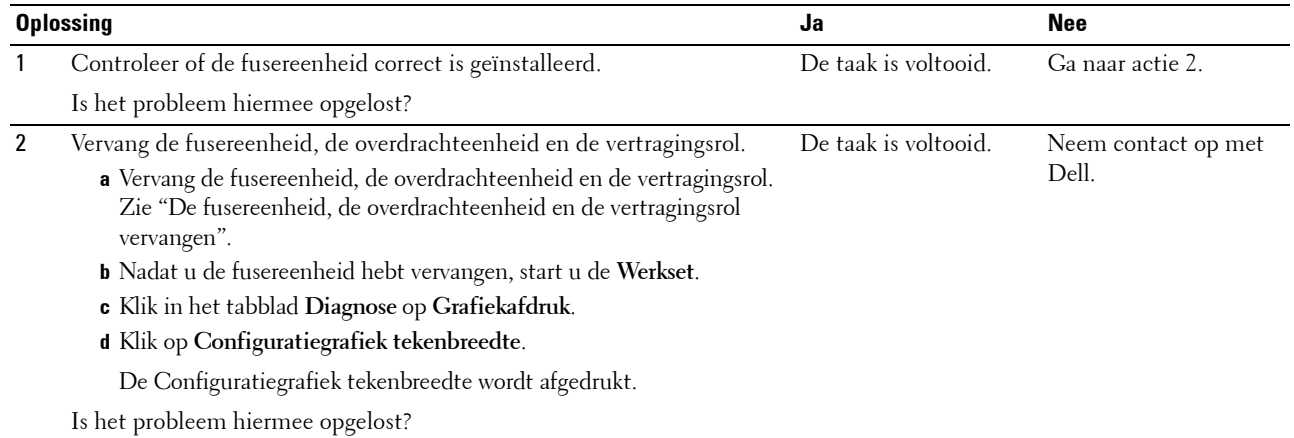

#### <span id="page-321-2"></span>**Onjuiste invoer uit lade1/de optionele lade voor 550 vel**

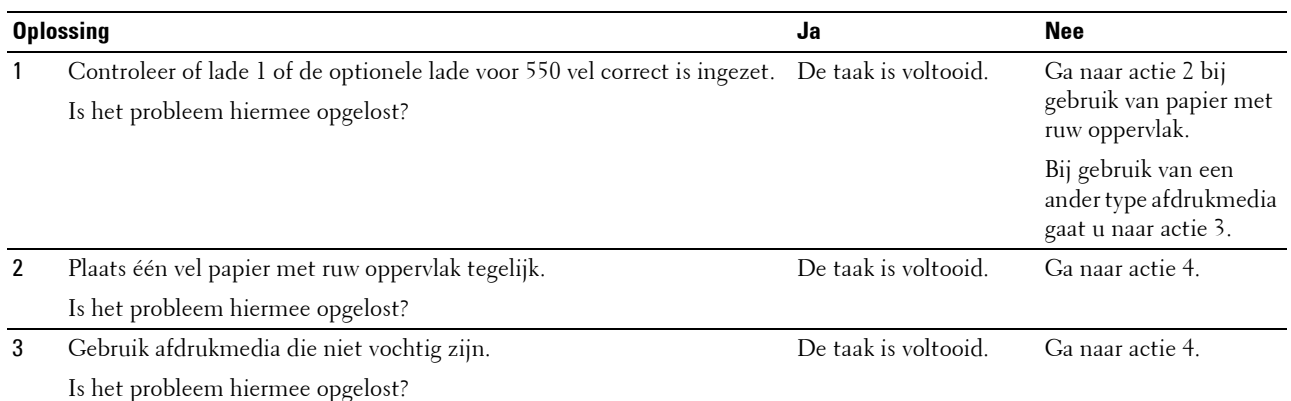

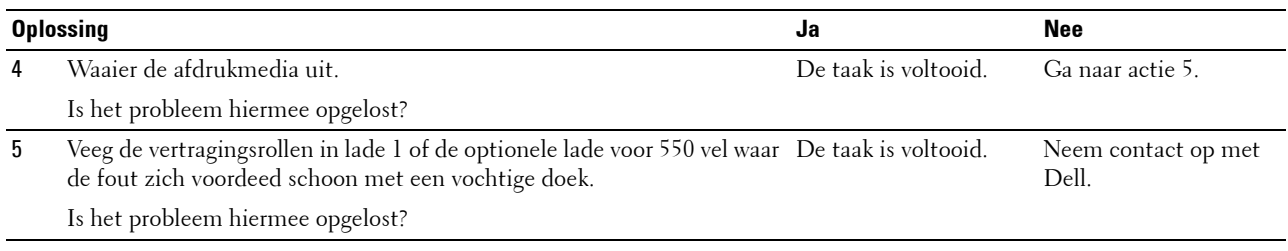

#### <span id="page-322-0"></span>**Meerdere vellen tegelijk uit MPF**

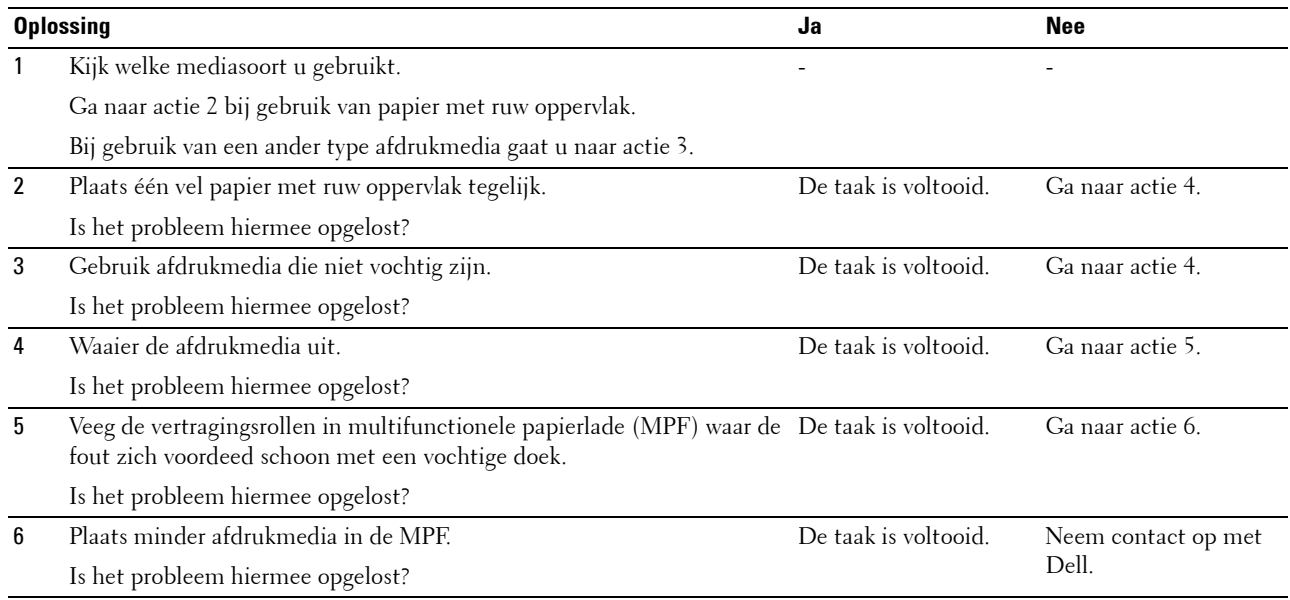

# **Ongewoon geluid**

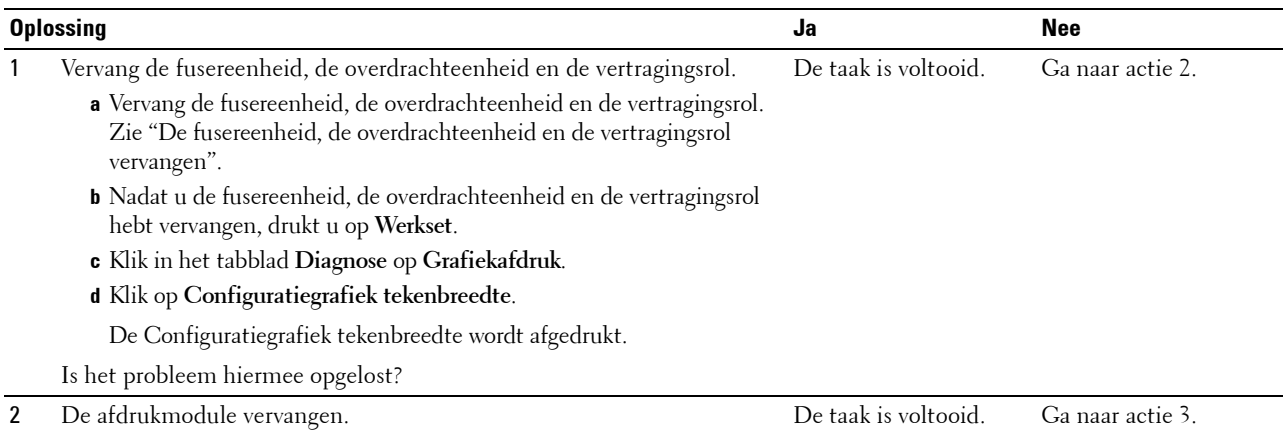

Is het probleem hiermee opgelost?

3 Tonercassette vervangen. Zie "[De Tonercassette vervangen](#page-258-0)".

gebruikte tonercassette Dell. is beschadigd. Vervang hem.) De taak is voltooid. (De Neem contact op met

# **Problemen met digitaal certificaat**

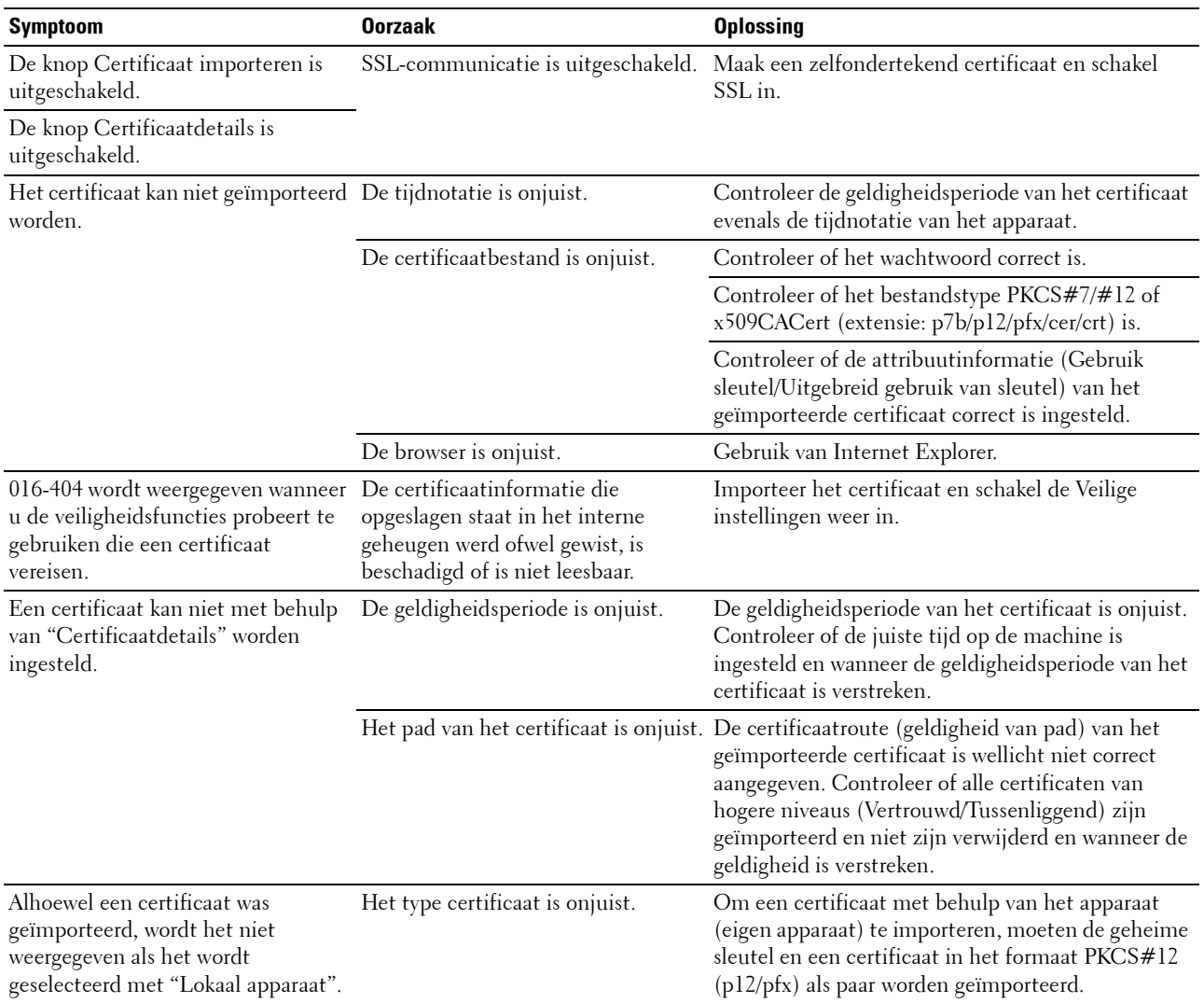
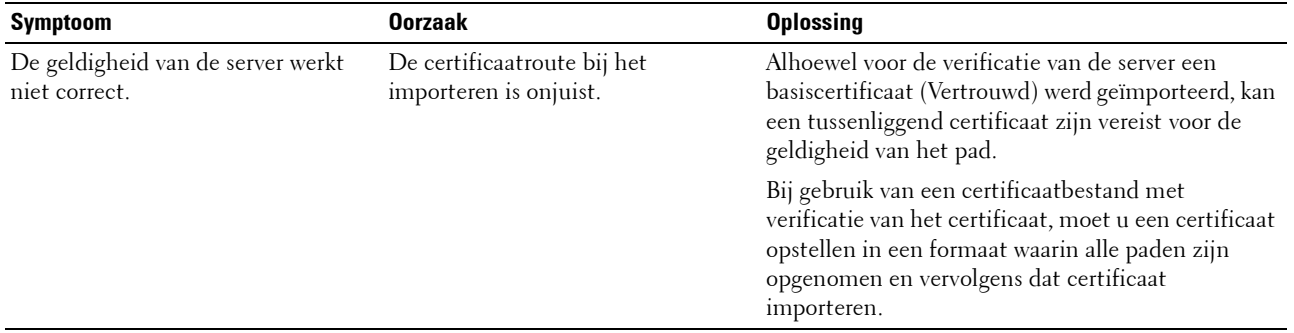

#### **Problemen met geïnstalleerde optionele accessoires**

Als een optionele accessoire na het installeren niet goed werkt of stopt met werken:

- Zet de printer uit, wacht 10 seconden en zet dan de printer weer aan. Als het probleem daarmee niet verholpen is, trekt u de stekker uit het stopcontact en controleert u de aansluiting tussen de optie en de printer.
- Druk het printerinstellingenrapport af om te zien of de optie wordt vermeld in de lijst met Geïnstalleerde Opties. Als een optie niet wordt vermeld, moet deze opnieuw worden geïnstalleerd. Zie "[Rapport/Lijst](#page-140-0)".
- Controleer of de optie is geselecteerd in het printerstuurprogramma dat u gebruikt.

De volgende tabel geeft een overzicht van de optionele accessoires voor de printer en de oplossingen voor problemen die zich kunnen voordoen. Bel onze klantenservice als de gegeven oplossing niet het gewenste effect heeft.

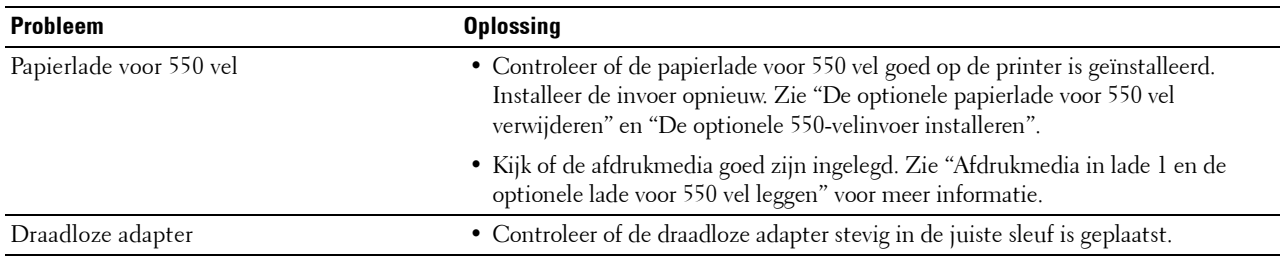

#### **Problemen met Wi-Fi Direct**

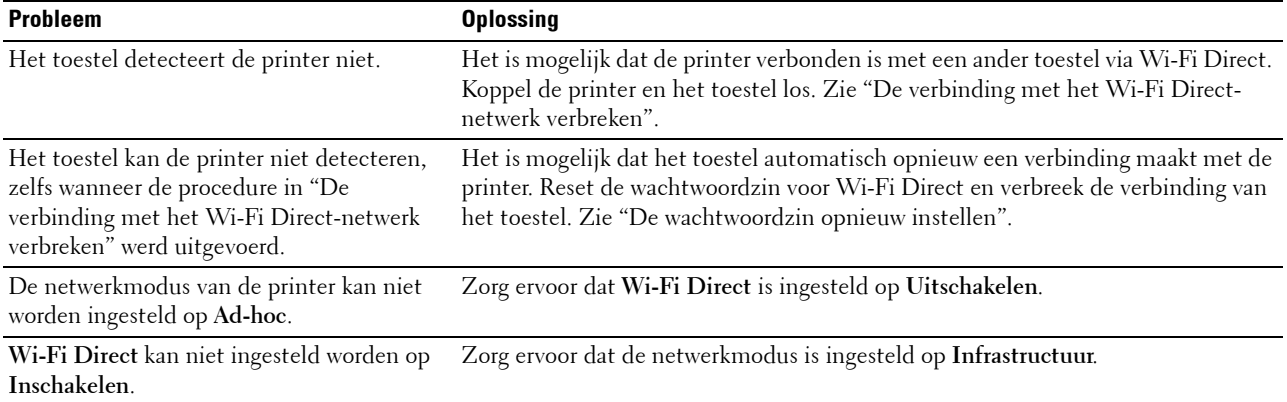

### **Overige problemen**

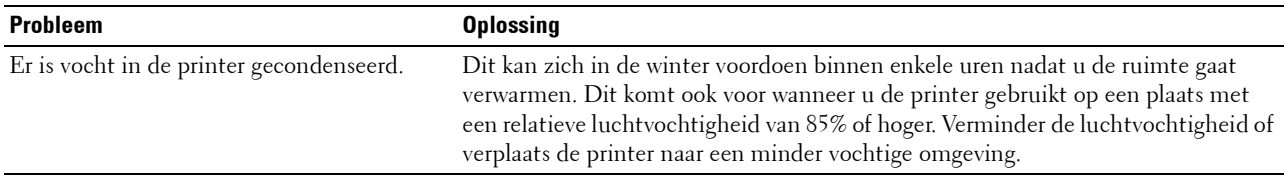

#### **Contact opnemen met de klantenservice**

Wanneer u telefonische hulp inroept, is het belangrijk dat u precies het probleem kunt beschrijven of het foutbericht kunt doorgeven die op het scherm verschijnt.

U moet het modeltype en het Service Tag-nummer van uw printer weten. Zie het etiket dat zich aan de binnenkant van de voorklep van uw printer bevindt en noteer het Service Tag-nummer. Meer informatie over de locatie van de Service Tag vindt u bij ["Express Service Code en Service Tag](#page-24-0)".

# **Appendix**

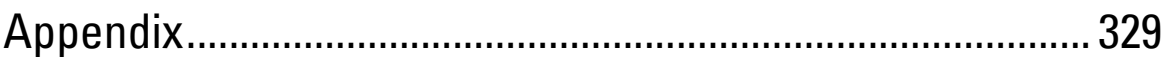

## <span id="page-328-0"></span>**Appendix**

## **Dell™ technisch ondersteuningsbeleid**

Technische ondersteuning door onderhoudstechnici vereist de medewerking en participatie van de klant in het proces van probleemoplossing en bestaat uit het herstellen van het besturingssysteem, softwareprogramma en hardwarestuurprogramma's naar hun oorspronkelijke configuratie zoals bij aflevering door Dell en de verificatie van de juiste werking van de printer en alle door Dell geïnstalleerde apparatuur. Naast deze technische hulp door onderhoudstechnici is er online-ondersteuning beschikbaar via Dell Support. Aanvullende opties voor technische ondersteuning kunnen tegen betaling verkrijgbaar zijn.

Dell biedt beperkte technische ondersteuning voor de printer en alle door Dell geïnstalleerde software en randapparatuur. Voor ondersteuning van software en randapparatuur van andere merken kunt u terecht bij de fabrikant daarvan. Dit geldt tevens voor onderdelen die zijn aangeschaft bij en/of geïnstalleerd door Software & Peripherals (DellWare), ReadyWare en Custom Factory Integration (CFI/DellPlus).

#### **Online-diensten**

U kunt meer te weten komen over Dell-producten en -diensten op de volgende websites:

**[www.dell.com](http://www.dell.com)** 

**[www.dell.com/ap](http://www.dell.com/ap)** (alleen voor landen in Azië/Pacifisch gebied)

**[www.dell.com/jp](http://www.dell.com/jp)** (alleen Japan)

**[www.euro.dell.com](http://www.euro.dell.com)** (alleen Europa)

**[www.dell.com/la](http://www.dell.com/la)** (landen in Latijns-Amerika en het Caraïbische gebied)

**[www.dell.ca](http://www.dell.ca)** (alleen Canada)

U krijgt via de volgende websites en e-mailadressen toegang tot Dell-ondersteuning:

- Dell-ondersteuningswebsites
	- **[dell.com/support](http://www.dell.com/support)**

**[support.jp.dell.com](http://support.jp.dell.com)** (alleen Japan)

**[support.euro.dell.com](http://support.euro.dell.com)** (alleen Europa)

• E-mailadressen Dell-ondersteuning mobile\_support@us.dell.com support@us.dell.com

la-techsupport@dell.com (alleen landen in Latijns-Amerika en het Caraïbische gebied)

- apsupport@dell.com (alleen voor landen in Azië/Pacifisch gebied)
- E-mailadressen Dell-marketing en -verkoop apmarketing@dell.com (alleen voor landen in Azië/Pacifisch gebied) sales\_canada@dell.com (alleen Canada)

## **Garantie en beleid voor retourzending**

Dell Inc. ("Dell") vervaardigd alle apparatuur uit onderdelen en componenten die nieuw zijn of equivalent aan nieuw, in overeenstemming met de industriële standaardpraktijk. Zie voor informatie over de Dell-garantie voor uw printer **[dell.com/support](http://www.dell.com/support)**.

#### **Informatie over recycling**

Klanten wordt geadviseerd hun gebruikte computerhardware, schermen, printers en andere randapparatuur op een milieuvriendelijke manier af te voeren. Mogelijke methoden zijn onder andere hergebruik van producten of delen hiervan en het recyclen van producten, componenten en/of materialen.

Voor specifieke informatie over de wereldwijde recycleprogramma's van Dell, zie **[www.dell.com/recyclingworldwide](http://www.dell.com/recyclingworldwide)**.

#### **Contact opnemen met Dell**

U krijgt toegang tot de ondersteuning op **[dell.com/support](http://www.dell.com/support)**. Selecteer uw regio, voer de Service Tag van uw printer in en klik op Verzenden om toegang te krijgen tot hulpprogramma's en informatie.

U kunt elektronisch contact opnemen met Dell via de volgende adressen:

- World Wide Web
	- **[www.dell.com](http://www.dell.com)**

**[www.dell.com/ap](http://www.dell.com/ap)** (alleen voor landen in Azië/Pacifisch gebied)

**[www.dell.com/jp](http://www.dell.com/jp)** (alleen Japan)

**[www.euro.dell.com](http://www.euro.dell.com)** (alleen Europa)

**[www.dell.com/la](http://www.dell.com/la)** (landen in Latijns-Amerika en het Caraïbische gebied)

**[www.dell.ca](http://www.dell.ca)** (alleen Canada)

• Elektronische ondersteuningsservice mobile\_support@us.dell.com

support@us.dell.com

la-techsupport@dell.com (alleen landen in Latijns-Amerika en het Caraïbische gebied)

apsupport@dell.com (alleen voor landen in Azië/Pacifisch gebied)

support.jp.dell.com (alleen Japan)

support.euro.dell.com (alleen Europa)

• Elektronische offerteservice apmarketing@dell.com (alleen voor landen in Azië/Pacifisch gebied) sales\_canada@dell.com (alleen Canada)